# **SIEMENS**

A5E00080064-01

|                                              | Preface, Contents               |    |
|----------------------------------------------|---------------------------------|----|
|                                              | Basics                          | 1  |
| SIMATIC                                      | Project planning                | 2  |
| Duna a a a a Canatana I Canatana DOC 7       | Creating a Project              | 3  |
| Process Control System PCS 7 Tips and Tricks | Configuring Hardware            | 4  |
| Manual                                       | Configuring Networks            | 5  |
|                                              | Plant Hierarchy                 | 6  |
|                                              | CFC Plans                       | 7  |
|                                              | Import-Export-Assistant         | 8  |
|                                              | SFC Plans                       | 9  |
|                                              | Configuring SIMATIC Connections | 10 |
|                                              | Operator Station                | 1  |
|                                              | Configuring SIMATIC Connections | 12 |
|                                              | SFC Languages                   | 13 |
|                                              | Batch flexible                  | 14 |
|                                              | Windows NT Information          | 1  |
|                                              | Support                         | 10 |
|                                              | Glossary, Index                 |    |
| Edition 01/2001                              | Entry IDs                       |    |

#### **Safety Guidelines**

This manual contains notices intended to ensure personal safety, as well as to protect the products and connected equipment against damage. These notices are highlighted by the symbols shown below and graded according to severity by the following texts:

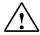

#### Danger

indicates that death, severe personal injury or substantial property damage will result if proper precautions are not taken.

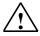

# Warning

indicates that death, severe personal injury or substantial property damage can result if proper precautions are not taken.

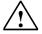

#### Caution

indicates that minor personal injury can result if proper precautions are not taken.

#### Caution

indicates that property damage can result if proper precautions are not taken.

#### Notice

draws your attention to particularly important information on the product, handling the product, or to a particular part of the documentation.

#### **Qualified Personnel**

Only **qualified personnel** should be allowed to install and work on this equipment. Qualified persons are defined as persons who are authorized to commission, to ground and to tag circuits, equipment, and systems in accordance with established safety practices and standards.

#### **Correct Usage**

Note the following:

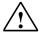

# Warning

This device and its components may only be used for the applications described in the catalog or the technical description, and only in connection with devices or components from other manufacturers which have been approved or recommended by Siemens.

This product can only function correctly and safely if it is transported, stored, set up, and installed correctly, and operated and maintained as recommended.

### **Trademarks**

SIMATIC®, SIMATIC HMI® and SIMATIC NET® are registered trademarks of SIEMENS AG.

Third parties using for their own purposes any other names in this document which refer to trademarks might infringe upon the rights of the trademark owners.

#### Copyright © Siemens AG 2001 All rights reserved

The reproduction, transmission or use of this document or its contents is not permitted without express written authority. Offenders will be liable for damages. All rights, including rights created by patent grant or registration of a utility model or design, are reserved.

#### **Disclaimer of Liability**

We have checked the contents of this manual for agreement with the hardware and software described. Since deviations cannot be precluded entirely, we cannot guarantee full agreement. However, the data in this manual are reviewed regularly and any necessary corrections included in subsequent editions. Suggestions for improvement are welcomed.

Siemens AG Bereich Automatisierungs- und Antriebstechnik Geschaeftsgebiet Industrie-Automatisierungssysteme Postfach 4848, D- 90327 Nuernberg

©Siemens AG 2001 Technical data subject to change.

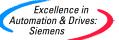

# **Preface**

# Overview

# "SIMATIC PCS 7 Tips and Tricks" Manual

The "SIMATIC PCS 7 Tips and Tricks" manual is a supplement to Getting Started and to the Configuration Manual. This manual is a compilation of the "Frequently Asked Questions" (FAQs) on PCS 7 from the Internet. The FAQs provide you with specific help on various topics and areas of interest based on "hands on" experience. You should use this manual as a reference work.

### **Audience**

The "SIMATIC PCS 7 Tips and Tricks" manual is intended for people involved in configuration, commissioning, and service. Basic experience of handling PCS 7 as described in Getting Started and in the Configuration Manual is assumed.

# **Validity**

This manual is valid for the software on the CD "Process Control System PCS 7 Engineering Toolset V5.1".

# Overview of the General Manuals on PCS 7

The **PCS 7 Getting Started** manual provides you with an overview of the fundamental steps involved in creating a project. It includes the "**COLOR\_GS**" project in a form that will allow you to complete the project in approximately eight hours.

In the PCS 7 Configuration Manual, the individual steps required during configuration are explained based on the "COLOR\_PH" sample plant and you are shown how to structure the process control of a plant from a technological point of view in various phases. You are provided with an overview of the various views (component view and plant view), the individual phases of configuration ranging from structuring projects, creating models, creating an OS, configuring user data for the OS and transferring the PLC-OS connection data. The configuration manual is intended to provide you with a comprehensive overview of the steps involved in configuring a plant. Detailed explanations of the contents and functions in dialog boxes have been deliberately left out. For more detailed information in this case, please refer to the documentation or the online help of the particular application.

This manual, **SIMATIC PCS 7 Tips and Tricks** provides you with a collection of FAQs relevant to PCS 7 from the Internet arranged logically in chapters based on the normal steps involved in configuration.

# **Getting Started, Configuration Manual and Projects**

Getting Started consists of a manual explaining the steps required to create the **COLOR\_GS** project. Getting Started and the finished project **COLOR\_GS** are supplied on the CD "Process Control System PCS 7 Engineering Toolset V5.1".

The configuration manual explains the steps necessary to create the **COLOR\_PH** project. The Configuration Manual and the finished project **COLOR\_PH** are supplied on the CD "Process Control System PCS 7 Engineering Toolset V5.1".

You can run these projects on an existing SIMATIC station. It may be necessary to adapt your hardware components.

The CD "Process Control System PCS 7 - Electronic Manuals" also includes Getting Started and the Configuration Manual along with the Tips and Tricks manual. You can read and print the manuals using the Acrobat Reader.

The contents of the electronic manuals are largely identical to those in the online help. Due to technical reasons, there may be minor differences between the online help and the electronic manuals. If there are discrepancies, the information in the online help can be considered more up to date.

The "PCS 7 Getting Started" and "PCS 7 Configuration Manual" are on the PCS 7 installation CD (Process Control System PCS 7 Engineering Toolset V5.1) in "Manuals\English\" in the files "PCS 7 Getting Started.pdf" and "PCS 7 Configuration Manual.pdf".

# **Further Support**

If you have questions about the use of the software described here, and you cannot find the answers in the electronic manuals or in the online help, please contact your Siemens representative in your local Siemens office.

To familiarize you with the Process Control System PCS 7, we offer a range of courses. Please contact your regional training center or the central training center.

http://www.ad.siemens.de/training

You will find information on the SIMATIC PCS 7 Process Control System on the SIMATIC Web site "Industrial Automation Systems" at the following address:

http://www.ad.siemens.de/simatic-pcs7

If you require support from **Customer Support**, you can call the central hotline: +49-911-895-7000

# References to other FAQs

In the answers to the questions in this manual "SIMATIC PCS 7 Tips and Tricks", you will occasionally find references to the Entry IDs of other FAQs. To locate these FAQs on the Internet, follow the steps outlined below:

1. Go to the following address on the Internet:

http://www.ad.siemens.de/csinfo

- 2. Select the Click here button.
- 3. Enter the required Entry ID in the "Display entry (Entry ID)" field and confirm with **Enter** or click the **Go To** button.

## **FAQs**

You can display the FAQs selected in this manual and other FAQs on the Internet as follows:

1. Select the following address

http://www.ad.siemens.de/csinfo

- 2. Click the Product Support button
- 3. Select the topic you require, for example, "SIMATIC PCS 7"

# **Customer Support, Technical Support**

Open round the clock, worldwide:

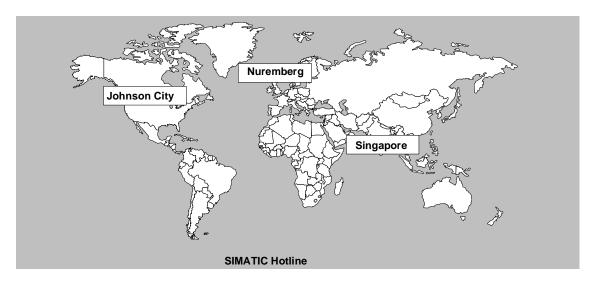

| Worldwide (Nuremberg) Technical Support                                                                                             | Worldwide (Nuremberg) Technical Support                                                                                         |                                                                                                    |
|----------------------------------------------------------------------------------------------------|----------------------------------------------------------------------------------------------------|----------------------------------------------------------------------------------------------------|
| (FreeContact) Local time: MoFr. 7:00 to 17:00 Phone: +49 (180) 5050 222 Fax: +49 (180) 5050 223 E-mail: techsupport@                | (charged, only with SIMATIC Card) Local time: MoFr. 0:00 to 24:00 Phone: +49 (911) 895-7777 Fax: +49 (911) 895-7001 GMT: +01:00 |                                                                                                    |
| Europe / Africa (Nuremberg) Authorization                                                                                           | , , , , , , , , , , , , , , , , , , , ,                                                                                         |                                                                                                    |
| Local time: MoFr. 7:00 to 17:00 Phone: +49 (911) 895-7200 Fax: +49 (911) 895-7201 E-mail: authorization@ nbgm.siemens.de GMT: +1:00 | Local time: MoFr. 8:00 to 19:00 Phone: +1 423 461-2522 Fax: +1 423 461-2289 E-mail: simatic.hotline@ sea.siemens.com GMT: -5:00 | Local time: MoFr. 8:30 to 17:30 Phone: +65 740-7000 Fax: +65 740-7001 E-mail: simatic.hotline@ sae.siemens.com.sg GMT: +8:00 |

# **SIMATIC Customer Support Online Services**

The SIMATIC Customer Support team provides you with comprehensive additional information on SIMATIC products in its online services:

- You can obtain general current information:
  - On the Internet at http://www.ad.siemens.de/simatic
- Current Product Information leaflets and downloads which you may find useful for your product are available:
  - On the **Internet** at http://www.ad.siemens.de/simatic-cs
  - Via the Bulletin Board System (BBS) in Nuremberg (SIMATIC Customer Support Mailbox) number +49 (911) 895-7100.

To access the mailbox, use a modem with V.34 (28.8 Kbps) capability whose parameters you should set as follows: 8, N, 1, ANSI, or dial in using ISDN (x.75, 64 Kbps).

- You can find your local contact for Automation & Drives in our contacts database:
  - On the **Internet** at http://www3.ad.siemens.de/partner/search.asp

# **Contents**

| 1 | Basics  |                                                                                  |      |
|---|---------|----------------------------------------------------------------------------------|------|
|   | 1.1     | Basics                                                                           | 1-1  |
|   | 1.1.1   | Implementing a Standard PCs with PCS 7 V4.02                                     |      |
|   | 1.1.2   | Diagnostics option in the case of problems connecting with DP                    | 1-2  |
|   | 1.1.3   | EMC of S7 components                                                             | 1-2  |
|   | 1.1.4   | Data communication cycle with S7-400                                             |      |
|   | 1.1.5   | WinCC messages: "PLC fault synchronous" and "PLC fault asynchronous"             | '1-3 |
|   | 1.1.6   | Message suppression of the PCS 7 blocks CTRL_PID / MEAS_MON                      | 4 /  |
|   | 1.1.7   | for AH,WH,WL,ALReduce runtime of error OBs (SUBNET block) in PCS 7 version V4.xx |      |
|   | 1.1.7   | Installation                                                                     |      |
|   | 1.2.1   | Abort when installing PCS 7 V4.02                                                |      |
|   | 1.2.1   | When starting the PCS 7 Setup issue of error message                             | 1-0  |
|   | 1.2.2   | "Setup Runtime Error 5; invalid procedure call"                                  | 1 6  |
|   | 1.2.3   | Deinstalling PCS 7                                                               |      |
| _ |         | <u> </u>                                                                         | 1-7  |
| 2 | Project | planning                                                                         |      |
|   | 2.1     | Basics                                                                           |      |
|   | 2.1.1   | Free block numbers for user blocks                                               |      |
|   | 2.1.2   | Determining the current local data requirement in the CPU                        |      |
|   | 2.1.3   | Relationship between computer name and database server name V4.0x                |      |
|   | 2.1.4   | Modules in the central rack                                                      |      |
|   | 2.2     | Message Configuration                                                            |      |
|   | 2.2.1   | Predefining operating message texts                                              |      |
|   | 2.2.2   | Message configuring in the EngineeringStation                                    |      |
|   | 2.2.3   | Message classes in PCS 7 and their acknowledgability                             | 2-11 |
| 3 | Creatin | ng a Project                                                                     |      |
|   | 3.1     | Basics                                                                           | 3-1  |
|   | 3.1.1   | Illegal characters in PCS 7 V5.0 and V 4.x                                       | 3-1  |
|   | 3.1.2   | Creating global data blocks for the OS                                           | 3-2  |
|   | 3.1.3   | Determining defective station in the case of I/O access failure                  |      |
|   | 3.1.4   | Configuring CPUs and CPs not listed in the HW Config                             |      |
|   | 3.1.5   | Menu item "Set PG/PC interface" missing in the SIMATIC Manager                   | 3-5  |
|   | 3.1.6   | Menu item 'Language for Display' doesn't work in the SIMATIC Manager             | 3-6  |
|   | 3.1.7   | Error when copying an AS in the SIMATIC Manager                                  | 3-6  |
|   | 3.2     | Project Handling                                                                 | 3-7  |
|   | 3.2.1   | Back up project data                                                             |      |
|   | 3.2.2   | Reorganization of the project                                                    | 3-8  |
|   | 3.2.3   | Copying CFC plans into other Ass for PCS 7 versions earlier than V5.0            |      |
|   | 3.2.4   | Copying of PCS 7 projects                                                        |      |
|   | 3.2.5   | Data backup of individual automation systems                                     |      |
|   | 3.3     | Blocks Handling                                                                  |      |
|   | 3.3.1   | Adapting blocks and libraries to the customer profile                            | 3-12 |
|   | 3.3.2   | Changing the operating behavior of the PCS 7 with blocks from the                |      |
|   |         | standard library                                                                 | 3-13 |

|   | 3.3.3<br>3.4 | System attributes for blocks and parameters  Redundancy                                     |      |
|---|--------------|---------------------------------------------------------------------------------------------|------|
|   | 3.4.1        | Creating and Downloading a Redundant OS Within a Project in PCS 7 Versions Higher than 4.02 |      |
|   | 3.4.2        | Configuring a redundant connection in PCS 7 Versionen higher than 4.0                       |      |
| 4 | Config       | uring Hardware                                                                              |      |
|   | 4.1          | Basics                                                                                      | 4-1  |
|   | 4.1.1        | Station diagnostics of a SIMATIC Station                                                    |      |
|   | 4.1.2        | Storing user program permanently on FEPROM memory card                                      |      |
|   | 4.1.3        | Moving DP slaves to a different master system                                               |      |
|   | 4.1.4        | Operating state "STOP" when cycle monitoring time is exceeded                               |      |
|   | 4.1.5        | Quantified project scope of the communications instances                                    |      |
|   |              | for PCS 7 automation systems                                                                | 4-4  |
|   | 4.1.6        | Modules missing the HW Config                                                               |      |
|   | 4.1.7        | CPU diagnostics includes smudge characters instead of cleartext                             |      |
|   | 4.1.8        | HW Config cannot be started after incorporating a GSD file (versions <4                     |      |
|   | 4.1.9        | STOP through the priority class run system                                                  |      |
|   | 4.2          | Redundant AS                                                                                |      |
|   | 4.2.1        | Configuring redundant power supply modules in an S7-400                                     |      |
|   | 4.2.2        | Changing the rack number of sync modules                                                    |      |
|   | 4.2.3        | Configuring the second CPU 417-4H                                                           | 4-12 |
|   | 4.2.4        | No switching to Redundant mode with running PG function for test and                        |      |
|   |              | start-up                                                                                    |      |
|   | 4.2.5        | Prompt to make overall reset after power ON with no battery back-up                         |      |
|   | 4.3          | Automation System                                                                           |      |
|   | 4.3.1        | Memory concept for the S7-400                                                               |      |
|   | 4.3.2        | Higher memory requirement when the CPU is in RUN mode                                       |      |
|   | 4.3.3        | Memory requirement of the process image (code memory/ data memory                           |      |
|   | 4.3.4        | Using the 3rd and 4th interfaces of the CPU 417-4                                           |      |
|   | 4.3.5        | Maximum possible number of DP phases with S7 400                                            |      |
|   | 4.3.6        | Battery error with the S7-400: OB81 is not called                                           | 4-16 |
| 5 | Config       | uring Networks                                                                              |      |
|   | 5.1          | Basics                                                                                      | 5-1  |
|   | 5.1.1        | Connection of PROFIBUS PA devices                                                           | 5-1  |
|   | 5.1.2        | COM Port in PCS 7 can no longer be addressed                                                | 5-1  |
|   | 5.1.3        | Installing the 3COM card after PCS 7                                                        | 5-4  |
|   | 5.2          | FMS                                                                                         | 5-5  |
|   | 5.2.1        | Maximum message length with FMS link                                                        | 5-5  |
|   | 5.2.2        | Restrictions of the FMS channel                                                             | 5-5  |
|   | 5.3          | OML                                                                                         | 5-6  |
|   | 5.3.1        | Configuring the PROFIBUS bus parameters with STEP7 using                                    |      |
|   |              | OLMs version V3                                                                             |      |
|   | 5.4          | CP Industrial Ethernet                                                                      | 5-13 |
|   | 5.4.1        | Connecting Industrial Ethernet communications processors with an                            |      |
|   |              | Industrial Ethernet OSM/V1 (optical switch module)                                          |      |
|   | 5.4.2        | Possible block transfer sizes with SEND/RECEIVE                                             | 5-14 |
|   | 5.4.3        | Link between the OSM V2 and the Industrial Ethernet                                         |      |
|   |              | CPs 343-1 and 443-1                                                                         | 5-15 |
|   | 5.4.4        | Replacing S7-400 CPU keeping the CP data and subsequent loading                             |      |
|   |              | of the CPU via Industrial Ethernet CP in PCS 7 version V4.xx                                | 5-17 |
|   | 5.4.5        | Consistency system data block (SDB 1xxx Type 3118) with the                                 |      |
|   |              | CPs 443-1xxx and 343-1xxx for PCS 7 version V5 x                                            | 5-18 |

|   | 5.4.6                      | Operating modes Simplex, Half Duplex and Full Duplex in the communications world and with SIMATIC NET | E 10         |
|---|----------------------------|----------------------------------------------------------------------------------------------------|--------------|
|   | 5.4.7                      | Autosensing and autonegotiation in the Fast Ethernet technology                                       |              |
|   |                            |                                                                                                    |              |
|   | 5.4.8                      | Installation of the CP1413 under Windows NT                                                           | 5-20         |
|   | 5.4.9                      | Operating modes of the Industrial Ethernet OSM/V1                                                     |              |
|   | 5.4.10                     | Redundant communication with two CP1613s for PCS 7 version V5.x                                       |              |
|   | 5.4.11                     | Time synchronization for PCS 7 V5.x via CP1613                                                        |              |
|   | 5.4.12                     | Installation/Configuration of the CP 1413                                                             |              |
|   | 5.5                        | CP Profibus                                                                                           |              |
|   | 5.5.1                      | FMS Broadcast support                                                                                 | 5-39         |
|   | 5.5.2                      | Time synchronization via PROFIBUS with CP5412 (A2) V4.X                                               |              |
|   | 5.5.3                      | Installation/Configuration of the CP 5412 A2                                                          |              |
|   | 5.6                        | Field Devices                                                                                         | 5-41         |
|   | 5.6.1                      | Incorporating new LINK modules in PCS 7 V4.02                                                         |              |
|   | 5.6.2                      | Configuration of PA field devices with PDM via Industrial Ethernet                                    |              |
|   | 5.6.3                      | Statuses of the outputs of the ET 200M with CPU STOP                                                  |              |
|   | 5.6.4                      | PCS 7/ AS SIMOVERT for PCS 7 version V4.02                                                            |              |
|   | 5.6.5                      | Linking an S5-95F to PCS 7 V4.0x                                                                      |              |
|   | 5.6.6                      | Starting up SIPART DR 21 for PCS 7 version V4.0x                                                      |              |
|   | 5.6.7                      | Starting up SIPART DR 19 for PCS 7 version V4.0x                                                      |              |
|   | 5.6.8                      | Starting up SIMOCODE for PCS 7 version V4.0x                                                          |              |
|   | 5.6.9                      | Application of the simulation system SIMBApro in PCS 7                                                | 5-82         |
|   | 5.6.10                     | PCS 7 and the controller module FM355-PID                                                             |              |
|   | 5.6.11                     | Connection of the PT100 to analog input module SM 331 AI 8x12BIT                                      | 5-106        |
|   | 5.6.12                     | Connecting a SITRANS P (DS series) to PCS 7 via a                                                     |              |
|   |                            | PROFIBUS PA - communication                                                                           |              |
|   | 5.7                        | Routing                                                                                               | 5-121        |
|   | 5.7.1                      | Loading a complete S7-400 station with Industrial Ethernet CPs in                                     |              |
|   |                            | RUN state of all components concerned for PCS 7 version V5.x                                          |              |
|   | 5.7.2                      | SIMATIC S7 modules that support routing for PCS 7 version V5.x                                        | 5-125        |
|   | 5.7.3                      | With PG channel routing: CP cannot be reached via special diagnostics                                 |              |
|   |                            | for PCS 7 version V5.x                                                                                | 5-127        |
|   | 5.7.4                      | NCM diagnostics mask gives the wrong information on the gateways                                      |              |
|   |                            | used for PCS 7 version V5.x                                                                           | 5-128        |
| ŝ | Plant H                    | ierarchy                                                                                              |              |
|   |                            | •                                                                                                    |              |
|   | 6.1                        | Basics                                                                                                |              |
|   | 6.1.1                      | Changing the CPU assignment in the Technological Hierarchy for moving                                 |              |
|   | 0.4.0                      | CFC /SFC charts in PCS 7 V4.x and V5.x                                                                | 6-1          |
|   | 6.1.2                      | Copying folders in the technological hierarchy and changing the names                                 |              |
|   | 0.4.0                      | of CFC charts in PCS 7 version V5.x                                                                   | 6-2          |
|   | 6.1.3                      | Changing the entries in the alarm origin in PCS 7 version V4.01 or earlier                            |              |
|   | 6.2                        | Modifying Projects                                                                                    |              |
|   | 6.2.1                      | Modifying a project in the Technological Hierarchy                                                    | 6-4          |
| 7 | CFC-PI                     | ans                                                                                                   |              |
|   | 7.1                        | Basics                                                                                                | 7-1          |
|   | 7.1.1<br>7.1.1             | Checking system resources before loading                                                              | 7 1<br>7-1   |
|   | 7.1.1                      | Creating the special OBs via a MSG_CSF block                                                          |              |
|   | 7.1.2                      | Delta compiling in the CFC is not possible when modifying the interface                               | <i>t</i> = 1 |
|   | 1.1.3                      | of a block in PCS 7 version V4.02                                                                     | 7_0          |
|   | 7.1.4                      | Blocks with the same number in the CFC                                                                |              |
|   | 7.1. <del>4</del><br>7.1.5 | Error message: Coordination rules have been violated FBxxx                                            |              |
|   | 7.1.5<br>7.1.6             | Sample program: request fault for time interrupt, measuring the time-out.                             |              |
|   | 7.1.0<br>7.1.7             | Wrong string length when transferring to WinCC in PCS 7 version 4.02                                  |              |
|   | 1.1.1                      | wrong samg length when transferring to willoo in Fos / version 4.02                                   |              |

|    | 7.1.8<br>7.1.9   | Numbers of the instance data blocks of the CFC                                  | 7-6           |
|----|------------------|---------------------------------------------------------------------------------|---------------|
|    | 7.1.5            | upon changing values                                                            | 7-6           |
|    | 7.1.10           | Interconnect ANY Pointer to a complete data block in the CFC für PCS 7          |               |
|    |                  | Version 4.02 or higher                                                          | 7-8           |
|    | 7.1.11           | Format adaptation for the process value output when configuring                 |               |
|    |                  | messages in the CFC                                                             | 7-9           |
|    | 7.1.12           | Absolute addressing of global operands in the CFC or in the SFC                 |               |
|    | 7.1.13           | "CPU memory insufficient" message when loading the AS                           | 7-11          |
|    | 7.1.14           | Central changing of type of blocks CFC charts                                   |               |
|    | 7.1.15           | Linking PCS 7 message block with group display                                  | 7-12          |
|    | 7.1.16           | Warning: "CHANGE the OBx: the FCy must be called." when compiling               |               |
|    |                  | the CFC                                                                         |               |
|    | 7.1.17           | Linking string as message-accompanying value                                    |               |
|    | 7.1.18           | No more accompanying message values displayed in WinCC                          |               |
|    | 7.1.19           | Valve block PCS 7 doesn't support on-site operation                             |               |
|    | 7.1.20           | Message when inserting blocks in CFC plan                                       |               |
|    | 7.1.21<br>7.1.22 | Notes on using the ALARM_8P  Error message: Maximum length of code area reached |               |
|    | 7.1.22           | Generating a new time stamp despite identical operator messages                 |               |
|    | 7.1.23           | Missing OBs in the run properties of a block                                    |               |
|    | 7.1.24           | OB number display in the block header                                           |               |
|    | 7.1.26           | Language of message texts in the CFC                                            |               |
| _  |                  |                                                                                 | , 20          |
| 8  | •                | Export-Assistant                                                                |               |
|    | 8.1              | Basics                                                                          |               |
|    | 8.1.1            | Language Setting in the SIMATIC Manager                                         | 8-1           |
| 9  | SFC-Pla          | ans                                                                             |               |
|    | 9.1              | Basics                                                                          | 9-1           |
|    | 9.1.1            | Variable updating and archiving                                                 |               |
|    | 9.1.2            | Detail window of the SFC visualization cannot be operated in                    |               |
|    |                  | PCS 7 version 4.0x                                                              | 9-1           |
|    | 9.1.3            | Interconnection of inputs on the SFC_CTRL block                                 | 9-2           |
|    | 9.1.4            | Maximum number of SFC plans in one S7 CPU with and without                      |               |
|    |                  | control blocks in PCS 7 version 4.0x                                            |               |
|    | 9.1.5            | Maximum number of transitions and alternative branches                          |               |
|    | 9.1.6            | Using the SFC Control block                                                     | 9-5           |
| 10 | Configu          | uring SIMATIC Connections                                                       |               |
|    | 10.1             | Basics                                                                          | 10-1          |
|    | 10.1.1           | Implementing the SFB 12 and SFB 13                                              | 10-1          |
|    | 10.1.2           | Different time response when setting up and clearing down connections           |               |
|    | 10.1.3           | Sample program: configuring the blocks AG_SEND/AG_RECV ( V4.02 )                | 10-3          |
| 11 | Operato          | or Station                                                                      |               |
|    | 11.1             | Basics                                                                          | 11 1          |
|    | 11.1.1           | DCF 77 receiver for WinCC                                                       |               |
|    | 11.1.2           | GPS receiver (2XV9450-1AR13) for WinCC                                          | 11 <u>-</u> 1 |
|    | 11.1.2           | OPC under WinCC V. 5                                                            |               |
|    | 11.1.4           | Periodic beeping after starting WinCC                                           | 11-2          |
|    | 11.1.5           | Copying projects with WinCC V5.0                                                |               |
|    | 11.1.6           | Growing log file in the project path                                            |               |
|    | 11.1.7           | WinCC V5.0: starting the project automatically depending on the                 |               |
|    |                  | user logged in                                                                  | 11-4          |
|    |                  |                                                                                 |               |

| 11.1.8  | Automatic program start after computer start-up                                  | 11-4                |
|---------|----------------------------------------------------------------------------------|---------------------|
| 11.1.9  | Removing Runtime data from the database in V 4.0 and higher                      |                     |
| 11.1.10 | Removing unnecessary data from WinCC databases with WUNLOAD                      | 11-6                |
| 11.1.11 | Variable updating with several clients                                           | 11-10               |
| 11.1.12 | Inserting separately generated OS into PCS 7 or S7 project                       | 11-11               |
| 11.1.13 | English texts disappear when switching languages                                 | 11-11               |
| 11.1.14 | WinCC Redundancy Project Duplicator                                              |                     |
| 11.1.15 | Increasing the performance by taking into account communication                  |                     |
|         | mechanisms with WinCC                                                            | 11-18               |
| 11.1.16 | Language switching for East European languages                                   |                     |
| 11.1.17 | Editor for the Dynamic Wizard                                                    |                     |
| 11.1.18 | Software installations and authorizations in the multi-user system               |                     |
| 11.1.19 | Scaling variables with PCS 7                                                     |                     |
| 11.1.20 | WinCC client cannot open the project from the server                             |                     |
| 11.1.21 | Adapter for 3COM card interface with RJ45 with Primergy computers                |                     |
| 11.1.22 | APDIAG message in loop display call of a faceplate                               |                     |
| 11.1.23 | Hardcopy printout doesn't work on some computers with a client-server            | 27                  |
| 1111120 | configuration under PCS 7 V4.02                                                  | 11-28               |
| 11.1.24 | Automatic login of a defined user with chipcard reader                           |                     |
| 11.1.25 | Intrinsically safe operating unit for hazardous area Zone 1 and Zone 2           |                     |
| 11.1.26 | Time jumps with defects in the DCF77                                             |                     |
| 11.1.27 | Group display in the overview area of WinCC doesn't show anything                |                     |
| 11.1.28 | Clients only start up slowly or not at all after server switchover               |                     |
| 11.1.29 | PCS 7 faceplates are not correctly displayed in RT                               |                     |
| 11.1.29 | Criteria for the authorization levels in the User Administrator with PCS 7       |                     |
| 11.1.31 | Time synchronizing for clients                                                   | 11-34               |
| 11.1.32 | Unwanted quitting of WinCC Runtime via the Help system                           |                     |
| 11.1.32 | Closing images that the wizard has created upon image change                     |                     |
| 11.1.34 | Hard-copy printouts on color printers                                            |                     |
| 11.1.35 | Switching the client when the server fails                                       |                     |
| 11.1.36 | Saving process images locally on the client in the case of WinCC                 | 11-40               |
| 11.1.50 | multistation systems                                                             | 11_40               |
| 11.1.37 | Project access in WinCC Client-Server Environment                                |                     |
| 11.1.37 | Alarm Logging                                                                    |                     |
| 11.2.1  | Messages missing from Alarm_8P                                                   | 1 1 <del>-4</del> 2 |
| 11.2.1  | Limit value message present although limits not exceeded                         |                     |
| 11.2.2  | Only 1000 messages visible in the archive window                                 |                     |
| 11.2.3  | Deleting individual messages from a group message                                |                     |
| 11.2.4  | Changing the acquisition cycle of Alarm Logging (V4.01 / V 5.x)                  |                     |
| 11.2.5  | Messages are not displayed in the archive                                        |                     |
| 11.2.6  | WinCC, generate message when logging on                                          |                     |
|         |                                                                                  | 11-43               |
| 11.2.8  | Differences between message processing in the message list and                   | 11 16               |
| 11 2 0  | in the archives  Exporting and importing message texts with Excel (WinCC V5 SP1) | 11-40               |
| 11.2.9  |                                                                                  |                     |
| 11.2.10 | Message attributes with Import/Export files                                      |                     |
| 11.2.11 | Function of the variable types in the individual messages                        |                     |
| 11.2.12 | Group message functionality                                                      |                     |
| 11.2.13 | Using any configuration function in conjunction with "Loop in Alarm"             | 11-52               |
| 11.2.14 | Messages: "Transfer buffer too small", "TagQueue overflow",                      | 44.50               |
| 44 0 45 | "Messages are lost"                                                              |                     |
| 11.2.15 | Signal module without Split Screen Wizard with own message classes               |                     |
| 11.2.16 | Area-specific messages                                                           |                     |
| 11.2.17 | Meaning of the group signal technology and system messages                       |                     |
| 11.2.18 | Texts in group messages also in other languages                                  |                     |
| 11.2.19 | Determining the number of messages in WinCC                                      | 11-59               |

| 11.2.20            | Action call via Alarm Logging in PCS 7/WinCC                           | 11-60   |
|--------------------|------------------------------------------------------------------------|---------|
| 11.2.21            | Message: Message overflow detected                                     |         |
| 11.2.22            | Messages are not displayed in the faceplate                            | 11-62   |
| 11.2.23            | Creating a message upon connection failure                             |         |
| 11.2.24            | Sequence-of-events log when deactivating WinCC                         | 11-64   |
| 11.2.25            | Sorting of message texts between ES and OS (WinCC)                     |         |
| 11.2.26            | Triggering an action by activating a message                           |         |
| 11.2.27            | WinCC hooter when a message arrives                                    |         |
| 11.2.28            | Triggering of the horn with messages                                   |         |
| 11.2.29            | Text length of the 'Origin' message text in Alarm Logging              |         |
| 11.3               | Global Script                                                          |         |
| 11.3.1             | Menu item "Compile all functions " is not active in the Global Script  |         |
| 11.3.2             | The object window is no longer visible in the Global Script editor     |         |
| 11.3.3             | Global/local actions do not run in Runtime                             | 11-75   |
| 11.3.4             | WinCC project or standard functions are not found                      |         |
| 11.3.5             | Error message in the diagnostics file: "Script: More than 5000 actions |         |
| 11.0.0             | in work"                                                               | 11-76   |
| 11.3.6             | Increased memory use when incorporating a DLL in WinCC scripts         |         |
| 11.3.7             | Querying Boolean variables in OS scripts (C actions)                   |         |
| 11.3.7             | Disassembly and assembly of strings                                    |         |
| 11.3.9             | Fetching program windows to the foreground via an WinCC script         |         |
| 11.3.10            | Maximum number of characters in a C script                             |         |
| 11.3.10            | Querying of authorization levels using C-Script                        |         |
|                    | Defining global C variable that is known to all functions              |         |
| 11.3.12<br>11.3.13 |                                                                        |         |
|                    | "Button up" doesn't work after calling a standard function             |         |
| 11.3.14            | GetTagMultiWait with "float" data type                                 |         |
| 11.3.15            | Operations with picture names                                          |         |
| 11.3.16            | ProgramExecute - program is not started                                | 11-85   |
| 11.3.17            | Global Scripts: difference between project function and global event   |         |
| 11.4               | Graphics Designer                                                      |         |
| 11.4.1             | Economic hard copy printout on color printers                          |         |
| 11.4.2             | Changing the Default Trigger when configuring (V4.02 and higher)       | 11-86   |
| 11.4.3             | After selecting the variable browser, the Control Center is in the     | 44.07   |
|                    | foreground                                                             |         |
| 11.4.4             | Image blocks are no longer displayed after copying buttons             |         |
| 11.4.5             | Display/ mask out first page/ final page of the Dynamic wizard         |         |
| 11.4.6             | Creating a user-specific operator input                                |         |
| 11.4.7             | Setting date and time                                                  |         |
| 11.4.8             | Increase timeout when starting up/terminating runtime                  | 11-93   |
| 11.4.9             | Changing variables configuration as of WinCC V5.0                      |         |
| 11.4.10            | Limitation of number of screen windows in one image                    | 11-94   |
| 11.4.11            | Symbol bars in the Graphics Designer can no longer be changed in       |         |
|                    | size and location                                                      |         |
| 11.4.12            | Performance loss through transparent drawing                           |         |
| 11.4.13            | Input of multiple-line text with one button                            |         |
| 11.4.14            | Configuring status displays with configuration or dynamic dialog       |         |
| 11.4.15            | Inoperability of the system message/error box                          |         |
| 11.4.16            | Optimized configuration through direct link                            | 11-97   |
| 11.4.17            | Displaying the integer values from the SPS as decimal values in WinCC  |         |
| 11.4.18            | Configuring a status display                                           | 11-98   |
| 11.4.19            | Displaying Faceplates in a Process Picture                             | .11-100 |
| 11.4.20            | Moving an image window only within the working area of the             |         |
|                    | Split Screen Wizard                                                    | .11-103 |
| 11.4.21            | Setting/Resetting bit via mouse click (toggle function)                | .11-104 |
| 11.4.22            | Flickering of bar display when updating                                |         |

| 11.4.23 | Sample program: Open picture windows "@TOP01@TOP16"                 | 44.405 |
|---------|---------------------------------------------------------------------|--------|
|         | in any position in the picture "@1001.pdl"                          | 11-105 |
| 11.4.24 | Calling SFC plan via button                                         |        |
| 11.4.25 | Generate user object in the Graphics Designer                       | 11-107 |
| 11.4.26 | Controlling status display with EventState variable                 |        |
| 11.4.27 | Unknown Objects instead of Faceplates                               |        |
| 11.4.28 | Opening a picture in the process window with LoopInAlarm            |        |
| 11.4.29 | PCS 7: group displays in a user object                              |        |
| 11.4.30 | Display of bitmaps of the faceplates linked as icons                |        |
| 11.5    | Text Library                                                        |        |
| 11.5.1  | Destroyed text library table                                        |        |
| 11.5.2  | Cannot open Text Library                                            | 11-111 |
| 11.5.3  | Import/export of EXCEL tables to and from the text library          | 11-111 |
| 11.6    | Projects management                                                 |        |
| 11.6.1  | Improvement of performance through changing the variable scaling    |        |
| 11.6.2  | ODBC error when creating a multi-user configuration                 | 11-113 |
| 11.6.3  | Locking key combinations is sometimes ineffective                   |        |
| 11.6.4  | Sporadic problems when starting up clients                          | 11-114 |
| 11.6.5  | Connection Status in the Control Center                             | 11-114 |
| 11.6.6  | Using the GetTag and GetTagWait functions                           |        |
| 11.6.7  | Checking network settings and the communications channel            | 11-116 |
| 11.6.8  | Error message "Cannot find server, start project locally?"          |        |
|         | when opening an OS from the SIMATIC Manager                         | 11-117 |
| 11.6.9  | License error message "No License for PLS1"                         | 11-117 |
| 11.6.10 | Licenses required for WinCC V5.0 / SP1 for server/client operation  | 11-118 |
| 11.6.11 | PCS 7 OS project cannot be created or is not displayed              | 11-119 |
| 11.7    | Communication                                                       | 11-121 |
| 11.7.1  | Cyclic reading service                                              | 11-121 |
| 11.8    | Configuring System                                                  | 11-122 |
| 11.8.1  | Key combination CTRL+ESC doesn't remain locked after RESET          | 11-122 |
| 11.8.2  | Error in the event display: "S7OPCIAX"                              | 11-122 |
| 11.8.3  | Automatic logon under Windows NT doesn't always work                |        |
| 11.8.4  | Automatic restart of Windows NT                                     | 11-123 |
| 11.8.5  | Switch off message from Windows NT event log                        | 11-123 |
| 11.8.6  | Implementing the WinCC Client on a computer with more than          |        |
|         | one IP address (two network cards or RAS access) in WinCC V4.02     | 11-124 |
| 11.9    | Tag Logging                                                         | 11-125 |
| 11.9.1  | Tag Logging and memory behavior                                     |        |
| 11.9.2  | Nothing is displayed in the table OCX                               |        |
| 11.9.3  | Values from the Tag Logging Archive are not displayed               | 11-125 |
| 11.9.4  | Tag Logging and Variable Names                                      | 11-126 |
| 11.9.5  | Space requirements for measured value archives                      | 11-126 |
| 11.9.6  | Action for releasing the archiving                                  |        |
| 11.9.7  | Incompatibility of the curve control                                |        |
| 11.9.8  | Telegram setup with process-controlled archiving                    | 11-128 |
| 11.9.9  | Archiving converted process values in Tag Logging                   | 11-129 |
| 11.9.10 | Sporadic failures when archiving                                    |        |
| 11.9.11 | Inhibiting the display of specific curves in the curve images       |        |
| 11.9.12 | Increasing timeout for starting and terminating Tag Logging         |        |
| 11.9.13 | Display of different trend curves in one image                      |        |
| 11.9.14 | Incorporating curve display (trend) in faceplate (with PCS 7 V5.0)  |        |
| 11.9.15 | Incorporating curve display (trend) in faceplate (with PCS 7 V4.02) |        |
| 11.9.16 | Error message: "TagLogging is being processed"                      |        |
| 11.9.17 | Curve trend displayed only after start                              |        |

| 11.9.18 | Display of curves in a client-server system with time synchronization with time delay         | 1   | 1-      | -1  | 40       |
|---------|-----------------------------------------------------------------------------------------------|-----|---------|-----|----------|
| 11.9.19 | Performance improvement of Tag Logging                                                        |     |         |     |          |
| 11.9.20 | Changing the trend image of "Curves over measuring point"                                     |     |         |     |          |
| 11.10   | Report Designer                                                                               |     |         |     |          |
| 11.10.1 | Stop/ start signal sequence report as of V 4.0                                                |     |         |     |          |
| 11.10.2 | Sequence-of-events log procedure                                                              |     |         |     |          |
| 11.10.3 | Combination line and page layout                                                              |     |         |     |          |
| 11.10.4 | Using "&" in the static text of the report designer                                           |     |         |     |          |
| 11.10.5 | Multilingual reports                                                                          |     |         |     |          |
| 11.10.6 | Errors in printout of dynamic sections                                                        |     |         |     |          |
| 11.10.7 | Trend printouts                                                                               |     |         |     |          |
| 11.10.7 | Deleting print jobs from WinCC Runtime                                                        | . I | 1.<br>1 | 1   | 40<br>51 |
| 11.10.9 | Printing messages with PCS 7 V4.02                                                            |     |         |     |          |
| 11.10.9 | User Administrator                                                                            |     |         |     |          |
| 11.11.1 |                                                                                               |     |         |     |          |
|         | Executing actions depending on authorization level                                            |     |         |     |          |
| 11.11.2 | Logging on with the chip-card reader                                                          |     |         |     |          |
| 11.12   | Storage                                                                                       |     |         |     |          |
| 11.12.1 | Storage cannot be set on drive A:\                                                            | . 1 | 1.      | - 1 | 55       |
| 11.12.2 | Storage message: "Server not ready, manual exporting and creation of data media not possible" |     |         |     |          |
| 11.12.3 | Storage settings with two redundant computers in the project duplicator.                      |     |         |     |          |
| 11.12.4 | Storage with redundant servers                                                                | .1  | 1-      | 1   | 56       |
| 11.12.5 | Message: "Data medium full. Please change."                                                   | .1  | 1-      | 1   | 57       |
| 11.12.6 | Setting up storage with Client-Server                                                         |     |         |     |          |
| 11.12.7 | Storage cannot initialize the drive                                                           |     |         |     |          |
| 11.12.8 | At start, Storage issues the message " started on other computer"                             |     |         |     |          |
| 11.12.9 | Implementation of Storage in the multistation system                                          |     |         |     |          |
|         | Storage installation requirements for client/server                                           |     |         |     |          |
|         | Meaning of the UNC name of storage drive                                                      |     |         |     |          |
|         | Storage doesn't roll out any more                                                             |     |         |     |          |
| 11.13   | Optional package                                                                              |     |         |     |          |
| 11.13.1 | Hardcopy picture subareas                                                                     |     |         |     |          |
| 11.13.2 | Redundant servers with multiclient projects                                                   |     |         |     |          |
| 11.13.3 | "ArchSRV.exe" starts briefly with WinCC Runtime, but terminates                               | ••• | •       | ٠   | 00       |
| 11.10.0 | immediately                                                                                   | 1   | 1.      | .1  | 61       |
| 11.13.4 | Configuring the clients with the tool "Project Switcher" after the project                    |     | •       | •   | 0 1      |
| 11.15.4 | has been duplicated                                                                           | 1   | 1.      | .1  | 61       |
| 11.13.5 | Operation and behavior of the Project Switcher                                                |     |         |     |          |
| 11.13.6 | Procedure in the case of problems with redundancy                                             |     |         |     |          |
| 11.13.0 | Deleting image compositions created with Split Screen Manager                                 |     |         |     |          |
| 11.13.7 | Signal module, update time of the variables @Signal1@Signal3                                  |     |         |     |          |
|         |                                                                                               |     |         |     |          |
| 11.13.9 | Lifebeat Monitoring can't be opened                                                           |     |         |     |          |
|         | Acknowledgment of signal module by client                                                     |     |         |     |          |
|         | Integration of multiple video images in one process image                                     |     |         |     |          |
|         | Using the PCS 7 Video option package                                                          |     |         |     |          |
|         | Connecting a signal module                                                                    |     |         |     |          |
|         | The Split Screen Wizard closes with an error message                                          |     |         |     |          |
|         | Special features with actions when using a Multi VGA card                                     |     |         |     |          |
|         | Comparison of exported data with WinCC redundancy                                             |     |         |     |          |
|         | Mutual recognition of redundant servers                                                       |     |         |     |          |
|         | Recognizing the switch from one server to another                                             |     |         |     |          |
| 11.14   | User Archive                                                                                  |     |         |     |          |
| 11.14.1 | German Online Help with UserArchive                                                           |     |         |     |          |
| 11.14.2 | Configuring Form View of UserArchive (4.02)                                                   | 1   | 1-      | -1  | 85       |

|    | 11.14.3  | Raw data with BSEND/BRECEIVE                                                       | 11-185 |
|----|----------|------------------------------------------------------------------------------------|--------|
|    | 11.14.4  | Error messages when opening the UserArchive editor                                 | 11-189 |
|    |          |                                                                                    |        |
|    |          | User Archive Editor: Toolbar non-operable                                          |        |
|    | 11.14.7  | Exporting/importing the User Archive data records                                  |        |
|    |          | (version V4.02 and higher) in *.csv file                                           | 11-190 |
|    | 11.14.8  | Toolbar buttons of the User Archive outside the OCX                                |        |
|    |          | Using the WinCC User Archive Wizard Scripts V4.02 and higher                       |        |
|    |          | User Archive Wizard doesn't create a complete archive image                        |        |
|    |          | Date format in conjunction with User Archive                                       |        |
|    |          | Reading and writing of data records too slow                                       |        |
|    |          |                                                                                    |        |
|    |          | Float data type                                                                    |        |
|    |          | Number of decimal places with data type Double                                     |        |
|    |          | Defining fields with Wizard Script for User Archive                                |        |
|    |          | Date/ time in user archive                                                         | 11-199 |
|    |          | Sample program: grouping of repetitive functions on User Archives in one function. | 11-199 |
|    | 11.14.18 | Requirement for using the User Archive and project switcher API on the client      | 11-202 |
|    | 11.14.19 | Password protection for User Archives in Client-Server mode                        |        |
|    |          | Function extension of the control variables of the user archive to WinCC V5.0      |        |
|    | 11 1/ 21 | Error Codes of the User Archive Function "uaGetLastError                           |        |
|    |          | Project cannot be opened on the client with a WinCC MultiUserProject               | 11-203 |
|    | 11.14.22 | (WinCC V4.02 and SP1)                                                              | 11 204 |
|    | 11.15    | Transferring Data                                                                  |        |
|    |          |                                                                                    |        |
|    |          | DDE channel to Excel locally on a computer                                         |        |
|    |          | Data exchange between WinCC computers via DDE                                      |        |
|    |          | DDE channel to Excel via the network                                               |        |
|    | 11.15.4  | Connection of third-party devices to SIMATIC PCS 7 via Novell                      |        |
|    | 11.15.5  | Connecting WinCC to WinAC                                                          | 11-225 |
| 12 | Configur | ing SIMATIC Connections                                                            |        |
|    | 12.1     | Basics                                                                             |        |
|    | 12.1.1   | AS/OS transfer of a self-written data block                                        | 12-1   |
|    | 12.1.2   | When mapping with overall reset, the mapper overwrites the manually                |        |
|    |          | set parameters of the messages                                                     | 12-2   |
|    | 12.1.3   | Configuration can no longer be mapped in PCS 7 version earlier 4.02                | 12-2   |
|    | 12.1.4   | Problems when mapping data blocks with the same name                               |        |
|    | 12.1.5   | Mapping archives with PCS 7 version 4.02                                           |        |
|    | 12.1.6   | Length of mapped message texts                                                     |        |
| 13 | SCL-Lan  |                                                                                    |        |
|    | 13.1     | Basics                                                                             | 12_1   |
|    | 13.1.1   | Creating a block in SCL that supports HMI and messages                             |        |
|    | 13.1.1   | Calling twoAlarm_8P - SFB 35 blocks in a function block with SCL                   |        |
|    | 13.1.2   | Reading the system time of the PLC, converting to a string or                      | 13-2   |
|    | 13.1.3   |                                                                                    | 12.2   |
|    | 10 1 1   | integer value and mapping to WinCC                                                 | ک-13   |
|    | 13.1.4   | System attributes with string variables as IN_OUT parameters                       |        |
|    | 13.1.5   | Converting from the TIME to the REAL format                                        | 13-5   |
|    | 13.1.6   | SCL compiler reports "Invalid input, in/ out, output parameters"                   | 13-5   |
|    | 13.1.7   | PCS 7 V4.02 (SCL V4.01) error message: "Not enough main                            | 40 -   |
|    | 40.4.5   | memory available"                                                                  | 13-6   |
|    | 13.1.8   | Sample program: constructing an edge trigger flag in SCL                           |        |
|    | 13.1.9   | Determining the calling OB                                                         | 13-7   |

|   | 13.1.10          | How can you access a bit of a variable in SCL?                 | 13-7  |
|---|------------------|----------------------------------------------------------------|-------|
|   | 13.1.11          | Converting the Integer format into S5Time                      | 13-8  |
|   | 13.1.12          |                                                                |       |
|   | 13.1.13          | PCS 7 V4.02 - SCL new keywords                                 | 13-9  |
|   | 13.1.14          | Number of inputs/outputs on a block described in SCL           | 13-9  |
|   | 13.1.15          | Using ANY pointer with communication blocks                    | 13-10 |
|   | 13.1.16          | Calling FBs and FCs in SCL Code                                | 13-10 |
| 4 | BATCH            | flexible                                                       |       |
|   | 14.1             | Basics                                                         |       |
|   | 14.1.1           | Changing a recipe parameter during a BATCH run                 |       |
|   | 14.1.2           | Changes in the Object Manager are not accepted (V4.02)         | 14-8  |
|   | 14.1.3           | Missing measured value display in the batch protocol           |       |
|   | 14.1.4           | Empty BOM after starting the BOM via the desktop icon          |       |
|   | 14.1.5           | Using Dollar variables                                         |       |
|   | 14.1.6           | Configuration of the AF status word                            |       |
|   | 14.1.7           | Installing a BATCHflexible database on another computer        |       |
|   | 14.1.8           | Batch cannot be deleted                                        |       |
|   | 14.1.9           | Linear adaptation                                              |       |
|   | 14.1.10          | Configuring steps with BATCHflexible                           |       |
|   | 14.1.11          | Deleting aborted batches                                       |       |
|   | 14.1.12          | Getting database into initial state                            |       |
|   | 14.1.13          | Release of batches                                             |       |
|   | 14.1.14          | Necessity for creating names                                   |       |
|   | 14.1.15          | Importing process values into the batch protocol               |       |
|   | 14.1.16          | BATCHflexible: time-controlled starting of batches             |       |
|   | 14.1.17          | Batch-specific archiving of process data                       |       |
|   | 14.1.18          | Using self-defined parameter types                             |       |
|   | 14.1.19          | Printing to file from the Batch Object Manager                 | 14-25 |
|   | 14.1.20          | Batch Data Management generates message: "No connection to     |       |
|   |                  | WinCC alarm logging. Application is closing for                |       |
|   |                  | BATCH flexible version 4.02 or higher                          | 14-25 |
| 5 | Window           | s NT Information                                               |       |
|   | 15.1             | Basics                                                         |       |
|   | 15.1.1           | PCS 7 and Windows compatibility                                |       |
|   | 15.1.2           | Blue screen when booting Windows NT                            |       |
|   | 15.1.3           | Settings for Dr. Watson on a WinCC or PCS 7 computer           |       |
|   | 15.1.4           | Assignment of user rights under Windows NT                     |       |
|   | 15.2             | Time Setting                                                   |       |
|   | 15.2.1           | Problems that arise when changing the system time              |       |
|   | 15.2.2           | Winter time/ summer time changeover when importing images      | 15-7  |
|   | 15.2.3           | The time signal is not received correctly when using the DCF77 | 45.0  |
|   | 15.0             | radio clock receiver                                           |       |
|   | 15.3             | Automatic Start-up                                             |       |
|   | 15.3.1<br>15.3.2 | Automatic program start after computer start-up                |       |
|   | 15.3.2           | Auto Logon PCS7 V5.1 PCS7 Complete Package                     |       |
|   |                  |                                                                |       |

#### 16 Support Basics......16-1 16.1 16.1.1 Diagnosis data in the various LOG files as of V 3.x.....16-1 16.1.2 LOG functions and on-line help for the S7 channel ......16-2 16.1.3 16.1.4 Loading firmware after interruption of the loading procedure with the CPs 343-1 xxx and 443-1 xxx .......16-4 16.1.5 Removing configurations from AUTOSTART ......16-5 16.1.6 Installation of a CP5412-A2 communications processor under WindowsNT 4.0......16-5 16.2 16.2.1 Bus Terminator for PROFIBUS.......16-10 Bus connection with PROFIBUS PA......16-11 16.2.2 16.2.3 Cable assignment for a "zero modem cable"......16-12 16.2.4 Loading firmware via SIMATIC NET CPs with NCM S7 PROFIBUS V5.1...16-12 16.2.5 SIMATIC NET Firmware Loader in NCM S7 PROFIBUS ......16-13 16.2.6 16.2.7 Using the "PING" command to find network users ......16-14 CP443-5 Extended overall reset via NCM S7 PROFIBUS diagnostics .......16-15 16.2.8 16.3 16.3.1 Reloading the hardware configuration with changed bus parameters via PROFIBUS .......16-16 16.3.2 Connection interruption when loading into the SIMATIC station ......16-16 16.4 16.4.1 Diagnosis and system information with WinCC Scope......16-17 16.4.2 16.1.3 Early recognition of resources bottlenecks with CCPerfMon 16.1.4 Diagnosis of the connection between WinCC and the SPS ......16-26

Glossary

Index

**Entry IDs** 

# 1 Basics

# 1.1 Basics

# 1.1.1 Implementing a Standard PCs with PCS 7 V4.02

Entry ID: 1870314 - Date: 02/17/2000

### QUESTION:

Can I implement any standard PC from Siemens or another manufacturer for PCS 7 or PCS 7 Compact Engineering?

## ANSWER:

A complete package of PCS 7 includes all the hardware components required plus the preinstalled software. This are **tested** hardware and software combinations.

If you do **not** go for a ready-configured complete package of PCS 7, then you should know that you will be responsible for any **compatibility problems** and that in this case there is **no free support**.

This applies especially for the PCS 7 Compact Engineering System which is configured as a Siemens Industrial RI45 PC with slot PLC as a PCS 7 complete package.

## Requirements:

- Implementation of the PC as ES:
   In the case of an ES system you need an MPI card to be able to configure an initial communication between PC and AS. Furthermore you need the complete PCS 7 software package with all the engineering licenses.
- Implementation of the PC as OS:
   For an OS station you simply need the OS software with WinCC Runtime license.
- The communications card is either a CP1413 for Industrial Ethernet or a CP5412 for PROFIBUS/MPI.

The current order numbers for hardware and software are to be found in the PCS 7 catalog.

# 1.1.2 Diagnostics option in the case of problems connecting with DP

Entry ID: 1017239 - Date: 10/07/1999

## QUESTION:

How can I analyze/diagnose faults in the distributed I/O?

#### ANSWER:

You are working with PCS 7 and a PLC. The PLC is connected to the I/O via the distributed I/O of the **ET200-M**. When you install or start up the distributed I/O, it might happen that **no connection** is set up between the PLC and the distributed I/O. To find out the reason for this there is a bus monitor for PROFIBUS (MLFB: 6ES7651-1BA01-0AX0 Engineering St., PROFIBUS, D) that you can download from a Customer Support page (FAQ number 338386). The bus monitor can **analyze the data traffic in PROFIBUS networks**. But this tool can only run under Windows95 and not under Windows NT.

Since this is a freeware product, it cannot be said when this bus monitor will also be available for Windows NT.

Now, in order to be able to use the bus monitor for PCS 7, you only need a PC/PG with Windows 95 and bus monitor installed that is connected to the PROFIBUS. This procedure is in fact best because the bus monitor can then register the data independent of the load of the actual PCS 7 computer. This thus prevents corruption of the bus runtimes (essentially important for the analysis).

The analyzer/amprolyzer is incorporated as a download under FAQ number 338386.

# 1.1.3 EMC of S7 components

Entry ID: 376160 - Date: 06/06/2000

# **QUESTION:**

Are there guidelines for assembling S7 components with regard to EMC?

#### ANSWER:

Yes there is a manual:

In the installation manual "Assembling S7-400 and M7-400" (with the drawing number C79000-G7000-C424-01), Appendix A deals with the topic of EMC. This manual is available on the Internet pages of Customer Support. The manual is available under Entry ID 1117849.

# 1.1.4 Data communication cycle with S7-400

Entry ID: 39638 - Date: 11/22/1999

# **QUESTION:**

In which cycle is there data communication between S7-400 stations?

#### ANSWER:

Data communication between 2 CPUs is configured using Send/Receive connections. The data communication cycle depends on the call frequency of the functions. The performance of each individual CPU is important here.

# 1.1.5 WinCC messages: "PLC fault synchronous" and "PLC fault asynchronous"

Entry ID: 673584 - Date: 03/13/2000

# **QUESTION:**

What is the meaning of the WinCC messages "PLC fault synchronous" and "PLC fault asynchronous"?

# **ANSWER:**

The messages "PLC fault synchronous" and "PLC fault asynchronous" are triggered when a synchronous or asynchronous fault is triggered in the PLC.

These can be the following:

| AS errors, synchronous:   |
|---------------------------|
| OB 121: Programming error |
| OB 122: I/O access error  |

| AS errors, asynchronous:                                              |
|-----------------------------------------------------------------------|
| OB 80: Time error (e.g. exceeding cycle time)                         |
| OB 81: Power supply error (e.g. battery error)                        |
| OB 82: Diagnostics interrupt (e.g. defective fuse on a signal module) |
| OB 83: Remove/plug interrupt                                          |
| OB 84: CPU hardware error (e.g. interface error)                      |
| OB 85: Program runtime error                                          |
| OB 86: Subrack failure                                                |
| OB 87: Communications error                                           |

You can delimit these faults by proceeding as follows:

- Read out the diagnostics buffer of the CPU. (Select CPU in the SIMATIC Manager, right click Target System to open the Module Properties, select the Diagnostics Buffer tab).
- 2. Evaluate the local variables of the fault OBs.

  Double-click the relevant OB in the block container. With a small STL program transfer the contents of the required local variables into a marker byte or a data block that you have created beforehand. The relevant commands are as

block that you have created beforehand. The relevant commands are as follows, for example:

L #OB80 EV CLASS

T MB80

or

L #OB80\_FLT\_ID

T DB1.DBB0

3. Finally, you must load the modified OB or data block into the PLC.

If you can't clear the cause of the fault message, you have the option of suppressing the message in WinCC Runtime. For this refer to the FAQ "Inhibit messages in Runtime", Entry ID: 264704.

# 1.1.6 Message suppression of the PCS 7 blocks CTRL\_PID / MEAS\_MON for AH,WH,WL,AL

**Entry ID:** 735185 - **Date:** 02/02/1999

# QUESTION:

Why is there only partial functioning of message suppression of the blocks CTRL\_PID / MEAS\_MON for AH,WH,WL,AL?

#### ANSWER:

When message suppression is activated via the faceplate, there are no more interrupts displayed in WinCC, but the associated S7 block still continues to output an interrupt bit via its block output. It is not possible when suppressing messages of the blocks CTRL\_PID and MEAS\_MON to also block output of warnings or interrupts at the block output. Otherwise in the S7 program you wouldn't have a chance to react to interrupts and warnings that arrive but which are not forwarded to WinCC. If you block all the interrupts and warnings through the MSG\_LOCK input, this is displayed at the QMSG\_SUP output. In this way you also have the option of reacting to it even in the S7 program.

# 1.1.7 Reduce runtime of error OBs (SUBNET block) in PCS 7 version V4.xx

Entry ID: 836501 - Date: 09/01/2000

#### **QUESTION:**

What can the SUBNET block be used for?

#### ANSWER:

The **SUBNET blocks** works identically in versions V5.x and V4.x. Configuration in version V5 has been enormously simplified.

With the SUBNET block you can significantly **reduce** the runtime of error OBs. If, for example, a rack in the distributed I/O fails, the operating system of the AS calls the OB86 (rack failure). For each call of the OB86 the complete OB86 is processed. All the driver blocks are processed one after the other. Depending on the number of drivers, this takes up a great deal of processing time on the AS.

# The SUBNET block has the following effect:

If there is a failure, the OB86 is called by the operating system of the AS. The SUBNET block determines from the start information of the error OB the address of the rack that has caused the error. It is now possible not to process all those driver blocks that have a different address to this error address. This means that **only** those driver blocks of the modules are called that are slotted in the **same rack** as the module and which have caused the calling of the OB86. You achieve this by sorting the driver blocks in the CFC in run groups according to their addresses and by interconnecting the run groups with the outputs of the SUBNET block. Through this interconnection the SUBNET block can specifically activate individual groups. The other run groups are just not processed.

## Example:

An AS has 5 ET200M racks. An error occurs in the rack with address 3.

# **Reaction without SUBNET block:**

The error OB for all driver blocks of the rack concerned is called by the AS operating system and is processed completely.

## **Reaction with SUBNET block:**

The error OB for all driver blocks of the rack concerned is called by the AS operating system. Only the driver blocks of the modules of Rack 3 are processed. The reduces the processing time. The execution time of the error OB is drastically reduced by the SUBNET block.

# Configuring in PCS7 V4.x:

- 1. Manually enter run groups for each rack in the OBs 82, 83 and 86. In each run group the driver blocks of the rack are to be called.
- 2. For each DP segment you must insert a SUBNET block in the CFC.
- Interconnect the "SUBN1\_ID" input with the associated SUBNET number of the segment.
- 4. The "Subn1Typ" parameter receives "0" if the DP segment of the integrated interface of the CPU is interconnected. Otherwise it receives "1".

- 5. Interconnect the EN\_Rx outputs with the run group in question ("CFC > right-click > Connection to the group"). The value x stands for the PROFIBUS address of the ET200M.
- 6. In the error OBs 82, 83 and 86 always call the SUBNET block before the associated run groups of its DP segment.

Configuring in PCS7 V5.x:

In this version you don't have to worry about configuring, because this is done automatically be the Driver wizard.

In the PCS7 Configuration Manual, which is installed with PCS7 V5.01, see section 1.6 "Connecting to the I/Os". This section deals with the basics of the driver concept of version V5.x.

# 1.2 Installation

# 1.2.1 Abort when installing PCS 7 V4.02

Entry ID: 1965150 - Date: 03/13/2000

#### QUESTION:

The installation of PCS 7 V4.02 aborts with the following error "End of File found". What can be done about this?

# **ANSWER:**

- 1. Check whether drive C:\ has enough free memory.
- 2. Find the INSTDUMP.TMP file and delete it before doing a new installation. This file contains status information on the installation when WinNT has to be shut down and started up. Normally the file is deleted automatically upon successful installation.

# 1.2.2 When starting the PCS 7 Setup issue of error message "Setup Runtime Error 5; invalid procedure call"

Entry ID: 1658691 - Date: 12/16/1999

#### **QUESTION:**

When starting the PCS 7 Setup why do I get the error message: "Setup Runtime Error 5; invalid procedure call"?

# ANSWER:

If you have **terminated Setup** once previously **with an error**, then not all the **temporary files** are removed.

#### Remedy:

- 1. Find the "INSTDUMP.TMP" file on drive C:\.
- 2. Delete this file.
- 3. Now you can start the Setup again without error message.

# 1.2.3 Deinstalling PCS 7

Entry ID: 1086918 - Date: 01/28/2000

## QUESTION:

What should I watch out for when deinstalling PCS 7?

#### ANSWER:

You should note the following points when deinstalling PCS 7:

- 1. Make sure of the following:
  - You project data under the directories Siemens/Step7/... and Siemens/WinCC/.. (if available).
  - Your supplementary GSD file (find all the GSD files on your computer and save these in a protected location).
  - Your own WinCC C scripts under Siemens/WinCC/aplib/\*.fct (if available).
- Deinstall any SIMATIC components already installed via Settings > Control Panel > Software.
- 3. Delete all the SIMATIC components in the SIEMENS directory (with Explorer).
- 4. Start menu > Run, enter regedit.
- 5. Find the code: HKEY CURRENT USER\SOFTWARE
- 6. In this path delete all the paths for the SIMATIC components deleted under point 2.
- 7. Find the code: HKEY LOCAL MACHINE\SOFTWARE
- 8. In this path delete all the paths for the SIMATIC components deleted under point 2.
- 9. Delete all the S7\*.\* files in the Windows directory.
- Then you must reinstall the components that do not belong to PCS 7 (e.g. ProTool)

#### **Notice**

Basically, no warranty can be given for direct changes in the **registry database**, because this is entirely the responsibility of the user. In any case it is recommended to make a backup of the registry before proceeding as described below. Furthermore, these settings are **computer-specific**. This means that when copying the project to another computer, the settings have to be made again.

# 2 Project planning

# 2.1 Basics

# 2.1.1 Free block numbers for user blocks

Entry ID: 2772014 - Date: 08/02/2000

### QUESTION:

Which number ranges are not occupied by system blocks?

## ANSWER:

If you generate a new block type (e.g. compile CFC charts as block type or compiling a SCL source), then you must assign an FB number for your block. Parts of the number range from 1 to 499 are reserved for standard blocks (PCS 7 libraries, etc.). In order to avoid overlapping, use **FB numbers greater than or equal to 500** for your blocks.

An FB number can be changed easily even if there are already instances for the block concerned. Proceed as follows:

- 1. Select the block folder of your S7 program
- 2. In the block folder change the number of the FB by right-clicking the block and selecting **Properties** from the pop-up menu.
- 3. Change the FB number in the "Name" field.
- 4. Select the S7 program and open the symbol table.
- 5. Adapt the symbolic name to the new block number. Save and close the symbol table.
- 6. You can update open CFC charts by pressing the "F5" key.

# 2.1.2 Determining the current local data requirement in the CPU

Entry ID: 2718726 - Date: 08/14/2000

#### QUESTION:

How can I determine the current local data requirement of my CPU?

#### ANSWER:

For the priority classes 1 to 29 you can define the amount of local data (stack for temporary data). You can edit the local data in the application **Configure**hardware. Select the associated station and select the menu command **Edit** >

Properties and the **Memory** tab or double-click the **CPU** and select the **Memory**tab. You can increase the number of bytes to the maximum amount of local data
for each individual **CPU** type.

The CPU 414-2 makes available to you 8 Kbytes of local data, the CPU 416-2 > 16 Kbytes and the CPU 417-4 > 32 Kbytes.

If you are already at this limit with your local data requirements, then you can "distribute" the local data from **priority classes not used in the user program** to other priority classes. In this way you can obtain more local data for the individual priority classes.

Make sure that the **value you specify is divisible by 2**. Values from 2 to 18 are not permissible.

The following table shows you the default assignment of the local data per priority class in a CPU 416 and a CPU 417.

| Priority<br>Class |              |         | ta (Bytes) | Priority<br>Class | Assigned<br>OBs | Local Data (Bytes) |         |
|-------------------|--------------|---------|------------|-------------------|-----------------|--------------------|---------|
|                   |              | CPU 416 | CPU 417    |                   |                 | CPU 416            | CPU 417 |
| 1                 | OB1          | 1024    | 1024       | 15                | OB38            | 256                | 1024    |
| 2                 | OB10 thru 17 | 256     | 1024       | 16                | OB40            | 256                | 1024    |
| 3                 | OB20         | 256     | 1024       | 17                | OB41            | 256                | 1024    |
| 4                 | OB21         | 256     | 1024       | 18                | OB42            | 256                | 1024    |
| 5                 | OB22         | 256     | 1024       | 19                | OB43            | 256                | 1024    |
| 6                 | OB23         | 256     | 1024       | 20                | OB44            | 256                | 1024    |
| 7                 | OB30         | 256     | 1024       | 21                | OB45            | 256                | 1024    |
| 8                 | OB31         | 256     | 1024       | 22                | OB46            | 256                | 1024    |
| 9                 | OB32         | 1024    | 1024       | 23                | OB47            | 256                | 1024    |
| 10                | OB33         | 1024    | 1024       | 24                | OB50/51         | 256                | 1024    |
| 11                | OB34         | 1024    | 1024       | 25                | OB60            | 256                | 1024    |
| 12                | OB35         | 1024    | 1024       | 26                | OB80 thru 87    | 1024               | 1024    |
| 13                | OB36         | 256     | 1024       | 27                | OB100/101       | 1024               | 1024    |
| 14                | OB37         | 256     | 1024       | 28                | OB80 thru 87    | 1024               | 1024    |
|                   |              |         |            | 29                | OB90            | 256                | 1024    |

#### Note

OB 121 and OB 122 have the same priority class as the block interrupted by a programming error or I/O access error. A default assignment to a specific priority class is thus not possible.

# **Determining local data requirements**

For the optimum setting of the local data requirement of your CPU it is necessary that you generate the reference data of your current project. Using the reference data you can have an output of the maximum amount of local data required for each priority level.

# Generating reference data

Proceed as follows:

- 1. Open a CFC plan of the CPU for which you want to determine the local data.
- Select the dialog box for generating executable codes (Chart > Compile > Charts as program).
- 3. In this dialog box press the button **Customer Compiler (SCL)**.

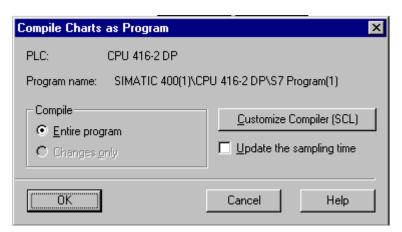

4. In the "Customize Compiler (SCL)" dialog box you must select **Generate reference data**. This ensures that the reference data is generated automatically when compiling (note: compilation time is longer because of this).

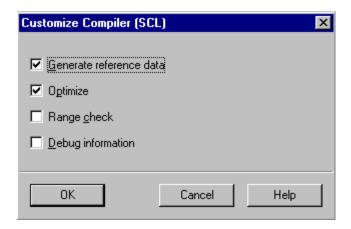

5. Close the "Customer Compiler (SCL)" dialog box with **OK** and start compiling the charts by pressing the **OK** button in the **Compile** dialog box once you have set the scope of the compilation ("Entire program" or "Changes only").

After compilation of the data without error message you can go on to the next item.

# Displaying reference data

Proceed as follows:

- 1. Switch to the SIMATIC Manager and select the block folder of the CPU whose reference data you have generated.
- 2. Press the **Display** button in the pull-down menu **Options > Reference data**. In the "Displaying reference data" dialog box that opens, select that the reference data be updated and press the **Yes** button.

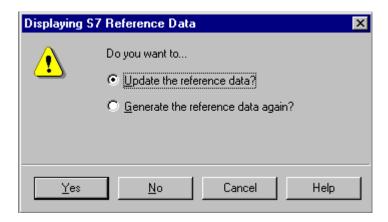

- Depending on the setting of the SIMATIC Manager another dialog box opens with the message that the data is displayed filtered. Close this dialog box with OK.
- 4. In the **Customize** dialog box that now opens you select **Program structure** and press the **OK** button.

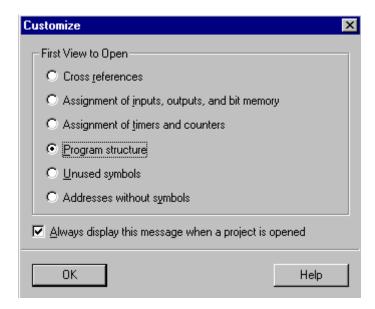

5. The **Processing Program Structure** window opens in which you see a processing status display.

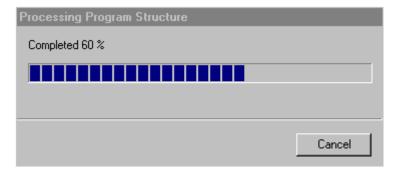

You obtain a tree structure which tells you the maximum amount of local data needed for each OB. All the blocks marked with a cross are not incorporated into any block, they are not called and therefore require no local data. If required, you can enter the data into the object properties of the CPU.

# Sample

Observe the following local data that has been determined using reference data:

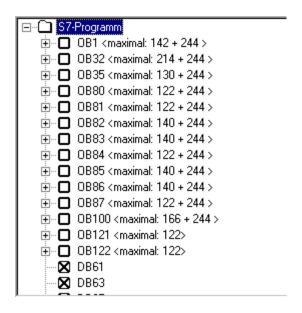

In the example, for the OB 32 (priority 9) there is a requirement of 214 bytes plus 244 bytes for the possible call of the OBs 121 and 122. In the Properties of the CPU therefore, there must be at least 458 bytes of local data reserved.

# 2.1.3 Relationship between computer name and database server name V4.0x

Entry ID: 2727253 - Date: 11/03/2000

#### QUESTION:

What should I watch out for when assigning the computer name?

#### ANSWER:

The data of an Operator Station is held in a Sybase database. The server name of the Sybase database server (in the case of a multi-user system) is derived from the computer name. There must not be any blanks in the computer name. The computer name must begin with a letter. Now the server name can be up to 15 characters long and contains "\_N" as characters 14 and 15. If the computer name already has 15 or more characters, those over 15 are truncated. For this reason the computer name should not be longer than 13 characters.

# **Example:**

The following names been assigned for 3 computers of a working group: SIMATIC\_PCS7\_510, SIMATIC\_PCS7\_520, SIMATIC\_PCS7\_530 which generate the following server names (no longer unambiguous): SIMATIC\_PCS7\_\_N, SIMATIC\_PCS7\_\_N In the example above the database server cannot be started. Therefore you can no longer create any technological hierarchy, for example.

You enter the computer name under

Start (Windows NT taskbar) > Settings > System Control > Network > Identification > Computer\_name > Change.

# 2.1.4 Modules in the central rack

Entry ID: 264662 - Date: 11/30/1998

#### QUESTION:

Can I access a module in the central rack?

#### **ANSWER**

You have various options for accessing modules in the central rack:

- In version V4.02 and higher of the base block there are driver blocks for various modules in the central rack. Consult the online help of any driver block ('Overview of the Driver Blocks') to find out for which modules there are drivers.
- In the symbol table you can assign symbolic names for the inputs and outputs in the central rack. You can then interconnect them in the CFC. In addition you can interconnect the inputs and outputs absolutely in the CFC (with the 'Connect to Operand...' function).
- You can write the data of the module in the STEP 7 program to a data block and then access these data blocks in the CFC. Example:

FC 1 U E 0.0 = DB5.DBX0.0

 You call the FC 1 in an OB. After the OB call the status of the input is 0.0 in the first data word of the DB 5 can be used further in the CFC.

# 2.2 Message Configuration

# 2.2.1 Predefining operating message texts

Entry ID: 2847377 - Date: 08/14/2000

# **QUESTION:**

How can you predefine the operating message texts?

#### ANSWER:

If the operator operates an input of a block (e.g. manual/automatic switching of a controller), then on the Operator Station there is output of an operating message with the operator text defined in the block instance. These operator texts are predefined in English, but you can change them. There are two distinct cases:

- Change the operator text for all instances (copies) of the block type.
- Change the operator text for individual instances.

Once the texts have been changed and the AS/OS connection data transferred, the changed operator texts are available on the Operator Station.

If you wish to switch languages during the Runtime of the Operator Station, then you must translate the transferred operator texts into the desired language beforehand in the text library of the Operator Station (Windows Control Center).

#### Uniform texts for all instances

Proceed as follows:

- 1. In the SIMATIC Manager open the **Block Folder** in the required S7 program.
- 2. Open the appropriate block type with a double-click (e.g. the FB 61 "CTRL\_PID").
- 3. Close the "The block is protected" message with **OK**.
- 4. In the top part of the monitor you see the inputs and outputs of the block.
- 5. Click the red flag of the parameter whose operator texts you wish to change (e.g. AUT ON OP).
- 6. Change the operator texts in the attributes "S7\_string\_0" and "S7\_string\_1" according to your requirements (max. 16 characters) and close "Properties Parameters" with **OK**.
- Store the changes in the block (File > Store) and close the block (File > Close).
- 8. If the message "The block has been created in a different programming language..." appears, acknowledge with **OK**.

If you now place the new instances of this block type in the CFC, these instances will already contain the changed texts.

If instances of this block type are already in charts of this S7 program, then you are asked if you want to import the changed block into the data storage of this S7 program. If you agree, then all existing instances are updated with the new texts if you haven't yet made any changes to the operator texts.

If you have already changed the operator texts individually in specific existing instances, then these changes are retained and are not overwritten by the changed texts of the block type.

#### Individual texts for individual instances

You enter individual operator texts directly on the parameter concerned. Proceed as follows:

- 1. In the CFC chart open the Properties of the block by double-clicking it.
- 2. Select the Connections tab.
- 3. Select the required parameter.
- 4. Enter the operator texts in columns "Text 0" and "Text 1".

# 2.2.2 Message configuring in the EngineeringStation

Entry ID: 2862776 - Date: 10/16/2000

#### QUESTION:

How can message texts/message classes be processed so that they can be applied as defaults in the instances?

#### ANSWER:

You can do this using Message Configuration to create and edit event-driven messages with assigned texts. Message Configuration is divided into two parts:

- Definition of message classes
- Definition of message texts

You create the message classes in the **Special Object Properties** of a block. Proceed as follows:

- 1. Open the block container in your S7 program.
- Select the block whose message classes you want to change (e.g. the CTRL\_PID block).
- 3. Select the menu command Edit > Special Object Properties > Message...
- 4. In the dialog that opens you can change the message classes and enter default message texts. In the CFC each newly created instance of this block will have these texts by default. You can change these message texts in an instance at a later date as long as you have not activated the "Locked" checkbox after the message text.

When you change the message class or message texts, you must reimport the block concerned into the CFC in order for the changes to become effective. This also applies for locking message classes and message texts.

#### **Notice**

Note here that a change of message class does not affect the existing instances even after import. You can only disable the change lock and change each individual instance in the CFC.

Proceed as follows

- 1. Open any CFC chart.
- 2. Select the menu command Options > Block types.
- 3. In the left window select the block to be imported.
- 4. Press the "-->" button.
- 5. Acknowledge the **Import New Version** dialog with **OK**.

#### **Notice**

If you change the message classes of the standard PCS 7 blocks (e.g. CTRL PID), then the block algorithm no longer matches the message. Group messages can therefore not be displayed or only displayed incorrectly on the OS. Therefore only change the message classes of your user blocks or the message classes of the MESSAGE block.

You can change one or more message texts simultaneously in CFC blocks:

- Edit message texts individually.
   In the CFC in the message dialog for all the submessages used.
- Edit several message texts simultaneously.
   In the Technological View of the SIMATIC Manager, in the Options > Charts > Edit messages dialog or in the Import-Export wizard in the Options > Import-Export Wizard > Import dialog.

For editing the message texts in the CFC you double-click the block header to open the dialog box **Properties - Block**. In the bottom part of the **General** tab you see the field **Special Object Properties** with the **Message...** button. Click **Message...** to open a new dialog box.

Alternatively, for the selected block, you can trigger the "Messages..." function with the "Special Object Properties" function in the submenu of the "Edit" menu.

In the case of blocks from a library of any version up to and including V4.x, a dialog opens for the standard configuration. In the case of blocks from the library version V5.0 or higher, the dialog for the PCS 7 Message Configuration opens.

#### Adding auxiliary values:

If you add a block with message action to the CFC chart, messages are created automatically. This block has the message structure defined by the message type with the default attributes and message texts, i.e. even without any further configuring, when an event occurs, the corresponding messages are sent by the PLC. Auxiliary values can be given to the message signals. These permit dynamic values to be entered in the message texts.

# Example of an auxiliary value:

## @1%6d@

Meaning: the value of the auxiliary value 1 is to be displayed as a decimal number with a maximum of 6 places (see Entry ID: !1926599!).

# Comments on message editing:

In WinCC the PLC message numbers are assigned their own numbers. If you need a reference list of the assigned numbers for diagnostics, it can be found in the message part of the transfer log.

# 2.2.3 Message classes in PCS 7 and their acknowledgability

Entry ID: 2847472 - Date: 08/14/2000

# **QUESTION:**

Which message classes are there in PCS 7 and which are acknowledgable?

#### **ANSWER**

In the following is an overview of the PCS 7 message classes

# **Process messages:**

The process messages are divided into different subclasses:

| Message class               | Display on the monitor | Meaning                                            |
|-----------------------------|------------------------|----------------------------------------------------|
| Alarm at top, at bottom     | AH, AL                 | Alarm High, Low                                    |
| Warning at top, at bottom   | WH, WL                 | Warning High, Low                                  |
| Tolerance at top, at bottom | TH, TL                 | Tolerance High, Low                                |
| Process message             | PM                     | Process Message (with mandatory acknowledgment)    |
| Process message             | PM                     | Process Message (without mandatory acknowledgment) |

# **Control system messages**

The control system messages are again divided into different subclasses:

| Message class           | Display on the monitor | Meaning     |
|-------------------------|------------------------|-------------|
| Fault in control system | S                      | System      |
| Fault in the field      | F                      | Field       |
| Preventive maintenance  | M                      | Maintenance |

# **Operating messages**

The operating messages are divided into subclasses:

| Message class                           | Display on the monitor | Meaning           |
|-----------------------------------------|------------------------|-------------------|
| Operator request                        | OR                     | Operator Request  |
| Operating message as operating protocol | ОМ                     | Operating Message |

## Note

Configuring the message classes and message displays is done automatically using the Alarm Logging wizard for SIMATIC PCS 7.

# Acknowledgability of message classes

The following table shows the acknowledgability of the message classes for SIMATIC PCS 7:

| Message class                                                    | Message type | Acknowledgment                                       |
|------------------------------------------------------------------|--------------|------------------------------------------------------|
| Alarm                                                            | AH, AL       | Arrived, blinks                                      |
| Warning                                                          | WH, WL       | Arrived, blinks                                      |
| Tolerance                                                        | TH, TL       | No acknowledgment, doesn't blink                     |
| AS control system messages                                       | S, F         | Arrived, blinks                                      |
| OS control system messages (internal OS LTM, Batch flexible LTM) | S            | Arrived, blinks, gone without state                  |
| Preventive maintenance                                           | М            | Arrived, blinks                                      |
| Process message                                                  | PM           | Arrived, blinks                                      |
| Process message                                                  | PM           | No acknowledgment, doesn't blink                     |
| Operator request                                                 | OR           | No acknowledgment, doesn't blink                     |
| Operating message                                                | ОМ           | No acknowledgment, doesn't blink, gone without state |

# 3 Creating a Project

# 3.1 Basics

# 3.1.1 Illegal characters in PCS 7 V5.0 and V 4.x

Entry ID: 2123719 - Date: 04/19/2000

## **QUESTION:**

Which characters are permitted in PCS 7 V5.0 and V4.x?

# **ANSWER:**

The following special characters may not be used in PCS 7 V5.0 and V4.x:

| PCS 7 version     | AS Engineering      | OS Engineering     | Object Engine |
|-------------------|---------------------|--------------------|---------------|
| PCS 7 V 4.02      | . % / \ " * ? : < > | . % \ ´blank       | Not relevant  |
| PCS 7 V 5.0 + SP1 | . % / \ "           | . % \ ´blank * ? : | /\*?:         |

# **Notice**

Note that in AS Engineering the \* is permitted as character, but in OS Engineering it counts as a special character.

In PCS 7, during the AS/OS transfer, the special characters are replaced according to the chart below:

| AS-OS Engineering<br>Version 4.x | Character used | Replaced by |
|----------------------------------|----------------|-------------|
| Illegal characters in names      | . % \ ´ blank  | \$          |
| AS-ES separators                 | \              | _           |

| AS-OS Engineering<br>Version 5.x | Character used      | Replaced by       |
|----------------------------------|---------------------|-------------------|
| Illegal characters in names      | . % \ ´ blank * ? : | \$                |
| AS-ES separators                 | \                   | / (because of OE) |

# 3.1.2 Creating global data blocks for the OS

Entry ID: 2727413 - Date: 07/26/2000

#### QUESTION:

How should I create a data block so that the OS can access it?

#### ANSWER:

Data blocks (DBs) are blocks that are used by the code blocks (FB/FC/OB) of your user program to store values. In contrast to the temporary data of the code block, the data in the data block is not deleted upon completion of the processing of the code block or when the DB is closed. The possible size of a data block depends on the CPU.

**Global data blocks** are blocks which can be accessed by all the code blocks of the S7 user program. Each FB, FC or OB can read or write the data in these data blocks. By default the global blocks are not transferred into the OS. By adding the system attribute "S7\_m\_c" to the Properties, the elements of a global DB are transferred the next time into the data list of the OS. Proceed as follows:

- Create a new DB and select it or select an existing DB in the block folder with a left-click.
- 2. Add the attribute "S7\_m\_c" to the system attributes of the block (right-click > Properties > System attributes) and set the value to true.
- 3. Open the block by double-clicking in the block folder.
- 4. Click the element names that you wish to transfer and open the Properties (right-click).
- 5. Add the attribute "S7\_m\_c" and set the value to **true**.
- 6. Close the block.
- 7. Select the block again by clicking in the block folder.
- 8. Open the Special Properties (Edit > Special Properties > Operation and Monitoring).
- 9. Select the Operation and Monitoring box.
- 10. Close Special Properties.

# 3.1.3 Determining defective station in the case of I/O access failure

Entry ID: 1032718 - Date: 09/20/1999

## QUESTION:

How can I determine from which rack an I/O access failure comes in order to prevent the OB122 (I/O access failure) from being called unnecessarily?

#### ANSWER:

If you access the I/O directly in your program, without using the PCS 7 driver blocks, you get the problem when the I/O fails that the OB122 (I/O access failure) is called for each access. This overloads the CPU. If the I/O fails, you should determine the station affected and inhibit I/O access.

The OB86 contains the start information required for this. You can read out this information using the **SFC6** (RD\_SINFO).

The function block attached below evaluates the SFC6 (RD\_SINFO) accordingly. You must **incorporate the block in OB86 and in OB100**. You must not call the block in a cyclic OB.

If you call the attached FB (FUNCTION.pdf) in the OB100, in the source code you must manually set the desired variable presettings for the rack failures when starting up the CPU. It is best to set all the variables so that the **entire I/O can be accessed**. In the case of an I/O failure, this variable is reset.

If the OB86 (rack failure) is called, it is determined whether a rack has failed or returned. The **outputs QRACKF** (failure) and **QRACKOK** (rack return) are set accordingly to 1. The output SUBN\_ID specifies the number of the subnetwork, the output RACK\_NO the PROFIBUS address of the failed station. The values are available always only for one call of the function block.

For more information on evaluating refer to the on-line Help of the SFC6 (RD\_SINFO) and the OB86.

In the proposed evaluation you must define a variable for each station monitored. This variable is then set to 1 when the station fails. It is set to 0 again when the station returns. Depending on this variable, access to the I/O must be inhibited, to prevent the OB122 from being called. You also have the option of defining a Boolean output in the block, which is set according to the status.

You must copy the SFC6 (RD\_SINFO) into the block container before compiling the SCL codes.

FUNCTION.pdf (4 KB)

# 3.1.4 Configuring CPUs and CPs not listed in the HW Config

Entry ID: 1529424 - Date: 06/05/2000

## QUESTION:

Which CPU / CP do I have to configure in the HW Config if the CPU / CP is not yet listed in the HW Config?

## ANSWER:

Generally for configuring you always take the CP of the next version down. Below the data on CP configuring under V4.02:

| Description       | Order number        | To be configured    |
|-------------------|---------------------|---------------------|
| CP 443-1 ISO      | 6GK7 443-1BX00-0XE0 | 6GK7 443-1BX00-0XE0 |
| CP 443-1 ISO      | 6GK7 443-1BX01-0XE0 | 6GK7 443-1BX00-0XE0 |
| CP 443-1 TCP      | 6GK7 443-1EX00-0XE0 | 6GK7 443-1EX00-0XE0 |
| CP 443-1 TCP      | 6GK7 443-1EX01-0XE0 | 6GK7 443-1EX00-0XE0 |
| CP 443-1 ISO      | 6GK7 443-1EX02-0XE0 | 6GK7 443-1BX00-0XE0 |
| and TCP           | 6GK7 443-1EX02-0XE0 | 6GK7 443-1EX00-0XE0 |
| CP 443-1 ISO      | 6GK7 443-1EX10-0XE0 | 6GK7 443-1BX00-0XE0 |
| and TCP           | 6GK7 443-1EX10-0XE0 | 6GK7 443-1EX00-0XE0 |
| CP 443-5 Basic    | 6GK7 443-5FX00-0XE0 | 6GK7 443-5FX00-0XE0 |
| CP 443-5 Basic    | 6GK7 443-5FX01-0XE0 | 6GK7 443-5FX00-0XE0 |
| CP 443-5 Extended | 6GK7 443-5DX00-0XE0 | 6GK7 443-5DX00-0XE0 |
| CP 443-5 Extended | 6GK7 443-5DX01-0XE0 | 6GK7 443-5DX01-0XE0 |
| CP 443-5 Extended | 6GK7 443-5DX02-0XE0 | 6GK7 443-5DX01-0XE0 |

You must also configure the next version down for the CPUs if the current CPU is not (yet) in the hardware catalog.

| Description | Order number        | To be configured    |
|-------------|---------------------|---------------------|
| CPU 414-3   | 6ES7 414-3XJ00-0AB0 | 6ES7 414-2XJ01-0AB0 |
| CPU 416-2   | 6ES7 416-2XK02-0AB0 | 6ES7 416-2XK01-0AB0 |
| CPU 416-3   | 6ES7 416-3XL00-0AB0 | 6ES7 416-2XL01-0AB0 |
| CPU 417-4   | 6ES7 417-4XL00-0AB0 | 6ES7-416-2XL01-0AB0 |

# 3.1.5 Menu item "Set PG/PC interface" missing in the SIMATIC Manager

Entry ID: 2043586 - Date: 04/18/2000

#### QUESTION:

Why is the menu item "Set PG/PC interface" missing under "Tools" in the SIMATIC Manager?

#### ANSWER:

In PCS 7 version V4.x and higher there is the menu item "Set PG/PC interface" under "Tools" in the SIMATIC Manager.

You have opened the SIMATIC Manager and the menu item "Set PG/PC interface" is missing under "Tools". One possible cause is that you have deinstalled the SIMATIC NET software. During deinstallation an entry in the Registry is deleted. In order to get the menu item to appear again, you must insert the code again. Proceed as follows to do this:

- 1. Start menu > Run, enter regedit.
- 2. Find the code:

HKEY\_LOCAL\_MACHINE\SOFTWARE\Microsoft\Windows\CurrentVersion\App Paths\S7EPATSX.EXE

- 3. The value "Standard" must be set on "C:\Windows\System32\s7epatsx.exe"
- 4. The value PATH must be on "C:\Siemens\Step7\S7bin;C:\Siemens\Common".
- 5. Delete the \*.DAT files in the directory <DRIVE>:\Siemens\Step7\S7Bin
- 6. Restart the SIMATIC Manager.
- 7. The entry "Set PG/PC interface" is now available.

#### Notice

In general, no warranty can be given for direct changes in the registry database, because this is entirely the responsibility of the user. In any case it is recommended to make a backup of the registry before proceeding as described below. Furthermore, these settings are computer-specific. This means that when copying the project to another computer, the settings have to be made again.

# 3.1.6 Menu item 'Language for Display' doesn't work in the SIMATIC Manager

Entry ID: 501348 - Date: 01/28/2000

#### QUESTION:

In the SIMATIC Manager the menu **Tools > Language for Display ...** can no longer be opened. What should I do?

## **ANSWER:**

Close the SIMATIC Manager. In the project path find the TextSync file (...\"Projectname"\TextSync) and delete it. Now you should be able to open the menu **Tools > Language for Display ...**.

# 3.1.7 Error when copying an AS in the SIMATIC Manager

Entry ID: 1965493 - Date: 03/13/2000

## **QUESTION:**

When copying ASs in the SIMATIC Manager I get the following error message "Could not find a free message number area", error number: 295:5605. What can be done about this?

## ANSWER:

The message number areas are not automatically released if, for example, you have deleted an AS in a project. So when you frequently copy ASs a new/higher area is always created and thus at some time or other the **end of area** is reached. You can avoid this problem as follows.

- 1. Using the project wizard create a **new project for each AS** and then copy the ASs into them accordingly.
- 2. Then copy the ASs individually into a new **overall project**. Here you reassign the message number area.

# 3.2 Project Handling

# 3.2.1 Back up project data

Entry ID: 2741660 - Date: 09/01/2000

#### QUESTION:

When should I do a data backup?

#### ANSWER:

For the security of your data it is absolutely necessary to make a backup at regular intervals. During configuring you should make a backup of your project at least twice a day.

Use the archiving tool "PKZIP" (version V2.5 or higher) supplied on the PCS 7 CD.

# Setting the archiving program

You set the archiving program to be used in the SIMATIC Manager. Proceed as follows:

- 1. Select the menu command Options > Settings.
- 2. Select the Archive tab.
- 3. In the "Preferred archiving program" window set the "PKZip 2.50 (\*.zip)" program.
- 4. Press the Configure button.
- 5. Press the **Browse** button and select **pkzip25.exe** program.
- 6. If necessary, set the **Archive directory** and the **Options** according to requirements.
- 7. Close the dialog box with **OK**.

#### Archiving a project

You do the archiving in the SIMATIC Manager using the menu command **File > Archive**. Before starting to archive, make sure that all applications that access the project (e.g. CFC, SFC, SCL compiler etc.) are closed and that the project is closed in the SIMATIC Manager.

Give the archiving file a name that indicates as far as possible the archiving date and the name of the project (e.g. "yearmonthdayprojectname"; 000412name). If the archiving program does not support certain names, change them as necessary in the Windows NT Explorer.

In order to achieve a high degree of data security, keep at least the last four most recent versions of your project in your archiving directory (e.g. Backup\_Projects) and, if possible, use different data media (2<sup>nd</sup> hard disk, ZIP drive, MOD etc.). Remember, a virus attack could delete your hard disk or at least badly damage your data. With multi-user configurations you can also backup your data on the clients. It is very unlikely that several disks on different PCs will all fail at the same time.

#### **Notice**

Since the GSD files are not stored in the project directory, they are not backed up when you do the backup as described above.

The data from Batchflexible is also in the Siemens directory and should therefore be backed up separately.

# 3.2.2 Reorganization of the project

Entry ID: 2742424 - Date: 08/01/2000

## **QUESTION:**

Does a project on the ES have to be "serviced"?

## ANSWER:

You should reorganize the data storage of the project or the library at regular intervals. For this select the menu command **File > Reorganize**.

Reorganization removes the gaps created by deleting, i.e. the memory requirement of the project/library data is reduced. The function optimizes the data storage for the project or library just as a program for defragmenting a hard disk optimizes the data storage on the hard disk.

## **Duration of the reorganization:**

The duration of the reorganization depends on the data movements required and can take a long time. The function is therefore not executed automatically (e.g. when a project is closed), but has to be started by the user, whenever you wish to reorganize the project or library.

# Requirements:

Projects and libraries can only be reorganized when no objects from them are being processed by other applications and are therefore blocked.

# Note

To check the S7 data storage as such, in the SIMATIC Manager you select the menu **File > Save as**. In the dialog box that opens activate the checkbox for **With reorganization (slow)** and give your project a new name.

# 3.2.3 Copying CFC plans into other Ass for PCS 7 versions earlier than V5.0

Entry ID: 1922887 - Date: 04/12/2000

#### QUESTION:

What should I watch out for when in the components view I want to copy or move CFC charts from one PLC to another?

#### ANSWER:

If you want to copy or move CFC charts from one PLC to another, then please proceed as follows:

Copy the symbol tables from the source to the target station.
 Warning:

Any existing symbol table in the target station will be overwritten.

- 2. Copy all blocks whose author is **not** "ES\_MAP" from the block container of the source station into the block container of the target container.
- 3. Create a CFC chart in the target station and open it.
- In the CFC editor via "Options > Block types..." import all blocks into the CFC.
  If necessary you will have to adapt areas blocked for the CFC via "Tools >
  Settings for compiling".
- 5. Delete the CFC charted you have created.
- 6. Then you can copy the CFC charts by drag-and-drop into the target station.
- 7. If the charts to be moved are integrated in the Technological Hierarchy, then the charts with the same name are double in the source hierarchy folders.

  Mark these charts in the source hierarchy folders concerned and then cut them out ("Mark charts > Right-click > Cut").
- 8. Then re-insert these charts into the target hierarchy folder in the Technological Hierarchy ("Open target hierarchy folder > Right-click > Insert").

#### Note:

With this procedure only those cross-chart connections whose partners were not copied in step 6 are lost.

9. If you want to move the charts, then delete the original charts in the charts afterwards in the charts folder of the source station.

## **Notice**

It is sufficient to enter in the symbol table of the target station just those symbol names that are used by the CFC charts to be copied (blocks and global operands). The same applies for the blocks and their import.

# 3.2.4 Copying of PCS 7 projects

Entry ID: 2281913 - Date: 05/22/2000

#### QUESTION:

How can I copy PCS 7 projects to other computers?

#### ANSWER:

In the case of multi-user configurations of PCS 7 systems it is often necessary to copy the projects to other computers. You have several options for this. The requirement is the both computers are in the same network.

# 1.0 Copying the OS project:

If only the OS project (WinCC project) is to be copied onto another computer, you must use the Project Duplicator.

The Project Duplicator can be started via the menu sequence **START > Simatic > WinCC > Project Duplicator**.

In the Project Duplicator, in the "Select source object to be duplicated" field you must first enter with complete path name the "<<WinCC project file>>.mcp" of the OS project to be copied. The file can also be found and selected via the button [...].

Then as target you must enter the target path in the **Copy duplicated project for redundancy partner to** field. The target path can also be found and selected via the button [...].

Now select the **Duplicate** button to start the copying process.

# 2.0 Copying the complete PCS 7 project using SIMATIC Manager:

If the complete PCS 7 project is to be copied, you must use the SIMATIC Manager. Open the PCS 7 project in the SIMATIC Manager and in the **File** menu execute the **Save as** function.

Another dialog box opens in which you can choose whether or not the project is to be reorganized when it is saved. You set the name and save location in the next dialog.

## Note

**Without reorganization (fast):** the complete file tree from the project directory onwards is copied and stored without checking. Files for possibly defective objects are not recognized and are therefore copied too.

With reorganization (slow): the project is copied and stored whereby the project is checked and reorganized. If an object cannot be copied and stored (e.g. if an options package is missing or if the data of the object is defective), then an appropriate message is output. It is always best to use the "Save with reorganization" option to ensure early recognition of faults in your project database.

# 3.2.5 Data backup of individual automation systems

Entry ID: 2768825 - Date: 08/02/2000

#### QUESTION:

How can I back up individual automation systems?

#### ANSWER

For data backup of individual systems you create a new project in the "SIMATIC Manager". Then in the Component View copy the AS from the source project into the new project.

For this right-click the AS in the source project and select "Copy".

Now, in your newly created project you right-click in the right side of the "SIMATIC MANAGER" and select **"Paste"**.

All the components belonging to the AS are automatically copied too The complete AS is located in your new project.

There are other ways of copying your AS. Arrange the two projects next to each other in the SIMATIC MANAGER and then **drag and drop** the AS from the source project into the target project.

Now you save the new project to create a backup of the desired automation system.

#### **Notice**

Zip your project (pkzip or winzip etc.) before exporting it onto a CD for data backup, otherwise all the files and directories will be write-protected. You would then have to remove all the write-protected attributes before you can use such a project again.

Proceed as follows to remove all write-protected attributes:

- 1. Copy your project into the directory of your choice.
- 2. With "Start > Programs" open the "Input prompt" window.
- 3. Now switch to your project directory.
- 4. Here you enter "attrib -r /s". The attribute [-r] defines that the write-protection will be removed. The attribute [/s] defines that all files in the working directory and in all the subordinate directories will be processed.
- 5. Close the "Input prompt" by entering "exit".

# 3.3 Blocks Handling

# 3.3.1 Adapting blocks and libraries to the customer profile

Entry ID: 2687195 - Date: 07/21/2000

#### QUESTION:

Can I adapt the blocks of the PCS 7 library to a special customer profile?

#### ANSWER:

Before starting a project in which you wish to implement blocks from a PCS 7 library, you can adapt the library to your requirements or to a specific customer profile.

## Procedure for adapting the library:

- 1. In the SIMATIC Manager open the PCS 7 library to be copied and save it under another name (standard path: Siemens\STEP 7\S7libs).
- 2. The copied library is then located in the SIMATIC Manager ready for editing.
- 3. Change the system attributes (see below) of the blocks according to your requirements.
- 4. Now you can implement the changed blocks in your STEP 7 project. Create a new library in this way for each change of tasks in other projects.

#### Note

You can also create a new library in the SIMATIC Manager using the menu command File > New > Library copy into it blocks from various libraries (File > Open > Library; copy blocks using Drag&Drop) and change the attributes.

# **Examples of changed system attributes:**

- 1. Visibility in the CFC (S7\_visible)
- 2. Operating texts for binary values (S7\_string\_0, S7\_string\_1)
- 3. Texts for analog values (S7\_unit, S7\_shortcut)
- Switchability in the CFC (S7\_link, e.g. for GAIN, TN, TV with controller) etc.

# You must not change the attributes for messages (S7\_server, S7\_a\_type).

If you set the attribute S7\_m\_c = 'false' for the PCS 7 blocks, then under certain circumstances the functionality of the associated image blocks in the OS might be restricted.

Proceed as follows to change the system attributes:

- 1. Double-click the block type to be changed in the "Blocks" folder of the S7 program.
- 2. Acknowledge the message The block is protected.
- In the upper part of the block you see the parameters of the block. Here you can click the parameters to be changed and under Properties (Edit > Properties) you can define new system attributes and change those already there.

The description of the system attributes can be found in the online Help of the CFC.

# 3.3.2 Changing the operating behavior of the PCS 7 with blocks from the standard library

Entry ID: 2687217 - Date: 07/21/2000

#### QUESTION:

Is there a possibility of changing the operating behavior of a PCS 7 block?

#### ANSWER:

Yes, you have the possibility of influencing the operating behavior. See below:

## Limited operating behavior

The blocks of the PCS 7 libraries use the operator control block OP\_A\_LIM (FB 46) to operate analog values (REAL type). The operating behavior is limited. This means that if a value greater than the upper/lower limit is operated, then the OP\_A\_LIM limits the value to the upper/lower limit.

## User-specific operating behavior

If you require a specific operating behavior, then you must replace the OP\_A\_LIM with another block with the required behavior. This block must have the same interface structure (I/O strip) as the OP\_A\_LIM. It must be named FB 46 and have an earlier date of creation than the technological block in which you want to use it. In order to achieve this, you must set the PC date back temporarily before you compile the new block. The procedure is necessary to rule out any time stamp conflicts in the CFC, because the CFC compiler compares the date of creation of both blocks and if there is a conflict, aborts compilation of the plans with a fault message.

After compilation, you will find the new operating behavior in all the blocks that had previously implemented the OP\_A\_LIM.

#### Rejection operating behavior

You get a rejection operating behavior with the operator control block OP\_A\_RJC (FB47) if you transfer it into your project as FB 46.

# 3.3.3 System attributes for blocks and parameters

Entry ID: 2936808 - Date: 01.09.2000

#### QUESTION:

How can I assign special PCS 7 properties to self-written blocks?

#### ANSWER:

Using system attributes you have the option of influencing the PCS 7 properties.

## System attributes of the blocks:

You can assign system attributes to the blocks. You incorporate these attributes immediately after the statement for the beginning of the block.

For example, the setting "S7\_m\_c : =..." determines the default reaction of the instances of a block type with reference to the HMI behavior.

If the value is set to **"true"**, then all the instances have the HMI behavior specified by the "System attributes of the Parameters".

If the value is set to **"false"**, the HMI behavior of all instances is disabled by default. The user can specify the behavior individually for each instance.

#### Example:

```
FUNCTION_BLOCK FB576
TITLE = 'AND link'
{ S7_m_c : = 'true'}
//
//Block comment
//
VERSION : '1.0'
:
END_FUNCTION_BLOCK
```

## System attributes of the parameters:

You can also assign system attributes, e.g. for configuring messages and connections, to the input, output and in-out parameters. You assign the system attributes for parameters in the input, output and in-out parameter declaration blocks. A designator may have up to 24 characters.

## Example:

Each parameter that is to be operator-controllable and observable in WinCC must have the attribute "S7\_m\_c := true". In the example the inputs "E1" and the input "E3" are to be operator-controllable and observable in WinCC:

```
// Block parameter
VAR_INPUT
// Input parameters
E1 { $7_m_c:='true'} : BOOL:=1;
E2 : BOOL:=1;
E3 { $7_m_c:='true'} : BOOL:=1;
:
END_FUNCTION_BLOCK
```

# **Notice**

The possible attributes and their descriptions can be found in the online Help of the SIMATIC Manager under "Help > Help Topics > Attributes for Blocks and Parameters > System Attributes".

You insert blocks from changed system libraries (e.g. after a version change) into an existing project. Before inserting, make sure that you change the attributes of the blocks back to suit your wishes.

# 3.4 Redundancy

# 3.4.1 Creating and Downloading a Redundant OS Within a Project in PCS 7 Versions Higher than 4.02

Entry ID: 00003- Date: 07.08.2000

#### QUESTION:

How do I create a redundant project on the ES and download the OS part of the project to the OS?

#### ANSWER:

The description below explains the steps required to create a project and then download the relevant part of the project to the OS.

Create a SIMATIC PC station for the OS server 1-1 (master server) in the SIMATIC Manager and a SIMATIC station for the OS server 1-2 (standby server). A SIMATIC PC station consists of a WinCC application and a communications module (for example, CP 1613). Multi-clients are an exception since they do not require a CP in the SIMATIC PC station (as an option, you can also create a project with redundant operator stations using the "New Project Assistant" (SIMATIC Manager > File > New Project Wizard)). When creating the SIMATIC PC stations use the following HMI applications:

- WinCC Application (name in the SIMATIC PC station: WinCC Application) for a single workstation system or the master server in a multiple work system project.
- WinCC Application red. OS (name in the SIMATIC PC station: WinCC Application (stby)) for the standby server in the multiple workstation project.
- WinCC Application Multi-Client (name in the SIMATIC PC station: WinCC Application MC) for the multi-clients in the project.

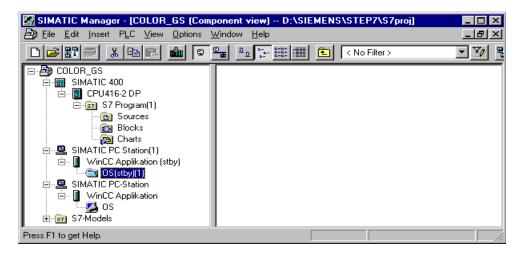

 Open the object properties of the OS and set the path to the OS server 1-1 (master server) in the "Target OS and Standby OS" tab in "Path to Target OS Computer". For "Standby OS" select the redundant OS (OS server 1-2, standby server). Close the Object Properties.

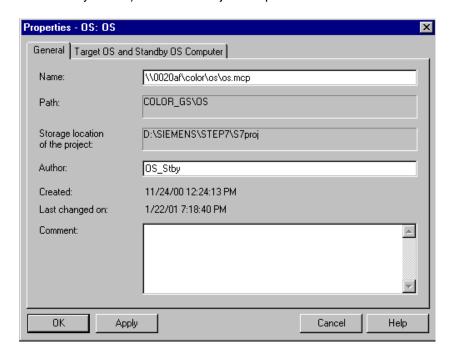

The name of the redundant OS is automatically changed to "Master OS Name\_STBY".

 Open the object properties of OS\_Stby and set the path to the OS server 1-2 (standby server) in the "Target OS and Master OS" tab in "Path to Target OS Computer". The OS server 1-2 (master server) has already been entered in "Master OS". Close the Object Properties.

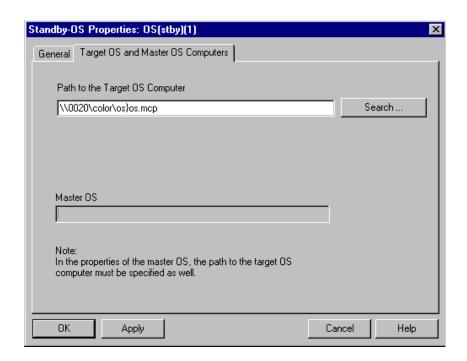

- Create the connections required for a redundant OS in NetPro. For more information read the FAQ with entry ID 00004 "Configuring a Redundant Connection".
- 4. Transfer the PLC-OS connection data.
- Configure the "Redundancy" application in the WinCC Explorer of the master OS.
- 6. If you are using a multi-client project: Create the packages for the multi-clients on the master OS in the WinCC Explorer in "Serverdata", enter the physical computer name of the master OS in the properties of the package and, if necessary, change the symbolic computer name.
- 7. If you are using a multi-client project: Download the packages in the WinCC Explorer on the multi-clients in "Serverdata" and set the standard server and the preferred server.
- 8. Select the master OS in the SIMATIC PC station in the SIMATIC Manager and select "PLC > Download".
- Select the standby OS in the SIMATIC PC station in the SIMATIC Manager and select "PLC > Download".
- If you are using a multi-client project: Select each multi-client individually in the SIMATIC Manager and select PLC > Download.

# 3.4.2 Configuring a redundant connection in PCS 7 Versionen higher than 4.02

Entry ID: 2855188- Date: 13.07.2000

#### QUESTION:

How do I configure a redundant connection to an AS400-H?

## **ANSWER:**

Specific points must be observed when configuring a redundant connection from an Operator Station to an AS400-H. The following instructions are for configuring the configuration shown.

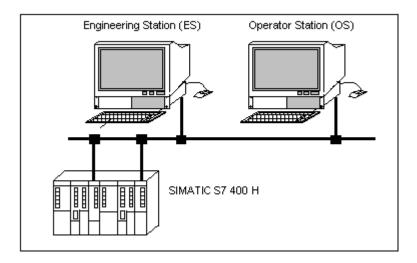

## Note

If you are using a CP1413-H(256K), the BIOS of the PC might have to be changed. The reason for this is 256-Kbyte transfer buffer of the CP. Proceed as follows:

- 1. When starting up the PC, call the **Setup** of the BIOS (e.g. with F2).
- 2. Switch to "Advanced" settings and there to "Advanced System Configuration".
- 3. Set "ISA Memory Gap" to "Extended" and quit the "Advanced System Configuration".
- 4. In "Advanced" settings call the "PCI Configuration".
- 5. Call the "PCI/PnP ISA IRQ Resource Exclusion" and reserve the interrupt for the CP1413 (recommended: Interrupt 10).
- 6. Save and quit the BIOS setup.

The menu designations might vary from PC to PC.

# **Configuring:**

#### PG/PC interface:

- Install the CP driver both on your OS and on the ES. Depending on your CP you must install either CP1413-H (256K) or CP1613 (Fast Ind. Ethernet) or CP5412H (PROFIBUS). For this use you can also refer to the online Help for the "PG/PC interface".
- 2. In the "PG/PC interface" set an unused, unique address for your CPxxxx on your bus.
- 3. Close "PG/PC interface".

## Configuring the ES station:

In the rest of this description it will be presumed that you have already configured the SIMATIC H station completely in the Hardware Configuration (rack, PS, CPU, CP etc.). In the configuration make sure you have **unique** addresses on the Ethernet and PROFIBUS.

- 1. In the SIMATIC Manager start the network configuration (NetPro).
- 2. Add a "SIMATIC PC Station" (stations) from the "Selection of network objects" catalog. This SIMATIC PC station represents the ES station. The station is created in the network view.
- 3. Save the configuration with "Save Network".
- Right-click the newly created station and select "Open Object". The "HW Config" opens and the SIMATIC PC station is displayed.
- 5. In the hardware catalog open the SIMATIC PC station (click "+"). If the hardware catalog cannot be seen, then you must select the menu "View Catalog" beforehand.
- 6. In the hardware catalog in the SIMATIC station, open the "CP" folder and drag&drop the desired CP (e.g. CP 1613) to a free slot in the SIMATIC PC station (e.g. slot 1).
- 7. In the "Properties Ethernet interface CP 1613" dialog that opens select the desired address (user address of the OS on the Ethernet or Fast Ethernet) and select a subnetwork or create on if necessary.
- 8. Quit the Properties of the CP with the "**OK**" button. The CP appears in the SIMATIC PC station.
- In the hardware catalog in the SIMATIC station, open the "HMI" folder and drag&drop the "WinCC Application" to a free slot in the SIMATIC PC station (e.g. slot 2).
   The WinCC application is displayed in the SIMATIC PC station. The
  - The WINCC application is displayed in the SIMATIC PC station. The configuration of the station is thus completed.
- Save the station via "Save Station" and terminate the hardware configuration with "Exit Station".

Through the entries you have made the SIMATIC PC station is now already connected with the Ethernet or Fast Ethernet.

# **Defining the memory location:**

- 1. Right-click the SIMATIC PC station in NetPro and in the pop-up menu select "**Properties**".
- 2. Select the "Configuration" tab and note the memory location of the configuration file. This configuration file contains the connection data of the ES station. Since you will need this information in a later configuration step, give the configuration file an unambiguous name that you can easily identify (e.g. ES.xdb).

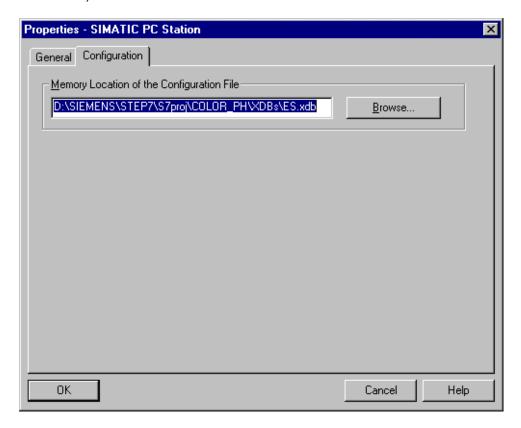

- 3. Now save and compile your network configuration via the menu sequence "Save and compile network".
- 4. Terminate network configuring with NetPro.

## Configuring the connections:

- Open "NetPro" and click the "WinCC Application" box in the SIMATIC PC station.
  - The connection table of the WinCC application opens in the lower part of the monitor.
- 2. Double-click a line in the connection table.
- 3. Create a high-availability connection between your SIMATIC H station and the application.

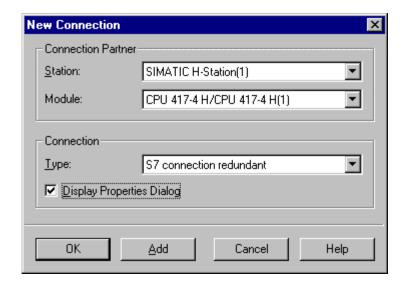

- 4. You have the option of adapting the name of the new connection to the project. Click the checkbox "Display Properties Dialog" and click the "OK" button.
- 5. In the window that opens enter under "Local ID" the name "PC\_Station\_ES\_AS1". From the name you can tell that a connection has been made between the ES and the AS1. A connections between the ES and other ASs you can then name, for example, PC\_Station\_ES\_AS2 and so on. When transferring the AS/OS connection data you will find the name to connection to be specified under this name.
- 6. Close the dialog boxes with "OK".

You have completed configuring the high-availability connection between the ES and the SIMATIC 400-H station. With it you can start the Runtime software of the Operator Station on the ES and operate and monitor the AS400-H. But the project also has an Operator Station. For this Operator Station you need another PC station with the associated \*.xdb file. With the information of the other \*.xdb file you can set up the high-availability connection from the Operator Station to the SIMATIC 400-H station.

# Configuring the OS station:

 Create the SIMATIC PC station for the OS by repeating the steps Configuring the ES station, Defining the memory location and Configuring the connections. In doing so you enter the information as shown in the following figures in the corresponding boxes.

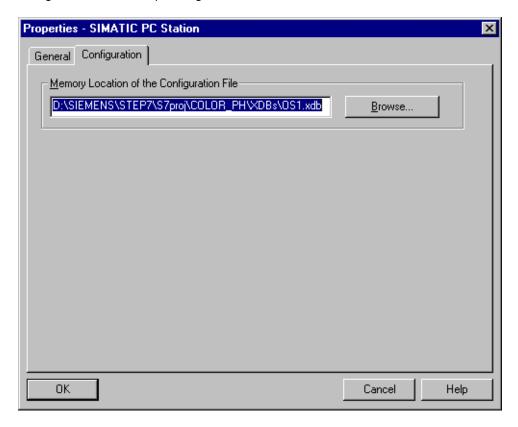

 Once you have also created a new connection here, you have to select the checkmark "Display Properties Dialog" to adapt the connection. Press "OK" and a window opens in which you specify the name "PC\_Station\_OS\_AS1" under "Local ID".

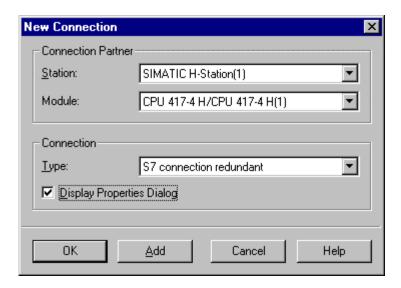

- 3. Note the memory location and the name of the configuration file (here OS1.xdb). You need this information in a later configuration step.
- Save and compile your network configuration via "Save and compile network".
- 5. Load your network configuration into the CPU with "Target System Load Marked Stations".
- 6. Start the transfer of the AS/OS connection data via "SIMATIC Manager Options Transfer AS/OS connection data".
- 7. In step 3(7) you assign the S7 program of the SIMATIC station to an OS.

The data of the Operator Station are kept only once on the ES. For this reason assign the S7 program only to the OS(1) via drag&drop. In a later configuration step the OS data is transferred to the OS with the "Project Duplicator".

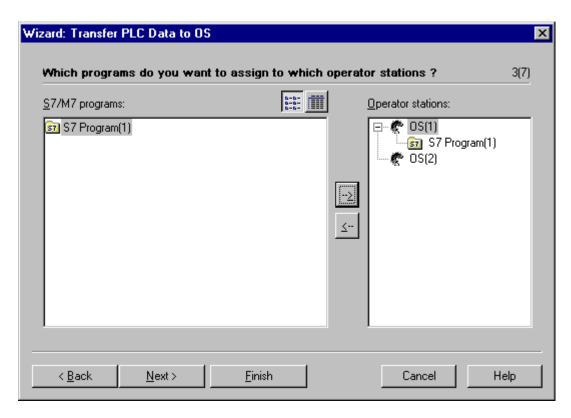

- 8. Press the "Next" button.
- 9. In step 4(7) click the second OS in the left window. You are only going to transfer into the Operator Station of the ES.

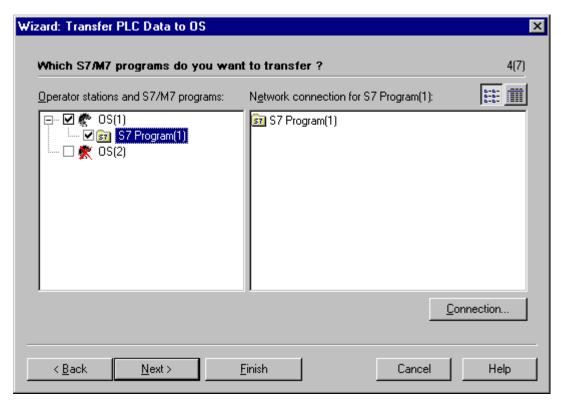

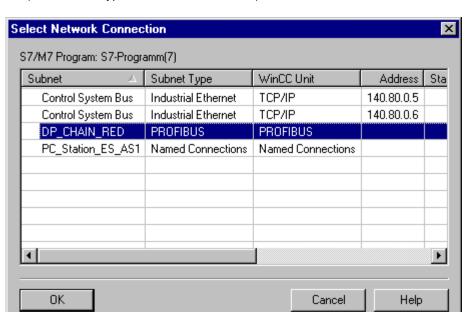

10. Click the "Connection" button and specify the connection "PC\_Station\_ES" (subnetwork type: Named Connections).

- 11. Close "Select Network Connection " with "OK".
- 12. Execute the next steps in the transfer dialog and transfer the AS/OS connection data.

When transferring, among other things, the xdb file belonging to the specified connection (here ES.xdb) is copied into the path of the OS project (default: "Siemens/STEP7/S7proj/projektname/Wincproj/OS(1)") and renamed OS(1).xdb (OS project name and xdb file name are always identical).

13. Open the OS from the Component View of the SIMATIC Manager.

The transferred "S7 Program" appears in the variables list of the associated OS. In the properties of this "S7 Program" are the "Application Name" and "Connection Name" that you have configured.

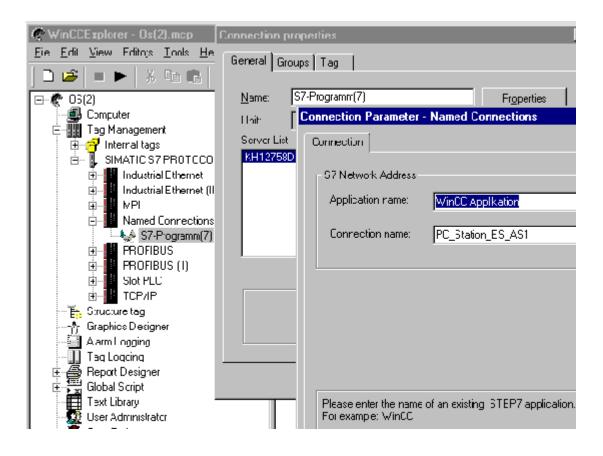

14. The redundant connection between the ES and the SIMATIC station is thus installed and you can start the Runtime software of the Operator Station on the ES.

## Copying the data onto the OS:

- 1. To copy the data you open the Project Duplicator "Start SIMATIC WinCC ProjectDuplicator".
- In the Project Duplicator you select the source project (default: "Siemens/STEP 7 /S7proj/projektname/Wincproj/OS(1)") and specify the target directory for copying.
- 3. Press the "Duplicate" button.

The project is copied onto the partner server. But here it is the xdb file of the ES that is copied. This file contains the connection parameters of the ED but on those of the OS. After duplicating the project on the Operator Station, therefore, you must save and rename the xdb file belonging to the Operator Station in the right path.

- 4. Copy the xdb file of the Operator Station (here OS1.xdb) and paste this file into the project path of the Operator Station (default: OS(1)).
- 5. Delete the xdb file of the OS (default: OS(1).xdb) and assign the name of the deleted file to the xdb file you have copied (OS1.xdb).

(here: OS(1).xdb).

- 6. Start the PG/PC interface on the Operator Station via "Start > Settings > Control Panel > Set PG/PC interface".
- 7. Open the "STEP 7 Configuration" tab.
- 8. In the "Name of configuration file" box check the path and file name entered there match those of the xdb file you copied and renamed.

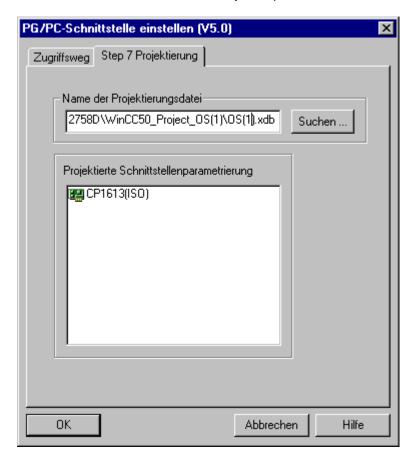

The redundant connection between the OS and the SIMATIC station is installed and you can start the Runtime software of the Operator Station on the OS.

# 4 Configuring Hardware

# 4.1 Basics

# 4.1.1 Station diagnostics of a SIMATIC Station

Entry ID: 2687356 - Date: 07/21/2000

## QUESTION:

How can I read out the current module status of a SIMATIC Station?

## ANSWER:

You have the option of reading out the current status of the modules of a configured station. For this there is a tool available for speedy troubleshooting.

## Requirement:

A connection between automation system and PC/PG. Proceed as follows:

- 1. In the SIMATIC Manager select the S7 program in a CPU.
- 2. Select the menu command Target system > Module status
- 3. In the dialog that opens select the **Diagnostic buffer** tab.

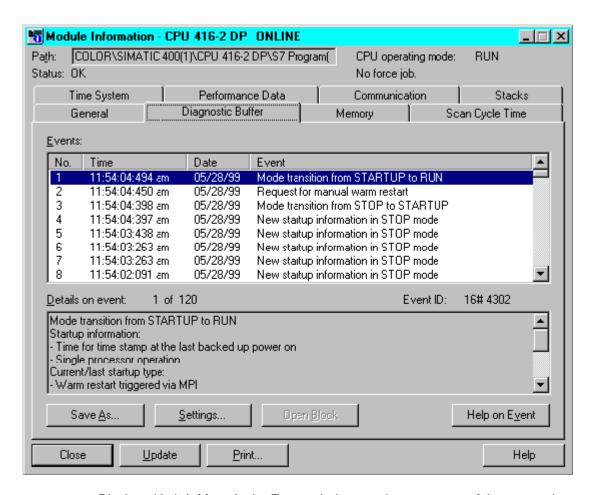

Displayed in brief form in the **Event** window are the messages of the events that have occurred. If you click an event in this window, then a detailed description of the event is displayed in the bottom window. If you then click **Help on Event** you will obtain further instructions as to how to evaluate the event or how to clear a fault.

# 4.1.2 Storing user program permanently on FEPROM memory card

Entry ID: 2699017 - Date: 07/24/2000

#### QUESTION:

Can a user program be stored permanently on a memory card (load memory)?

#### ANSWER:

If you want to store a user program permanently (even if the battery fails), then **use** an FEPROM memory card as load memory of the CPU.

For accessing FEPROM memory cards in the Engineering System you need the corresponding FEPROM driver. EPROM driver and Flash File System are offered as options upon installation of the base package of STEP 7. You can only delete FEPROM memory cards on the Engineering System. In the case of memory cards for S7 target systems you can only delete the whole memory card, i.e. all blocks. It is not possible to load changes from the ES. If you use a PC, you need an external prommer in addition to store on FEPROM memory cards.

## Implementation:

You only use FEPROM memory cards when the user program no longer changes or only very seldom changes and you want to store the data permanently. The stored user program remains on an FEPROM memory card even if you remove the card from one AS and slot it into another AS.

#### **Notice**

Note, however, that there are programs that change the user structure on the load memory without loading. For example, the application "Route Control" is used in breweries. This application changes the length of data blocks in the load memory. If you use FEPROM memory cards here, then the program can no longer function.

# 4.1.3 Moving DP slaves to a different master system

Entry ID: 2717635 - Date: 07/24/2000

#### QUESTION:

How is a DP slave moved from one CPU to another?

#### ANSWER:

When processing a project it is sometimes necessary to move a DP slave (e.g. an ET 200M) from one master system of a CPU (e.g. built-in DP interface of the CPU) to another master system of the same CPU (e.g. DP interface of a CP 443-5 Extended). Proceed as follows:

- 1. Open the hardware configuration.
- 2. Select the DP slave to be moved.
- 3. Select the menu command **Edit > Copy**.
- 4. Select the master system to which the DP slave is to be moved (click dash).
- 5. Select the menu command Edit> Paste.
- 6. The DP slave is moved to the master system selected.
- 7. Select the DP slave in the original master system and select the menu command **Edit > Delete**.

Now you have moved the DP slave to another master system. Depending on the requirements, you must now adapt the address of the DP slave and, in the case of an ET 200M, the input and output addresses of the modules used in it. The copying moves these addresses to unused areas.

# 4.1.4 Operating state "STOP" when cycle monitoring time is exceeded

Entry ID: 2847489- Date: 08/14/2000

#### QUESTION:

Does an S7 CPU go into STOP because of a cycle overload?

#### ANSWER-

When configuring the hardware you can set a cycle monitoring time (ms) in the CPU properties (double-click CPU in the Hardware Configuration.

Make sure that the cycle monitoring time is always greater than the maximum cycle time of the current user program. If the cycle monitoring time is exceeded, the CPU goes into the operating state "STOP". However, you have the possibility in an OB 80 of reacting once to this ("retrigger") and thus prevent the "STOP" state of the CPU. If the cycle time is exceeded a second time, then the CPU inevitably goes into "STOP". Without the OB80 the CPU goes immediately into the "STOP" state.

Possible causes for exceeding the cycle monitoring time:

- The quantified project scope is too great
- Too many blocks are being processed too quickly
- Additional communications processes that take a long time
- Bundling of alarm events
- Error in the CPU program

With the minimum cycle time you define for OB 1 the time intervals in which the CPU program is called. If the cycle time is shorter than the minimum cycle time specified, then the CPU processes the OB90 (background task) until the minimum cycle time is reached.

# 4.1.5 Quantified project scope of the communications instances for PCS 7 automation systems

Entry ID: 2446042 - Date: 10/17/2000

#### QUESTION:

How many communication instances (CFBs) can I use in PCS 7 automation systems (AS)?

# ANSWER:

CFB means "communication function block". For each CPU of an automation system there is a quantified project scope of communication function blocks. You can retrieve this quantified project scope from the table. **An ID** is assigned for **each CFB** in order to open a communications channel over it. If you exceed the possible number of CFBs, then you can no longer load the user program into the AS and you get the following message:

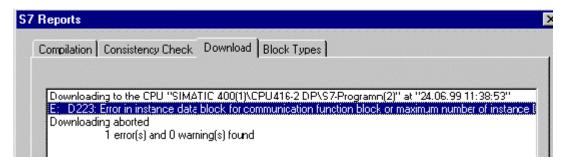

## Possible remedies:

- Reduce the number of CFBs used to the permissible number of the CPU implemented.
- Use a larger CPU that supports the quantified project scope required.

Quantified project scopes of selected PCS 7 CPUs

| CPU type  | MLFB number        | Max. number of simultaneous CFB blocks (default) | Maximun number of simultaneous archive Ids (AR_SEND) |
|-----------|--------------------|--------------------------------------------------|------------------------------------------------------|
| CPU 414-2 | 6ES7414-2XJ00-0AB0 | 300*                                             | 16                                                   |
| CPU 414-2 | 6ES7414-2XJ01-0AB0 | 300*                                             | 16                                                   |
| CPU 414-3 | 6ES7414-3XJ00-0AB0 | 600 (300)                                        | 16                                                   |
| CPU 416-2 | 6ES7416-2XK00-0AB0 | 600*                                             | 32                                                   |
| CPU 416-2 | 6ES7416-2XK01-0AB0 | 600*                                             | 32                                                   |
| CPU 416-2 | 6ES7416-2XK02-0AB0 | 1800 (600)                                       | 32                                                   |
| CPU 416-2 | 6ES7416-2XL00-0AB0 | 600*                                             | 32                                                   |
| CPU 416-2 | 6ES7416-2XL01-0AB0 | 600*                                             | 32                                                   |
| CPU 416-3 | 6ES7416-3XL00-0AB0 | 1800 (600)                                       | 32                                                   |
| CPU 417-4 | 6ES7417-4XL00-0AB0 | Settable up to a-max. of 10000; Default: (1200)  | 64                                                   |

(\* cannot be changed)

The following blocks belong to the CFBs:

- USEND, URCV
- BSEND, BRCV
- AR SEND
- GET, PUT
- PRINT
- START, STOP, RESUME
- STATUS, USTATUS
- ALARM, NOTIFY, ALARM\_8, ALARM\_8P

## 4.1.6 Modules missing the HW Config

Entry ID: 643369 - Date: 11/09/1998

#### QUESTION:

Why can I see all the modules in HW Config although they all must be there?

#### ANSWER:

If modules that should normally be there are missing in the module catalog of the HW Config, then you must delete all the files of the type "\*.dat" from the path "C:\SIEMENS\Step7\S7met". Just to be on the safe side copy these files somewhere else beforehand. Then reboot the computer. The "\*.dat" files are now newly created.

If everything is OK, then you can delete the backup copies of the "\*.dat" files.

## 4.1.7 CPU diagnostics includes smudge characters instead of cleartext

Entry ID: 770478 - Date: 03/24/2000

## QUESTION:

What should I do if the CPU diagnostics is displayed in smudge characters instead of cleartext?

#### ANSWER:

It might be that some of the database services have not been correctly started or installed.

Check the following settings:

1. Call the Task Manager. The "**S7wmedax.exe**" file must be started under Processes in the Task Manager.

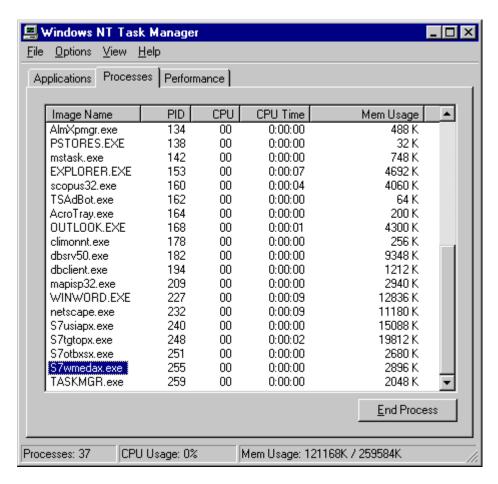

 In the Registry the following entry must be set to 1: HKEY\_CURRENT\_USER/Software/Siemens/Step7/SQLANY/DBADMIN: AutoStart Event Database = 0x00000001(1)

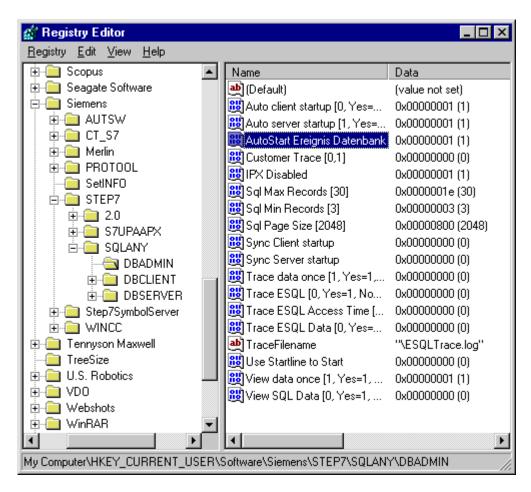

3. In the Control Panel open the item ODBC Data Sources,

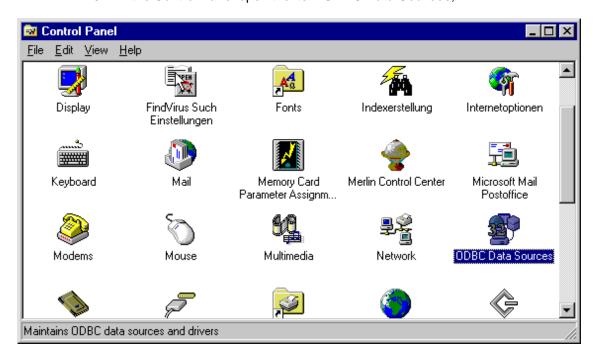

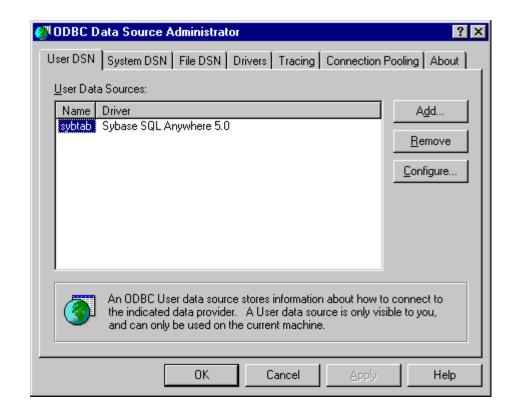

and check whether "sybtab" is entered in the list.

## 4.1.8 HW Config cannot be started after incorporating a GSD file (versions <4.02)

Entry ID: 790821 - Date: 04/09/1999

### QUESTION:

I have incorporated GSD files of another manufacturer into a project. Why do I get an error message when I open HW Config?

## ANSWER:

You have opened the hardware configuration from an ES on which it wasn't originally configured. In addition, you have incorporated GSD files from another manufacturer, and have probably not copied them onto the other ES (in S7Data/GSD). This results in the error message "Cannot start HW Config".

If you open the hardware configuration from a project in which GSD files from another manufacturer are incorporated and these are not under "S7DATA/GSD", you get the following error message (STEP7 V3.2 / V4.01):

HW Config Opening of station has failed OK/Details/Help HW Config Details The GSD file (type file): C:/Siemens/STEP/S7DATA/GSD/Mchspdp.gsd could not be found.

This refers to the missing GSD file. As a remedy you copy the GSD file(s) of the other manufacturer onto all stations that process the project. In version V4.02 and higher GSD files are contained in the project data. Thus the procedure described above doesn't apply.

## 4.1.9 STOP through the priority class run system

Entry ID: 906270 - Date: 06/30/1999

#### QUESTION:

What is the meaning of the message 'STOP through the priority class run system', event ID 16#4541 in the diagnostics buffer?

#### ANSWER:

This entry is made if in the CPU you call the OB 80 (time error OB) twice in one cycle because the cycle time was exceeded. Proceed as follows to avoid a STOP of the CPU:

- Increase the cycle monitoring time in the HW Config (CPU Properties, "Cycle/Clock marker" tab).
- Check whether the processing time of the time interrupt OB in your CPU is at the limit. If, for example, the program is for the main part in the OB 35, which is called every 100ms, then its processing time must be significantly under this value. If the processing time is too close to the call time, the additional call of an error OB (e.g. I/O failure) can lead to exceeding of the cycle time. The processing time of the OB can be determined with the TIME\_BEG and TIME\_END blocks. Add these blocks to the beginning and end of the organization block to be checked. You can reduce the processing time of an OB by incorporating run groups with reductions and phase shifts, or call blocks in other OBs.
- If a CPU STOP upon failure of I/O, the SUBNET block can help you. The SUBNET block ensures that when an error OB is called (e.g. OB 86, rack failure), only those driver blocks are processed which reported the error. This reduces the processing time required.
   See also the FAQ with Entry ID 836501.

## 4.2 Redundant AS

## 4.2.1 Configuring redundant power supply modules in an S7-400

Entry ID: 1945522 - Date: 03/08/2000

#### QUESTION:

How can I insert two redundant power supply modules into the subrack of an S7-400 station?

#### ANSWER:

You want to insert two redundant power supply modules into the subrack of an S7-400 station. For configuring you use the **HW Config** tool from the SIMATIC Manager. The requirement here is that you have installed **STEP7 V5.0 with SP3**.

You haven't installed SP3?

In the SIMATIC Customer Support, under the <u>Entry ID. 1663971</u>, there is a download with which you can install SP3.

#### **Notice**

Power supply modules that you can use redundantly can be slotted **twice** in a subrack. You can recognize these modules by the "About" text in the "Hardware Catalog" window. Observe the following rules here:

- It is only possible to slot redundant power supply modules in the **subracks** designed for this.
- Redundant power supply modules can only be operated with the CPUs designed for this. Unsuitable CPUs (e.g. older releases) are rejected during configuring.
- The two redundant power supply modules must be slotted directly next to each other as of slot 1. No gaps are permitted.
- You can **not** have **mixed operation** of redundant and non-redundant power supply modules.

### Procedure:

- In the SIMATIC Manager open your S7-400 station and start HW Config by double-clicking the Hardware icon. If the "Hardware Catalog" window does not open, select the menu command View > Catalog.
- 2. Select an appropriate **subrack** in the "Hardware Catalog" window under "Rack-400". Here you must select a subrack that supports redundant configurations. You can tell this from the "About" text.
- 3. Drag&drop the selected component into the station window.
- 4. In the "Hardware Catalog" window, under "PS-400" you select an appropriate redundant power supply module.
- 5. Drag&drop the selected component to **Slot 1** in the station window.

- 6. In the "Hardware Catalog" window, under "PS-400" select a **second** redundant power supply module.
- 7. Drag&drop the selected component to the **next free slot** in the station window.

## 4.2.2 Changing the rack number of sync modules

Entry ID: 738129 - Date: 02/03/1999

## QUESTION:

What should I watch out for when changing the rack number of sync modules?

#### ANSWER:

If you remove the sync module, change the rack number setting and remount the module, then you must do a **manual** overall reset. If you do not do this, the CPU retains the old value after changing the rack number until a manual overall reset is done.

## 4.2.3 Configuring the second CPU 417-4H

Entry ID: 747243 - Date: 02/08/1999

#### QUESTION:

Why can't I insert a second H CPU in my station?

#### ANSWER:

You have created a new H station. You can set up several racks, but the CPU 417-4H only allows you to slot in Rack 0. If you attempt to configure an H CPU in another rack, you get the following message:

"The module can only be slotted in rack 0."

## Solution:

To insert a station you must select **Insert > Station > H System**, and not "Insert > Station > SIMATIC 400 Station".

## 4.2.4 No switching to Redundant mode with running PG function for test and start-up

Entry ID: 747268 - Date: 02/08/1999

## **QUESTION:**

My H-CPU is in Solo mode, why can't I switch to Redundant mode?

## ANSWER:

The H system is in Solo mode and at the same time a PG function for test and start-up is running (e.g. Block Status, Variable Status, Forcing, Var Control, Set Stop Point ...).

## Remedy:

You can only switch your H system into Redundant mode once all the PG functions for test and start-up are switched off.

## 4.2.5 Prompt to make overall reset after power ON with no battery back-up

Entry ID: 747475 - Date: 02/08/1999

#### QUESTION:

Why does my CPU 417-4H remain in the "Overall reset" state after a power ON with no battery back-up?

#### ANSWER:

The CPU 417-4H is in Self-test mode. This self-test automatically triggered by a power ON with no battery back-up runs a memory test. Depending on the configuration of the memory this can take several minutes (about 8 seconds per Mbyte of memory). You cannot set up a connection to the CPU during this time, either.

Remedy:

Install a back-up battery.

## 4.3 Automation System

## 4.3.1 Memory concept for the \$7-400

Entry ID: 1027086 - Date: 06/27/2000

### QUESTION:

What should I watch out for with respect to memory in the case of an S7-400? What are the limits?

## **ANSWER:**

## Loading memory and main memory

With respect to the S7-400 memory, you must distinguish between the **loading** memory and the main memory.

- Transfer into the load memory all the blocks from the block container of the CPU in your project storage. This includes all blocks of the CPU in full length including the description of the parameter interface. An example here is a DB. Alongside the actual data there is also storage in the load memory of information on the definition of the formats of the individual bits of data. The CPU then searches in these blocks in the load memory for those parts that it really needs for the program run (commands and data).
- The data (e.g. of a DB relevant for the program run) comes into the main memory (data memory), the information on the parameter interface and data formats remains in the load memory. You can thus use any PG to access the controller and see, for example, how the DBs and their data formats have been created.
- The **program parts** (e.g. the statements in an FC) also come into the main memory (code memory), the description of the parameter interface remains in the load memory. You can thus use any PG to access the controller and see, for example, how the FCs and their parameters have been created.

- With some CPUs in S7-400 a difference is made between main memory for data (data memory) and main memory for statements (code memory), other CPUs use a common main memory for both. You can see this in the information about how your CPU memory allocation.
- All S7-400 CPUs have an internal RAM load memory. If it is not large enough or if a non-volatile memory is required, then you can slot a RAM or FEPROM card.

## Size of the program and data blocks

The **limit is defined by the size of the main memory** and is thus fixed. You cannot extend the main memory (except CPU 417), so it is the most important criterion of the CPU. Under STEP7, you can find out the size of the main memory and the loading memory for existing projects. You do this in "Program" by clicking **Blocks** > right-clicking **Object Properties** and then selecting **Special**.

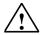

## Warning

You can only update a FEPROM card by completely retransferring the program. For start-up therefore it is best to use a RAM card, because of the option of reloading individual blocks.

## **Prospect:**

Considering the present capacity of the main memory, MCs, e.g. 16MB, are not very useful, because the main memory would never be sufficient. For later versions of STEP7 (dates unfortunately not yet fixed) it is planned to have the comments and symbols stored completely in the loading memory, and then greater loading memory capacities will be required.

## 4.3.2 Higher memory requirement when the CPU is in RUN mode

Entry ID: 1435651 - Date: 11/18/1999

## **QUESTION:**

Why is more main memory occupied when the CPU is in RUN?

### ANSWER:

The user program is loaded into a overall reset CPU in the STOP state. The amount of main memory of the CPU used corresponds exactly to that which is also displayed **off-line**. If you switch the CPU to RUN, more main memory is occupied.

#### Cause

Additional memory must be allocated **during runtime** for the accompanying message values of the Alarm\_8p block. This happens in the OB 100 start-up.

## 4.3.3 Memory requirement of the process image (code memory/ data memory)

Entry ID: 2147032 - Date: 04/27/2000

#### QUESTION:

Which memory does the process image occupy (PAE / PAA)?

## ANSWER:

With S7-400 CPUs with configurable size of process image, You need **12 bytes in the code memory** per byte of the process image. You **do not occupy any data memory**.

In the case of all other CPUs the memory is reserved on the system side for the process image and does not occupy any user memory.

## 4.3.4 Using the 3rd and 4th interfaces of the CPU 417-4

Entry ID: 910273 - Date: 07/01/1999

## **QUESTION:**

Do the 3<sup>rd</sup> and 4<sup>th</sup> interfaces of the CPU 417-4 offer the same functionality as the integrated interface?

## **ANSWER:**

Yes, the other interfaces behave **identically to the integrated interfaces**. You configure the additional interfaces in the same way as an integrated DP interface.

## 4.3.5 Maximum possible number of DP phases with S7 400

Entry ID: 947094 - Date: 07/07/1999

## QUESTION:

How many DP phases can be set up via CPU and CP modules?

## ANSWER:

You can set up as many DP phases as there are interfaces available to all the CPUs. Take the following into account when planning your installation:

- Maximum 4 x CPU 417-4 modules, with 4 DP interfaces, means 16 DP phases.
- In addition, in the central rack you can slot other CP 443-5 Extended modules (6GK7 443-5DX02- ... firmware V2.0.0 and higher). This configuration can then operate 23 DP phases (16 phases CPU + 7 phases CP).

Note the quantified project scope of the CPU concerned

- Specially with the CPU 417-4 you can address maximum 2 Kbytes I/O with the integrated MPI-DP interface.
- The DP interfaces (available and slottable) can process 8 Kbytes I/O addresses.
- The address area administered by CPs is also 8 Kbytes I/O

 The complete address area of the CPU 417-4 is however always restricted to 16 Kbytes I/O peripherals.

## 4.3.6 Battery error with the S7-400: OB81 is not called

Entry ID: 997694 - Date: 08/11/1999

#### **QUESTION:**

Why isn't the OB81 called although the battery is empty or has been taken out?

#### **ANSWER:**

You are using an S7-400. You have taken out the battery or it is empty, but the OB81 is not called.

## **Background:**

In the S7-400 the OB81 is called in the case of battery failure only if the battery check is activated with the **BATT.INDIC switch**. If you want to change the battery, it is best to set the BATT.INDIC switch **purposely to OFF**, in order to **suppress** the calling of an OB81 in this case.

The event "At least one backup battery of central controller is empty" (16#21, BATTF) is only active when one of the batteries fails (in the case of redundant backup batteries). Now, if the other battery fails too, the event **does not occur again**. Only a complete failure of the backup batteries leads to OB81 with the event "Backup power supply of central controller empty/removed" (16#22, BAF).

## **5 Configuring Networks**

## 5.1 Basics

## 5.1.1 Connection of PROFIBUS PA devices

Entry ID: 39675 - Date: 05/15/1997

#### QUESTION:

How are the PROFIBUS PA devices connected?

## ANSWER:

With a PA link module or a PA coupler mounted in the switchroom. 8 to 10 PA field devices can be connected per module or coupler.

## 5.1.2 COM Port in PCS 7 can no longer be addressed

Entry ID: 776180 - Date: 03/24/1999

#### QUESTION:

After installing PCS 7, a COM port can no longer be addressed. What should I do?

### ANSWER:

With WinCC you can configure a serial link that is set up when you install WinCC. In this case a COM port is reserved or occupied, even if there is at the moment no current serial WinCC link established. You should, therefore, only install this serial link with WinCC when you actually need it. You can subsequently deinstall it, in which case the occupied COM port is again released for other applications.

## Proceed as follows:

 In the Windows NT Control Panel you must start the Software tool and doubleclick the entry SIMATIC WinCC Windows Control Center V4.02 in the Install/ Uninstall tab of the Add/ Remove Programs Properties dialog box.

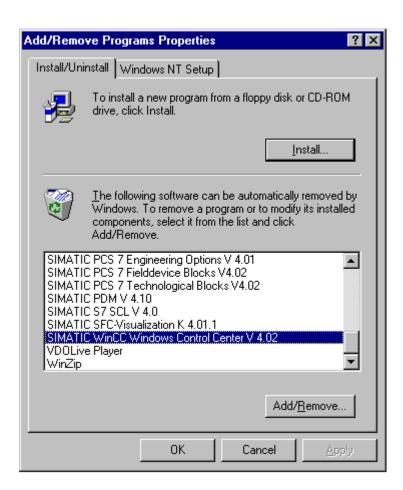

2. Now the WinCC Setup program starts and the "Uninstall/ Add" dialog box opens. In this dialog box you must click the first button **Do you want to remove parts of WinCC or add them to the installation?**.

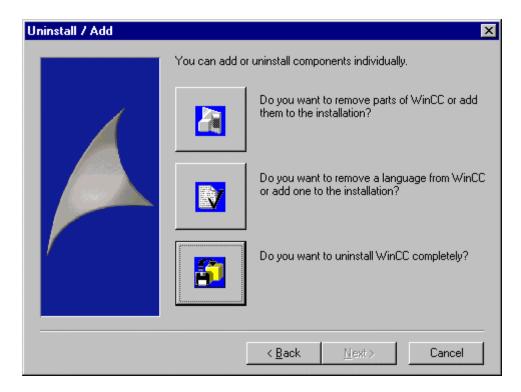

3. The "Select Components" dialog box opens. In this dialog box you must click the component **Communication**.

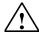

## Warning

Do not select the check box, that will select all the Communication options. Just click the text "Communication". On the right All the currently installed components for WinCC are then listed on the right. If the check box of the "AS511-NT" option is checked, then WinCC has occupied a serial COM port.

4. Now you must clear the check box and complete the Setup by pressing the **Next** button.

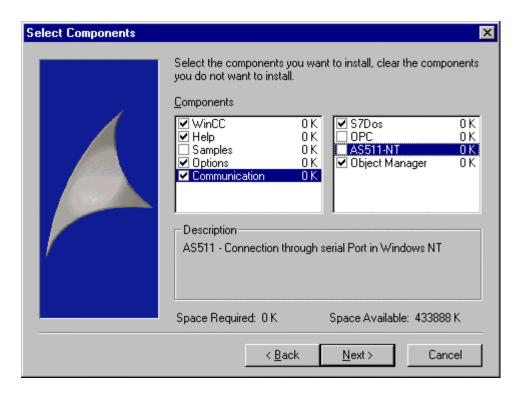

5. Finally, you should reboot the computer. In this way you deinstall the "AS511-NT" option and the serial COM port is once again free for other applications.

## 5.1.3 Installing the 3COM card after PCS 7

Entry ID: 997755 - Date: 08/11/1999

#### QUESTION:

Why can't the 3COM card be retro-installed?

## **ANSWER:**

If you want to use a 3COM card in conjunction with PCS 7, then you must install it on your computer **before** PCS 7. If PCS 7 is already installed on the computer concerned, then you must deinstall it before you can install the 3COM card.

## 5.2 FMS

## 5.2.1 Maximum message length with FMS link

Entry ID: 1936508 - Date: 02/25/2000

#### QUESTION:

How many bytes of data can I transfer with an FMS link?

## ANSWER:

With an FMS link from WinCC to a controller you can **transfer a maximum of 233 bytes** in one message. You should bear this in mind in particular when using arrays or structures.

## 5.2.2 Restrictions of the FMS channel

Entry ID: 2361825 - Date: 06/06/2000

#### **QUESTION:**

Which restrictions should I watch out for when implementing the FMS channel in WinCC?

## ANSWER:

If you implement the WinCC FMS channel, then you must note the following restrictions:

- You cannot write any bits/ bytes. The procedure for accessing a bit is described in <a href="Entry ID 1021365"><u>Entry ID 1021365</u></a>.
- WinCC is **always** the **active** communication partner. No active read/write jobs can be sent out by the controller.
- Implementation in conjunction with an S5 controller:

The "octet string" must be set in the NCM diagnostics. The settings "Visible String" and "Binary String" give no results. (There is only one "S7 String" available for the S7.)

• Implementation in conjunction with an S7 controller:

It is not possible to access the FMS variables via names. The variables can only be addressed via indices.

## 5.3 OML

## 5.3.1 Configuring the PROFIBUS bus parameters with STEP7 using OLMs version V3

Entry ID: 1995199 - Date: 03/14/2000

#### QUESTION:

How should I adapt the PROFIBUS bus parameters with STEP7 using OLMs version V3?

## ANSWER:

You have to adapt the PROFIBUS bus parameters accordingly using OLMs (Optical Link Modules) version V3. The reasons for this are **message delays** through cables and network components, as well as **monitoring mechanisms** in the network components. When programming the PROFIBUS network parameters, therefore, you must **adapt** the **slot time** to the reach of the network, its topology and the data rate. If you configure the slot time with a value that is too low, this can lead to error functions and error displays on the OLM (the system LED blinks red/green).

Here you must distinguish between two types of network topology:

## Line or star structure

The number of OLMs implemented and the total length of the fiber-optic cables are entered in the appropriate mask in STEP7. Then the required slot time is calculated and adjusted where necessary.

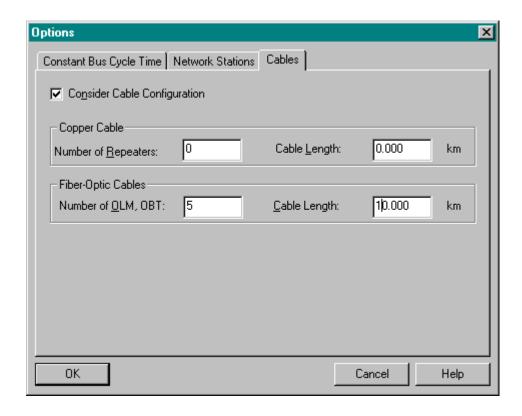

## Redundant optical ring

You must calculate the necessary slot time yourself and manually correct it in the bus parameter settings in STEP7.

Required steps for configuring:

- 1. Configure the PROFIBUS users as usual with HW Config (in the SIMATIC Manager) or NETPRO.
- 2. Configure the PROFIBUS network as usual:

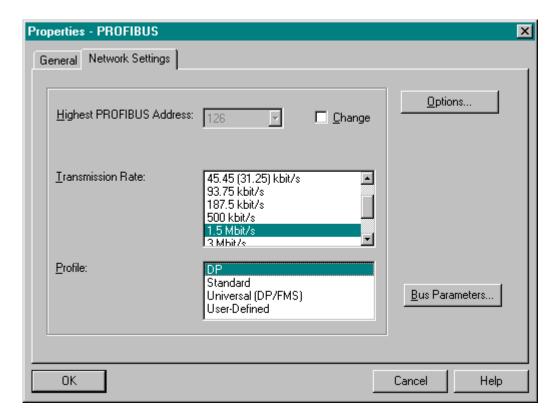

3. Calculate the slot time using the following formula:

Slot time = a + (b \* fiber-optic cable length) + (c \* number of OLMs) where:

- "Slot time" is the monitoring time in bit times.
- "Fiber-optic cable length" is the total length of all the fiber-optic cables (segment lengths) in the network. The length is given in kilometers.
- "Number of OLMs" is the number of the PROFIBUS OLMs in the network

The factors a, b and c depend on the transmission rate and on the bus profile selected. They are listed in the following table.

Pure DP mode (DP bus profile):

| r dro Dr mode (Dr bae premo). |      |         |    |
|-------------------------------|------|---------|----|
| Data rate                     | а    | В       | С  |
| 12 Mbit/s                     | 1651 | 240.000 | 28 |
| 6 Mbit/s                      | 951  | 120.000 | 24 |
| 3 Mbit/s                      | 551  | 60.000  | 24 |
| 1.5 Mbit/s                    | 351  | 30.000  | 24 |
| 500 Kbit/s                    | 251  | 10.000  | 24 |
| 187.5 Kbit/s                  | 171  | 3.750   | 24 |
| 93.75 Kbit/s                  | 171  | 1.875   | 24 |
| 45.45 Kbit/s                  | 851  | 0.909   | 24 |
| 19.2 Kbit/s                   | 171  | 0.384   | 24 |
| 9.6 Kbit/s                    | 171  | 0.192   | 24 |

## Combined DP/FMS mode (Universal bus profile):

| Data rate    | а    | В       | С  |
|--------------|------|---------|----|
| 12 Mbit/s    | 1651 | 240.000 | 28 |
| 6 Mbit/s     | 951  | 120.000 | 24 |
| 3 Mbit/s     | 551  | 60.000  | 24 |
| 1.5 Mbit/s   | 2011 | 30.000  | 24 |
| 500 Kbit/s   | 771  | 10.000  | 24 |
| 187.5 Kbit/s | 771  | 3.750   | 24 |
| 93.75 Kbit/s | 451  | 1.875   | 24 |
| 45.45 Kbit/s | 851  | 0.909   | 24 |
| 19.2 Kbit/s  | 181  | 0.384   | 24 |
| 9.6 Kbit/s   | 171  | 0.192   | 24 |

In case of doubt always select the greater slot time.

## The following holds for both profiles:

With OLM/G11-1300 and with OLM/G12-1300 **minimum slot times** according to the table below must be kept to with data rates of 12 Mbit/s, 6 Mbit/s, 3 Mbit/s and 1.5 Mbit/s.

| Data rate  | Minimum slot time |
|------------|-------------------|
| 1.5 Mbit/s | 530 tbit          |
| 3 Mbit/s   | 1000 tbit         |
| 6 Mbit/s   | 2000 tbit         |
| 12 Mbit/s  | 3800 tbit         |

When configuring the slot time, use the minimum slot time if the calculated slot time is less than the minimum slot time.

## **Notice**

the slot time calculation only takes into account the fiber-optic cable network and the connections of bus users to the OLMs over an RS 485 bus segment of a length of maximum 20m. Longer RS 485 bus segments must be calculated in addition by adding them to the fiber-optic cable length.

## Example:

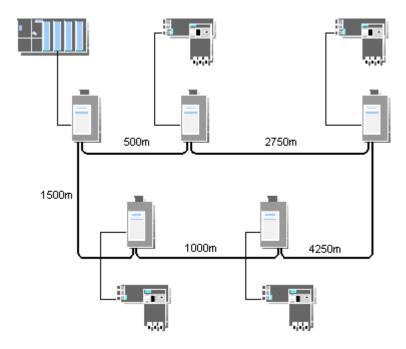

The slot time for the above example is calculated as follows:

Total fiber-optic cable length = 500m + 2750m + 4250m + 1000m + 1500m =

10000m = 10km

Number of OLMs = 5

OLM type: OLM-G12

Values from the DP bus profile table and the baud rate of 1.5 Mbit/s:

a = 351

b = 30.000

c = 24

These values give the following:

Slot time =  $351 + (30.000 \times 10) + (24 \times 5) = 771$ 

A minimum slot time greater than the calculated time does not have to be taken into account, because no OLM G12-1300 has been implemented.

4. After calculation you must set the bus profile in STEP7 to **User-defined**:

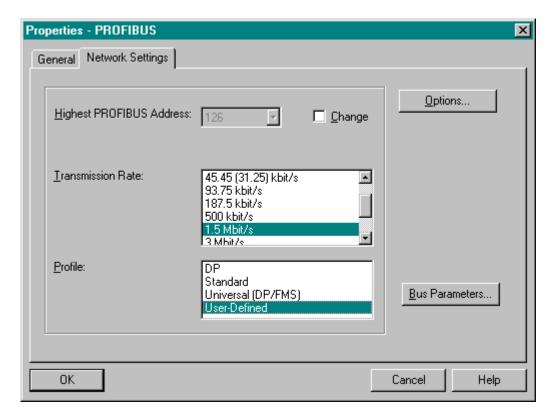

- 5. You must adapt the following parameters:
- Set the slot time according to the calculation under point 3 (in the example: 771 tbits).
- Set the Retry Limit to at least 3.
- Set Min T<sub>SDR</sub> to at least 11.

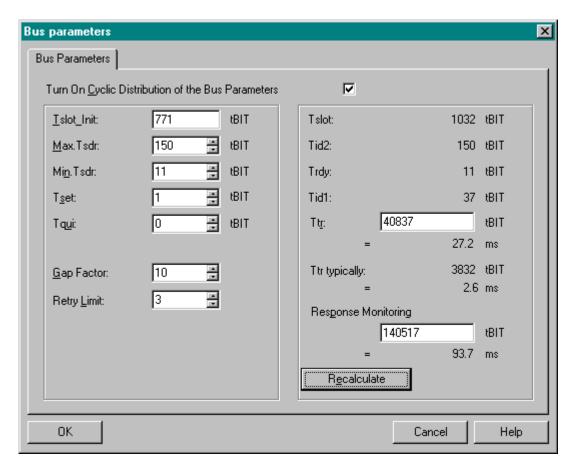

You must then recalculate the bus parameters (button: Recalculate).

## 6. Check the HSA (Highest Station Address)

Finally you must check whether the HSA is at greater by at least one than the total number of all the PROFIBUS users in the network. If not, you must adjust the parameter accordingly.

## 5.4 CP Industrial Ethernet

## 5.4.1 Connecting Industrial Ethernet communications processors with an Industrial Ethernet OSM/V1 (optical switch module)

Entry ID: 1002445 - Date: 06/05/2000

#### QUESTION:

What should I watch out for when connecting Industrial Ethernet CPs with an Industrial Ethernet OSM?

#### ANSWER:

An Industrial Ethernet OSM has 4 ITP ports and 2 fiber-optic ports. Here, all Industrial Ethernet CPs can be connected via the ITP ports (Industrial Twisted Pair) of the OSM. Make sure that the operating mode of the ITP ports is set to half duplex, because at the moment, all the CPs except for CP 1613 support this operating mode only. This holds both for the PC modules and AS modules.

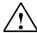

#### **Notice**

Pay attention to the special features when connecting CPs via the **AUI interfaces**. An AUI interface on its own does **not** support **Twisted Pair**. However, for proper functioning, it is decisive whether the individual modules on the AUI interface each have an ITP transceiver. For example, you can connect the widely-used PC module CP1413 with an ITP cable to an OSM, but **no** electrical connection will be set up.

## **Important**

The CP 1413 has no integrated ITP transceiver.

For a link between OSM and CP1413 there must be an additional TPTR plug-in transceiver (MLFB: 6GK1100-0BA00) mounted on the CP 1413. This does the conversion from AUI to Twisted Pair.

The following modules can be connected without a TPTR:

- CP 1430 xxx
- CP 343-1 xxx
- CP 443-1 xxx
- CP 1401
- CP 1411
- CP 1511
- CP 1613

The following modules **cannot** be connected **without** a **TPTR**:

- CP 1473 MAP
- CP 143
- CP 1413

You must not use a crossed cable to connect the two devices, because the ITP interface of the OSM/V1 is a terminal interface. Information about the crossed cable (crossing of send and receive line) is given in the FAQ with entry ID 771421.

## 5.4.2 Possible block transfer sizes with SEND/RECEIVE

Entry ID: 187029 - Date: 03/17/1999

## **QUESTION:**

What are the block sizes you can transfer with a job with the different connection types for SEND/RECEIVE?

#### ANSWER:

SEND/RECEIVE can be implemented via the following connection types:

- ISO transport connection
- ISO-on-TCP connection
- UDP connection

Here the block transfer sizes depend on the block used and the connection type. The following blocks are available for data transfer:

- FC 5 (AG\_SEND)
   FC 6 (AG\_RECV)
   Transfer of data up to 240 bytes
- FC 50 (AG\_LSEND)
   FC 60 (AG\_LRECV)
   Transfer of data up to 8192 bytes

The following data blocks can be transferred via the following connection types:

| Connection               | Block size     |  |
|--------------------------|----------------|--|
| ISO transport connection | (1 8192) bytes |  |
| ISO-on-TCP connection    | (1 8192) bytes |  |
| UDP connection           | (1 2048) bytes |  |

## 5.4.3 Link between the OSM V2 and the Industrial Ethernet CPs 343-1 and 443-1

Entry ID: 1936979 - Date: 02/25/2000

#### QUESTION:

What should I watch out for with the link between the OSM\_V2 and an Industrial Ethernet CP, and where might there be problems?

#### ANSWER:

OSM\_V2 (Optical Switch Module) and the Industrial Ethernet CPs all have the functionalities **Autonegotiation** and **Autosensing**.

"Autosensing" is the capability of automatically recognizing the data transmission rate. The module can determine whether the signals are being transmitted at a rate of 10 Mbit/s (Ethernet) or 100 Mbit/s (Fast Ethernet).

"Autonegotiation" is the capability of negotiating a transmission medium. The data transmission rate here is negotiated in conjunction with the transmission method.

For the transmission method there are 2 options:

## Half duplex:

The data exchange can be bidirectional. On one transmission link between 2 components data transport is only possible in one direction **at any one time**. If, for example, a message is sent from A to B, the user B can only send to user A when user A has terminated his Send process.

## Full duplex:

The data exchange can be bidirectional. On one transmission link between 2 components both users can send **independently of each other**.

A message can be sent simultaneously from A to B and vice versa. There is a separate pair of lines for each sending direction.

The OSMs with the MLFB numbers **6GK1105-2AA00 (OSM ITP62)** and **6GK1105-2AC00 (OSM ITP62-LD long distance)** support the following operating modes:

- 10 Mbit/s (Half duplex)
- 10 Mbit/s (Full duplex)
- 100 Mbit/s (Half duplex)
- 100 Mbit/s (Full duplex)

The module CP 343-1 (6GK7 343-1EX10-0XE0) and the module CP 443-1 (6GK7 443-1EX10-0XE0) support the following operating modes:

- 10 Mbit/s (Half duplex)
- 10 Mbit/s (Full duplex)
- 100 Mbit/s (Half duplex)

## Principles of the mechanism for negotiating the operating mode:

If a CP is connected to an OSM\_V2, the **Autonegotiation** mechanism is triggered in the start-up phase of the CP. Here the CP first attempts to negotiate the fastest and most effective operating mode. In this case it is the operating mode "100 Mbit/s (Half duplex)". This negotiation is done through the exchange of hardware link pulses.

Since the OSM\_V2 supports the proposed operating mode, it will accept it. The OSM\_V2 will then operate the appropriate port and the CP the appropriate interface with the operating mode "100 Mbit/s (Half duplex)". The communication can now be operated without a problem until there is a power failure or the network structure is reconfigured. In such cases there usually follows rewiring, restarting of the modules and thus a new autonegotiation mechanism.

## Possible problem case:

The behavior described above always works on the same principle. This means that both communications partners should always agree on the operating mode "100 Mbit/s Half duplex".

There is however a **special case** which should be noted:

If one of the CPs 343-1 or 443-1 is to linked with an OSM\_V2, it might happen that the components agree upon the operating mode "10 Mbit/s (Half duplex)". This is the minimum possible operating mode.

## **Explanation:**

The operating mode is set when one of the CPs starts up (e.g. after a brief power failure). Another requirement is that the OSM\_V2 doesn't start at all or only after a delay. In this case the CP attempts to negotiate the operating mode using the link pulse. But the OSM\_V2 is not ready and therefore doesn't respond. The consequence is that the CP sets its LAN controller to the default operating mode of "10 Mbit/s Half duplex".

Now when the OSM\_V2 starts up and also attempts to negotiate the operating mode, it is set to this operating mode by the CP's LAN controller that is already set. The communication continues to function perfectly, but with the less efficient minimum operating mode of "10 Mbit/s (Half duplex)".

### Conclusion:

If the LAN controller of the CP is set to a transmission rate after start-up, the setting cannot be changed without restarting the module.

## Remedy:

You must make sure that the OSM\_V2 is already in operation before one of the CPs starts up.

When this is ensured, the operating mode can be negotiated to "100 Mbit/s (Half duplex)" as desired.

## Modules affected:

CP 343-1 (6GK7 343-1EX10-0XE0)

Firmware release: V1.0

CP 443-1 (6GK7 443-1EX10-0XE0)

Firmware release: V1.0

## Note

If the firmware is updated in the course of troubleshooting, this behavior is changed so that in the case described above the required maximum operating mode is negotiated in the same manner.

# 5.4.4 Replacing S7-400 CPU keeping the CP data and subsequent loading of the CPU via Industrial Ethernet CP in PCS 7 version V4.xx

Entry ID: 1972934 - Date: 03/13/2000

#### QUESTION:

How can I replace the S7-400 CPU so that the Industrial Ethernet CP keeps its data in order to load the new CPU via the CP?

#### **ANSWER**

If you want to replace the CPU and then load the new one via Industrial Ethernet CP, you must make sure that the **parameters** of the CP are **stored on the CP**. Modules must be replaced only when the AS is in a **deenergized state**. **Check the battery back-up beforehand**.

## Procedure:

 To ensure that the CP keeps its parameters when replacing the CPU, you must make the following settings in the CP Properties: In the HW Config select the Industrial Ethernet (I.E.) CP and then Edit > Properties. In the Options tab under "Replace module without PG" deactivate the option Save configuration data in the CPU.

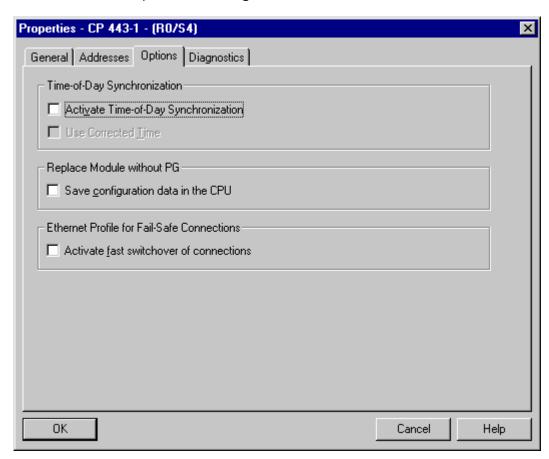

With CPs that do not support this functionality the CP parameters are saved on the CP as a system default.

- 2. Compile the changes with Station > Save and compile.
- 3. Load the changes made into the CPU via **Target system > Load in module**.
- 4. Behind the cover of the power supply module is a switch with 3 positions (BAT1 OFF BAT2). Set this switch to **BAT2**. Observe the LEDs BATF; BAT1 and BAT2. If, when you switch to BAT2, one or more of the LEDs starts to light, then replace the buffer batteries. Then check the battery function again.
- 5. Switch off the power.
- 6. Replace the CPU (incl. MEMORY CARD)
- 7. Switch the power on again.
- 8. The CP should start up again.
- 9. The CPU now requests an internal overall reset and after that it is ready for operation.
- 10. Now you can reload the CPU via Ethernet.

## 5.4.5 Consistency system data block (SDB 1xxx Type 3118) with the CPs 443-1xxx and 343-1xxx for PCS 7 version V5.x

Entry ID: 770487 - Date: 03/17/1999

## QUESTION:

What is the consistency system data block and what is its function?

#### ANSWER:

The system data block only exists with CPs that support the "Module replacement without PG" function. Here, with STEP7 V5.0 and higher, the SDB is also only generated if the relevant function is activated when configuring.

The function of each SDB is unambiguously defined by marking a type. The corresponding number is organized by STEP7 and can change when the system data is generated. The consistency SDB has the type 3118. This is always the same and only available once for each CP.

In the case of module replacement without PG, the SDBs are stored in the CPU after the hardware configuration has been loaded. The CPU then distributes the blocks to the relevant CPs. These SDBs also include the consistency SDB. Entered in this consistency SDB are all the **valid SDBs** for the CP with the appropriate **time stamp** in each case. If, after reloading the CPU, you again transfer SDBs to the CP, the CP only accepts those SDBs that are entered in the consistency SDB. If the CP receives an SDB with a time stamp that matches one that is already stored, then it doesn't accept it, because it is already there. Furthermore, an unknown SDB that is sent to the CP by mistake is rejected and not put into sequence.

The consistency SDB prevents inconsistencies and avoids error functions.

## 5.4.6 Operating modes Simplex, Half Duplex and Full Duplex in the communications world and with SIMATIC NET

Entry ID: 771582 - Date: 03/22/1999

#### QUESTION:

What are the operating modes Simplex, Half Duplex and Full Duplex, and what do the SIMATIC NET modules use?

#### ANSWER:

In the communications world a rough distinction is made between the three abovementioned operating modes.

## Simplex mode

In the Simplex mode the information flows in one single direction. The information flow is **unidirectional**. One station is always the sender and the partner station is always the recipient. Examples of this are radio and televisions.

## Half Duplex mode

In the Half Duplex mode the information can flow in both directions (**bidirectional**). This however can only be done in one direction or the other at a time and **not simultaneously**. Each partner can send and receive. When one partner is sending, the second must remain in receive mode and vice versa. Technically, each station has send and receive equipment (transmitter and receiver that form the transceiver). Transmitter and receiver cannot be operated at the same time.

## Full Duplex mode

In the Full Duplex mode the information can also flow in both directions. But in this case each station can **send and receive simultaneously**. The transmitter and receiver can be operated at the same time and independently of each other. Generally, separate physical transfer media are used, i.e. one line is used exclusively for sending and another exclusively for receiving.

The **SIMATIC NET communications processors** use the **Half Duplex** mode. This is the default operating mode.

The OSMs (OSM = optical switch module) operate in Full Duplex mode on the 100 Mbit/s fiber optic backbone network.

## 5.4.7 Autosensing and autonegotiation in the Fast Ethernet technology

Entry ID: 816064 - Date: 04/26/1999

## QUESTION:

What is to be understood by the terms "Autosensing" and "Autonegotiation" that are always used in conjunction with the Fast Ethernet technology?

#### ANSWER:

Terms:

## Autosensing:

Autosensing describes the property of network components to interpret an incoming transfer signal automatically. Here, the device determines itself whether the signal has a data rate of 10 Mbit/s or 100 Mbit/s. It is therefore not necessary to make any explicit sittings as to whether the device is to be operated with Fast Ethernet or Standard Ethernet.

## Autonegotiation:

Autonegotiation designates the configuration protocol for Fast Ethernet. It makes it possible for the devices concerned to negotiate the transfer conditions before the transfer of a data packages. Here, both the transfer rate 10 / 100 Mbit/s and the transfer type are negotiated. The available **transfer types** are **Half Duplex** and **Full Duplex**.

If you want to guarantee a specific transfer type, you can also deactivate the "Autonegotiation". In this way Ethernet components with different properties can communicate with each other.

Older devices that do not support Autonegotiation (Industrial Ethernet OLM) can also communicate with the Fast Ethernet components.

## 5.4.8 Installation of the CP1413 under Windows NT

Entry ID: 830817 - Date: 04/26/1999

## QUESTION:

What should I watch out for when installing a CP1413 under Windows NT?

### ANSWER:

The following procedure is best for installing the CP1413 under Windows NT:

 Before building in a plug-in card for an ISA slot, you must first check the free resources of your computer.

For this you should call the Windows NT diagnostics (**Start > Programs > Management(General) > Windows NT diagnostics**). Compare the values here for **IRQ**, **I/O Port** and **Memory** with the possible values of the CP1413 (Installation Instructions). Note the free areas of the system that the CP1413 can also use.

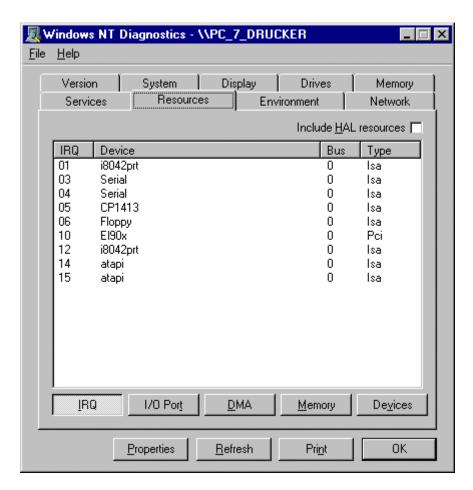

Now you can build in the card and install it as PG/PC interface.
 (Start > Settings > Control Panel > Setting the PG/PC interface)

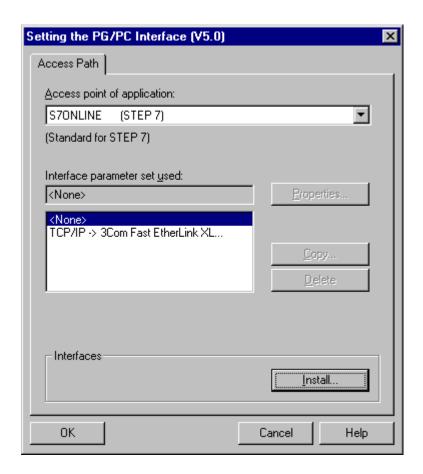

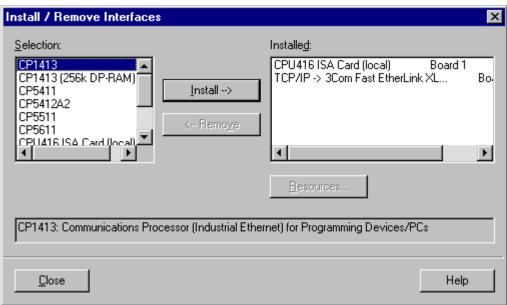

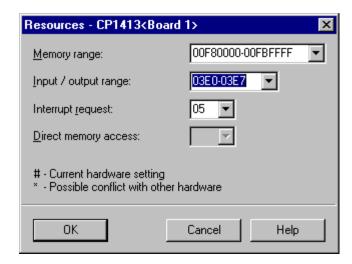

3. The values determined but not yet assigned should now be entered here. After entering the values you can close the dialog boxes and select the access path (PCS 7 Standard: S7ONLINE (STEP7) --> CP1413). You then get the following message:

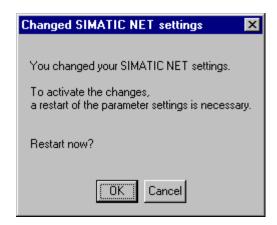

- 4. Acknowledge with **OK**. If the restart is successful, you can then communicate using this access path.
- 5. If you get an error message during the restart or other warnings from the operating systems, there are several other options for clearing the cause.

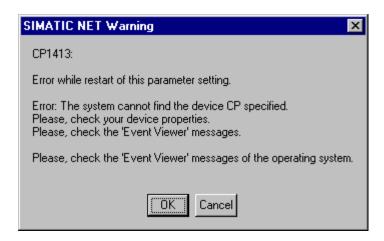

- Acknowledge with **OK**. Now perform a cold restart of the computer. Then you
  must check the entry of the CP1413 card in the **Resources**, i.e. the
  appropriately set values of the CP1413 must be seen to be entered (see first
  figure).
- 7. If this entry is not contained, there are still memory area and/or address conflicts. Therefore you must check in the BIOS whether the IRQ used by the CP1413 is released (when you start the computer press F2 > Advanced > PCI Configuration > ...Resource Exclusion). In some BIOS versions you have the option of reserving the IRQs for ISA slots. This would be suitable here.
- 8. With these setting options it should be possible to retain the entry of the CP1413 in the **Resources** (see first figure), because this is the basic requirement for proper functioning.
- If the entries are retained, you can test the access path (...Setting the PG/PC Interface > Select CP1413 > Properties > "Mode" tab > Reset > Restart > Test)

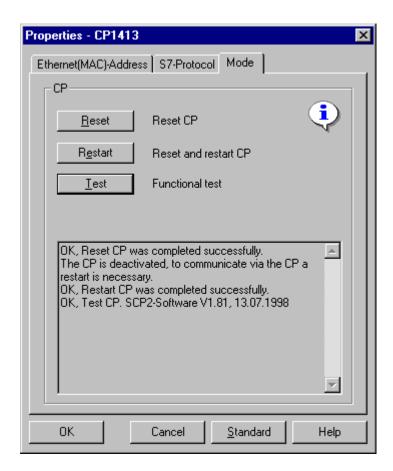

10. If the CP1413 works now, you still have to assign an unambiguous Ethernet address. For this click the "Ethernet (MAC) Address" tab and enter the address in the appropriate field.

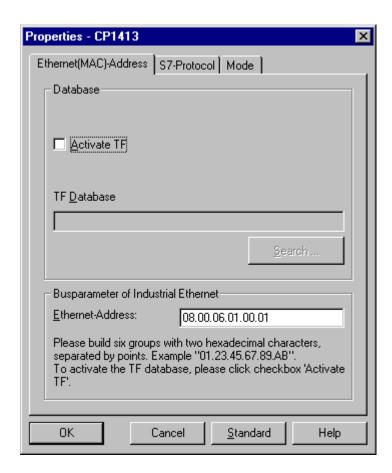

11. If it doesn't function properly despite assignment of resources through the CP1413, then you can remedy the situation by deinstalling and then reinstalling the CP1413 in the PG/PC interface.

# 5.4.9 Operating modes of the Industrial Ethernet OSM/V1

Entry ID: 897664 - Date: 06/29/1999

### **QUESTION:**

Which operating modes are supported by an Industrial Ethernet OSM/V1 (optical switch module) on which port?

# ANSWER:

An Industrial Ethernet OSM has 4 ITP ports and 2 fiber-optic cable ports:

• The fiber-optic cable ports are for configuring a 100-Mbit/s fiber-optic cable backbone network. The default operating mode here is FDX (full duplex) and cannot be changed. In "Full Duplex" mode a station (OSM) can send and receive simultaneously. This is implemented by networking the OSM via a dual-line fiber-optical cable. One line is only for sending, the other only for receiving. The function of a fiber-optic cable line is defined by the cabling. The send and receive connections of the neighboring OSM in one cable must be connected diagonally opposite. For this the send connection must be connected to the receive connection of the neighboring OSM.

• The ITP ports (Industrial Twisted Pair) have a transfer rate of 10 Mbit/s. Here the operating mode is factory-set to HDX (Half Duplex). This is the standard operating mode of the Industrial Ethernet CPs (CPs up to 10/99 - then Full Duplex mode is possible). You can however use DIP switches to change to FDX (Full Duplex) mode. With the switch setting "FDX = 0" the "Half Duplex" operating mode is activated. Furthermore, the green "FDX" LED only lights when "Full Duplex" mode is activated.

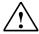

#### **Notice**

If you switch to "Full Duplex" operating mode, this is valid immediately for all 4 ITP ports.

# 5.4.10 Redundant communication with two CP1613s for PCS 7 version V5.x

Entry ID: 2361347 - Date: 10/16/2000

#### **QUESTION:**

How can I set up redundant communication with two CP1613s in PCS 7?

### ANSWER:

Proceed as follows to set up redundant communication with two CP1613s in PCS 7:

# Step 1: Hardware settings

The CP1613 is a Plug&Play card and therefore requires no hardware settings (jumperless). You do not have to activate the "Memory Gap" function in the PC BIOS.

# Step 2: Setting the PG/PC interface

- 1. Install the CP1613 (RFC1006) **twice**. The resources are set automatically.
- 2. Connect the access path "CP\_H1\_1" with "CP1613(ISO)" and the access path "CP\_H1\_2" with "CP1613(ISO)<Board 2>".
- Press the **Properties** button and in the window that opens set the MAC addresses of the network cards.

# Step 3: Configuring the redundancy

 Configure H system via the PCS 7 Project Wizard. Here you must check whether in the Properties of the CP443-1 the "Ethernet profile for highavailability connections, activate quick switching of connections" is activated.

The two Ethernet CPs in the controller must be located in different subnetworks and thus also be physically separated.

- 2. Furthermore, you must not used any TCP/IP protocol, because the timeout of this protocol (60 sec) cannot be used for a redundant system.
- 3. If you have created the project using the Project Wizard, you must delete the OS created by default, because it cannot be used for the redundant communication.
- 4. Add a "SIMATIC PC Station" in the SIMATIC Manager.
- 5. Open the **SIMATIC PC Station** and via the **Configuration** key add a WinCC application. The application there by default should be deleted to prevent the danger of any confusion when configuring connections.
- In the SIMATIC PC Station you must configure the CPs of the OS that are to be used.
- 7. For this you must add the CPs to the configuration and in the **Properties/Assignment** tab you must do the assignment to the interface parameterization used (ISO).

Furthermore you must assign the appropriate subnetworks to the CPs. For this you select in Properties the "General" tab and under Interface you click the "Properties" button. In the dialog that opens you go to the "Parameters" tab and assign the appropriate subnetwork to the CP1613.

8. Here you might have to change CP1613 to CP1613(ISO) and CP1613
CP1613
Board2> to CP1613(ISO)
Board2> (the text must correspond to the device name from the configuration in the PG/PC interface list). If a change is not made, then the CPs are always displayed as crossed out in the PG/PC interface settings under "STEP7 configuration". They are then not available.

# **Step 4Configuring connections in NetPro**

In NetPro you must configure an H connection between the **H station** and the **SIMATIC PC station**. Select H-CPU and create a new connection as follows:

- 1. Station: select the name of the SIMATIC PC station.
- 2. Application: select the name of the WinCC application.
- 3. Type: select "High-availability S7 connection".

### Note

If the default application is deleted, then there is only one application here.

#### Alternative:

Alternatively you can configure the connections with OS marked. For this you must make the following settings:

- 1. Station: select "SIMATIC H station".
- 2. Module: select "CPU417-4 H/CPU417-4 H".
- 3. Type: select "High-availability S7 connection".

After saving and compiling you can use the configuration in "Set PG/PC interface". For this you must select the "STEP7 Configuration" tab in the interface setting and select the configuration file from the "DRIVE:\...\Project name\XDBs\\*.xdb" directory. Then both CPs are displayed in the "Interface parameters used" window.

For more information see the WinCC Help (Find > H/F System).

Now you can load the hardware configuration, the program and the connections into the controller.

# Transferring connection data:

Map to the connection name from NetPro ("Subnetwork type " column and WinCC Unit = "Named Connections").

After mapping, the XDB file is also available in the OS directory, so that the reference in the PG/PC interface setting can updated under "STEP7 configuration".

### Server / Multiclient:

- Copy the project with WinCC Project Duplicator from the engineering station to the server and the multiclients.
- 2. You must create the packages on the servers and load these packages onto the multiclients.
- 3. With redundant servers you only have to load the package of one server onto the multiclients, because the information about the redundant servers is contained in the packages through the redundancy configuration.

# **Connection diagnostics:**

You can diagnose the redundant connection via the menu "Simatic/SIMATIC NET/S7 Connection Diagnostics".

# 5.4.11 Time synchronization for PCS 7 V5.x via CP1613

Entry ID: 2416068 - Date: 11/03/2000

### **QUESTION:**

In PCS 7 V5.x, how can I configure the time synchronization via a CP1613 (Industrial Ethernet)?

#### ANSWER:

Proceed as follows to configure time synchronization via the CP1613:

### **Notice**

If you want to configure the CP1613 as time master, then you need the HotFix1 for SIMATIC PCS 7 OS V5.0 + SP1. The HotFix can be found on the Internet pages of SIMATIC CUSTOMER SUPPORT under the Entry ID 2326215.

- 1. Open the SIMATIC Manager.
- 2. Open the hardware configuration of your station.

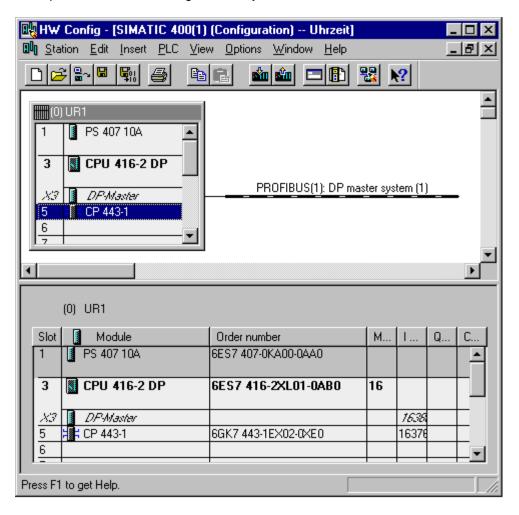

3. Right-click the CP 443-1 and select "Properties...". In the "Options" tab the command "Activate time synchronization" must be enabled. If you have several stations, you must execute this step for each CP.

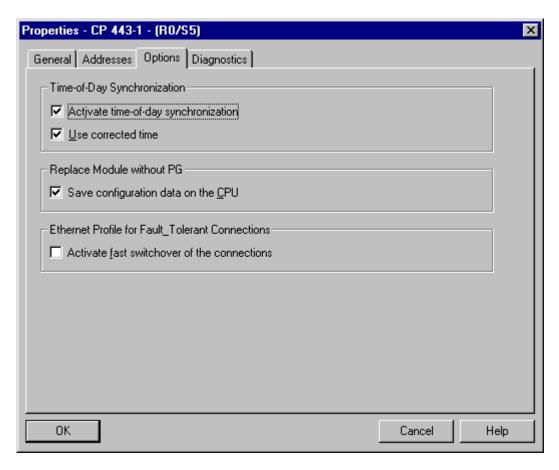

If you want to define one or more automation systemss as time master, then proceed as follows:

4. Right-click the CPU and select **Properties...**. In the **Diagnostics/Clock** tab the CPU is selected as clock master. You must set the synchronization interval in the CPU to "1s".

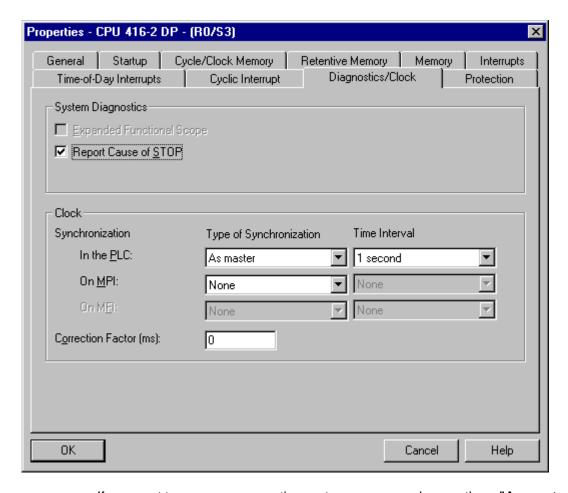

If you want to use more auomation systems, you can also use them "As master" or "As slave".

5. If you use an external time transmitter or a PC is to be clock master, you must set "As slave" for all CPUs.

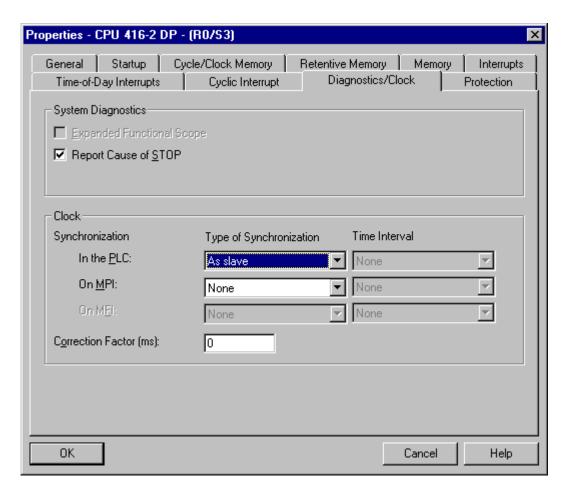

Now you must set the following in the WinCC Explorer of each computer to be synchronized:

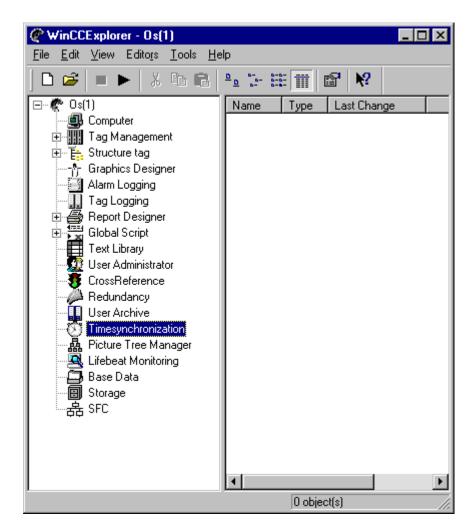

6. Open **Time Synchronization** in the Control Center and select the required logical device (CP1613(ISO)).

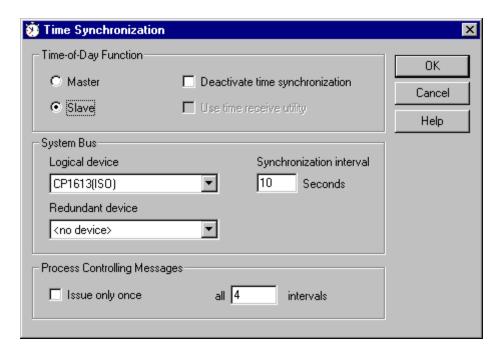

7. Make the relevant settings depending on whether the PC is to function as clock master or clock slave.

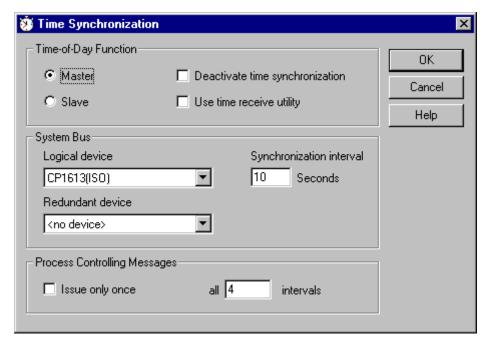

8. Check whether the application "CCTMTimeSync.exe" has been inserted in the runtime properties of the computer. If not then add it.

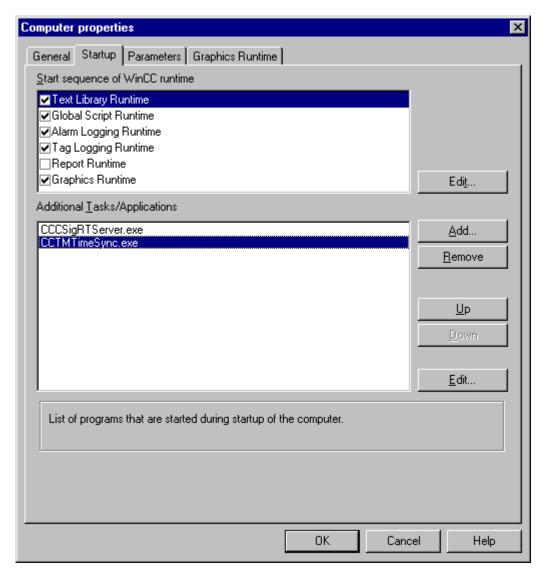

9. Finally you must make a few settings for the CP1613 in the PG/PC interface.

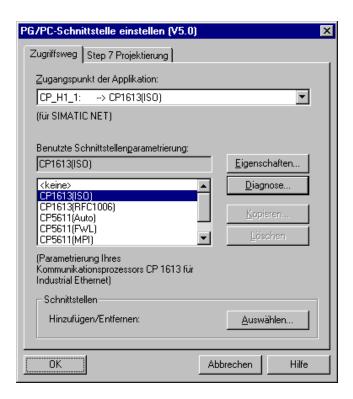

10. Click **Diagnostics** and under "**IE Network Diagnostics**" select **Time Synchronization**.

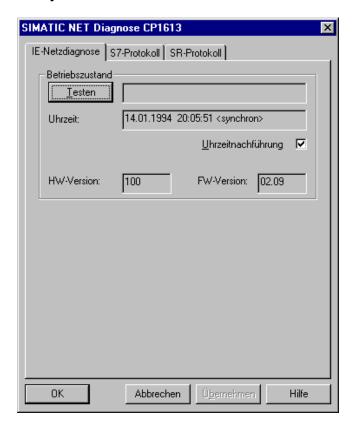

As soon as a valid time is transferred to the CP 1613, this time is displayed in the **Time** field with the comment **synchronous**.

# Note

If the PC is used as clock master, it might happen that the time is displayed as "not synchronous". Time synchronization should nevertheless function in this case.

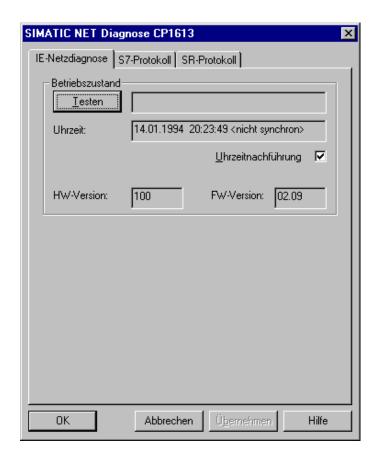

# 5.4.12 Installation/Configuration of the CP 1413

Entry ID: 388442 - Date: 07/24/1998

#### QUESTION:

The CP 1413 is not recognized by the system. What should I do?

#### ANSWER:

The following settings have proven to be reliable for installing a CP 1413:

| IRQ:         | Generally a free interrupt is required (preferably IRQ 10)                           |
|--------------|--------------------------------------------------------------------------------------|
| I/O area:    | 03E0 - 03E7 (a jumper between 1-2 and 3-4 is to be slotted at switch X3 on the card) |
| Memory area: | 00F00000 - 000EFFFF                                                                  |

### **Notice**

If, after installation and reboot of the computer, the following error messages is issued:

"Resources (F segment, I/O 3E0, IRQ 10) are already being used by other components", then perhaps simply rebooting Windows NT is not sufficient to completely reset the CP1413.

**Remedy:** power down the computer and leave it turned off for at least 20 seconds. Only then will the system correctly recognize the CP1413.

# 5.5 CP Profibus

# 5.5.1 FMS Broadcast support

Entry ID: 897564 - Date: 06/29/1999

### **QUESTION:**

Do SIMATIC NET CPs support the "FMS Broadcast" function?

#### **ANSWER**

The "FMS Broadcast" function is supported by the following CP and firmware releases:

- CP443-5 Basic release 8 and firmware version V2.20 and higher
- CP343-5 release 3 and firmware version V2.20 and higher

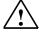

# Warning

If you load a FMS Broadcast configuration for **older releases** (CP or firmware), there is **malfunction** of the CP.

# 5.5.2 Time synchronization via PROFIBUS with CP5412 (A2) V4.X

Entry ID: 372737 - Date: 06/13/2000

### QUESTION:

Can I do time synchronization via PROFIBUS with PCS 7 V4.x?

#### ANSWER:

Yes, this is possible.

You can set the time via PROFIBUS with the CP5412 (A2).

In the following document we describe how to set the CP5412, how to set the synchronization in the Control Center V 4.x under WinCC and how to define a time receive utility (e.g. DCF77 or GPS).

uhrsyn1\_e.pdf (665 KB)

# 5.5.3 Installation/Configuration of the CP 5412 A2

Entry ID: 674986 - Date: 12/04/1998

#### QUESTION:

The CP 5412 is not recognized by the system. What can I do?

#### ANSWER:

Open the PG/PC interface and check whether under 'Access point of the application' 'S70NLINE (STEP7)' is set for the CP 5412 A2.

Then press the 'Install' button and select the CP 5412 A2 in the left window.

Check the resource settings of the CP using the following table:

| IRQ          | Generally a free interrupt is necessary.                                                                                                    |
|--------------|----------------------------------------------------------------------------------------------------|
| I/O area     | The I/O area depends on the setting of the DIP switch on the module. The standard setting of the module is 'OFF-OFF-OFF'. This corresponds to the I/O area <b>240-243</b> . |
|              | The I/O areas for other DIP switch settings are to be found in the installation instructions for the CP5412.                                                                |
| Storage area | Generally a free storage area is necessary.                                                                                                    |

# 5.6 Field Devices

# 5.6.1 Incorporating new LINK modules in PCS 7 V4.02

Entry ID: 2121195 - Date: 04/20/2000

### **QUESTION:**

How can you incorporate new LINK modules (6ES7157-0AA\*\*-0XA0) in PCS 7 V4.02?

# **ANSWER:**

For configuring the modules you need the device master file "siem8052.gs\*". This file can be found on the Internet page of SIMATIC Customer Support under "PROFIBUS GSD Files / LINK". On this page you will find several language versions of the file and the associated bit maps. Open the HW Config and close any hardware configurations. Then select Tools > Install new GSD... and incorporate the new GSD file in your catalog. Update the hardware catalog via Tools > Update catalog. The LINK module is now located in the hardware catalog under "PROFIBUS DP/More FIELD DEVICES/Gateway". Under the actual device are all the slaves that can be operated with the LINK.

The figure shows a possible configuration.

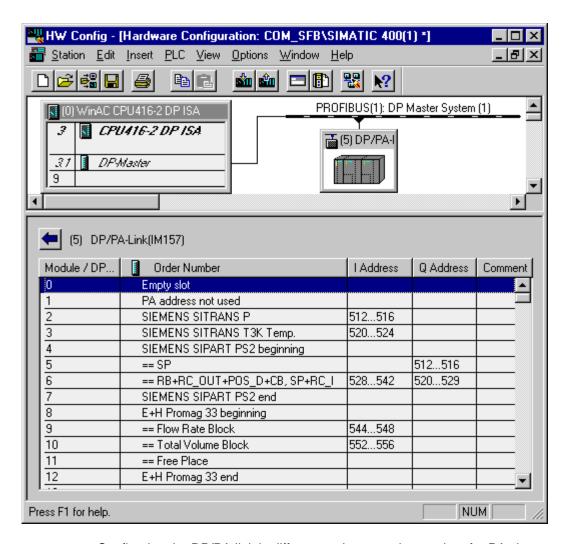

Configuring the DP/PA link is different to the normal procedure for PA slave interfacing. This is why we have given a few explanations below.

The first usable PA address can be the address 3. For this the device must be in slot 0. Slot 0 always has the address 3 in the field. Slot 1 then has address and so on. In the example given there are no addresses 3 and 4. For error-free communication, however, you must still always configure the slots.

Each slave that occupies a slot is called a "simple slave". Here, for example, a SITRANS P is used with the PA address 5. All PA slaves that occupy more than one slot in the HW Config are called "complex slaves". In these cases a "Begin Element" must be configured first with the name of the device. The first slot used also mirrors the address in the field. The SITRANS PS2 has the PA address 7 on the bus starting at slot 4. The desired functions are configured in the next slots and the complex slave is terminated with an "End Element". With the first complex slave used the linear addressing can no longer be implemented, because the next free slot after the complex slave automatically contains the next PA address. For this example, this means that the E+H PROMAG 33 has the PA address 8. By chance its configuration also starts at slot 8. If, in the previous module, only 3 functions had been configured, then the E+H PROMAG 33 would have got slot 7 but still have received the PA address 8.

In the case of the PROMAG you must note that the number of possible functions is the same as the number of functions configured. The E+H PROMAG 33 has 3 functions. This is why three slots are occupied. If a functionality is not wanted, then the "==Free Place" element must be used (see example). Furthermore you must make sure that all functions are slotted in the order given in the catalog. This sequence cannot be changed. The next slave can be configured on slot 13 and then has the bus address 9.

# 5.6.2 Configuration of PA field devices with PDM via Industrial Ethernet

Entry ID: 2253966 - Date: 05/22/2000

#### QUESTION:

How can I configure my field devices with PDM via Industrial Ethernet?

#### ANSWER:

If you want to parameterize PA field devices with your PG/PC via an Industrial Ethernet bus, then the following hardware and software requirements must be met:

#### Hardware:

- CP443-5 Extended with firmware V3.0 (6GK7 443-5DX02-0XE0)
- CP443-1 with firmware V5.0 (6GK7 443-1EX02-0XE0)
- CP1413 or CP1613 (ISO) for Industrial Ethernet

#### Software:

PCS 7 V5 SP1

Proceed as follows to configure:

- 1. Open the HW Config and configure a SIMATIC 400 station with the hardware you are using.
- 2. Insert a CP443-5 Extended V3.0 (6GK7 443-5DX02-0XE0) and a CP443-1 (6GK7 443-1EX02-0XE0) into the station.
- 3. Open the Properties of the CP 443-5 Extended and in the **Operating Mode** tab set the CP as **DP Master**.
  - In the **Options** tab and activate the **Activate data record gateway** option in the **Parameterize field devices (data record routing)** field.
- 4. For the CP443-1 there are no settings required for the routing.
- 5. Connect the DP/PA Link to the CP443-5 Extended via a PROFIBUS cable. Connect your PROFIBUS PA field devices with the DP/PA Link.
- 6. Via **Set PG/PC interface** set the Ethernet CP (CP1413 or CP1613) as access point for your application.

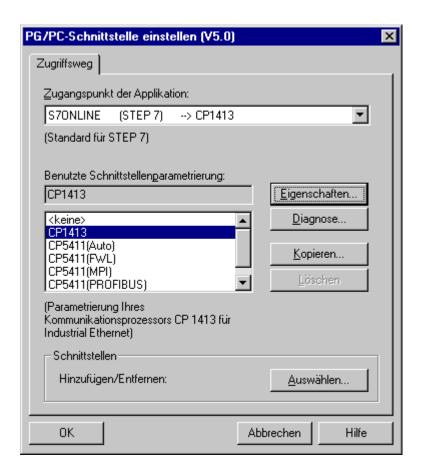

- 7. In the SIMATIC Manager insert a **PG/PC** alongside your S7-400 stations. Open the Properties of the PG/PCs and in the **Interfaces** tab create a new Ethernet interface. Link this up with the existing Ethernet of the CP443-1. In the **Assign** tab you assign the Ethernet interface just created to the CP1413 or CP1613. Switch the S7ONLINE access to **active**.
- 8. Open **NETPRO** and compile the configuration. Your project from the SIMATIC Manager into the CPU. Set the PROFIBUS address on the field device corresponding to the setting in the HW Config. Start the PDM tool by double-clicking the field device in the HW Config.
- 9. You are now in a position to parameterize your PA field device via the Industrial Ethernet, PROFIBUS DP and PROFIBUS PA.

# 5.6.3 Statuses of the outputs of the ET 200M with CPU STOP

Entry ID: 39703 - Date: 05/27/1997

### **QUESTION:**

What statuses can the outputs of the ET 200M have with CPU STOP?

#### ANSWER:

The behavior of the outputs is parameterizable on the S7-300 modules (outputs are de-energized, hold last value or transfer configurable default value).

# 5.6.4 PCS 7/ AS SIMOVERT for PCS 7 version V4.02

Entry ID: 624931 - Date: 11/26/1998

#### QUESTION:

How do I start up a SIMOVERT?

#### ANSWER:

The following instructions are for starting up the SIMOVERT Master Drive, Servo Control in conjunction with PCS 7 and WinCC.

More information is available in the on-line help and in the instruction manuals.

1. Settings on the SIMOVERT

SIMOVERT can exchange data with the DP master via the bus. In order for the SIMOVERT to be able to use bus communications you must enter the following bus parameters using the hand-held controller or the PC:

- Bus address (here: 18)

Baud rate (here: 187,5kBit/s)

- Base type (here: PPO-TYP 2)

The individual settings are given in the instruction manual. With the PC you can make the settings via the COM-PROFIBUS software. For this you need a floppy disk with the device master data files (GSD).

2. Configuring in PCS 7

Open S7 from the desktop or from the Start bar

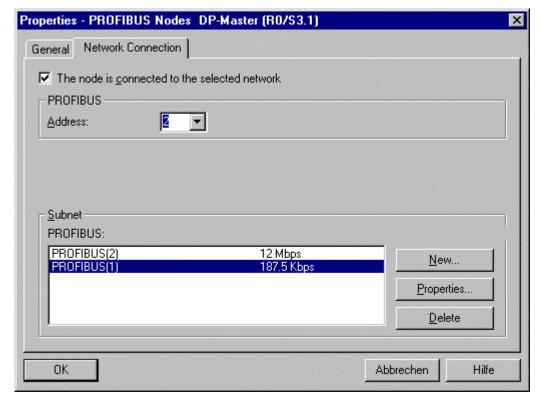

Figure 1

- Create project and assign S7400 Station
- Double click the icon to open the hardware catalog
- Configure the DP master system (e.g. CPU 414-2 DP) and set the user address of the DP master to 2, with a transfer rate of 187.5 Kbits/s (Figure 1)
- From the hardware catalog under PROFIBUS-DP \ SIMOVERT link MASTERDRIVES CB1 to the master system
- When querying PPO 2: select 4 PKW I 6 PZD (example) (Figure 2)

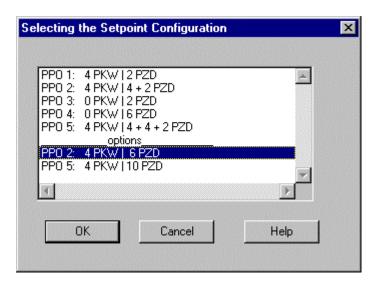

Figure 2

Set SIMOVERT to user address 18 (Figure 3)

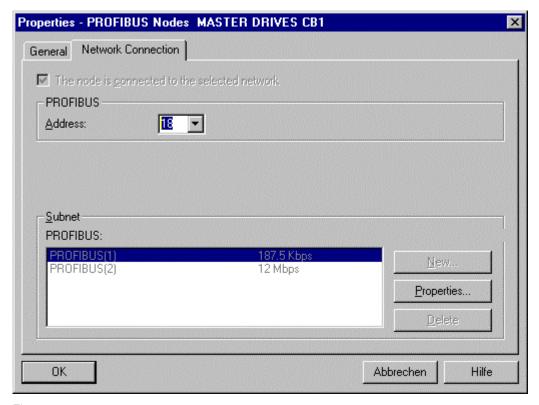

Figure 3

Also make sure that the I/O addresses on the module have the same values as shown in Figure 4.

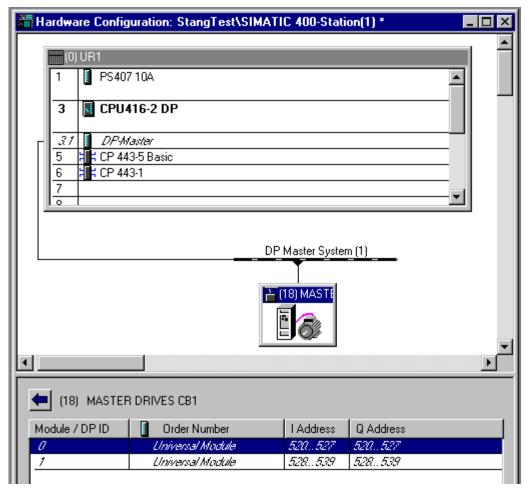

Figure 4

- 3. Insert block FB 194 into the project
  - Create plan container, create CFC plan.
  - First import FB 46, copy FB 194 into the project from the field device library.
  - Note presettings from the field device instruction manual, page 3-14 onwards.
  - Parameterize INPUTS/OUTPUTS block as in Figure 5
  - Map the project and create it in OS Faceplate with associated variables.

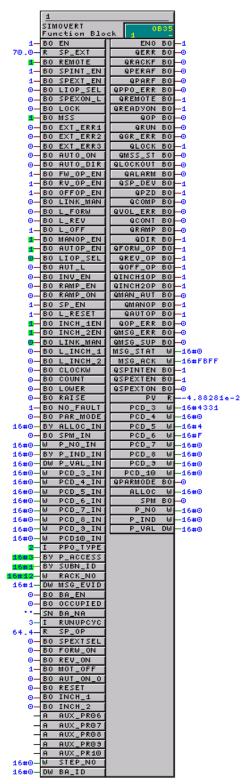

Figure 5

# Assignment table for changing direction and speed

| Element  | Left | Stop | Right | GSW 1 | GSW 2 |
|----------|------|------|-------|-------|-------|
| FW_OP_EN | 1    | 1    | 1     | 1     | 1     |
| RV_OP_EN | 1    | 1    | 1     | 1     | 1     |
| OFFOP_ON | 1    | 1    | 1     | 1     | 1     |
| L_FORW   | 1    | 1    | 1     | 1     | 1     |
| L_REV    | 1    | 1    | 1     | 1     | 1     |
| L_OFF    | 1    | 1    | 1     | 1     | 1     |
| INCH_1EN | 1    | 1    | 1     | 1     | 1     |
| INCH_1EN | 1    | 1    | 1     | 1     | 1     |
| FORW_ON  | 0    | 0    | 1     | 0     | 0     |
| MOT_OFF  | 0    | 1    | 0     | 0     | 0     |
| REV_ON   | 1    | 0    | 0     | 0     | 0     |
| INCH_1   | 0    | 0    | 0     | 1     | 0     |
| INCH_2   | 0    | 0    | 0     | 0     | 1     |

| Element  | Left | Stop | Right | GSW 1 | GSW 2 |
|----------|------|------|-------|-------|-------|
| FW_OP_EN | 1    | 1    | 1     | 1     | 1     |
| RV_OP_EN | 1    | 1    | 1     | 1     | 1     |
| OFFOP_ON | 1    | 1    | 1     | 1     | 1     |
| L_FORW   | 1    | 1    | 1     | 1     | 1     |
| L_REV    | 1    | 1    | 1     | 1     | 1     |
| L_OFF    | 1    | 1    | 1     | 1     | 1     |
| INCH_1EN | 1    | 1    | 1     | 1     | 1     |
| INCH_1EN | 1    | 1    | 1     | 1     | 1     |
| FORW_ON  | 0    | 0    | 1     | 0     | 0     |
| MOT_OFF  | 0    | 1    | 0     | 0     | 0     |
| REV_ON   | 1    | 0    | 0     | 0     | 0     |
| INCH_1   | 0    | 0    | 0     | 1     | 0     |
| INCH_2   | 0    | 0    | 0     | 0     | 1     |

# Inputs/outputs on FB 194

| ELEMENT       | TYPE      | MEANING                                                                                               |
|---------------|-----------|----------------------------------------------------------------------------------------------------|
| ALLOC?IN      | BYTE      | Job ID                                                                                                |
| AUT_L         | BOOL      | Linkable input for selecting between MANUAL and AUTOMATIC                                             |
| AUTO_DIR      | BOOL      | 1=ON 2: switch on Option 2, counter-clockwise rotation 0=ON 1: switch on Option 1, clockwise rotation |
| AUT_ON        | BOOL      | AUTO Mode: 1=ON, 0=OFF                                                                                |
| AUT_ON_OP     | BOOL      | Select operating mode 0=MANUAL/1=AUTOMATIC                                                            |
| AUTOP_EN      | BOOL      | Operating options upon enable AUTO (1: ENABLE)                                                        |
| AUX_PR06      | ANY       | Additional value 6 for Interrupt_8P                                                                   |
| AUX_PR08      | ANY       | Additional value 8 for Interrupt_8P                                                                   |
| AUX_PR09      | ANY       | Additional value 9 for Interrupt_8P                                                                   |
| AUX_PR10      | ANY       | Additional value 10 for Interrupt_8P                                                                  |
| BA_EN         | BOOL      | Batch enable                                                                                          |
| BA_ID         | DWOR<br>D | Batch ID                                                                                              |
| BA_NA         | STRING    | Batch Name                                                                                            |
| CLOCKW        | BOOL      | 1=clockwise rotation field                                                                            |
| COUNT         | BOOL      | 1=Counter-clockwise rotation field                                                                    |
| EN            | BOOL      | Active                                                                                                |
| FORW_ON       | BOOL      | 1=START, 1:switching on Option 1, e.g. clockwise                                                      |
| FW_OP_EN      | BOOL      | Select enable for clockwise                                                                           |
| INCH_1        | BOOL      | Switch on speed 1                                                                                     |
| INCH_2        | BOOL      | Switch on speed 2                                                                                     |
| INCH_1EN      | BOOL      | Enable speed 1                                                                                        |
| INCH_2EN      | BOOL      | Enable speed 2                                                                                        |
| INV_EN        | BOOL      | Inverter enable                                                                                       |
| L_FORW        | BOOL      | AUTO mode: 1=switch on Option 1, clockwise                                                            |
| L_INCH_1      | BOOL      | Switchable input to switch on the GSW 1                                                               |
| L_INCH_2      | BOOL      | Switchable input to switch on the GSW 2                                                               |
| L_OFF         | BOOL      | AUTO mode: 1=switch off Options 1+2                                                                   |
| L_RESET       | BOOL      | 1=error acknowledgment: error messages are reset if the cause of the error is no longer present       |
| L_REV         | BOOL      | AUTO mode: 1=switch on Option 2, counter-clockwise                                                    |
| LINK_MAN      | BOOL      | Selection for 1: linkable, 0: operator-controllable                                                   |
| LINK_MAN_INCH | BOOL      | Selection for 1: linkable, 0: operator-controllable                                                   |
| LIOP_SEL      | BOOL      | Selection for value (1: linkable, 0: operator-controllable)                                           |
| LIOP_SEL_SP   | BOOL      | Selection for value (1: linkable, 0: operator-controllable) (SP)                                      |
| LOOK          | BOOL      | 1=switch off Option 1 and 2                                                                           |
| LOWER         | BOOL      | 1=Lower motor potentiometer                                                                           |
| MANOP_EN      | BOOL      | Manual operation enable (value transfer)                                                              |
| MOT_OFF       | BOOL      | Operator: motor 0=OFF                                                                                 |

| ELEMENT     | TYPE      | MEANING                                                                                         |
|-------------|-----------|-------------------------------------------------------------------------------------------------|
| MSG_EVID    | DWOR<br>D | News event ID                                                                                   |
| MSG_LOOK    | BOOL      | Message lock option                                                                             |
| MSS         | BOOL      | Motor OFF                                                                                       |
| NO_FAULT    | BOOL      | 0=external fault 1                                                                              |
| OCCUPIED    | BOOL      | Occupied by batch                                                                               |
| OFFOP_EN    | BOOL      | Operator enable OFF                                                                             |
| P_IND_IN    | BYTE      | Parameter index (IND)                                                                           |
| P_NO_IN     | WORD      | Parameter number (PNU)                                                                          |
| P_VAL_IN    | DWOR<br>D | Parameter value (PWE)                                                                           |
| PAR_MODE    | BOOL      | 1=Parameter job                                                                                 |
| PLC_CONT    | BOOL      | 1=PLC controller                                                                                |
| RACK_NO     | WORD      | User address of device in HEX                                                                   |
| RAISE       | BOOL      | 1=Raise motor potentiometer                                                                     |
| RAMP_EN     | BOOL      | Enable speed ramp                                                                               |
| RAMP_ON     | BOOL      | Start up speed ramp                                                                             |
| REMOTE      | BOOL      | 1=Automatic mode, 0=Manual mode                                                                 |
| REV_ON      | BOOL      | 1=Switch on Option 2, counter-clockwise                                                         |
| RESET       | BOOL      | 1=error acknowledgment: error messages are reset if the cause of the error is no longer present |
| RUNUPCYC    | INT       | Number of run-up cycles                                                                         |
| RV_OP_EN    | BOOL      | 1=START, 1:switch on Option 1, e.g. clockwise                                                   |
| SP_EN       | BOOL      | Setpoint value enable                                                                           |
| SP_EXT      | REAL      | External setpoint value (main setpoint value)                                                   |
| SP_OP       | REAL      | Manual input of setpoint value                                                                  |
| SPEXON_L    | BOOL      | Switchable input for selecting the external setpoint                                            |
| SPEXT_EN    | BOOL      | Enable for external setpoint                                                                    |
| SPEXTSEL_OP | BOOL      | 1=External, 0=Internal                                                                          |
| SPINT_EN    | BOOL      | Enable for internal setpoint value                                                              |
| SPM_IN      | BOOL      | Spontaneous message                                                                             |
| STEP_NO     | WORD      | Batch step number                                                                               |
| SUBN_ID     | BYTE      | Master system ID                                                                                |
| ALLOC       | BYTE      | Job recognition                                                                                 |
| ENO         | BOOL      | Block processing OK                                                                             |
| MSG_ACK     | WORD      | INTERRUPT_8P: ACK_Status output                                                                 |
| MSG_STAT    | WORD      | INTERRUPT_8P: Status output                                                                     |
| P_IND       | BYTE      | Parameter index                                                                                 |
| P_NO        | WORD      | Parameter number                                                                                |
| P_VAL       | DWOR<br>D | Parameter value                                                                                 |
| PV          | REAL      | Main actual value                                                                               |
| SPM         | BOOL      | Spontaneous message processing                                                                  |

| ELEMENT  | TYPE | MEANING                                                |
|----------|------|--------------------------------------------------------|
| QALARM   | BOOL | 1=Warning                                              |
| QAUTOP   | BOOL | Status: 1=operation enabled for AUTO mode              |
| QCOMP    | BOOL | 1=Comparative frequency reached                        |
| QCONT    | BOOL | 1=Main protection addressed                            |
| QDIR     | BOOL | Clockwise rotation field                               |
| QERR     | BOOL | Error                                                  |
| QFORW_OP | BOOL | Operation enabled for Option 1                         |
| QINCH1OP | BOOL | 1=Enable speed 1                                       |
| QINCH2OP | BOOL | 1=Enable speed 2                                       |
| QGR_ERR  | BOOL | 1=Message: error is present                            |
| QLOCK    | BOOL | 1=Message: lock time is running, switch command locked |
| QMAN_AUT | BOOL | Display bit for status MANUAL / AUTO                   |
| QMANOP   | BOOL | Display bit for operator enable of the manual value    |
| QMSG_ERR | BOOL | Display bit for Interrupt8P Error                      |
| QMSG_SUP | BOOL | Display bit for message suppression active             |
| QMSS_ST  | BOOL | Non-acknowledgeable motor protection switch            |
| QOFF_OP  | BOOL | 1=Operator enable OFF                                  |
| QOP      | BOOL | 1=Ready for operation                                  |
| QOP_ERR  | BOOL | Operating error                                        |
| QPARF    | BOOL | Display bit for operating error                        |
| QPARMODE | BOOL | 1=Parameter job                                        |
| QPERAF   | BOOL | Display bit for I/O access error                       |
| QPZD     | BOOL | 1=I/O access control demand                            |
| QRACKF   | BOOL | Display bit for rack error (user address)              |
| QRAMP    | BOOL | 1=Speed ramp active                                    |
| QREMOTE  | BOOL | Display bit for remote/on-site operation               |
| QREV_OP  | BOOL | Operation enabled for Option 2                         |
| QRUN     | BOOL | 1=Run                                                  |
| QSP_DEV  | BOOL | 1=No setpoint-actual deviation                         |
| QSPEXTEN | BOOL | External enable                                        |
| QSPINTEN | BOOL | Internal enable                                        |
| QSPEXTON | BOOL | 1=External, 0=Internal                                 |
| QVOL_ERR | BOOL | 1=Undervoltage error                                   |

# 5.6.5 Linking an S5-95F to PCS 7 V4.0x

Entry ID: 630950 - Date: 11/01/2001

#### QUESTION:

How do I implement a link between PCS 7 V4.0x and an S5-95F?

#### **ANSWER**

The description below explains how to configure a link between an S5-95F and PCS 7 V4.0x.

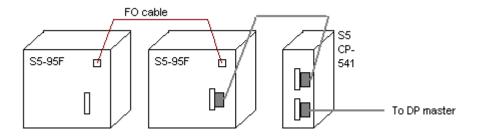

### Requirements

- For communication, you require the function blocks "RCV\_95F" and
  "SEND\_95F". These blocks are in the library "PCS 7 S5-95F Comm Blocks" on
  the CD with order no. 6ES7851-0CC00-0YA0. This library is not part of the
  standard PCS 7 V4.0x package.
- To configure communication with the CP 541, you require the appropriate GSD file. You will find this on the Customer Support pages under entry ID 630950.
  How to import this file into HW Config is explained in the FAQ with entry ID 2383630.

# Configuring the PLC:

 Insert the DP standard node in HW Config. You will find the node under "Profibus DP > Other Field Devices > Other > CP 541". Set the following bus parameters: PROFIBUS DP, transmission rate: 500 Kpbs, protocol: Universal DP / FMS (other settings are also possible but they must match up with the configuration on the S5-95F).

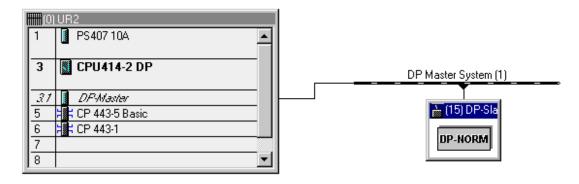

2. You must now transfer the required parameter assignment to the CP 541 from the hardware catalog (for example, Profibus-DP > Other Field Devices > Other > CP 541 > 8 words DO...).

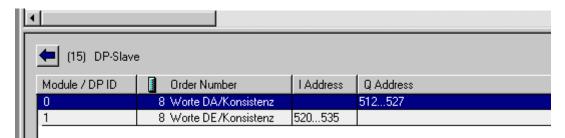

- 3. Save and compile your configuration.
- 4. Close HW Config and open a CFC chart.
- 5. Install the function blocks "RCV\_95F" and "SEND\_95F" in the CFC chart.

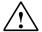

#### **Notice**

When you install the blocks in the CFC chart, it is possible that an error message "Overwrite new version" appears because the function blocks (FB1 and FB2) have the same names as blocks already in your configuration. In this case, you must rename your function blocks.

- 6. Interconnect the blocks in the CFC chart (for more information, refer to the online help; "F1 key").
- 7. Compile your configuration and close the CFC editor.
- 8. Open the instance data blocks of the function blocks "RCV\_95F" and "SEND\_95F" in the SIMATIC Manager. The individual words must have the system attribute "S7 m c" = "True" for WinCC.

The number of words depends on the configuration in HW Config (for example, 8 words DO + 8 words for the error code from the S5-95F = 16 words per DB when using two data blocks, one for the send job and one for the receive job).

| Address | Name   | Туре       | Initial Value | Comment |
|---------|--------|------------|---------------|---------|
| 0.0     |        | STRUCT     |               |         |
| +0.0    | Data1  | WORD       | W#16#0        |         |
| +2.0    | Data2  | WORD       | W#16#0        |         |
| +4.0    | Data3  | WORD       | W#16#0        |         |
| +6.0    | Data4  | WORD       | W#16#0        |         |
| +8.0    | Data5  | WORD       | W#16#0        |         |
| +10.0   | Data6  | WORD       | W#16#0        |         |
| +12.0   | Data7  | WORD       | W#16#0        |         |
| +14.0   | Data8  | WORD       | W#16#0        |         |
| +16.0   | Data9  | WORD       | W#16#0        |         |
| +18.0   | Data10 | WORD       | W#16#0        |         |
| =20.0   |        | END_STRUCT |               |         |

Set the system attributes for each word separately.

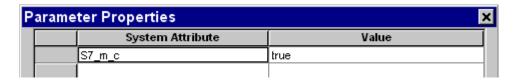

- 9. Close the DB editor.
- 10. Select the data block in the blocks container in the SIMATIC Manager. In the "Edit" menu, select "Operator Control and Monitoring" in the Special Object Properties and set the option. This means that the data block can be controlled and monitored by the operator in WinCC following the PLC-OS transfer.

These configuration steps are necessary for each individual instance data block for "RCV\_95F" and "SEND\_95F".

# **OS Configuration**

- 1. Install the faceplate from the above CD. Make sure that you read the instructions in the Readme file.
- 2. Open the WinCC Graphics Designer and a new picture.
- 3. Insert an OLE control as PCS 7 faceplate "S5 95F.FP 95F"

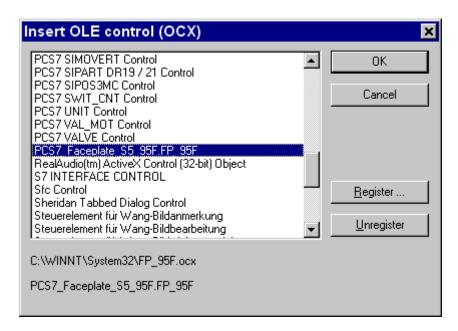

4. Setting Parameters for the Faceplate

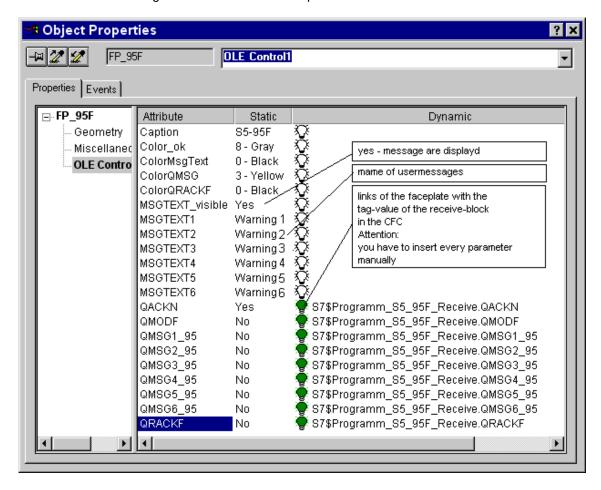

To allow messages from the faceplate to appear in the group display of the picture and to allow the picture to be acknowledged, a group display must now be installed in the picture and linked with the CFC block.

5. Open the Dynamic Wizard and select the option "Connect group display to PCS 7 tag structure". Then select, for example, your receive block.

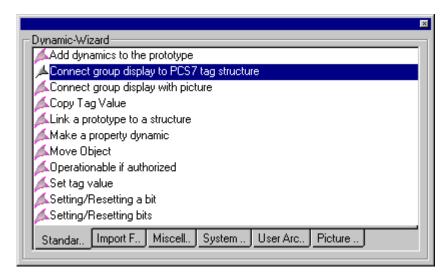

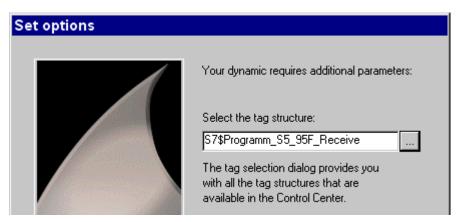

You have now completed configuration.

# 5.6.6 Starting up SIPART DR 21 for PCS 7 version V4.0x

Entry ID: 667846 - Date: 07/26/1999

### QUESTION:

How do I start up a SIPART DR 21?

#### ANSWER:

These instructions are for starting up the compact controller SIPART® DR 21 in conjunction with PCS 7 and WinCC. For more information consult the online help and instruction manuals.

# **Settings on the SIPART DR 21**

For the controller you must change the default settings as follows in order for communications via PROFIBUS-DP to work properly. The settings affected are maintained even after power down. (See Operating the SIPART, point 4.)

Table 1

| Structure switch | Setting                            |
|------------------|------------------------------------|
| S 41             | 0                                  |
| S 84             | 1                                  |
| S 85             | 2                                  |
| S 86             | 0                                  |
| S 87             | 0                                  |
| S 88             | 0                                  |
| S 89             | 0                                  |
| S 90             | User number (3-125) here: 21       |
| S 91             | Response monitoring (1-25) here: 1 |

Table 2: Implementation of SIPART DR 21 with WinCC requires the following additional settings on the controller:

| Structure switch | Setting |
|------------------|---------|
| S 1              | 1       |
| S 23             | 0       |
| S 42             | 2       |
| S 76             | 2       |
| S 77             | 2       |
| S 78             | 2       |
| S 79             | 1       |

### **Notice**

You must set all the structure switches mentioned to these values when using them with PCS 7. Leave all the other structure switches in the ex factory settings.

# Configuring in PCS 7

- Open S7 from the desktop or from the Start bar.
- Create a project and assign an S7-400 station to it.
- Open the hardware catalog by double-clicking the symbol.
- Configure a DP master system (e.g. CPU 414-2 DP) and set the user address of the DP master to 2 with a transfer rate of 187.5 Kbits/s (Figure 1)

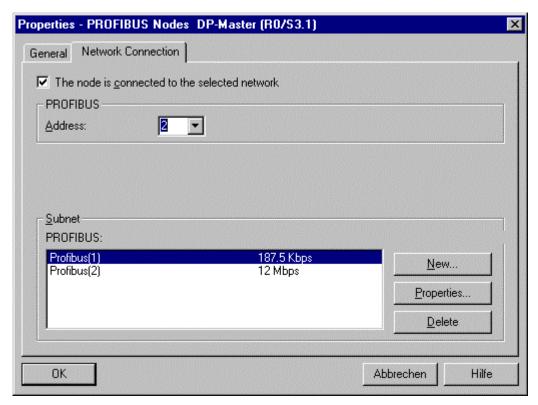

Figure 1

- Under PROFIBUS-DP \ Controller in the hardware catalog connect the SIPART DR\*\* to the master system.
- Upon request make sure you select AKZ > / 20 PZDs (Figure 2).

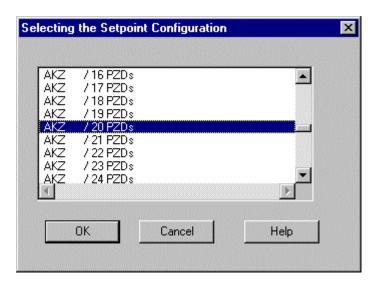

Figure 2

Set the SIPART DR 21 to user address 21 (Figure 3).

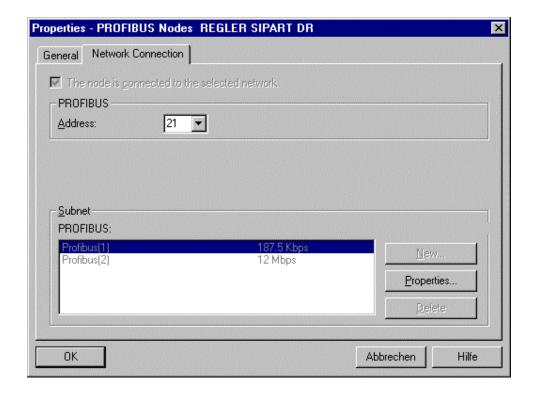

Figure 3

- Make sure that the I/O addresses on the module 0 (universal module) have the same address area. If not, you must set the value either via Select line/ right click or via Object Properties > Match Addresses.
- All the settings are shown in Figure 4.
- You can enter the PNUs in decimal form in the parameter list.
- You must make the settings that can be taken from Table 3.

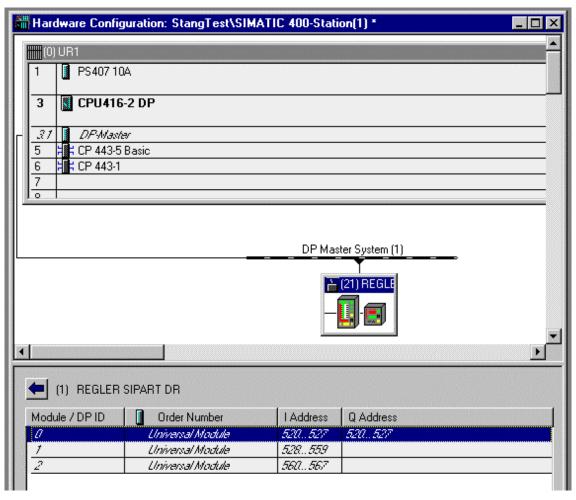

Figure 4

Table 3

| PNU | SIPART 19 | SIPART 21 |
|-----|-----------|-----------|
| 10  | 269       | 254       |
| 11  | 289       | 276       |
| 12  | 293       | 280       |
| 13  | 270       | 255       |
| 14  | 271       | 256       |
| 15  | 272       | 257       |
| 16  | 273       | 258       |
| 17  | 274       | 259       |
| 18  | 275       | 260       |
| 19  | 276       | 261       |
| 20  | 277       | 262       |
| 21  | 287       | 274       |
| 22  | 291       | 278       |
| 23  | 292       | 279       |
| 24  | 284       | 271       |
| 25  | 285       | 272       |
| 26  | 288       | 275       |
| 27  | 290       | 277       |
| 28  | 266       | 251       |
| 29  | 2         | 2         |

• Double-click the SIPART DR 21 icon and select the **Parameterization** tab. Select the **Change value...** button or double-click the line concerned and then enter a value (Figure 5).

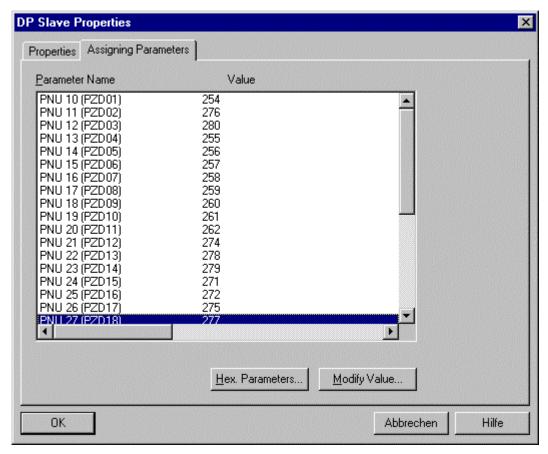

Figure 5

Store Hardware Config, load the AS and exit the configuration.

## Insert block FB 193 into the project

- Create a plan container and a CFC plan.
- Import the FB 46 first, then copy the FB 193 into the project from the field device library.
- Pay attention to the presettings that are given in the field device instructions manual page 3-51 onwards.
- Parameterize the block INPUTS/OUTPUTS as in Figure 6. (The figure shows the SIPART 21, the inputs for SIPART 19 are to be parameterized in the same way.)
- Now map the project and create an OS faceplate with the associated variable.

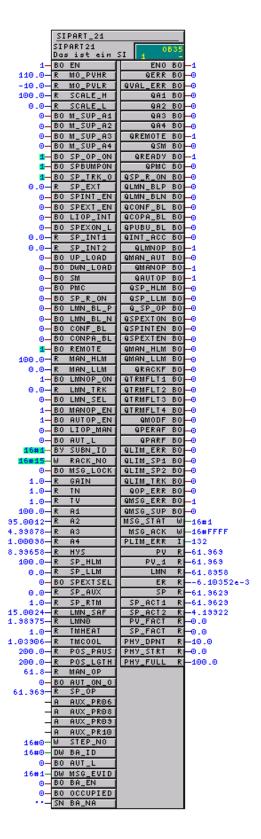

Figure 6

## Meaning of the PNUs with SIPART

Table 4

| GAIN 102 | 21 | 0.1  |       |                             |
|----------|----|------|-------|-----------------------------|
|          |    | 0.1  | 100.0 |                             |
|          | 19 | 0.1  | 100.0 |                             |
| TN 103   | 21 | 1.0  | 9984  |                             |
|          | 19 | 1.0  | 9984  |                             |
| TV 104   | 21 | 1.0  | 2992  | 0 = off                     |
|          | 19 | 1.0  | 2992  | 0 = off                     |
| LMN0 106 | 21 | 0.0  | 100.0 | -1 = Auto                   |
|          | 19 | 0.0  | 100.0 | -1 = Auto                   |
| TMHEAT   | 21 | 109  | 0.1   | 1000 0 = off                |
|          | 19 | 113  | 0.1   | 1000 0 = off                |
| TMCOOL   | 21 | 110  | 0.1   | 1000 0 = off                |
|          | 19 | 114  | 0.1   | 1000 0 = off                |
| POS_PAUS | 21 | 111  | 20    | 9980 permiss. step width 20 |
|          | 19 | 115  | 20    | 9980 permiss. step width 20 |
| POS_LGTH | 21 | 112  | 20    | 9980 permiss. step width 20 |
|          | 19 | 116  | 20    | 9980 permiss. step width 20 |
| A1 128   | 21 | -110 | 110   |                             |
| 131      | 19 | -110 | 110   |                             |
| A2 129   | 21 | -110 | 110   |                             |
| 132      | 19 | -110 | 110   |                             |
| A3 130   | 21 | -110 | 110   |                             |
| 133      | 19 | -110 | 110   |                             |
| A4 131   | 21 | -110 | 110   |                             |
| 134      | 19 | -110 | 110   |                             |
| HYS 132  | 21 | 0.1  | 10    |                             |
| 135      | 19 | 0.1  | 10    |                             |
| SP_LLM   | 21 | 134  | -10.0 | 110                         |
|          | 19 | 136  | -10.0 | 110                         |
| SP_HLM   | 21 | 135  | -10.0 | 110                         |
|          | 19 | 137  | -10.0 | 110                         |
| SP_RTM   | 21 | 136  | 0.1   | 9984 0 = off                |
|          | 19 | 138  | 0.1   | 9984 0 = off                |
| LMN_SAF  | 21 | 139  | 0.1   | 110                         |
|          | 19 | 141  | -10.0 | 110.0                       |
| SP_AUX1  | 19 | 107  | -10.0 | 110                         |
| SP_AUX2  | 19 | 108  | -10.0 | 110                         |
| SP_AUX3  | 19 | 109  | -10.0 | 110                         |
| SP_AUX4  | 19 | 110  | -10.0 | 110                         |

## Operating the SIPART 21 for setting the structure switch

- Press and hold the gray button (6 / Shift key) for about 6 second.
- When "PS" appears on the lower display (9), let the button go. "onPA" appears on the large display (3).
- Press the up arrow key (15) twice then "StrS" is displayed.
- Press the yellow field (11 / Enter key) for about 5 seconds. The display changes to the structure switch level.
- Scroll down to the switches using the yellow keys (7) and (8).
- Change the values using the green keys (14) and (15) on the right-hand edge.
- Go back and exit the settings by pressing the green key (16 / Exit key) at the top right twice.

## Meaning of the Inputs/Outputs on FB 193

bfb193\_e.pdf (44 KB)

## 5.6.7 Starting up SIPART DR 19 for PCS 7 version V4.0x

Entry ID: 668919 - Date: 07/26/1999

#### **QUESTION:**

How do I start up a compact controller SIPART DR 19?

#### **ANSWER:**

These instructions are for starting up the compact controller SIPART® DR 19 in conjunction with PCS 7 and WinCC. For more information consult the online help and instruction manuals.

## **Settings on the SIPART DR 19**

For the controller you must change the default settings as follows in order for communications via PROFIBUS-DP to work properly. The settings affected are maintained even after power down. (See Operating the SIPART, point 4.)

Table 1

| Structure switch | Setting                            |
|------------------|------------------------------------|
| S 42             | 0                                  |
| S 92             | 1                                  |
| S 93             | 2                                  |
| S 94             | 0                                  |
| S 95             | 0                                  |
| S 96             | 0                                  |
| S 97             | 0                                  |
| S 90             | User number (3-125) here: 21       |
| S 91             | Response monitoring (1-25) here: 1 |

Implementation of SIPART DR 19 with WinCC requires the following additional settings on the controller:

Table 2

| Structure switch | Setting |
|------------------|---------|
| S 1              | 2       |
| S 23             | 0       |
| S 43             | 2       |
| S 83             | 2       |
| S 84             | 2       |
| S 85             | 2       |
| S 86             | 1       |

#### **Notice**

You must set all the structure switches mentioned to these values when using them with PCS 7. Leave all the other structure switches in the ex factory settings.

## **Configuring in PCS 7**

- Open S7 from the desktop or from the Start bar.
- Create a project and assign an S7-400 station to it.
- Open the hardware catalog by double-clicking the symbol.
- Configure a DP master system (e.g. CPU 414-2 DP) and set the user address of the DP master to 2 with a transfer rate of 187.5 Kbits/s (Figure 1)

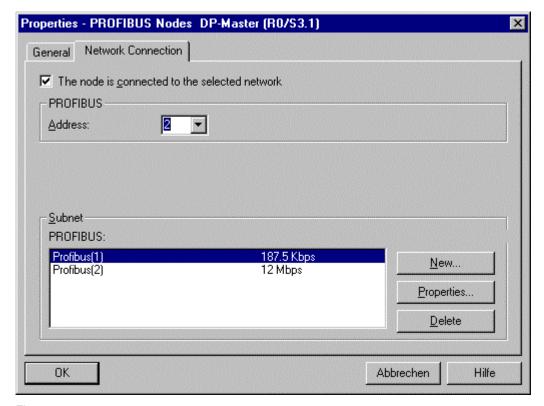

Figure 1

- Under PROFIBUS-DP \ Controller in the hardware catalog connect the SIPART DR\*\* to the master system.
- Upon request make sure you select "AKZ > / 20 PZDs" (Figure 2).

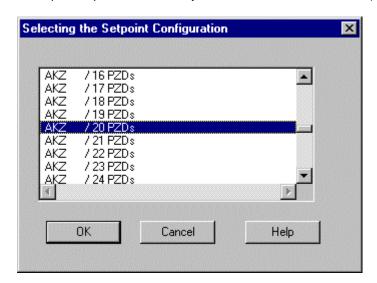

Figure 2

• Set the SIPART DR 19 to user address 21 (Figure 3).

 Make sure that the I/O addresses on the module 0 (universal module) have the same address area. If not, you must set the value either via Select line/ right click or via Object Properties > Match Addresses.

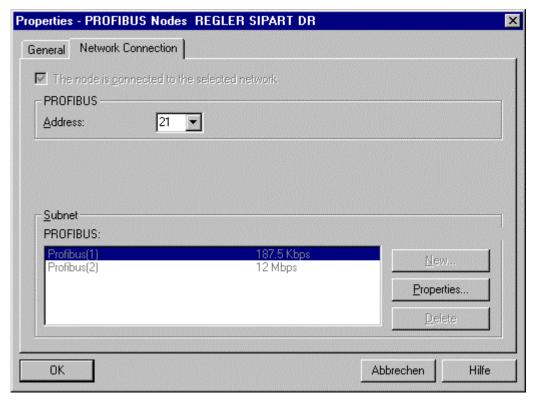

Figure 3

- All the settings are shown in Figure 4.
- You can enter the PNUs in decimal form in the parameter list.
- You must make the settings that can be taken from Table 3.
- Double-click the SIPART DR 19 icon and select the **Parameterization** tab. Select the **Change value...** button or double-click the line concerned and then enter a value (Figure 5).

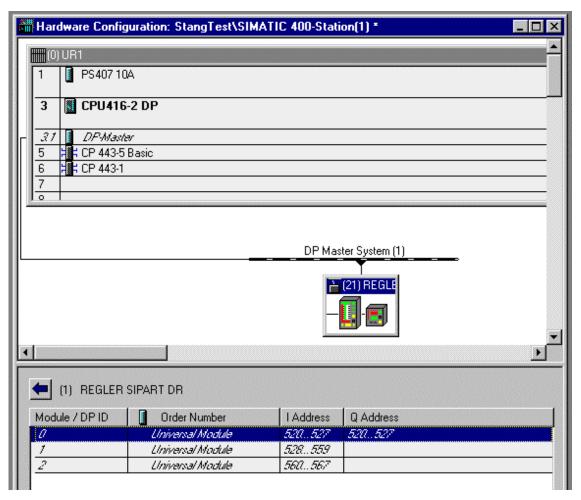

Figure 4

Table 3

| PNU | SIPART 19 | SIPART 21 |
|-----|-----------|-----------|
| 10  | 269       | 254       |
| 11  | 289       | 276       |
| 12  | 293       | 280       |
| 13  | 270       | 255       |
| 14  | 271       | 256       |
| 15  | 272       | 257       |
| 16  | 273       | 258       |
| 17  | 274       | 259       |
| 18  | 275       | 260       |
| 19  | 276       | 261       |
| 20  | 277       | 262       |
| 21  | 287       | 274       |
| 22  | 291       | 278       |
| 23  | 292       | 279       |
| 24  | 284       | 271       |
| 25  | 285       | 272       |
| 26  | 288       | 275       |
| 27  | 290       | 277       |
| 28  | 266       | 251       |
| 29  | 2         | 2         |

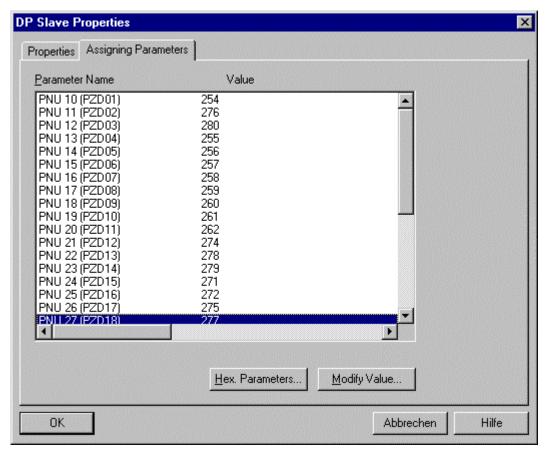

Figure 5

Store Hardware Config, load the AS and exit the configuration.

## Insert block FB 192 into the project

- Create a plan container and a CFC plan.
- Import the FB 46 first, then copy the FB 192 into the project from the field device library.
- Pay attention to the presettings that are given in the field device instructions manual page 3-36 onwards.
- Parameterize the block INPUTS/OUTPUTS as in Figure 6. (The figure shows the SIPART 21, the inputs for SIPART 19 are to be parameterized in the same way.)
- Now map the project and create an OS faceplate with the associated variable.

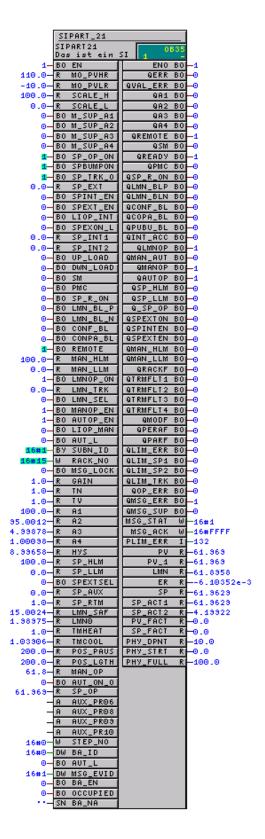

Figure 6

Table 4: Meaning of the PNUs with SIPART

| PNU element | SIPART | Lower limit | Upper limit | Comment                     |
|-------------|--------|-------------|-------------|-----------------------------|
| GAIN 102    | 21     | 0.1         | 100.0       |                             |
|             | 19     | 0.1         | 100.0       |                             |
| TN 103      | 21     | 1.0         | 9984        |                             |
|             | 19     | 1.0         | 9984        |                             |
| TV 104      | 21     | 1.0         | 2992        | 0 = off                     |
|             | 19     | 1.0         | 2992        | 0 = off                     |
| LMN0 106    | 21     | 0.0         | 100.0       | -1 = Auto                   |
|             | 19     | 0.0         | 100.0       | -1 = Auto                   |
| TMHEAT      | 21     | 109         | 0.1         | 1000 0 = off                |
|             | 19     | 113         | 0.1         | 1000 0 = off                |
| TMCOOL      | 21     | 110         | 0.1         | 1000 0 = off                |
|             | 19     | 114         | 0.1         | 1000 0 = off                |
| POS_PAUS    | 21     | 111         | 20          | 9980 permiss. step width 20 |
|             | 19     | 115         | 20          | 9980 permiss. step width 20 |
| POS_LGTH    | 21     | 112         | 20          | 9980 permiss. step width 20 |
|             | 19     | 116         | 20          | 9980 permiss. step width 20 |
| A1 128      | 21     | -110        | 110         |                             |
| 131         | 19     | -110        | 110         |                             |
| A2 129      | 21     | -110        | 110         |                             |
| 132         | 19     | -110        | 110         |                             |
| A3 130      | 21     | -110        | 110         |                             |
| 133         | 19     | -110        | 110         |                             |
| A4 131      | 21     | -110        | 110         |                             |
| 134         | 19     | -110        | 110         |                             |
| HYS 132     | 21     | 0.1         | 10          |                             |
| 135         | 19     | 0.1         | 10          |                             |
| SP_LLM      | 21     | 134         | -10.0       | 110                         |
|             | 19     | 136         | -10.0       | 110                         |
| SP_HLM      | 21     | 135         | -10.0       | 110                         |
|             | 19     | 137         | -10.0       | 110                         |
| SP_RTM      | 21     | 136         | 0.1         | 9984 0 = off                |
|             | 19     | 138         | 0.1         | 9984 0 = off                |
| LMN_SAF     | 21     | 139         | 0.1         | 110                         |
|             | 19     | 141         | -10.0       | 110.0                       |
| SP_AUX1     | 19     | 107         | -10.0       | 110                         |
| SP_AUX2     | 19     | 108         | -10.0       | 110                         |
| SP_AUX3     | 19     | 109         | -10.0       | 110                         |
| SP_AUX4     | 19     | 110         | -10.0       | 110                         |

## Operating the SIPART 19 for setting the structure switch

- Press and hold the gray button (6 / Shift key) for about 6 second.
- When "PS" appears on the lower display (9), let the button go. "onPA" appears on the large display (3).
- Press the up arrow key (15) twice then "StrS" is displayed.
- Press the yellow field (11 / Enter key) for about 5 seconds. The display changes to the structure switch level.
- Scroll down to the switches using the yellow keys (7) and (8).
- Change the values using the green keys (14) and (15) on the right-hand edge.
- Go back and exit the settings by pressing the green key (16 / Exit key) at the top right twice.

#### Meaning of the Inputs/Outputs on FB 192

bfb192\_e.pdf (84 KB)

## 5.6.8 Starting up SIMOCODE for PCS 7 version V4.0x

Entry ID: 675048 - Date: 11/17/1999

#### QUESTION:

How do I start up the SIMOCODE motor protection and control device?

#### ANSWER:

These instructions are for starting up the SIMOCODE® -DP 3UF5 motor protection and control device that supports communications in conjunction with PCS 7 and WinCC. More information is available in the online Help and the instruction manuals.

#### Settings on SIMOCODE® -DP

SIMOCODE® -DP can exchange data with DP masters via the bus. In order for SIMOCODE® -DP to be able to participate in bus communications, the following parameters must be set beforehand using the hand-held controller or PC:

Bus address (here: 10)

Baud rate (here: 187,5kBit/s)

Basis type (here: 2)

Lockout-DP (here: NO)

See under "Communications / Data Communications" in the instruction manual for the individual setting options.

See pages 7-8 and 7-9. You can use COM-PROFIBUS to make the settings with the PC. For this you need a floppy disk with the device master data file (GSD).

## **Configuring in PCS 7**

- Open S7 from the desktop or from the Start bar.
- Create a project and assign an S7-400 station.
- Open the hardware catalog by double-clicking the icon.
- Configure a DP master system (e.g. CPU 414-2 DP) and set the user address
  of the DP master to 2 with a transfer rate of 187.5 Kbits/s (Figure 1).

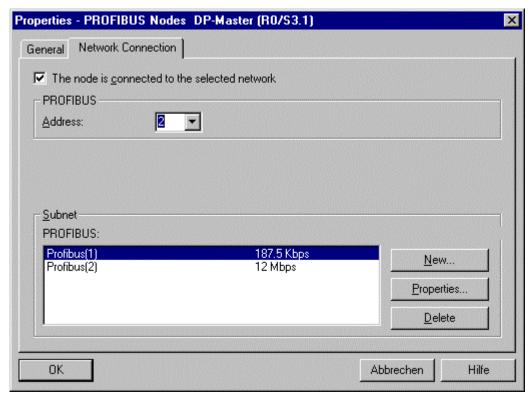

Figure 1

- Under PROFIBUS-DP \ Switchgear in the hardware catalog connect the SIMOCODE-DP to the master system.
- When prompted, you must select "Base type 2" (Figure 2).

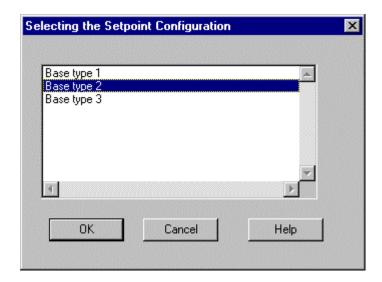

Figure 2

Set the SIMOCODE® -DP to user address 10 (Figure 3).

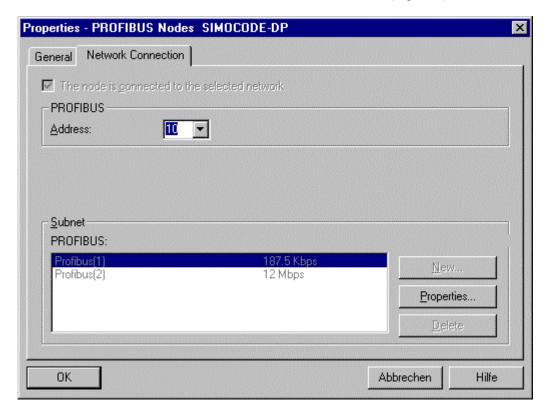

Figure 3

- Make sure that the I/O addresses on the module have the same values as in Figure 4.
- Parameters must be set in the hardware catalog on the SIMOCODE- DP.

- For this double-click the SIMOCODE® -DP icon and select the Parameterize tab.
- Activate the **Change value...** button or double-click the relevant line and enter the appropriate value (Figure 5).
- The parameters to be set for this project are in the "sico\_xx\_e.pdf" that you
  can download separately. These figures have been attached in a separate file
  for the sake of clarity.

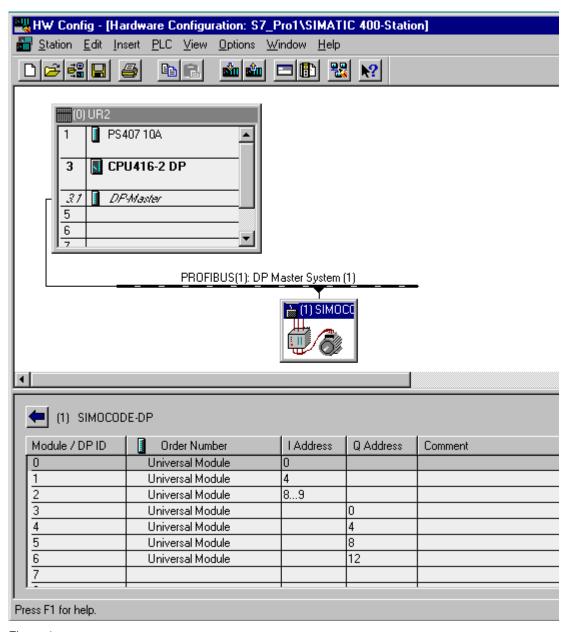

Figure 4

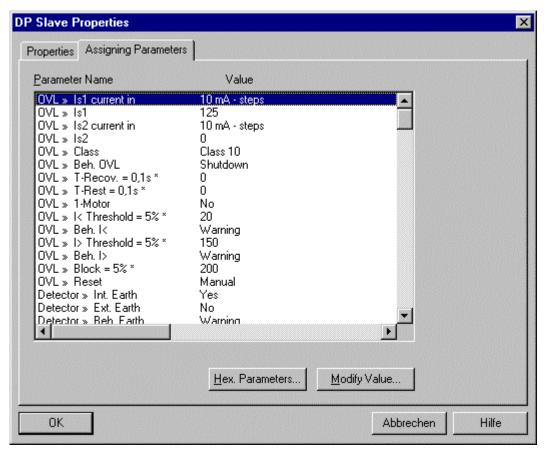

Figure 5

## sico\_xx\_e.pdf (107 KB)

• Store the Hardware Config, then load the AS and finally exit the configuration.

#### Incorporating block FB 196 in the project

- Create a plan container and CFC plan
- Import the FB 46 first, and then copy the FB 196 from the field device library into the project.
- Note the presettings on page 3-3 onwards of the field device instruction manual.
- Parameterize the block INPUTS / OUTPUTS as in Figure 6.
- Now map the project and create an OS faceplate with the associated variable.

|            | SIMOCODE                   |             |                  |  |  |  |  |
|------------|----------------------------|-------------|------------------|--|--|--|--|
|            | SIMOCODE                   | . 0835      |                  |  |  |  |  |
|            | Function Blo               |             |                  |  |  |  |  |
| 1-         | BO EN                      | ENO BO      | -1<br>-0         |  |  |  |  |
| 0-         | BO DIAG_ON                 | QERR BO     |                  |  |  |  |  |
| <u>11</u>  | BO REMOTE                  | QRACKE BO   | -0<br>-0         |  |  |  |  |
| 0-         | BO LOCK                    |             |                  |  |  |  |  |
| <b>1</b> — | BO MSS                     | QPARF BO    | ]<br>            |  |  |  |  |
|            | BO EXT_ERR1<br>BO EXT_ERR2 | QOP_ERR BO  | _                |  |  |  |  |
| 0-<br>0-   |                            |             | -0<br>-0         |  |  |  |  |
| 0-         | BO EXT_ERR3<br>BO EXT_ERR4 | QMAN_AUT BO |                  |  |  |  |  |
| 0-         | BO AUTO_ON                 | QAUTOP BO   | _1<br>_1         |  |  |  |  |
| 0-         | BO AUTO_DIR                | QFORW_OP BO | _1<br>_1         |  |  |  |  |
| _          | BO FW_OP_EN                | QREV_OP BO  | _1               |  |  |  |  |
|            | BO RV_OP_EN                | QOFF_OP BO  | -1               |  |  |  |  |
|            | BO OFFOP_EN                | QFORW BO    | _0               |  |  |  |  |
| ō-         | BO LINK_MAN                | QREV BO     |                  |  |  |  |  |
| 1-         | BO L_FORW                  | QOFF BO     | -1               |  |  |  |  |
| ō-         | BO L_REV                   | QOVERL BO   | _0               |  |  |  |  |
| 1-         | BO L_OFF                   | QLOCK BO    | _0               |  |  |  |  |
| 1          | BO MANOP_EN                | QREMOTE BO  | -1               |  |  |  |  |
|            | BO AUTOP_EN                | QMSS_ST BO  |                  |  |  |  |  |
| 0-         | BO LIOP_SEL                | QGR_ERR BO  | -0               |  |  |  |  |
| <u>-</u>   | BO AUT_L                   | QWARN BO    | -0               |  |  |  |  |
| 0-         | BO OVERL                   | Q_0 B0      | -0               |  |  |  |  |
| 0-         | BO EM_START                | Q_1 B0      | -0               |  |  |  |  |
| 0-         | BO L_RESET                 | Q_2 B0      | -0               |  |  |  |  |
| 0-         | BO CPU_MON                 | Q_3 B0      | -0               |  |  |  |  |
| 0-         | B0 I_0                     | Q_4 B0      | -0               |  |  |  |  |
| 0-         | B0 I_1                     | Q_5 B0      | -0               |  |  |  |  |
| 0-         | B0 I_2                     | Q_6 B0      | -0               |  |  |  |  |
| 0-         | BO I_3                     | Q_7 B0      | -0               |  |  |  |  |
| 0-         | B0 I_4                     | IMAX W      | -16#0            |  |  |  |  |
| 0-         | B0 I_5                     | BYTE_2 BY   | -16#0            |  |  |  |  |
| 0-         | BO I_6                     | BYTE_3 BY   | -16#0            |  |  |  |  |
|            | B0 I_7                     | STA_STP DW  | -16#0            |  |  |  |  |
|            | W U                        | COUNT_1 W   | -16#0            |  |  |  |  |
| 2-         | I BAS_TYP                  | COUNT_2 W   | -16#0            |  |  |  |  |
| 16#1       | BY SUBN_ID                 | SENSOR BY   | -16#0            |  |  |  |  |
| 16#A-      | W RACK_NO                  | DIAG_O BY   | -16#0            |  |  |  |  |
| 16#1-      | DW MSG_EVID                | DIAG_1 BY   | -16#C            |  |  |  |  |
| 0-<br>0-   | BO BA_EN BO OCCUPIED       | DIAG_2 BY   | -16#0<br>-16#2   |  |  |  |  |
|            |                            |             | -16#2<br>-16#80  |  |  |  |  |
| 3-         | SN BA_NA<br>I RUNUPCYC     | DIAG_4 BY   | -16#00<br>-16#31 |  |  |  |  |
| 0-         | BO FORW_ON                 | DIAG_6 BY   | -16#51<br>-16#E  |  |  |  |  |
| 0-         | BO REV_ON                  | DIAG_7 BY   | -16#6<br>-16#8   |  |  |  |  |
| 1-         | BO MOT_OFF                 | DIAG_8 BY   | -16#0<br>-16#0   |  |  |  |  |
| 0-         | BO AUT_ON_O                | DIAG_9 BY   | -16#1            |  |  |  |  |
| 0-         | BO RESET                   | DIAG_10 BY  | -16#0            |  |  |  |  |
|            | A AUX_PR@6                 | DIAG_11 BY  | -16#0            |  |  |  |  |
| _          | A AUX_PR07                 | DIAG_12 BY  | -16#0            |  |  |  |  |
| _          | A AUX_PR08                 | DIAG_13 BY  | -16#0            |  |  |  |  |
| _          | A AUX_PR03                 | DIAG_14 BY  | -16#0            |  |  |  |  |
| _          | A AUX_PR10                 | DIAG_15 BY  | -16#0            |  |  |  |  |
| 16#0-      | W STEP_NO                  | DIAG_16 BY  | -16#0            |  |  |  |  |
|            | DW BA_ID                   | DIAG_17 BY  | -16#0            |  |  |  |  |
|            |                            | DIAG_18 BY  | -16#0            |  |  |  |  |
|            |                            | DIAG_19 BY  | -16#0            |  |  |  |  |
|            |                            | QMSG_ERR BO | -1               |  |  |  |  |
|            |                            | QMSG_SUP BO | -0               |  |  |  |  |
|            |                            | MSG_STAT W  | -16#1            |  |  |  |  |
|            |                            | MSG_ACK W   | -16#FFFF         |  |  |  |  |
|            |                            |             | '                |  |  |  |  |

Figure 6
See end of document for meanings of the parameters for SIMOCODE.

| Element   | Left | Stop | Right |
|-----------|------|------|-------|
| FW_OP_EN  | 1    | 1    | 1     |
| RV_OP_EN  | 1    | 1    | 1     |
| OFF_OP_ON | 1    | 1    | 1     |
| L_FORW    | 1    | 1    | 1     |
| L_REV     | 1    | 1    | 1     |
| L_OFF     | 1    | 1    | 1     |
| FORW_ON   | 0    | 0    | 1     |
| MOT_OFF   | 0    | 1    | 0     |
| REV_ON    | 1    | 0    | 0     |

## Meanings of the Inputs/ Outputs on the FB 196

bfb196\_e.pdf (56 KB)

## 5.6.9 Application of the simulation system SIMBApro in PCS 7

Entry ID: 726049 - Date: 06/28/2000

#### QUESTION:

How can I apply the simulation system SIMBApro in PCS 7?

#### ANSWER:

SIMBApro is a software package (runs under WindowsNT/95, at the moment only in German), to which belongs a S7-400 SIMBAsys module. The module is obtainable at the moment as:

- SIMBAsys-EA > SIMATIC S7-400 module range (can simulate up to 8 full racks)
- SIMBAsys-DP > PROFIBUS DP range (can simulate up to 32 slave stations)

SIMBApro permits you to configure up to 32 SIMBAsys-\* modules via a simulation bus that has to be installed separately. You can connect it either via a PC-COM interface or via the interface of an ISA card CP 5412 (necessary for more than 4 SIMBAsys modules). There is an import function permitting you to simulate existing SIMATIC STEP7 projects. A mixed simulation with physically available modules is possible, but this does not mean that these modules connected to the bus can also be simulated at the same time. You can **operate**, **link** and **control** the simulated input and output values. Simulated slaves behave just like **real slaves** on the DP bus. Using the SIMBAsys-DP module in its present delivery status you can simulate the ET 200 M / ET 200 U distributed I/O systems (but not all the modules included in them), the SIMOVERT distributed device systems and the SIMOCODE low-voltage controllers.

## **INSTALLING THE SIMBApro SOFTWARE PACKAGE**

- 1. You install via the Setup of the floppy disk supplied. Follow the dialog boxes of the Setup program.
- To use the Import function it is necessary to make a Registry entry that, when compiling the HW Config, prevents the deletion of certain temporary files that are required for importing in SIMBAPRO. The Registry entries are made by double-clicking the SDBVIEW.reg file that is located in the Installation directory of SIMBAPRO.
- 3. The further procedure is for a SIMBAsys-DP module.

## MOUNTING THE SIMBASYS MODULE

 The module occupies a S7-400 slot on the subrack. There are no slotting rules, because the simulation module is completely neutral and is not even recognized by the CPU as a module. The connection is serial, i.e. via the COM interface of the PC. For this you must use the cable set supplied according to the following diagram. Labeling the connectors will help when mounting the module.

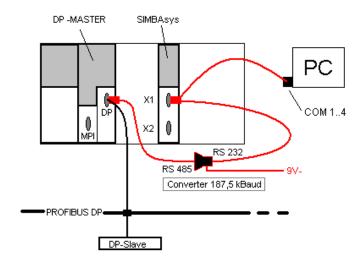

- 2. Switch on the rack's power supply. The green RUN LED blinks after a successful start-up.
- 3. Configuring the PROFIBUS DP master remains the same for the simulation with one exception:
  - It is absolutely necessary that you operate the PROFIBUS at 187.5 Kbaud for the simulation.
- 4. Note the address of the **PROFIBUS master** for the simulation configuring.
- 5. If you are working with **several simulation modules** that cannot all be linked to the PC via a COM interface, then you must connect them to a **CP5412** via a simulation bus (PROFIBUS with 1.5 Mbit/s). More information on this connection is given in the instruction manual.

## **CONFIGURING WITH SIMBApro**

- Open the program and then you must first of all create a project (Project > New).
- 2. Now, in the opened project, you must create a new simulation module under **Configuring > Simulation module new**.
- 3. As soon as you assign a name for this group the following dialog box opens automatically:

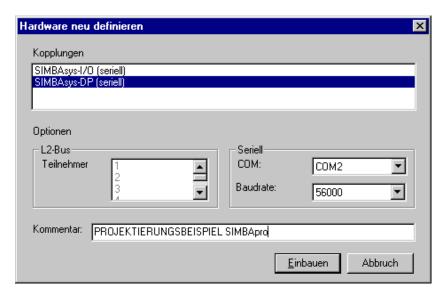

- 4. Here you must select the SIMBAsys module used and the associated interface and then "Add".
- If you are working with several simulation modules, you must proceed in the same way for these, too. The marked SIMBAsys module can now be configured.

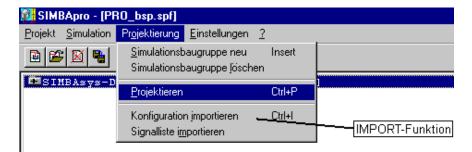

6. If you want to use existing SIMATIC STEP7 projects, then you have to import them. The addresses for simulation configuring are assigned automatically. This avoids conflicts (frequent application: a large existing project, but for which the relevant modules are not available). Before importing, you must verify the baud rate of 187.5 Kbit/s that is absolutely necessary for operating the PROFIBUS DP, and if necessary, change it.

# Importing-for the Simulation of existing SIMATIC STEP 7 Projects

1. Select the hardware configuration to be imported.

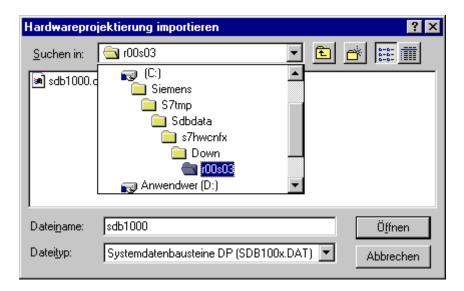

For importing, SIMBApro uses the temporary file SDB100x.DAT, that you created for the hardware configuration last loaded from the S7 HW Config. The path of this file can be seen above. Here you must select the correct DP master (here: r00s03 = Rack 0/Slot 3). The requirement here is that you have executed the registration file as described in the software installation instructions.

**Comment**: in PCS 7 V5 the name of the file has changed. It now reads SDB200x.DAT.

3. Here, all the PROFIBUS-DP users configured in the HW Config are displayed as available users. The user numbers, the module types and the logical addresses (including that of the master) are all completely included as information. You can only simulate a physically present user when it is switched off. Simulating a physically present user that is switched on leads to errors, for example, address conflicts.

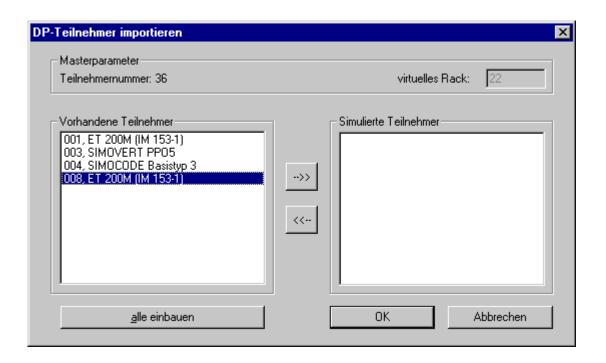

#### Note

You can only ever simulate slaves that SIMBApro offers for selection. If not all of the users are recognized when importing, then you must proceed as follows to enter the non-recognized DP users.

4. If only part of the users are imported or nothing at all, then you must first set the master address on the SIMBAsys module to be configured for the simulation DP bus, i.e. of the free addresses you must select the DP master address assigned in the HW Config and enter it via "Set Master" (this happens automatically when importing).

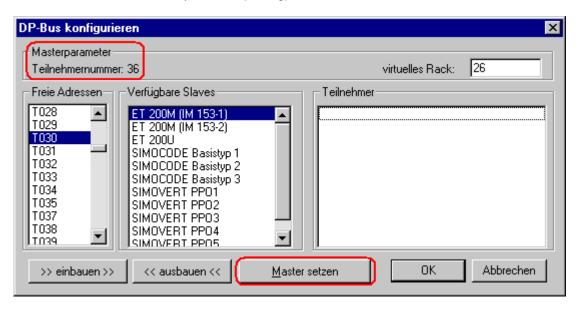

5. The addresses that are still free you can now add with the slaves available at the time (those that are marked). Press **OK** and the configuration data (user number/ type) is transferred (see example).

Mark slave: (Configuring > Configure) and press .

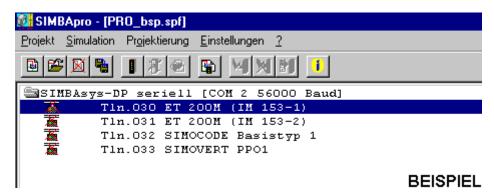

6. You can now configure DP slave users configured in this manner yourself.

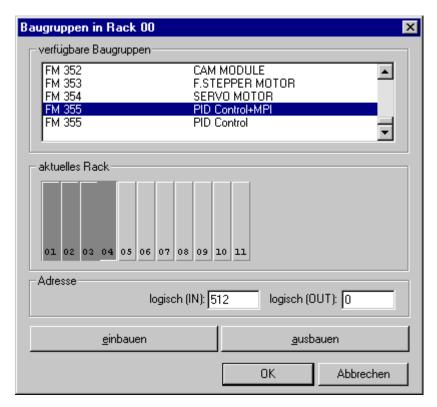

You must now place the required I/O modules in the free rack slots (light gray) (**Mark module > Select rack slot > add**). You must not forget the logical input and output addresses here.

7. Now, once all the users and modules to be simulated are included in the SIMBApro project, you must set up the connection between the SIMBAsys module and the SIMBApro program (mark required SIMBAsys module: Simulation > Connect.

- 8. In the case of active serial communication, the yellow H4 LED should now blink. When the connection is set up, you must then load the simulation project (mark required SIMBAsys module: Simulation > Load.
- 9. After successful loading the RUN LED lights permanently and the symbols of the modules in the SIMBApro project change their color from hatched gray to green.
- 10. If the mater address is correctly configured in SIMBApro and communication between the SIMBAsys module and the PROFIBUS DP is active, then the yellow H3 LED lights.

#### Note

Connect first, then load. Clearing down the connection.

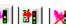

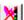

11. If all the elements of the hardware configuration of the SIMATIC STEP7 project are physically present and/or simulated, and the relevant OBs for diagnostic and process interrupts are loaded, then there should be no more problems with the CPU. If the rack with the SIMBAsys module has a power failure, then you must reload the simulation project, because there is no buffering.

#### SIMULATING MODULE-SPECIFIC PARAMETERS

#### Notice

At the moment, process and diagnostic interrupts are not available as modules for the ET 200 M distributed I/O system.

## ET 200 M I/O system:

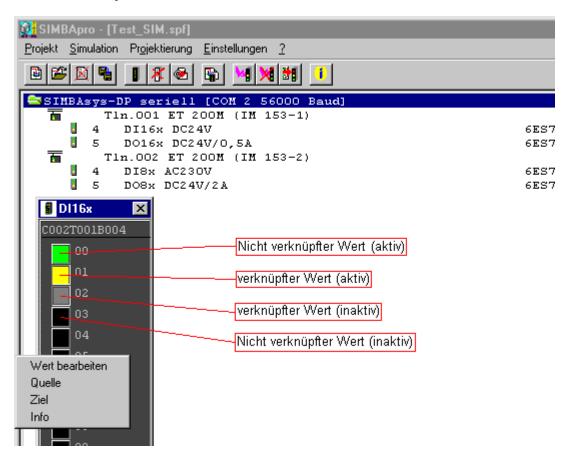

Now, if you click the symbol of an I/O module, the associated faceplate opens. (Faceplates and the associated setting options are only available for I/O modules at the moment). Right-click the input or output value to open the dialog box with the setting options specific to the module concerned. You can either set the input values statically, or change them dynamically via a common formula system. You can link up several inputs (e.g. interrupt surge).

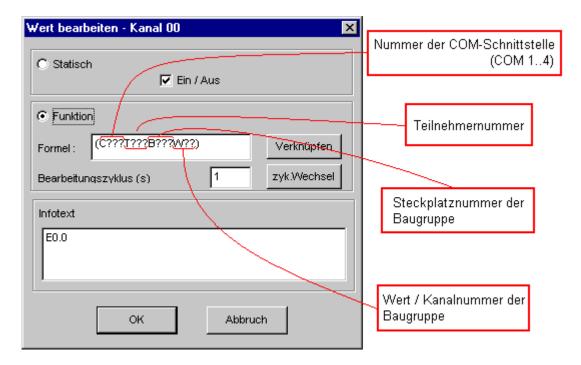

You can link only analog values or only digital values with each other.

#### The following calculating rules hold:

- Point calculation before line calculation
- Processing of formulas from right to left
- Integers only

## **Analog values:**

- Addition
- Subtraction
- Multiplication
- Division

#### **Digital values:**

- NOT
- & AND
- | OR
- ^ Exclusive OR

You cannot manipulate output values. It is possible to set up a channel link between output channels (source) and input channels (target and source). A number of FM \*\*\* modules are listed under the available modules, but for which there is no faceplate and therefore no setting options.

## SIMOCODE low voltage controllers

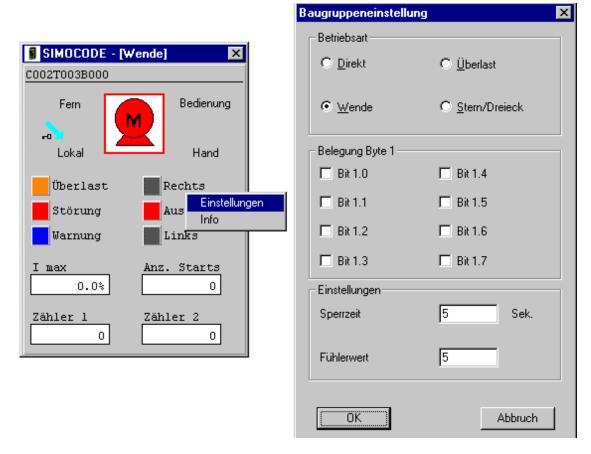

To open these faceplates click the module in the simulation project. The setting options are module-specific.

## SIMOVERT device system:

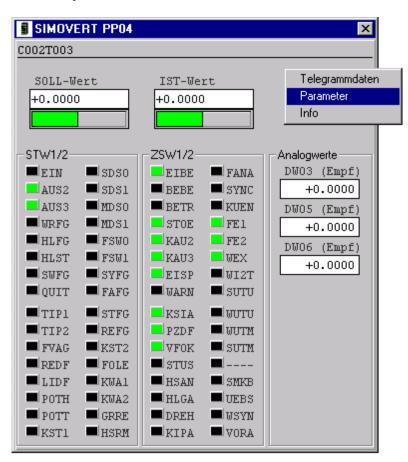

#### Note

INFT LED = internal program fault

EXTF LED = bus failure on the PROFIBUS

If it is not possible to set up a connection between the simulation program and the simulation module, you should check the release of all COM interfaces in the BIOS.

## 5.6.10 PCS 7 and the controller module FM355-PID

Entry ID: 747643 - Date: 02/08/1999

QUESTION: How do I integrate the controller module into the PCS 7 system?

ANSWER:

#### **MOUNTING**

1. Attach the FM355 PID controller to the DIN rail.

2. The bus connection is to made via a bus connector (supplied) or via an active bus module (see **HW Config > DP Slave Properties > Special**).

#### **Notice**

In order to be able to use the Back-up Operation function (in case of CPU failure) with an operator panel under PCS 7, you must connect the PROFIBUS-DP via an ET200M IM 153-2.

The basis requirement is connection of the power supply voltage **24V** to **L+** and **M** (right front connector > Connection assignment on inside of front door). You must connect the available signal lines to the appropriate inputs and outputs. You will find help here from the connection assignment diagram located on the inside of the front door and from the instruction manual of the module.

## **Installing The Software Package**

- Execute the SETUP of the first of the 3 floppy disks supplied. (FBs for the CPU and parameterizing interface for the PG/PC under STEP 7) Libraries are automatically updated by the SETUP Hardware Catalogs > PROFIBUS DP > SIMATIC 300 CFC > Catalogs > Library > FM\_PID is created
  - PID CS (connection FM 355 <=> user program)
  - STRT 355 (for simulation if process is inactive) are contained there.
- To integrate the module into WinCC you must install the "Technological Blocks" library of version V4.02, because this contains the driver block for the FMCS\_PID controller module with the associated OS faceplate.

#### **Configuring Hardware**

1. Call HW Config and insert the relevant controller module (S controller or K controller) into the required rack slot.

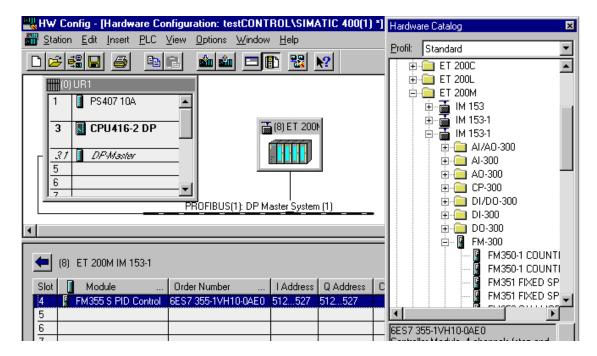

You will find the controller module in the HW catalogs either as

- direct user under SIMATIC 300 > FM 300 > FM 355 or

- DP user under the DP slave used

For example: PROFIBUS-DP > ET200M > IM 153-1 > FM 355 S

Bus parameter: PROFIBUS \ 1.5Mbit/s \ DP

2. Now define the basic properties > I/O addresses and basic parameters. Double-click the order number of the FM 355 built into the rack and the following dialog box opens:

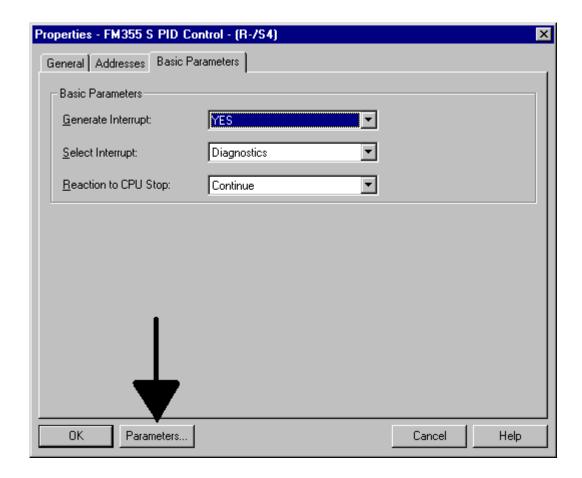

## **Parameterizing Controller Channels**

Press the **Parameters...** button to open the "Dialog box" overview in which you are to specify the properties of the controller channels.

#### **Notice**

The controller channel cannot be edited if you have set "Analog input is not to be edited" at the analog input with the **same** number. Likewise, a step controller only functions with repeated manipulated value if you have made the appropriate settings for the analog input used for the feedback.

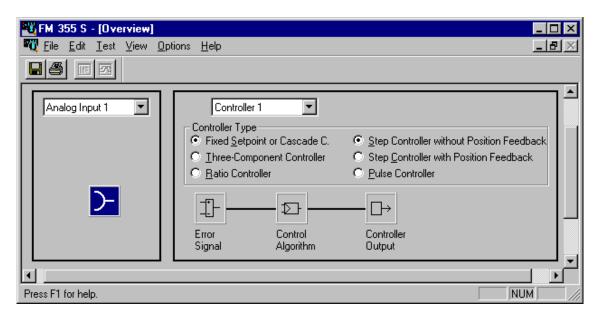

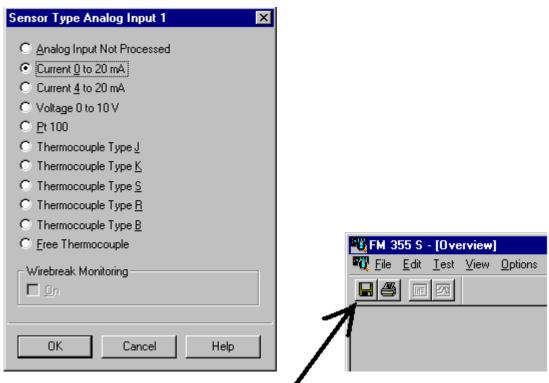

After completing parameterization you must save the overview. Now you must save the complete HW Config and load it in the CPU.

# **Using The Blocks in CFC**

Integrating the module in WinCC:

- 1. You must use the "FMCS\_PID" block (contained as FB114 under PCS 7 in the "Technological Blocks" library V4.02 and higher).
- 2. Drag the block into the CFC plan. To be able to do this, the project must already know an OP\_A\_LIM (FB46) in the block container.

#### Notice

You **cannot** use the FMCS\_PID (FB114) block with the PID\_CS (FB31) contained in the FM\_PID library created specially for the controller. Otherwise a channel error (QCH\_F=1) occurs on the PID\_CS. A communication is not set up between the blocks although the have inputs and outputs wit the same names and functions. The extensive CFC Help on the FMCS\_PID (FB114) informs you that you can monitor all the relevant process values with this block and change all the relevant controller parameters. In order for you to be able to use the faceplate incorporated in the runtime, it is important to make the following input assignments.

4. Set the following switches on the FMCS\_PID (partially still hidden), so that you can operate the setpoint value and the manipulated value from the faceplate:

Setpoint value: SP\_TRK\_ON = 0 (otherwise the setpoint value of the PV is tracked)

SP\_OP\_ON = 1 (operator release for manual setpoint value)

Manipulated value: LMN\_REON = 0 (external manipulated must not be released)

LMNOP\_ON = 1 (operator release for manipulated value)

All "Link inputs" (LIOP...) must be 0. Other operator release switches for: (1 = release)

Manual/Automatic > MANOP\_EN

AUTOOP\_EN

Setpoint value ext./int. > SPEXT\_EN

SPINT\_EN

All "Link inputs" (LIOP...) must be 0.

Other operator release switches for: (1 = release)

Manual/Automatic > MANOP EN

AUTOOP\_EN

Setpoint value ext./int. > SPEXT\_EN

SPINT\_EN

5. Addressing the block is also important. For this you must provide the following inputs with the available values

SUBN\_ID (Subnetwork number - DP master system)
RACK\_NO (Number of the module rack - station)

SLOT\_NO (Number of the slot - slot)

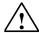

# Warning

HEX format, they are to be seen in HW Config > Online > Module status

- 6. For each controller channel used you must use an FMCS\_PID and enter the relevant channel number under CHANNEL.
- 7. After compiling and loading into the CPU you must check in test mode the correct addressing/parameterization via the output QPARF = 0. Here it is possible that you get an error message about the local data when compiling. In this case you must change the local data for example according to the "PCS 7 recommended list".
- 8. After perfect functioning of the block in the CFC test mode, you can configure the associated OS.

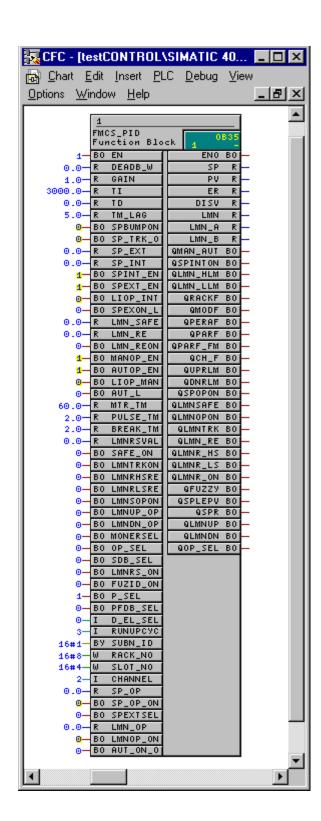

# **Configuring OS**

1. Open OS and insert an OLE control in an image in the Graphics Designer. In the dialog box that opens select a PCS 7 FMCS\_PID Control.

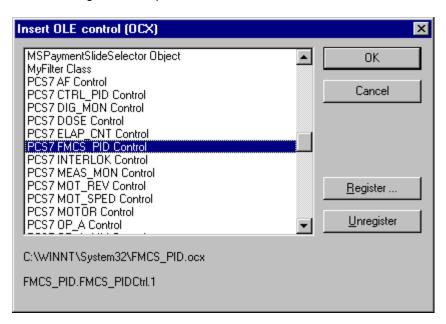

2. Such an OLE is required for each controller channel. You must link the Control in each case to the associated block/measuring point.

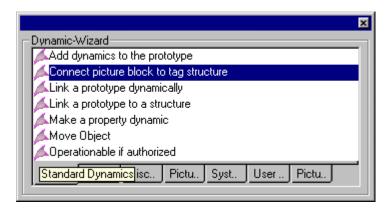

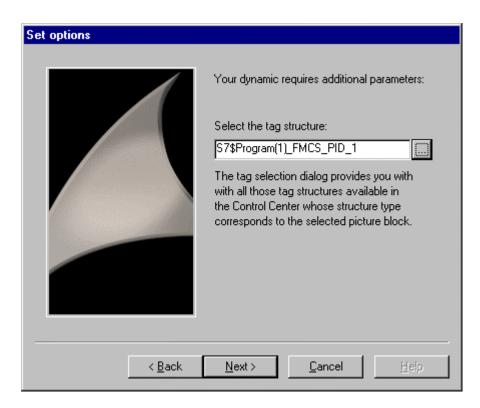

3. Double-click the Control to edit the properties. Since the default settings are useful here, you can accept them as they are.

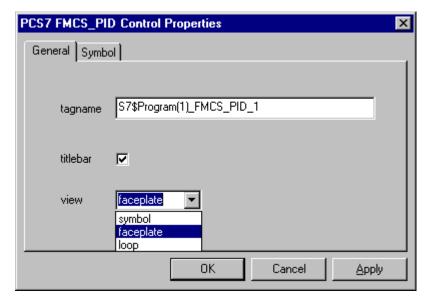

4. Once you have incorporated the completed image in runtime, you should have a useful faceplate (symbol or loop, depending on the display setting).

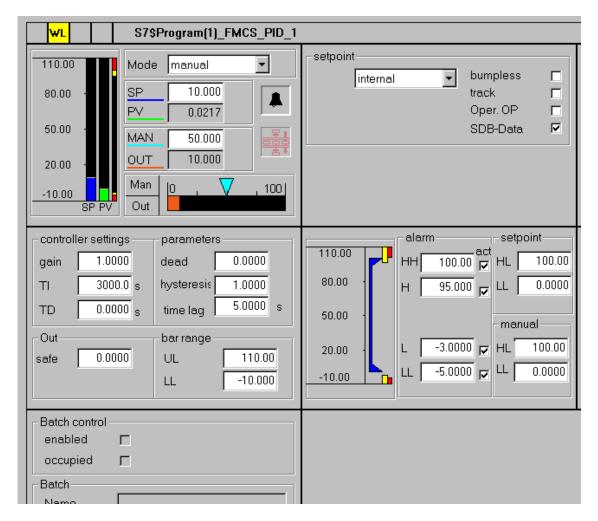

 Now, via this Symbol/Faceplate/Loop, you can communicate with the FM 355 controller module from runtime, i.e. you can change the controller parameters and influence the process values if released.

# **Using Digital Inputs**

Generally there are 8 digital inputs on each FM 355 unit (on the right front connector, connections 2...9). The inputs have no direct relationship with the 8 digital outputs of an FM 355 S controller, because in each case two of these outputs are directly assigned to one controller channel. If the digital inputs are to be included in the connections in the CFC plan, you must use the STRT\_355 block (library: FM\_PID) in the plan.

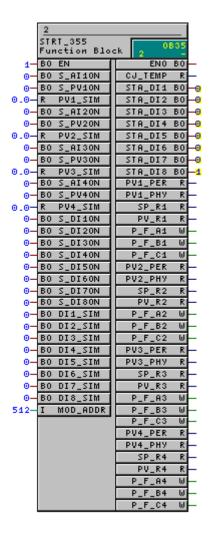

The inputs of this block are only for simulating process values (see On-line Help). The status displays of the individual digital inputs (STA\_DI1 ... STA\_DI8) show the values currently present at the inputs. You can link them, for example, with switchable "link inputs" of the FMCS\_PID block. You can edit the properties of these inputs in the HW Config.

(Overview FM 355 > Extras)

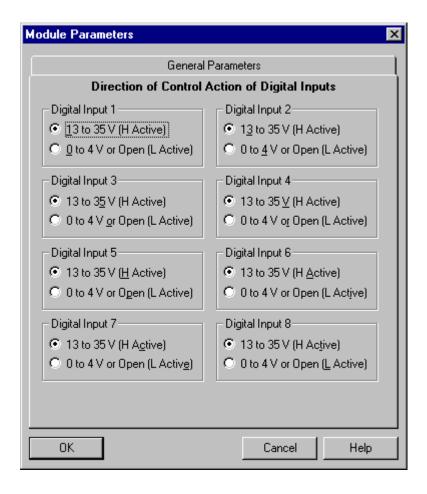

### **Additional Remark**

Some of the options supplied with the PID\_CS block cannot be used by the FMCS\_PID. Thus, for example, integrated controller optimizing is only possible with the PID\_CS. Since you cannot operate and monitor this block, and it doesn't have a prepared faceplate, it is thus not suitable for a WinCC connection.

# Controller optimizing

Using the PID\_CS you can optimize inaccurate controller parameters. The requirement here is that there is a true controlled system available with the associated actuator, or a comparable simulation system. Procedure:

- 1. Create a project that doesn't contain an FMCS\_PID (FB114), otherwise there will be conflicts between the blocks.
- 2. Drag the PID\_CS (FB31) from the FM\_PID library into the CFC plan and note the instance data block created by the CFC (needed for the subsequent test program).
- Then set on the block the channel number "CHANNEL" to be optimized and the address "MOD\_ADDR" (see here HW Config > FM 355 Properties > Addresses).

- 4. Call the Overview FM 355 and select **Test > Open Instance DB**.
- 5. In the dialog box that opens select the Instance DB belonging to the PID\_CS in the on-line view of the project.

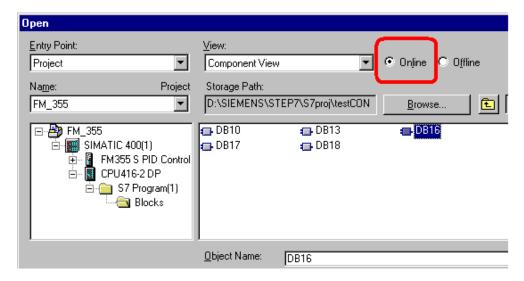

If the selection is made correctly, as a requirement for optimizing you must first measure or define via Test the motor manipulated value of the integrated/nonintegrated actuator.

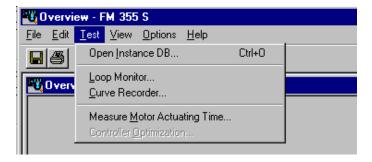

7. Now go through the dialog boxes for measuring and optimizing. There is a good on-line help system available if you have any problems. Note the optimized controller parameters thus obtained so that you can enter them correspondingly in a project with WinCC link (with the FMCS\_PID) under runtime.

# **Operator Interface with Operator Panel OP)**

## General:

- Operation is only possible in the case of CPU failure or CPU stop.
- Monitoring is always possible.
- You can set up a maximum of three OP<>FM 355 connections.

At the moment there are no options for testing.

# 5.6.11 Connection of the PT100 to analog input module SM 331 AI 8x12BIT

Entry ID: 766011 - Date: 12/04/2000

#### QUESTION:

How do I connect the PT100 to the analog input module SM 331 AI 8x12BIT?

### **ANSWER:**

Using the channel 0/1:

- 1. Connect the PT100 to the inputs 2 and 3 and jumper the inputs 3 and 5, and the inputs 2 and 4.
- 2. Open the HW Config and add the analog input module to the remote ET 200M station. Make the following settings in the Properties of the module:

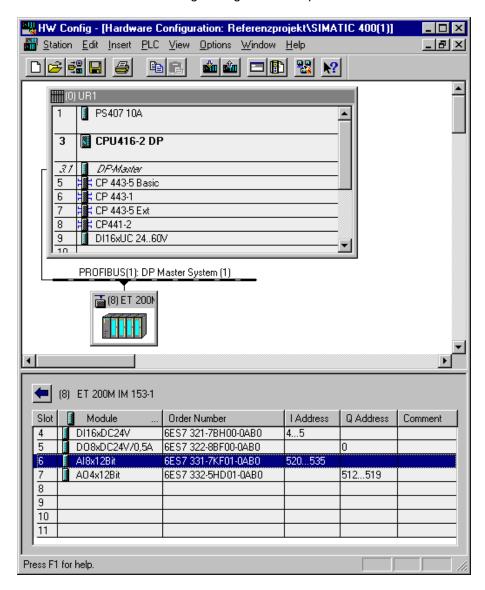

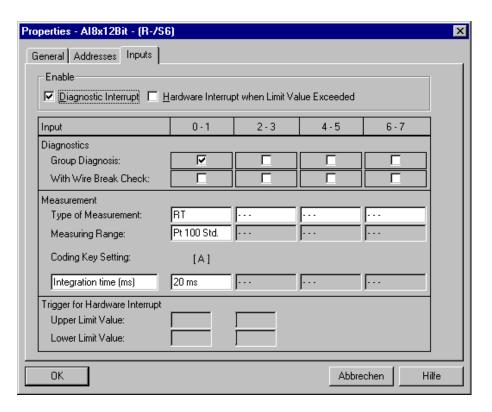

- 3. Save and compile the **HW Config** and load it into the AS.
- 4. Incorporate the **driver block** into the **CFC plan** and parameterize it as illustrated in the following figure:

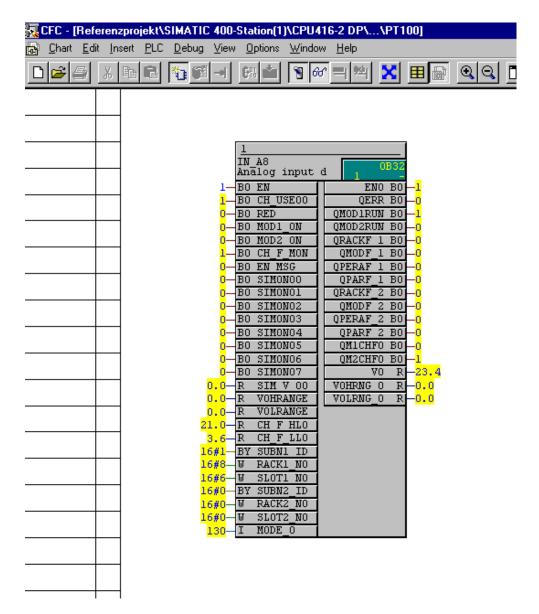

- 5. If you enter **0.0** at the inputs **V0HRANGE** and **V0LRANGE**, the measured temperature is output at output **V0**.
- 6. If you change the inputs mentioned, then you must set CH\_USE00 first to 0 and then to 1 again to activate the changes.
- 7. At the inputs **SUBN1 ID**, **RACK1\_NO** and **SLOT1\_NO** you must specify the ID of the DP master system (1), the PROFIBUS address of the DP slave (8) and the slot (6) of the module.
- 8. **Compile** the plan and load it into the CPU.
- 9. To **trigger an interrupt** if the upper or lower temperature limit is exceeded you can activate "Process interrupt upon exceeding limit value".
- 10. You must specify the **limit values** under "Trigger for process interrupt".

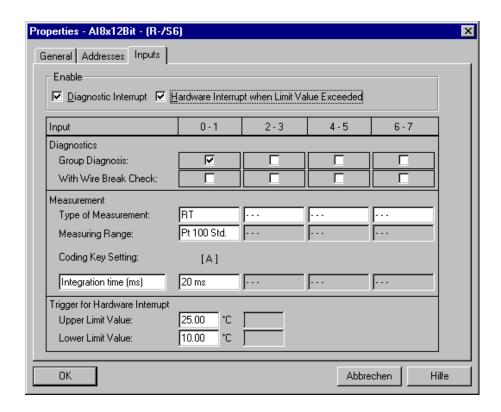

# **Notice**

If the limit value is reached and the OB (OB 85) required for processing the message is not available, the CPU goes into STOP.

# 5.6.12 Connecting a SITRANS P (DS series) to PCS 7 via a PROFIBUS PA - communication

Entry ID: 766281 - Date: 09/28/1999

#### QUESTION:

How does a SITRANS P work under PCS 7?

### **ANSWER:**

The **SITRANS** P transducer of the DS series can be used for measuring different pressures, levels and flow rates. In the DS series there is a special version for connecting to a **PROFIBUS PA**, which is a version of the PROFIBUS DP. Since the PROFIBUS PA has a low transfer rate and thus a low power loss, you can use it in hazardous areas. Thus you can use the SITRANS P without or with an EEx-ib explosion protection.

|               | Volume | Time requirements |
|---------------|--------|-------------------|
| DP/PA coupler | small  | low               |
| DP/PA link    | large  | high              |

Likewise for connecting the PROFIBUS PA to the PROFIBUS DP you can choose an intrinsically safe version or a non-intrinsically safe version. However, you must also ensure that the coupling between DP and PA is always outside the explosion area. You can set up this link and convert the data format and transfer rate either using a **DP/PA coupler** or with a **DP/PA link**, the implementation of which depends on the number of field devices per automation system. Additional acyclic services have been introduced alongside the cyclic data traffic of the PROFIBUS PA (as with PROFIBUS DP) via which the manipulated variable values are written and the measured values read. Using these acyclic services you can change numerous parameters of modern field devices during operation. This parameterization of the PA field devices must be done using the **SIMATIC PDM** software. This permits you to continue with the start-up, diagnostics and maintenance of process devices and the configurat ion of networks.

#### CONNECTION OPTIONS of the SITRANS P ON THE PROFIBUS PA

The DP/PA coupler is transparent, i.e. the field devices are addressed directly by the automation system. However, you can only operate the connected PROFIBUS DP with 45.45 Kbit/s. The CPU used must support this transfer rate.

- You need a 24-V power supply for the coupler.
- You must connect the DP bus to the DP socket of the coupler (PA bus see DP/PA link)

The **DP/PA link** (IM 157 + DP/PA coupler) on the other hand is a slave on the PROFIBUS DP (max. 12 Mbit/s) and is a master for the PROFIBUS PA (31.25 Kbit/s). Field device addressing is thus indirect.

The link itself consists of the interface module IM 157 (no stand-alone operation) and up to 5 DP/PA couplers of the intrinsically safe version or up to 2 DP/PA couplers of the non-intrinsically safe version.

- The IM 157 and each of the couplers must be supplied with 24V.
- The connection between the interface module and the coupler (as well as between the couplers themselves) is done using the S7 backplane bus connectors. At the moment it is not possible to make a connection via an active backplane bus.
- The DP bus is connected on the DP socket of the IM 157. This means that the DP socket of the coupler remains free.

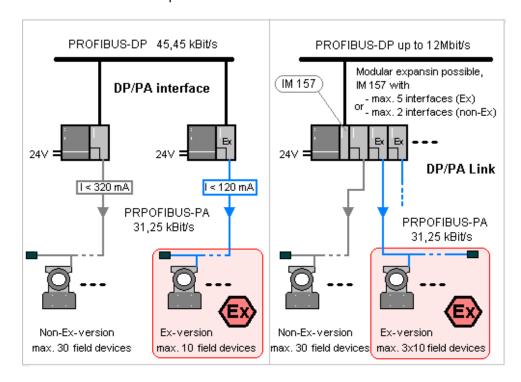

- The supply of the field devices with auxiliary energy is done via the data line.
   This is why you must keep an eye on the number of connectable devices on the bus phase. You can find out this number from the sum of the maximum power consumption of the connectable devices and the current available (see technical data of the coupler concerned in each case, current reserve of 20 mA is recommended).
- The sum of all the field devices on one DP/PA link is limited to a maximum
  of 30
- On the SITRANS P the PA bus is connected to the screw terminals under the screwed housing cover "FIELD TERMINALS" (any polarity) and on the coupler to the screw terminals labeled PROFIBUS PA using a bus cable (two-wire, shielded, hazardous area --> blue color, otherwise gray).
- Furthermore you must fit a **bus terminator** to any open **bus end**.

#### STARTIN UP & ADDRESSING

- As delivered all devices have the address 1. Thus, if you use several field devices on one bus, this would lead to address conflicts. This is why you have to assign one address for each device. An address area of 1 to 126 is possible.
- You must to the address setting on the SITRANS P either via the parameterizing software SIMATIC PDM ⇒ (see 6. PARAMETERIZING...) or by using a SITRANS P with optional digital display locally on the device itself.
- 3. The device has three operating buttons located under a protective cap next to the cable inlet of the PA bus. Hit the mode key (M) twice to select Mode 15 (bottom left in the display). Using the arrow keys you can set the desired address. Pressing the mode button again acknowledges the address.
- 4. Furthermore, in **Mode 7** you can do a **zero point alignment** by pressing the arrow buttons simultaneously. See the operating instructions for more information.
- 5. Software package SIMATIC PDM

Using this software you can configure, parameterize, start-up, diagnose and maintain a selection of process devices (SITRANS P, SIPART DR 20 & 21 amongst others). You can add PDM as an **option package to SIMATIC STEP7** (version V4.02) or **PCS 7** (version V4.02), or as independent program with a STEP7 OEM version. More details are available in the supplied installation instructions and the readme file in the...\Sim\_PDM\ folder. Install as described in the installation instructions. An important part of the installation are the **authorizations** (see the authorization instructions). You need one for the program itself and another if you are using more than 16 devices (basic version). Each following communication path used by SIMATIC PDM needs another separate authorization.

- PROFIBUS DP/PA
- HART modem
- HART multiplexer

The following statements refer to SIMATIC PDM as **option package under STEP7**, because you can also use the package in the **HW Config**.

6. When installing in the SIMATIC Manager you create two new views (under (View)).

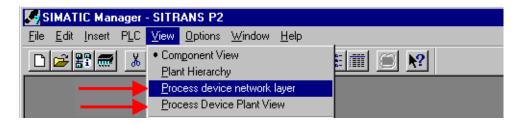

 You cannot configure in the Process devices - System view, it is only for rapidly displaying an overview. All the configured process devices are listed here. A device is entered in this view the first time you call SIMATIC PDM from it. 8. The **Process devices - Network view** is for configuring process devices and networks.

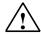

### Warning

Networks and devices that you have configured with the HW Config are not automatically included in this network view. You must create it subsequently taking into account the consistency (see SIMATIC PDM Brief Instructions and the closing notes of this document).

- Likewise, with the installation you must update the hardware catalog of the HW Config.
- You must insert a PROFIBUS PA library.
   You will find the SITRANS P under the sensors.
- 11. In STEP7 version V4.02 and higher the PROFIBUS DP library includes the interface module IM 157 for DP/PA link by default. Updating here is done under "Controller", because SIMATIC PDM supports the compact controller SIPART DR20 and DR21. We will not be going into this controller in detail here. However, the brief instructions for SIMATIC PDM include notes on how to handle the controllers.

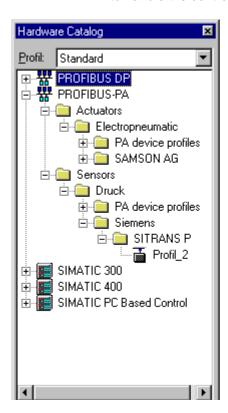

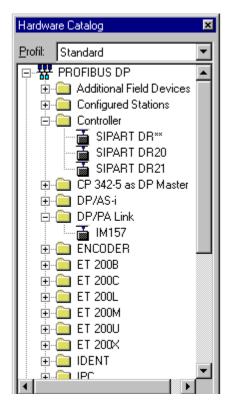

### CONFIGURING THE SITRANS P IN THE HW CONFIG

- 1. Call the **HW Config** in the relevant project (new / to be extended):
- 2. If the DP/PA is compiled via a pure coupler, you must use drag&drop to place the Profile 2 of the SITRANS P directly on the DP master system. Pay attention here to the baud rate of the PROFIBUS DP.

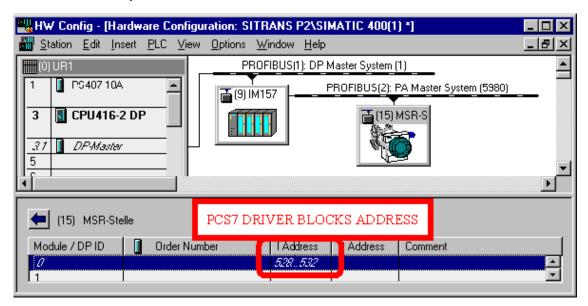

- 3. When using a **DP/PA Link** you must **link** the **IM 157** with the **DP bus**. You then place the SITRANS P on the PA bus that is thus created.
- For other configuring options (HART etc.) see the brief instructions for SIMATIC PDM.

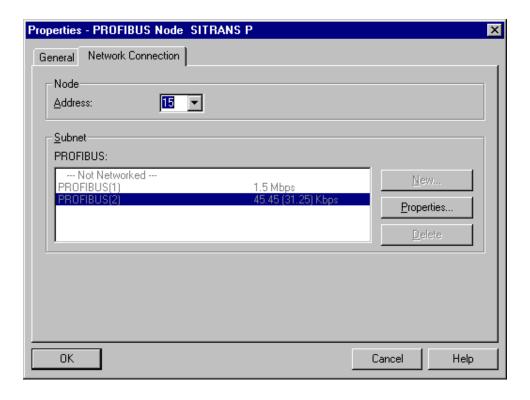

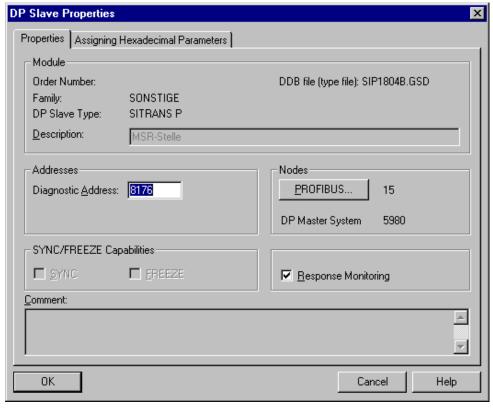

5. Specify the required **bus address** by right-clicking the element and selecting (Object properties) (also for the DP/PA link).

- 6. Save the project and then load this module.
- 7. If there are no address conflicts or other errors, the CPU goes into RUN. On the coupler the yellow lights light indicating DP and PA bus activity, as does the green "ON" display. When using an IM 157 it must also be **supplied with voltage** ("ON"). No error displays may be active. If an error does occur, you must eliminate it using the diagnostics buffer of the CPU.

# PARAMETERIZING THE SITRANS P WITH SIMATIC PDM

 You call the SIMATIC PDM program by clicking the process device. Here it doesn't matter from which view you call the program (Process devices -Network view, Process devices - System view, HW Config).

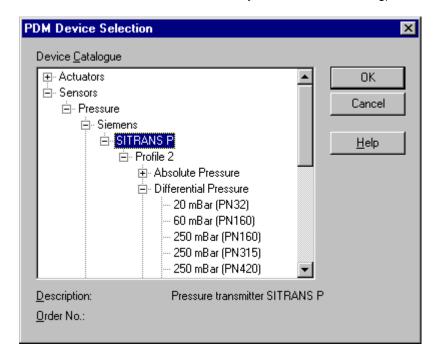

- 2. The first time you call the program you must **select** the **device**. Here you must pay special attention to the **device properties** (for example, differential pressure where various nominal pressures are possible PN 32 ... 420).
- When selecting the device you must insert the device in the Process devices -System view.
- 4. After selecting the device you must specify the **user**.
- 5. If you are a **maintenance engineer**, you can only make the changes necessary for operation and maintenance.
- 6. However, if you are a **specialist**, you have **full access**. This can be protected by a password.

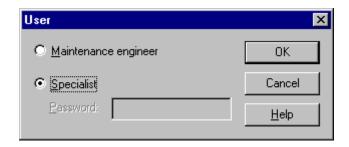

- 7. The parameter table that now opens contains all the **preset values** of the device.
- 8. White fields can be changed by the user.

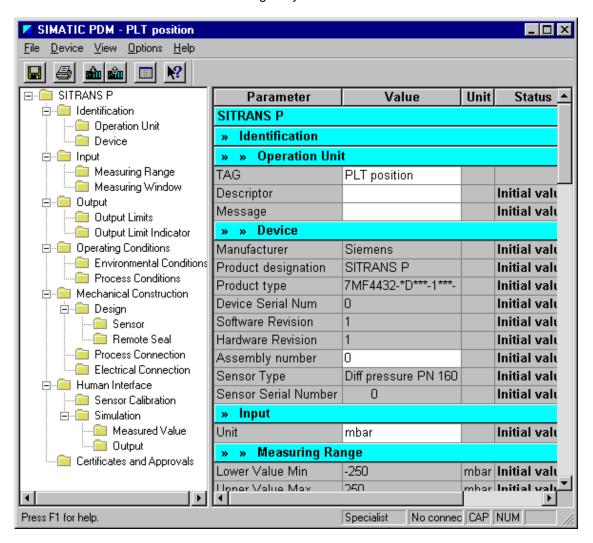

- 9. In order to retain changes off line, you must save.
- 10. Via the (View) menu you can read **on-line data** from the device, e.g. measured value display, interrupt status and device status.

11. In order to be able to set up this on-line communication you must set up a link between a PROFIBUS PG/PC interface and the PROFIBUS with the SITRANS P as illustrated below.

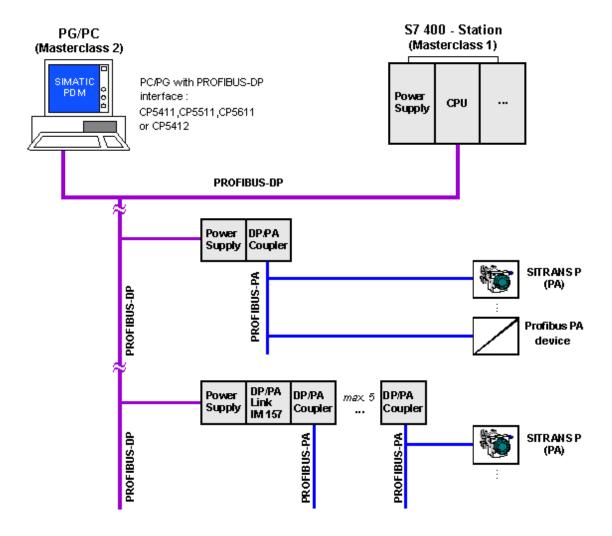

#### Note

- A complete overview of the **network topology** that can be used is given in the SIMATIC PDM Help (with HART modem, HART multiplexer).
- Notes on the network parameters are given in the readme file in the...\Sim\_PDM\ folder.
- This communication has been implemented in a sample project via a CP 5611 (PROFIBUS).
- The status of the communication is displayed in the **Status line**.
- In the case of an existing on-line link you can write changed parameters of the
  parameter table into the device via the (Device > Load in device) menu. Via
  (... > Load in PG/PC) you can see the parameters already set in the device.

#### **USING PCS 7 BLOCKS**

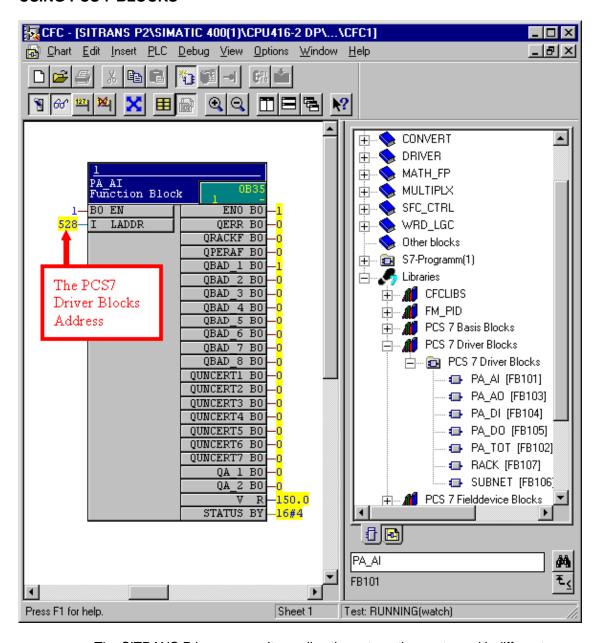

The SITRANS P is a sensor. It supplies the automation system with different values (inputs). You read out these values using the PCS 7 block **PA\_AI** (FB101) (under **Libraries > PCS 7 Driver Blocks**). You cannot operate or monitor the block itself. It doesn't support messages either. The outputs of the block must be used for switching. At the LADDR input you must enter the address value from the HW Config.

### **CLOSING NOTES**

Consistency of System view, Network view, HW Config: Avoid making double entries in the Process devices - System view of one and the same device.

#### HOW A DOUBLE ENTRY OCCURS:

- Configure the device in the HW Config
- Call from their of SIMATIC PDM via the device
- This causes the device to be entered in the System view
- Now if you configure the same device in the Network view and do not select the device as an existing device, this creates a double entry in the System view.

### HOW TO AVOID THIS:

• When assigning the PA device, you must select it from the System view.

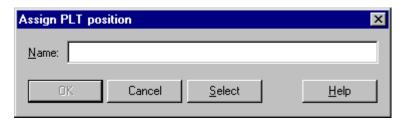

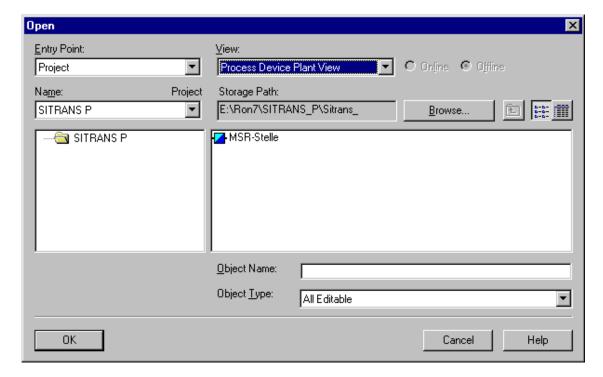

• For building into the PCS 7, SIMATIC PDM is contained as an independent folder in the PCS 7 Toolset V4.02 package.

# 5.7 Routing

# 5.7.1 Loading a complete S7-400 station with Industrial Ethernet CPs in RUN state of all components concerned for PCS 7 version V5.x

Entry ID: 1000471 - Date: 08/20/1999

# **QUESTION:**

Why is the load operation sometimes interrupted when I try to load an S7-400 station that contains Industrial Ethernet CPs from NETPRO?

# ANSWER:

The following system configuration in NETPRO will be taken:

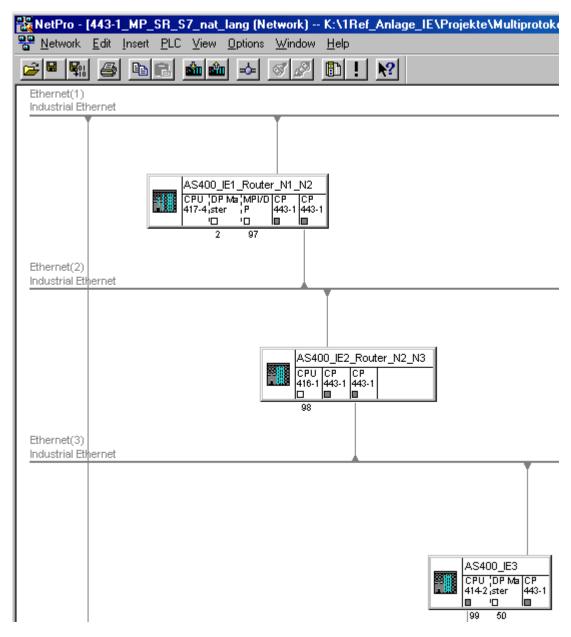

Here the complete middle station "AS400\_IE1\_Router\_N2\_N3" is to be loaded from NETPRO with the option "Target System Load Marked Stations". Another thing that makes the loading process difficult is that there are a lot of different communications links (communications relationships) configured between the 3 stations. Each link has bidirectional data traffic. Both MPI and LAN (Industrial Ethernet) are possible as interface with the problem described below. Furthermore, there might also be problems in the data storage (SDBs = System Data Blocks) in the CPU and in the CP.

After marking required station and activating the relevant load option, the loading process is normally executed automatically by NETPRO. However, with system configurations with high communications loads, the following problems might occur. The Setup tool opens the following dialog:

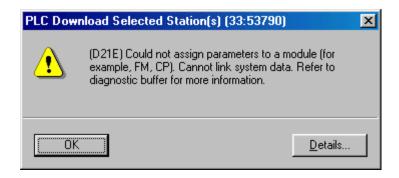

A user could not be parameterized. In this case the user is one of the two Industrial Ethernet CPs in the station to be loaded. Since the loading operation reloads all the system data blocks (including connection SDBs), you must switch the modules to **STOP**. For this you must bring down all the subsystems of the CPs in a "controlled" manner. In constellations with many communications links this process can take a long time (a matter of minutes). But the CPUs have a parameter called the "parameter assignment monitoring time". Once this time has expired, the CPU signals a parameter assignment error and stops the loading process.

# Remedy:

Acknowledge the opened dialog. A new window opens that looks like this:

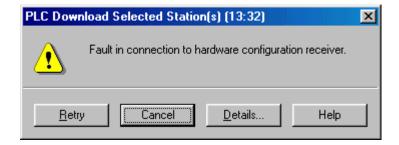

You can restart the loading process with "Retry". In most cases you can continue the loading process, sometimes the CPU signals an error again. The parameter assignment error is also displayed in the "SIMATIC Manager" in the menu item "CPU416-1 (right click) Target System Modules Status Diagnostic Buffer".

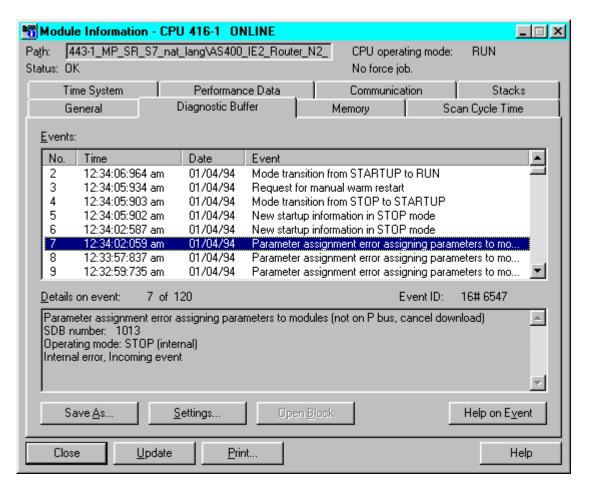

# Generally, you can avoid an interruption of the loading process by doing the following:

- Set all modules to STOP before starting the loading process. Then all the modules are down to start with and the monitoring time configured in the CPU is then sufficient.
- The parameter assignment monitoring time can be increased in the CPU:

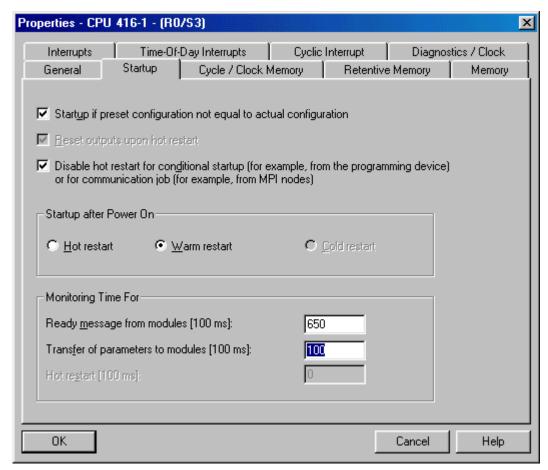

The selected parameter **"Transfer of parameters to modules"** is to be increased as required. Here you can even set times of 60 to 70 seconds.

# 5.7.2 SIMATIC S7 modules that support routing for PCS 7 version V5.x

Entry ID: 584459 - Date: 04/10/2000

#### QUESTION:

How can I create the network gateways when networking stations?

### ANSWER:

With STEP 7 V5 and higher you might be able to reach S7 stations beyond subnetwork boundaries on-line with the PG/PC, e.g. to load user programs or a hardware configuration, or to be able to execute test and diagnostics functions. You can connect a PG at any point in the network and set up an on-line connection to all stations that can be reached via network gateways.

# **Network gateway:**

The gateway from one subnetwork to one or several other subnetworks is in a SIMATIC station that has interfaces to the subnetworks concerned.

# Requirements:

- The modules of the station must support routing.
- The network configuration does not go beyond project boundaries.
- The modules must be loaded with the configuration data that contains the current "knowledge" about the entire network configuration of the project. Reason:

All the modules using the network gateway must receive information as to which subnetworks can be reached via which routes (= routing information).

# Routing-compatible SIMATIC S7 CPU modules:

| CPU       | Bestellnummer       |  |
|-----------|---------------------|--|
| 315-2     | 6ES7 315-2AF03-0AB0 |  |
| 316-2DP   | 6ES7 316-2AG00-0AB0 |  |
| 318-2DP   | 6ES7 318-2AJ00-0AB0 |  |
| CPU 412-1 | 6ES7412-1XF03-0AB0  |  |
| CPU 412-2 | 6ES7412-2XG00-0AB0  |  |
| CPU 414-2 | 6ES7414-2XG03-0AB0  |  |
| CPU 414-3 | 6ES7414-3XJ00-0AB0  |  |
| CPU 416-2 | 6ES7416-2XK02-0AB0  |  |
| CPU 416-3 | 6ES7416-3XL00-0AB0  |  |
| CPU 417-4 | 6ES7417-4XL00-0AB0  |  |
| 626 P/DP  | 6ES7 626-2DG03-0AE3 |  |
| 633 DP    | 6ES7 633-2BF01-0AE3 |  |
| 634 DP    | 6ES7 634-2BF01-0AE3 |  |

# Routing-compatible SIMATIC S7 CP modules:

| СР             | Firmware version | Product release | Order number        |
|----------------|------------------|-----------------|---------------------|
| 342-5          | V3.00            | 2               | 6GK7 342-5DA01-0XE0 |
| 343-5          | V3.00            | 6               | 6GK7 343-5FA00-0XE0 |
| 343-1 ISO      | V4.0             | 6               | 6GK7 343-1BA00-0XE0 |
| 343-1 TCP      | V4.0             | 6               | 6GK7 343-1EX00-0XE0 |
| 443-5 Basic    | V3.00            | 1               | 6GK7 443-5FX01-0XE0 |
| 443-5 Extended | V3.00            | 1               | 6GK7 443-5DX02-0XE0 |
| 443-1 ISO      | V3.11            | 9               | 6GK7 443-1BX00-0XE0 |
| 443-1 ISO      | V1.0             | 1               | 6GK7 443-1BX01-0XE0 |
| 443-1 TCP      | V3.11            | 7               | 6GK7 443-1EX00-0XE0 |
| 443-1 TCP      | V1.0             | 1               | 6GK7 443-1EX01-0XE0 |
| 443-1 (MP)     | V5.0             | 1               | 6GK7 443-1EX02-0XE0 |

#### Note

The two products "CP 443-1 ISO (V1.0)" and "CP 443-1 TCP (V1.0)" are replaced by the product "CP 443-1 (MP = multiprotocol)" as of 07/99. As well as new functionalities, this module supports all functions and configurations of the previous modules.

Routing-compatible SIMATIC S7 IM modules:

| IM  | Version | Order number        |
|-----|---------|---------------------|
| 467 | V2.00   | 6ES7 467-5GJ02-0AB0 |

Should the target S7 station (CPU or CP) support routing?

#### 1. PROFIBUS:

The CPs do not have to support routing.

#### 2. Industrial Ethernet:

Not all the available firmware releases of the CPs support the "PG Channel Routing" functionality. Because of the subnetwork information "long TSAPs" (Transport Service Access Points) are used for addressing the modules. Only the above-mentioned modules as of the firmware releases marked support this functionality. However, for each Industrial Ethernet CP there is routing-compatible firmware for the SIMATIC S7.

#### CPU

The CPUs do not have to support routing.

# 5.7.3 With PG channel routing: CP cannot be reached via special diagnostics for PCS 7 version V5.x

Entry ID: 770706 - Date: 03/17/1999

#### **QUESTION:**

Why is it that the CP cannot be reached sometimes via "Target system > Module state > Diagnostics" when I do PG channel routing on 2 subnetworks?

# ANSWER:

The CP can be reached directly via NCM Industrial Ethernet, but not via routing. This behavior only occurs when the PG is addressed via a subnetwork. Here the PG attempts to set up a second link to the target CP in addition to the existing link. But this is not possible, because the CP-resident PG task via LAN only supports one link. This behavior also depends on whether the menu item "Target system > Module state" is **active**. If it is active, then you cannot set up a link to the CP.

#### Remedy:

After the "Cannot set up link" message close the "Module state" window. This clears down the existing link and you can then set up another link without any problems.

# 5.7.4 NCM diagnostics mask gives the wrong information on the gateways used for PCS 7 version V5.x

Entry ID: 845349 - Date: 09/20/1999

#### QUESTION:

What should I watch out for with the entries in the "On-line Path" field of the NCM diagnostics mask?

#### ANSWER:

In the "On-line Path" field of the NCM diagnostics mask "CP Information", you get information on the module addressed and on the gateway used. Let us take a look at the following system configuration to make things clearer:

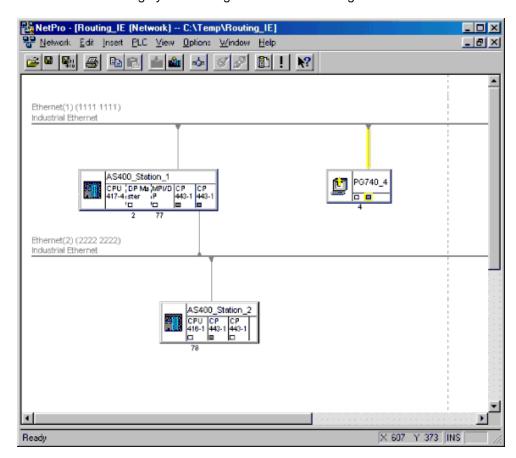

The modules in the individual stations are Industrial Ethernet ISO CPs (CP 443-1 ISO (6GK7 443-1BX01-0XE0)).

Here, using the programmer "PG740\_4", a connection is to be set up with the NCM Diagnostics to the marked CP 443-1 ISO in the station "AS400 Station 2".

You have 2 options, because the programmer has 2 interfaces:

 You can use the MPI network as an entry point, because both the programmer and the station "AS400\_Station\_1" have an MPI interface.
 The requirement here is, however, to have a CPU that supports routing. But the CPU 417-4 does not. • Or you use the "Ethernet(1) (1111 1111)" network as entry point if the programmer has an Ethernet interface card, as in this case.

# **Industrial Ethernet entry point**

In order to be able to enter via the Ethernet you must make the following settings in the Start mask of the NCM Diagnostics:

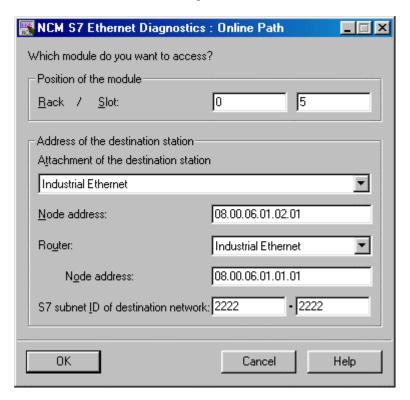

If the configured networks are also correctly implemented physically and the modules are configured correctly, then you should receive the following diagnostics mask.

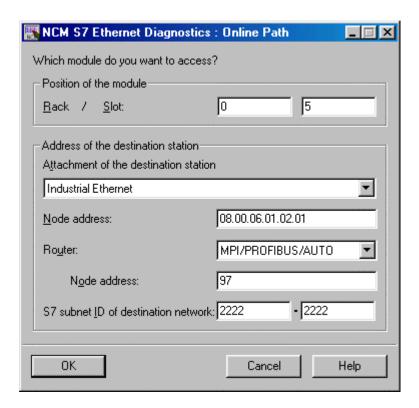

All the information entered in the NCM Start dialog is correctly listed in the **"CP Information"** field.

# **MPI Network entry point**

For this you must specify the following in the NCM Start mask:

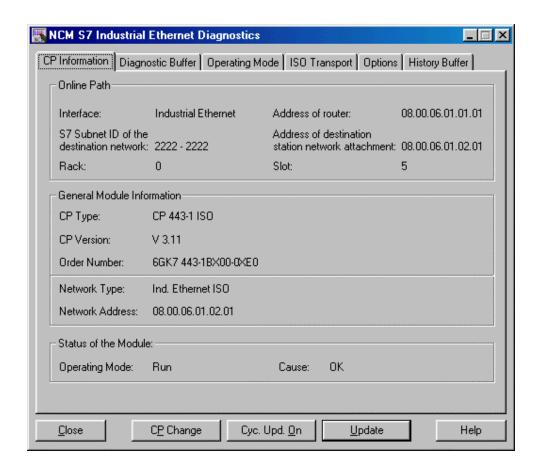

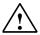

# Warning

With the NCM version without SP2 errors might occur if you use the MPI network as entry point. The connection is still set up. If you study the "CP Information" field a little more closely, then you will spot a display problem.

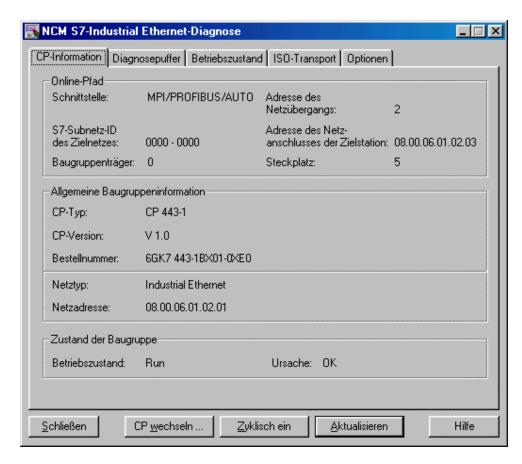

Actually, now all the information specified should be displayed in the **"CP Information"** field. As you see, however, only the information on the rack, slot and interface is correct. **All the other information** in this field is **useless**.

#### **Conclusion:**

Make sure that the connection is set up correctly. The **"CP Information"** field, however, contains incorrect information in the case of making an entry to the system via MPI, and must therefore be considered with caution.

## 6 Plant Hierarchy

### 6.1 Basics

# 6.1.1 Changing the CPU assignment in the Technological Hierarchy for moving CFC /SFC charts in PCS 7 V4.x and V5.x

Entry ID: 5827568 - Date: 11/30/2000

#### **QUESTION:**

How can I move CFC/SFC charts in the Technological Hierarchy from one PLC station to another?

#### ANSWER:

Please proceed as follows to move charts in the "Technological Hierarchy" from one PLC to another:

- 1. Switch to the view **"Technological View "** and select a hierarchy folder whose charts are to be assigned to a specific PLC station.
- 2. You must change the assignment of the hierarchy folder via "Object Properties" and the "AS-OS Assignment" tag. From the list select the chart folder that is assigned to your target station.
- Then you can set the following option as required:
   "Transfer selected assignment to all lower-level objects".
- 4. Acknowledge your entries with "OK".

Then all the charts of the hierarchy folder and of all the lower-level hierarchy folders are moved from the chart folder of the old S7 program into the chart folder of the target S7 program of the PLC station.

#### **Notice**

If there are charts in different hierarchy folders and there are cross-over connections between these charts, then the connections are lost. This also applies to interconnections to global operands.

In version V5.x and higher of PCS 7 you have the option of moving such charts into the components view without losing the cross-over connections (see Entry ID !1922887!).

## 6.1.2 Copying folders in the technological hierarchy and changing the names of CFC charts in PCS 7 version V5.x

Entry ID: 2845898 - Date: 08/14/2000

#### QUESTION:

How can I copy subsystems in the technological hierarchy and easily adapt my name system?

#### ANSWER:

You often use system names for the CFC charts (e.g. the power plant coding system). The following text describes how to proceed to copy whole areas of the technological hierarchy and then easily adapt the names of the CFC charts.

- 1. In the technological hierarchy, select a hierarchy folder and set the option Code building under Options > Technological Hierarchy > Settings.
- 2. Set the technological hierarchy of a subsystem with the associated charts. The hierarchy should already reflect your name layout.

### Example:

V100 \_\_\_\_\_RA1 \_\_\_\_T01 (CFC1) \_\_\_\_\_T02 (CFC2)

- 3. Select the hierarchy folder "V100" and select the menu order Edit > Copy.
- 4. Select the project name or a hierarchy folder superordinate to the "V100" and select the menu command **Edit > Paste**.

The subsystem "V100" is pasted with the subordinate structure and you can adapt the names. The names of the CFC charts included are assigned automatically.

## Example:

V100
\_\_\_\_\_RA1
\_\_\_\_T01 (CFC1)
\_\_\_\_\_T02 (CFC2)
V101
\_\_\_\_RA1
\_\_\_\_T01 (CFC3)
\_\_\_\_T02 (CFC4)

- 5. In the technological hierarchy, select a hierarchy folder and deselect the option "Code building" for all hierarchy folders. The message
  - "Are the changes to apply to hierarchy folders already created" is displayed and you acknowledge with YES. The hierarchy folders are then no longer involved in creating names.
- Now select the project name in the technological hierarchy and select the menu command Extras > Charts > Edit chart names.
   You are displayed a list of all the existing charts with the chart names and associated hierarchy.
- Now adapt the chart names. In the Hierarchy column select the hierarchy path for each individual chart and copy (right-click > Copy) the hierarchy path into the Chart column (right-click > Paste). The charts now display the coding system you have created.

## 6.1.3 Changing the entries in the alarm origin in PCS 7 version V4.01 or earlier

Entry ID: 787149 - Date: 08/10/1999

#### QUESTION:

How can I change the entries in the alarm origin?

#### ANSWER:

You can choose between the following entries for the alarm origin (AKZ = system ID):

- "Alarm origin = "AKZ"
- "Alarm origin = "AKZ+Chart"
- "Alarm origin = "AKZ+Chart+Block"

If you take the file from the system, then "AKZ+Chart+Block" is set. The following figure shows the point where you can make these changes manually.

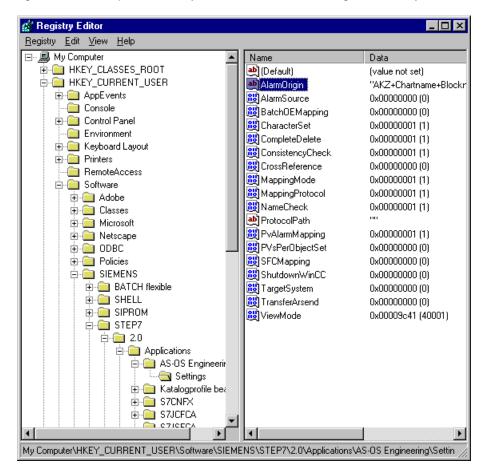

#### **Notice**

On principle, no warranty is given for changes made directly in the **registry database**, because this is the responsibility of the user. In any case, it is recommended to make a back-up of the registry before proceeding with the steps described. In addition, these settings are **computer-specific**. This means that you must set them again if you copy the project onto another computer.

Two files are attached for downloading. You can have the Registry entries made automatically. Copy the "AlarmOrigin.exe" file into a separate directory and then start it with a double-click. The two unpacked files are as follows:

- AlarmOrigin\_d.REG = Entries for the German version of Windows NT
- AlarmOrigin\_e.REG = Entries for the English version of Windows NT

AlarmOrigin.exe (22 KB)

## 6.2 Modifying Projects

## 6.2.1 Modifying a project in the Technological Hierarchy

Entry ID: 2874118 - Date: 08/17/2000

#### QUESTION:

What options do I have for modifying a project in the Technological Hierarchy?

#### ANSWER:

The following shows you the relationships and options in the Technological Hierarchy (TH):

#### Relationships:

When solving an automation task there are almost always device-to-device relationships between the individual structures. For example, automation runs in the AS always have to be operated and monitored on an OS, or functions in several ASs of a subsystem have to communicate with each other.

The technological objects (systems, subsystems, process IC points, ...) processed in the Technological View also contain objects (such as CFC/SFC charts with blocks, OS pictures, ...), which are normally distributed on multiple devices (AS, OS, field devices) of the control system.

When processing the technological objects (create, copy, rename, move, delete), the functions usually have an effect on multiple devices. In the case of system-wide engineering the device-to-device relationships are managed by the Engineering System (ES). This ensures the consistency and availability of the automation structures.

#### **Functions:**

The functions that you can run with system-wide engineering and whose device-todevice relationships are managed by the ES include the following:

- Copying a complete subsystem that includes charts for the AS and pictures for the OS.
- Deleting a subsystem whereby all the objects belonging to the subsystem are deleted.
- Moving a subsystem to other devices (AS and OS).

#### Note

In the case of AS-AS device-to-device connections, you have to image them on CFBs (communication function blocks) and then connect these via a communications channel.

### Copying a SIMATIC station or an S7 program:

In the Components View you can copy complete SIMATIC stations or finished S7 programs. Below are a few notes on this:

## • Copying a SIMATIC station (CPU) in the project:

When copying a SIMATIC station, the hardware properties of the station are copied 1:1. In the associated program folder all interconnections to global operands and runtime groups, and the interconnections between the charts are retained. The station is given a new name. The technological hierarchy is retained. All charts affected by the copying process are now exist twice in the technological hierarchy (original and copy with different names).

#### Copying a SIMATIC station (CPU) project to project:

When copying a SIMATIC station from one project to another project, the hardware properties of the station are copied 1:1. In the associated program folder all interconnections to global operands and runtime groups, and the interconnections between the charts are retained. The station is given a new name.

The technological hierarchy of the copied station is also built up in the target project. If the station in the source project has relationships to the TH, then these are reestablished in the target project (set up of a TH or use of a TH with the same name in the target project).

## • Copying an S7 program in the project or from project to project:

When copying a program folder, all interconnections to global operands and runtime groups, and the interconnections between the charts are retained. You get a 1:1 copy with a new name.

#### • Supplementary documentation:

In hierarchy folders you can import or create supplementary documentation (Text, Excel or Word documents). This gives you the opportunity of assigning documents to a subsystem or to process IC points. The associated dialog box is displayed for a selected hierarchy folder via: Insert > S7-Software > Supplementary documentation.

## • Checking the names:

In the technological hierarchy there is a function (**Options > Technological Hierarchy > Check Names**), with which you can detect name conflicts of hierarchy folders and charts. You can also see whether the name of the hierarchy folder is longer than that set under **Options > Technological Hierarchy > Settings**. Longer names can occur, for example, when copying from other projects or if the name layout is changed afterwards. A check report is issued after checking.

## 7 CFC-Plans

### 7.1 Basics

## 7.1.1 Checking system resources before loading

Entry ID: 2936844- Date: 09.05.2000

#### QUESTION:

What should I watch out for before loading a program modification from the ES into the PLC?

#### ANSWER:

The system behavior of a PCS7 PLC is exactly defined for each system state. If certain system limits (resources) are violated during loading, this can lead to the PLC STOP state. Since the loader in the CFC doesn't check all the conditions, the user has to check specific resources PLC given below before loading:

- Is the memory in the PLC large enough? (see also Entry ID: 2698524)
- Is the maximum cycle time not exceeded? (see also Entry ID: 2847489)
- Is the local data correctly segmented? (see also Entry ID: <u>2718726</u>)
- Is the maximum number of ALARM\_8P resources not exceeded?
- Is the number of possible inputs, outputs or markers exceeded?

## 7.1.2 Creating the special OBs via a MSG CSF block

Entry ID: 5127064- Date: 11/03/2000

#### QUESTION:

How can I prevent the PLC from being put into "STOP" after failure of a DP slave?

#### **ANSWER:**

By default the PLC goes into **"STOP"** upon the occurrence of an event (e.g. a DP slave fails). This is a system property. The PLC's operating system must react deterministically to all events.

If this system reaction should be undesirable for a plant, then you can influence the behavior by calling a special OB (OB80 to 86). This OB is then called by the PLC in the case of failure.

Using station diagnostics (diagnostics buffer of the PLC) and "Help on event" you are informed of the failed OB that is called by the PLC in the case of an event (if

the OB is available; if not the default reaction of the system is to put the PLC into STOP).

#### Remedy:

The control system message concept of PCS 7 provides for the reporting of rack failure, failure of its own modules, battery failure, cabinet status and errors that occur when the operating system accesses blocks or Obis that are not loaded. Messages for these events are generated by the "MSG\_CSF" block.

In each S7 program of a CPU create a chart and insert a MSG\_CSF block into it. In conjunction with the CFC compiler this block generates all the required special OBs (OB 72, 80, 81, 83, 84, 85, 86, 87, 100, 121 and 122). These blocks are transferred to the PLC when loading the CPU. Thus in case of failure the special OBs are available in the PLC and this avoids the default reaction of the CPU to go into "STOP".

If a special OB is now called (e.g. following a rack or DP slave failure), then the MSG\_CSF sends a corresponding message to the OS responsible and the CPU does not go into "STOP" on principle.

In PCS 7 version V5 or higher you are informed of the missing block by a warning from the CFC compiler.

## 7.1.3 Delta compiling in the CFC is not possible when modifying the interface of a block in PCS 7 version V4.02

Entry ID: 1007262 - Date: 11/02/1999

#### **QUESTION:**

Why can't I use delta compiling when I modify the interface of a block (e.g. by adding a block input or changing the format of an output from Integer to Real, for example)?

#### ANSWER:

In the case of these program modifications DELTA compiling **cannot** be executed in version V4.02. If your modifications include a change of variable type or if you have added variables, then the programming language CFC demands a complete compilation of the program with a subsequent download of the entire program. Now, if you use more than 50% of the CPU memory capacity, this could lead to problems. In the process system this circumstance would mean that only half the memory could be used. As of version V5.x the CPU is deleted and compressed before total loading. Then total loading functions even if more than 50% of the CPU memory is occupied. However, the CPU is then also put into STOP which is critical in process system.

#### 7.1.4 Blocks with the same number in the CFC

Entry ID: 1023992 - Date: 09/08/1999

#### QUESTION:

What should I do when two blocks (FC or FB) from different libraries have the same number?

#### ANSWER:

The **number of a block**, for example FC76, **must be unique**. You must not assign the same number twice. Therefore, when you write your own blocks, you should select a **free number**. If you use blocks from different libraries that have been purchased, then proceed as follows:

- 1. Place the block (e.g. FC76) of library 1 in the CFC.
- 2. In the symbol table change the relevant entry (e.g. "ACOS FC76 FC76" becomes "ACOS FC176 FC176").
- 3. In the SIMATIC Manager rename the block under "Blocks" (e.g. "FC76" becomes "FC176").
- 4. Recompile the CFC plan. Now, the instances that have already been placed are changed to FC176. In the CFC, the block FC176 is included in the folder for your own blocks in the program (e.g. "S7 Program(1)"). You can place other instances there, too.
- 5. Now, you can place the block with the identical name from library 2 quite normally in the CFC, because the "double" number is now free.

## 7.1.5 Error message: Coordination rules have been violated FBxxx

Entry ID: 1096269 - Date: 09/20/1999

### QUESTION:

What does the error message "Coordination have been violated FBxxx" mean when downloading a program into the CPU?

#### ANSWER:

One cause could be that you are accessing the block in Debug mode (SCL or STL). Values could still be forced in the CPU.

#### Remedy:

- Terminate forcing and remove the connection cable. This terminates the Debug access.
- If this doesn't clear the problem, do an overall reset for the CPU.
- For test purposes download a DB. In this way you can determine whether the
  problem is connected specifically to the block displayed or whether no blocks
  at all can be loaded into the CPU.

## 7.1.6 Sample program: request fault for time interrupt, measuring the time-out

Entry ID: 1155460 - Date: 01/04/2000

#### QUESTION:

What can I do against the request fault for a time interrupt OB in the diagnostics buffer?

#### ANSWER:

In the diagnostics buffer you get the **request fault**. The time interrupt that must be processed has not yet finished its last cycle and is still processing. In this case you should **restructure** your program. Unfortunately, now in the diagnostics buffer, you can only see which time interrupt OB is affected by this. What you do not see is by how long a time the processing was exceeded. This, however, is an important piece of information that you need before you can start to restructure your program.

In the libraries you have a "TIME\_BEG" block and a "TIME\_END" block. With these blocks you get the precise information about how long the current cycle time of a block was. Since, however, the monitoring time in the CFC is 1 second, you cannot accurately monitor a 100ms time interrupt. The value at the output of the TIME\_END is updated constantly. Until now, because of the "TIME Format" of the output a lot of effort was required to store the maximum value. For this you needed a series of blocks and markers or DBs.

With the MAX\_TIME block, only the maximum value is shown directly at the block output. Only this is important for optimizing. Through the Reset input you can also constantly reset the whole set-up for new tests. The benefit here is that you only need one block. It is connected directly to the "TIME\_END".

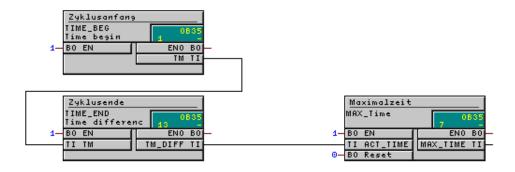

If you use more than one type of time interrupt in your project, then it is best to use the MAX\_TIME5. With this block you can monitor up to five time interrupt types simultaneously and also reset each one separately. If you are already using block number **FB3** or **FB4** in the project, then you can just choose a new FB number when you insert the block.

#### Downloadable sample program:

Copy the MAX\_TIME.exe or MAX\_TIME5.exe file into a separate directory and then start it with a double-click. The project is now unpacked with all the associated subdirectories. You can then open and process the unpacked project with the **SIMATIC Manager**.

MAX\_TIME.exe (45 KB)

MAX\_TIME5.exe (40 KB)

#### Note

The sample program is freeware. Every user can use, copy or forward this program FREE OF CHARGE. The authors and owners of this program take no responsibility whatsoever for the functionality and compatibility of this software. Use of the software is entirely at the users own risk. Since this software is free of charge, there is no **warranty**, nor claim for **error correction** and **hotline support**.

## 7.1.7 Wrong string length when transferring to WinCC in PCS 7 version 4.02

Entry ID: 1436308 - Date: 11/18/1999

#### **QUESTION:**

Why after changing the string length is the original string length still transferred to WinCC?

#### ANSWER:

In the CFC you have created instances from a function block that contains a parameter of the String type. When mapping, this string is supposed to be transferred to WinCC. In this case the attribute **S7\_m\_c** has the value **TRUE**. If you subsequently change the length of the string and reimport the block into the CFC, then the **old string length** will still be transferred to WinCC.

This behavior occurs in version V4.02.

Possible solution:

- 1. Set the attribute **S7 m c** of the string variable to **FALSE**
- 2. Import the block into the CFC editor
- 3. Set the attribute **S7\_m\_c** to **TRUE** again
- 4. Reimport it.

Now the string is transferred to WinCC with the changed length.

## 7.1.8 Numbers of the instance data blocks of the CFC

Entry ID: 1578540 - Date: 02/21/2000

#### QUESTION:

Can the numbers of the instance data blocks of the CFC change during configuring?

#### ANSWER:

The numbers of the instance data blocks that are assigned to the block instances in the CFC are assigned automatically by the CFC. You cannot influence the numbers. When an instance data block has been assigned to a block instance, the number of the instance data block can only change through the following actions:

- A plan is copied into another project.
- Compression is performed via the menu item **Tools > Settings for compiling**.
- A block type is newly imported. In this case only the numbers of the instances that are newly imported change. Changing the DB attributes doesn't lead to renumbering.
- The projected is stored out of the SIMATIC Manager with or without reorganization. As of CFC version V5 + SP3 (PCS 7 version V5.0) the numbers of the instance data blocks are retained.

Apart from this, the instance numbers are retained.

## 7.1.9 Sample program: generating message in the AS with new and old values upon changing values

Entry ID: 1871311 - Date: 03/23/2000

#### **QUESTION:**

How can I generate a message in the AS containing the new and old values whenever a value changes?

#### ANSWER:

In the example a message is stored in WinCC when a value (VALUE) is changed. The message contains both the old value and the new value of the VALUE variables. Proceed as follows:

- 1. Create a block in which you compile the attached SCL source.
- Interconnect the block thus created (FB9) in the CFC with a MESSAGE block as follows:

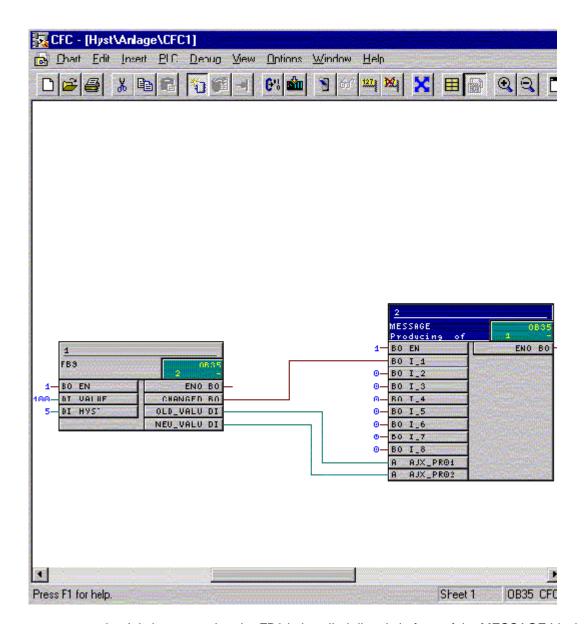

- 3. It is important that the FB9 in is called directly in front of the MESSAGE block in the run order.
- 4. In the message configuration of the message block you then enter the following, for example, for 'Text 3' (Event) or 'Text 5' (Operation) with the first message:
  - "value has changed: old value: @1%3d@ new value: @2%3d@"
    This outputs the first and second message auxiliary values in the corresponding message. (Here format adaptations are necessary if the VALUE variable is not of the Word type.)
- 5. After compiling, loading and mapping, then upon each change of the value of the VALUE variable, the message 1 of the MESSAGE block is stored.

SCL code of the FB9 block:

SCL Code FB9.pdf (2 KB)

#### The PCS 7 project as self-extracting file:

Copy the hyst.exe file into a separate directory and then start it with a double-click. The PCS 7 project is now unpacked with all the associated subdirectories. You can then open and process the unpacked project with the **SIMATIC Manager**.

Hyst.exe (1685 KB)

#### Note

The sample program is freeware. Every user can use, copy or forward this program FREE OF CHARGE. The authors and owners of this program take no responsibility whatsoever for the functionality and compatibility of this software. Use of the software is entirely at the users own risk. Since this software is free of charge, there is no **warranty**, nor claim for **error correction** and **hotline support**.

# 7.1.10 Interconnect ANY Pointer to a complete data block in the CFC für PCS 7 Version 4.02 or higher

Entry ID: 1885730 - Date: 02/18/2000

#### QUESTION:

How can I interconnect complete data blocks for transfer in the CFC using the communications blocks (BSEND/BRCV, USEND/URCV...) or even the BLKMOV block?

#### ANSWER:

As of PCS 7 version V4.02 you have the option of connecting a complete data block in the CFC to the inputs SD\_i/RD\_i of the communications blocks. For this select the input in the CFC and open the "Connection to operand" dialog. Here you can specify "DB15", for example. When compiling the CFC program an ANY Pointer is generated internally and it points to the complete data block.

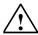

#### Warning

If you subsequently change the length of the block, you must trigger Overall Compiling and Overall Loading in the CFC of version V4.x. Otherwise the new length of the data block is not updated by CFC. As of the CFC version V5, it suffices to trigger Change Compiling and Change Loading.

## 7.1.11 Format adaptation for the process value output when configuring messages in the CFC

Entry ID: 1926599 - Date: 04/03/2000

#### QUESTION:

How is the format statement to be understood when configuring messages?

#### ANSWER:

In configuring messages in CFC you want to specify a certain format statement (e.g. 6-digit floating point number with an accuracy of two points and leading zeros) for your message values. In order to obtain the correct syntax in the form of @1%06.3g@, you can use a WinCC tool. Using this tool it is possible to easily determine the format statement required for message configuring of the CFC block.

The tool is available for you in the Alarm Logging of WinCC. Proceed as follows:

- Start WinCC.
- 2. Open the Alarm Logging editor.
- 3. Insert at least one user text block and one process value block (procedure: in the tree view select the appropriate block type, right-click and select the menu item Insert/Remove).

This is not necessary if you have started the Alarm Logging wizard.

 Open the following window via the menu "Messages > Texts for multiple messages" or

you select a message from the single messages table. Select "Properties". Select the "Texts" parameterization dialog.

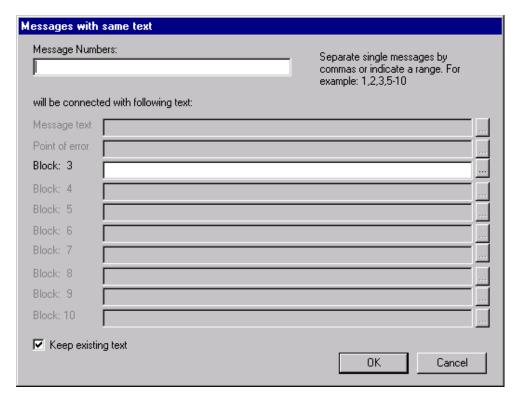

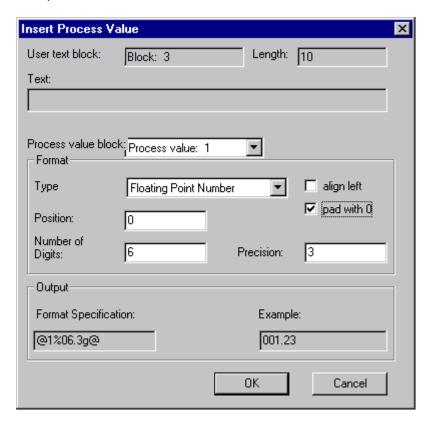

5. Press the [...] button at the end of the user text field and the following mask opens:

- 6. Explanation of the fields:
- Process value block: you select a process value block that you have defined.
- **Type**: here you select the type of your process value.
- **Position**: position of the variable in the message block concerned (**not** relevant here).
- **Number of Digits:** total number of the digits to be displayed, where the point is counted as a separate digit.
- **Precision:** number of places after the point +1.

This figures then appear appropriately in the "Format Specification" field. You can copy this statement and insert it in the message configuration concerned.

## 7.1.12 Absolute addressing of global operands in the CFC or in the SFC

Entry ID: 2098423 - Date: 05/02/2000

#### QUESTION:

In the SFC or CFC why can't I set up a connection to an absolute addressed global operand?

#### ANSWER:

Probably the syntax of the global operands has been input incorrectly. Contrary to the regulated type of writing DB20.D**B**X2.3, you must use DB20.DX2.3 in STEP7.

Other examples for addressing the global operands:

| DB20.DB3 | Third byte in the data block 20    |  |  |
|----------|------------------------------------|--|--|
| DB20.DW2 | Data word 2 in the data block 20   |  |  |
| DB20.DD4 | Double-word 4 in the data block 20 |  |  |

#### Please note:

A **REAL** or **INT** parameter can only be addressed symbolically.

#### Example:

You want to supply an IN parameter of the type REAL.

| Correct   | Incorrect |  |  |
|-----------|-----------|--|--|
| DB1.value | DB1.DD0   |  |  |

## 7.1.13 "CPU memory insufficient" message when loading the AS

Entry ID: 2698524 - Date: 07/24/2000

#### QUESTION:

When loading from the ES I get the message that there is insufficient space on the CPU. What is to be done in this case?

#### **ANSWER:**

It might be necessary to **reorganize** and **compress** the RAM after frequent loading of blocks. This is necessary if the size of the largest coherent memory area is not enough to load a new object from the PG into the CPU.

The requirements is that an online connection to the CPU is set up. Proceed as follows:

- 1. Mark the S7 program in the online view or in the "Available users" window.
- 2. Select the menu command "Target system > Module status".
- 3. In the following dialog box select the "**Memory**" tab. In this tab there is a button for **compressing** the memory.

## 7.1.14 Central changing of type of blocks CFC charts

Entry ID: 2771574 - Date: 08/02/2000

#### QUESTION:

Can a block built into several CFC charts be changed centrally?

#### ANSWER:

Central changing of type has the following effect:

All instances of a block type (FB or FC) that have already been included in CFC charts, are changed if the interface description of a type changes (e.g. user block is changed or block with new version from a library).

## Example:

If a parameter changes in the block type "CTRL\_PID", then when the "CTRL\_PID" is imported into the chart folder, the change of this parameter is made in all instances of this type.

#### Procedure:

- Change the block as required in the SCL source or in the block container of the CPU.
- 2. After making the change to the block, open any CFC chart in the CPU.
- 3. Select the menu command "Options > Block types".
- 4. Select the changed block in the left window and with the ">" button move the block into the right window. In the dialog that opens accept the new version of the block by pressing the "Yes" button.

The old version is replaced by the new version in all charts of this CPU. If, during the course of this action sources have to be deleted (e.g. because an input on the block has to be removed or renamed), then you will receive a list of all the sources deleted from all the charts.

## 7.1.15 Linking PCS 7 message block with group display.

Entry ID: 325658 - Date: 12/04/1998

#### QUESTION:

How should I configure a message block so that it can be link to a group display?

#### **ANSWER:**

Proceed as follows:

- Create a new library and insert an S7 program.
- Insert the message block from the Project Block Container into the Block Container of the new library.
- Rename the block in the library (any free FB number).
- Open the block with the STL editor. Select any input (e.g. I\_1) and right click
  the input to open the object properties. In this window you must insert the
  system attribute 'S7\_m\_c' and set the value to 'true'. Now store the block you
  have just changed.
- Insert the new block into the CFC plan and assign a name.

- Open the object properties of the block and under 'Special Object Properties' activate the HMI option. Now acknowledge with OK.
- · Recompile the program and map it.
- The EventState variable is created in WinCC. This can now be linked with the group display.

# 7.1.16 Warning: "CHANGE the OBx: the FCy must be called." when compiling the CFC

Entry ID: 391247 - Date: 10/11/1999

#### QUESTION:

What does this warning mean and why are OBs created with the FUP editor corrupted after the CFC is compiled?

#### ANSWER:

This messages appears if the **OBx** has already been **edited manually** using the STL or FBD editor. The CFC recognizes this, doesn't overwrite the changes and issues the above-mentioned message.

You have two options for clearing this warning:

- You do not want to edit the OBx manually:
   In this case you simply delete the OBx off-line from the block container. The next time you compile the OBx is recreated without any warning.
- You have made important manual changes in the OBx:
   Check whether it is absolutely necessary to make these changes in the OBx.
   As far as possible, you should group the program code inserted in the OBx in an FC. You can then build this FC into the CFC and call it in the OBx. You can access the temporary variables of the OBx in your FC with the block SFC6 (RD SINFO).

If you cannot do this, then you must incorporate the **FCy by hand** into the OBx. This is because in the FCy all the blocks that are supposed to be processed in the OBx are called from the CFC. You should watch out for the following in this case: Call the FCy generated by the CFC in the OBx with the **UC** command: STL: UC FCv

FBD: Via "Add > Program Elements" open the program element window. In the item "Control Panel > [CALL]" you can enter the UC call in the FBD.

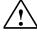

#### Warning

If you call the FCy with CALL FCy, the OBx will be **damaged** when the CFC is compiled.

## 7.1.17 Linking string as message-accompanying value

Entry ID: 674578 - Date: 06/13/2000

#### QUESTION:

Can I also link strings as message-accompanying values of the Alarm\_8p block?

#### ANSWER:

You may not link variables of the **String** type directly with the message-accompanying values SD\_1 to SD\_10 of the **Alarm\_8p block**. However, there is the option of converting the string into an **"array of bytes"**. This can then be linked as message-accompanying value.

From the attached SCL code you can see how to convert a string in a block written in SCL. You should also note the following:

- In the SCL Editor call the "Create Block" tab under the menu item "Options > Settings ...". Here you must activate the option "Consider system attribute S7 server".
- 2. Now you can compile the SCL code.
- 3. Mark your newly created block in the block container of the SIMATIC Manager. Via the menu items "Edit > Special Properties" open the "Message" window.
- 4. Here, in the **"Configure message"** menu you must select the **"New Device"** button and WinCC must be selected as display device. Leave this window with **OK**.
- 5. Now mark the first message "Sub\_No\_1" and then the new device. Now, in the "Text" tab, you enter "\$\$AKZ\$\$" for the origin in the first text line "Text 1". If you want to configure other messages, mark "Sub\_No\_2" (Sub\_No\_3, etc) and also enter here "\$\$AKZ\$\$" in the text line "Text 1".
- 6. Under "**Text 3**" you must enter "@1%s@". Then the text appears in the message line under "**Event**".

Now you can incorporated the block generated in the CFC and configure messages as usual.

SCL-Sourcecode\_e.pdf (4 KB)

## 7.1.18 No more accompanying message values displayed in WinCC

Entry ID: 674649 - Date: 12/04/1998

#### QUESTION:

What could be the reasons for no more accompanying message values being displayed during interrupt logging?

#### ANSWER:

Check the following points:

• If you have change the configuration of the accompanying message value, then, after downloading the program into the AS, you must restart the AS. This is necessary to reinstall the INTERRUPT 8P block.

- When configuring the accompanying message values there must not be any gaps. If, for example, the fifth accompanying message value is not configured, the accompanying values six to ten cannot be displayed in WinCC.
- It is not permitted to configure variables of the STRING type directly as accompanying message values. A workaround for this is described in the FAQ "Configuring string as accompanying message value" (Entry ID 674578).

## 7.1.19 Valve block PCS 7 doesn't support on-site operation

Entry ID: 762780 - Date: 03/01/1999

#### QUESTION:

Can I have on-site operation with the valve block "VALVE"?

#### ANSWER:

No, it is not possible to have on-site operation with the valve block "VALVE" in PCS 7.

## 7.1.20 Message when inserting blocks in CFC plan

Entry ID: 766298 - Date: 03/01/1999

#### QUESTION:

I have created a new project. Why, when I insert blocks in a CFC plan, do I get the message "HMI properties could not be created"?

#### ANSWER:

In the Control Panel under Country Properties you have set "English (USA)" and have made a user-defined setting in the country settings.

In order to stop this message appearing open Country Settings via Start>Settings>Control Panel. There you select the "Numbers" tab and enter a **period** instead of a comma for the **decimal separator character**.

## 7.1.21 Notes on using the ALARM\_8P

Entry ID: 770488 - Date: 12/08/2000

#### QUESTION:

How should I configure the ALARM\_8P block in the CFC?

#### ANSWER:

The system function block SFB35 looks like this in the CFC:

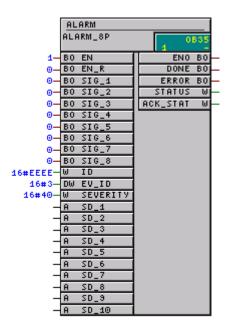

Proceed as follows to configure:

- 1. Enter the value "EEEE" for the "ID" parameter.
- 2. The "EV\_ID" parameter is assigned automatically. You can find the messages again in the Alarm Logging via this value.
- 3. By configuring a WinCC station you can assign a message text to each "SIG\_x" input.

#### Note

You must specify the  $\ensuremath{\text{message text}}$  for each language that you want to use in  $\ensuremath{\text{WinCC}}$ .

- 4. The message is activated by a change of edge at the "SIG\_x" input.
- 5. When an alarm is triggered, all the process values are supplied as well. In order to be able to display these in WinCC you must add the desired process value to the message list (e.g. on the new page).
- No data of the data type STRING can be transferred for the process values.Remedy:

Convert the string into an **ARRAY OF BYTES**. Information on this is available on the Customer Support pages under Entry ID !674578!

7. You can use the table below to convert the "EV\_ID" parameter into the corresponding message number. Here you have to convert the hexadecimal parameter "EV\_ID" into a decimal value

#### **Example:**

The "EV\_ID" parameter has the hexadecimal value 75337h. This corresponds to the decimal value 480.055. The message "SIG\_1" thus receives the number 872.895.288 in the Alarm Logging.

| EV_ID   | IN 1        | IN 2        | IN 3        | IN 4        |  |
|---------|-------------|-------------|-------------|-------------|--|
| 0       | 872.415.232 | 874.512.384 | 876.609.536 | 878.706.688 |  |
| 1       | 872.415.233 | 874.512.385 | 876.609.537 | 878.706.689 |  |
| 2       | 872.415.234 | 874.512.386 | 876.609.538 | 878.706.690 |  |
| 3       | 872.415.235 | 874.512.387 | 876.609.539 | 878.706.691 |  |
|         |             |             |             |             |  |
|         |             |             |             |             |  |
| 480.055 | 872.895.288 | 874.992.440 | 877.089.592 | 879.186.744 |  |

| EV_ID   | IN 5        | IN 6        | IN 7        | IN 8        |  |
|---------|-------------|-------------|-------------|-------------|--|
| 0       | 880.803.840 | 882.900.992 | 884.998.144 | 887.095.296 |  |
| 1       | 880.803.841 | 882.900.993 | 884.998.145 | 887.095.297 |  |
| 2       | 880.803.842 | 882.900.994 | 884.998.146 | 887.095.298 |  |
| 3       | 880.803.843 | 882.900.995 | 884.998.147 | 887.095.299 |  |
|         |             |             |             |             |  |
|         |             |             |             |             |  |
| 480.055 | 881.283.896 | 883.381.048 | 885.478.200 | 887.575.352 |  |

## 7.1.22 Error message: Maximum length of code area reached

Entry ID: 771569 - Date: 09/13/1999

#### QUESTION:

What is the meaning of the error message "Maximum length of code area reached"?

#### **ANSWER:**

All blocks (FBs) are incorporated into OBs. Here, all the blocks that are incorporated into an OB in the CFC are grouped in an FC.

These FCs are called in the OB in each case. In the assembler, an FC may only have **64KB**. If you put too many blocks into an OB, you might possibly exceed this size. You can avoid this problem by creating a **run group** in the CFC for each OB and incorporate part of the blocks in this run group. Since a separate FC is created for the run group, the size of the FCs decreases and the error message no longer occurs.

This problem occurs particularly often with OB100. The FC42 is usually assigned to this OB. You can have this displayed over the reference list in the CFC.

# 7.1.23 Generating a new time stamp despite identical operator messages

Entry ID: 822508 - Date: 04/26/1999

#### QUESTION:

Why are identical operator messages generated with a new time stamp?

#### ANSWER:

You create messages in message class "Operator messages" with the MESSAGE and ALARM\_8P blocks. If there is a "HIGH" signal permanently at the message input of the block, the associated message is generated again with a new time stamp as soon as another message input receives a "HIGH" signal. This is a system property of the message class "Operator messages".

The message class "Operator messages" is defined as follows in WinCC:

- Messages without "gone" state
- Messages without acknowledgment
- WinCC behavior:
  - Each "HIGH" state of the block is entered in the operator activities log, as soon as a message is sent from the MESSAGE or ALARM\_8P block through a 1/0 or 0/1 transition at any block input.
- A change in WinCC is not possible because of the missing "going" message.
   Example:
  - Operation via an I/O field.
- A change in the AS block is not possible because neither the message class nor the WinCC acknowledgment behavior is known to the block algorithm.

#### Remedv:

Provide the input concerned with pulses when using the MESSAGE or ALARM\_8P block for operator messages. A permanent "HIGH" signal is not permissible in this case.

## 7.1.24 Missing OBs in the run properties of a block

Entry ID: 865057 - Date: 05/31/1999

#### **QUESTION:**

Why can't I see some OBs in the run properties of a block?

#### ANSWER:

In the CFC you open the run properties of a block because you want to incorporate the block into a specific OB. But this OB is missing from the list. Probably you have given the **OB** a **symbolic name**. The OB is thus displayed **only under the symbolic name** in the **CFC**.

#### Remedy

You can **delete the symbolic name** and press the F5 key in the CFC. The OB reappears in its usual place.

## 7.1.25 OB number display in the block header

Entry ID: 905116 - Date: 06/29/1999

#### QUESTION:

In the CFC Plan why isn't the correct OB number displayed in the block header?

#### ANSWER:

In the block header you generally get a display of the number of the OB in which the block was **last inserted** in the runtime sequence. If you add a block in the runtime sequence of several OBs **simultaneously**, it might happen that the OB number of the **time interrupt OB** is **not** entered as usual.

Proceed as follows to correct the situation:

- 1. Open the runtime sequence from the CFC editor.
- 2. Remove the block concerned from the time interrupt OB.
- 3. Close the runtime sequence.
- 4. Open the runtime sequence again.
- 5. Reinsert the block concerned into the time interrupt OB.
- 6. Close the runtime sequence.
- 7. Update the view of the CFC Plan by pressing the "F5" key.

## 7.1.26 Language of message texts in the CFC

Entry ID: 982759 - Date: 07/27/1999

#### QUESTION:

How can I copy the message texts in the CFC into another language?

#### ANSWER-

You have configure the message texts in the CFC. Now you want to copy the texts into another language. Proceed as follows:

- 1. In the SIMATIC Manager under **Tools** open the window **Display Language**.
- 2. Install the required language.
- 3. Click the **Apply** button.
- 4. Acknowledge with **OK**.
- 5. Open the **Display Language** window again.
- 6. Select the required language in the top right window ("Language installed in project").
- 7. Set the checkmark for Copy Texts.
- 8. Press the As Standard button.
- 9. Click the Apply button".
- 10. Acknowledge with **OK**.

The configured message texts are now copied into the required language and can be mapped to WinCC.

## 8 Import-Export-Assistant

## 8.1 Basics

## 8.1.1 Language Setting in the SIMATIC Manager

Entry ID: 00001- Date: 22.08.2000

#### **QUESTION:**

What do I need to remember before importing?

#### **ANSWER:**

Before you import, check the language setting in the SIMATIC Manager. If you create a model, for example in German, and the SIMATIC Manager is currently set to English, the German message texts will be written into the English text file.

## 9 SFC-Plans

### 9.1 Basics

## 9.1.1 Variable updating and archiving.

Entry ID: 364055 - Date: 07/07/1998

#### QUESTION:

Which other applications still use cyclic read requests?

#### ANSWER:

Cyclic read requests are used by CFC and SFC. CFC/SFC use only cyclic read requests. If there are no more cyclic resources available, then an error message is output and the corresponding fields are displayed with a red background. The data is not requested acyclically.

CFC/SFC have no variable optimization. Therefore, one resource is occupied in the WS per 37 variables to be displayed.

All the variables of the currently opened plans enter into the set of variables to be displayed, even if a plan is not in the foreground at the time. This is implemented to ensure rapid switching between several plans.

# 9.1.2 Detail window of the SFC visualization cannot be operated in PCS 7 version 4.0x

Entry ID: 1703113 - Date: 12/23/1999

#### **QUESTION:**

Why can't you operate all the setting options in the detail window of the SFC visualization?

#### **ANSWER:**

In version V4.x of the PCS 7 you get this behavior if **no user** is **configured** in the User Administrator. The first time that WinCC Runtime is activated no error occurs. If you then deactivate and then reactivate WinCC Runtime without closing the Control Center, then all the fields in the detail window of the SFC visualization are grayed out.

#### Remedy:

Deactivate WinCC Runtime and restart the Control Center

or

Create at least one user in the User Administrator

## 9.1.3 Interconnection of inputs on the SFC\_CTRL block

Entry ID: 382741 - Date: 07/20/1998

#### **QUESTION:**

How can you prevent the output LI\_ERR being set?

#### **ANSWER:**

It is absolutely necessary that only the CMODINI or EN\_OM input is set at one time.

Likewise either the SCT or SGC input only.

It is also important that the inputs OM\_BY\_LI and LM\_BY\_LI are only set or reset by pulses, a lingering 1 signal is not permitted.

The inputs T\_OPRQCA and S\_ERRCA may also only be acknowledged as pulses after occurrence of an error.

It's only allowed to set one instruction at a time.

#### Notice

For working through the SFC steps it is important that the output INSTOUT is set, otherwise no commands are output.

# 9.1.4 Maximum number of SFC plans in one S7 CPU with and without control blocks in PCS 7 version 4.0x

Entry ID: 734508 - Date: 02/02/1999

#### **QUESTION:**

What is the maximum number of SFC plans possible in one S7 CPU with and without control blocks?

#### ANSWER:

The maximum number of SFC plans depends on a number of factors. Since these factors depend on the configuring of the project concerned, it is not possible to make a concrete statement on the maximum number of SFC plans possible.

The factors involved are described below:

### Communications instances (CFBs) of the CPU

The maximum possible number of communications instances depends on your S7-CPU. Each AS-AS communications block (Send/Receive) and each message-supporting block (ALARM\_8P, message, technological block, field device block and also SFC) occupies one of these communications instances. You have to find out the number of the occupied communications instances in a project by manually counting the blocks concerned.

The following list shows you how many communications instances each S7-CPU has:

| CPU landscape                                           | CPU   | CPU   | CPU   | CPU   | CPU   | CPU   | CPU   |
|---------------------------------------------------------|-------|-------|-------|-------|-------|-------|-------|
|                                                         | 412-1 | 413-1 | 413-2 | 414-1 | 414-2 | 416-1 | 416-2 |
| Maximum number of simultaneous CFB blocks, incl. PMC MC | 150   | 150   | 150   | 300   | 300   | 600   | 600   |

## Internal lists of the SCL compiler

When compiling the S7 program, the SCL compiler creates an internal list for each OB and each sequence group of an OB. In this list are stored and processed the symbols and identifiers contained in the program for the duration of the compilation process.

The capacity of these lists is limited:

- PCS 7 Version V4.01 maximum 4700 symbols
- PCS 7 Version V4.02 maximum 9400 symbols

Each symbolically defined parameter (variable, constant, block name etc.) occupies one entry in these lists. You cannot compile the S7 program if your OB or a sequence group contains so many symbols that your internal list overflows.

You must build the SFCs directly into an OB and process all the other S7 blocks in corresponding sequence groups. You cannot build the SFCs into sequence groups. This is the only possible way of achieving maximum loading of SFCs per OB. If you have nevertheless built in so many SFCs into one OB that the SCL compiler can no longer compile them, then you must reduce the number. You can do this by distributing some of the SFCs to other OBs. The number of symbols an SFC occupies depends on how many symbolic parameters you have processed or assigned in that SFC. It depends, therefore, on your configuring.

### WinCC variables

After the AS-OS transfer several variables are created per SFC in the WinCC variable pool. WinCC only process a limited number of variables (depending on the authorization at least 128 tags, maximum 64k tags). Thus the maximum number of WinCC variables is also the limit of the maximum possible number of SFCs. This limit depends on your configuring.

## Main memory of the CPU

Another limit that depends on the configuring is the main memory of the CPU used. If the S7 program can no longer be loaded into the CPU after compiling, because of the size, then nor can it create any more SFCs or extend the S7 program.

### Communications load of the bus systems

With PCS 7 you can implement various bus systems (MPI, PROFIBUS, Industrial Ethernet). These also have different performance data. Apart from the SFCs contained in the project, there are also other aspects to the communications load:

- WinCC variables
- AS-AS communication
- Messages
- Etc.

You bus system must be able to update all the SFC plans contained in the project within the configured cycle time in the visualization system. If the bus system is already loaded by other communications, there are correspondingly less communications resources free for the SFCs. It is not recommended to load a bus to its maximum performance limits.

## **Summary**

All these factors make the maximum number of SFCs depend on the configuring of the individual project in each case. Thus no concrete or general valid statements can be made here on the maximum possible number of SFCs. Nor can you use a formula to calculate the number, because it is too complicated to take all the factors into account. This again depends on the configuring of the other units contained in the project.

#### 9.1.5 Maximum number of transitions and alternative branches

Entry ID: 752341 - Date: 02/08/1999

#### QUESTION:

What is the maximum number of alternative branches permissible in an SFC plan?

#### **ANSWER:**

You can integrate a maximum of 255 transitions in one SFC plan. If you use all these for alternative branches, you cannot integrate any more transitions into the SFC plan. It is thus no longer possible to expand the plan.

## 9.1.6 Using the SFC Control block

Entry ID: 790830 - Date: 12/04/2000

QUESTION:

What should I watch out for when using the SFC CTRL block?

ANSWER:

### Field of application of the SFC\_CTRL:

- You can use it to query the status of the SFC plan and influence its run.
- The control station is handled as a base operation in CFC. As such you can insert it into the CFC chart from the block catalog, interconnect it and parameterize it (family: SFC CTRL).
- Just like other instances in the SFC you can use the control block in the step
  and transition loops. Thus with an SFC chart you can control the same or
  another SFC chart via the control block. You are able to use one control block
  per SFC chart.

#### Run properties:

The control block and the SFC chart are built into a cyclic task of your choice (e.g. OB35) or into a run-time group (Version 5.x). Here you must make sure that the control block is inserted directly in front of the SFC chart in the run sequence.

## Important measures to be taken in Hand or Automatic mode:

If you want to use an SFC control block to control an SFC chart, then you must pay attention to the following when parameterizing the inputs:

The CMODINI input determines the operating mode of the SFC when started via the SFC CTRL block (input START). The following holds here: CMODINI = 1 automatic mode and CMODINI = 0 hand mode. Also note that in the SFC editor under "Chart > Properties > Run properties > Properties", the option "Use default settings for SFC start" must not be selected. Otherwise the operating mode of the SFC chart at start will be determined by the default settings made.

For **switching** the SFC from **Automatic mode to Hand mode** you must set the inputs as follows:

- "EN\_OM" to 1
- Positive edge to "OM\_BY\_LI"

For the **switching** from Hand mode to Automatic mode of the SFC you must set the inputs as follows:

- Release of Automatic mode by SFC test mode or the SFC visualization off (press on "F" (Version 4.0x) or the symbol "padlock" (Version 5.x); next to the operating mode indicator (Hand or Auto) or in SFC-visualization (OS))
- Positive edge to "LM\_BY\_LI"

#### **Notice**

- At the inputs "OM\_BY\_LI", "LM\_BY\_LI", "Start", "Abort", "Hold", "Restart" and "Reset" you must only set edges (positive edges) for activation.
- You must specify the type of processing of the SFC chart ("SCT" or "SGT").
- If you want cyclic operation, a command output and/or time monitoring, then
  you must specify this also at the appropriate inputs ("CYCLEXEC",
  "INSTROUT" and "TIME\_MON").

## 10 Configuring SIMATIC Connections

### 10.1 Basics

## 10.1.1 Implementing the SFB 12 and SFB 13

Entry ID: 1152252 - Date: 01/10/2000

#### QUESTION:

What should I watch out for when implementing the SFB 12 and SFB 13 blocks (BSEND/BRCV)?

#### ANSWER:

Notes on implementing the SFB 12:

- The REQ parameter starts a job with a positive edge at the input. It must not be reset and set again, before the DONE or the ERROR bit has been set.
   One of the two bits is set after each send job. After that, a send job can be triggered again via the REQ parameter. To ensure functionality, you must program at least one zero run at the REQ input of the SFB.
- If the ERROR bit is set, the STATUS should be evaluated in any case to be
  able to obtain any additional information on the cause of the error and to be
  able to troubleshoot it directly. If necessary, this STATUS can be evaluated
  any way, because in one case (job still running, distributed 11) the ERROR bit
  does not have to be set.
- The parameter ID includes the local ID that was assigned when the connection was configured.
- The parameter R\_ID must be identical for both partner SFBs and unique in the system.
- The length specification in the ANY parameter SD\_1 is evaluated only the first time the SFB is called, and the send buffer made available according to this value. This value specifies the maximum transferable data volume for this instance. For subsequent calls of the SFBs only the LEN parameter is evaluated and the specified data volume is transferred accordingly.

ID and R\_ID cannot be used dynamically because they are evaluated the first time the SFB is called and are defined for this instance. They can no longer be changed in subsequent calls.

### Notes on implementing the SFB 13:

- The parameter EN\_R can be constantly at 1, since this SFB works asynchronously and through certain calls, sent data might not be able to be transferred. Here you must observe the general notes for SFB 12 and SFB 13 on using the data.
- The same statements apply for the parameters ID and R\_ID as for the SFB 12.
   Likewise, as with the SFB 12 the same applies for RD\_1 as for SD\_1.
- Either NDR or ERROR is set after completion of a process. Only after the NDR bit has been set can you access the data in the receive buffer (data consistency).
- As with the SFB 12 the STATUS should be evaluated at least after the set ERROR bit.

#### General notes on SFB 12 and SFB 13:

In order to guarantee data consistency even during the transfer, you might proceed as follows:

- In the Send CPU you work with a DB. The contents of this DB should, for example, be sent to a partner. You copy this DB into the send buffer specified in the SD\_1 parameter. The length of the data is entered in the LEN parameter.
- The REQ parameter is set and the send process is triggered.
- Data is received on the partner CPU.
- When the NDR bit is set, the receive buffer RD\_1 is copied to another data area (e.g. DB). The length of the data received is given in the LEN parameter.
- You can work with this data area until the next copy process.

Furthermore you must make sure that the data in DONE, NDR, ERROR and STATUS is only available in the cycle of the occurrence of the event. Correspondingly, the evaluation and the event handling must be made in the same cycle or at least triggered there.

## 10.1.2 Different time response when setting up and clearing down connections

Entry ID: 415724 - Date: 08/24/1998

#### QUESTION:.

Why are there different time responses when setting and clearing down connections?

#### ANSWER:

A connection defines the communication properties between two users. STEP 7 stores all the properties of a connection and assigns a unique ID to each communications partner per connection. This is the connection ID. You can set up a connection in different ways:

- When actively setting up a dynamic connection, there is a slight increase in the cycle time.
- When actively setting up a permanent (static) connection the existing resources are occupied.

**Static connections** are used if in an installation configuration you have sufficient connection resources in each station that no longer have to be released. Furthermore, you don't have to consider the time-critical connection set-up and cleardown.

Static connections are set up once and are then permanent.

**Dynamic connections** are used if you want to exchange data serially with various communications partners or want to use the existing connection resources more effectively. The actual setting up and clearing down is not done at the start-up of each station, but as required via an explicit request from the user program. It is therefore absolutely necessary to consider the time taken for setting up and clearing down connections in the case of time-critical processes.

# 10.1.3 Sample program: configuring the blocks AG\_SEND/AG\_RECV ( V4.02 )

Entry ID: 676702 - Date: 01/25/2000

## QUESTION:

How do I have to configure the AG SEND/AG RECV blocks in the CFC?

#### ANSWER:

Proceed as follows to configure the AG SEND/AG RECV blocks in the CFC:

- 1. Open the connection table of a CPU.
- 2. Insert a new connection via Insert > Connection
- 3. Select your partner station. As the connection type select **FDD connection**, **ISO on TCP connection** or **ISO transport connection**.
- 4. Select the connection created and open its object properties with a right-click. If necessary, you can change the **connection ID** here.
- 5. Note the **Local ID** and the **Partner ID** of the connection.
- 6. Load the connection table of both CPUs into the AS.

The other configuration steps depend on whether you want to transfer just a part of the data block or the complete block.

## Configuration steps if you want to transfer just part of the data block:

- 1. Use the two functions **AG\_SEND** and **AG\_RECV** in a separate block. This is necessary, because it is not possible to specify an Any pointer as a parameter in the CFC. Switching of the SEND and RECV inputs must therefore be in **STL**.
- 2. Adapt the **Any pointer** of the **SEND** input of the AG\_SEND to your data structure.

Meaning of the parameter P#DB1.DBX0.0 BYTE 14:

DB1: data is sent from data block 1

DBX0.0: send data beginning with data byte 0, bit 0

BYTE 14: 14 bytes are sent

- 3. Save the function block and make the same adaptations to the Receive block.
- 4. Place the function blocks in each CFC Plan.

properties of the CP, Addresses tab).

5. Parameterize the following inputs of the blocks as follows: ID: first part of the local ID of the station in which the block is called. If '0001 000A' is set as Local ID, the '1' is switched. LADDR: start address of the CP in the local station, via which the communication is to run. You can take this address from the HW Config (object)

## Configuration steps if you want to transfer the complete data block:

- Insert the AG\_SEND and AG\_RECV blocks into an CFC Plan of the CPU concerned.
- Parameterize the following inputs of the blocks as follows:
   ID: first part of the local ID of the station in which the block is called. If '0001 000A' is set as Local ID, the '1' is switched.

LADDR: start address of the CP in the local station, via which the communication is to run. You can take this address from the HW Config (object properties of the CP, Addresses tab).

SEND or RECV: required data block (e.g. DB19)

## The PCS 7 project as self-extracting file:

Copy the "AG\_SEND\_RECV.exe" file into a separate directory and then start it with a double-click. The PCS 7 project is now unpacked with all the associated subdirectories. You can then open and process the unpacked project with the **SIMATIC Manager**.

AG\_Send\_Recv.exe (417 KB)

#### Note

The sample program is freeware. Every user can use, copy or forward this program FREE OF CHARGE. The authors and owners of this program take no responsibility whatsoever for the functionality and compatibility of this software. Use of the software is entirely at the users own risk. Since this software is free of charge, there is no **warranty**, nor claim for **error correction** and **hotline support**.

# 11 Operator Station

## 11.1 Basics

# 11.1.1 DCF 77 receiver for WinCC

Entry ID: 1046241 - Date: 09/20/1999

### QUESTION:

How can I use the DCF 77 time signal in WinCC?

## ANSWER:

The DCF 77 signal of the Federal Institute in Mainflingen near Frankfurt transmits the official time for the Federal Republic of Germany. The transmission is wireless via radio signal at a frequency of 77.5 kHz. Upon installation of the DCFRS you also get this radio clock facility on your PC. WinCC takes the system time of your computer. In order to get the exact radio signal, proceed as follows.

- 1. Switch on your PC.
- 2. Insert the supplied driver floppy disk into the floppy disk drive (usually drive A:)
- 3. Install the driver software.
- 4. Activate the DCF 77 receiver service.
- 5. Connect the DCF 77 receiver cable to the selected COM port.
- 6. Adjust the receiver so that the control LEDs flash every second.

If you can't get a clear reception, check the following:

- Make sure that the receiver is as far away as possible from PCs, monitors, laser printers, motors, motor drives or other simple sources of interference.
- Also keep the receiver as far away as possible from metal surfaces and reinforced steel.
- Set up the receiver parallel to the transmitter antenna. The transmitter antenna is located near Frankfurt am Main. Also take the side of the building facing Frankfurt.

# 11.1.2 GPS receiver (2XV9450-1AR13) for WinCC

Entry ID: 1069326 - Date: 09/20/1999

#### QUESTION:

How can I use the GPS satellite time in WinCC?

#### ANSWER-

WinCC takes the time from the system time of your computer. In order to receive the exact radio signal from the GPS satellites, you must proceed as follows:

- 1. Switch on your PC.
- 2. Insert the supplied driver floppy disk into the floppy disk drive (usually drive A:)
- 3. Install the driver software.
- 4. Activate the DCF 77 receiver service in the Control Panel.
- 5. Connect the WinGPS receiver cable to the selected COM port.
- 6. Adjust the receiver so that it points to the sky.

The DCF 77 receiver service is used. The GPS decoder converts the GPS time signal internally into a DCF 77 signal. This is read by the driver software and transferred to the system time of the PC. you can't get a clear reception, check the following:

- Point the receiver antenna to the sky.
- Make sure that the antenna has as large a clear "view" as possible. If there is a
  direct connection between your receiver antenna and the satellite, this is
  known as visual contact.

## 11.1.3 OPC under WinCC V. 5

Entry ID: 1136345 - Date: 09/21/1999

## **QUESTION:**

Which version of OPC is used with WinCC V5?

#### ANSWER:

**OPC Version 2.0** is used with WinCC version V5. This version supports a new Automation Interface.

## 11.1.4 Periodic beeping after starting WinCC

Entry ID: 1320229 - Date: 02/21/2000

#### **QUESTION:**

Why does the PC loudspeaker beep as soon as WinCC has been started?

## **ANSWER:**

When you start WinCC, the loudspeaker begins to beep periodically. This can caused by a number of things:

You computer name has more than 13 characters

- The computer name includes special characters or blanks
- For WinCC V5.0:

On your computer you must have Network Services installed and activated. If you don't have a correct network card in your computer, then, under **Start > Settings > Control Panel > Network**, in the **Network Card** tab, you must configure the "MS Loopback Adapter". In the **Protocols** tab you must at least install the "TCP/IP Protocol".

# 11.1.5 Copying projects with WinCC V5.0

Entry ID: 1443781 - Date: 11/22/1999

#### QUESTION:

Can I copy projects with WinCC V5.0?

#### ANSWER:

With WinCC version V5.0 and higher you can no longer simply copy WinCC projects. Now only the **Project Duplicator** can be used to copy projects.

# 11.1.6 Growing log file in the project path

Entry ID: 1936932 - Date: 02/25/2000

#### QUESTION:

Why is my log file getting larger in the project path?

### ANSWER:

All the changes made in the configuration database are logged in the log file ("<Project\_name>.LOG"). If the Runtime data cannot be written in the RT database, then they are written in the configuration database. This of course also affects the size of the log file. In this case the size increases very rapidly.

This behavior can have the following causes:

- Incorrect name of the Runtime database:
  - This can happen through a copying process or similar. The name of the database is made up as follows:
  - Configuration database: "<Project\_name>.DB"
  - Runtime database: "<Proiect\_name>RT.DB"
- Runtime database is not available:
   It has probably been deleted or moved by mistake.

## Remedy:

Check the RT database. If something is wrong here or you are not sure, then you can recreate it. The safest way of doing this is with "Database Upgrade".

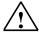

## Warning

The previous Runtime data are **lost** in this process. If you want to prevent this, then you should do a data back-up beforehand.

# 11.1.7 WinCC V5.0: starting the project automatically depending on the user logged in

Entry ID: 1958892 - Date: 03/09/2000

#### QUESTION:

How can I start a WinCC project automatically depending on the user logged in when the computer is booted?

#### ANSWER:

When starting the computer you want to have a **specific project** started in the WinCC Control Center or in WinCC Runtime depending on the **user logged in**. If you are using the "**AutoStartRT.exe**" program, it is only possible to start WinCC directly when the computer is booted **independent of the user logged in**.

There is however one possibility of starting a project **depending on the user logged in** either in RT or only in the Control Center. For this you must create a link to the "<Project\_name>.mcp" file of the required project in the following directory:

## <DRIVE:>\Winnt.400/Profiles/<Username>/Startmenu/Programs/Autostart

If this project is terminated in the RT, then the next time the computer is booted with the corresponding login, then it starts again in Runtime mode. If another user has another project open on this computer, then a link is to be made to this project under the other user profile in the same way as described above.

# 11.1.8 Automatic program start after computer start-up

Entry ID: 1995242 - Date: 03/23/2000

## **QUESTION:**

How can I get a program to start automatically after computer start-up?

## **ANSWER:**

In addition to the standard method in Windows of putting the program concerned in the Autostart folder, you also have the option of entering the program permanently in the Windows registry. Then it will always be executed regardless of the user logged on.

The Registry entry concerned is as follows:

# HKEY\_LOCAL\_MACHINE\SOFTWARE\Microsoft\Windows\CurrentVersion\ Run

Proceed as follows to add a program.

- 1. Start menu > Run, enter regedit.
  - Find the code: HKEY\_LOCAL\_MACHINE\SOFTWARE\Microsoft\Windows\CurrentVersion\Ru n
- 3. Insert a new character string (right-click\new\character string)
- 4. Double-click the code just create and a window opens in which you must enter the complete path of the application to be started, for example: "C:\Programs\<<MyApplication.exe>>"

#### **Notice**

In general, no warranty can be given for direct changes in the **registry database**, because this is entirely the responsibility of the user. In any case it is recommended to make a backup of the registry before proceeding as described below.

# 11.1.9 Removing Runtime data from the database in V 4.0 and higher

Entry ID: 218453 - Date: 02/17/2000

#### **QUESTION:**

In version V4.0 and higher of WinCC, how can you delete the Runtime data (messages, archive values) from the database?

#### ANSWER

The requirement for the following procedure is that the WinCC project is already running with separate databases for Runtime data and configuring data. This means that in an older project the "Database Upgrade" tool must have been executed correctly.

- Tag Logging cyclic archives in DBASE format: the DBASE files, the complete contents of the PDE directory, can be deleted without a problem, because they are recreated automatically.
- 2. Runtime database:

if you want to delete the Runtime data, then proceed as follows:

- Delete <Project\_name>RT.DB
- Copy the WinCC.DB file from the BIN directory of WinCC to the current project
- Rename the copy to <Project name>RT.DB
- Delete the <Project\_name>.log file
   Complete

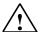

### Caution

If you only delete the RT database and do not make sure that it is recreated by going through the steps described above, then the RT tables are created in the CS database and the process values archived there. This results in rapid growth of the log file, because it logs all the changes in the CS database. In the long run this leads to a lack of hard disk space and inevitably to a system crash.

### Note

If the WinCC.db file is not on your computer, then proceed as follows:

- 1. Close your current project and create a new one.
- 2. Close WinCC.
- 3. Now you can open your old project again.
- 4. The WinCC.DB file is now in the Siemens/WinCC/bin directory.

# 11.1.10 Removing unnecessary data from WinCC databases with WUNLOAD.

Entry ID: 2464133 - Date: 06/20/2000

#### QUESTION:

In my project, in both Runtime and in the configuration database I have a number of tables the data of which I no longer need. How can I remove this data?

## **ANSWER:**

You can minimize the size of your databases using the **wunload.exe** program. This program generates a new database. The structure of the new database is identical to that of the source database. However, you can **choose the tables from which the data is taken**.

#### Note

Just as much memory is required to copy the database as is required by the source database. If the size of your source database is 1GB, then you need 1GB of free space on the source drive.

Proceed as follows to remove the data not needed:

- 1. Start wunload.exe. The tool is located in the "...\WinCC\bin" directory.
- 2. Select the source database.

Make sure that the source database is not being used by any program. (WinCC, scview, Excel, etc. ).

By default the path "...\ProjectPath\WUnload\DatabaseName.db" is proposed for the target database.

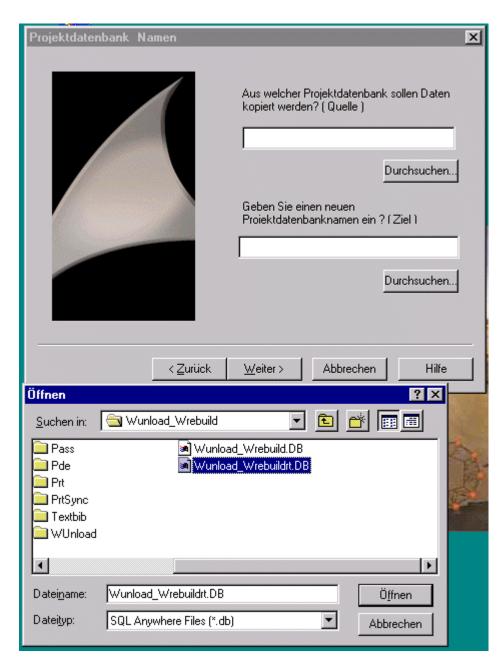

3. In the next step you can choose the tables from which the data is to be transferred into the new database.

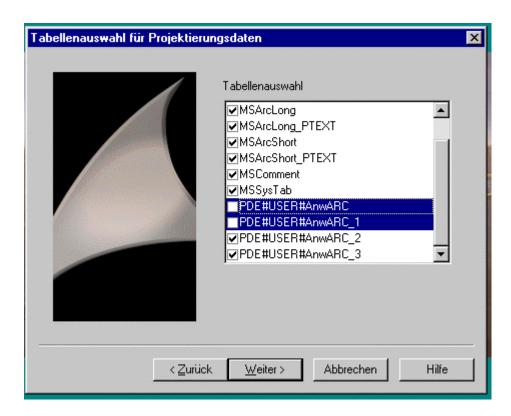

In the case illustrated the data is not taken from the archives AnwARC and AnwARC\_1. Once you have made your choice, click **Continue**. If you click the **Table** button, you can check the tables from which the data is to be copied.

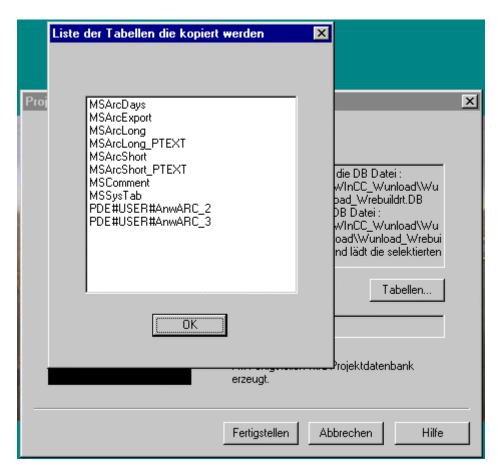

4. Click the **Do** button. Now a new database is generated. This process might take a long time depending on the size of the database. You get the following message upon successful completion of the process:

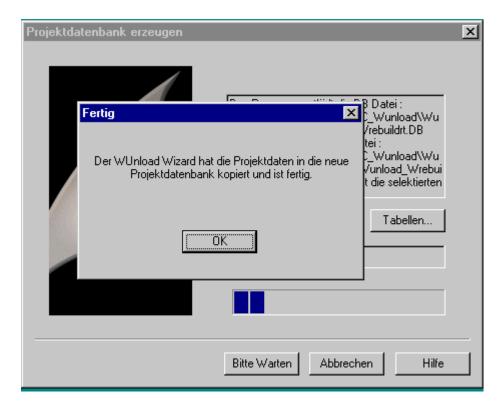

5. You can replace the source database with the newly created database.

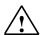

## Warning

In order to avoid loosing data, make a backup of the original database before starting.

# 11.1.11 Variable updating with several clients

Entry ID: 379351 - Date: 07/20/1998

### QUESTION:

If an image is selected on several clients, does WinCC do a multiple request for the variables on the WS?

## ANSWER:

**No**. The WinCC data manager groups together requests from several applications. Thus one variable, regardless of the cycle, is only ever requested once at any one time in the channel.

When using the cyclic read job, the channel manages the cycle processing. In this case the data manager requests the variable just once per cycle in the channel.

# 11.1.12 Inserting separately generated OS into PCS 7 or S7 project

Entry ID: 677622 - Date: 12/04/1998

#### QUESTION:

How can I insert a separately generated OS into an existing S7 project?

#### ANSWER-

Proceed as follows to insert a WinCC project that you have created "outside" PCS 7 or S7 into a PCS 7 or S7 project:

- Into your S7 project you insert an OS that has the same name as the OS you have already configured.
   (In SIMATIC Manager select the top folder, right-click it and select 'Insert New Object' 'OS').
- Open the Explorer, switch to the path in which your S7 project is stored.
- In the 'wincproj' folder of your S7 project is a folder with the name of the OS just created in the S7 project. Delete this folder and insert your existing OS project.
- To be on the safe side, you should store your entire S7 project again with consistency check. If no errors are indicated, you can continue working with the inserted OS.

# 11.1.13 English texts disappear when switching languages

Entry ID: 724240 - Date: 01/22/1999

#### QUESTION:

After importing a project and switching the language to "English" I no longer see any text. Why?

## **ANSWER:**

You have configured your project originally on a computer using an English version of WindowsNT. Now you want to use the project on a computer that is running a German version of WindowsNT, but you want to edit it under WinCC in "English". You realize that after switching the language, you can no longer see any texts.

#### Reason:

In the English version of NT you have selected **English/British** as the language ID. This is not available in the German version of NT. In the English version of WindowsNT you must make sure that you select **English/United States** as the language under WinCC. Otherwise you cannot port the project between the operating system versions.

# 11.1.14 WinCC Redundancy Project Duplicator

Entry ID: 779613 - Date: 04/06/1999

#### QUESTION:

How should I use the Project Duplicator?

#### ANSWER:

The Project Duplicator supports you in creating a copy of your project for the partner server. You should always use the duplicator for this procedure. Do not attempt to do it manually.

#### Note

The duplicator offers you two options for making a copy of the project concerned:

- "Save as..."
  - This makes a copy of the project, if you want, under a different name.
- "Duplicate"

  This makes a convert of the convertions of the convertions of the conve

This makes a copy of the project on another computer which is the requirement for using the "Redundancy" option. Here the Project Duplicator adapts the settings for the other computer.

Below is a description of the options and necessary procedures.

#### **Notice**

Never copy or duplicate a project over another project. Make sure that the target directory is empty.

## Creating a redundant project

1. Start the Project Duplicator. The following dialog box opens:

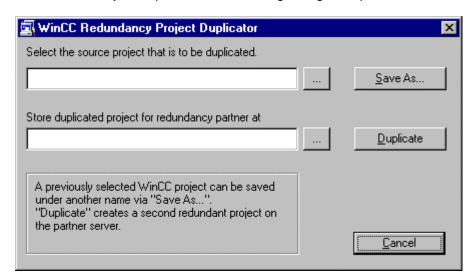

2. Select the source project. Here you must specify the complete path and the MCP file. You do this by clicking the top "..." button, or by entering the path manually.

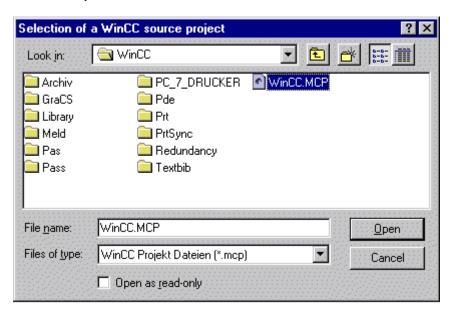

Close the file browser with **Open** and the Project Duplicator box then looks like this:

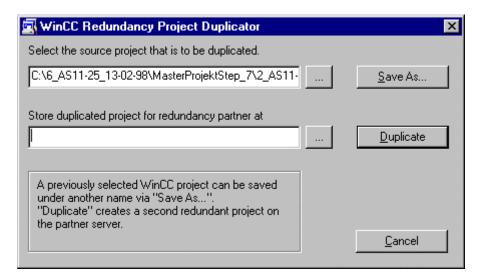

4. Now select the target computer and the target directory by clicking the bottom "..." button, or by entering the path manually.

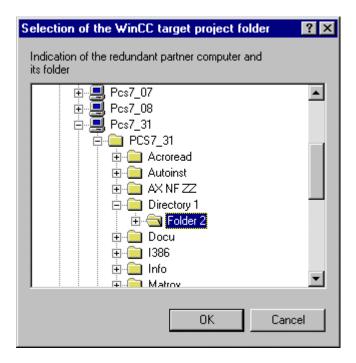

5. Now click **Duplicate** to create the project on the other computer.

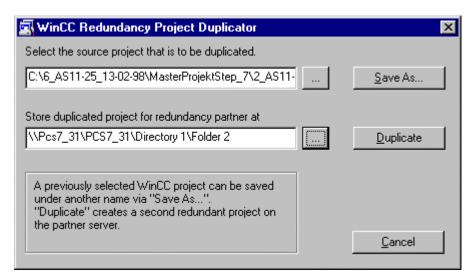

6. When this box appears the copying process has been completed.

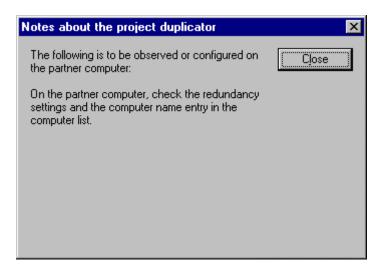

Normally, you shouldn't have to do any more matching here, because the duplicator has already done it.

# Saving the project under another name

- 1. Execute steps 1 to 3 as under "Creating a redundant project".
- Click the Save as... button and specify where and under which name the
  project is to be saved. In the example the new project is called "WinCC\_dupli".
  If you click Save a window opens displaying the files that are being copied.

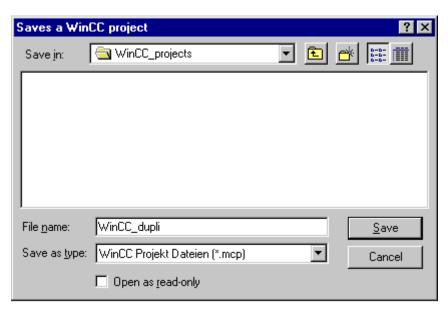

3. When copying has been completed, close the Project Duplicator.

## Copying into a non-existent target directories

If you **manually** enter target directories after the computer name and these directories **do not exist** on the target computer, then these **directories** are **created**, but the **duplicating process** is **aborted** with an **error**.

1. Start the Project Duplicator and manually enter the target directory.

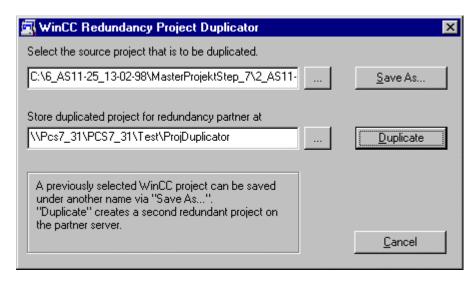

2. In the Explorer of the target computer you can see the directories selected, but the duplicator has not yet copied the project there.

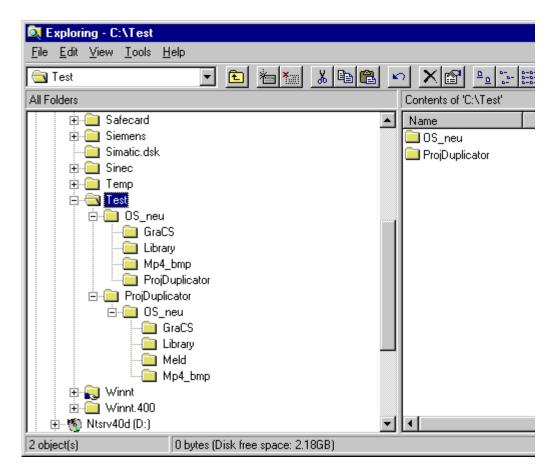

3. A window opens that you close with Yes to All or exit with No.

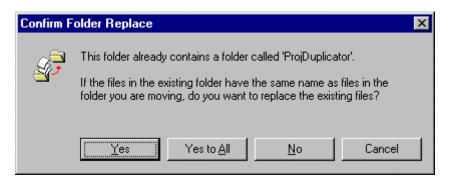

If you exit with No, you can continue with step 5.

4. If you close with **Yes to All** to continue, the following error box opens that you acknowledge with **OK**.

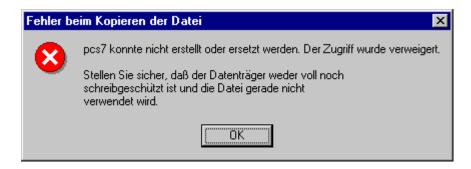

5. Close the notes box.

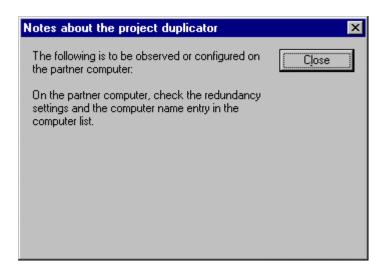

6. After closing the notes box you can **retrigger the duplicating process** with the newly created directory. This time the project is duplicated correctly.

# 11.1.15 Increasing the performance by taking into account communication mechanisms with WinCC

Entry ID: 833225 - Date: 06/29/1999

## **QUESTION:**

What should I watch out for with respect to the communication when configuring, in order to obtain the best performance possible?

#### ANSWER:

Before you start configuring, it should be clear whether you want to implement an S5 or S7 link. The S7 protocol differs from the S5 in communication and the requesting of values.

#### SIMATIC S7

- The data manager makes **one** request to the S7 when an image is selected.
- The values gathered can come from different data areas (e.g. DBs).
- The **message length** depends on the **PDU size** of the CPU (3xx / 4xx) and varies between 208 and 448 bytes.

## SIMATIC S5

- A separate message is created for each data block requested.
- The **message length** is 237 bytes in the case of S5 PROFIBUS and 496 bytes in the case of Ethernet 496 Bytes with **block transfer**.
- You can simulate the functionality of the S7 if you implement S5-PMC. Curves, image variables etc. are sent in the cycles configured. The message bits are no longer set cyclically. Instead, event-controlled message telegrams are sent.

In order to achieve high performance you must also note the following:

It doesn't matter whether you use a SIMATIC S5 or S7. Without variable trigger individual requests are always sent in the case of image change. It is only optimized afterwards. With variable trigger all the variables are requested together at the same update rate.

How many tasks/messages can be processed per second depends on the **communications processor** you are using in the SPS. The less **different data areas** (e.g. data block) you address, and the less **Address gaps** there are in the addressed data areas, the higher the performance.

Additional messages are requested for the Message System, Global Script and Tag Logging. You must also take this into account when configuring. If you have several curves from different data blocks, these values are requested by separate messages. If these values are needed by Graphics Runtime in the image at the same time, these are requested in an additional message.

In subsequent processing the values are requested by the controller or at least one message is required:

- Monitoring of Alarm Logging area.
- Tag Logging depending on data collection cycle, at least one per collection.
- In the case of "GetTag" function calls in scripts, the variable is requested cyclically (1 sec) after the first request.
- When you select an image, all the values are requested and processed depending on the updating cycle.
- Additional applications (e.g. customer developments).

More information on optimizing configuring under WinCC is to be found in the **Comprehensive Support**.

# 11.1.16 Language switching for East European languages

Entry ID: 996777 - Date: 11/21/2000

#### QUESTION:

How can I implement language switching for East European languages?

#### ANSWER:

WinCC only supports German, English and French as operating system languages. The software tool "KIRILLICA" has been successfully used for Russian and Balkan languages. You can procure this from the Internet at <a href="http://www.linkundlink.de/p1x4.htm">http://www.linkundlink.de/p1x4.htm</a>. The full version is charged. When you start "KIRILLICA", you can choose the languages that you want to install. "KIRILLICA" offers a keyboard layout with which you can make your entries on the screen. Then, when you want to use a language, you have to make a number of settings:

## **Text Library:**

In the Text Library you have to set the language required in the corresponding column via the menu command "Options > Language Font".

## **Alarm Logging:**

In the Alarm Logging you can change the language for the message window templates as follows (up to WinCC V4.02/SP1):

- 1. Right-click the message window.
- 2. Select "Properties" in the pop-up menu.
- 3. In the "Configure Message Window" that opens click "Font" in "General" tab.
- 4. In the next dialog you can choose the language for the template.

#### Note

In WinCC V5 and higher you set the language for the alarm messages in the Graphics Designer in the Properties for the WinCC Alarm Control.

## **Graphics Designer:**

In the Graphics Designer the characters are not displayed correctly upon entry in the Properties and Configuration dialog. Acknowledge with "OK" and then you will be able to recognize the correct characters in the objects. You must change the font in the Properties dialog under "Font" in the "Character Set" attribute.

# 11.1.17 Editor for the Dynamic Wizard

Entry ID: 00010- Date: 12.07.2000

## QUESTION:

How do I write a Wizard that can run in the Dynamic Wizard of the Graphics Designer?

#### ANSWER:

PCS 7 provides you with an editor with which you can create Wizard scripts allowing the user to generate actions simply in the Graphics Designer.

The editor provides an interface with which you can create new scripts, modify scripts and read them in; in other words, make them known to the actual Dynamic Wizard on the OS.

To include a script, follow the steps below:

- 1. Start the program "C:\Siemens\WinCC\bin\DynWizEdit.exe" in the Windows Explorer or using the "Run" function in the "Start" menu of Windows NT.
- 2. Select the language you require in the toolbar (for example "English").
- Select the "File > New" menu command and formulate the Wizard script in ANSI-C.
- 4. Save the Wizard script in any suitable folder.
- 5. Using the menu command "Dynamic Wizard" and "Read in Wizard Script", read in the selected script so that it is available in the Graphics Designer. The progress of the compilation is displayed in the display window. The new entry appears in the "Dynamic Wizard" window in the Graphics Editor following successful compilation.

### Note:

Under certain circumstances, you will have to regenerate the header file in the WinCC Explorer. If necessary, open the WinCC Explorer and then "Global Script". In Global Script, select the "Tools > Regenerate Header" menu command.

# 11.1.18 Software installations and authorizations in the multi-user system

Entry ID: 2887917 - Date: 10/16/2000

## **QUESTION:**

Which software and which authorization do I need for the various OS systems?

## ANSWER:

In the following is an overview of software installations and authorizations required.

# **Software installation required:**

| OS-Single => Manadatory Programs                                       |  |  |
|------------------------------------------------------------------------|--|--|
| SIMATIC AuthorsW                                                       |  |  |
| SIMATIC NET S7 1413 oder SIMATIC NET S7 1613, oder SIMATIC NET S7 5412 |  |  |
| WinCC Windows Control Center                                           |  |  |
| Bibliothek "Field Device Blocks"                                       |  |  |
| Bibliothek "Technological Blocks"                                      |  |  |

# **OS-Single => Optional Programs**

SFC-Visualization

S7 Redconnect

WinCC Storage

WinCC User Archive

WinCC Chipcard Reader

WinCC Video

## **OS-Server => Manadatory Programs**

SIMATIC AuthorsW

SIMATIC NET S7 1413 oder SIMATIC NET S7 1613, oder SIMATIC NET S7 5412

WinCC Windows Control Center

Bibliotheken: Field Device Blocks

Bibliotheken: Technological Blocks

## **OS-Server => Optional Programs**

SFC-Visualization

S7 Redconnect

WinCC Storage

WinCC User Archive

WinCC Chipcard Reader

WinCC Video

## **OS-Client/OS Multiclient => Manadatory Programs**

SIMATIC AuthorsW

WinCC Windows Control Center

Bibliotheken: Field Device Blocks

Bibliotheken: Technological Blocks

# OS-Client/OS-Multiclient => Optional Programs

SFC-Visualization

# **Authorizations required**

## **OS-Single => Manadatory Authorizations**

WinCC RC x Tags (z. B. 128 Tags oder 64K Tags; abhängig von der Anzahl der projektierten externen Variablen im Variablenhaushalt des WinCC Explorers in PCS 7 standardmäßig 64K)

WinCC Basic Process Ctrl

WinCC Advanced Process Ctrl

S7-5412 oder 1413 oder 1613

## OS-Single => Optional Authorizations

SFC Visualization

WinCC Chipcard Reader

WinCC Redundancy

WinCC Server

WinCC Storage

WinCC Video

WinCC User Archive

## **Server => Manadatory Authorizations**

WinCC RC x Tags (z. B. 128 Tags oder 64K Tags; abhängig von der Anzahl der projektierten externen Variablen im Variablenhaushalt des WinCC Explorers in PCS 7 standardmäßig 64K)

WinCC Basic Process Ctrl

WinCC Advanced Process Ctrl

WinCC Server

S7-5412 oder 1413 oder 1613

## **OS-Server => Optional Authorizations**

SFC Visualization

WinCC Chipcard

WinCC Redundancy

WinCC Storage

WinCC Video

WinCC User Archive

## **OS-Client => Manadatory Authorizations**

WinCC RT 128 Tags

WinCC Basic Process Ctrl

WinCC Advanced Process Ctrl

## **OS-Client => Optional Authorizations**

SFC-Visualization

## **OS-Multiclient => Manadatory Authorizations**

WinCC RC 128 Tags (abhängig von der Anzahl der projektierten externen Variablen; i. a. 128 Tags, da die Variablen auf dem Server liegen)

WinCC Basic Process Ctrl

WinCC Advanced Process Ctrl

# **OS-Multiclient => Optional Authorizations**

SFC Visualization

WinCC Chipcard Reader

WinCC Storage

WinCC Video

WinCC User Archive

# 11.1.19 Scaling variables with PCS 7

Entry ID: 1008166 - Date: 08/23/1999

## QUESTION:

Why is scaling of variables lost after mapping?

#### ANSWER:

After mapping, all defined scalings of a variable that are located in the DB are lost. This happens when you define a new variable in the DB. However, you should make sure that scaling isn't done on the OS. Scaling is done in the AS.

# 11.1.20 WinCC client cannot open the project from the server

Entry ID: 1014417 - Date: 08/24/1999

#### QUESTION:

Why can't the WinCC client open the project from the server?

## ANSWER:

The project is supposed to opened by the WinCC client from the server. But you cannot open or activate the project. On the client you get a message that no connection can be set up to the database server. If this error message appears, then this is due to the link between client and server.

Check the following:

 In WinCC, Multi-user system must be set in the project properties. All computer names (server and all clients) must be entered in the computer properties of the server.

- 2. Select Start > Settings > Control Panel > Network > Protocols > Properties TCP/IP Protocol. If the "Take IP address from a DHCP server" function is activated in the "IP Address" tab, then such a DHCP server service must also be available. This means that there must be a computer with Windows NT server connected to the network. The computer must be configured as a DHCP server. If this function is not activated, select the "Specify IP Address" function. You must assign an IP address to each computer.
- 3. In the DOS window execute the command "ping +TCP/IP address" (e.g. ping 127.0.0.1) for the other computers in each case. Wait for a response. If you don't get an answer, you must check the complete network configuration and parameterization. If the response comes only after a relative long time (e.g. after several seconds), then in the case of large networks you can speed things up by setting up and activating the LMHOST query. You do this via Start > Settings > Control Panel > Network > Protocols > Properties TCP/IP Protocol in the "WINS address" tab. An example of a host file is given in <Drive>\WINNT.400\system32\drivers\etc under the name "Host". If you get a response as usual, use the Explorer to test whether you have access to a drive of another computer. If not, then you must check the drive releases and if necessary, make the appropriate releases.

# 11.1.21 Adapter for 3COM card interface with RJ45 with Primergy computers

Entry ID: 1025091 - Date: 04/19/2000

#### QUESTION:

How can I connect my network cable to the 3COM card for 100Mbit/s transfer of my PCS 7 Primergy computer?

## ANSWER:

The current PCS 7 Primergy computers are supplied with new 3COM cards. These network cards have a new 100-Mbaud interface (RJ45 connector). In order to be able to connect these network cards to "conventional" network lines, you need the adapter ITP9/RJ45 (2m). You can procure this adapter with order number 6XV1850-2DH20.

# 11.1.22 APDIAG message in loop display call of a faceplate

Entry ID: 1548903 - Date: 11/26/1999

## QUESTION:

Why do I get an error message when calling the loop display of a faceplate?

#### ANSWFR-

You have planned a trend image in the loop display of a faceplate, but have not programmed a trend image. When the loop display is called in WinCC Runtime, you get the following error message in APDIAG:

| =======OnErrorExecute============== |                |                                                |  |  |
|-------------------------------------|----------------|------------------------------------------------|--|--|
| dwErrorCode1:                       | (ThreadId 351) | 1007007                                        |  |  |
| dwErrorCode2:                       | (ThreadId 351) | 2                                              |  |  |
| szErrorText:                        | (ThreadId 351) | PDLRTAPI or DMAPI                              |  |  |
| szErrorTextInfo:                    | (ThreadId 351) | Error in DMApi                                 |  |  |
| szApplicationName:                  | (ThreadId 351) | PDLRuntimeSystem                               |  |  |
| bCycle:                             | (ThreadId 351) | Acycle                                         |  |  |
| szFunctionName:                     | (ThreadId 351) | @c1                                            |  |  |
| IpszPictureName:                    | (Threadld 351) | @SCREEN.@WIN12:@1001.@TOP10:<br>@PL_MEAS_MON   |  |  |
| lpszObjectName:                     | (ThreadId 351) | (NULL)                                         |  |  |
| IpszPropertyName:                   | (ThreadId 351) | (NULL)                                         |  |  |
| dwParamSize:                        | (ThreadId 351) | 12                                             |  |  |
| szErrortext:                        | (ThreadId 351) | WinCC Runtime: PDL Runtime: image not selected |  |  |

This is caused by the Global Script standard function **Faceplate Trend**. The function checks whether a trend image is configured for this faceplate. If so, the configured trend image is displayed in the faceplate. If not, it fades in the default image @CONL1\_Error.PDL. If you haven't configured a trend image, this behavior is inevitable.

## Note

FAQ Entry ID 264713 includes a description of how to incorporate a curve window correctly in a faceplate.

# 11.1.23 Hardcopy printout doesn't work on some computers with a clientserver configuration under PCS 7 V4.02.

Entry ID: 1712549 - Date: 01/04/2000

#### QUESTION:

Why can't I print on some computers with a client-server configuration under PCS 7 V4.02?

#### ANSWER:

If printing under Windows NT works from the other programs, then check the following:

## Step 1:

In the project directory of WinCC Project there is a subdirectory for each computer of a project (whether server, client or single-user workstation). This subdirectory has the same name as the computer concerned in each case. In this folder there is a "..\Pas" subdirectory. In the folder there must be a file named **DoJobAsync.pas**.

If this file is not available, then proceed as follows:

- 1. Find this file.
- 2. When found, copy the file into the "Pas" folder of the computer concerned.
- 3. Restart you computer.

Downloadable file:

DoJobAsync\_1.exe (31 KB)

## Step 2

If you still can't print after Step 1, the C script for the Print button can be replaced by the following statement:

ProgramExecute("prtscr -nomcp");

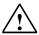

## Warning

This statement does not work under Multi-VGA.

The script is in the images @Overview1.pdl, @Overview11.pdl, @Overview12.pdl and @Overview13.pdl.

- 1. Mark the pushbutton, open **Properties** and select the **Event** tab.
- 2. Double-click the action.
- 3. Comment out the available action code.
- 4. Insert the statement ProgramExecute("prtscr -nomcp"); in the next line.
- 5. Recreate the action.
- 6. Click **OK** and then save the image.

# 11.1.24 Automatic login of a defined user with chipcard reader

Entry ID: 1947167 - Date: 03/06/2000

## QUESTION:

How can a preset user be logged in automatically by removing the chipcard when using a chipcard reader?

#### ANSWER:

If you remove the chipcard from the reader, the system logs you off. At this point no user is logged in. You have the following options to log in a defined user in this process:

# Automatic login of a predefined user when removing the card

The C script is called cyclically as a global action. Since the chipcard has the higher priority, the script only becomes really effective when the chipcard is removed. Note here, however, that the cyclic call of the script affects the **performance** of the computer.

- 1. Open the Global Script editor.
- 2. Go to File > New Action.
- Enter the following C script
   #include "apdefap.h"
   int gscAction( void ) {
   #pragma code ("useadmin.dll")
   #include "PWRT\_api.h"
   #pragma code()
   PWRTSilentLogin ("login","passwort");
   return 0;
   }
- 4. Set an appropriate trigger time. This decides the maximum time for the user set in the C script to be logged in. 5 or 10 seconds should suffice. The higher this time, the less you system will be loaded by it. The time for the user to be logged on is then of course accordingly longer.
- 5. Make sure that in the Properties of the computer, in the **Startup** tab you have activated the **Global Script Runtime**.

# Login of a predefined user by pressing a button

The following C script is laid behind a button, for example. This is then only executed when you press the button.

```
#include "apdefap.h"
void OnClick(char* lpszPictureName, char* lpszObjectName, char*
lpszPropertyName) {
#pragma code ("useadmin.dll")
#include "PWRT_api.h"
#pragma code()
PWRTSilentLogin ("login","password");
}
If, for example, a user with the login "defaultuser" and the password "default" is the predefined user, the corresponding line is: PWRTSilentLogin
("defaultuser","default");
```

# 11.1.25 Intrinsically safe operating unit for hazardous area Zone 1 and Zone 2

Entry ID: 2553068 - Date: 07/03/2000

#### QUESTION:

Is there an intrinsically safe operating unit for use in hazardous areas?

## **ANSWER:**

There is a special intrinsically safe operating unit for use in hazardous areas. The operating unit is connected to an Operator Station at a possible distance of up to 200 m. The intrinsically safe operating unit is released for the Operator Stations on the Basis SIMATIC RI45. It is designed for EEx ib IIC T4 protection class IP 65 on the front and provides a 15-inch TFT color display with a resolution 1024 x 768 or an 18-inch TFT colors display with a resolution of 1280 x 1024 as well as an Exm power supply concept with DC 24 V 3 A. A membrane keyboard in protection class IP 65 is provided with the operating unit. An intrinsically safe trackball is required to operate a PC from a hazardous zone. The trackball is for designed for EEx ib IIC T4 protection class IP 65 on the front (trackball at rest). The intrinsically safe trackball can be used in conjunction with the display and keyboard. It is connected directly to the front end in the hazardous area.

## Note

The mouse cursor reacts at about 1 Hz.

## Ordering data:

Intrinsically safe operating unit for hazardous area Zone 1 and Zone 2, consisting of

EXPC-34-XGA

Exi front end for PC, EEx ib IIC T4, with 15" TFT color display and Exi PC membrane keyboard, BVS 99.E.2036X

10

EXPC-33-XGA

Exi front end for PC, EEx ib IIC T4, with 18" TFT color display and Exi PC membrane keyboard, BVS 99.E.2036X

EXTA-M3

Intrinsically safe trackball, BVS 95.D.2091X, EEx ib IIC T4 protection class IP 65 at the front (trackball at rest)

**EXPC** mounting housing

various steel mounting housings for the EXPC, wall and table versions

Orders and more information:

EX TEC Oesterle GmbH Schorndorfer Str. 55 D-73730 Esslingen

Phone: +49 (0) 711 31 54 55 0 Fax: +49 (0) 711 31 54 55 29 Internet: www.extec.de

# 11.1.26 Time jumps with defects in the DCF77

Entry ID: 384263 - Date: 03/01/1999

## QUESTION:

The radio clocks are subject from time to time to interference. This results in time jumps that the system cannot cope with. What can be done in such cases?

# ANSWER:

## Remedy:

If you set a high updating interval in the Receive Service in the Control Panel, several messages are compared thus also providing a consistency check.

# 11.1.27 Group display in the overview area of WinCC doesn't show anything

Entry ID: 674987 - Date: 12/04/1998

#### QUESTION:

What can I do if no messages are displayed in the overview area of WinCC?

## **ANSWER:**

Check whether one of the following cases applies:

In one image faceplates were not inserted as OLE Control, but with the
dynamic wizard 'Image selection via measuring point'. In this case the
messages of this faceplate are not forwarded to the overview area in the group
display.

## Remedy:

Insert a group display into the image for each faceplate. Link the 'Group Value' property of each group display with the dynamik wizard "Connect group display to PCS 7 tag structure".

 The messages from images that are at a lower level to others in the Picture Tree Manager are not put through to the next highest level automatically.
 Remedy:

Place a group display in the higher level image. Link the group display with the lower level image using the dynamic wizard 'Link group display with image'. You can switch the group display to be hidden via the property 'View'.

 If you have inserted faceplates or group displays into an image, their messages are display in the overview area only if the Picture Tree Manager has been stored.

# Remedy:

Deactivate WinCC and open the Picture Tree Manager. In the Options menu the 'Completely recalculate group display hierarchy when stored' option must be selected. Now store the Picture Tree Manager. If there are still no messages displayed in the overview area, close and re-open the Control Center.

# 11.1.28 Clients only start up slowly or not at all after server switchover

Entry ID: 708854 - Date: 01/12/1999

## **QUESTION:**

If Server\_A fails, the clients automatically switch over to the Server\_B. In such a case, it sometimes happens that not all the clients start up properly. They log on correctly to the Server\_B, but then hang. What can I do about this?

#### ANSWER:

You must add the IP address and the names of all the computers (including local computers) in the WinCC network to the end of "Host" and "Lmhosts" files in the path C:\WINNT\system32\drivers\etc. You enter the IP address and the computer name separately with TABULATOR. In "WINS Address" properties of the TCP/IP protocol you must activate the LMHOSTS query, so that the host list can be loaded from the local PC. You should not import LMHOSTS. You must remove any superfluous network protocols.

# 11.1.29 PCS 7 faceplates are not correctly displayed in RT

Entry ID: 740175 - Date: 01/25/2000

#### QUESTION:

Why aren't my PCS 7 faceplates correctly displayed in RT?

#### ANSWER:

#### Problem 1:

In the WinCC-RT the PCS 7 faceplates are only partially displayed. The right and bottom edges are missing (about 1cm).

 In the properties configuration of the symbol display of PCS 7 image blocks, the inserted bitmaps are only partially displayed. They disappear at the left edge of the processing window.

#### Solution:

Under Control Panel > Display > Settings set "Small fonts" for the fonts.

## Problem 2 (PCS 7 V4.02):

In WinCC-RT a PCS 7 faceplate is displayed as an empty frame. The contents of the faceplates are displayed with a horizontal and vertical shift. The faceplate can be operated normally, however.

#### Solution:

The display problem is due to a wrong version of the MFC42.dll.

- 1. Search drive C:\ for the DLL and you will find this file at least once in the directory (in C:\WinNT\System32).
- 2. Right-click this file, select **Properties > Version** tab.
- 3. If a file version 6.xx is now displayed, then this is the reason for the display problems. The correct file version is 4.21.7160.

#### Note

The DLL is put on your computer when you install new software, e.g. Office 2000, or another new application.

Procedure for clearing the problem:

- 1. You cannot delete or overwrite the DLL, because Windows NT does not usually permit this.
- 2. Move the DLL from C:\WinNT\System32 to C:\Temp, for example.
- 3. Copy the correct DLL into the C:\WinNT\System32 directory.

For license reasons we cannot offer this DLL as a download. But perhaps you have other computers which have the required version of this DLL. You could then copy it onto the computer concerned.

Restart the computer (now the 'old' DLL is used).

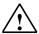

## Warning

In general, no warranty can be given for replacing the DLL, because this is entirely the responsibility of the user. Nor can any statement be made as to how replacing the DLL affects other applications, because this depends largely on the user programs concerned that are installed.

# 11.1.30 Criteria for the authorization levels in the User Administrator with PCS 7

Entry ID: 771444 - Date: 04/28/1999

#### QUESTION:

What are the criteria for the authorization levels in the User Administrator with PCS 7?

#### ANSWER:

The following levels have been set:

There is no authorization level for calling image information. Image information can always be called.

| Step | Name                            | Examples of functions that can be behind these levels                                                                                                    |
|------|---------------------------------|----------------------------------------------------------------------------------------------------|
| 1    | Edit User Administrator         | - Call on-line functions - User authorization matrix                                                                                                    |
| 2    | Release for the area            | <ul> <li>Display system configuration</li> <li>Image selection</li> <li>Image and measuring point selection by name</li> <li>Mark/call screen composition</li> </ul>                                                                                                |
| 3    | System change, start ES         | Deactivate Runtime from button bar                                                                                                    |
| 4    | Monitoring                      | <ul><li>Change language</li><li>SFC selection box</li><li>Batchflexible selection box</li></ul>                                                                                                    |
| 5    | Process operations              | <ul> <li>Acknowledge</li> <li>Change limit values for tolerance</li> <li>Process operations (e.g. change setpoint values)</li> <li>Operating mode operations</li> <li>SFC: switch on, switch off and stop plans, acknowledge transitions and step errors</li> </ul> |
| 6    | Higher-level process operations | <ul> <li>Lock/release messages</li> <li>Operation release for blocks</li> <li>Change control parameters (e.g. KP,TN,TV,FP)</li> <li>SFC: issue commands ON/OFF, AUTO/MAN</li> <li>Compose new curves on-line</li> </ul>                                             |
| 7    | Report system                   |                                                                                                    |
| 8    | Archive operations              | - Read access to archive in the Tag Logging - Write access to archive in the Tag Logging                                                                                                    |

# 11.1.31 Time synchronizing for clients

Entry ID: 775488 - Date: 08/19/1999

## QUESTION:

Is time synchronizing possible for clients with CP1413 or CP5412A2?

#### ANSWER

Yes, by synchronizing with the computer time of the servers. The requirement here is that the computers are in a local network. Synchronization is as follows:

- Install the DCF77 tool on all clients that are to be synchronized (on the PCS 7 V4.02 toolset CD under DCF77 or on the WinCC V4.02 CD under Smarttools > DCF77Client).
- 2. Call the tool (Start > Control Panel>DCF-77)
- 3. Under **Connection** you must now set the server computer (time master).

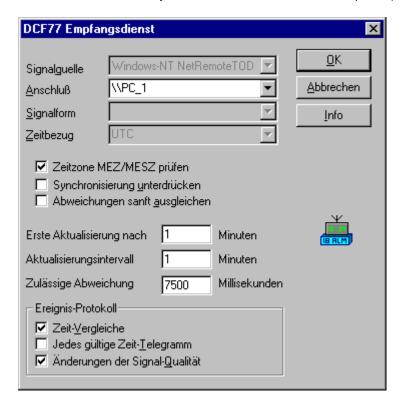

Make sure that the same time zone is set on both computers.

4. In the Control Panel you must complete by starting "DCF77 Time Signal Receive Service" via the **Services** icon.

# 11.1.32 Unwanted quitting of WinCC Runtime via the Help system

Entry ID: 786888 - Date: 01/21/2000

## QUESTION:

Even if I lock the Windows combination, I can still access the operating system level via the Help system in WinCC Runtime. What can I do about this?

#### ANSWER:

This is a Windows NT system property. However, you do have various possibilities of suppressing this.

## 1. Installing and deinstalling Online Help

The disadvantage is that here **Online Help** is no longer available in WinCC. This is an acceptable alternative in most cases for the simple operation of the system. In this case you have to install WinCC without Help system or deinstall the WinCC Help system afterwards.

#### Note

Even if you have the PCS 7 system already installed, you can subsequently deinstall the WinCC Help system without having to deinstall the complete software.

#### Proceed as follows:

- 1. Open the Control Panel of Windows NT and start the Tool software.
- In the dialog box that opens you double-click the entry SIMATIC WinCC Windows Control Center V4.02 in the list of installed software. This starts the WinCC Setup program.
- 3. Select the button "Do you want to remove or add parts of WinCC?".
- 4. In the "Select Components" dialog box deactivate the check box for the "Help" component and then press the **Continue** button to execute the Setup program to the end.
- 5. Now restart the computer.

System behavior with deinstalled WinCC Help system as of version V4.02: If you install WinCC without Help system, Online Help no longer appears when you press the Help button or the F1 key. The operator thus has no possibility of leaving Runtime.

# 2. Inhibiting Online Help via authorization levels

Creating a new user in the User Administrator:

- 1. Create a new user in the User Administrator.
- 2. Add an "Online Help" authorization level to the new user.
- 3. For this user click all the authorization levels except "Online Help".
- 4. In the associated Object Properties window, in the **Properties** tab under **Button/Other**, select **Online Help** as authorization level.
- 5. In Runtime the **Online Button** is locked for the new user under the login.

Modification in Windows Explorer:

- 1. In the Windows Explorer, click the **Type** column under the path <DRIVE>:\Siemens\WinCC\bin.
- 2. Select the "xxx.hlp" files.
- 3. Right-click properties in the menu that opens.
- 4. Click the **Security** tab in the window that opens.
- 5. Click the Authorizations button.
- 6. In the window that opens modify the access type for the user logged in under Windows. The use may not have any Administrator rights.

In this way, access cannot be made to the Online Help in WinCC despite logging in with all user rights.

# 3. Inhibiting via NT user rights

- 1. Press the Start button and select Programs.
- 2. Select Administration (general).
- 3. Select **User Manager**.
- 4. In the window that opens the Windows user must not appear under Administrator with unrestricted rights.
- 5. In the **User**" menu item create a new local "User" group and the Windows user may not have unrestricted rights.

# 4. As of PCS 7 Version 5.x via Registry entry

In PCS 7 version V5 it is possible to inhibit the entire Online Help of PCS 7 with the following Registry entry:

- 1. Start menu > Run, enter regedit.
- 2. Find the code: HKEY\_LOCAL\_MACHINE\SOFTWARE\Siemens\AUTSW\Global\RuntimeHelp
- 3. Change the value from 1 to 0.
  This inhibits the entire Online Help of PCS 7 and the user can no longer switch to the Windows interface.

#### **Notice**

Basically, no warranty can be given for direct changes in the **registry database**, because this is entirely the responsibility of the user. In any case it is recommended to make a backup of the registry before proceeding as described below. Furthermore, these settings are **computer-specific**. This means that when copying the project to another computer, the settings have to be made again.

# 11.1.33 Closing images that the wizard has created upon image change

Entry ID: 831864 - Date: 04/28/1999

#### QUESTION:

Why is it that only the faceplates close upon image change and not the images that have been configured with the wizard?

# ANSWER:

Use the following C function for the image change in your project. You can use it to change the described behavior.

```
#include "apdefap.h"
void OnLButtonDown(char* lpszPictureName, char* lpszObjectName, char*
lpszPropertyName, UINT nFlags, int x, int y)
{
    #pragma code("ssmrt.dll")
    #include "ssmrt.h"
    #pragma code()

CMN_ERROR Err;
    char szReturnPath(_MAX_PATH) = "";
SSMRTOpenTopField2 (SSMGetScreen(lpszPictureName),"USER.PDL",
    TOP_ATTACHTOWORKFIELD, szReturnPath, sizeof(szReturnPath), &Err) !=
FALSE;
}
```

# 11.1.34 Hard-copy printouts on color printers

Entry ID: 840776 - Date: 12/07/1999

#### QUESTION:

How can I optimize hard-copy printout on a color printer?

#### ANSWER:

You want to document specific process states by printing out a flow diagram of actual values or various curve groups. The printout is done via the hard-copy key (Print). In this case the **screen background** is **printed out as well** on the color printer. This means a high consumption of toner cartridges.

You can reduce consumption by incorporating a C action in your project. Here, however, there is a difference depending on the PCS 7 version you use.

Proceed as follows to be able to use the attached C scripts in PCS 7 V4.01 and PCS 7 V4.02:

- Use the Split Screen Wizard to define the structure of the basic picture.
- Use the Picture Tree Manager to create the hierarchy of the pictures in your project.

#### PCS 7 V4.01:

Incorporate the following script into your HMI software. Activate it via the hard-copy key. The screen background is switched to White for the printout.

Aktion401.pdf (4 KB)

## PCS 7 V4.02:

Incorporate the following script into your HMI software. Activate it via the hard-copy key. The screen background is switched to White for the printout.

Aktion402.pdf (5 KB)

## PCS 7 V4.02 + SP1:

Incorporate the following script into your HMI software. Activate it via the hardcopy button. The screen background is switched to white for the printout.

The following script prints the complete screen: overview lines and working area (corresponds to the system image and bottom button bar).

Aktion402SP1\_komplett.pdf (3 KB)

The following script only prints out the working area (system image).

Aktion402SP1\_Arbeitsbereich.pdf (3 KB)

# 11.1.35 Switching the client when the server fails

Entry ID: 978169 - Date: 07/26/1999

## QUESTION:

Why, in the case of WinCC redundancy, when the connected server fails, doesn't the client switch automatically to the other server?

#### ANSWER:

You are employing redundancy. When the connected server fails, the client doesn't switch automatically to the other server. This might be because you have not installed the redundancy package on all the clients. This package must be installed on all the clients. The package includes the project switcher that you must enter in the start-up parameters of the computer. You must configure the computer names of both servers. The computer names of all the clients must be known to both configured servers. Now, if one of the computers fails, the clients are switched automatically to the second server. When the failed computer starts up again, the clients are not automatically switched back to it (V4.01).

You need no authorization on the clients for the redundancy package.

# 11.1.36 Saving process images locally on the client in the case of WinCC multistation systems

Entry ID: 982658 - Date: 07/27/1999

### QUESTION:

How, in the case of WinCC multistation systems, can I save the process images locally on the client?

## ANSWER:

You have a project that runs on a WinCC multistation system. Now, process images are to be save locally on the client so that these images, and not those from the server, are used. For this you copy the process images on the client into the directory <DRIVE>\SiemensWinCC\BIN\PDLCache. If necessary, you must create this directory yourself. This images must still be available on the server. The date of the image files of the client must be of the same or later date as the images on the server. As soon as the image files on the server have a more recent date, the client loads the images from the server.

# 11.1.37 Project access in WinCC Client-Server Environment

Entry ID: 986394 - Date: 07/30/1999

## QUESTION:

Why isn't it possible for a WinCC client to open the project on the server although the resources are released on the NT side and the client is entered in the project?

#### ANSWER:

If you have the complete Engineering Toolset installed on the server, check the settings of the **SIMATIC** workstation in the **Control Panel**. **Multi-user system** must be set for Workstation. If this setting doesn't help, check the value of **MultiUserMode** in the Registry.

- 1. For this click the **Start** button and select **Run**.
- 2. Enter regedit in the entry field.
- 3. Open the code

"HKEY\_LOCAL\_MACHINE\SOFTWARE\Siemens\AUTSW\SQLANY\DBADMIN".

- 4. Set the value for the MultiUserMode entry to 1.
- 5. Close regedit.
- 6. Restart the computer.

#### **Notice**

Basically, no warranty can be given for direct changes in the **registry database**, because this is entirely the responsibility of the user. In any case it is recommended to make a backup of the registry before proceeding as described below. Furthermore, these settings are **computer-specific**. This means that when copying the project to another computer, the settings have to be made again.

# 11.2 Alarm Logging

# 11.2.1 Messages missing from Alarm\_8P

Entry ID: 189296 - Date: 01/21/1998

#### QUESTION:

All messages generated by Alarm\_8P are not displayed in runtime although the messages are in the alarm log.

#### ANSWER:

This can happen if the tag name of the faceplate is longer than 32 characters.

# 11.2.2 Limit value message present although limits not exceeded

Entry ID: 1903489 - Date: 02/18/2000

# QUESTION:

Why does the message remain although the value is within the configured limits?

#### ANSWER:

This behavior can occur if you are using **indirect limits**. If the value to be monitored exceeds one of the limits, the message is triggered. It is not enough in this case then to change the indirect limits so that the value to be monitored is within the limits again. The message retains the status "arrived". Only when the value goes back to within **the old limits** does the message disappear.

If it is not possible for technical reasons to set the get the value back to within the old limits, you can reset the message with "Lock" and then "Release".

# 11.2.3 Only 1000 messages visible in the archive window

Entry ID: 1957448 - Date: 03/08/2000

#### QUESTION:

Why are only the last 1000 messages displayed in my archive window although there are more messages in my archive?

# ANSWER:

The **display** is restricted to 1000 for the sake of performance. This gives the impression that only 1000 messages are in the archive, but this does not reflect the actual number of messages in the archive. Generally the last 1000 messages are displayed.

#### Remedy:

By making specific selections you have the option of accessing the older messages in the archive. It is best to make these selections such that they do not contain more than 1000 messages.

## Example:

Your archive is set up for 3000 messages. You have divided your system into 4 parts.

- 1. Set the relevant message class for each part of the system.
- 2. Distributed the configured individual messages to these classes.
- 3. Create message windows with selections according to class.

Now, if the maximum number of messages does not exceed 1000, then in the Archive View you will see all the messages for that particular part of the system.

This is just an example of how to get round this behavior. You can, of course, use other selections.

# 11.2.4 Deleting individual messages from a group message

Entry ID: 2383298 - Date: 06/13/2000

#### QUESTION:

How can I delete individual messages from a group message?

#### ANSWER:

In your message configuration you have different individual messages in one group message. You now want to delete an individual message from the group message. Proceed as follows to do this:

- 1. Open WinCC and the Alarm Logging.
- 2. Select the individual message that you wish to delete from the group message.
- 3. Double-click the **Group** field. A scrollbox opens displaying the various group messages. If you select **none**, then the individual message is not assigned to any group and can thus be removed from the group message.

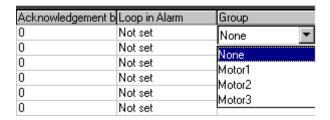

# 11.2.5 Changing the acquisition cycle of Alarm Logging (V4.01 / V 5.x)

Entry ID: 268814 - Date: 03/08/2000

#### QUESTION:

How can you change the acquisition cycle of Alarm Logging?

#### ANSWER:

In the Registry you can define for the message system the update time for the event variables and the process values. If you increase the update time, you can improve performance. But you must pay attention to the necessary message speed. You must make the entries manually by creating the code at the following point in the Registry:

- 1. Start menu > Run, enter regedit.
- 2. Find the code:

HKEY\_LOCAL\_MACHINE\SOFTWARE\SIEMENS\WINCC\Alarm Logging\CONSTANTS

3. Add two new values (right-click\new\DWORD value)

"CycleAlarms"= "00000000" // Message variable cycle (default value 0)

"CyclePValues"= "00000000" // Process value variables (default value 3)

You can enter the following values for the update time in the Registry values:

0 = Upon change (500ms)

1 = 250ms (DO NOT USE, INCREASES SYSTEM LOAD)

2 = 500 ms

3 = 1s

4 = 2s

5 = 5s

6 = 10s

7 = 1min

8 = 5 min

 $9 = 10 \, \text{min}$ 

10 = 1h

## **Notice**

Basically, no warranty can be given for direct changes in the **registry database**, because this is entirely the responsibility of the user. In any case it is recommended to make a backup of the registry before proceeding as described below. Furthermore, these settings are **computer-specific**. This means that when copying the project to another computer, the settings have to be made again.

# 11.2.6 Messages are not displayed in the archive

Entry ID: 493560 - Date: 01/04/2000

## QUESTION:

Why are my messages not displayed when changing from the message window to an archive window?

#### ANSWER:

Usually the causes are as follows:

 When configuring the message, the "will be archived" property was not selected.

## Remedy:

- Activate this property for the messages in the Alarm Logging Editor.
- A selection has been configured in the message archive that filters out the messages.

## Remedy:

Check the selection set in the Alarm Logging Editor.

# 11.2.7 WinCC, generate message when logging on

Entry ID: 495670 - Date: 11/22/1999

#### QUESTION:

How can I generate a message when logging on?

#### ANSWER:

The following example shows how you can generate a message in Alarm Logging at each logon. This message contains the name of the logged-on user as a process value block. For this, proceed as follows:

- 1. You must create an internal text variable (8 bits, length sufficient for the longest user name) for each previously and currently logged-on user:
  - "@CurrentUser"
  - "OldUser"
- 2. In addition an internal bit variable is required for triggering the message system: "Loginbit".
- In the message system you must link the "Loginbit" as an event variable to a
  message incorporate the variable "@CurrentUser" as a process value block in
  the message.
- 4. The following script is to be incorporated as a new action in the "Global Script" editor under Actions/Global Actions. The Sleep call (see script) from Windows is needed, because the Alarm Logging has its own variable image that is updated every second. This means that the variable @CurrentUser in the message system does not yet have the current value at the time the message is generated. With the Sleep call the action is delayed until the variable @CurrentUser is updated in the variable image.

# Program code:

```
#pragma code ("Kernel32.dll")
void Sleep(int a);
#pragma code()
char *NewUser, *OldUser;
OldUser=GetTagChar("OldUser");
NewUser=GetTagChar("@CurrentUser");
// Test output for diagnostics
printf("new-user: %s\r\n",NewUser);
printf("old-user: %s\r\n",OldUser);
printf("%d\r\n",strlen(NewUser));
if(strlen(NewUser)!=0)
SetTagBit("Loginbit",0);
// 1sec delay because of Alarm Logging Tag update
Sleep(1000);
SetTagBit("Loginbit",1);
SetTagChar("OldUser", NewUser);
return 1;
```

# 11.2.8 Differences between message processing in the message list and in the archives

Entry ID: 56549 - Date: 10/25/1999

#### **QUESTION:**

What are the differences between message processing in the message list and in the archives?

## ANSWER:

Via the **Message Window** view (parameterization in the "General" tab under Configure Message Window) you can access the **Message list**. The message list is the work sheet of the message system.

The following RT functions are executed in the message list:

- Scrolling of newly arrived messages from bottom to top
- Updating of registered messages due to their new status
- Acknowledge functions
- Loop in Alarm
- Acknowledge horn
   (parameterization via Configure Message Classes > Acknowledge Central Alarms)

Unlike the message list, the views "Short-term Archive Window" and "Follow-up Archive Window" serve to view the corresponding archives. Both types of archive are updated in parallel. The follow-up archive is thus not a background archive to the "Short-term Archive".

In the archive views the messages are displayed in chronological order. The functions described above for the message window **cannot** be executed in the archive window.

### Infotext:

The Infotext is additional information that is firmly assigned to a message number and that can be changed on line. The Infotext can be edited in all views.

#### Comment:

The comment is additional information that is assigned to a specific message. If the message is deleted in the archive, the assigned comment is also lost. The comment can only be edited in the follow-up archive window.

# 11.2.9 Exporting and importing message texts with Excel (WinCC V5 SP1)

Entry ID: 56558 - Date: 08/02/2000

#### QUESTION:

How can I export message texts, change them and then import them again?

#### ANSWER:

# **Exporting messages in WinCC**

- 1. First open your WinCC project and then the Alarm Logging.
- 2. In the menu bar click **Messages > Export single messages...** in order to export your messages in a text file (\*.TXT).

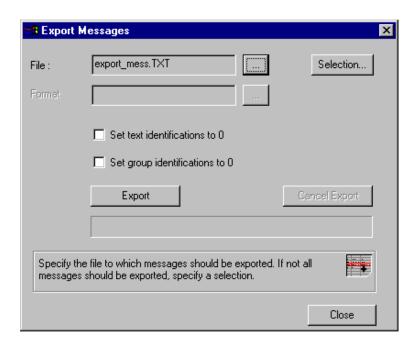

- In order to enter the name of the file to which you wish to export, press the "..." button next to the File: field.
   Enter the required name in the window that now opens.
- 4. If you want to export special messages only, press the **Selection...** button. In the window that now opens you mark the messages to be exported.
- 5. You then press **Export** and the text file is created. The content of the exported text file (\*.txt) is separated by commas.

# **Editing messages under Excel**

1. First open your Excel program and with **File > Open...** open the file you have just created.

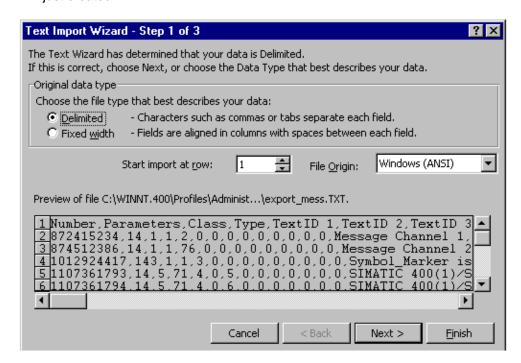

- 2. In the window that now opens press the radio button next to **Separated**.
- 3. In the next step you must select the item **Comma** in the **Separator** field.
- 4. If you now acknowledge the third step with the **End** button, an Excel sheet appears.
- 5. Now, in the **Block: 3** column you can change the message texts.
- 6. After changing a message text you must enter a **zero** in all the **TextID** columns of this row in order for the change to be accepted.
- 7. Finally you save the file with **File > Save**.

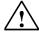

# Warning

Do not save this file as \*.xls, but as \*.txt.

# Importing messages in WinCC

1. Open WinCC and Alarm Logging, then you can import the messages again with **Messages > Import single messages...**.

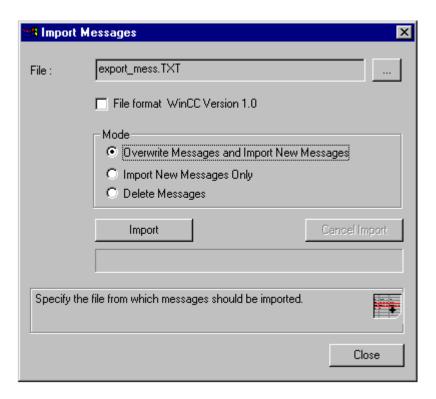

- 2. Press the "..." button and then select the file from the previous steps in order to import it.
- 3. Now, in the Mode field select the item Import new messages only.
- 4. Press the **Import** button and the changed messages will be available to you.

# 11.2.10 Message attributes with Import/Export files

Entry ID: 684800 - Date: 12/10/1998

## QUESTION:

With the Import/Export of messages I can assign a parameter per message line that defines the attributes of each message. What is the bit assignment here?

#### ANSWER:

Below is an excerpt from the "M\_Global.h" file from the WinCC directory. The table contains the definition of the individual bits of the "Message attributes" parameter:

| Designation            | Value      | Meaning                       |
|------------------------|------------|-------------------------------|
| MSG_PARAMS_SQUIT       | 0x0000001  | // Individual - group quit    |
| MSG_PARAMS_HORN        | 0x00000002 | // Horn control               |
| MSG_PARAMS_ARCHIV      | 0x00000004 | // Archive                    |
| MSG_PARAMS_PROTOCOL    | 0x00000008 | // Protocol                   |
| MSG_PARAMS_VARFLANK    | 0x00000010 | // Variables - flank          |
| MSG_PARAMS_LOCKED      | 0x00000020 | // Message locked at start-up |
| MSG_PARAMS_INFOTEXT    | 0x00000040 | // Message has Infotext       |
| MSG_PARAMS_LOOPINALARM | 0x0000080  | // Loop In Alarm              |
| MSG_PARAMS_APFUNC      | 0x00000100 | // AP function for message    |
| MSG_PARAMS_NORMDLL     | 0x00000200 | // Standardization DLL        |

# 11.2.11 Function of the variable types in the individual messages

Entry ID: 70682 - Date: 04/26/1999

## QUESTION:

Which functions do the different variable types have for the individual messages?

## ANSWER:

## Event variable:

This variable triggers the message (incoming and outgoing state).

## Acknowledge variable:

If a message is acknowledged, then this bit is set to "1". In this way you can evaluate in the controller.

In WinCC version V4.02 and higher this bit can also be changed in the controller and the message is then displayed as acknowledged. You can thus acknowledge the message in the SPS or from another computer, and the message is also displayed as acknowledged on the local computer.

## State variable:

You can use an **8-bit**, **16-bit** or **32-bit** value without sign as state variable. If the bit "0" is selected as state bit, then the following assignments are valid for further state processing depending on the data type used:

| Data type           | Assignment state bit |
|---------------------|----------------------|
| 8-bit without sign  | Bit 4                |
| 16-bit without sign | Bit 8                |
| 32-bit without sign | Bit 16               |

## **Example:**

Function of the **state variable** with a **16-bit** value with state bit "0" selected:

| Message arrives              | Bit "0" is set to "1"   |
|------------------------------|-------------------------|
| Message must be acknowledged | Bit "8" is set to "1"   |
| Message is acknowledged      | Bit "8" is reset to "0" |

# 11.2.12 Group message functionality

Entry ID: 70691 - Date: 12/05/1997

## **QUESTION:**

What is the function of a group message?

## **ANSWER:**

Configuration and function of the group message:

Click on "User-defined" and then select "Insert group message" with the right mouse button. The "New group message" box opens.

Parameters of the new group message:

- Name: assign group message name.
- Status variable:

same function as for normal messages.

Bit #1 = status

Bit #2 = messages that afford a receipt are waiting

• Disable variable:

If the group message is disabled during runtime in the disable dialog, then the bit defined here is set (Also all subordinate group messages and their single masseges).

Acknowledge variable:

If the acknowledge bit of the acknowledge variable (e.g. via button or controller) is set, then all the messages of the group message are acknowledged.

After terminating with "OK" the new group message is displayed under "User-defined". Now click on "User-defined" and press the right mouse button. In the "Add messages" menu you can now select the messages that are to be included in the group message.

# 11.2.13 Using any configuration function in conjunction with "Loop in Alarm"

Entry ID: 70700 - Date: 05/15/1997

#### QUESTION:

How can you trigger a function other than "OpenPicture" in the "Loop in Alarm", for example, a configuration function?

#### ANSWER:

Example of a function that is to make a picture window visible in a picture.

```
void LoopVisible(Picture Picturename)
{
SetVisible("logpicture","Picturewindow1",1);
}
```

Explanation of parameters:

logpicture: name of the picture that contains the picture window "Picturewindow1". Picturewindow1: name of the picture window that is to become visible.

1: visible, 0: invisible

This function must be created and integrated using Global Script as configuration function. Assigning the parameter "Picturename" is purely for the sake of completeness, because Alarm Logging expects parameter assignment corresponding to the action "OpenPicture". The selected picture for the action in "Loop in the Alarm Configuration" has no relevance and is purely for the sake of completing parameter assignment.

# 11.2.14 Messages: "Transfer buffer too small", "TagQueue overflow", "Messages are lost"

Entry ID: 850372 - Date: 05/17/1999

### QUESTION:

My message get lost. How can I remedy this?

#### ANSWER:

If you get at least one of the following messages, this indicates that messages are getting lost in WinCC. These messages are to be found, for example, as entries in the WinCC LOG files in the "Diagnostics" directory:

ALGRT: Transfer buffer to small

ALGRT : TagQueue overflow

ALGRT : Message are lost

One remedy here is to enlarge the queue. Make the change in "Regedit".

#### **Notice**

Basically, no warranty can be given for direct changes in the **registry database**, because this is entirely the responsibility of the user. In any case it is recommended to make a back-up of the registry before proceeding as described below. Furthermore, these settings are **computer-specific**. This means that when copying the project to another computer, the settings have to be made again.

#### Proceed as follows:

- 1. Start menu > Run, enter regedit
- Find the key: HKEY\_LOCAL\_MACHINE\SOFTWARE\SIEMENS\WINCC\Alarm Logging\CONSTANTS
- 3. Find the name "InputQueue". If this entry doesn't exist, enter a new value (right-click > New > DWORD value)
- 4. Enter the following value or change the existing value accordingly: InputQueue ="10000"

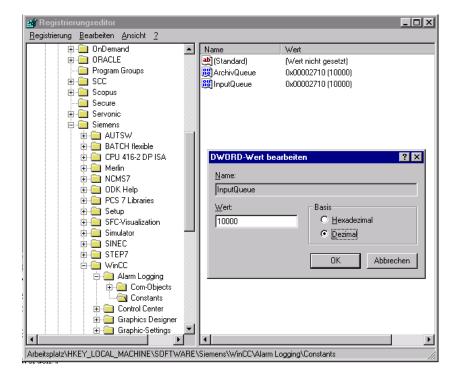

The default value for the queue entry is 1500. If you get the above-mentioned messages, you can increase the value, as in our example, to 10000.

This method helps only in the case of a **temporary overload** of the system, for example at system start-up. In the case of **permanent system overload** the error messages are just **delayed**.

#### **Notice**

In the Alarm Logging up to **2 messages per second** can be processed (see also Release Notes, "Specifications")

# 11.2.15 Signal module without Split Screen Wizard with own message classes

Entry ID: 892149 - Date: 06/28/1999

#### QUESTION:

I am using my own message classes (not created by Alarm Logging Wizard) and not the Split Screen Wizard. What should I watch out for when implementing the signal module?

#### ANSWER:

The signal module requires the internal variable @Signal1, @Signal2 or @Signal3. These are normally created by the Split Screen Wizard. If you are working without the Split Screen Wizard, you must create these variables yourself manually. They are internal variables of the type "16-bit value without sign".

When you use the signal module, you must proceed as follows:

- Start the Alarm Logging Wizard. The messages are linked to the various message classes.
- 2. On the first page set the check mark for "Audible signal device".
- 3. On page 3 you can assign the signals @Signal1, @Signal2 and @Signal3 to the different message classes.

The message classes 1 to 10 are preassigned by the Alarm Logging Wizard. You have two options for setting your **own message classes**:

- For your message classes you use the predefined message classes **11 to 16**. These are offered for activating on page 3 of the Alarm Logging Wizard.
- Before starting the Alarm Logging Wizard you can define your own message classes in the Alarm Logging. You should make sure to use message classes 11 to 16. If you want to configure other message classes or more than 6 message classes, you can in principle also use message classes 1 to 10. However, if you now run the Alarm Logging Wizard, the message classes 1 to 10 will be overwritten again. You must undo this again manually in the Alarm Logging. You give the message classes the names again that you had originally configured. Message classes 11 to 16 are included by the Wizard if you have configured them beforehand. The relevant variables @Signal1, 2 and 3 can be linked to the displayed message classes. Here Alarm is for message class 1, Warning for message class 2, Tolerance for message class 3, ... and operating message for message class 10.

The **user text blocks** are also **overwritten** by the Alarm Logging Wizard. You must then also rename these afterwards.

Acknowledging the signal module:

You acknowledge the signal module by setting the variables @Signal1, 2, 3 to 0. You can do this by making the following function calls:

SetTagWord("@Signal1",0);

SetTagWord("@Signal2",0);

SetTagWord("@Signal3",0);

# 11.2.16 Area-specific messages

Entry ID: 2770292 - Date: 08/02/2000

## QUESTION:

Why are certain messages that have been configured in the Engineering Station not displayed in the Runtime of the Operating System?

#### ANSWER:

You have configured messages in the ES. Some of these are not displayed in the Runtime of the OS. This is because there is a **connection between the OS area ID**, the Picture Tree Manager and the message display on the Operator Station.

The Operator Station supports the area-specific messages. This means that in the Runtime, in Area 1 there is only output of messages which have the text of the highest hierarchy level of the Picture Tree Manager (1<sup>st</sup> Area) entered in the user text block "Area" (Alarm Logging).

# **Exceptions:**

The only exceptions are messages that have **an empty "Area" user text block**. When triggered, these messages are displayed in all areas. If there is an incorrect **OS area ID** in the user text block, then, when triggered, the message concerned is not displayed in any area.

The **OS** area **IDs** are specified in the Engineering Station and are entered in the "Area" user text block upon transfer of the AS/OS connection data for each message. A distinction is made between two cases when specifying the OS area **ID**:

- You specify the OS area ID in the Technological Hierarchy (select Hierarchy folder > right-click > Properties > HMI Attributes tab).
- The OS area IDs are entered automatically. This is the case if you click the checkbox "Derive image hierarchy from the Technological Hierarchy" (select Hierarchy folder > right-click > Options > Technological Hierarchy > Settings).

In the first case you must make sure that the configured OS area ID in each area matches the highest hierarchy level of the Picture Tree Manager.

In the second case the OS area IDs and the hierarchy levels in the Picture Tree Manager are generated automatically. This always ensures correct assignment.

# 11.2.17 Meaning of the group signal technology and system messages

Entry ID: 2847488 - Date: 08/14/2000

## QUESTION:

When transferring the AS/OS connection data, what is the meaning of the messages created and how are the system messages of the Alarm Logging wizard to be interpreted?

## **ANSWER:**

When transferring the AS/OS connection data, **7 different control system messages are created**. The meanings of the messages are listed in the table below:

| Message number | Message classification | Meaning                                                           |
|----------------|------------------------|-------------------------------------------------------------------|
| 1              | AS fault synchronous   | Programming error, access fault                                   |
| 2              | AS fault asynchronous  | Timing error, communication error, power supply fault             |
| 3              | Module fault           | Diagnostics error, remove/plug alarm, rack failure                |
| 4              | Stop/abort fault       | System error, parameter error, firmware update error, abort event |
| 5              | H/F system event       | Error in redundant systems                                        |
| 6              | Communications error   | General communications error                                      |
| 7              | Fault not in the CPU   | Fault in CP or FM module                                          |

The Alarm Logging wizard generates about 140 system messages that have reference to the Operator Station. You also have the option of switching off generation in the Alarm Logging wizard. The meanings of the messages can be found in the online Help of the WinCC Explorer under System messages > System messages (Alarm Logging). The following abbreviations are used in the online Help:

| Abbreviation | Meaning                    |
|--------------|----------------------------|
| WCCRT        | General WinCC Runtime      |
| PDLRT        | Picture processing Runtime |
| TLGRT        | Tag Logging Runtime        |
| ALGRT        | Alarm Logging Runtime      |
| NRMS7        | Standardization DLL S7     |
| RPTRT        | Report Runtime             |
| TXTRT        | Text Library Runtime       |
| GSCRT        | Global Script Runtime      |
| SCRIPT       | Script Processing          |
| USERT        | User Administrator         |
| LBMRT        | Lifebeat Monitoring        |
| STRRT        | Storage Runtime            |
| STORAGE      | Storage                    |
| CSIG         | Picture Tree Manager       |
| SYNC         | Time Synchronization       |
| REDRT        | Redundancy Runtime         |
| SWITCH       | Project Switcher           |
| SWRED        | SW Redundancy              |

# 11.2.18 Texts in group messages also in other languages

Entry ID: 1008101 - Date: 01/25/2000

## QUESTION:

Why, with PCS 7 V4.02, are no texts shown in the group displays when languages other than German, English or French are set in WinCC?

## ANSWER:

Generally PCS 7 V4.02 supports only German, English or French. If nevertheless other languages were configured and used in WinCC, the standard texts still appeared in the group displays, e.g. in English:

- "Tolerance high" = "TH"
- "Tolerance low" = "TL"
- "Alarm high" = "AH"
- "Alarm low" = "AL"
- "Warning high" = "WH"
- "Warning low" = "WL"
- "System Fault" = "S"
- "Operator Input Request" = "OR"
- "Failure" = "F"

Version V4.02 includes implementation of additional system operations with regard to language settings in WinCC and the group displays. The group display texts were then only shown by default in the WinCC languages German, English or French. If you want to have the group display texts shown in other WinCC languages, proceed as follows.

All group display texts are defined in a separate registry code that corresponds to a fixed WinCC language ID. The following list contains all the available WinCC language IDs:

Only the SUBLANG\_DEFAULT languages of Windows are supported by WinCC.

| Symbolic designation | Value (hexadecimal) | Abbreviation |
|----------------------|---------------------|--------------|
| LANG_ARABIC          | 0x0401              | -            |
| LANG_AFRIKAANS       | 0x0436              | -            |
| LANG_ALBANIAN        | 0x041C              | -            |
| LANG_BASQUE          | 0x042D              | -            |
| LANG_BULGARIAN       | 0x0402              | -            |
| LANG_BYELORUSSIAN    | 0x0423              | -            |
| LANG_CATALAN         | 0x0403              | -            |
| LANG_CHINESE         | 0x0404              | -            |
| LANG_CROATIAN        | 0x041A              | -            |
| LANG_CZECH           | 0x0405              | CSY          |
| LANG_DANISH          | 0x0406              | DAN          |
| LANG_DUTCH           | 0x0413              | NLD          |

| Symbolic designation | Value (hexadecimal) | Abbreviation |
|----------------------|---------------------|--------------|
| LANG_ENGLISH         | 0x0409              | ENU          |
| LANG_ESTONIAN        | 0x0425              | -            |
| LANG_FAEROESE        | 0x0438              | -            |
| LANG_FARSI           | 0x0429              | -            |
| LANG_FINNISH         | 0x040B              | FIN          |
| LANG_FRENCH          | 0x040C              | FRA          |
| LANG_GERMAN          | 0x0407              | DEU          |
| LANG_GREEK           | 0x0408              | -            |
| LANG_HEBREW          | 0x040D              | -            |
| LANG_HUNGARIAN       | 0x040E              | HUN          |
| LANG_ICELANDIC       | 0x040F              | ISL          |
| LANG_INDONESIAN      | 0x0421              | -            |
| LANG_ITALIAN         | 0x0410              | ITA          |
| LANG_JAPANESE        | 0x0411              | -            |
| LANG_KOREAN          | 0x0412              | -            |
| LANG_LATVIAN         | 0x0426              | -            |
| LANG_LITHUANIAN      | 0x0427              | -            |
| LANG_NORWEGIAN       | 0x0414              | NOR          |
| LANG_POLISH          | 0x0415              | PLK          |
| LANG_PORTUGUESE      | 0x0416              | PTB          |
| LANG_ROMANIAN        | 0x0418              | -            |
| LANG_RUSSIAN         | 0x0419              | RUS          |
| LANG_SLOVAK          | 0x041B              | SKY          |
| LANG_SLOVENIAN       | 0x0424              | -            |
| LANG_SORBIAN         | 0x042E              | -            |
| LANG_SPANISH         | 0x040A              | ESP          |
| LANG_SWEDISH         | 0x041D              | SVE          |
| LANG_THAI            | 0x041E              | -            |
| LANG_TURKISH         | 0x041F              | TRK          |
| LANG_UKRAINIAN       | 0x0422              | -            |

- 1. Click the Start button and select Run
- 2. Enter regedit in the edit box and press OK
- 3. Open the following code "HKEY\_LOCAL\_MACHINE\SOFTWARE\Siemens\PCS 7 Libraries\text"
- 4. The registry code ...\text contains all the available WinCC language IDs. When PCS 7 V4.02 is installed the codes 0x407 for German, 0x0409 for English and 0x040C for French are already available by default.
- 5. Select the desired language ID from the list
- 6. Create a new registry code under ...\text
- 7. Name the new code with the required WinCC language code

- 8. Create another code in the newly created registry code
- 9. Name this Message Classes
- 10. Generate the following entries in the "Message Classes" code:

```
"Tolerance high" = "TH"

"Tolerance low" = "TL"

"Alarm high" = "AH"

"Alarm low" = "AL"

"Warning high" = "WH"

"Warning low" = "WL"

"System Fault" = "S"

"Operator Input Request" = "OR"

"Failure" = "F"
```

11. Edit the values of the entries as required. Note that you may only use a maximum of two characters. For the sake of standardization you should keep the values,

```
e.g. values for "Alarm high":
Standard = "AH"
User-specific = "Ao" (alarm on top)
```

- 12. After you have created all the new registry elements and have configured the necessary values, close the registry editor.
- 13. Restart the computer to activate the registry changes.

### **Notice**

In general, no warranty can be given for direct changes in the registry database, because this is entirely the responsibility of the user. In any case it is recommended to make a backup of the registry before proceeding as described below. Furthermore, these settings are computer-specific. This means that when copying the project to another computer, the settings have to be made again.

# 11.2.19 Determining the number of messages in WinCC

Entry ID: 1020608 - Date: 08/27/1999

## QUESTION:

How can I determine the number of messages created in WinCC?

#### ANSWER:

You want to find out how many messages have been created in WinCC. You have two options:

## Transfer.log

Count the entries in the **Transfer.log file**. This file displays the number of **mapped messages**.

#### Example:

Entries in the Transfer.log file: 1587 Alarm\_8 subalarms 7208 Alarm\_8P subalarms 70 AS control system messages You must now add up these entries. Accordingly, 8865 messages were created for this AS. If you map the messages of several ASs, then you must add them together.

# Message export from WinCC

In WinCC, other messages are created in addition to the mapped messages:

- OS control system messages
- · Manually configured messages

If you want to include these, then it is recommended to proceed as follows:

- 1. Export the messages in Alarm Logging
- In the Messages > Export individual messages menu you must specify the name for the export file. After the messages have been exported successfully, the number of messages is displayed.

# 11.2.20 Action call via Alarm Logging in PCS 7/WinCC

Entry ID: 1025092 - Date: 09/09/1999

## **QUESTION:**

How can I configure an action call via Alarm Logging in PCS 7/WinCC?

#### ANSWER:

If you select the option "triggers an action" under "This message" in the "Parameters" tab of the Single Message dialog box, then the global standard function "GMsgFunction.fct" is called at each message event.

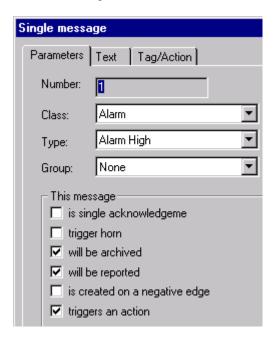

If you now want special functions to be executed by this, then you must modify the standard function "GMsgFunction.fct". You can find it under the "Alarm" entry in the Global Script Editor.

In the example described here, the message number and the status are checked. Then the correct image name of the "OpenDialog.fct" function is transferred. For this you must include the following #include statement and code in the GMsgFunction:

```
#include "AP_PBIB.H"
if ((mRT.dwMsgNr==1) & (mRT.dwMsgState==1))
{
         printf("Message 1 \n");
         OpenDialog("OPDialog.pdl");
}
if ((mRT.dwMsgNr==2) & (mRT.dwMsgState==1))
{
         printf("Message 2 \n");
         OpenDialog("OPDialog2.pdl");
}
```

Then you must generate the project function "OpenDialog.fct". Use the code given below. "OpenDialog.fct" needs the image name as parameter and open the image in a window of fixed size. In order to be able to use the "SSMOpenTopFieldFixedSize" function, you must include the header file "apdefap.h".

```
#include "apdefap.h"
BOOL OpenDialog(char* picture)
{
     CMN_ERROR Err;
     SSMOpenTopFieldFixedSize('1',picture);
     return TRUE;
}
```

In the image you can position various controls such as buttons, faceplates and text fields for operator commands. For example, you can acknowledge the associated message by using the function "AcknowledgeMessage(1); (1 = message number).

You can also call the "OpenDialog" function from other points in your project. It doesn't necessarily have to be triggered by the message.

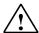

## Warning

The standard function "GMsgFunction.fct" is **not** in the **Project directory**, but in the **WinCC Installation directory**. Therefore this function is **overwritten** as soon as you upgrade WinCC or reinstall it. You should make a **back-up copy** of this function after each modification.

# 11.2.21 Message: Message overflow detected

Entry ID: 1624059 - Date: 12/14/1999

#### QUESTION:

When does the "Message overflow detected" message appear?

#### ANSWER

In the "WinCC\_Sys\_0x.log" file there are several entries of the following type (excerpt from a log file):

03.08.1999,11:09:45:105,1000200,4,ES1,,WinCC-Runtime,Connection ProgrammAS1(1)#01 established

03.08.1999,11:09:45:195,1000200,4,ES1,,WinCC-Runtime,Connection ProgrammAS2(1)#02 established

04.08.1999,10:05:03:482,1003082,4,ES1,Administrator,NRMS7PMC,MldReceiveM sg: RDFT\_EVT\_PMC\_ALARM8/\_ALARM\_T Connection ProgrammAS1(1)#01, EV ID 0x00000086: Message overflow detected

04.08.1999,10:05:03:893,1003082,4,ES1,Administrator,NRMS7PMC,MldReceiveM sg: RDFT\_EVT\_PMC\_ALARM8/\_ALARM\_T Connection ProgrammAS1(1)#01, EV ID 0x0000006A: Message overflow detected

04.08.1999,10:05:07:167,1003082,4,ES1,Administrator,NRMS7PMC,MldReceiveM sg: RDFT\_EVT\_PMC\_ALARM8/\_ALARM\_T Connection ProgrammAS1(1)#01, EV ID 0x0000006C: Message overflow detected

04.08.1999,10:05:07:267,1003082,4,ES1,Administrator,NRMS7PMC,MldReceiveM sg: RDFT\_EVT\_PMC\_ALARM8/\_ALARM\_T Connection ProgrammAS1(1)#01, EV\_ID 0x0000006A: Message overflow detected

First the connection to the ASen is set up, then the messages are displayed in conjunction with the error message "Message overflow detected".

# Background:

The Alarm-8P blocks can only store 3 statuses (received, sent, acknowledged). If WinCC is not in Runtime and the messages change their status several times, then the corresponding block cannot pass on this change of status to WinCC. When you restart the Runtime of WinCC, the block then forwards all these messages.

# 11.2.22 Messages are not displayed in the faceplate.

Entry ID: 1965122 - Date: 03/13/2000

## **QUESTION:**

Why are measuring-point-specific messages not displayed in the faceplate?

### ANSWER:

The measuring-point-specific messages are not displayed in your faceplate. This is generally because the origin name of a message (\$\$AKZ\$\$) is **longer** than the **text block provided in WinCC**. This is indicated by the fact that messages requiring individual acknowledgment are no longer displayed at all in the faceplate. You can no longer directly acknowledge messages requiring acknowledgment in the faceplate.

## Remedy:

- FAQ <u>Entry ID 996785</u> includes a description of one way of changing the user text block in the WinCC Alarm Logging.
- In the <<transfer.log>> file of the mapper you can find out which message texts were too long and thus truncated.

# 11.2.23 Creating a message upon connection failure

Entry ID: 382120 - Date: 06/29/1999

#### QUESTION:

How can I generate a message in the case of connection failure?

#### **ANSWER:**

For this use the option package "Basic Process Control". This package includes the tool "Life Beat Monitoring". With this you can monitor all the AS connections. An alarm is generated automatically if there is a failure.

If you do not want to configure monitoring with this package, you can do it yourself manually. For this you query the connection for failure in a Global Action and depending on this you trigger a message via an internal variable which in turn addresses the signal module (if available).

- Create an internal variable of the "binary" type. (The status of this variable triggers a message)
   In the example this variable is called "ConnectionBool".
- 2. Insert a new line in the Alarm Logging:

| Properties: | Class: Alarm                            |
|-------------|-----------------------------------------|
|             | Type: AlarmHigh                         |
|             | Event variable: ConnectionBool          |
|             | Origin: MPI connection                  |
|             | Event: connection failure between AS-OS |
|             | Requires individual acknowledgment,     |
|             | Controls horn                           |
|             | Will be activated                       |
|             | Will be logged                          |

Write the following function in the Global Script:
 The first parameter of the function "GetTagBit" is a variable from the connection to be monitored, in the example "S7\$Program(1)\_switch".

```
#include "apdefap.h"
int gscAction( void )
{
unsigned long status(1);
```

GetTagBitState("S7\$Program(1)\_switch",&status(0)); //return type :short int printf("%d",\*status);

```
if (*status==1)
SetTagBit("ConnectionBool",1); //return type:BOOL
else
SetTagBit("ConnectionBool",0); //return type:BOOL
return(0);
}
```

- 1. Set the trigger to the variable trigger of the process variables of the connection to be monitored, here "S7\$Program(1)\_switch".
- 2. Save compile the function.
- 3. Under GlobalScript\Options ---> Regenerate header.
- 4. Under Computer\Start-up ---> Check Global Script Runtime.
- 5. Activate Runtime.

# 11.2.24 Sequence-of-events log when deactivating WinCC

Entry ID: 384262 - Date: 01/28/2000

## QUESTION:

If I print the sequence-of-events log on an inkjet printer, page by page, and supposing WinCC is terminated and there are still 3 messages in the buffer. What happens to them?

## ANSWER:

If WinCC fails, the messages are written to the printer spooler and remain there. When WinCC starts to run again, the pages are output again, but only then when the page is full.

# 11.2.25 Sorting of message texts between ES and OS (WinCC)

Entry ID: 680629 - Date: 12/08/1998

# **QUESTION:**

How are the message texts sorted between ES and OS (WinCC) ?

#### **ANSWER**

The table shows how the message texts are sorted between ES and OS (WinCC)

| ES       | os                                                   |
|----------|------------------------------------------------------|
| Text 1   | Output in Origin field (-> BATCH)                    |
| Text 2   | Output in Area/Group field                           |
| Text 3   | Output in the Event field (BATCH)                    |
| Text 4   | Output in the ChargeName field                       |
| Text 5   | Output in the Operation/Operating text field (BATCH) |
| Text 6   | Output in the Free1 field                            |
| Text 7   | Output in the Free2 field                            |
| Text 8   | Output in the Free3 field                            |
| Text 9   | Output in the Free4 field                            |
| Text 10  | Output in the Free5 field                            |
| Infotext | Output in the Infotext field                         |

# 11.2.26 Triggering an action by activating a message

Entry ID: 773963 - Date: 12/08/2000

#### QUESTION:

How can I trigger an action by activating a message?

### ANSWER:

If you want to trigger an action by activating a message (alarm or similar), then in the parameters of the message concerned you must enable the check box "triggers an action" and incorporate your action in the function "GmsgFunction".

#### Procedure:

1. In the "Alarm Logging" editor select the message that is to trigger an action.

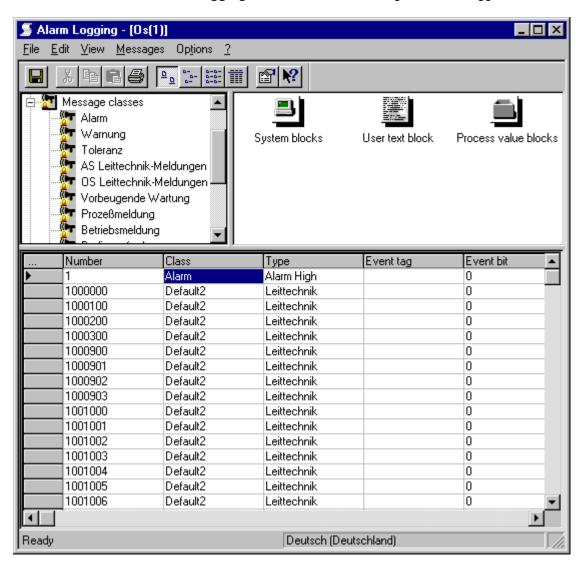

2. Open the parameters of the single message (right-click > Properties). In the "Single message" dialog window, select the "Parameters" tag. Enable the check box "triggers an action".

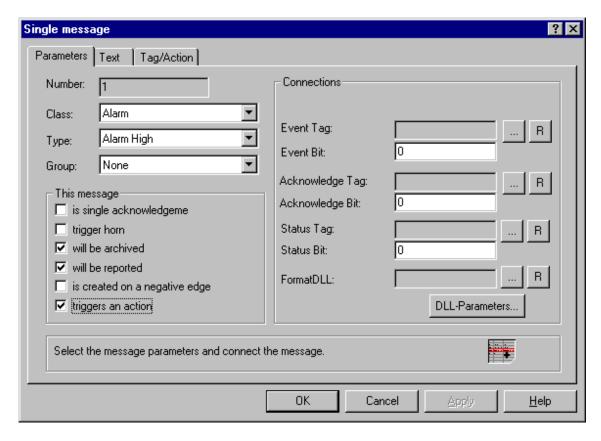

3. Start the "Global Script" editor from the WinCC Explorer from "Standard Functions > Alarm" select the function "GmsgFunction". Change the standard function "GmsgFunction" to suit your required action.

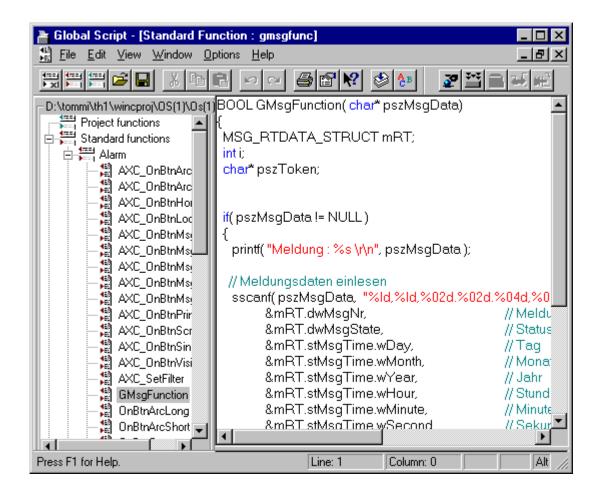

#### **Notice**

- Changing the function "GmsgFunction" is only effective for the active project.
- If you do a reinstallation, the changed function is replaced by the original function.
- The complete function is always run through. This is non-critical if only one action or always the same action is to be triggered. If you wish to make a distinction, however, then you have to program this appropriately. For this you use the known C statements such as "If", "Switch", "Case" etc.
- 4. Try to keep the function as short as possible. If you implement an extensive program code here, this affects the performance of the whole system. More information on this is available in the online Help of WinCC.

## **Notice**

If you want to do a complete AS/OS transfer, then the "triggers an action" setting in the Alarm Logging is **reset again**. A transfer of changes however does not affect this setting.

# 11.2.27 WinCC hooter when a message arrives

Entry ID: 775455 - Date: 12/14/1999

QUESTION:

In WinCC how can I get a hooter to sound when a message arrives?

ANSWER:

# 1. WinCC Basic System

In the "Acknowledgment" properties you can assign a variable for a central signaling system to each message class. You can give it any name you want (e.g. hooter variable). This variable is of the "binary" type. If a check mark is set for "triggers hooter" in the Properties dialog of the message, the hooter variable is set when the message is issued. You can acknowledge this hooter variable with the "Acknowledge hooter" button. You must add this button to the message window template.

There are two acknowledging strategies that can be set in the "Acknowledgment" properties of the message class:

- Case 1: separate Acknowledge button
   Central signaling systems that are triggered when a message arrives are
   acknowledged using a separate Acknowledge button in the toolbar or via the
   keyboard. This button must be provided in the message window.
- Case 2: individual acknowledgment
   Central signalers that are triggered upon arrival of a message are
   acknowledged with the acknowledgment of the triggering message. The
   exception here is the button for the group acknowledgment in the lower
   operator bar, which acknowledges messages only and not the hooter.

The "Acknowledge Hooter" in the WinCC footer is valid for the signal module only.

## 2. Basic Process Control (Signal Module, Alarm Logging Wizard)

The "triggers hooter" check mark in Properties of the message has **nothing** to do with the **hooter control of the signal module**. This check mark is only valid for the first case (separate Acknowledge button). In order to trigger a hooter via the signal module you must run the Alarm Logging Wizard and assign a signal 1-3 to the individual message classes. The check mark that the wizard sets has no significance for the signal module. More detailed descriptions of how to install the signal module are given in the documentation. You must acknowledge the hooter using the "Acknowledge hooter" button in the footer of WinCC. Hooter acknowledgment in the message windows is only valid for case 1.

# 11.2.28 Triggering of the horn with messages

Entry ID: 979559 - Date: 07/27/1999

#### QUESTION:

Can I deactivate for specific messages the "Trigger horn signal" presetting for all messages?

#### ANSWER:

You have created a project with the **PCS 7 version V4.01 and SP1**. Now you want **to set up a signal module with horn triggering**. During configuring you have started the Alarm Logging wizard **without** having selected the "Connect Audible Signal Device" option. Therefore, in the message properties, the "trigger horn" option is **not** activated. So far, so good.

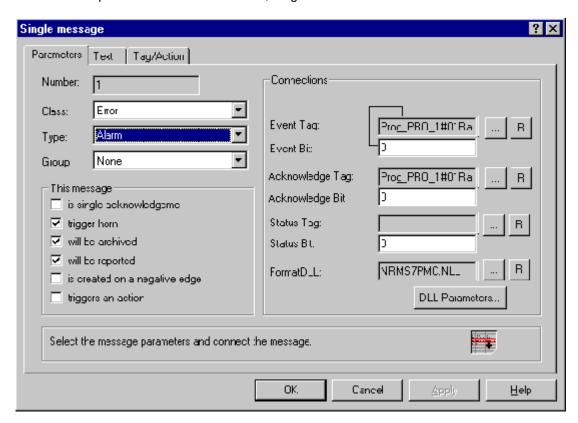

After this you would like to **install the signal module and the set up the audible signal function**. For this you **restart** the Alarm Logging wizard and activate the "Connect Audible Signal Device" option for required message classes and set up the necessary signals accordingly (@Signal1, @Signal2 and @Signal3). Once you have run through the wizard the "Connect Audible Signal Device" option is **set** in the message properties.

### **Notice**

Now, during start-up, you wish to **deactivate the horn triggering for one specific or all message classes**. Start the Alarm Logging wizard again and deactivate the "Connect Audible Signal Device" option. You set the signals of the individual message classes to "none". In the message properties, contrary to what might be expected, the "Connect Audible Signal Device" option is **NOT** deactivated once the Alarm Logging wizard has run through its routine, but it **remains set** for all those messages for which this option was previously set. This means that you are obliged to open the Properties window for each individual message and deactivate this option manually.

With regard to "horns", you must distinguish between **two options** that have nothing to do with each other:

# Basis WinCC: the signal module is not used:

In Alarm Logging you can select each individual message and right-click to open the "Properties" dialog. In the "This message" field, you can activate "trigger horn". What is meant be "horn" here depends on the **class** to which the message belongs. You can **trigger one horn for each message class**. For each message of this class you can decide whether or not the horn is to sound. What you have to do will be illustrated here taking the example of the "Alarm" message class.

- 1. Select the message class, e.g. "Alarm".
- 2. Right-click to open the Properties dialog.

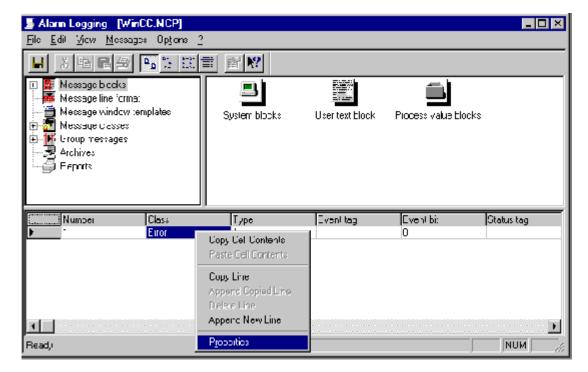

- 3. In the "Acknowledge" tab you define when a horn is to be triggered (with simultaneous acknowledgment) by selecting a variable in the "Acknowledge Central Horns" field.
- 4. Apply this variable to a binary output module via a link to an AS. In this way you can control any type of audible and visible signal device. You can do the acknowledging from the message window.

If you enter an internal variable for the variable, you can use this horn triggering to produce **visual displays** on the screen.

# WinCC control system options for PCS 7: signal module is used:

1. You set up the whole message system over the Alarm Logging wizard (in the "Base Data" node).

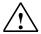

# Warning

The Alarm Logging editor itself also has a wizard. You must make a distinction here.

- 2. The "Properties" dialog is not used in the Alarm Logging. You open the Alarm Logging wizard (Base Data). On the first page of the dialog you can set the checkmark for the "Connect Audible Signal Device" option. Then, on the third dialog page in the "Audible Signal Device" field, the active signal "@Signal1" is assigned automatically to the "Alarm" message class, the active signal "@Signal2" to the "Warning" message class, and the active signal "@Signal3" to the two message classes "AS Control System Messages" and "OS Control System Messages". In versions lower than V5 this assignment does not work completely. In such cases you can enter them manually.
- 3. Click the Apply button and an overview of the settings opens. These are the settings with which the Alarm Logging wizard will configure the message system. Assignment of the variables @Signal1, @Signal2 and @Signal3 to the message classes is not entered in the Alarm Logging, but is handled dynamically in Runtime over the HMRT.exe.
- 4. On its initial run the Alarm Logging wizard (Base Data) creates the REPORTHORNASSIGN table in the database. If you have not set the "Connect Audible Signal Device" option, the table is empty. Otherwise it contains the signal assignments. If, upon making a repeat run of the Alarm Logging wizard, you deactivate the "Connect Audible Signal Device" option, the contents of the database table are deleted, but the table itself remains.
- 5. If you activate the Runtime, the Audible Signal Runtime.exe (HMRT.exe) also starts up, because it has been set in the start-up list by the Alarm Logging wizard. If the database table is empty, it terminates automatically, because there are no audible signal assignments. The HMRT.exe connects to the AlarmLoggingRuntime and knows when a new "Alarm", "Warning", "AS Control System Messages" or "OS Control System Messages" occurs. In such cases it sets the appropriate signal: "@Signal1, @Signal2 or @Signal3". If you click the Acknowledge Horn button you simply deactivate all these three @ signals.

6. In addition, you can make this sounding of the horn and acknowledgment dependent on the area and thus dependent on the login. If there is a hierarchy in the Picture Tree Manager, then in Alarm Logging the individual messages are assigned to an area from this hierarchy and at the same time users are configured in the User Administrator. Upon occurrence of a message, the horn is only triggered if the user logged into Runtime has authorization for the area to which the message concerned is assigned. For this reason it is not possible, as described under "Basis WinCC: signal module is not used", to assign in Alarm Logging one or the other @Signal variable to the individual messages. There is only one link element, that is the HMRT.exe. The HMRT.exe transfers the states of the @Signal variables to the driver of the signal module via which the individual relay contacts can then be switched.

When you install WinCC, the driver of the signal group is displayed as a new icon in the Windows Control Panel ("Signal Unit Configuration"). Double-click this icon to start the driver interface via which the module can be tested.

Information on the topic "Horn Control" is also available in the FAQs with Entry IDs 775455, 776118, 632703.

# 11.2.29 Text length of the 'Origin' message text in Alarm Logging

Entry ID: 996785 - Date: 08/05/1999

### QUESTION:

Can I extend the limitation of the 'Origin' to 32 characters with mapped messages?

## ANSWER:

If the name of the origin of one of your messages (\$\$AKZ\$\$) is **longer than 32 characters**, then it is truncated at the beginning when mapped. You can extend this limitation by **increasing the length of the 'Origin' user text block (Alarm Logging > Message Blocks > User Text Block > Origin with a double-click). You can adapt the length of other user text blocks in the same way.** 

# 11.3 Global Script

# 11.3.1 Menu item "Compile all functions " is not active in the Global Script

Entry ID: 1172924 - Date: 10/11/1999

## QUESTION:

The menu item "Compile all functions" is not active in the Global Script. What should I do?

### ANSWER:

You project is a multi-user system. In the case of a **multi-user system project** this option is **not possible**. This is because it is not possible to make a unique assignment of the functions. This is why the "Compile all functions" item is not active under the menu item "Options" in the Global Script.

# 11.3.2 The object window is no longer visible in the Global Script editor

Entry ID: 1321558 - Date: 11/08/1999

## QUESTION:

Why is the object window no longer visible when you move it to the edge?

## ANSWER:

If you move the object window (functions and actions) to the edge in the Global Script editor, this window disappears and you cannot make it visible again. You must make the following entry in the Registry to make the window visible again.

- 1. Start menu > Run, enter regedit.
- 2. Find the code: HKEY\_CURRENT\_USER/Software/Siemens/WINCC/Script/ap\_gsccs/ObjTree Bar
- 3. Set the "Floating" value from 1 to 0.
- 4. Restart the Global Script.
- 5. The window is displayed again.

## **Notice**

Basically, no warranty can be given for direct changes in the **registry database**, because this is entirely the responsibility of the user. In any case it is recommended to make a backup of the registry before proceeding as described below. Furthermore, these settings are **computer-specific**. This means that when copying the project to another computer, the settings have to be made again.

# 11.3.3 Global/local actions do not run in Runtime

Entry ID: 1797191 - Date: 01/25/2000

## QUESTION:

Why don't any actions run on my computer?

#### **ANSWER**

In Global Script you have programmed local or global actions. These actions are not executed in Runtime.

The most common reasons for this are:

- You have not selected Global Script Runtime in the start-up list.
- You have **not** defined **a trigger** for the action. This is indicated in the Global Script editor by a red cross next to the function name.

## **Notice**

As far as possible try to use variable triggers instead of the cyclic trigger. The cyclic trigger could overload your system.

# 11.3.4 WinCC project or standard functions are not found.

Entry ID: 2013047 - Date: 03/28/2000

## QUESTION:

Why do I get an error after compiling even though the contents of the C script are correct?

## ANSWER:

If your error image is similar to the one illustrated below, then the problems is most likely in the header files for the project and standard functions. These are referenced via the files ap\_pbib.h and ap\_glob.h. If these files are defective or empty, then you get the error described.

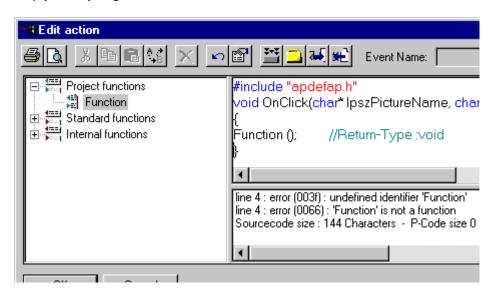

### Solution:

Often there is an empty copy of each of the specified files in the WinCC\bin or WinNT\system32 directory. In the directories find the files with the names ap\_pbib.h or ap\_glob.h. If these files are in the directories specified, then they can be deleted.

# 11.3.5 Error message in the diagnostics file: "Script: More than 5000 actions in work"

Entry ID: 2357302 - Date: 07/03/2000

#### QUESTION:

What causes the following error message in the diagnostics file "Script: More than 5000 actions in work"?

# **ANSWER:**

There are various possible causes for this error message:

The actions in the Global Script cannot be processed in the time given.

## Example:

Every second there should be 5 global actions. Since more time is needed for processing the 2<sup>nd</sup> action as planned, the remaining 3 actions are entered in a queue. If this process repeats itself, then all the actions that cannot be processed are entered in the buffer until it is full. When the queue overflows, the error message concerned is generated in the diagnostics file.

The error message often occurs when you archive a large number of variables cyclically selective or acyclically in the Tag Logging. The Start / Stop functions (begin / end archiving) are executed every 500ms. Since this happens for each variable, the "script.exe" application is heavily loaded. Never archive more than 10 variables with this method.

# Remedy:

Use the ODK functions to lock and release process archives:

TLGConnect(NULL,NULL);

TLGLockArchiv(NULL,"Archivename",TRUE,NULL); //TRUE = lock FALSE = release

TLGDisconnect(NULL);

# 11.3.6 Increased memory use when incorporating a DLL in WinCC scripts

Entry ID: 2687225 - Date: 07/21/2000

## QUESTION:

If I implement a DLL created with Visual C++, I notice that there is increased memory use on the PC. What has this got to do with?

## ANSWER:

Check whether you have created the DLL in the **Release Version**. WinCC is supplied as Release Version. This means that WinCC also uses the **Release Version** of the Microsoft DLL **MFC42.DLL**.

If your DLL is available in the **Debug Version**, then Global Script has to load the **Debug Version** of the **MFC42.DLL** in addition. This therefore increases memory use.

Always use the Release Version of your DLL in conjunction with WinCC.

You can create the Release Version as follows:

- 1. Open the project file of the DLL.
- 2. Check that the DLL has been created under the **Win32 Release** configuration.
- If necessary switch the active configuration to "Win32 Release". You do the switch in the Microsoft Visual C++ Studio under Create > Define active configuration.
- 4. Recreate the DLL.
- 5. Replace the Debug Version with the Release Version of the DLL.

# 11.3.7 Querying Boolean variables in OS scripts (C actions)

Entry ID: 2787299 - Date: 08/04/2000

## QUESTION:

How do you query Boolean variables in OS scripts (C actions)?

## ANSWER:

When programming **C** actions, make sure that a **Boolean** variable is an "int" value. Then the variable in the OS can have the value "0" (FALSE) or any value not equal to "0" (TRUE).

- If you want to query the "TRUE" status, you must formulate this in your script with "!=0".
- If you want to query the "FALSE" status, you must formulate this in your script with "==0".

# 11.3.8 Disassembly and assembly of strings

Entry ID: 334112 - Date: 05/28/1998

## QUESTION:

How can you disassemble and then reassemble a string?

#### ANSWER:

#include "apdefap.h"

You can split a 12-character string into two 6-character strings:

Action (mouse click) behind a button:

```
void OnClick(char* lpszPictureName, char* lpszObjectName, char*
lpszPropertyName)
{char array(2)(6);
strcpy(array(0),GetTagChar("pro"));
SetTagChar("int1",array(0));
SetTagChar("int2",array(1));}
Merging two 6-character strings into one string:
Action (mouse click) behind a button:
#include "apdefap.h"
void OnClick(char* lpszPictureName, char* lpszObjectName, char*
lpszPropertyName)
char int2(7),array(13);
strcpy(array,GetTagChar("int1"));
strcpy(int2,GetTagChar("int2"));
strcat(array,int2);
SetTagChar("pro",array);
}
```

# 11.3.9 Fetching program windows to the foreground via an WinCC script

Entry ID: 415808 - Date: 04/25/2000

### QUESTION:.

How can I fetch the window of another program to the foreground?

#### ANSWER:

Using the Windows API function **FindWindow** you can find a handle to a window.

For example, you want to bring an Access window to the foreground:

```
HWND Handle= NULL;
Handle= FindWindow("OMAIN",NULL);
if(Handle)
{
ShowWindow ( Handle, SW_SHOWNORMAL );
SetForegroundWindow(Handle);
}
else
ProgramExecute("C:\\MSOffice.97\\Office\\ACCESS.EXE");
If the window is not found, then Access is restarted.
```

## Note on the FindWindow function:

The **first parameter** is the **class** of the window.

You can determine the class using a compiler (e.g. Spy from Visual C++).

The **second parameter** is the **title of the window** (title bar). You can specify either one of the two parameters or both in combination. In this example the command is then as follows:

Handle=FindWindow(NULL, "Microsoft Access -");

When looking for the name of the window note that the title is language-dependent with some languages and then the window might possibly not be found in a different language. The class is always independent of the language.

If you know the class of the window, then you can use this procedure for other applications too.

Her is a list of the names of the window classes for a number of applications:

| Application            | Class                         |
|------------------------|-------------------------------|
| Access                 | OMAIN                         |
| Internet Explorer 4.0  | IEFrame                       |
| Microsoft Excel97      | XLMAIN                        |
| Microsoft Outlook97    | rctrl_renwnd32                |
| Microsoft PowerPoint97 | PP97FrameClass                |
| Microsoft Word97       | OpusApp                       |
| MS-DOS – Input prompt  | ConsoleWindowClass            |
| Netscape               | Afx:400000:b:10008:6:947d03d8 |
| Notepad                | Notepad                       |
| Paint:                 | MSPaintApp                    |
| Calculator             | SciCalc                       |
| Windows Explorer       | ExploreWClass                 |
| Simatic Manager        | s7tgtopx                      |
| WordPad                | WordPadClass                  |

# 11.3.10 Maximum number of characters in a C script

**Entry ID:** 493535 - **Date:** 09/28/1998

## QUESTION:

What is the maximum number of characters in a C script?

#### ANSWER:

A maximum of 32 000 characters may be used per C script. If you need larger scripts, then you must divided them across several project functions that you can call when required.

# 11.3.11 Querying of authorization levels using C-Script

Entry ID: 71069 - Date: 12/21/1998

## QUESTION:

How can you use Script to query whether a logged-on user is granted a specific authorization level?

## ANSWER:

• The following internal variable must be created in the Control Center:

| Variable name: | @CurrentUser                      |
|----------------|-----------------------------------|
| Type:          | Text variable 8-bit character set |

 Example: "Background color" property of an object - authorization affecting the background color. If the authorization is granted, the background is green. If not, it is red.

## Note

The requirement for using this function is that **Basic Process Control** must be installed. You do not need an authorization for this, however.

# 11.3.12 Defining global C variable that is known to all functions

Entry ID: 71096 - Date: 07/26/1999

## QUESTION:

How can you define a C variable that is known to all functions?

## ANSWER:

In the script of WinCC all functions and actions, no matter whether they are actions on the object or global script actions, are incorporated at runtime in a common program. Each client in a multi-client environment has its own runtime program. This means that each variable defined in this program context is addressable in the functions and actions. If remains unknown to other clients.

#### Procedure:

Creating a new project function, e.g.:

```
void dummy()
{
}
```

Now, if you create a variable in the function dummy, e.g.:

```
void dummy()
{
int a = 0;
}
```

then this variable is known only in the function dummy.

If, however, the variable is to be known in the whole C program, you simply declare it outside the scope of the function, e.g.:

```
int a = 0;
void dummy()
{
}
```

This variable a is now accessible at runtime in the whole program (all functions, all actions on the object, all project functions, all standard functions). In order to be able to use this variable a in an action on an object, for example, then it simply has to be declared externally. In other words, the compiler is informed that it doesn't have to create this variable itself, but that it will be created elsewhere at runtime. This variable a only exists locally on a computer. In a multiclient environment this variable remains **unknown** to other computers. In this case you can only resort to internal WinCC variables and use them as data transfer area.

# Example:

void OnPropertyChange(.....)

Now, if this variable is accessed, the common variable a is changed in the whole program.

If you declare this variable in a project function, then this variable exists in the whole project.

If you declare this variable in a standard function, then this variable exists across all projects.

# 11.3.13 "Button up" doesn't work after calling a standard function.

Entry ID: 715336 - Date: 01/18/1999

### QUESTION:

Why is the first mouse click ignored when I execute one of the functions listed below via a button?

#### ANSWER:

If you execute one of the functions listed below via a button, then a box opens. When you close the box again, the button is displayed as being pressed as soon as you position the mouse pointer on it. The first mouse you use to close the box is ignored and thus ensures that the button behaves "normally" again.

This effect happens with the following standard functions:

OnBtnComment

OnBtnEmergAckn

OnBtnInfo

OnBtnLock

**OnBtnSelect** 

TlgTableWindowPressOpenArchiveVariableSelectionDlgButton

TlgTableWindowPressOpenDlgButton

TlgTableWindowPressOpenItemSelectDlgButton

TlgTableWindowPressOpenTimeSelectDlgButton

TlgTrendWindowPressHelpButton

TlgTrendWindowPressOpenArchiveVariableSelectionDlgButton

TlgTrendWindowPressOpenDlgButton

TlgTrendWindowPressOpenItemSelectDlgButton

TlgTrendWindowPressOpenTimeSelectDlgButton

When a dialog box opens, the dialog box manager takes the **OnButtonUp** message out of the processing loop, which is why the button remains pressed.

## Remedy:

Use the **mouse click** event for window commands and **not** "**press left**" or "**press right**".

# 11.3.14 GetTagMultiWait with "float" data type

Entry ID: 814450 - Date: 06/23/1999

## QUESTION:

Why doesn't my GetTagMultiWait work when I use a C variable of the "float" type?

#### ANSWER:

In versions V4.0, V4.01 and V4.02 a GetTagMultiWait doesn't work when you use a C variable of the **"float"** type.

No matter what value "AnyTag1" and "AnyTag2" have, in "first" and "second" zero is returned. You must declare the C variables (here "first" and "second") as "double".

# Example:

double first, second;

GetTagMultiWait ("%f%f","AnyTag1",&first,"AnyTag2",&second);

# 11.3.15 Operations with picture names

Entry ID: 92301 - Date: 09/25/1999

## QUESTION:

Operations that include a picture name as a parameter, e.g. SetPictureName, are not executed correctly.

## ANSWER:

For all standard functions that include the picture name with the parameter designation "IpszPictureName" as call parameter, you must specify the picture name without the .PDL extension.

# Example:

Configuration of the "SetPictureName" function for a picture window: this is to display a detail picture in a picture window in a main picture.

# SetPictureName("MainPicture", "PictureWindow1", "DetailPicture\_Controller.P DL");

## Meaning:

| MainPicture                  | Basic picture contained in the picture window                 |
|------------------------------|---------------------------------------------------------------|
| PictureWindow1               | Picture window in which the detail picture is to be displayed |
| DetailPicture_Controller.PDL | Detail picture that is to be displayed in the picture window  |

# 11.3.16 ProgramExecute - program is not started

Entry ID: 92310 - Date: 10/25/1999

## QUESTION:

Why doesn't the program specified start when I make a "ProgramExecute" call.

#### ANSWER:

The call must be as follows:

Example:

. . .

ProgramExecute("C:\\Siemens\\WinCC\\bin\\ddeserv.exe");

. . .

It is important to specify "\\"instead simpler"\". This corresponds to the C convention.

If this doesn't help, check whether the path specification and program name are correct.

# 11.3.17 Global Scripts: difference between project function and global event

Entry ID: 790445 - Date: 04/09/1999

### QUESTION:

What is the difference between a project function and a global event?

## ANSWER:

**Project functions** are called in events or other project functions. They can however also be incorporated through WinCC applications such as Tag Logging or Alarm Logging. Here you usually have to keep to clearly defined transfer parameters that are described in the on-line Help.

**Events** are called cyclically depending on their triggers. These can be both object-specific events in an image, and global events that are called independently of Graphics Runtime.

## 1. Project functions

Project functions can be renamed and you can also change the **transfer parameters**. You can define yourself the **return value** of the function and the parameters with which the function has to be called.

In the Graphics Designer you can update the property of an object by event (e.g. size) via the return value (here "andy") of a project function. The data type of the return value depends on the type of the property that is to be affected. The data type in the example given is declared as integer (INT), because this integer value is transferred to the property through the return (andy). Note that no return values are given in the case of VOID functions.

# 2. Global Event

Global events have **no transfer parameters**. You can execute the event by **changing variables** or also with **time triggers**. You define the trigger criterion in the trigger of the event concerned.

# 11.4 Graphics Designer

# 11.4.1 Economic hard copy printout on color printers

Entry ID: 1005865 - Date: 10/13/1999

# **QUESTION:**

How can I prevent my gray image backgrounds from taking too much out of the color cartridges of my printer?

## **ANSWER:**

Printing out an image with a non-white background with the hard copy key of PCS 7 (WinCC) heavily loads the color units of your printer. You can reduce this load by executing the following C script when you press the hard copy button. Furthermore, it is recommended to protocol such hard copies and give them a password level.

Proceed as follows to be able to use the attached C scripts:

- Use the Split Screen Wizard to define the structure of the basic picture.
- Use the Picture Tree Manager to create the hierarchy of the pictures in your project.

C script for PCS 7 V4.01 (WinCC V4.01)

Pr\_15640\_01.pdf (3 KB)

C script for PCS 7 V4.02 (WinCC V4.02)

Pr\_15640\_03.pdf (3 KB)

# 11.4.2 Changing the Default Trigger when configuring (V4.02 and higher)

Entry ID: 1024702 - Date: 09/09/1999

## QUESTION:

Can I change the Default Trigger setting in WinCC?

#### ANSWER:

In V4.02 and higher of WinCC you can change the Default Trigger in the Graphics Designer under **Tools > Settings > Object Presetting**. Upon **delivery** however this is set to "**when changed**". This produces a much higher communication load than another value. With this setting, the channel used must poll the process variables as fast as possible. Performance problems will most likely occur with this default setting. You should therefore use the option to change the Default Trigger. Set a value of 2 seconds and only use "when changed" when necessary.

# 11.4.3 After selecting the variable browser, the Control Center is in the foreground

Entry ID: 144152 - Date: 10/13/1997

#### QUESTION:

Why does the Control Center come to the foreground when you link a variable to an object via the variable browser in the Graphics Designer?

### ANSWER:

Under Windows NT, Control Panel, Mouse, Mouse Properties, "Motion" tab there is a setting "Jump to default button". The checkbox "Jump to default button in dialog boxes" must not be checked.

# 11.4.4 Image blocks are no longer displayed after copying buttons.

Entry ID: 1903171 - Date: 02/18/2000

## **QUESTION:**

Why can I no longer call image blocks via a copied button?

#### ANSWER:

With the wizard "Create instance(s) in system image" you have created instances using the option "Call several displayable blocks via a button each". Then you have copied the buttons created. Now, no block window is displayed with one of the buttons.

The causes are as follows:

The wizard creates **one image window for each button**. This is necessary because assignment of buttons and images windows is done in Runtime. **When opened**, the image windows are entered in a list administered by the standard function **Registry2**. Then **one image window** from this list is assigned **permanently to each button**.

If you copy the buttons without copying the image windows, then not all the buttons can be assigned an image window. The image blocks are not called in this case..

# Example:

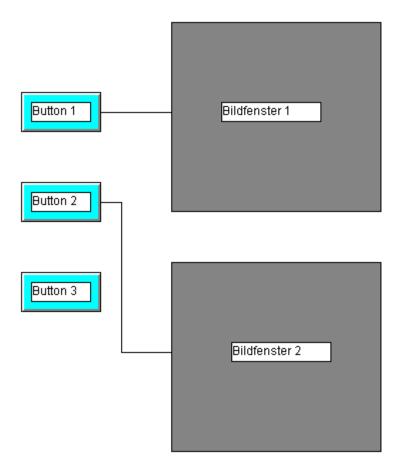

In the above example no image block is called with "Button 3". The assignment of the buttons to the image windows ("Bildfenster") depends on the order of initialization of the buttons when the image is opened. If "Button 2" were at a higher level than "Button 3", "Button 3" would be assigned an image window. No image window would then be able to be opened with "Button 2".

# Which button remains without an image window?

The **initialization** of the buttons is done **level by level**. First the buttons on level 0 are initialized, then on level 1 as so on. On any level, the buttons that are initialized first are those that you **created first** on that level or **first moved** to that level.

# **IMPORTANT**

There must always be as many image windows configured as calling buttons. If you copy a button, then copy an image window with it.

# 11.4.5 Display/ mask out first page/ final page of the Dynamic wizard

Entry ID: 1937166 - Date: 04/03/2000

### QUESTION:

How can I display/mask out the first page and final page of the Dynamic wizard?

#### ANSWER-

When you call the Dynamic wizard, you have two options for masking out the first page and final page of the Dynamic wizard. In order to be able to display the first page and final page again, you must change an entry in the Registry:

- 1. Start menu > Run, enter regedit.
- Find the code: HKEY\_CURRENT\_USER / Software / SIEMENS / WinCC / GraphicsDesigner / DynamicWizard
- Find the values "ShowFirstPage" and " ShowFinalPage":
   If the values are set to "1", the first page and the final page are displayed.
   If the values are set to "0", the first page and the final page are not displayed.

This check of the Registry is no longer necessary in **WinCC V5** and higher. Here the **check can be made in the Graphics Designer**. In the "DynamicWizard" toolbar select any wizard with a right-click. The following dialog opens in which **Show first page** and **Show final page** should be selected.

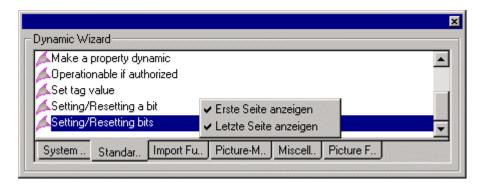

### Note

In general, no warranty can be given for direct changes in the **registry database**, because this is entirely the responsibility of the user. In any case it is recommended to make a backup of the registry before proceeding as described below. Furthermore, these settings are **computer-specific**. This means that when copying the project to another computer, the settings have to be made again.

# 11.4.6 Creating a user-specific operator input

Entry ID: 218555 - Date: 01/27/1998

### QUESTION:

How can you create operator inputs by API call?

#### ANSWER:

At present you can only create operator inputs using I/O fields if the property "Operator Input Yes" has been set in the configuration of the I/O field. However, there are often requests that operator inputs should be able to be set by pressing a button or another object. This is possible by employing a number of API calls.

These API calls have been grouped together and supplied in the function "OpInputB" such that the same functionality as the operator input of an I/O field is achieved.

## 1. Supplying of "OpInputB" function

If the function is called by a "mouseclick" event on a button or other object, then it can be supplied as follows:

double value\_old=0; double value\_new=1; char\* comment="operation of button33"; OpInputB(comment,value\_old,value\_new);

or

char\* comment=" operation of button10";
OpInputB(comment,0,0);

The function must be supplied with the comment string and the new value and old value, where these values can also be transferred simply with 0 if no variables are written.

The result of the function is an operator input with the number 12508141 that displays the old value and new value in process value\_2 and process value\_3 and contains the following comments in the comment box.

Transfer of the variable ID as used for the I/O field is not provided, since it cannot be acquired. No entry is made in the logbook for this function.

```
2. The "OpInputB" function
#pragma code ("Kernel32.DLL");
BOOL GetComputerNameA(LPSTR Computername, LPDWORD size);
BOOL GetLocalTime(SYSTEMTIME* stTime);
#pragma code():
#include "M GLOBAL.H"
#include "msrtapi.h"
//
// Function: OpInputB()
//
// Description: Function to create user specific operator messages
// Call e.g. released by a button: OpInputB(CommentText,W old,W new);
void OpInputB( char* CommentText,double doValueOld, double doValueNew)
CMN_ERROR g_sErr;
LPCMN_ERROR pError = &g_sErr; /* Global Error Block */
BOOL fRet = TRUE;
DWORD dwBufSize:
static DWORD I svID = 0; //Connection ID to Alarmlogging
DWORD dwVarID=0; // Tag-ID set to 0
MSG RTCREATE STRUCT MsgCreate;
MSG COMMENT STRUCT MsgComment;
SYSTEMTIME stTime:
GetLocalTime( &stTime ); // Get time/date
MsgCreate.dwMsgNr = MSG_SINGLE_OPERATION; // Operator Message
Number
MsgComment.dwMsgNr = MSG SINGLE OPERATION; // Operator Message
Number
MsgCreate.stMsgTime = stTime;
MsgComment.stTime = stTime;
MsgCreate.wPValueUsed = 7; // 3 Process Tags(0..2)
MsqCreate.dPValue(0) = dwVarID: // Taq-ID
MsgCreate.dPValue(1) = doValueOld; // previous value
MsgCreate.dPValue(2) = doValueNew; // current value
MsgCreate.dwMsgState = MSG_STATE_COME; // state "COME"
strcpy( MsgComment.szText, CommentText );
strcpy( MsgComment.szUser, GetTagChar("@CurrentUser")); // assign logged
user
// get computer name
dwBufSize = sizeof( MsgComment.szComputerName );
GetComputerNameA( MsgComment.szComputerName, &dwBufSize );
printf("ComputerName: %s \r\n",MsgComment.szComputerName);
do {
if( I \text{ svID}==0) {
fRet= MSRTStartMsgService( &l_svID, NULL, NULL, 0, NULL, pError ); // activate
```

```
service
if(!fRet) break;
printf( "Alarm Connected %d \r\n", I_svID );
fRet = MSRTCreateMsg( I_svID, &MsgCreate, pError ); // create message
// Create comment
if(fRet == FALSE ){
printf("MSRTCreateMsg_Error %s \r\n",pError->szErrorText);
else {
MSRTSetComment( I_svID, &MsgComment, pError );
break:
} while(TRUE);
fRet=MSRTStopMsgService(I_svID,pError); // cancel service
printf("StopMsgService %d %s \r\n",fRet,pError->szErrorText);
if (fRet==TRUE)
I_svID=0;
}
```

# 11.4.7 Setting date and time

Entry ID: 268841 - Date: 03/02/1998

# **QUESTION:**

How do you set date and time via the Windows box?

#### ANSWER:

The Windows properties box for date and time can be called by the following action, e.g. with a hotkey:

```
#include "apdefap.h"
void OnClick(char* lpszPictureName, char* lpszObjectName, char*
lpszPropertyName)
{
// Set date and time with ControlPanel-Date-Time
ProgramExecute ("C:\\WIN.95\\control.exe timedate.cpl");
}
```

# 11.4.8 Increase timeout when starting up/terminating runtime.

Entry ID: 268850 - Date: 09/25/1998

### QUESTION:

How can I increase the timeout for terminating the runtime?

#### ANSWER-

In some cases, when activating/deactivating WinCC, you get the message "Could not start/terminate <Application> in time set". In this case this behavior can be corrected by adapting the timeout for the runtime.

Proceed as follows:

- 1. Click **Start** in the task bar and select the **Run** option.
- 2. In the window that opens enter **regedit** and confirm with **OK**.
- 3. Under

"HKEY\_LOCAL\_MACHINE\SOFTWARE\SIEMENS\WINCC\ControlCenter\Constants" enter a DWORD with the name "Application Deactivation" and a DWORD with the name "Application Activation". You must specify the value in millisconds (decimal). The default value is one minute. Reboot the PC to activate the changes.

#### **Notice**

No guarantee is ever given for changes made directly in the registry database, because this is the sole responsibility of the user.

It is recommended in any case to make a back-up copy of the registry before accessing as described above. These settings are also different from computer to computer. This means that when you copy a configuration to another computer, you have to make the settings again on the target computer.

# 11.4.9 Changing variables configuration as of WinCC V5.0

Entry ID: 2717651 - Date: 07/24/2000

#### QUESTION:

How can I change the variables configuration as of WinCC V5.0?

# ANSWER:

As of version **V5 of WinCC**, there is the **CrossReference** tool. You can use this to change variables configuration in pictures, messages, functions and archives.

In this editor you can only **rewire the variables individually**. Copying of parts of the system is only possible if you **rename and rewire** each variable **individually**.

# 11.4.10 Limitation of number of screen windows in one image

Entry ID: 70940 - Date: 05/12/1997

**QUESTION: -** Is there a limitation of number of screen windows in one image? **ANSWER:** 

It might happen that when you change images, the next image is not displayed completely in the image window if the image window contents are identical and there are more than 8 identical image window contents in the two images. In this case, it is helpful to make the change via a "dummy image".

# 11.4.11 Symbol bars in the Graphics Designer can no longer be changed in size and location.

Entry ID: 70967 - Date: 02/25/2000

#### QUESTION:

In the Graphics Designer I can change neither the size nor the location of the symbol bars, therefore I can no longer configure correctly. What can I do about this?

### ANSWER:

The entries have got mixed up in the Registry.

### Remedy:

In the path Siemens\WinCC\bin find all files with the \*.reg extension. The following files are available:

- 1024x768.reg
- 1152x882.reg
- 1280x1024.reg
- 640x480.reg
- 800x600.reg

The file designations refer to the screen displays. Check you screen settings and double-click the corresponding file to execute it. This resets the default values for the Graphics Designer accordingly in the Registry.

If you don't have any of the screen settings given above, then you can delete the appropriate paths in the Registry. They are then recreated automatically when you restart the computer and WinCC.

The Registry branches to be deleted:

HKEY\_CURRENT\_USER / SOFTWARE / SIEMENS / WINCC / Graphics Designer and

HKEY CURRENT\_USER / SOFTWARE / SIEMENS / WINCC / Graphics Settings

# Note

In general, no warranty can be given for direct changes in the **registry database**, because this is entirely the responsibility of the user. In any case it is recommended to make a backup of the registry before proceeding as described below. Furthermore, these settings are **computer-specific**. This means that when copying the project to another computer, the settings have to be made again.

# 11.4.12 Performance loss through transparent drawing

Entry ID: 70976 - Date: 07/08/1997

### QUESTION:

How can you achieve better performance in conjunction with transparent objects?

#### ANSWER-

Transparent drawing costs a lot of performance and should be avoided as far as possible. An alternative is to work with background colors or levels instead of transparent characters.

# 11.4.13 Input of multiple-line text with one button

Entry ID: 70985 - Date: 06/13/2000

## QUESTION:

How can you input a multiple-line text with one button?

#### ANSWER:

If you are using WinCC as of V4.02 Service Pack 1:

First create your button right-click it. Now select Properties and in the Properties tab click Script and open the text entry field by double-clicking Text. Now you can enter your text. As soon as you reach the end of a line, press SHIFT + RETURN. Now you can continue with your text in the new line.

If you are using WinCC up to and including V4.02:

This functionality is not yet available to you in this version. With a little trick however you can create a multiline text.

Solution via static text:

- 1. Create static text
- 2. Create button
- 3. Select both (multiple selection), and then **Properties > Text**
- 4. You now have a multiple-line editor for the text
- 5. If you want to center something, you have to pad out with blanks.

Once the required text has been edited on the button, you can delete the static text object. It is only an aid.

## **Notice**

When creating the objects, you must pay attention to the order. The static text must be created before the button.

Since this is not a standard function, but a workaround, problems arise when exporting with Language.exe. It is therefore recommended not to use this option in conjunction with this tool.

# 11.4.14 Configuring status displays with configuration or dynamic dialog

Entry ID: 715335 - Date: 01/18/1999

### QUESTION:

How do I configure status displays using the configuration dialog in such a way that under Properties of the status display I can see which status display belongs to which bit?

#### ANSWER:

You have made a status display dynamic via the configuration dialog. The status display is to display two images (EMF) at bit x.0 and bit x.1. The functionality is OK. However, you cannot see which status is assigned to which bit when you have the Properties of the status display displayed (Properties/Status).

You should not assign the image to a bit of the variable, but to its **value**. The value of the variable then corresponds to the status of the display. Thus, if you want the image of bit x.1, then you must select status 2 in the Properties dialog.

However, this is only the case if you have used the **configuration dialog**. Then it makes much more sense to check the assignment in the configuration dialog. The behavior is different if you use the **Dynamic dialog** to make the status display dynamic. In this case in the Properties dialog you can assign the images to the statuses **continuously** and in the Dynamic dialog you can link the value areas to these statuses.

# 11.4.15 Inoperability of the system message/error box

Entry ID: 803922 - Date: 04/29/1999

#### QUESTION:

If I click the system image with an active message/error box, do I have a possibility of bringing the box back to the foreground, although I have locked the key combination?

## ANSWER:

Using the wizard you have generated an event "Display message box, error box" and called them in RT. Once you click the system image, the box disappears in the background. Since you have locked the key combination (e.g. ALT+TAB), you can no longer bring the box back into the foreground.

The box has the property that the trigger type with which it was created is no longer processed as long as the box is active. You opened with the box with a mouse click trigger, therefore no other mouse click is processed. Nor can you press a button to deactivate the RT. The change using ALT+TAB is also blocked. The only option you have of terminating RT is to switch the PC off and on again.

#### Remedv:

Using the wizard create a **modal** box that always remains in the foreground, or run a query as to which display mode is required. See FAQs with the Entry IDs 92352 and 268859 for descriptions of how to create a modal box (SIMATIC Customer Support - Search page).

# 11.4.16 Optimized configuration through direct link

Entry ID: 92250 - Date: 09/25/1996

## PROBLEM:

Options and configuration of the direct link.

#### **ANSWER**

In addition to C operations WinCC offers the option of configuring results with a direct link. If you use the direct link instead of C operations, you can **increase performance**.

Proceed as follows to select the direct link: under a graphical object in the "Event" tab of the "Properties" menu you click the lightning symbol (for example under the **Mouse > Mouse Click** event) with the right mouse button (menu item **Direct Link**).

The following options are available:

Source: Constant

Target: Object in picture

You can enter a number value and link it, for example, to the target object "I/O field" with the property "Output value". If you click on the selected object during runtime, the specified value is output in the I/O field.

Source: Constant

Target: Active window

You enter a picture name or use the Select button to select a picture name and link it with the property "Picture name". If you click on the selected object during runtime, the corresponding picture is opened. This way of changing pictures is the same as the "OpenPicture" operation, but the reaction time is much better, because there is no need to interpret C code.

• Source: Property

Target: Object in picture

You must select the selected source object and a property and then you can select a target object and a property for the target object. If you click the selected object during runtime, the property of the target object is activated. This makes it possible to link the properties of different objects directly. (For example, by mouse click you can make the background color of a circle the same as that of a rectangle.)

# 11.4.17 Displaying the integer values from the SPS as decimal values in WinCC

Entry ID: 92413 - Date: 10/08/1999

## QUESTION:

How can I display an integer value from the SPS as a decimal value in WinCC?

### ANSWER:

In order for an I/O field to display the value standardized, or to transfer the value standardized to the controller, you must configure the following actions:

 Action on "Output value" property of an I/O field (important: "float", if you want decimal places):

float a; a=GetTagFloat("DB21\_DW1"); return (a/100);

Action on "Input value" event of an I/O field:

float a:

a=GetInputValueDouble(IpszPictureName, IpszObjectName); SetTagFloat("DB21\_DW1", a\*100);

# 11.4.18 Configuring a status display

Entry ID: 2843157 - Date: 08/14/2000

# **QUESTION:**

How do you configure a status display in the OS?

#### ANSWER:

Taking an example we will show you how to proceed to create a status display.

## **Example:**

A status display with two alternatives is to be created. It is to be updated by the parameter "QOPENED" of a valve block. If the block is open (QOPENED = 1), then Alternative 1 is displayed. If the valve is closed (QOPENED = 0), then Alternative 0 is displayed.

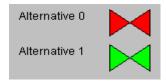

Creating a status display is done in two steps:

- The symbols for the individual alternatives are created. If the symbols already exist, then can also be transferred.
- 2. The status display is configured.

You do the first step once per type of status display. The second step you do as often as you create instances of this type. In our case once for each valve.

# Creating the symbols for the alternatives (Step 1)

- 1. In the Graphics Designer open a new picture (e.g. with the name Status.pdl) one after the other create the statics for the Alternative 0 and Alternative 1.
- 2. Throw a lasso round Alternative 0, group the objects and export (**File > Export**) the alternative in EMF format into the file "valve\_v1\_h\_0" (valve, version 1, horizontal position, Alternative 0).
- 3. Throw a lasso round Alternative 1, group the objects and export the alternative in EMF format into the file "valve v1 h 1".

# Configuring the status display (Step 2)

- Call the process picture into which you wish to include the status display (e.g. RMT1.PDL). Remove the smart object Status display from the object palette and link this with the parameter "QOPENED" of a valve block (selection field Variable in the dialog box Status Display Configuration).
- Add the status 1 to the status display.
   Press the Add button in the dialog box Status Display Configuration.
- 3. Assign the file (picture) "valve\_v1\_h\_0" to the status 0 and the file (picture) "valve v1 h 1" to the status 1.

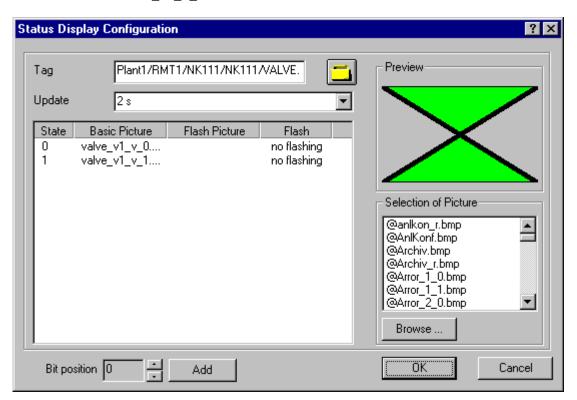

4. Terminate configuration of the status display.

# 11.4.19 Displaying Faceplates in a Process Picture

Entry ID: 00011- Date: 12.07.2000

## QUESTION:

How do I display faceplates in a process picture?

### ANSWER:

To allow you to control the controllable blocks from the PCS 7 libraries, PCS 7 supplies you with faceplates. Faceplates are created as OCXs and display all the inputs and outputs of a block required for controlling a process.

Configuration is extremely simple. You connect the faceplate to an instance of a structure type by means of a wizard and the faceplate fetches all the relevant information automatically during run time.

You can use faceplates in two ways:

- The faceplate is integrated permanently in the process picture and cannot be moved within the process picture by the operator.
- The faceplate can be called up dynamically by the operator during run time.

# Permanent Display of the Faceplate in the Process Picture

Follow the steps outlined below:

- 1. Open "Smart Objects" in the Object Palette.
- 2. Select "Control" (mouse click).
- 3. Hold down the left mouse button and drag the faceplate to the working window; the "Insert Control" dialog opens.
- Select the control you require (for example, "PCS 7 MEAS\_MON Control"); the control is displayed in the process picture.
- 5. Now connect the faceplate with a structure type (block instance on the ES)
- 6. Select the faceplate in the process picture.
- 7. Start the "Connect picture block to tag structure" dynamic wizard (Standard Dynamics)
- 8. Select the required tag in the Wizard dialog (for example "...FC 111...").

In the properties of the faceplate, you can select one of the views "**symbol**", "**faceplate**" or "**loop**". The view you select then appears when the process picture is displayed in run time.

# **Symbol**

The "symbol" is made up of the tag name (if necessary invisible) with the message display and "pictures" that you assigned to the individual tags. During run time, the relevant faceplate is opened when the operator clicks on the symbol.

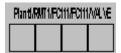

# **Faceplate**

The faceplate contains specific values of the relevant block that the user normally want to have visible at all times in the process picture. These might include, for example, the measured value, operating limits, and alarm and error indications. There is also a combobox in which further views of the block can be selected (limits that can be adjusted, Batch Control etc.)

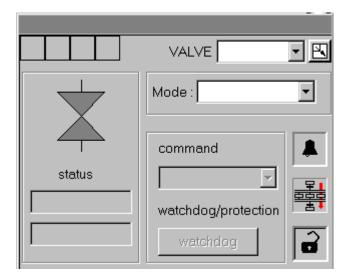

# Loop

With "loop", the displays that can be activated individually in the faceplate are displayed one beside the other.

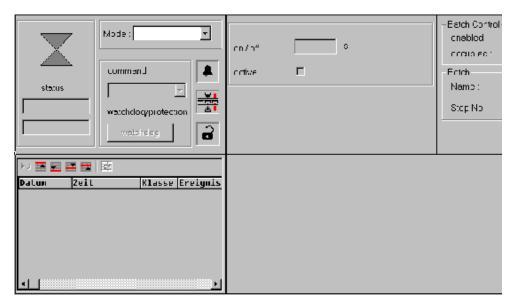

You select the display in the properties of the faceplate in the "view" list box.

By double-clicking on the faceplate while holding down the "CTRL key", the faceplate with all variables (static) appears in the run-time display.

## Dynamic Display of Faceplates in Run Time

Using a dynamic wizard, you can display a faceplate in run time by clicking on a picture object (for example, on a status display or a static circle). It is not possible to display the faceplate by clicking on a user object.

Compared with permanent display, the dynamic display of a faceplate has the advantage that picture selection times are reduced and that the picture seen by the operator is not crammed full of picture objects.

Follow the steps outlined below:

- In your graphic, select the object in which you want to activate display of the faceplate and start the "Picture selection via measurement point" dynamic wizard in the "Picture Functions" tab of the Dynamic Wizard.
- 2. In the wizard, set the following properties to suit your requirements:

Trigger: for example, left mouse key Structure type: for example, valve

Measurement point: for example, valve block of the CFC chart "NK 111"

Display type: for example, group display

The meaning of the display types you can select in the Dynamic Wizard is as follows:

Loop display => Work area

The loop display of a faceplate is displayed in the work area. This means that you can no longer move or minimize the faceplate. You deselect the faceplate by calling a new process picture in the work area.

Loop display => Process window

The loop display of the faceplate is displayed is the process window. You can then both move and close the faceplate.

Group display

The faceplate is displayed in a picture window. You can both move and close the faceplate.

# 11.4.20 Moving an image window only within the working area of the Split Screen Wizard

Entry ID: 1292350 - Date: 11/08/1999

#### QUESTION:

How can I achieve a situation where a movable image window always remains within the working area created by the Split Screen Wizard?

## ANSWER:

Take the attached C script as an example. In the image window concerned you incorporate it under the event **Position Y / Change**. For the X position you must write an appropriately matched script.

Bildfensterscript.pdf (3 KB)

## Note

The sample program is freeware. Every user can use, copy or forward this program FREE OF CHARGE. The authors and owners of this program take no responsibility whatsoever for the functionality and compatibility of this software. Use of the software is entirely at the users own risk. Since this software is free of charge, there is no **warranty**, nor claim for **error correction** and **hotline support**.

# 11.4.21 Setting/Resetting bit via mouse click (toggle function)

Entry ID: 2012110 - Date: 03/27/2000

## QUESTION:

How can I set and reset a WinCC variable by mouse click with C script?

#### ANSWER:

The following function shows how you can alternately set and reset a WinCC variable by mouse click.

```
#include "apdefap.h"
void OnClick(char* lpszPictureName, char* lpszObjectName, char*
lpszPropertyName)
{
BOOL z;
z=GetTagBit("MyBitVariable");
if (z==0)
SetTagBit("MyBitVariable",1);
else
SetTagBit("MyBitVariable",0);
}
```

# 11.4.22 Flickering of bar display when updating

Entry ID: 2442720 - Date: 06/14/2000

## QUESTION:

I have about 30 analog values displayed as bar diagrams in an image. Since transferring the update PCS 7 V4.02, the individual bar windows flicker when updated. What can I do about this?

# ANSWER:

Check whether "Deactivate optimized drawing" option is activated in the WinCC Control Center. The options are to be found in the WinCC Control Center under each computer in the **Properties** dialog and then under **Graphics Runtime > Deactivate > Optimized Drawing**. If this item is activated, then deactivate it.

# 11.4.23 Sample program: Open picture windows "@TOP01...@TOP16" in any position in the picture "@1001.pdl"

Entry ID: 2511096 - Date: 06/27/2000

#### QUESTION:

How can I open picture windows "@TOP01...@TOP16" in any position in the picture "@1001.pdl"?

### ANSWER:

You want to change the position of "@TOP01...@TOP16" in the picture "@1001.pdl". The pictures are to be opened at the current cursor position. This picture position is permanently linked to the Properties/Events of the picture windows "@TOP01...@TOP16" in the picture "@1001.pdl".

The functions "SSMOpenTopFieldFixedSize" or "SSMOpenTopField" do not offer you any parameters (x, y) for change the picture position of the window to be opened.

The following solution opens the picture window at the current cursor position.

For this, under Object Properties you must activate the event

"Events\PropertyTopics\Miscellaneous\Display"

of the picture window "@TOP01-@TOP16" in the picture "@1001.pdl" with the following C function:

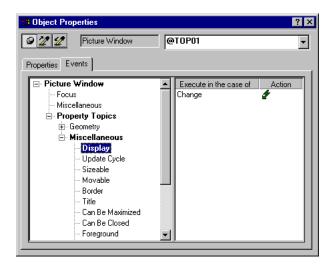

## C function:

Bildfenster.pdf (3 KB)

The function reads the current cursor position and accordingly sets the properties **X-Position**, **Y-Position** of "@TOP01-@TOP16".

## Note

The sample program is freeware. Every user can use, copy or forward this program FREE OF CHARGE. The authors and owners of this program take no responsibility whatsoever for the functionality and compatibility of this software. Use of the software is entirely at the users own risk. Since this software is free of charge, there is no **warranty**, nor claim for **error correction** and **hotline support**.

# 11.4.24 Calling SFC plan via button

Entry ID: 364046 - Date: 07/09/1998

## QUESTION:

How can I call an SFC plan via a button or another graphics object?

#### ANSWER-

You have two options for calling an SFC plan via a button or another graphics object.

- 1. You can place the SFC default images in WinCC images and link them with an SFC plan.
- 2. You can configure any graphics object (e.g. rectangle) into an operation in which an SFC plan is opened.

This object then represents the SFC plan.

However, as opposed to the SFC default image, this object holds no information on the current status of the SFC plan.

In the operation you can select either the general or detailed view of the SFC plan.

The operation can be formulated as follows, for example:

```
#include "apdefap.h"
void OnLButtonDown(char* lpszPictureName, char* lpszObjectName, char*
lpszPropertyName, UINT nFlags, int x, int y);
{
    #pragma code ("sfccli.dll")
#include "sfccli.h"
#pragma code ()
long left, top, width, height;
SSMGetWorkFieldCoordinates(SSMGetScreen(lpszPictureName), &left, &top,
```

&width, &height);

// General view

SFCOpenOverview("Planname", left, top, width, height, (void\*)0);

SFCOpenSection("Planname", left, top, width, height, (void\*)0);

// or Detailed view

In the operation you must replace "Planname" by the variable name of the SFC

plan (e.g. "S7\$Programm(1)\_SFCPlan"). You can select this in the variable list (e.g. "S7\$Programm(1)\_SFCPlan.EventState") and must then be shortened by "EventState".

If more representative objects are to be configured for SFC plans, you can also create the operation described above as "Global Script".

For this you need to formulate the following scripts SFCOverview and SFCSection: void SFCOverview(char\* loszPictureName, char\* loszPlanName):

```
void SFCOverview(char* lpszPictureName, char* lpszPlanName);
{
#pragma code ("sfccli.dll")
#include "sfccli.h"
#pragma code ()
long left, top, width, height;
SSMGetWorkFieldCoordinates(SSMGetScreen(lpszPictureName), &left, &top, &width, &height);
// General view
SFCOpenOverview("Planname", left, top, width, height, (void*)0);
}
```

```
// ----
void SFCSection(char* lpszPictureName, char* lpszPlanName);
{
#pragma code ("sfccli.dll")
#include "sfccli.h"
#pragma code ()
long left, top, width, height;
SSMGetWorkFieldCoordinates(SSMGetScreen(lpszPictureName), &left, &top, &width, &height);
// Detailed view
SFCOpenSection("Planname", left, top, width, height, (void*)0);
}
Thus the formulation of the operation is reduced to SFCOverview or SFCSection, SFCOverview(lpszPictureName, "Planname");
// or
SFCSection(lpszPictureName, "Planname");
where the "Planname" is replaced by the variable for the SFC Plan.
```

# 11.4.25 Generate user object in the Graphics Designer

Entry ID: 372414 - Date: 07/15/1998

### QUESTION:

How can I create a symbol in the Graphics Designer and make it dynamic?

### ANSWER:

In the Graphics Designer you can create a dynamic object by creating the object as a user object and then making it dynamic.

How to do this is described in detail in the following document:

anwobj\_e.pdf (64 Kbytes)

# 11.4.26 Controlling status display with EventState variable

Entry ID: 673583 - Date: 11/30/1998

### QUESTION:

How can I control a status display via an EventState variable?

### ANSWER:

You cannot link the **EventState** variable directly with the 'Current status' property. You must make this property dynamic with a C script that evaluates the EventState variable. The meanings of the bits in the EventState variable can be found in the online Help of control center under 'Value supply of group display'. The C script given below can serve as an example.

EventState Script e.pdf (4 KB)

# 11.4.27 Unknown Objects instead of Faceplates

Entry ID: 678986 - Date: 12/08/1998

### QUESTION:

Why are only Unknown Objects instead of Faceplates displayed in WinCC?

### ANSWER-

You haven't installed the image blocks (Faceplates) on your computer. Install the PCS 7 standard libraries again and in the Setup select the 'Image blocks for WinCC' option.

# 11.4.28 Opening a picture in the process window with LoopInAlarm

Entry ID: 837177 - Date: 05/03/1999

### QUESTION:

How can I avoid the whole screen being filled when I open a picture using the **OpenPicture** function via **LoopInAlarm**?

### ANSWER:

In the Global Script write a project function that looks like this:

```
#pragma code("ssmrt.dll")
#include "ssmrt.h"
#pragma code()

BOOL OpenPicture(char* picture)
{
    CMN_ERROR Err;
    if (!SSMRTOpenTopField ('1', picture, NULL, 0, &Err))
    {
        printf ("SSMRTOpenTopField failed: %s\r\n", Err.szErrorText);
        return FALSE;
    }
    else
    return TRUE;
}
```

- In the case of multiple-screen mode (Multi VGA) you must **adapt** the first parameter of the **SSMRTOpenTopField** function accordingly.
- Compile the function, save it and regenerate the header. When saving the function give the file the same name as the function, in this case OpenPicture.
- In the Alarm Logging under Message Properties select in the Variable/Actions
  tab the function name Call Picture, and select the picture to be opened as
  Picture name/Call parameter.

# Note

It is important that the function entered with LoopInAlarm has a transfer parameter and returns a value.

# 11.4.29 PCS 7: group displays in a user object

Entry ID: 865859 - Date: 05/31/1999

### QUESTION:

Can I incorporate a group display in a user object?

### **ANSWER**

Yes, you can incorporate a group display in a user object. Here you must observe the following points:

- The property "Group relevant" of the group display must be made parameterizable. This means that the properties "Group value" and "Group relevant" must be set to "external" in the user object. In this way the messages are also displayed in the overview of WinCC Runtime.
- You can also configure several group displays in a user object. But then only the messages of a group display are displayed in the overview area.

# 11.4.30 Display of bitmaps of the faceplates linked as icons

Entry ID: 996786 - Date: 08/05/1999

### QUESTION:

Why are the bitmaps of the faceplates linked as icons no longer displayed?

### ANSWER:

When linking the bitmaps into **faceplates** displayed as **icons**, WinCC notes the **absolute path** of the directory in which the bitmap is stored. If, for example, you copy the project onto another computer, you must copy the bitmaps into the same path. You can determine the name of the path in which WinCC searches for the bitmap as follows:

- Use an ASCII editor (WordPad, NotePad) to open the image Image\_name.PDL created by WinCC from the WinCC project directory GraCS.
- 2. Search in this file for the name of the bitmap. The complete path is then given. If no path is displayed, the bitmap is in the GraCS directory.

### **Notice**

Under no circumstances should you change this file with the ASCII editor.

### Remedy:

You can avoid this problem by storing all the required bitmaps in the WinCC project directory "...\GraCS" and from there link them into the faceplate.

# 11.5 Text Library

# 11.5.1 Destroyed text library table

Entry ID: 268805 - Date: 03/02/1998

### QUESTION:

What can be done if errors or crashes occur when accessing the text library?

### **ANSWER:**

In this case the text library is more than likely inconsistent. This is usually the case with very old configurations that have probably been created with version V1.x of WinCC.

How can you check and if necessary, repair your configurations?

Checks for standalone system:

Load the configuration in the Control Center, start ISQL and enter the following command:

Select \* from txttable

If you see "Deutsch" or "German" as column name in the header, then the txttable is inconsistent.

Use the following commands:

"alter table txttable rename Deutsch to L7"

or

"alter table txttable rename German to L7"

and the error is eliminated if an L7 column has not been created in the meantime.

If an L7 column has been created in the meantime, the correction is more complicated:

Check the number of languages in txtlanguages:

Select \* from txtlanguages; number of lines = number of languages

Select \* from txttable should produce two extra columns. If not, then you must delete all the text tables. The texts are lost (drop table txtversioninfo; drop table txtlanguages; drop table txttable).

If there are two more columns than entries in txtlanguages, you must check which column of txttable is to be deleted. You choose between the column with the header L7 and that with the header "Deutsch" or "German". If you decide to delete the "German" column, you must enter the following command:

"Alter table txttable delete German".

If you decide to delete the L7 column, you must enter the following commands:

"drop index TXTTABLE\_7"

"alter table txttable delete L7"

"alter table txttable rename German to L7"

# 11.5.2 Cannot open Text Library

Entry ID: 492977 - Date: 09/25/1998

### QUESTION:

After a system crash I cannot open my text library any more. What can I do?

### ANSWER:

WinCC creates temporary files during configuration. This coordinates multiple access, for example. If there is an unexpected system crash, these files are not deleted. This is why at the next startup access to the text library is locked.

In the Configuration directory you must delete the files **Txtbibcs.tmp** and **Algcs.tmp**. If you have a multi-user system, delete the file **Textbib.txt**.

# 11.5.3 Import/export of EXCEL tables to and from the text library

Entry ID: 56567 - Date: 02/18/1997

### PROBLEM:

What must be noted when importing/exporting EXCEL tables to/from the text library?

### ANSWER:

- 1. In the text library you create all the columns (= languages) you require. Sort the text IDs beforehand, i.e. Text ID 1 at the top of the list and so on.
- 2. Export a file. The default is the project name plus the extension .CSV. Use, for example, TEXTIB in the project directory as target folder.
- 3. Double-click the file to open it in the Explorer. EXCEL starts and texts are displayed. You can improve the display by selecting the table and setting the optimum column width under "Format". Edit in EXCEL, i.e. change texts, insert new text or new lines. Never add new columns. The first 4 rows must not be changed (header data). Text IDs must never be duplicated. It is best just to continue with the sequence of the sorted text IDs.
- 4. The complete table must be selected before storing. Once you have selected the complete table, select **Format** in the EXCEL menu bar and then the **Cells** menu item. In the box that now opens you select the first tab, **Numbers**, and select **Text** as the type of category. Then you click **OK**.
- 5. Store the file with **Save As** under the same file name (e.g. in another directory). The .CSV format is default.
- 6. As EXCEL sporadically saves the CSV-files incorrectly. It is important tocheck the files in a text editor before importing them into WinCC. Each column is seperatted by means of a ";"

eg. 79 ; eins ; one 80 ; zwei ; two

- 7. Now import the file into the text library. Important: Exit EXCEL prior to this.
- 8. The texts are now displayed in the text library. Store them by activating the "Save" key.

Up V 3.0 is the aimed storing no more necassary, it is stored automatically.

# 11.6 Projects management

# 11.6.1 Improvement of performance through changing the variable scaling

Entry ID: 2623090 - Date: 07/07/2000

### QUESTION:

What is the best way to scale variables?

### ANSWER:

With the more recent versions of WinCC (V4, V5) you can configure the scaling of the external variables under the Properties of the variable.

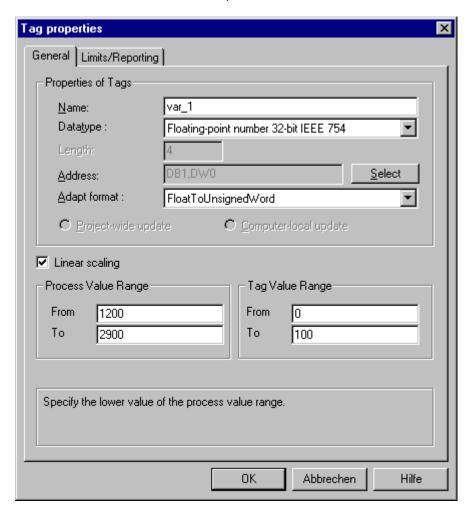

Projects are often migrated from older versions of WinCC to the newer versions of WinCC. Here, it can happen that the scaling is done using C scripts. If this is the case in your project, then it is recommended to reconfigure the scaling via the Properties dialog.

# 11.6.2 ODBC error when creating a multi-user configuration

Entry ID: 268823 - Date: 03/02/1998

### QUESTION:

In which cases can problems arise in the creation of multi-user configurations?

### ANSWER

With multi-user configurations there must not be any BLANK in the folder or configuration name. This is OK for standalone systems, but not for multi-user configurations.

You must not implement any SYBASE versions other than that supplied with WinCC.

The reason is that this version contains patches that are not contained in regular versions.

# 11.6.3 Locking key combinations is sometimes ineffective

Entry ID: 332356 - Date: 09/21/1999

### QUESTION:

What should I do if locking the key combinations is ineffective under WinCC?

### ANSWER:

Proceed as follows:

- Create new configuration (do not make any other settings)
- Terminate WinCC
- Start WinCC (new configuration)
- Start Runtime without graphics
- Terminate Runtime
- Terminate WinCC
- Start WinCC
- Re-open the original configuration
- Start Runtime

The error should now be cleared.

If this procedure doesn't work, check the following Registry entries:

- 1. Start menu > Run..., enter regedit.
- 2. Find the code

HKEY\_LOCAL\_MACHINE/Software/Microsoft/Windows NT/Current Version/Winlogon

3. Check whether the following entries have been made:

Gina.dll = "almxgina.dll"

and

Userinit = "userinit,ALMXPMGR.EXE,nddeagnt.exe"

Keys can only be locked if these two entries are made.

Then you can check whether the lock has actually been entered:

- 1. Start menu > Run..., enter regedit.
- 2. Find the code HKEY\_CURRENT\_USER/Software/Microsoft/Windows NT/Current Version/Winlogon
- All the keys are entered under this path.
   For example, AllowAltTab or AllowCtrlAltDel ...
   If these keys are set to "1", they should work, if they are set to "0", then they are locked.

### Note

Basically, no warranty can be given for direct changes in the **registry database**, because this is entirely the responsibility of the user. In any case it is recommended to make a backup of the registry before proceeding as described below. Furthermore, these settings are **computer-specific**. This means that when copying the project to another computer, the settings have to be made again.

# 11.6.4 Sporadic problems when starting up clients

Entry ID: 492745 - Date: 09/25/1998

### QUESTION:

My clients boot faster than the server and the timeout for connecting to the database expires. What can I do about this?

### ANSWER:

Under Control Panel you must click "System" and then select the "Start Up/Shut Down" tab. The value "Display list for xx seconds" must be set on the client to 30 seconds more than that on the server. If this is not enough, then you must try again gradually increasing the values each time until the optimum setting is obtained.

### 11.6.5 Connection Status in the Control Center

Entry ID: 632781 - Date: 11/02/1998

### QUESTION:

What is the meaning of the displays in the Control Center in the case of "Connection Status"?

### ANSWER:

Via the menu **item Tools > Connection Status** you can very quickly check the status of your process connection(s). What you see in the CONTROL CENTER under CONNECTION STATUS (variables read, variables written, number of read jobs ...) are all the individual variable requirements.

## Example:

You read off a number of 4000 (number of read jobs). That is the number of variables that can be requested by the channel via the data manager. This is **not** the number of requests by the channel to the SPS. The number of requests is optimized by the channel.

Entries and their meanings:

| Column            | Explanation                                                                                                    |  |  |  |
|-------------------|----------------------------------------------------------------------------------------------------|--|--|--|
| Status            | Either "OK" or "Cleared down"                                                                                                    |  |  |  |
| Error             | What error codes are displayed depends on the type of connection. In the case of an S7 connection these are error codes that are described in the on-line help. |  |  |  |
| Write jobs        | Display of queued write jobs.                                                                                                    |  |  |  |
| Read jobs         | Display of queued read jobs.                                                                                                    |  |  |  |
| Variables read    | Display of the sum of variables read during the course of a runtime session.                                                                                    |  |  |  |
| Variables written | Display of the sum of variables written during the course of a runtime session.                                                                                 |  |  |  |

### **Notice**

If the display of read and write jobs increases constantly and doesn't decrease at all, this is probably an indication that the data route is overloaded or that there is a basic problem with the connection.

# 11.6.6 Using the GetTag and GetTagWait functions

Entry ID: 665138 - Date: 11/18/1998

### **QUESTION:**

When do I use "GetTag()" and when do I use "GetTagWait()" for reading variables?

### ANSWER:

GetTag:

If you use **GetTag**, the value of the variables is read from the **process image** of the data manager. The first call of the function initializes a cyclic reading of the variables from the controller. The updating cycle is 2s. If you send the calls in a global operation, from that moment on the variables are requested cyclically by WinCC during the entire runtime. If you initialize the calls in an image, updating stops after the image has been deselected.

This call is best used if:

- The updating cycle is sufficient in the data manager.
- You want to have a short updating time in the image.

## GetTagWait:

If you use **GetTagWait**, a read job is sent by the data manager to the **controller**. In this case the value is not taken from the process image in WinCC. The job is sent just once when the function is called. Nor does this initialize cyclic updating of the variables. Calling the function takes **more time** because the value is accessed in the controller and you have to wait for this.

This call is best used if:

- You need the current value in the SPS.
- To have the very latest process value is more important than the updating time in the image.

# 11.6.7 Checking network settings and the communications channel

Entry ID: 2839551 - Date: 08/09/2000

### QUESTION:

How can I check the network settings and the communications channel in the OS?

### ANSWER:

The variables list affords you the possibility of checking the network settings (rack number, slot number etc.) and the communications interface (MPI on Board, Industrial Ethernet etc.) of a PLC.

# Checking the network settings

Proceed as follows:

- In the WinCC Explorer of the OS open the Variables List and then the SIMATIC S7 Protocol Suite. Right-click the interface that you wish to check (MPI, Industrial Ethernet(I), PROFIBUS(I) etc.).
- 2. In the pop-up menu click **Properties**.
- 3. In the dialog box click the **Properties** button.
- 4. Select the **Connections** tab and check the following settings:
  - Station address (address of the CPU on the bus system)
  - Segment (ID) (set a 0 here)
  - Rack number (from HW Config; normally 0 for the central rack)
  - Slot no. (Slot no. of the CPU from the HW Config; the CPU occupies two slots, specify the number of the slot where the MPI interface is slotted.)
- Close the dialog box.

### Note

If you are using the internal MPI interface of the CPU, then enter 0 for the rack number and for the slot number. If an incorrect rack or slot number is specified, the communication connection is not set up. In the case of a link via PROFIBUS or Industrial Ethernet, the slot number of the CPU must always be specified and not slot number of the communications module.

## Checking the communications channel

- 1. In the Control Center of the OS open the variables list and then the SIMATIC S7 Protocol Suite. Right-click the interface whose communications channel you wish to check (MPI, Industrial Ethernet(I) etc.).
- 2. In the pop-up menu click System Parameters.

Select the **Device** tab and check the logical device name for the communications channel. The device name depends on the installation of the MPI card or the installation of the CP. By default you can specify "S7Online" as logical device name. If you do not get a connection to the PLC, then select one of the logical device names offered for MPI or CP.

# 11.6.8 Error message "Cannot find server, start project locally?" when opening an OS from the SIMATIC Manager

Entry ID: 1628028 - Date: 12/14/1999

### QUESTION:

What is the meaning of the message: "Cannot find server, start project locally?"?

### ANSWER:

In the SIMATIC Manager you have inserted an OS and now want to open. When you do so, you always get the error message:

### "Cannot find server, start project locally?"

The computer entered in WinCC nevertheless matches the actual release name. The WinCC Object Manager that is responsible for opening an OS requires a **release name for the project path**. Check in the Explorer whether this release is available. If not, you must issue the release. If you have problems issuing the release, reinstall the **SP5 of Windows NT 4.0**. Then you can issue the release and open the OS from the SIMATIC Manager.

# 11.6.9 License error message "No License for PLS1"

Entry ID: 2290170 - Date: 05/23/2000

### QUESTION:

Why do I get a license error message when opening the Interrupt Logging Wizard or the Split Screen Wizard?

### ANSWER:

You are using WinCC V5.0+SP1 or PCS 7 V5 without the authorization for the options package "Basic Process Control". After starting the Split Screen Wizard you get the message:

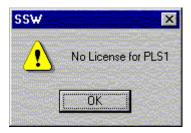

Or after starting the Interrupt Logging Wizard you get the message:

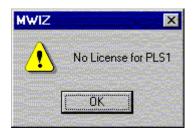

### Cause:

Without the license for the options package execution of both functions is denied. **Remedy:** 

Install the license for the "Basic Process Control" package.

# 11.6.10 Licenses required for WinCC V5.0 / SP1 for server/client operation

Entry ID: 2397327 - Date: 12/04/2000

### QUESTION:

Which licenses are required for WinCC V5.0 / SP1 for server/client operation?

### ANSWER:

The **OS** server requires the "WinCC RT 64k Tags" license, the **OS** client requires the "WinCC RT 128 Tags" license. In order to prevent the RT ending after a certain time on the servers and the clients with the following message:

"Your software license has expired",

an **Autostart function** is offered with WinCC V5.0 + SP1 and higher. In Windows NT under "Start > SIMATIC > WinCC > AUTOSTART" you can specify the project that is to be started directly in the RT. The WinCC Explorer must not be opened for this.

### Note

If you open your project via the WinCC Explorer, then the "A9WRC130" license is required. This license is not part of the software packages for the OS server or OS client.

Information on which licenses and software you required for the different OS systems is available in the FAQ "Software installations and authorizations in the multi-user system", Entry ID !2887917!.

# 11.6.11 PCS 7 OS project cannot be created or is not displayed.

Entry ID: 364054 - Date: 07/07/1998

### QUESTION:

On my Engineering Station (ES) I cannot create an OS project in the SIMATIC Manager or no OS project is displayed although it is present.

### ANSWER:

In the SIMATIC Manager check whether an OS project can be inserted in general.' Procedure:'

Right-click the project container and then **Insert new object > OS**.

If an OS is displayed in the menu, then proceed as follows:

- In the system path in which the PCS 7 system is installed check whether the directory ...\Siemens\WinCC\wincproj is there and whether it contains the WinCC project "first".
- 2. In the system path in which the PCS 7 system is installed check whether the directory ...\Siemens\Step7\S7bin contains the following DLL files:
  - -S7omwina.dll:
  - -S7omwinb.dll;
  - -S7omwinc.dll;
  - -S7omwind.dll;
  - -S7omwine.dll:
  - -S7omwinx.dll:
- 3. In the project path in which the project is stored check whether the directory ...\Projectname\winccom contains the following files:
  - -winccom.cs;
  - -winccom.db:
  - -Wbproj.dbf;
  - -Wp1proj.dbf;
  - -wbproj.lck;
  - -wiproj.lck;
  - -wp1proj.lck
- 4. In the project path in which the project is stored check whether the directory ...\Projectname\wincproj is there and whether it contains an OS project with the OS names created.

If **not**, then the PCS 7 system has not been installed correctly.

### Remedy:

The PCS 7 system must first be deinstalled and then reinstalled.

If there is no OS displayed in your menu, then proceed as follows:

- 1. Close WinCC.
- 2. Open the Control Panel (Start > Settings > Control Panel).
- 3. Open the Software folder.

The "Software Properties" window opens. This window contains a list of all the applications that you have installed under Windows NT. In this list you select the entry **SIMATIC WinCC > Windows Control Center**.

Start the WinCC Setup by double-clicking.
 In the Deinstallation / Insert window you must activate the button Do you want to remove or add parts of WinCC. The "Select Components" window opens next.

Finally, you must mark the text (not the checkmark) "Communication". In the right area check that the following options are set as follows:

- S7Dos set
- OPC not set
- Object Manager set.

If **not**, then WinCC has not been installed correctly.

### Remedy:

Set the options as described above and complete the set-up. Leave all the other settings as they are.

After installation you must reboot the computer.

### Note

The AS511-NT option is needed for a serial link and occupies one COM interface of the computer. This can be set as required.

# 11.7 Communication

# 11.7.1 Cyclic reading service

Entry ID: 2000360 - Date: 03/24/2000

### **QUESTION:**

What does "Use cyclic read service of PLC" mean with the channel unit?

### ANSWER:

In your WinCC project you set up a connection to an S7. With the channel unit, e.g. MPI, which supports the desired protocol, you activate the check box "Use cyclic read service of PLC".

All S7 controllers support the cyclic reading service. Cyclic reading service means that at a selected point in time (e.g. upon image selection) variables are logged on with the controller in a specific cycle and then **sent by the controller without any request to WinCC**.

The amount of possible cyclic read services depends on the CPU:

| CPU                         | Cyclic read services |
|-----------------------------|----------------------|
| CPU 318, 412, 414, 612, 614 | 16                   |
| CPU 416, 417, 616           | 32                   |

At least one cyclic read service is required per cycle.

The size of the PDU limits the number of variables that can be sent per cyclic read service (Header + Header per variable), i.e. more than one read service might be needed for a cycle.

PDU sizes of the CPUs with different protocols:

| Protocol            | CPU         | PDU size  | Header size            |  |
|---------------------|-------------|-----------|------------------------|--|
| MPI                 | CPU 300/400 | 240 bytes | 17 bytes per data area |  |
| PROFIBUS            | CPU 300/400 | 240 bytes | 17 bytes per data area |  |
| Industrial Ethernet | CPU 300     | 240 bytes | 17 bytes per data area |  |
| Industrial Ethernet | CPU 400     | 480 bytes | 17 bytes per data area |  |

# 11.8 Configuring System

# 11.8.1 Key combination CTRL+ESC doesn't remain locked after RESET

Entry ID: 1008102 - Date: 04/05/2000

### QUESTION:

The key combination CTRL + ESC doesn't remain locked after restarting the computer. Why?

### **ANSWER:**

The key combination "CTRL" + "ESC" can be used again when:

- 1. The power fails on the computer while WinCC Runtime is activated
- 2. After return of power Windows NT is started by Autologon
- 3. WinCC in is included in the Autostart group

### Remedy:

To relock the key combination "CTRL" + "ESC", restart WinCC Runtime.

# 11.8.2 Error in the event display: "S7OPCIAX"

Entry ID: 1118180 - Date: 09/21/1999

### **QUESTION:**

Why does the error "S7OPCIAX" occur in the event display?

### **ANSWER:**

This entry is made about every four seconds in the event display. A possible cause for this is that you have installed the CP5611 driver in the PG/PC interface, but have not slotted a CP5611.

# 11.8.3 Automatic logon under Windows NT doesn't always work

Entry ID: 1140065 - Date: 10/04/1999

### **QUESTION:**

Why doesn't the automatic logon under Windows NT always work?

### ANSWER-

The automatic logon under Windows NT only works once for you. Immediately after the 1<sup>st</sup> automatic start-up there is a 0 again in the Registry entry "AutoAdminLogon".

### Cause:

You have set up a user with administrator rights but without password ("DefaultPassword"="" (empty)).

### Remedy:

Assign a separate password for this user (not a default password) and then the automatic logon will function perfectly.

# 11.8.4 Automatic restart of Windows NT

Entry ID: 1144558 - Date: 12/22/2000

### QUESTION:

How can I trigger an automatic restart under Windows NT after a system crash (blue screen)?

### ANSWER:

When the system crashes, a blue screen is displayed that provides information on why and when the system crashed. By default the blue screen is displayed permanently.

This situation is exceptionally critical for systems that have to be in operation round the clock. However you can configure the operating system so that a restart is triggered automatically after a system crash. Proceed as follows for this:

- Open the system properties via "Start > Settings > Control Panel > System".
- 2. Select the "Start/Close down" tab.
- 3. Set the check box "Automatic restart" in the "Restore" field

# 11.8.5 Switch off message from Windows NT event log

Entry ID: 1468062 - Date: 11/22/1999

### QUESTION:

In Runtime mode the Windows NT system box appears periodically indicating that the event log is full. What can I do about this?

### ANSWER:

This behavior is due to the **settings** for the **event log**. The event log settings are to be found under **Event Log > Event Log Settings** 

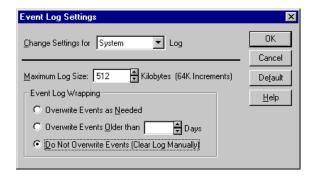

The system box "Event log full" appears if "Do Not Overwrite Events (Clear Log Manually)" is selected. In this case, no more events are entered as soon as the "Maximum Log Size" is exceeded.

### Possible solutions:

- Increase the maximum log size.
- Select "Overwrite Events as Needed" or "Overwrite Events Older than .....
  Days". In these cases the log overwrites the oldest messages as soon as the
  "Maximum Log Size" is reached.

# 11.8.6 Implementing the WinCC Client on a computer with more than one IP address (two network cards or RAS access) in WinCC V4.02

Entry ID: 990306 - Date: 11/21/2000

### QUESTION:

Why can't I start the WinCC client in WinCC V4.02 on a computer with 2 network cards or an RAS access and one network card?

### ANSWFR-

You are implementing WinCC V4.02. In this case the cause is that the DBCLIENT.EXE, which is used by WinCC for operating the client connection, comes across two different network addresses (IP addresses). In this case then no connection at all can be set up to the server, which is why you cannot start WinCC.

You must define an unambiguous IP address for the DBCLIENT.EXE, in order to operate WinCC. You can do this by making the following entries in the Windows Registry:

- 1. Select the menu command "Start > Run" and enter "regedit".
- 2. Find the key: HKEY\_LOCAL\_MACHINE\SOFTWARE\SIEMENS\AUTSW\SQLANY\DBCLIE NT
- 3. In the Registry change the keys to the following values:
  - "PurgeConnection [1, Yes=1, No=0]"=dword:00000001
  - "AutoShutDown [1, Yes=1, No=0]"=dword:00000000
  - "SuppressOutput [0, Yes=1, No=0]"=dword:00000000
  - "PacketSize [512]"=dword:00000200
  - "ClientOption"=" -x tcpip{MYIP=xxx.xxx.xxx.xxx}"
  - "ClientName [dbclient]"="dbclient"

### **Example:**

xxx.xxx.xxx stands for the entry 142.120.212.169

When entering the parameters, note that it is imperative to have a **space** in front of the "-x" parameter. If you forget this space, the application call DBCLIENT –x becomes DBCLIENT-x and nothing happens.

Once you have entered these parameters, you must **restart WinCC** in order for the Registry to recognize the updates.

### **Notice**

Basically, no warranty can be given for direct changes in the **registry database**, because this is entirely the responsibility of the user. In any case it is recommended to make a backup of the registry before proceeding as described below. Furthermore, these settings are **computer-specific**. This means that when copying the project to another computer, the settings have to be made again.

# 11.9 Tag Logging

# 11.9.1 Tag Logging and memory behavior

Entry ID: 1117419 - Date: 09/21/1999

### QUESTION:

Why are the current values not stored in the database?

### ANSWER:

For the sake of performance, **50 values** are always stored in a buffer. This is only the case for **follow-up archives**. The current value can be read out using the API functions, e.g. GetArchiveData.

# 11.9.2 Nothing is displayed in the table OCX

Entry ID: 1333228 - Date: 11/08/1999

### QUESTION:

Why is nothing displayed in the table OCX with Tag Logging?

### ANSWER:

If in Runtime, no value is displayed in the table OCX, then the **archive variable is not selected** in the OCX.

### Remedy:

- 1. Open the Graphics Designer and double-click the OCX
- 2. Select the archive variable and acknowledge with the **Accept** button. If the variable disappears, then you can enter it manually. In this case you must also enter the archive name: e.g.: "Archive\_name\Variablen\_name"

# 11.9.3 Values from the Tag Logging Archive are not displayed.

Entry ID: 1442788 - Date: 11/22/1999

### QUESTION:

Why are the values displayed as of image opening in the curve image, but no values from the archive?

### **ANSWER:**

A frequent cause is the computer name. It can be found in the "Control Panel" under "Network", in the "Identification" tab. The computer name **must not have any special characters nor any spaces**. Underscores \_ are permitted. The computer name **must not be longer than 14 characters** (e.g. PCS 7\_OS1 or PCS 7\_ES\_Warte)

### **Important**

If you change the computer name, then you must also change the name of the computer in the WinCC project.

# 11.9.4 Tag Logging and Variable Names

Entry ID: 144365 - Date: 10/07/1999

### QUESTION:

Why, when you select the curve window with the "Read data immediately from archive" option activated, isn't there any data displayed?

### ANSWER:

Up to WinCC V4.02: the variable names of the archive variables include illegal signs such as ( / ).

As of WinCC V4.02: if you use quotes ( " ) in the names of the project variables, those variables are not archived in Tag Logging.

Most other special characters are processed. As far as possible do not use any special characters in the names of the project variables. If you do use special characters, then test whether the variables concerned can actually be archived.

There are characters that Tag Logging converts **automatically**. For example, the Tag Logging editor converts hyphen ( - ) and hash ( # ) to underscore ( \_ ).

# 11.9.5 Space requirements for measured value archives

Entry ID: 144377 - Date: 03/09/1998

### QUESTION:

How much space is required on the hard disk for measured value archives?

### ANSWER:

Space requirements (in bytes) = (28 + 18) \* number of measuring points \* number of data records in the archive.

The value 28 bytes is the requirement of one stored value.

The value 18 Bytes is the requirement of the index which is also supported. Practical example:

An archive with 52 measuring points, 302400 data records for the cyclic archive with the aim of archiving for a week in a cycle of 2 seconds.

### Calculation:

(28 + 18) \* 52 \* 302400 = 723340800 ==> about 710 MB

There is a tool for determining the exact space requirements of a specific table in the database. This tool is supplied with the SYBASE database.

The tool is called dbinfo.exe and is located in the path ...\siemens\common\sqlany. For help on the program you enter dbinfo -?.

C:\TEMP>dbinfo -?

Usage: dbinfo (switches) databasefile

Switches (use specified lower-case letters, as shown):

### -o <file> log output messages to file Output to a file

-q quiet: do not print messages No output of messages.

-u output page usage statistics Output of page usage information for each table.

### Sample call:

dbinfo -u -o c:\temp\r200\_pdert.log r200\_pdert.db

### Output:

-----

| i, | Гable<br>d | Table<br>Pages | %use<br>d | Index<br>Pages | %use<br>d | of File | Percent Name                        |
|----|------------|----------------|-----------|----------------|-----------|---------|-------------------------------------|
| 1  | 64         | 5              | (78)      | 4              | (67)      | 1       | PDE#HD#Process value archive#curve1 |

The output is the number of pages used for the table concerned. Our page size is 4096 bytes.

The formula is as follows:

```
(Table Pages + Index Pages) * 4096 bytes ----- = Bytes/entry Number of measured values
```

# 11.9.6 Action for releasing the archiving

Entry ID: 218573 - Date: 01/29/1998

### QUESTION:

How can you release archiving via action

### **ANSWER:**

In Tag Logging under Properties of the process value archive, you can either release or block archiving at system start.

If you want to undo this setting during runtime, then you must configure the following action, e.g. behind a key.

# 11.9.7 Incompatibility of the curve control

Entry ID: 2202297 - Date: 06/05/2000

### QUESTION:

Why can't the curve control in my project run any more?

### ANSWER:

You are using WinCC V5 and creating a project that includes an image with a curve control. If you edit and save these images with curve controls (OCX) in a WinCC V5.0 **+SP1** project, then these controls no longer function in WinCC version V5.0.

# 11.9.8 Telegram setup with process-controlled archiving

Entry ID: 2515625 - Date: 06/27/2000

### QUESTION:

How can I simplify programming of the process-controlled archiving?

### ANSWER:

If you use a SIMATIC **S5 controller**, then you must send the values to WinCC blocked in a raw data variable. You can find out how to construct the raw data variable in the WinCC online Help in the appendix to "Tag Logging Runtime".

If you use a SIMATIC **S7 controller**, you have two options:

- You send the values to WinCC blocked in a raw data variable with the STEP7 system block "BSEND". In this case the raw data variable must be constructed as described in the appendix to "Tag Logging Runtime". In principle the procedure is the same as for a SIMATIC S5 controller.
- A simpler method is to use the STEP7 system block SFB37 "AR\_SEND".
  Here too the data must have a specific format. The information on this format is in the WinCC online Help under the entry "Data transfer with S7 function blocks".

The information on the SFB37 is in the STEP7 online Help.

Our experience has show that the **second** option **is easier** to use.

# 11.9.9 Archiving converted process values in Tag Logging

Entry ID: 71287 - Date: 05/15/1997

### QUESTION:

How can you archive a process value in any converted form?

### ANSWER:

The following is an example of a scaling function in conjunction with tag logging. Here it is important that the transfer parameters are declared exactly as in this example, because these are parameters that are transferred by tag logging to the function. What happens in the action is up to the user.

The function is created as a configuration function using "Global Script". Then it is integrated into

```
Tag Logging

/ Archive

/ Process variable properties

/ Parameters

/ Processing

/ Action
```

Example of a configuration function for converting a process value:

The value of the process variable (here doValue) can be converted in compliance with the requirements and the result returned as a return value of the function to Tag Logging for archiving. The function is integrated as processing method in Tag Logging. It is called each time the process value is captured. The parameters have the following meanings:

```
doLmtValue : last result returned with Return. doValue : current value
```

dwCount: number of capture cycles since last archiving

Archiving: TRUE, if archiving takes place

**Example:** The current process value is to be divided by 10 and archived. double Norm\_PDE(double doLmtValue, double doValue, int dwCount, int Archiving) { return (doValue/10); }

# 11.9.10 Sporadic failures when archiving

Entry ID: 867876 - Date: 05/28/1999

### QUESTION:

Why are values sometime lost when archiving?

### ANSWER-

You have stored various archives in Tag Logging. But evidently not all the values are archived. You can proceed as follows to remedy this problem:

- Check whether "Hysteresis" is activated for archiving. If so, then run a test
  without this option and see how the system behaves. If it improves, then leave
  this option deactivated until you have checked the other points. After you have
  carried out the following points, you can reactivate the hysteresis function.
- 2. You are probably exceeding the permissible scope of values that are to be archived in the cyclic archive. According to Release Notes V4.02 permissible are 30 values per second (chapter 3.8, "Performance Data" Point 5, "Archiving of measuring data with cyclic archiving"). If this figure is exceeded, there is overload. If this is the case, you will find the entry "TLGRT Queue overflow some records lost" in the WinCC\_Sys\_0x.log file.
  Remedy

Switch the cyclic archive to "Cyclic archive in dBase III format". For this click "Store cyclic archive in dBase III format " in the opened window in Tag Logging under <Projectname>.MCP. Now in cyclic archiving you can archive 500 values per second. But for this you need a lot of memory, because the dBase III files are stored from the very beginning in full size.

3. Alternatively you can increase the archiving cycles without dBase III format so that the load comes to under 30 values per second.

# 11.9.11 Inhibiting the display of specific curves in the curve images

Entry ID: 949541 - Date: 07/08/1999

### QUESTION:

How can I remove curve images in the RT mode so that the labeling of the remaining curves follows correctly?

### ANSWER:

In a curve window template you have configured several curves. In RT mode you don't want to have all the configured curves displayed. Proceed as follows:

- 1. In the toolbar click the "Parameters" button.
- 2. Under "Select Object" select the curve that you do not want to have displayed in the curve image.
- 3. Under "Display" remove the check mark for "Display curve".
- 4. Click "Accept" and acknowledge with "OK".

If you want to have the curve displayed again in RT, proceed as follows:

1. In the toolbar click the "Parameters" button.

- 2. Under "Select Object" select the curve that you want to have displayed again in the curve image.
- 3. Under "Display" set the check mark again for "Display curve".
- 4. Click "Accept" and acknowledge with "OK".

You have another option, too. Configure the curve window template such that the "Curve on/off in foreground" button is displayed in the toolbar. Proceed as follows:

- 1. Open the curve window template.
- 2. Click "Template".
- 3. Under Toolbar click "Configure".
- 4. Set a check mark for "Opens the dialog for selecting curves".
- 5. Acknowledge OK.

With this dialog in RT you can select the curves that are to be displayed.

# 11.9.12 Increasing timeout for starting and terminating Tag Logging

Entry ID: 972621 - Date: 07/21/1999

### QUESTION:

How can I increase the timeout for starting and terminating Tag Logging?

### ANSWER:

Sometimes when you activate/deactivate WinCC you get the message "Could not start/ terminate Tag Logging in allotted time". In this case you can correct this behavior by adapting the timeout for Runtime.

Proceed as follows:

- 1. First click **Start** in the task bar and select the **Run** option.
- 2. In the window that opens you enter **regedit** and acknowledge with **OK**.
- 3. Under

"HKEY\_LOCAL\_MACHINE\SOFTWARE\SIEMENS\WINCC\ControlCenter\Constants" enter a DWORD named "Application Deactivation" and a DWORD named "Application Activation". The value must be specified in milliseconds (decimal). The default value is one minute. Reboot the PC after making the changes.

### Note

Basically, no warranty can be given for direct changes in the registry database, because this is entirely the responsibility of the user.

In any case it is recommended to make a backup of the registry before proceeding as described. Furthermore, these settings are computer-specific. This means that when copying the project to another computer, the settings have to be made again.

# 11.9.13 Display of different trend curves in one image

Entry ID: 1804857 - Date: 01/25/2000

### QUESTION:

How can I realize a button-controlled display of different trend curves in one image?

### ANSWER:

Here, only the curve belonging to the measuring point concerned in each case is to be displayed.

### **Description:**

To start with, create the variables to be acquired in the variables list of WinCC.

- In Tag Logging create a new process value archive and insert the variables created into it. Then, for each measuring point, create a curve template and link this to the measuring point/archive variable concerned. Now save the changes and close Tag Logging.
- 2. In the Graphics Designer create an image for the first measuring point. The PDL name of the image is best derived from the name of the measuring point and can be copied from the variables list. Insert an application window into this image and link it to the curve template of the measuring point.
- 3. Then you adapt the **Geometry Properties** of the image and the application window. In the example at the height of 350 pixels and width of 550 pixels. The values depend on the geometry of the image window in the basic image.
- 4. Create the image for the other measuring points as described in step 3 and 4. Link the application window to the curve template concerned in each case and save the image under the **name of the measuring point**.
- 5. The next step is to create a new image with the buttons for calling curves. In this image you insert an image window with the width and height of the images already created. The properties are freely selectable. Do not link the image window to an image, because this is done dynamically during Runtime.
- 6. If you want the name of the measuring point in the image window, then you can do this by overlaying the image name. If the window has already received the correct measuring point name and the image name is not displayed in the header, then check the Registry as described in FAQ Entry ID 70994.
- 7. Insert the following C action behind the **Mouse click** event of the button. Make sure the image names match here:

```
#include "apdefap.h"
void OnLButtonDown(char* lpszPictureName, char* lpszObjectName, char*
lpszPropertyName, UINT nFlags, int x, int y)
{
   SetVisible("TrendPicture.PDL","Picture Window1",1);
   SetPictureName("TrendPicture","PictureWindow1","Plant_Function_Loop_One.
   PDL");
}
```

8. Now you can incorporate the image into the image hierarchy via the Picture Tree Manager.

## Sample project:

Copy the WinCC\_Bsp.exe file into a separate directory and then start it with a double-click. The WinCC project is now unpacked with all the associated subdirectories. You can then open and process the unpacked project with WinCC. To start the Runtime, change the name of the server in the project and enter the name of your computer.

WinCC Bsp.exe (2738 KB)

### Note

The sample program is freeware. Every user can use, copy or forward this program FREE OF CHARGE. The authors and owners of this program take no responsibility whatsoever for the functionality and compatibility of this software. Use of the software is entirely at the users own risk. Since this software is free of charge, there is no **warranty**, nor claim for **error correction** and **hotline support**.

# 11.9.14 Incorporating curve display (trend) in faceplate (with PCS 7 V5.0)

Entry ID: 2539759 - Date: 11/20/2000

### QUESTION:

How can I incorporate a trend display in my faceplate with PCS 7 V5.0?

### ANSWER:

Faceplates that can display trends (MEAS\_MON, CTRL\_PID, etc.) call a display named "@CONL1\_<Instance\_name>.PDL" when you select trend display. This display includes the trend display that is supposed to be displayed in the faceplate. Proceed as follows to incorporate a trend display in a faceplate:

### Requirements:

 The measured values to be displayed for the trend display are configured in the Tag Logging.

If there is no archive available, you must create one beforehand:

- 1. Open the Tag Logging and start the archive wizard.
- 2. Create a process value archive and select the variables to be displayed.
- 3. Save your configuration and close the Tag Logging.

### Procedure for incorporating in the faceplate:

- 1. Determine the name of the faceplate in which you wish to incorporate the trend display:
  - the name (for example) is there as a title in the Runtime in the Faceplate or Loop display (e.g. "System\_Subsystem\_Function\_CFC1\_7").
- 2. Open the Graphics Designer and a new display. This display must be saved observing the following name conventions:
  - "@CONL1 <Instance name>.PDL"

Example: "@CONL1 System Subsystem Function CFC1 7.PDL"

In this you set up a reference between the display and the faceplate. If you don't have a technological hierarchy, you must use the complete correct faceplate name:

Example: "@CONL1\_S7-Program(1)\_CFC1\_1.PDL"

In the Graphics Designer you can also copy the name from the dialog box by double-clicking the faceplate. Here you must make sure with PCS 7 V5 that the instance names are saved with "/" instead of "\_". In order to incorporate these displays into the faceplate you must then replace the "/" with "\_".

### Note

It is not yet possible to save a file with a file name containing a "/".

- 3. In the "Controls" object palette select a "WinCC Online Trend Control" and incorporate it. It must be as big and the display.
- 4. After incorporation a selection window opens. In the **Curves** tab, **Archive/ Select Variables**" field you can set up the link to the variable to be displayed.
- 5. Then open "Properties" for the Control and change the name of the "Object Name" attribute to "@CurvonlWindow" (corresponds to @CurveonlineWindow).

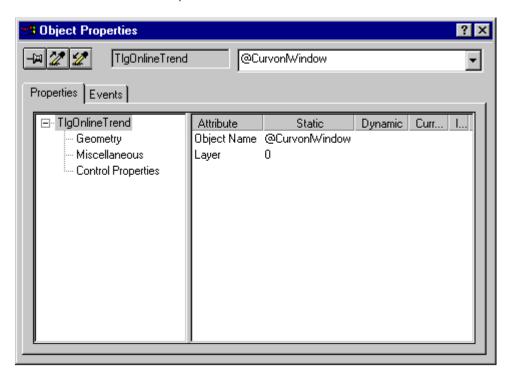

6. Adapt the geometry properties of the **Control** according to the following screen shot.

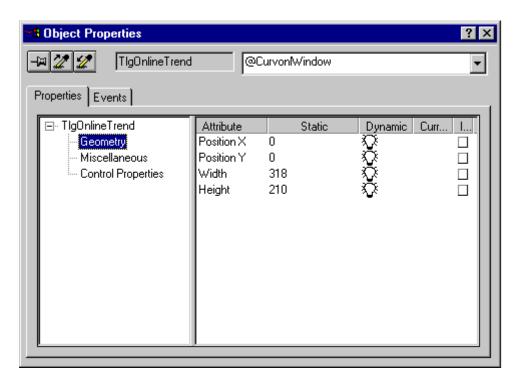

7. Adapt the height and width of the **picture window** to be the same as the Control.

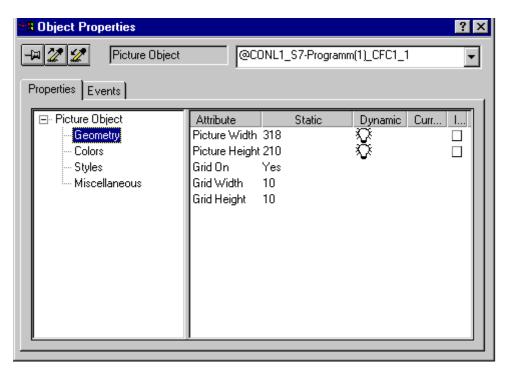

8. As required you can switch the title line of the **Control** on or off under "Titleline" and thus enable or disable shifting of the Control in the Runtime. In addition, under "Sizeable" you can specify whether the size of the Control in the Runtime.

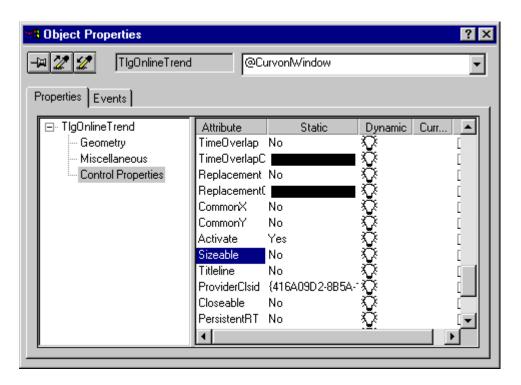

9. Save the display.

### **Notice**

If you configure the faceplate in the "LOOP" display mode, then the trend is not displayed.

The trend in the faceplate is only visible if the faceplate is configured as "SYMBOL".

If the faceplate is configured in the "FACEPLATE" view, the trend is only visible in the "LOOP" display, but not in the actual "FACEPLATE".

# 11.9.15 Incorporating curve display (trend) in faceplate (with PCS 7 V4.02)

Entry ID: 264713 - Date: 07/03/2000

### QUESTION:

How can I incorporate a trend display in my faceplate with PCS 7 V4.02?

### ANSWER:

Faceplates that can display trends (MEAS\_MON, CTRL\_PID, etc.) call a display named "@CONL1\_<Instance\_name>.PDL" when you select trend display. This display includes the trend display that is supposed to be displayed in the faceplate. Proceed as follows to incorporate a trend display in a faceplate:

### Requirements:

 The measured values to be displayed for the trend display are archived in the Tag Logging. • There is a curve template in the Tag Logging for the trend display.

If there is no archive available, you must create one beforehand:

- 1. Create an archive in the Tag Logging (as process value archive).
- 2. Start Wizard, select variables and assign to the archive (e.g. from PID\_CONTRL the \*.SP, LMN, PVN).
- 3. Restart curve window template.
- 4. Select template and assign a name.
- 5. Add curves with "+" and adapt the names.
- 6. Link the curves with the archive under "Variable".
- 7. Save and close.

# Procedure for incorporating in the faceplate:

- 1. Determine the name of the faceplate in which you wish to incorporate the trend display:
  - the name (for example) is there as a title in the Runtime in the Faceplate or Loop display (e.g. "System\_Subsystem\_Function\_CFC1\_7").
- 2. Open the Graphics Designer and the display "@CONL1\_Error.PDL". This is the default display if there is no trend display available for the faceplate.
- You must save this opened display observing the following name conventions:
   "@CONL1\_<Instance\_name>.PDL"
   Example:
  - "@CONL1\_System\_Subsystem\_Function\_CFC1\_7.PDL"
    In this you set up a reference between the display and the faceplate.

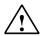

### Warning

You must make sure that the display "@CONL1\_Error.PDL" is retained! If you don't have a technological hierarchy, you must use the complete correct faceplate name.

Sample: "@CONL1 S7\$Program(1) CFC1 1.PDL"

In the Graphics Designer you can copy the name from the dialog box by doubleclicking the faceplate.

- 4. Then you delete the static text in the "@CONL1\_<Instance\_name>.PDL" display.
- 5. In the object palette under Smart Objects you will find the **application window** and insert one. It must be as good as the display.
- 6. A selection window opens after integration. Click **Tag Logging** and in the selection window that opens select the curve required.
- 7. Then open Properties for the application window and in the **Application Window Properties** tab change the name of the object name attribute to
  "@CurvonlWindow" (corresponds to @CurveonlineWindow).

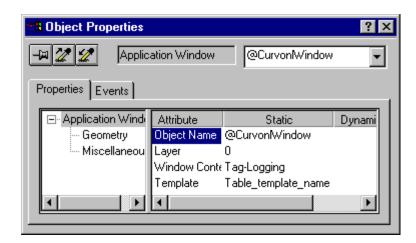

8. Adapt the geometry properties of the **application window** according to the following screen shot.

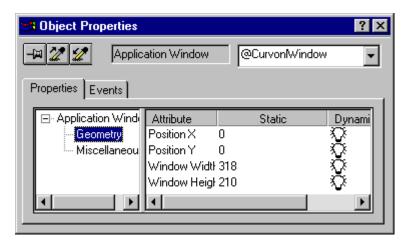

9. Adapt the height and width of the **picture window** to be the same as the application window.

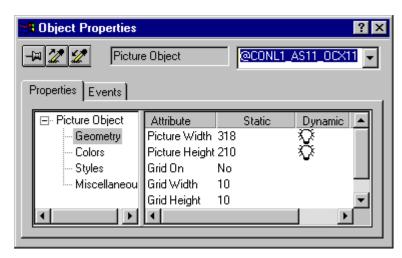

10. You can switch the frame of the **application window** on or off as required.

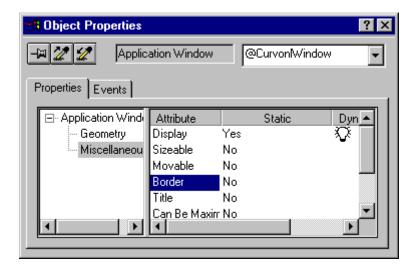

11. Save the display.

### **Notice**

If you configure the faceplate in the **"LOOP"** display mode, then the trend is not displayed.

# 11.9.16 Error message: "TagLogging is being processed"

Entry ID: 264722 - Date: 02/26/1998

### QUESTION:

What can I do when the following error message appears: "Tag Logging is being processed by another computer <computername> "?

### ANSWER:

In configurations of version V4 parts of areas can be blocked through computer crash or copying to another computer. The following message is then issued: "Tag Logging is being processed by another computer <computername> "

### Remedy:

The \*.LOC and \*.LOG files are always stored in the configuration path (\*.DB and \*.MCP).

After deleting these files the block is disabled.

The deleted files are recreated when the configuration is opened.

# 11.9.17 Curve trend displayed only after start

Entry ID: 264731 - Date: 01/28/2000

### QUESTION:

I call Trend, the curve is started but only then is it displayed. How can I change this?

### ANSWER:

Check the settings in the Tag Logging.

In the template "Read data immediately from archive" must be check marked for image opening.

# 11.9.18 Display of curves in a client-server system with time synchronization with time delay

Entry ID: 376161 - Date: 07/20/1998

### **QUESTION:**

In WinCC Runtime the curves are not displayed correctly in the application window and in the time axis of the curve window the last time value is overwritten with "1s" & "0s". Why?

### ANSWER:

The parameterized time master (ES or OS) is switched off/on and after switching on the time of the time master is no longer the same as the system time. There is, therefore, a time delay, and the time master resynchronizes the system. The resynchronization may lead to overlapping in the process value archive which in turn causes corrupted display of the curve values and time axis values.

### Remedy:

The time master must run continually. It is preferable to choose as time master an OS that is only seldom restarted. An ES is not suitable as time master because it has to be restarted so often due to the configuration work.

### 11.9.19 Performance improvement of Tag Logging

Entry ID: 727093 - Date: 12/08/2000

### QUESTION:

How can I improve the performance of Tag Logging?

### **ANSWER:**

In the following is a detailed description of workarounds to determine and optimize the performance of WinCC Tag Logging. You must execute the three steps one after the other and test accordingly. Keep the test results in each case so that you can compare them to be able to appraise and evaluate the improvement.

# Step 1: Determining the performance of WinCC Tag Logging

You can use an **internal system tag** from the WinCC Tag Manager as an indicator of the performance of Tag Logging. This is the so-called Tag Logging **"health display"**. In the process image that contains the error image described, you display the value of the internal system tag from the WinCC Tag Manager (e.g. using an I/O field). You monitor the value of this tag over a long period of time (at least one hour or longer). The value of this tag can be 0 to 50000 decimal. The important thing is that the value regularly goes back to 0. If value remains on a value greater than 0 for a long period of time (about 5 to 10 minutes or longer), this means that due to performance the Tag Logging cannot read values completely from the archive. Then sections of the Tag Logging window in the WinCC Runtime are displayed as interpolated.

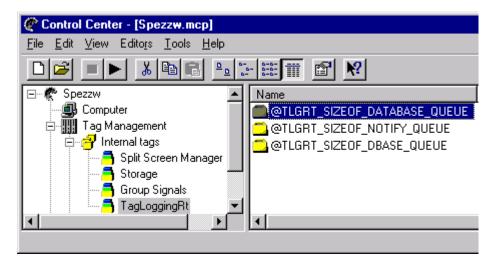

### Step 2: save process value archive (short-term archive) in the dBase III format

Storing process value archives (only short-term archives) in the dBase III format improves performance when archiving Tag Logging values. A short-term archive in the dBase III format is better for the special user purpose. Subsequently greater volumes of data can be read or archived. In fact 500 measured values can be processed per second.

Proceed as follows for configuring:

Open the Properties (right-click) of the entry "Projectname".mcp in the Tag Logging window - in our example [spezzw.mcp].

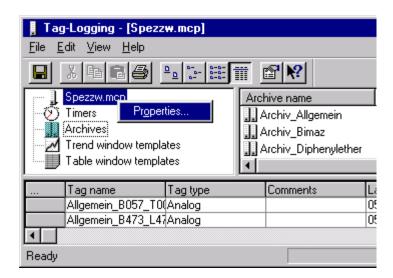

 The "Project Properties" dialog window opens. In this window you must enable the option "Short-term archive using dBase III format" (set check mark in the check box).

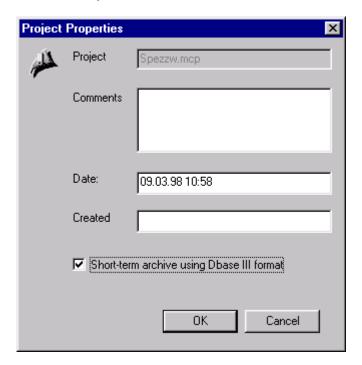

- 2. Close the dialog with "OK". Save the Tag Logging and close it too.
- 3. Then, in the process image that contains the error image described, you observe the system behavior and check whether the error image occurs again.
- 4. If the error image occurs again, continue optimization with Step 3.

# Step 3: increasing the cache of the SQLANY database of WinCC

This gives WinCC the possibility of temporarily storing more Tag Logging values and of reading the database queue faster. The queue is empties faster and can thus read new data from the archive.

#### Proceed as follows:

 First open the Registry of Windows NT via "Start > Run". Enter the "regedit" command and acknowledge with "OK".

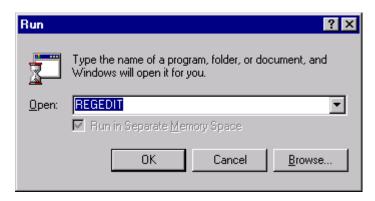

- After calling the registry you open the following path: HKEY\_LOCAL\_MACHINE\SOFTWARE\Siemens\AUTSW\SQLANY
- 3. If you have a WinCC single-user system, you must change the following settings:
  - Open the subpath "\...\DBALONE". Change the value of the entry "EngineCache [2048]" from 1000 to 2000 (hexadecimal).

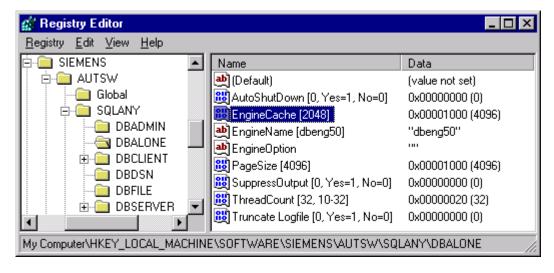

4. If you have a WinCC multi-user system, you must change the following settings:

Open the subpath "\...\DBSERVER". Change the value of the entry "ServerCache [2048]" from 1000 to 2000 (hexadecimal).

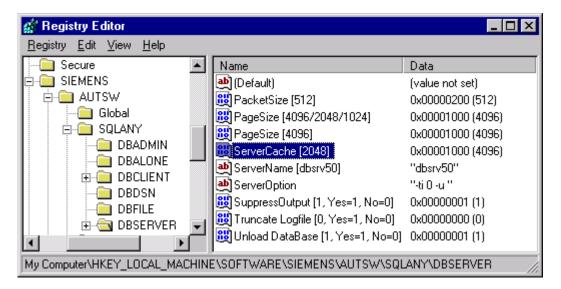

5. Then observe the system behavior in the process image concerned and check whether the error image occurs again

# 11.9.20 Changing the trend image of "Curves over measuring point"

Entry ID: 982717 - Date: 07/27/1999

## QUESTION:

Can I change the trend image when the "Curves over measuring point" button is selected?

## ANSWER:

Yes, you can change the trend image. The trend image opens in WinCC Runtime when the "Curves over measuring point" button is selected. Proceed as follows:

- 1. Using the Graphics Designer open the image @curvtag.pdl created by the Split Screen wizard.
- 2. Change the size of the image or set the "Changeable size" property of the image to **yes**.
- 3. Save the image and close the Graphics Designer.
- 4. Open Tag Logging and save it again.

# 11.10 Report Designer

# 11.10.1 Stop/ start signal sequence report as of V 4.0

Entry ID: 218564 - Date: 01/27/1998

## QUESTION:

How can you stop and start the signal sequence report in runtime?

## ANSWER:

The following function calls are required for this:

Switch on example without error evaluation:

MSRTActivateMProt(TRUE,NULL);

Switch on example with error evaluation:

CMN\_ERROR pError;

MSRTActivateMProt(TRUE,&pError);

Switch off example without error evaluation:

MSRTActivateMProt(FALSE,NULL);

Switch off example with error evaluation:

CMN\_ERROR pError;

MSRTActivateMProt(FALSE,&pError);

In the case of error evaluation the error code is then in the words 1-5 and the error description in szErrorText.

## 11.10.2 Sequence-of-events log procedure

Entry ID: 268886 - Date: 01/24/2000

## QUESTION:

What exactly is the procedure for a sequence-of-events log?

ANSWER:

# Line-by-line output of a sequence-of-event log

## Procedure:

- In the tree view of Alarm Logging, under Reports, activate Sequence-of-events log.
- In the Report Designer create a line layout.
   Important: check the column distribution in the line layout under Table > Selection.
- Then, in the Report Designer, under Print Jobs, open the print job "@Report Alarm Logging RT Message sequence".
- In the Print Job tab click Line layout for line printer. Now in the Layout field select the line layout created.

- In the Define Printer tab select Output on printer.
   Under Printer Priorities define the "LPT1" port.
- After WinCC Runtime starts up, the first message to arrive activates the sequence-of-events log. If not, check under "Computer > Properties > Start-up" whether Report Designer and Alarm Logging are selected.

## **Notice**

In order to be able to ensure perfect functioning of the sequence-of-events log, there must be no driver for the printer used installed in the operating system Win95. Since NT does not permit direct access to interfaces, the corresponding driver for the printer should be installed. The line printer can only be operated on the LPT1.

## Page-by-page output of a sequence-of-events log

#### Procedure:

- In the tree view of Alarm Logging, under Reports, activate Sequence-of-events log.
- In the Report Designer, under Print Jobs, select the print job @Report Alarm Logging RT Message sequence. Here the page layout "ALRTMEF.RPL" is selected by default (see View Print Jobs under Parameters or Print Job Properties).
- Open Page Layout and under "View" select **Dynamic Part** (already selected as Default, see check mark).
  - Click Dynamic Table and open the Object Properties box. Select the **Connect** tab.
  - Click **Sequence-of-events log** and under **Table > Name** the **Selection** parameter can be seen.
  - If there is already a connection to Alarm Logging, this is indicated by a red check mark.
  - If not, click **Selection** and press the **Connect** button. The "Connect" box opens.
  - Now **Alarm Logging Runtime > Sequence-of-events log** must be selected. Acknowledge with **OK**. The "Edit" button is then active.
  - If you press it, the **Alarm Logging Runtime**: "Log Table Selection" box opens. Move the "required (existing) message blocks" into "current column order". With the buttons **Move up** and **Move down** define the order and quit the box with **OK**.
  - Now there is a red check mark in the **Selection** parameter, i.e. the layout is connected with the Alarm Logging. Save the page layout and quit the editor.
- In the Report Designer, under Print Jobs, open the print job @Report Alarm Logging RT Message sequence.
  - Here the page layout "ALRTMEF.RPL" is selected by default in the "Print Job / Layout" tab. If not, select your page layout.
  - In the Define Printer tab select **Output on printer**. Under Printer Priorities define the **Standard Printer** port.

 The first log is printed when a page is full, i.e. usually about 60 incoming messages. If not, check under "Computer > Properties > Start-up" whether Report Designer and Alarm Logging are selected.

#### Note

In the case of sequence-of-events log with page layout, the driver for the printer used must be installed in the operating system (Win95 or Win NT 4.0). If you have trouble with the (delivered) floppy disk drivers, use the drivers from the Windows CD.

# 11.10.3 Combination line and page layout

Entry ID: 416441 - Date: 08/25/1998

## QUESTION:.

Can I combine the line-by-line and page-by-page message printouts?

#### ANSWER

You should always use an extra printer (e.g. DR125) for message line printing. The problems is as follows:

For line layout printing the printer is initialized once and the no more. The LPT1 interface is driven directly without using the Windows drivers. The reason for this is that when there is a flood of, for example, 1000 messages, the Windows driver is not fast enough.

When you switch to page layout, the printer is initialized via the Windows driver with a TrueType font. When you switch back to line layout again, the printer is not reinitialized and subsequently attempts to convert the TrueType font. It can't do this however, because of the interface is driven directly. The printer then uses the next available hardware font, e.g. Fit, italic.

This results in too large a pitch when you switch back again to line layout.

# 11.10.4 Using "&" in the static text of the report designer

Entry ID: 492346 - Date: 09/25/1998

## QUESTION:

I would like to use the "&" in the static text of a layout. How can I do this?

## ANSWER:

Windows interprets the simple "&" as special character for menus and the like. In the configuration you must enter the symbol twice, like this "&&". A simple "&" is then printed correctly.

# 11.10.5 Multilingual reports

Entry ID: 492720 - Date: 09/25/1998

## QUESTION:

How can I print out static texts in multiple languages?

#### ANSWER:

You must create a page layout for each language. WinCC is released for German, French and English.

# 11.10.6 Errors in printout of dynamic sections

Entry ID: 71242 - Date: 07/08/1997

## QUESTION:

Why is the dynamic section sometimes printed right on the edge of the page?

## ANSWER:

The dynamic section is simply printed out above the static section right on the edge of the page. This problem occurs occasionally, but the Print Preview of the page is always output correctly.

## Remedy:

Output an invisible variable on the edge of the page in the dynamic section. Now the distance to the top edge of the page will always be calculated correctly for the dynamic section.

# 11.10.7 Trend printouts

Entry ID: 2481909 - Date: 09/18/2000

## QUESTION:

How do I set line width and color for trend printouts?

## ANSWER:

- 1. In the Report Designer create a new page layout.
- 2. Add a dynamic metafile to this page layout.
- 3. Now connect this metafile to a tag trend. You will find this under "Tag Logging Runtime MultiClient".

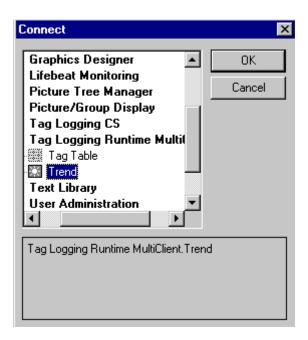

4. Open the Object Properties of the metafile. Select Tag Selection in the "Connect" tab and then click "Edit...".

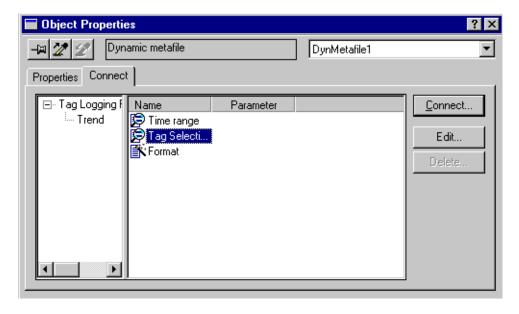

- 5. Then select "Add...".
- 6. Select an archive and the associate tag.
- 7. Acknowledge the "Archive Selection" window with "OK".

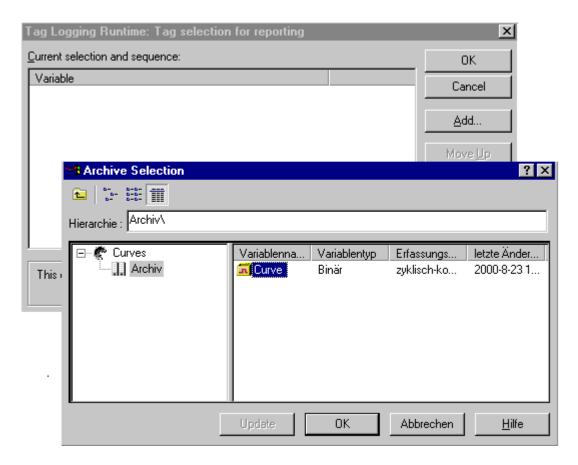

- 8. Now select the tag in the "Tag Logging Runtime: Tag selection for reporting" window and then click the "Properties..." button.
- 9. In the "Properties" window you can now set the line width and color of the trend.

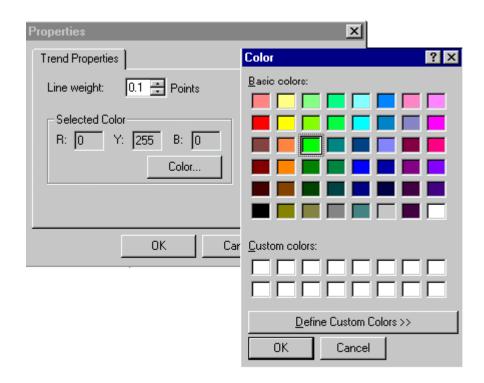

# 11.10.8 Deleting print jobs from WinCC Runtime

Entry ID: 384265 - Date: 04/05/2000

## QUESTION:

How can I delete a print job given by mistake during WinCC Runtime?

#### **ANSWER**

You start a print job in WinCC Runtime you and it can no longer be deleted. In order to be able to delete the print job, create the following action (e.g. behind a button in a WinCC image):

```
#include "apdefap.h"
void OnClick(char* lpszPictureName, char* lpszObjectName, char*
lpszPropertyName)
{
// Call the printer box
ProgramExecute("C:\\WINNT\\system32\\control.exe printers") // for WinNT 4.0
}
```

After activation the window opens for the "Print Manager". Now you can delete the print jobs specified.

# 11.10.9 Printing messages with PCS 7 V4.02

Entry ID: 945132 - Date: 07/08/1999

## QUESTION:

How can I print my messages selectively?

## ANSWER:

When you print the **Chronicle list** from the follow-up archive over the template "@alrtfoa.rpl", you can call the selection in the chronicle list. This offers various filters. After display of the selected messages, you press the Print button. Now, only those messages selected and displayed on the screen are printed. This procedure can also be used on the cyclic archive.

# 11.11 User Administrator

# 11.11.1 Executing actions depending on authorization level

Entry ID: 774907 - Date: 03/22/1999

#### QUESTION:

Can I execute specific functions depending on the authorization level of the operator who is logged on?

## **ANSWER:**

In the following function you are queried as to whether you have an authorization for higher-level process operating. Depending on this you should be able to influence the background color of an I/O field. You can trigger the function with any signal you like.

Example:

Image display, variable ....

## Sample script for authorization query:

```
#include "apdefap.h"
void OnClick(char* lpszPictureName, char* lpszObjectName, char*
lpszPropertyName)
{
BOOL HighPerm;
HighPerm=PASSCheckAreaLevelPermission("OS_low",6);
// if higher permission available
if (HighPerm==1)
// then set background to white
SetBackColor("statusdisplay.Pdl","I/O field3",16777215);
else
// else set background to light-grey
SetBackColor("statusdisplay.Pdl","I/O field3",12632256);
}
```

# Sample script for defining the background color:

The following function defines the background color of an image element. Using this you can define the number value of a color.

```
Example:
white = 16777215 or
light grey = 12632256

#include "apdefap.h"
void OnClick(char* lpszPictureName, char* lpszObjectName, char*
lpszPropertyName)
{
int color;
color=GetBackColor("statusdisplay.Pdl","I/O field3");
printf("%d\n",color);
}
```

# 11.11.2 Logging on with the chip-card reader

Entry ID: 640671 - Date: 03/15/1999

## QUESTION:

Which setting options do I have when logging on with the chip-card reader?

## ANSWER:

You have four options:

- Logging on with chip card and with password:
   Setting: chip card on in Control Panel and off in User Administrator.
- Logging on only with chip card:
   Setting: chip card on in Control Panel and on in User Administrator.
- Logging on only with password:
   Setting: chip card off in Control Panel and off in User Administrator.
- Logging on neither with chip card nor with password:
   Setting: chip card off in Control Panel and on in User Administrator.

## Making the settings:

1. In the Control Panel open the following tool

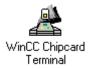

In the box that opens you select the required setting, e.g. chip-card reader off:

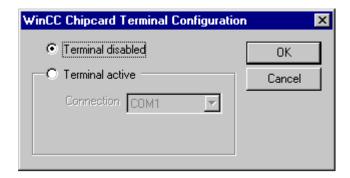

2. In the User Administrator activate the following checkbox if you only want to work with the chip-card reader.

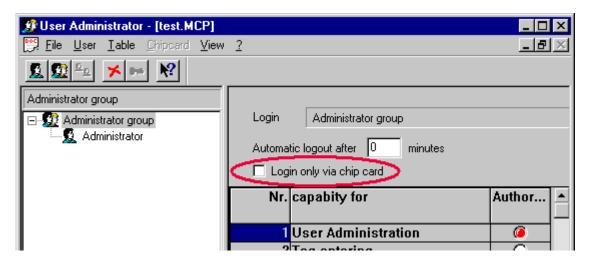

## Note

If you are working with the PCS 7 V4.01, then you won't find the "WinCC Chip Card Terminal Configuration" dialog box in the Control Panel, but in WinCC in the Control Center, if you go for Properties in the User Administrator.

# 11.12 Storage

# 11.12.1 Storage cannot be set on drive A:\

Entry ID: 1139856 - Date: 09/21/1999

## QUESTION:

Why can't I select the archiving drive A:\ for Storage?

## ANSWER:

You are using a multi-user system in your project. The archiving drive A:\ (floppy disk) cannot simply be selected. This is because **Storage in multi-user systems can only be accessed on linked drives**. This means that drive **A:\ must be linked in the Explorer as a network drive**.

# 11.12.2 Storage message: "Server not ready, manual exporting and creation of data media not possible"

Entry ID: 1547983 - Date: 11/26/1999

## QUESTION:

Why, when storing, do I get the message: "Server not ready, manual exporting and creation of data media not possible"?

## ANSWER:

If a project with storage is not shut down properly or the computer crashes, the temporary file "Archsrv.tmp" is no longer deleted. After copying a project to another computer Storage no longer functions, because the temporary file still has the name of the original computer stored.

## Remedy:

Delete the Archsrv.tmp file in the project path.

# 11.12.3 Storage settings with two redundant computers in the project duplicator

Entry ID: 1623949 - Date: 12/14/1999

## QUESTION:

Which Storage settings do I have to make if I use tow redundant computers and the project duplicator?

## ANSWER:

You have a PC in control room with OS software installed on it. You use a second computer both as engineering station and as OS. The OS project data is transferred via the project duplicator. Both computers are networked and the redundancy mode is activated. Now you want to activate Storage. You want to export the data to a second hard disk in the OS: Since you are using the **project duplicator**, you **cannot have the same Storage settings on both computers**.

#### Solution:

Install Storage on **both computers**. However, **Delete** should be active on only one of the computers.

## **Background:**

If the data is not deleted on a computer without removable drive, subsequent archiving would have written the hard disk full after a time x. This would lead to a system crash.

# 11.12.4 Storage with redundant servers

Entry ID: 1624279 - Date: 12/14/1999

#### QUESTION:

What happens if I export the archive with Storage on just one of the redundant servers?

## ANSWER:

You have two redundant servers. Now you want to export the archives with Storage on just one of the redundant servers.

You have therefore set Storage so that

- with Server 1 the archive data is exported
- with **Server 2** the relevant archive data is **deleted**.

#### Problem:

If you export the **most recent** data, there might be **data inconsistency** if there is an error. Supposing that it is the Server1 with Storage that loses the process connection. The new process data is received by Server2. If Storage on Server1 becomes active **before** the error is cleared and before **database matching**, then the **data** in export file is **not consistent** with the database on Server2.

## Remedy:

Export the older data.

You must set the time span for old data to meet your individual requirements. The time span **must** be large enough. **During** this **time span** the servers must have made a **database match**.

## Example:

Server1 exports data that is one week old. During this week any errors must have been cleared. So there was already database matching for the data to be exported. The export file and the server databases always remain consistent.

# 11.12.5 Message: "Data medium full. Please change."

Entry ID: 218471 - Date: 02/12/1998

## QUESTION:

When relocating with Storage you get the message: "Data medium full. Please change.". What is to be done?

## ANSWER:

Storage needs 2.2 times more space (on the data medium) to process a job. Before relocating the system checks the available memory space on the data medium.

If there is not enough, the above message is issued.

## Remedy:

Keep the relocation time tight, so that the memory requirement for data to be relocated is low.

# 11.12.6 Setting up storage with Client-Server

Entry ID: 558326 - Date: 09/29/1998

## QUESTION:.

I use Storage in client-server mode. When I select a network drive I get the message "The archive drive must be prefixed by a UNC name in a multiple station system".

What should I do?

## ANSWER:

You must select the drive and "Properties" in the Explorer. In the Release tab under **Release > Release name** you enter **Storage**. Using the button **Authorization** you can view each type of access.

If this is not possible, you must log on as Administrator under Windows NT. Then, under the menu item **Tools > Connect network drive**, you must enter your own computer name and Storage, and then acknowledge. Now, under the specified drive, you can see Storage with the computer name. You must then use this drive as your archiving drive.

# 11.12.7 Storage cannot initialize the drive

Entry ID: 71106 - Date: 07/08/1997

## QUESTION:

Why can't a newly formatted medium be initialized with "Storage"?

#### ANSWER:

If the Storage package cannot initialize a newly formatted drive, the cause might be that Windows has set up a Recycle Bin on that drive. If this is the case, use the Explorer to remove the Recycle Bin from the drive concerned.

# 11.12.8 At start, Storage issues the message "... started on other computer"

Entry ID: 71196 - Date: 02/21/2000

#### QUESTION:

Why does Storage issue the message "... started on other computer" after I have copied a project from one computer to another?

## ANSWER:

You have probably already copied part of the project concerned during the active status, so that still temporary files of Storage have been copied too.

## Remedy:

Delete all \*.TMP files in the current project directory.

Delete the file "TLSGCS.LCK".

# 11.12.9 Implementation of Storage in the multistation system

Entry ID: 640438 - Date: 11/03/1998

## **QUESTION:**

Can you call Storage from the client in multistation systems?

#### ANSWFR-

Storage must be installed and authorized on the server. On the client it only has to be installed. You do not need authorization on the clients. You can then work with Storage from the client. You can only open Storage on one computer at a time. This means that when you are working with Storage on a client, you cannot open it in addition on the server or another client.

# 11.12.10 Storage installation requirements for client/server

Entry ID: 640636 - Date: 11/03/1998

## QUESTION:

Where must the Storage package for a client/server configuration be installed or authorized?

## ANSWER:

You only have to install and authorize Storage on the server. In this set-up you should also be able to call Storage from the clients (via the button in the runtime task bar). Otherwise no further settings are required.

# 11.12.11 Meaning of the UNC name of storage drive

Entry ID: 640707 - Date: 11/03/1998

## **QUESTION:**

What does the following message mean: "Drive must have a UNC name"?

## ANSWER:

UNC = **U**niversal **N**ame **C**ode and means that the name must be unique within a network.

## **Notice**

Even local drives have to be assigned a release name for the Windows network and linked on the local computer as network drive.

# 11.12.12 Storage doesn't roll out any more

Entry ID: 686331 - Date: 12/10/1998

## QUESTION:

Storage attempts to roll out and issues the following error message: "Reattempt after error". If I try to roll out manually, I get the message "Archive is occupied". What should I do?

#### ANSWER:

This effect can occur after you have made changes to the archives.

## Solution:

- 1. Set the archiving interval to 0 after failed archiving
- 2. Exit WinCC and restart
- 3. Insert a new data medium if necessary

# 11.13 Optional package

# 11.13.1 Hardcopy picture subareas

Entry ID: 1156337 - Date: 10/06/1999

## QUESTION:

How can you make a hardcopy of picture subareas (e.g. curve windows)?

## ANSWER:

You have located a curve window, for example, in your picture. Now you want to make a hardcopy of this window. You can do this if you have installed **Basic Process Control** on your computer. Then, in the DRIVE: \Siemens\WinCC\bin directory you will find the prtscrn.dll file. For the hardcopy you must know the coordinates and size of your window. Then you can trigger the hardcopy as follows via a button:

#pragma code ("prtscrn.dll")
#include "prtscrn.h"
#pragma code()
long Left, Top, Width, Height;
Left=20;
Top = 10;
Width=800;
Height = 400;
PrtScreenPart ((ULONG) Left, (ULONG) Top, (ULONG) Width, (ULONG) Height);

## 11.13.2 Redundant servers with multiclient projects

Entry ID: 1936507 - Date: 02/25/2000

## **QUESTION:**

Can I use redundancy with multiclient projects?

## ANSWER:

Yes, you can use redundant servers with multiclient projects.

#### Requirement:

You must have **completed** configuration of the **redundancy project**, **before** you create the "Package" for the **multiclient**.

After configuring, create the package and then load it into the multiclient. If the server fails, the multiclient (as all other clients) fetches the data from the redundant server.

# 11.13.3 "ArchSRV.exe" starts briefly with WinCC Runtime, but terminates immediately

Entry ID: 2044160 - Date: 11/21/2000

#### QUESTION:

Why does the application "ArchSRV.exe" terminate again immediately after it has started briefly with the Runtime of WinCC?

## ANSWER:

The following may be the cause of the "ArchSRV.exe" file terminating immediately after starting with the WinCC Runtime:

- The file "Archsrv.tmp" is located in the WinCC project path. This file may only
  exist at the runtime of "ArchSRV.EXE". If the "ArchSRV.tmp" is there, then
  delete it.
- Make sure that under "Computer Parameters" in the Control Center, both
   "Tag Logging Runtime" and "Alarm Logging Runtime" have been selected in the "Startup" tab

# 11.13.4 Configuring the clients with the tool "Project Switcher" after the project has been duplicated.

Entry ID: 2511949 - Date: 06/21/2000

## **QUESTION:**

I have already duplicated my project onto the partner server. How should I set the Project Switcher so that the client of Server1 switches to Server2 and vice versa?

#### **ANSWER**

**Normally** for configuring redundancy you proceed as described in the WinCC Online Help:

- 1. Load the project on the server in CS mode.
- 2. The project is loaded onto the client computer.
- 3. The client is configured with the "Project Switcher" tool. On the server, among other things, the "Project Switcher" tool creates a variable in the variables list. It is via this variable that the client is informed that the server has failed.
- 4. Then the project is duplicated.

However, you have duplicated the project first and now want to set up the clients.

In this case you must proceed as follows:

- 1. Open the project on the Server1 in CS mode.
- 2. Open the project from Server1 on the client.
- 3. With the "Project Switcher" specify the partner server, in this case Server2.
- 4. Close the project on the client.
- 5. Open the project on the Server2.
- 6. Open the project from Server2 on the client.

7. With the "Project Switcher" specify the partner server. In this case **Server1** is the partner server.

## **Notice**

If you execute "Project Switcher" only for the project of Server1, then the switchover from Server1 to Server2 will work, but the switchover in the other direction will **not**.

The reason for this is that the settings made by the Project Switcher are **not** on Server2.

# 11.13.5 Operation and behavior of the Project Switcher

Entry ID: 780432 - Date: 04/06/1999

#### QUESTION:

How do you operate the Project Switcher?

#### ANSWER:

If you want to switch over the client from one server to another if the standard server fails, then you must **start the Control Center**, but **do not activate** it.

Regardless of the entries for the **standard server** (set network link beforehand in the Explorer) and the partner project, you can activate and deactivate the Project Switcher by button.

- If you **deactivate** the switcher, you **cannot switch automatically** nor switch after acknowledgment with the waiting time appropriately entered.
- If you activate the switcher, then, if you have set Switch automatically, the system switches to the partner server as soon as the standard server fails.

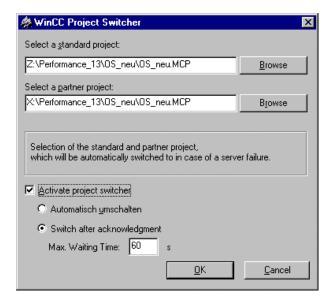

# **Switching behavior**

 In the case of Switch after acknowledgment the client switches over only after the waiting time set has expired. You have the option of aborting the switch operation during this waiting time. You get the following display during the waiting time:

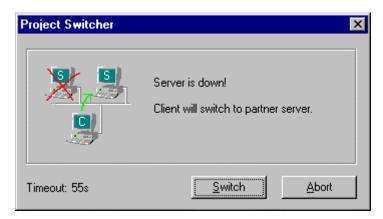

2. After expiry of the waiting time or in the case of automatic switchover, you get the following display:

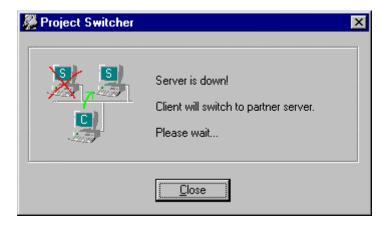

3. When the switchover is complete, the following message is displayed:

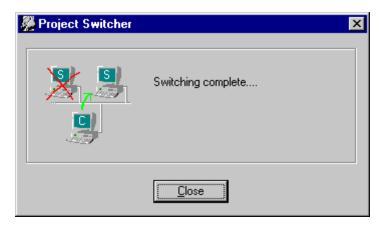

In order for the "Switching complete..." box to appear once the client has switched over successfully to the functioning server, you must enter the task

"CCProjectSwitcherRt.exe" in the Computer properties of the Partner server in the Startup tab of the client to be switched over. In the case of the first server that has failed in the meantime the entry is made through the "configuration" of the WinCC Project Switcher.

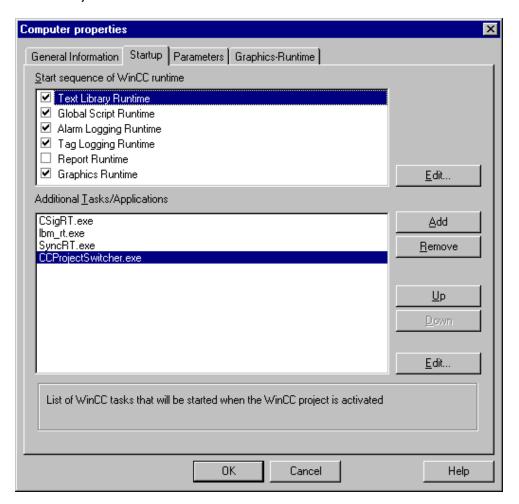

# 11.13.6 Procedure in the case of problems with redundancy

Entry ID: 884083 - Date: 06/24/1999

## QUESTION:

Why aren't the archives matched when a server fails?

#### ANSWER:

There are a number of possible reasons for the archives not being matched. Check the following points:

1. Check that the **computer name** is correct in the **Red Editor**.

- Check the release of the RedTemp directory on both computers. The release must be set with Full Access.
- 3. Delete the Data.RT file.
- 4. View the **CCRedCodi.log** file and look for any error entries.
- 5. Do not use any special characters in project and variable names.
- 6. Run the **DComTest** on both computers.
- 7. In the case of problems with the command "Ping <computer name>" set up a **Hosts or LMHosts**. See here also the FAQ with Entry ID 868014.
- 8. Use computer names without special characters and with a length of max. 8 characters.

## 11.13.7 Deleting image compositions created with Split Screen Manager

Entry ID: 1764224 - Date: 01/12/2000

## QUESTION:

I have stored image compositions in WinCC Runtime via the buttons in the bottom bar. How can I delete image compositions that are no longer needed?

## ANSWER:

In the WinCC project directory you will find the SSM directory. This directory contains folders with the login names of the project. These folders contain a file with the extension SSM for each image composition. Now you can delete the image composition files no longer needed.

# 11.13.8 Signal module, update time of the variables @Signal1..@Signal3

Entry ID: 1965159 - Date: 03/13/2000

## QUESTION:

When are the variables @Signal1..@Signal3 updated?

#### ANSWER:

The variables @Signal1..@Signal3 that are created in the Split Screen wizard and used in conjunction with the signal module are updated only if the **signal module** is installed correctly (see FAQ Entry ID 776118) and the software has the correct parameters. The signal module must therefore be physically present. It is not sufficient just to have the HMRT.EXE running.

# 11.13.9 Lifebeat Monitoring can't be opened

Entry ID: 384264 - Date: 07/24/1998

## ANSWER:

After copying a PCS 7 project from one computer to another, the Lifebeat Monitoring (LBM) editor cannot be opened in WinCC. Why?

#### ANSWER:

If the LBM editor is open, the system generates an LBMCS.TMP file in the path ...\"Projectname"\wincproj\"OS Name". The current computer name is stored in this file. If the project is copied in an active state, then this file is copied, too, and since the other computer has a different name, the LBM cannot be opened on this computer. A message is displayed: LBZ\_CS - Lifebeat Monitor already open on different computer.

## Remedy:

Delete the file ...\"Projectname"\wincproj\"OS Name"\LBMCS.TMP or close al PCS 7 applications and then copy the project.

# 11.13.10 Acknowledgment of signal module by client

Entry ID: 632703 - Date: 11/02/1998

#### QUESTION:

The signal module is connected to the server. I would like to make an acknowledgment from a client. Why doesn't this work?

## ANSWER:

For addressing the signal module you need the system variables @Signal1, @Signal2 and @Signal3. These are generated automatically. In your project you most likely only have one 'Local computer update'. By acknowledging the message on the client only the variable known to the local computer is changed. The local computer variable of the server that controls the horn keeps its value and nothing happens.

## Remedy:

You must use the right mouse button to open the Properties of the variables in the ControlCenter (Internal Variables\Split Screen Manager) and select 'Update Project Scope'.

## 11.13.11 Integration of multiple video images in one process image

Entry ID: 632780 - Date: 11/02/1998

## QUESTION:

In a PCS 7 project I would like to integrate up to 4 video camera images simultaneously in one process image. Is this possible?

#### ANSWER:

Using the recommended video card (see below) you cannot integrate multiple video images. If you configure a process image for displaying multiple video images, then the video image display is only in one window. The other windows remain blue. If you select a blue window with the mouse, the video image is displayed in it, but the first window then goes blue.

The clock frequency of the computer is insignificant here.

Video card:

Order code: "Win/TV NG-T" from Haupauge http://www.hauppauge.com

Obtainable from:

SIEMENS Service Shop Köln Mathias-Brüggenstrr. 2 D-50827 Köln

Phone: +49-221-576-2879

Fa. Actebis Computerhandels GmbH+Co Lange Wende 43 D-59494 Soest Herr Sons

Phone: +49-2921-99-0

# 11.13.12 Using the PCS 7 Video option package

Entry ID: 724520 - Date: 01/28/1999

# **QUESTION:**

How should I use the PCS 7 Video option package under WindowsNT?

## ANSWER:

The Video option can be used on stand-alone systems or on an operator terminal of a multistation system. It is used for displaying film images in process images, or optionally as a superimposed window in the foreground. The delivery package includes:

- One video card
- Driver software
- One OCX for connecting to WinCC

At the moment there is only one type of video card offered for this option. This is the "Win/TV CinemaPro" video card from the Hauppauge company. This module occupies one ISA slot. The connection to WinCC is linked to this module. The OCX is tuned specially to this card.

## **INSTALLING THE VIDEO CARD**

Always use the video card instruction manual.

- 1. Switch off the computer.
- Open the computer housing and remove the ISA slot cover. Insert the video card into the appropriate ISA slot.
- 3. Close the computer housing.

# Connecting the VGA loop cable supplied:

- 1. 26-pin connector > video card
- 2. Remove the monitor connector from the graphics card and connect it to the socket of the loop cable.
- 3. Connect the loop cable connector to the graphics card.
- Connect optional audio, video and antenna signal connectors according to the connector/socket labels
- 5. If there is a sound card available, you must connect the audio output of the video card to the line-in connection of the sound card using the audio cable supplied (with jack plug).
- 6. Switch on the computer.

## **SOFTWARE REQUIREMENTS**

It is absolutely necessary to use the **NT Kernel Driver** for the video card. This driver is included in the SIEMENS delivery package, but you can also procure it by downloading it from the Hauppauge Web site in the Internet. It is to be found there as a WinZip file (file name: **ntdrv251.zip)** under "WinTV for WindowsNT driver". You must **not** install the "Win/TV CinemaPro Installation Diskette 3.84.4X" application supplied by Hauppauge for Win/TV. Instead you can use a **WinTV 32-bit CinemaPro application** from the Internet:

It is available at this address under:

"WinTV 32-bit CinemaPro application (disk 1)">"cp32 1.zip"

http://www.hauppauge.com/html/free sw.htm#cinemapro

"WinTV 32-bit CinemaPro application (disk 2)">"cp32\_2.zip"

It is recommend to use the current drivers from the Internet. It is also important that you keep to a specific order of installation, because a number of files already created by WinCC are overwritten by the 32-bit application.

## INSTALLING THE DRIVER AND APPLICATION SOFTWARE

- 1. The requirement here is a PCS 7 system (including WinCC) in perfect working order. If this is not the case, then you must first install PCS 7/WinCC.
- Installing NT Kernel Driver: Unpack ntdrv251.zip and execute SETUP.EXE. Do not power down the computer yet.

 Now install WinTV 32-bit CinemaPro application. Unpack "cp32\_1.zip" and "cp32\_2.zip" and execute SETUP.EXE. The README.TXT explains that you must be logged on as Administrator in order to install the application under WindowsNT.

## Note

You must still not yet power down the computer.

## HARDWARE CONFIGURATION

By installing the software you have entered the **WinTV** application (**Start > Programs > Hauppauge WinTV**). The "**readme**" that is also available here will be useful if any installation conflicts occur.

1. Start the application via **WinTV**.

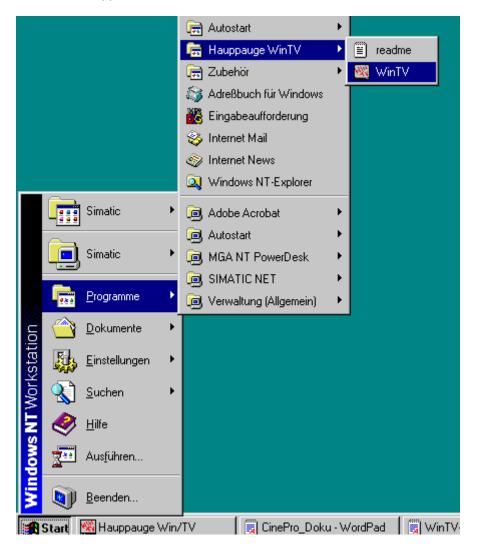

2. A message about the hardware configuration is displayed.

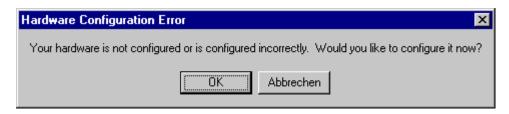

3. Now follow the dialog boxes and make the appropriate settings.

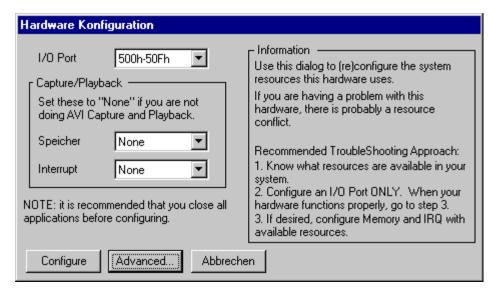

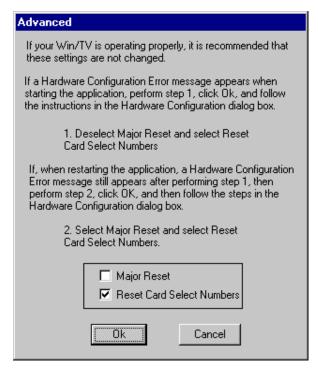

4. After starting with **Configure** and the brief **message Configuring** ... **Please wait** is displayed in the dialog box, the following two boxes are displayed, each of which you must acknowledge:

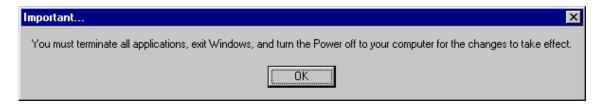

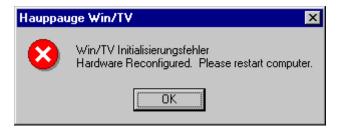

## Note

At this point you must power down the computer and actually switch off the power supply, otherwise the video card will not be installed properly.

Now you have finished the installation.

5. Upon rebooting you can check the critical device driver "wintvio" via (Start > Settings > Control Panel > System > Device Manager):

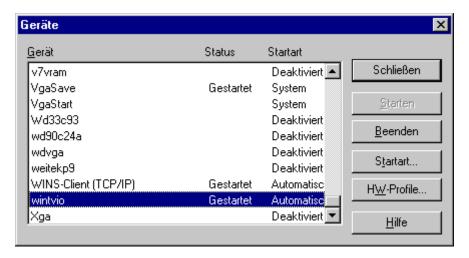

## **INSTALLING THE Win/TV SOFTWARE**

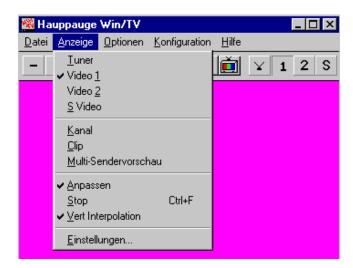

At this point you should once again refer to the original instruction manual for the video card.

# Adjusting the display:

Start the WinTV application and via the menu item (Configuration > Display...) open the Appearance box.

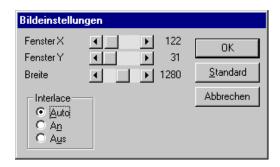

- Center the image section on the grid so that the film image completely fills the Hauppauge window.
- 3. Via the menu item **Display** you switch on the vertical interpolation in order to have a smoother display of animated objects.
- 4. Also check under **Options** whether "Save settings" is activated.
- 5. Other configuration options (Audio etc.) can be set as required via the menu **Configuration**.
- 6. After you have made all the settings properly, the video card should function without any problems under WindowsNT, because this is the basic requirement for error-free functioning of the WinCC connection. By error-free functioning we mean that the incoming film camera signal is visible under "Video1/Video2" or, if there is no film camera signal, a blue background is displayed.

7. In addition, under "Tuner" there must be at least an image background flickering visible. A different colored background (for example, green) indicates a configuration or hardware error.

## LINKING THE IMAGE SIGNALS TO WINCC

There are several ways of displaying the images in WinCC runtime (**superimposed window**). The simplest way is to call the image from runtime via the button with the film camera symbol. The requirement here is a set of buttons at the bottom edge of the screen created via Basis Process Control/Split Screen Wizard.

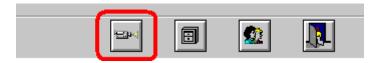

You cannot change the size of this opened window (**superimposed window**). However, you can shift it around in the working area. Right-click the image window to change some of the object's properties:

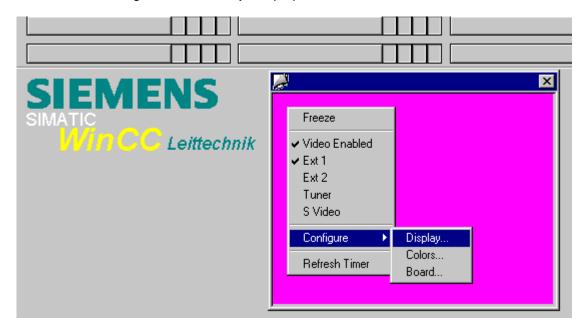

In this way, for example, you can select the source of the signal or make your own configurations just like using winTV432. You must activate the "Refresh Timer" if you want to shift the window around in the working area (**OLE CONTROL**).

# Configuring in an image using GraphicsDesigner:

- 1. Place an **OLE Control** (Object palette > Smart Objects > OLE Control) with the subsequent video image size in the required image.
- 2. In the dialog box that opens automatically you must select Add OLE Control and then WinCC Win/TV CinemaPro Control.
- 3. Double-click the control to open the following properties dialog box.

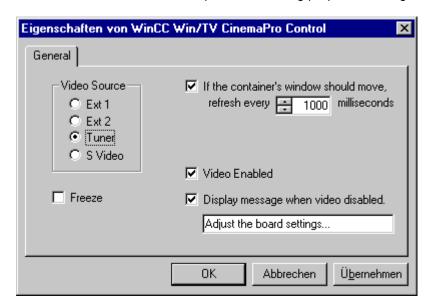

- 4. Later, in runtime, you can right-click the configured video image to call up these properties just the same as the superimposed window (see above). Likewise you can change the properties by right-clicking the control and then selecting **Properties**. A special point to be noted here is that "Ext 1" = Video source "0" and
  - "S Video" = Video source "3".
- 5. If the basic surface of the OCX doesn't have the width:height ratio of 4:3, this might lead to distortion of the image information. But all this only results in a fixed configured image that you cannot shift nor change the size of it (IMAGE WINDOW). If this does occur, however, you must create an image window instead of the OLE- Control (Object palette > Smart objects>Image window). You must then set the properties of the image window (Right-click > Properties) accordingly ('movable', 'maximizable').

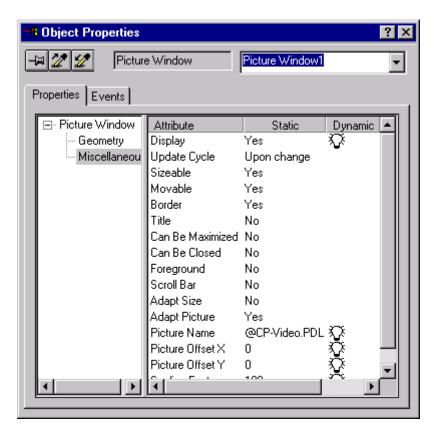

It is important here to ensure that the 'image name' is still linked to "@CP-Video.pdl" and that you set **yes** for 'Fit image', otherwise only one image is displayed with the image size of the superimposed window, no matter how far the image is stretched. You must also activate the "Refresh Timer" here for 'Shifting'. Another special point to note here is that the displayed image always has a **side ratio of 4:3** and that when you change the image frame size, the 4:3 ratio is adapted accordingly. This ensures that there is no distortion. This is independent of the setting for the 4:3 side ratio in the actual NT application (under (Options)). One disadvantage of this option is that you cannot preset the video signal source in the GraphicsDesigner, but can only make a selection with a right-click in runtime.

## **Notice**

- You can only employ one of the above-mentioned options to use the image information supplied by the video card.
- If you call a superimposed window in a configured image, problems arise.
   Thus you cannot call several image windows with different signal sources (e.g. video and tuner) at the same time. If you can't produce any video images via the window(s), then it helps to switch "Video Enabled" or the relevant signal source ("Ext1...S Video") OFF and then ON again.

# 11.13.13 Connecting a signal module

Entry ID: 776118 - Date: 05/31/1999

## QUESTION:

How can I connect a signal module?

#### ANSWER:

You can use the signal module (SBG) for controlling up to three different message devices (horn, buzzer, lamps etc.). In addition, you have the option of connecting a hardware acknowledge button. The module contains a hardware timer (watchdog) that is post-triggered cyclically by the WinCC-RT (RunTime) via an API call so that no interrupt is triggered. In addition it has 3 universally applicable binary inputs. The SBG is a PC module with 8-bit ISA bus interface which has been specially developed for use in OSs. It can be implemented only in conjunction with the "Basic Process Control" options package. The general configuration of a system and option for incorporating the signal group can be seen in the following figure.

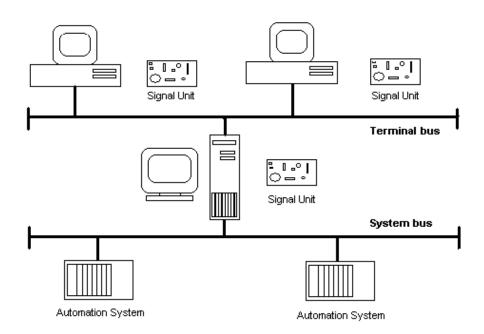

# Installation and settings in WinCC

The signal module can be integrated in a free slot of the OS concerned. It must be slotted into the motherboard of the OS. If as server OS the OS is to have several terminals (client OSs), then each terminal can have another signal module.

Starting up the SBG is done in two steps:

- Incorporate the signal module
- Test the signal module

## Hardware installation

- 1. You must slot the plug-in card (SBG) into the motherboard. This requires a free ISA slot in the OS.
- 2. Before incorporating you must check whether the right addresses and memory areas are set.
- 3. If the default settings of the card are not possible, you can change them via DIP switches and jumpers.

## Hardware setup

- 1. After you have incorporated the card, you can test the functionality via the *Control Panel* of WindowsNT 4.0. For this you must double-click the relevant icon in the *Control Panel*.
- 2. The dialog box "Signal Unit Hardware Setup" then opens. You can test the plug-in card over this dialog.
- 3. The "Split Screen Wizard" generates the internal variables @Signal1....@Signal3 for the control of the external transducers and @Signalinput1....@Signalinput3 for the switch ID of external switches. In addition, it enters the "hmrt.exe" program in the start-up list.

## **Procedure**

- Start Alarm Logging Wizard
- In the dialog box that opens activate "Sounder connection"

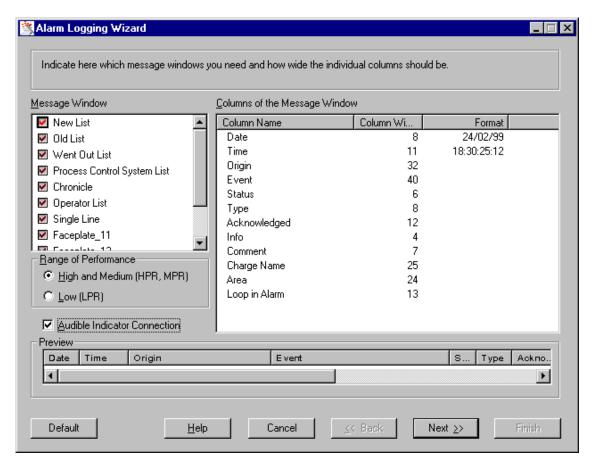

 Over the 3<sup>rd</sup> page of the dialog you can assign the internal variables to the message classes

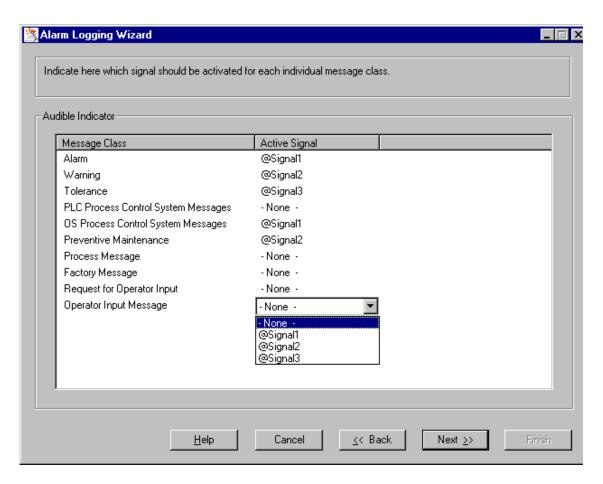

Acknowledging the signal module:

The signal module is acknowledged by setting the variables @Signal1,2,3 to 0, e.g. through the commands

SetTagWord("@Signal1",0);

SetTagWord("@Signal2",0);

SetTagWord("@Signal3",0);

# 11.13.14 The Split Screen Wizard closes with an error message

Entry ID: 781997 - Date: 04/06/1999

## QUESTION:

What should I do if the Split Screen Wizard closes with an error message?

#### **ANSWER**

The Split Screen Wizard closes with the following error message:

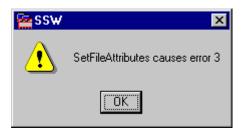

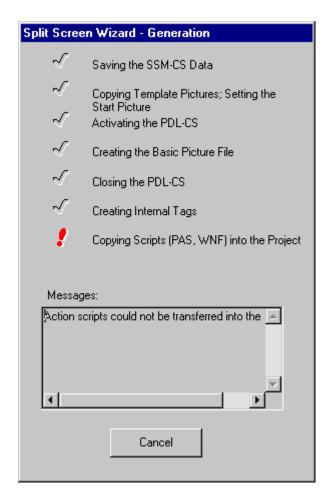

## Possible causes

Probably, when copying the project, you have set the write protection for SSM-relevant (Split Screen Manager) files. Check whether the files in the following directories have the write protection activated:

- SSM
- Wscript
- GraCS
- Library

You can deactivate the write protection using the DOS command "attrib-r/s" or via the file properties in the Windows Explorer.

#### Note

The write protection is usually set when you copy the project from a CD to the hard disk.

# 11.13.15 Special features with actions when using a Multi VGA card

Entry ID: 831486 - Date: 09/21/1999

#### QUESTION:

What should I watch out for with actions when using a Multi VGA card?

## ANSWER:

#include "apdefap.h"

One problem with actions is that when using a function (e.g. SetBackColor) only the picture name (lpszPictureName) and the object name (lpszObjectName) are specified. Thus, if you are using multiple screens, there is no unambiguous assignment of the function and therefore the picture to a specific monitor screen.

```
void OnClick(char* lpszPictureName, char* lpszObjectName, char*
lpszPropertyName)
{
SetBackColor("system.pdl","storage_tank",CO_RED); // background color
}
Now, if you want the action to be executed on all the screens, you must enter the
following C action:
#include "apdefap.h"
void OnClick(char* lpszPictureName, char* lpszObjectName, char*
lpszPropertyName)
{
SetBackColor("@SCREEN.@WIN12:@1001.@DESK:system.pdl","storage_tank",CO_RED); // background color
SetBackColor("@SCREEN.@WIN22:@1001.@DESK:
system.pdl","storage_tank",CO_RED); // background color
}
By entering the two lines (for 2 screens) you ensure that the function
```

**SetBackColor** is executed on both screens. @WIN12 stands for Monitor1 and @WIN22 stands for Monitor2. In this way the image "system.pdl" and thus the function is assigned to a specific monitor.

If you want to use more than two screens in WinCC Runtime and want to have the **same pictures open on two screens**, it might happen that C actions that you trigger, e.g. by mouse click, on one screen are executed on the other screen.

If, for example, you execute the C function SetVisible and transfer the picture name absolutely (e.g. "Picture1.PDL",...), the function will always refer to the picture that was opened first in the case of multiple screens. If you wish to address the **current picture**, then you must use the pointer on the current picture:

# SetVisible(lpszPictureName,...);

If you wish to close a picture window yourself by pressing an Exit button in the picture, then you must program the following C action:

# SetVisible(GetParentPicture(IpszPictureName), "picture\_window\_xyz", 0);

You will find the GetParentPicture function under STANDARD functions\GRAPHICS\GetParentPicture in the GlobalScript.

## **Background:**

In this case, IpszPictureName points to the opened picture window, but the picture window is integrated in its parent window.

# 11.13.16 Comparison of exported data with WinCC redundancy

Entry ID: 977358 - Date: 07/26/1999

#### QUESTION:

Is the exported data also compared with WinCC redundancy?

## ANSWER:

You have a project with two redundant servers. You switch off one server, on the second server messages are exported via Storage. You are now interested about what happens when the server that has been switched off starts up again after exporting. The redundancy package **only compares data that is entered during the down time**. This data is transferred when the previously "failed" server returns to the database. However, no data is deleted when the databases are compared.

# 11.13.17 Mutual recognition of redundant servers

Entry ID: 977870 - Date: 07/26/1999

### QUESTION:

How can I determine whether redundant servers recognize each other?

#### ANSWER

You want to determine whether redundant servers in your project recognize each other. You have the following options for this:

- 1. In the system directory "<DRIVE>\Siemens\WinCC\Diagnostics\", in the CCRedCodi.log file, there is an entry "<connect to 'computer\_name'>". This entry means that the computer has recognized its partner at start-up.
- 2. If you are employing redundancy, the variable group "Redundancy" is created under the internal variables in the variables list of WinCC. This variable group includes the variable "MasterSlave" = 1/0. This variable indicates whether the computer is master or slave. Another variable in this group is the "MasterName" variable. This contains the computer name of the active masters.
- 3. If you are employing redundancy, the message window "Control System Messages" is created amongst others. A message is generated in this window when the computer recognizes its partner or when it fails. The message text is "Partner active" or "Partner deactivated" as the case may be.

# 11.13.18 Recognizing the switch from one server to another

Entry ID: 978631 - Date: 07/26/1999

## QUESTION:

How as user can I tell that a client has been switched to another server?

#### **ANSWER**

This information is in the control system messages that are created in the Alarm Logging wizard. These messages inform you as user about the state of the servers.

# 11.14 User Archive

# 11.14.1 German Online Help with UserArchive

Entry ID: 762666 - Date: 02/24/1999

## **QUESTION:**

If I press the "Help" button in UserArchive (V4.02 and higher) in Runtime, the English Help opens. How can I open the German Help for UserArchive?

## **ANSWER:**

In the new UserArchive pressing the "Help" button always opens the English help. If you want the German Help, then you must create a button outside the OLE control. Behind this you create a C action (**Object Properties > Event > Mouse > Mouse click**) that calls a \*.bat file. This batch file then calls the Help. The reason for this long way round is that the **WinExec** function can only execute \*.exe and \*.bat.

Now you must first create the Help\_with\_CCUACTLSDEU\_HLP.bat file in which the German Help is to be called. You can create this file with Notepad, for example. You make the following call in this file:

call C:\Siemens\WinCC\bin\CCUACTLSDEU.HLP

The C action behind the button then looks like this:

```
#include "apdefap.h"
void OnClick(char* lpszPictureName, char* lpszObjectName, char*
lpszPropertyName)
{
WinExec("C:\\BAT\\Help_with_CCUACTLSDEU_HLP.bat",SW_HIDE); //Return
type:unsigned long int
}
```

In this example the Help\_with\_CCUACTLSDEU\_HLP.bat is stored in the C:\BAT path. The parameter SW\_HIDE serves to suppress the DOS window.

# 11.14.2 Configuring Form View of UserArchive (4.02)

Entry ID: 763895 - Date: 02/24/1999

## QUESTION:

How do I get into configuring the Form View of the new UserArchive?

### ANSWER:

- Open the GraphicsDesigner create an "OLE Control". The contents are "WinCC UserArchive > Table Element".
- Double-click the OLE control and assign to the window the archive that is to be displayed.
- Terminate the dialog and save the image.
- Now press and hold the Control key and double-click the control. Now the
  Table View is displayed. Using the Form toolbar button switch the Table View
  to Form View. Now you can configure the Form View on the grid that is
  displayed.

## 11.14.3 Raw data with BSEND/BRECEIVE

Entry ID: 803955 - Date: 05/31/1999

#### QUESTION:

How can I send raw data from the S7 to WinCC with BSEND/BRECEIVE?

## ANSWER:

## Requirements:

- WinCC version 4.x
- Step7 version 4.x
- NCM S7 for the corresponding STEP7 version if you connect via PROFIBUS or Industrial Ethernet.
- Complete and correctly installed CP for the communication (e.g. CP 443-1).

# **STEP7** configuration

- You select the CPU in the TREE VIEW.
- In the LIST VIEW you then start the "VerbPro" editor via Connections > Open object.
- In the "VerbPro" editor you select a new line and start the connection dialog via Insert > Connection.
- Set the "Connection Partner" to **Unspecified**.

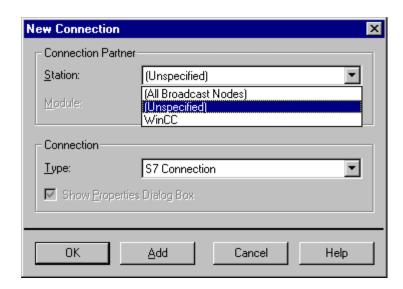

- Then press OK to open the dialog "Connection Properties". If you get an error message at this point, check whether your CPU is connected to the network.
- Clear the check box "Active Connection Setup". Under Network Connections > Local enter you CP/CPU and select the type of interface (Industrial Ethernet, PROFIBUS, MPI, TCP/IP). Under Network Connections > Partner enter a name for your connection partner. You can enter any name since it is only a comment. Also enter the node address of the connection partner (in the example: 08.00.06.01.98.00).

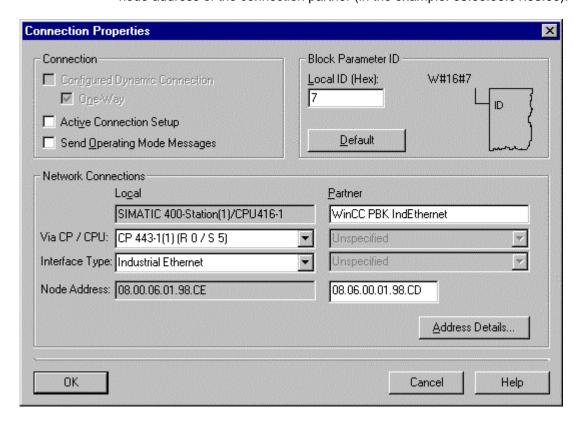

Now click Address Details

Under Partner (WinCC) you must set "0 / 0" for "Rack/Slot".
 The Connection Resource is predefined by STEP7; you must set the same parameter for Partner (WinCC).

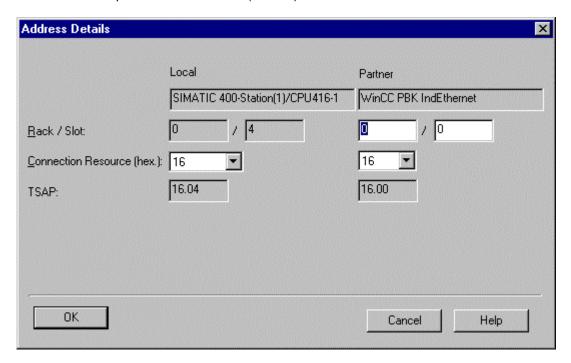

- You acknowledge all dialogs with OK and in the "VerbPro" editor you select
   Save > Compile all.
- Set the CPU to STOP.
- Now you can load the configured connections into the CPU with VerbPro.
- Restart the CPU.
- In the STEP7 program you need the SFB12 (BSEND) to send data from the AS to WinCC, and the SFB13 (BRCV) to send data from WinCC to the AS. <u>STEP7\_Code\_e.pdf</u> (4 KB)

# WinCC configuration

- Under "Variables List" you insert the channel Simatic S7 Protocol Suite.
- Create a new connection.
- Under "Connection Properties" you set the following (this applies to all types of connection, in this example an Industrial Ethernet connection):

| Address                                 | Address of the S7 CP                                                                                                    |
|-----------------------------------------|----------------------------------------------------------------------------------------------------|
| Rack number                             | Rack number of the associated CPU                                                                                                    |
| Slot number                             | Slot of the CPU                                                                                                    |
| Check box "Send/receive raw data block" | If a PBK connection is required, this must be checked                                                                                            |
| Connection Resource                     | * Only "activated" when check box is clicked  * Use same parameter for Connection Resource as in the VerbPro connection configuration from STEP7 |

Now create a raw data variable under this connection. Under Address you select the Raw Data Type "BSEND/BRCV". Once you select this raw data type, you can edit the "R\_ID" field. Here you enter the R\_ID. This must be the same as the R\_ID you entered in the S7 program. The R\_ID must be entered in hexadecimal.

### **Notice**

In the case of subsequent changes on the S7 side, make sure that these IDs still match.

 Since the User Archive receives and sends data, and does this via the raw data variable, you must of course specify the same R\_ID for the BRCV as for the BSEND in the program of the AS.

## **Notice**

- \* Never confuse WinCC raw data type "Send/Receive Block" with "BSEND/BRCV".
- \* For each BSEND for the User Archive there is always a BRECEIVE with the same R ID.
- \* You must always specify the receive release of the BRECEIVE when using the User Archive.
- \* You must never forget the maximum receive length for the BRECEIVE parameter "Rd\_1".

# 11.14.4 Error messages when opening the UserArchive editor

Entry ID: 762748 - Date: 02/24/1999

## QUESTION:

Why can't I open the UserArchive editor and instead get the error message "Error in opening the configuration components"?

### ANSWER:

The computer name in the WinCC project is incorrect. It does not correspond to the name of the computer that WinCC is currently running on.

## Remedy:

Enter the correct computer name in the ControlCenter in WinCC under Computer > Properties.

## 11.14.5 Edit column/row width in the User Archive Runtime

Entry ID: 748948 - Date: 02/08/1999

### QUESTION:

How can I edit the column/row width in the table view?

### ANSWER:

## Edit column width:

- Open the GraphicsDesigner with the image in which your User Archive is displayed.
- Press the Control button and at the same time double-click the OLE control with which your User Archive is displayed. Now the Table View opens.
- Switch to Form View with the tool tip "Form"
- Now set the column width by going to the dividing line between columns and as soon as the double-arrow appears you can change the column width.
- To save, click the GraphicsDesigner image outside the OLE Control, so that your changes are transferred to the database.
- Now you must save the image.

# Edit row height:

- You can only change the row height via the font size, i.e. if you select a larger font size, then the row height increases automatically.
- You change the font size by double-clicking to get to the OLE control and selecting the **Fonts** tab. Here you can change the font size as required.
- To save the settings, terminate the dialog with OK and save the image.

# 11.14.6 User Archive Editor: Toolbar non-operable

Entry ID: 730078 - Date: 02/01/1999

## QUESTION:

The toolbar of the User Archive editor is grayed and can no longer be operated. What can I do to change this?

#### ANSWER:

The toolbar is grayed because the **CCUAEditor.exe** has not terminated properly.

## Remedy:

In your project directory you delete the **UAEditor.loc** file or rename it. This is also possible with WinCC in runtime mode.

# 11.14.7 Exporting/importing the User Archive data records (version V4.02 and higher) in \*.csv file

Entry ID: 729763 - Date: 02/01/1999

## QUESTION:

When I delete my project RT database, the data records of the new User Archive (version V4.02 and higher) are gone. Why?

#### ANSWER:

The data records of the User Archive are stored in the RT database. If you delete this, the data records are deleted automatically, too. However, you can save the data records by exporting them beforehand into a \*.csv file. After deleting the RT database you can then also import the data records back into the User Archive.

Proceed as follows to export the data records:

1. In the Control Center open the **User Archive** editor.

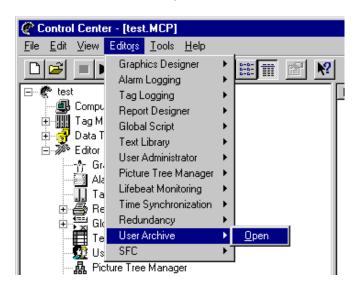

2. Here you select the menu item Runtime data > Export.

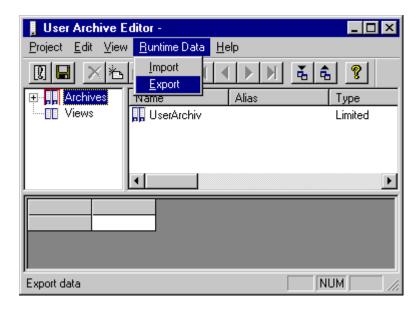

3. In the following dialog box you enter the path and file in which you want to have your data records saved.

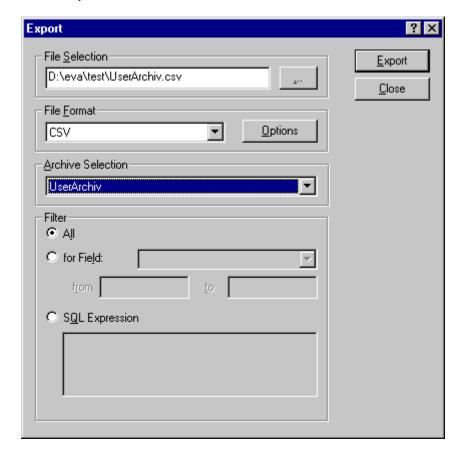

4. Importing the \*.csv file functions in exactly the same way. In this case, however, you select **Runtime data > Import** and enter the file to be imported.

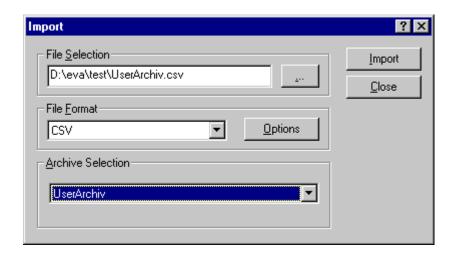

# 11.14.8 Toolbar buttons of the User Archive outside the OCX

Entry ID: 729703 - Date: 06/22/1999

## **QUESTION:**

Can I configure the toolbar buttons of the User Archive (version V4.02 and higher) in an image even outside the OCX?

## **ANSWER:**

You have two options for creating the toolbar buttons in an image: via a C-Script or via the Dynamic Dialog.

# **DynamicDialog:**

- 1. The requirement is that you have already inserted an OLE control in your image, in which your archive is displayed.
- 2. Create a button in the image required.
- 3. Under the "Object properties" of the button you select the **Event** tab.
- 4. Under **Mouse >Mouse click >Direct connection** you configure the function of your button.
- 5. Select one of the following constants as source. These specify the functionality of your button.

| Constant | Meaning                                       |
|----------|-----------------------------------------------|
| Form     | Switch between the form view and table view.  |
| First    | Display the first data record of the archive. |
| Previous | Page back in the table window.                |
| Next     | Page forward in the table window.             |
| Last     | Display the last data record of the archive.  |
| Delete   | Delete the data record.                       |
| New      | Create new data record.                       |
| Edit     | Change existing field.                        |
| ReadVar  | Direct variable link for reading variables.   |
| WriteVar | Direct variable link for writing variables.   |
| Import   | Import archives.                              |
| Export   | Export archives.                              |
| Filter   | Define filter conditions.                     |
| Sort     | Define sort conditions.                       |
| Help     | Request help.                                 |

6. As goal you enter in the "Object" field the name of the OLE control in which your archive is to be displayed. In the "Properties" field you select PressTBButton. The goal remains the same for all constants.

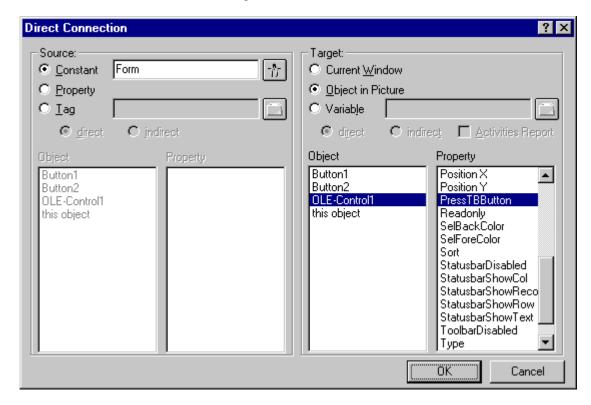

7. Now you quit the dynam ic dialog with O.K. and store the image.

# C-Script:

- 1. Follow steps 1-3 for Dynamic Dialog.
- Under Mouse > Mouse click > C Action you configure the function of your button.
- 3. You create the following script:

```
SetPropChar("Imagename.pdl","OLE Contro1","PressTBButton","First"); SetPropChar("Imagename.pdl","OLE Contro1","PressTBButton", "VTB_Focus");
```

#### Note

With SetPropChar parameter 1 is the image name in which the button and the User Archive OCX are located. Parameter 2 is the name of the User Archive OCX. Parameter 3 is always the PressTBButton. Parameter 4 is a constant that depends on the function of the button that it is supposed to have (see table for explanation of constants).

4. Compile the function and save the image.

#### Note

The difference between the two methods of programming lies in the effects during runtime. If you use the Dynamic Dialog, the action is processed with the Graphics Runtime. If you use the C Action, an additional process is started in the runtime for the C Action and thus requires more system resources. The advantage, however, is that, for example, in the case of the function with the constant "First", the focus remains in the image and is not set on the button as is the case with the Dynamic Dialog. The C Action is only better with keyboard operation, because otherwise the focus is lost on the OCX.

# 11.14.9 Using the WinCC User Archive Wizard Scripts V4.02 and higher

Entry ID: 725822 - Date: 01/28/1999

## QUESTION:

Can I also use the previous wizard functions on the User Archive (version V4.02 and higher)?

### ANSWER:

The wizard scripts in the GraphicsDesigner with which you can create User Archive functions, only work for the old User Archive (<4.02). This functionality is carried out via the OCXs with the new User Archive.

The following wizard script is affected:

User Archive Functions > Create Archive Objects

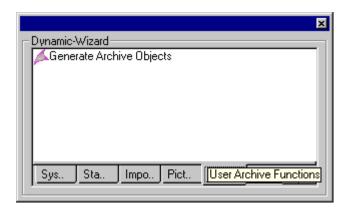

# 11.14.10 User Archive Wizard doesn't create a complete archive image

Entry ID: 71187 - Date: 09/05/1997

## **QUESTION:**

Why doesn't the Dynamic Wizard Script for the User Archive create a complete image ?

## **ANSWER:**

The problem lies in the fact that the Dynamic Wizard can't assign the buttons when creating the archive image. The functions are logged on with the "Generate header" event in Global Script.

Remedy: create a "temp" directory (e.g. C:\temp) on the partition on which WinCC is installed.

# 11.14.11 Date format in conjunction with User Archive

Entry ID: 71169 - Date: 08/07/1997

## QUESTION:

In which format is date/time stored in the User Archive?

### ANSWER:

- 1. With field functions TLGSet/GetUserArchivFieldDataAsText and TLGSet/GetRecordFieldByNumber a date is transferred as a string: e.g.: "1997-05-22 10:27:41.123"
- 2. A date is specified as follows from the S5:

| relative DW no. | DL       | DR       |
|-----------------|----------|----------|
| DW 0            | Year     |          |
| DW 1            | Month    | Day      |
| DW 2            | Hour     | Minute   |
| DW 3            | Second   | Fraction |
| DW 4            | Fraction | Reserve  |

 Format of the TIMESTAMP of the database, typedef struct tagTIMESTAMP\_STRUCT

```
SQLUSMALLINT
                                                     // year, 2 bytes
                          year;
                                                     // month, 2 bytes
SQLUSMALLINT
                          month;
SQLUSMALLINT
                          day;
                                                     // day, 2 bytes
SQLUSMALLINT
                          hour;
                                                     // hour, 2 bytes
SQLUSMALLINT
                                                     // minute, 2 bytes
                          minute:
SQLUSMALLINT
                          second:
                                                     // seconds, 2 bytes
SQLUINTEGER
                          fraction;
                                                     // 1/1000000s(millionth), 4 bytes
} TIMESTAMP_STRUCT;
```

These 16 bytes must be stored as byte sequence in the temporary data record.

# 11.14.12 Reading and writing of data records too slow

Entry ID: 537698 - Date: 09/29/1998

## QUESTION:.

Why does it take so long for me to read a large data record from the user archive or write one to it?

## ANSWER:

Reading or writing a large data record takes so long in your case because you use the API calls "TLGGETUserArchivFieldText(...)" and

"TLGSetUserArchivFieldText(...)".

These calls read and write every single value individually from and to the archive respectively. The thus ensuing frequent disk access causes the overall access time to be so long.

## Remedy:

Use the calls "TLGGetUserArchivFieldDataText(...)" and

"TLGSetUserArchivFieldDataText(...)".

With these calls you access the temporary data record. This reduces the access time by up to a factor of 10.

# 11.14.13 Float data type

Entry ID: 537498 - Date: 09/29/1998

## QUESTION:.

Why isn't there a Float data type with UserArchive?

### ANSWER:

With UserArchive you don't need the Float data type. Instead of Float you should use the Double data type.

# 11.14.14 Number of decimal places with data type Double

Entry ID: 537598 - Date: 11/21/2000

# QUESTION:.

How many decimal places are there in the User Archive with the Double data type?

#### ANSWER:

With the Double data type there is a maximum of 15 decimal places. The number varies with the number of significant places, i.e. the places before the decimal point.

# 11.14.15 Defining fields with Wizard Script for User Archive

Entry ID: 506891 - Date: 09/28/1998

## QUESTION:

Why doesn't the Dynamic Wizard for User Archive create the objects completely when 100 data fields are exceeded?

### ANSWER:

The Wizard Script from WinCC is configured for 100 fields. If you wish to extend the script then the appropriate adaptations must be made. The source code is stored in the following files that you can open with an editor such as WordPad:

Siemens/WinCC/wscripts/wscript.deu/AnwenderArchivObjekte.wnf Siemens/WinCC/wscripts/wscript.enu/AnwenderArchivObjekte.wnf

In the file you should search for the section "User Definitions" as illustrated below:

#### // User Definitions

| HWND       | hwndParent;                                         |
|------------|-----------------------------------------------------|
| CMN_ERROR  | API_Error;                                          |
| HANDLE     | hProject;                                           |
| BOOL       | SystemError;                                        |
| char       | ArchivNameList (100)(TLG_DB_ARC_NAME_MAX_LENGHT+1); |
| DWORD      | maxArchivNumber;                                    |
| DWORD      | UserArchivNumber;                                   |
| int        | SelectedArchiv = 0;                                 |
| FIELD_LIST | FieldList (100);                                    |
| DWORD      | maxFieldNumber;                                     |
| DWORD      | maxFieldNameLen;                                    |

Now in the declaration for **FieldList** you enter the required number of fields (default is 100). The value should not exceed 250. The new scripts must then be recompiled.

## 11.14.16 Date/ time in user archive

Entry ID: 492721 - Date: 09/25/1998

### QUESTION:

How can I write the current date/time to a data record of the user archive?

#### ANSWER:

```
You can, for example, do this using the following script.

#include "apdefap.h"

void OnClick(char* IpszPictureName, char* IpszObjectName, char*

IpszPropertyName)

{
SetTagChar("UsArch@AnwARC@feld4",GetLocalTimeString ()); //Date/Time
}
```

Description:

UsArch@AnwARC@feld4: Archive variable of date type

# 11.14.17 Sample program: grouping of repetitive functions on User Archives in one function.

Entry ID: 2463816 - Date: 06/20/2000

## **QUESTION:**

How can I reduce the code volume with scripts for accessing User Archive?

## **ANSWER:**

If you program scripts for accessing User Archive, then there are large volumes of code for the administration tasks. This code is the **same** for accessing **all** User Archives. The example here shows an option for grouping the administration tasks together in one function.

The script structure looks like this for standard programming methods:

- 1. Generating the sorting and filtering conditions
- Setting up a connection to the User Archive uaConnect uaQueryArchiveByName if error: return
- Setting the sorting and filtering conditions uaArchiveSetFilter uaArchiveSetSort
- 4. Opening the query uaArchiveOpen
- 5. Actually working with the query Read, write, delete, insert and so on.
- Clearing down the connection to the User Archive uaArchiveClose uaReleaseArchive uaDisconnect

If you program everything with fault check in one function, the function becomes too large and unclear.

If you take a close look at the list above, you will be able to see that only **points 1** and 5 change from case to case.

All the other points remain the same no matter what structure the User Archive has.

You can split the above structure into 3 functions.

- 1. The task-related function takes care of point 1. It generates the filters and sorting conditions.
- A general function that encapsulates all administration actions. This function applies for ALL User Archives. The function receive a callback function as parameter. This callback function is called either for each entry in the query or just once for the entire archive.
- 3. A callback function, this function process point 5.

This division means that you don't have to worry about the administration actions. You program just one function for query generation and one archive-related function, which processes the archive entries.

In the following example we use the function **uaUtilityEnumRecords**.

## **Function description:**

## **BOOL uaUtilityEnumRecords(**

Const char\* pszArchiveName , const char\* lpszFilter, const char\* lpszSort, BOOL ( UserFunc )( UAHARCHIVE\* phUA, void\* pUserData ), void\* pUserData )

## Parameters:

| pszArchiveName: | Pointer to a zero-terminated string. The string contains the name of the archive as it appears in the User Archive editor.                                                       |
|-----------------|----------------------------------------------------------------------------------------------------|
| IpszFilter:     | Pointer to a zero-terminated string. The string contains the filter condition for the archive. The pointer can also be ZERO.                                                     |
| IpszSort:       | Pointer to a zero-terminated string. The string contains the sorting condition for the archive. The pointer can also be ZERO.                                                    |
| UserFunc:       | Name of a callback function. The function is called for each entry if you transfer a filter. The function is called once for the entire archive if you do not transfer a filter. |
|                 | The function must be of the following type:  BOOL (UserFunc)(UAHARCHIVE* phUA, void* pUserData).                                                                                 |
| pUserData:      | Pointer to user data. The pointer is forwarded without modification to the callback function.                                                                                    |

### Return value:

The function returns the value TRUE if:

- no faults have occurred during connection setup and clear-down.
- the callback function always returns TRUE.
- Otherwise the value FALSE is returned.

## **Function:**

The *uaUtilityEnumRecords* function carries out the following steps:

- 1. Sets up connection to the User Archive.
- 2. Sets the filter and sorting conditions if they are transferred.
- 3. Opens the query.
- 4. If no filter has been set, the function calls the callback function with the "handle" to the archive.

If the filter exists, the callback function is called in a **loop** for each entry in the query with the "handle" to an entry. As soon as the CB function returns the value FALSE, the loop is terminated. The function *uaUtilityEnumRecords* then returns the FALSE.

5. After the callback function has been processed, the connection to the archive is set up.

You see the code of the function in the following PDF document: <u>uaUtilityEnumRecords 1.pdf</u> (7 KB)

## Interface of the callback functions:

| • | phUA:      | Pointer to a User Archive handle. The "handle" can refer to the entire archive or just one single entry. |  |
|---|------------|----------------------------------------------------------------------------------------------------|--|
| • | pUserData: | Pointer to the user data.                                                                                |  |

### Return value:

In the case of faults, functions should return the value FALSE.

## Sample project:

The sample project demonstrates the application of the function *uaUtilityEnumRecords*. The sample project was created with WinCC V5.0. You can also use the function with WinCC V 4.02.

The sample project contains sample User Archive called "JobData". The archive has two columns. One column for the product designation and the other column for the product quantity. In the start image there are four buttons that access the archive.

- The "Insert Job" button inserts a new line in the archive. <u>InsertButton\_1.pdf</u> (3 KB)
- The "Change Job" button sets the quantity for the specified job ID.
   Change Job Button 1.pdf (3 KB)

- The "Get Job with biggest Amount" button provides the name for the job with the largest quantity specified.
  - Get\_biggestJob\_Button\_1.pdf (3 KB)
- The "Preset No. of Parts Amount" button sets the specified amount for each job.

Preset\_No\_of\_PartsButton\_1.pdf (3 KB)

The following Zip archive contains the sample project. Load the archive onto the hard disk. Unpack the archive in a directory. Now you can open and test the project. Observe the archive window and the global script diagnostics windows.

UAExample\_1.exe (331 KB)

# 11.14.18 Requirement for using the User Archive and project switcher API on the client

Entry ID: 1935606 - Date: 02/25/2000

### QUESTION:

What are the requirements for using the API of the User Archive and of the project switcher on my WinCC client?

#### ANSWER:

For this you must install the following options for the client:

- User Archive
- Redundancy

You do not need a license on the client.

## 11.14.19 Password protection for User Archives in Client-Server mode

Entry ID: 1548250 - Date: 11/26/1999

## QUESTION:

Why can't I use the User Archive with password protection unrestricted in Client-Server mode?

## ANSWER:

The **login on the server** is decisive for User Archives with password protection. If, for example, you do not start the Graphics Runtime on your server, then you are **restricted** in executing operations or cannot use them at all. The reason for this is that either **Default User no user** at all is logged in.

# 11.14.20 Function extension of the control variables of the user archive to WinCC V5.0

Entry ID: 1584496 - Date: 12/14/1999

### QUESTION:

I would like to attach data records to a user archive. Is there a simpler way than via C scripts?

### ANSWER:

With WinCC V5.0 the function of the **control variables** for the user archive is extended. It is now possible to attach data records to a user archive via the control variables. This does away with the need for a C script.

Enter the ID "-1" and job "6" to read the current contents of the process variables into the table. The new values are added to the end of the table. The IDs of the data records are counted up in sequence. The jobs "Write, Job 7" and "Delete, Job 8" are not possible via ID "-1".

More information on the control variables is available from the online Help on the user archive.

# 11.14.21 Error Codes of the User Archive Function "uaGetLastError

Entry ID: 1005800 - Date: 08/20/1999

## **QUESTION:**

What are the meanings of the error codes of the user archive function "uaGetLastError"?

# **ANSWER:**

Here is a list of the definitions for the return value of the function **uaGetLastError**:

| UA_ERROR_CONNECT_FAILED | 100 |
|-------------------------|-----|
| UA_ERROR_OPEN_FAILED    | 101 |
| UA_ERROR_CLOSE_FAILED   | 102 |
| UA_ERROR_REQUERY_FAILED | 103 |
| UA_ERROR_MOVE_FAILED    | 104 |
| UA_ERROR_INSERT_FAILED  | 105 |
| UA_ERROR_UPDATE_FAILED  | 106 |
| UA_ERROR_DELETE_FAILED  | 107 |
| UA_ERROR_IMPORT_FAILED  | 108 |
| UA_ERROR_EXPORT_FAILED  | 109 |
| UA_ERROR_READ_FAILED    | 110 |
| UA_ERROR_WRITE_FAILED   | 111 |
| UA_ERROR_GET_FAILED     | 112 |
| UA_ERROR_SET_FAILED     | 113 |
| UA_ERROR_INVALID_NAME   | 200 |
| UA_ERROR_INVALID_TYPE   | 201 |

| UA_ERROR_INVALID_NUMRECS   | 202  |
|----------------------------|------|
| UA_ERROR_INVALID_COMMTYPE  | 203  |
| UA_ERROR_INVALID_LENGTH    | 204  |
| UA_ERROR_INVALID_PRECISION | 205  |
| UA_ERROR_NULL_POINTER      | 1000 |
| UA_ERROR_INVALID_POINTER   | 1001 |
| UA_ERROR_INVALID_HANDLE    | 1002 |
| UA_ERROR_INVALID_INDEX     | 1003 |

The return values are defined in the header file Ccuacapi.h.

# 11.14.22 Project cannot be opened on the client with a WinCC MultiUserProject (WinCC V4.02 and SP1)

Entry ID: 1321095 - Date: 11/08/1999

#### QUESTION:

Why can't I open the project on the client with my WinCC MultiUserProject?

## **ANSWER:**

You are using **WinCC V4.02 and SP1** and **STEP7 V5**. Your WinCC project is a WinCC **MultiUserProject**. Now, if you want to open the project on the client, you get the error message "**Server not available**". You have set your Windows network settings correctly.

## Remedy:

In order to avoid the "Server not available" error message, check the following:

- 1. In the Windows Control Panel open the "SIMATIC Workstation" application.
- 2. Here, check the workstation setting: the Client Server mode only works in WinCC if **Multi-user System** is set. It doesn't work with the "Single-user System" setting.

# 11.15 Transferring Data

# 11.15.1 DDE channel to Excel locally on a computer

Entry ID: 761667 - Date: 02/21/2000

## **QUESTION:**

How can I exchange data with Excel locally on a computer via the DDE channel?

ANSWER:

## **WinCC**

- Start WinCC and create a new project.
- Under "Variables" insert a new driver named "Windows DDE.CHN".

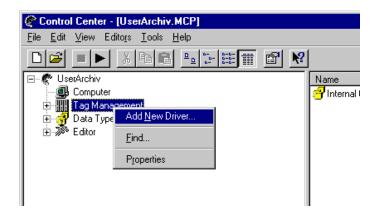

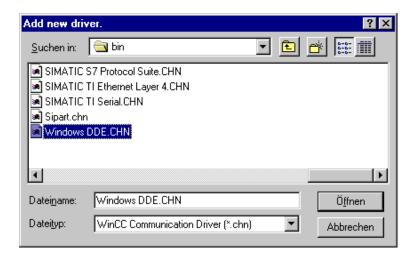

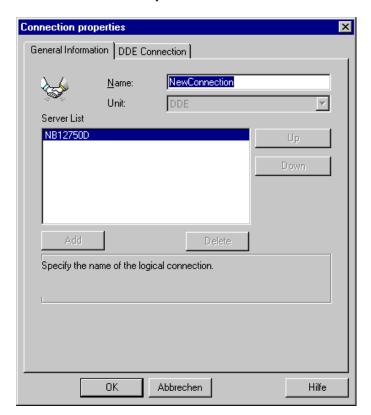

• Under this channel you create a new connection

You set the parameters of this connection in the "DDE Connection" tab. In the case of a local connection to EXCEL the "Computer name" field can remain empty. Here the local computer name is used automatically. The "Application" to be communicated with is EXCEL. The "Topic" is the file name of the EXCEL table. Here you must also specify the table sheet concerned. In the German version of Excel you enter "Tabellex" for the table sheet, in the English version "Sheetx" (x = 1,2....).

## Note

The parameters might have to be adapted for other language versions of EXCEL. This example is based on the German version.

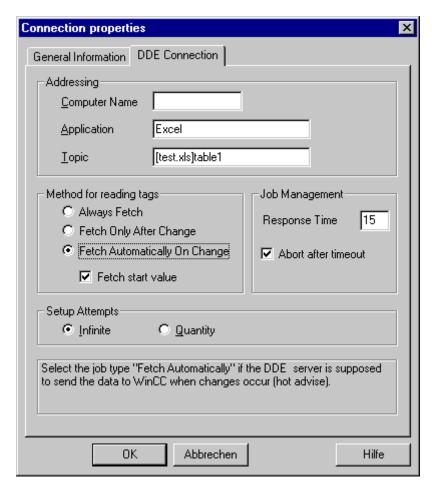

• Finally, still under the connection, you create a new variable via which you can then communicate with Excel.

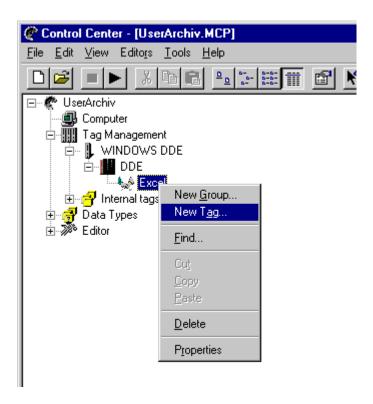

You define the properties of the variables as follows:

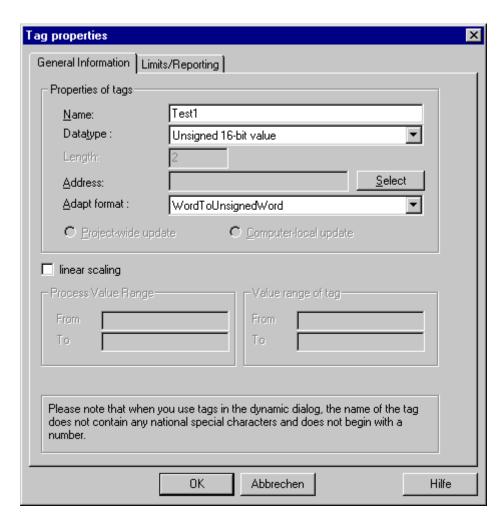

As address you specify the field in the table in which the data is to be written. For this you first enter the row number and then the column number. You can also select the format with which you wish to transfer the data. Also when addressing you must differentiate between the German and English versions of Excel. If you have a German version of Excel, the address is Z1S1, in the English version R1C1.

# Note

The parameters might have to be adapted for other language versions of EXCEL. This example is based on the German version.

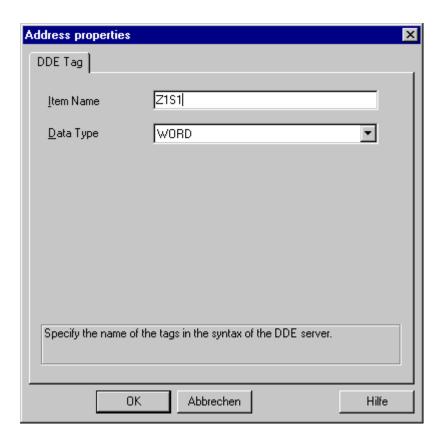

 Now start the GraphicsDesigner and create an I/O field that is to be connected to the variables configured above.

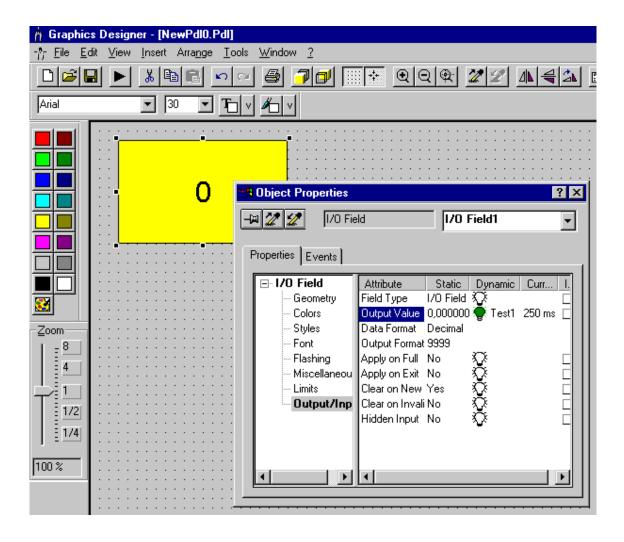

- As additional task insert the file "<DRIVE>:\Siemens\WinCC\bin\Ddeserver.exe" in the Start-up tab of the computer Properties.
- Now you can start Runtime.
- Tip

To ensure that the Excel table which you access starts automatically with Runtime you insert the following task under **Computer > Properties**, **Start** tab:

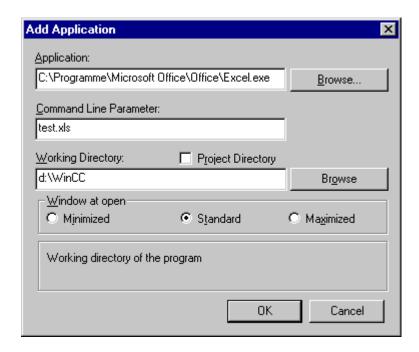

Here the application is the Excel.exe file to make Excel start with the start of the Runtime mode. As parameter you specify the Excel file in which you want to write the data. To make sure that WinCC also finds the file, you should also specify under Active Directory where the file is stored.

## **Excel**

Now open Excel and create a file with the name specified above. Now you can write to the variables in WinCC and the value changes in Excel. This also works in the other direction, of course.

# 11.15.2 Data exchange between WinCC computers via DDE

Entry ID: 765028 - Date: 03/01/1999

## QUESTION:

How can I exchange data via DDE from one WinCC computer to another WinCC computer?

## **ANSWER:**

## General

- You must start the NETDDE.EXE program on both computers. It is by default under C:\Windows in Windows95. In WindowsNT it is under C:\Winnt.400.
- In addition you must use the DDESHARE.EXE program to make some more entries in the registry. Here it is important to know which operating system your computer has.

Under **WindowsNT** both programs are stored by default in the **Winnt.400** directory.

Under Windows95 only NETDDE.EXE is in the Windows path (default). The

**DDESHARE.EXE** program must be dealt with first. However, for this you **cannot** use ddeshare of **WinNT**. But you can copy the one from Win3.11.

• Now call the **DDESHARE** program. You can do this via the Start button and **Run**.

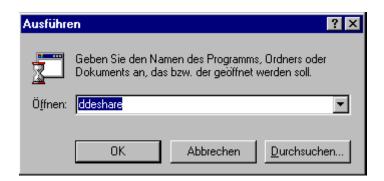

Under Win95:
 With Share > New you create a new share.

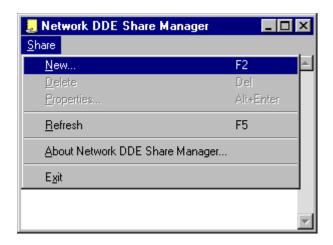

In the next window you enter the following data:

| Share Name       | Name of the new connection                                                                   |  |
|------------------|----------------------------------------------------------------------------------------------|--|
| Application Name | Name of your program on the local computer with which you are going to set up the connection |  |
|                  | are going to set up the connection                                                           |  |
| Topic Name       | Here you enter the path in which your project is located.                                    |  |

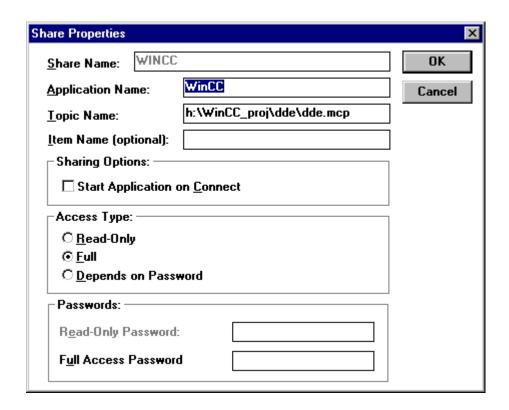

# 2. Under WinNT:

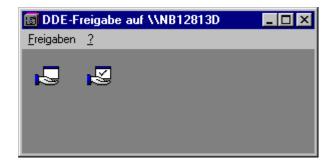

Open a new DDE release via Releases > DDE release. Enter the following data in the dialog box:

| Release name         | Name of the release                                                                          |
|----------------------|----------------------------------------------------------------------------------------------|
| Static / Application | Name of the program on the local computer with which you are going to set up the connection. |
| Static / Topic       | Here you enter the path in which your project is located.                                    |

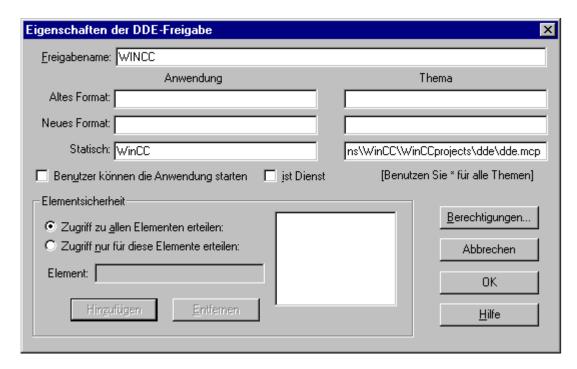

Here you enter the following in addition under Releases > Trust releases:

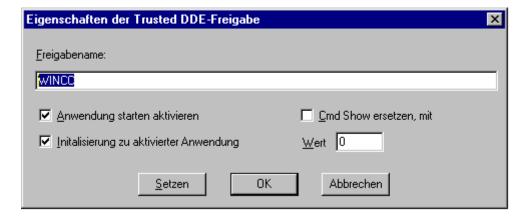

# WinCC computer (server)

Now you start WinCC and under Computer > Properties, in the Run tab you enter "ddeserv.exe" with the parameter "/v".

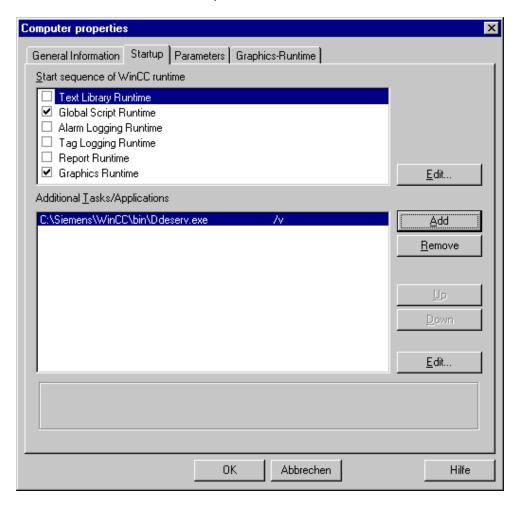

In GraphicsDesigner create an image in which you can access the variables.
 The variables that you want to read must not be internal variables. You can use process variables.

# WinCC computer (client)

 Now you start WinCC here too and insert the DDE channel under Connections in the Control Center.

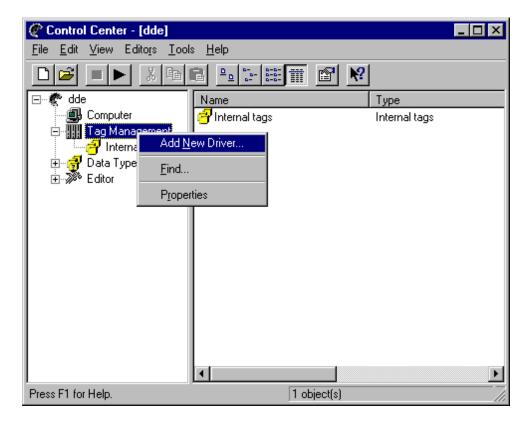

The channel is called "Windows DDE.CHN" and is located in the "WinCC\Bin" directory.

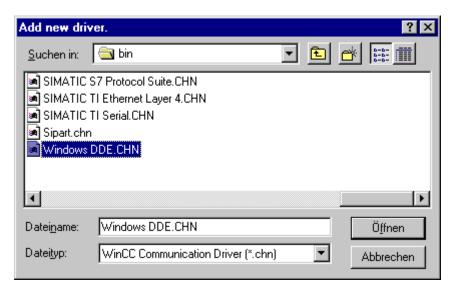

 Under this channel you create a new connection and a new variable via which you communicate with the partner computer. The properties of the connection are to be defined as follows:

| Computer name                   | Name of the partner computer            |
|---------------------------------|-----------------------------------------|
| Topic                           | Name of the release                     |
| Procedure for reading variables | Get automatically when changes are made |

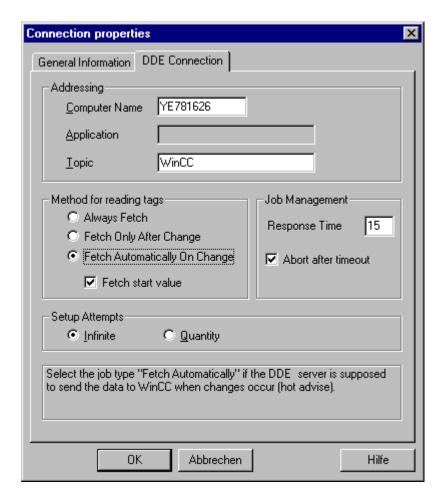

 Under this connection you now still create the variable via which you want to communicate. The data type is the same as that of the partner variables.
 Under Address > Select you enter the names of the partner variables.

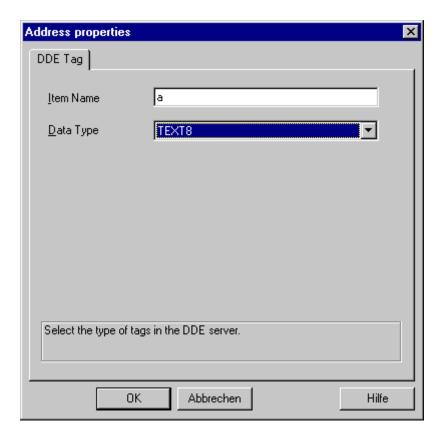

• Now you just have to display the variable in an I/O field in your image.

#### 11.15.3 DDE channel to Excel via the network

Entry ID: 765223 - Date: 03/01/1999

#### **QUESTION:**

How can I transfer data with DDE from a WinCC computer to Excel that is running on a different computer?

#### **ANSWER:**

#### General

- You must start the NETDDE.EXE program on both computers. It is by default under C:\Windows in Windows95. In WindowsNT it is under C:\Winnt.400.
- In addition you must use the **DDESHARE.EXE** program to make some more entries in the registry. Here it is important to know which operating system your computer has.

Under **WindowsNT** both programs are stored by default in the **Winnt.400** directory.

Under **Windows95** only **NETDDE.EXE** is in the **Windows** path (default). The **DDESHARE.EXE** program must be dealt with first. However, for this you **cannot** use ddeshare of **WinNT**. But you can copy the one from Win3.11.

# WinCC computer

 Now call the DDESHARE program. You can do this via the Start button and Run.

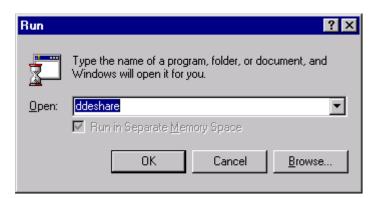

#### **Under Win95**

With Share > New you create a new share.

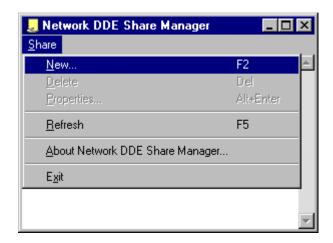

In the next window you enter the following data:

| Share Name       | Name of the new connection                                                                   |
|------------------|----------------------------------------------------------------------------------------------|
| Application Name | Name of your program on the local computer with which you are going to set up the connection |
| Topic Name       | Here you enter the path in which your project is located.                                    |

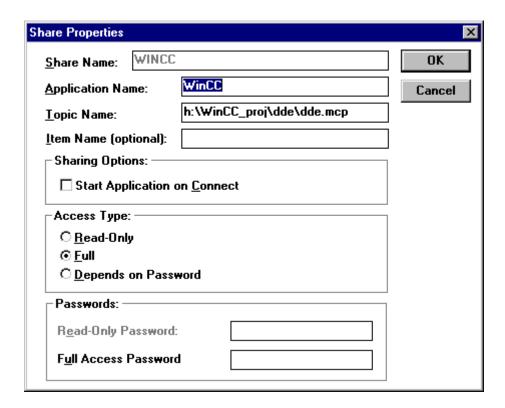

# **Under WinNT:**

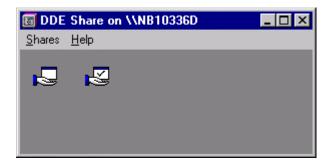

Open a new DDE release via Releases > DDE release. Enter the following data in the dialog box:

| Release name         | Name of the release                                                                          |
|----------------------|----------------------------------------------------------------------------------------------|
| Static / Application | Name of the program on the local computer with which you are going to set up the connection. |
| Static / Topic       | Here you enter the path in which your project is located.                                    |

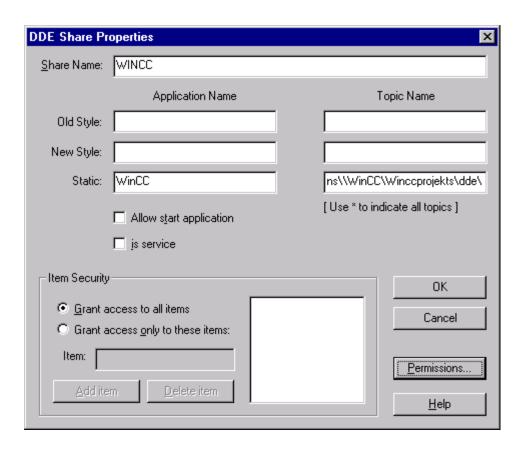

Here you enter the following in addition under Releases > Trust releases:

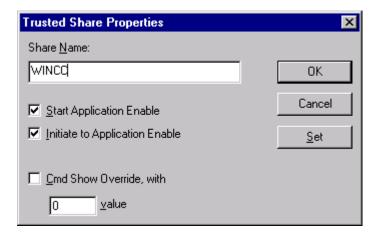

 Now start WinCC and insert the DDE channel in the Control Center under "Variables".

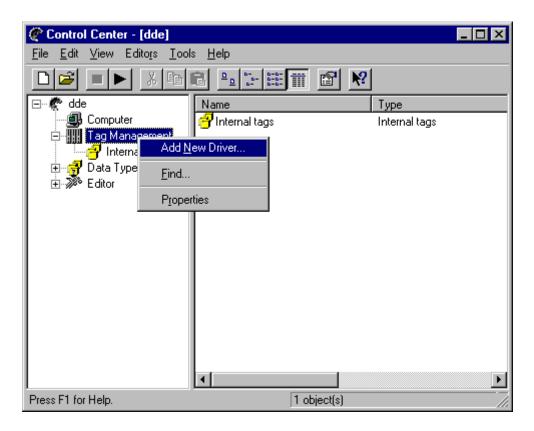

The channel is called "Windows DDE.CHN" and is located in the "WinCC\Bin" directory.

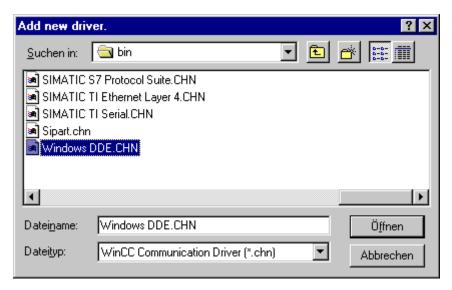

 Under this channel you create a new connection and a new variable via which you communicate with Excel. The properties of the connection are to be defined as follows:

| Computer name                   | Name of the partner computer            |
|---------------------------------|-----------------------------------------|
| Topic                           | Name of your release                    |
| Procedure for reading variables | Get automatically when changes are made |

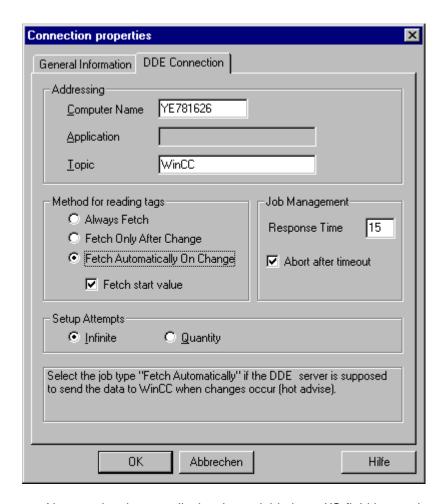

Now you just have to display the variable in an I/O field in your image.

#### **Excel computer**

- Here you also start NETDDE.EXE as described above.
- Here you must also make entries in the registry. You also do this with the DDESHARE program.
  - Here it is important that the name of the release is the same. Otherwise you will of course have to specify Excel as the application and the path in which your Excel file is located.
- Now, when you start the Runtime mode on the WinCC computer, the connection is set up.

# 11.15.4 Connection of third-party devices to SIMATIC PCS 7 via Novell.

Entry ID: 325357 - Date: 05/08/1998

#### QUESTION:

I want to read data out of the multiple station OS of SIMATIC PCS 7 via a Novell network and process it. How does this work?

#### ANSWER:

Access to data (archive data) from OS system is possible via Warehouse using the CORNERSTONE program package. This is done via Windows ODBC mechanisms. If a Novell network is available, it is purely a transfer mechanism and works just like any other PC network.

# 11.15.5 Connecting WinCC to WinAC

Entry ID: 646822 - Date: 11/09/1998

#### QUESTION:

After I have created a PCS 7 project, compiled it properly and then mapped it, I cannot set up an on-line connection from the WinCC station to the AS. Variables are not updated and have gray background. The project runs however with a SIMATIC S7-416. What should I do?

#### ANSWER:

You must set a <u>WinAC CPU 416-2.... ISA</u> as system in the HW Config. Then, when you map, the internal ISA channel is used for the data connection from AS to OS and MPI or PROFIBUS as for a SIMATIC S7-4xx. If you have configured the project originally with SIMATIC S7-4xx and then wish to switch subsequently to SIMATIC S7-416 ISA, then it is absolutely necessary to remove the central rack from the HW Config and insert it again as, for example, WinAC CPU416-2 ISA. You should however still subsequently specify an MPI connection (e.g. MPI = 4) that is used as an internal connection.

# 12 Configuring SIMATIC Connections

## 12.1 Basics

## 12.1.1 AS/OS transfer of a self-written data block

Entry ID: 673454 - Date: 11/20/2000

#### QUESTION:

How can I do an AS/OS transfer of the variables of a self-written data block to WinCC?

#### ANSWER:

Proceed as follows to make an AS/OS transfer of variables of a data block:

- 1. Open the data block and select the variable(s) that you want to transfer.
- 2. Right-click and open the "Object Properties" of the variables.
- 3. In the window that opens you now enter the system attribute "S7\_m\_c" and set the associated value to "true".
- 4. Now close the block.
- 5. Select the data block in the block container of the SIMATIC Manager.
- 6. Via the menu item "Edit > Special Object Properties" open the window "HMI...".
- 7. In this window you activate the option "HMI".

Now in the SIMATIC Manager you can trigger the AS/OS transfer via "Options > AS/OS Connection Data > Transfer".

# 12.1.2 When mapping with overall reset, the mapper overwrites the manually set parameters of the messages.

Entry ID: 1436300 - Date: 11/18/1999

#### QUESTION:

The manually set parameters are overwritten when mapping with overall reset. What can I do about this?

#### ANSWER:

You can get round this by mapping only the changes.

If it is necessary to map **with overall reset**, you can restore the old status as follows:

- 1. Export the newly mapped messages.
- 2. The second column of the export file, the Parameter column, contains the binary coded parameters of the message.

The individual bits have the following meanings:

Bit 0: message must be acknowledge individually

Bit 1: message triggers horn

Bit 2: message is archived

Bit 3: message is logged

Bit 4: message is created with falling edge

Bit 8: message triggers an action

3. If you change the values accordingly in the Export file, you can import the messages again and thus restore the old status.

# 12.1.3 Configuration can no longer be mapped in PCS 7 version earlier 4.02

Entry ID: 264617 - Date: 06/28/1999

#### QUESTION:

What can I do if my configuration can no longer be mapped?

#### ANSWER:

There are several solutions:

- Only with PCS 7 version <= 4.01: Delete variables manually</li>
- Delete the first messages manually
- Check the symbol table in STEP 7 for blanks
- Only with PCS 7 version <= 4.01: Delete the contents of the SfcRtBase folder and in the Control Center delete the SFC Variable Groups <Program\_Name>\_SfcMapper.
  - It is absolutely necessary to delete both, otherwise you will have inconsistent data.
- In the connection in the Control Center delete all variables that were not created through mapping. In particular this concerns variables that have been created manually.

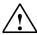

#### Warning

if you use Life Beat Monitoring, a variable entitled @<selected device name> is created in the monitored connection. This variable cannot be deleted by the mapper and causes an error message or warning when mapping. Delete this variable manually. After mapping you can create the variable again by pressing 'Update' in the editor of Life Beat Monitoring.

• Check whether **Basic Process Control** is installed on your computer. This option is required to start the Alarm Logging Wizard.

#### Procedure:

- Select Start > Settings > Add/Remove Programs.
- Double-click SIMATIC WinCC Windows Control Center.
- Click the button **Do you want to remove or add parts of WinCC**.
- In the **Options** section select the **Basic Process Control** option.
- Installation is usually made with WinCC or PCS 7 CD.

If these measures do not help, then maybe the following can:

 In AlarmLogging of WinCC insert three or four dummy messages without process link and remap.

# 12.1.4 Problems when mapping data blocks with the same name

Entry ID: 769630 - Date: 03/15/1999

#### QUESTION:

Why do I get an error message when mapping from the S7 project into an OS? I have a data block each in two different ASs. The data blocks have the same symbolic name but different structures.

#### ANSWER:

The same structure variable is created for both blocks from the different ASs. However, since the structures are different, this leads to an error message when mapping. This behavior is a system property.

#### Reason:

In **WinCC** you must assign **unique names** that are derived from the engineering. In the case of block types, it is presumed that block types with the same name are identical in code, interface and attributes, because the **block type name** is used for naming the associated **WinCC structure type**. Because the data of several S7 programs is operated and monitored by one OS, it is presumed that the associated block types in the assigned programs are identical.

**Global DBs** are mapped in WinCC on a **WinCC structure type** with the **name** of the global DB (either DB<Number> or symbolic name) and to **exactly one instance** (e.g. S7 program (1) DB1) of it.

It is quite usual to give different symbolic names in a project to data blocks with different contents.

# 12.1.5 Mapping archives with PCS 7 version 4.02

Entry ID: 901759 - Date: 06/29/1999

#### QUESTION:

Why are archives (AR SEND) also mapped with PCS 7 V4.02?

#### ANSWER:

As described in the FAQ with Entry ID 766375 "Incorporating AR\_SEND in PCS 7 version V4.02" and in the documentation, the archives with reference to the AR\_SEND (SFB37) block should **no longer be transferred** to WinCC. PCS 7 V4.01 was installed on your computer before you installed PCS 7 V4.02. In this case it can happen that the archive is nevertheless transferred with V4.02.

If a previous version was installed on your computer before the installation of PCS 7 V4.02, **it is not sufficient to delete the relevant Registry entry**. In this case the Registry entry must be entered manually and set to the value "0". The computer must then be restarted in order to activate the Registry changes. After this process the archives are no longer created in the case of an AS-OS transfer.

Proceed as follows to change the Registry entries:

- 1. Start > Run, enter regedit
- 2. Search the key: HKEY\_CURRENT\_USER\Software\SIEMENS\STEP7\2.0\Applications\AS-OS Engineering\Settings
- Enter a new value (right click\new\DWORD value)
   "TransferArsend" ="0"

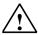

#### Warning

Retain uppercase and lowercase as given.

4. Close the Registry editor and restart the computer.

#### **Notice**

Basically, no warranty can be given for direct changes in the **registry database**, because this is entirely the responsibility of the user. In any case it is recommended to make a backup of the registry before proceeding as described below. Furthermore, these settings are **computer-specific**. This means that when copying the project to another computer, the settings have to be made again.

# 12.1.6 Length of mapped message texts

Entry ID: 906344 - Date: 06/30/1999

#### QUESTION:

In the transfer protocol when mapping I get the message "Warning: a message was too long and was truncated for transfer" or "Warning: either shorten the text or increase the text block length in WinCC". What should I do?

#### ANSWER:

In the Alarm Logging of WinCC you will find the user text blocks amongst the message blocks. Double-click the text blocks to open a window in which you can enter the text block length required.

#### **Notice**

In the "Area" text block you can transfer a maximum of 65 characters.

# 13 SCL-Language

## 13.1 Basics

# 13.1.1 Creating a block in SCL that supports HMI and messages

Entry ID: 1023091 - Date: 09/08/1999

#### QUESTION:

How can I create a block that supports HMI and messages?

#### ANSWER:

An example of this is attached in SCL source code. You must strictly follow the procedure given below:

- 1. In the SLC compiler under the "Tools" menu call the **Settings...** function.
- 2. Open the Create Block tab and activate the option Take into account system attribute 'S7\_server'.
- 3. Compile the block and save it upon completion.
- 4. Mark the block in the container block of the SIMATIC Manager.
- 5. In the SIMATIC Manager under the "Edit" menu call the function **Special Object Properties ... > Message**.
- 6. In the "Message Configuration" menu select the **New Device** button and select WinCC as indicating device and acknowledge with **OK**.
- 7. Mark the first message or "Sub\_No\_1".
- 8. In the "Text" tab enter \$\$AKZ\$\$ for the origin in the first text line "Text 1".
- 9. Exit the window with **OK**.
- 10. Only now insert the block in CFC.

Sample code for function block FB353 ("adder"): <u>BuBundMelde.pdf</u> (5 KB)

# 13.1.2 Calling twoAlarm\_8P - SFB 35 blocks in a function block with SCL

Entry ID: 1027414 - Date: 09/13/1999

#### QUESTION:

What should I watch out for if I want to call two Alarm\_8P blocks in a function block?

#### ANSWER:

If you want to call two Alarm\_8P blocks in a function block under SCL, then proceed as follows:

Call the Alarm\_8P blocks in your function block as described in the example. You can also download the associated source code (SCL\_Code.pdf file). This SCL source code contains an example for calling two Alarm\_8P blocks. Proceed as follows:

- 1. Switch the blocks as described in the example. Note also that you must set the inputs EV\_ID\_MELD 1 + 2 to "external" (must be VAR\_INPUT).
- In the SCL editor under the menu item Tools > Settings you select the Create Block tab. Here you must activate the option "Take into account system attribute S7\_Server".
- Now you can compile the SCL code.
- Select your newly created block in the block container of the SIMATIC Manager. Via the menu items Edit > Special Object Properties open the "Message" window.
- 5. Here in the "Configure Message" menu you must select the **New Device** button and set WinCC as display device. Close the window with **OK**.
- 6. Now select the first message "Sub\_No\_1" and in the **Text** tab enter in the first line "Text 1" \$\$AKZ\$\$ for the origin. If you have configured other messages, they must also have \$\$AKZ\$\$ in their text line "Text1".
- 7. Now you can incorporate the blocks created into the CFC and configure messages as usual.

Source code in SCL (German):

SCL Code.pdf (4 KB)

# 13.1.3 Reading the system time of the PLC, converting to a string or integer value and mapping to WinCC

Entry ID: 1085941 - Date: 11/22/1999

#### QUESTION:

How can I read the system time of the PLC, convert it into a format that I can transfer to WinCC and have it displayed there?

#### ANSWER:

The following blocks read the system time an convert the minutes, hours etc. into the **String** data type or **Int** data type. You can then map the corresponding FB to WinCC where you can access the variable.

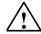

#### Warning

The **year** is specified as **two digits**, therefore the transition from 99 to 00 must be ensured in further programming (transition from 1999 to 2000).

#### Proceed as follows:

- 1. In the source container generate a new STL source and open it.
- Copy the source text (see below) either for conversion into String (FUNCTION\_STRING) or Integer (FUNCTION\_INT) and match the FB number.
- 3. Insert the SFC 1 (Read clock) in the CFC and delete it again (SFC is now in the Off-line block container).
- 4. For conversion into String: insert the FC 16 (I\_STRNG) in the CFC and delete it again (the FC is now in the Off-line block container).
- 5. Compile the source.
- 6. Insert the FB in the CFC, compile and load the CFC. Map your project to WinCC.
- 7. Switch the variable in WinCC to an I/O field, for example.

AWL block for the data type STRING (German comment). Example with absolute **local data programming.** This is the optimum solution with regard to **time** and **memory**:

FUNCTION STRING1.pdf (4 KB)

AWL block for the data type STRING (German comment). This example works with **symbolic programming**:

FUNC\_STRING\_SYMBOLIC.pdf (5 KB)

AWL block for the data type INT (German comment). Example with absolute **local** data programming. This is the optimum solution with regard to time and memory: FUNCTION\_INT1.pdf (3 KB)

AWL block for the data type INT (German comment). This example works with **symbolic programming**:

FUNC\_INT\_SYMBOLIC.pdf (3 KB)

# 13.1.4 System attributes with string variables as IN\_OUT parameters

Entry ID: 1965123 - Date: 03/13/2000

#### QUESTION:

Why can't I assign any system attributes with string variables as IN\_OUT parameters in the SCL?

#### ANSWER:

You are using string variables as IN\_OUT parameters in SCL. Now you want to assign system attributes for them. When you start the program compiler, you get the following error message:

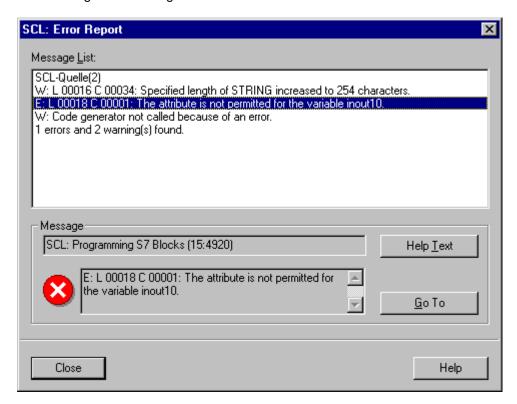

The Help of the message that appears indicates that it is possible to declare system attributes for in/out parameters.

You must note, however, that the system attributes for in/out parameters can only be assigned for elementary data types (REAL, BOOL etc.).

# 13.1.5 Converting from the TIME to the REAL format

Entry ID: 1965158 - Date: 03/13/2000

#### **QUESTION:**

How can I convert in SCL from the TIME to the REAL format?

#### **ANSWER**

Here is an example of how in SCL you can convert from the **TIME** to the **REAL** format:

**FUNCTION FC113:REAL** 

VAR INPUT

TIME\_INPUT: TIME;

END VAR

**BEGIN** 

FC113:=DINT\_TO\_REAL(TIME\_TO\_DINT(TIME\_INPUT));

**END FUNCTION** 

# 13.1.6 SCL compiler reports "Invalid input, in/ out, output parameters"

Entry ID: 1965818 - Date: 03/13/2000

#### QUESTION:

The SCL compiler aborts with the following error message "Invalid input, in/ out, output parameters", "Invalid assignment", "Incomplete assignment of input parameters". What could be the cause of this?

#### **ANSWER:**

This error message of the compiler is output when the keywords are used incorrectly in the program.

### Example:

Name of an input variable = "OK". OK is a keyword (flag) that indicates whether the assignments of a block have been processed without error. A list of all the keywords is given in the manual "Programming SCL for S7-300/400 blocks", 6ES7811-1CA02-8AA0. The error message can also occur if a defective STL block is imported and incorporated in CFC. You must then clear the cause of the error directly in the STL source and reimport the block.

# 13.1.7 PCS 7 V4.02 (SCL V4.01) error message: "Not enough main memory available"

Entry ID: 1985425 - Date: 03/13/2000

#### QUESTION:

What is the cause of the error message "Not enough main memory available" from the SCL compiler?

#### ANSWER:

This error occurs when compiling the CFC. The cause can be that a task FC **needs more local data** than is available. This is an FC for a time interrupt OB in which all the functions of the OB are called. This is too big in this case.

#### Remedy:

Split the program (OB) up into several run groups. Then a task FC is created for each run group. See also FAQ with Entry ID 771569.

# 13.1.8 Sample program: constructing an edge trigger flag in SCL

Entry ID: 2211262 - Date: 04/20/2000

#### QUESTION:

How can you construct an edge trigger flag in SCL?

#### **ANSWER:**

The following SCL source implements the behavior of the "FP" and "FN" command that is only available in STL. You should however note that this sequence requires a longer runtime in SCL than the single command in STL: If you have time-critical requirements to fulfill, it is recommended to resort to the STL programming.

Please note that implementation of the RLO memory bit is not in the local data, because it can have an undefined value with each new cycle.

## Insert external source in the SIMATIC Manager:

Copy the Flanke\_ok.exe file into a separate directory and then start it with a double-click. Import the file into the source container in the SIMATIC Manager via the menu **Insert > External Source**.

Flanke\_ok.exe (30 KB)

#### **Note**

The sample program is freeware. Every user can use, copy or forward this program FREE OF CHARGE. The authors and owners of this program take no responsibility whatsoever for the functionality and compatibility of this software. Use of the software is entirely at the users own risk. Since this software is free of charge, there is no warranty, nor claim for error correction and hotline support.

# 13.1.9 Determining the calling OB

Entry ID: 674623 - Date: 12/04/1998

#### QUESTION:

How can I determine the OB from which my function block was called?

#### ANSWER:

You can call the SFC6 (RD\_SINFO) in your function block. The NUM components of the TOP\_SI structure contain the number of the OB from which the function block was called. The enclosure contains a sample program.

SCL\_GetOB\_e.pdf (3 KB)

# 13.1.10 How can you access a bit of a variable in SCL?

Entry ID: 677106 - Date: 12/04/1998

#### QUESTION:

How can I access a specific bit of a variable in SCL code?

#### ANSWER:

You must create an AND or OR link between the variable and a constant.

- Determining a bit in a variable:
   Create an AND link between the variable and a constant in which only the bit required is set. Compare the result for non-equality (<>) to 0.
- Setting the bit of a variable:
   Create an OR link between the variable and a constant in which only the bit required is set.
- Resetting the bit of a variable:
   Create an AND link between the variable and a constant in which all the bits except for the one required are set.

In the attached example bit 0 of the IN1 variable is written to the bit 0 variable, and bit 1 of the OUT1 variable is set to the value of the bit 1 variable.

SCL\_Bit\_Access.pdf (3 KB)

# 13.1.11 Converting the Integer format into S5Time

Entry ID: 740125 - Date: 02/03/1999

#### QUESTION:

How can I convert the Integer format into S5Time?

#### ANSWER:

Here is an example of how to convert the Integer format into S5Time:

**FUNCTION FC1: VOID** 

VAR\_TEMP

test\_i:int;

test\_s5t:s5time;

END VAR

**BEGIN** 

test\_s5t:=FC40(IN:=DINT\_TO\_TIME(INT\_TO\_DINT(test\_i)));

**END\_FUNCTION** 

# 13.1.12 Converting WORD to REAL

Entry ID: 771453 - Date: 03/22/1999

#### QUESTION:

How can I convert WORD to REAL?

### ANSWER:

The FUNCTION\_BLOCK FB201 converts WORD to REAL. It converts the WORD input "Input\_W" into the REAL output "Output\_R".

VAR INPUT:

Input\_W : WORD; END\_VAR

VAR OUTPUT:

Output R: REAL; END VAR

BEGIN:

Output R :=

DINT\_TO\_REAL(DWORD\_TO\_DINT(WORD\_TO\_DWORD(Input\_W)));

END\_FUNCTION\_BLOCK

# 13.1.13 PCS 7 V4.02 - SCL new keywords

Entry ID: 771583 - Date: 03/22/1999

#### Problem:

In the IEC1131-3 standard, keywords were newly defined in version V4.02. These are not to be used as variable names.

#### ANSWER:

The keywords are as follows:

AT PROGRAM END\_PROGRAM

You should therefore check upon project migration from older PCS 7 versions whether these new keywords are declared as variables in the self-created SCL sources. If yes, you must rename these variables and recompile them. Otherwise you will get error messages when compiling project changes under PCS 7 V4.02.

## **Examples of typical error messages:**

"Identifier missing or invalid"

"Invalid statement"

## 13.1.14 Number of inputs/outputs on a block described in SCL

Entry ID: 833183 - Date: 04/28/1999

#### QUESTION:

How many inputs and outputs can I fit in a block described in SCL? And is there a difference between the number of IN/OUT variables and string variables?

#### **ANSWER:**

In the case of FBs you must not exceed the maximum length of the associated instance DB (e.g. 16K for CPU416). The sum is made up of all the variables. In the case of FCs you must not exceed the permissible length for the local stack. The size of the local stack is given in the relevant technical data for each CPU.

- CPU414-2 DP: local data = 8 Kbytes
- CPU416-2 DP: local data = 16 Kbytes for order number 6ES7 416-2XK00-0AB0
- CPU416-2 DP: local data = 16 Kbytes for order number 6ES7 416-2XL00-0AB0
- There is no difference in the number of IN/OUT variables and string variables.

# 13.1.15 Using ANY pointer with communication blocks

Entry ID: 903656 - Date: 06/29/1999

#### QUESTION:

How should the memory area (byte 6) of the ANY pointer (SD\_1) be configured for the AR SEND block (SFB37)?

#### ANSWER:

In the general description of the ANY pointer the following is written in the documentation:

For the memory area (byte 6) of the ANY pointer enter **B#16#84** for **data blocks** and in the same place **B#16#85** for **instance data blocks**.

If you are using the ANY pointer in conjunction with **communication blocks** such as AR\_SEND, then there are **restrictions**. The AR\_SEND does not distinguish between data blocks and instance data blocks. For this reason you must always enter **B#16#84** for the **AR\_SEND** for access to data blocks or instance blocks. The setting **B#16#85** for the ANY pointer (SD\_1) **is not permitted by the AR\_SEND block**.

# 13.1.16 Calling FBs and FCs in SCL Code

Entry ID: 906647 - Date: 06/30/1999

#### QUESTION:

How are FBs and FCs called in SCL code?

#### ANSWER:

The following example shows how you call FBs and FCs in SCL code:

Example:

FUNCTION\_BLOCK FB1

VAR\_INPUT IN1 : BYTE; IN2 : WORD; END\_VAR

VAR\_OUTPUT OUT1: WORD;

END VAR

```
BEGIN
// Statement part
END_FUNCTION_BLOCK
FUNCTION FC1: INT
VAR INPUT
IN1: BYTE;
END_VAR
VAR_OUTPUT
OUT1: ANY;
END_VAR
BEGIN
// Statement part
FC1 := 100;
END_FUNCTION
FUNCTION_BLOCK FB3
VAR
VAR_BYTE: BYTE;
VAR_WORD: WORD;
VAR INT: INT;
VAR_ARRAY: ARRAY[1..10] OF BYTE;
SYMB_FB1: FB1; //Or: SYMB_FB1: <symbolic name of the FB1 from symbol
table>
END VAR
BEGIN
SYMB_FB1(IN1:=VAR_BYTE, IN2:=VAR_WORD);
VAR WORD := SYMB FB1.OUT1;
VAR_INT := FC1(IN1:=VAR_BYTE, OUT1:=VAR_ARRAY); //Warning: with FC or
SFC all the parameters must be activated
END FUNCTION BLOCK
```

# 14 BATCH flexible

# 14.1 Basics

# 14.1.1 Changing a recipe parameter during a BATCH run

Entry ID: 1013795 - Date: 08/24/1999

#### **QUESTION:**

How can I change recipe values during a Batch?

#### ANSWER:

In order to change recipe parameters during the Batch run you need the new function "Operator Dialog" in conjunction with '\$' variables.

Proceed as follows:

1. Define a new AF7OD type and enter a name and the number of parameters.

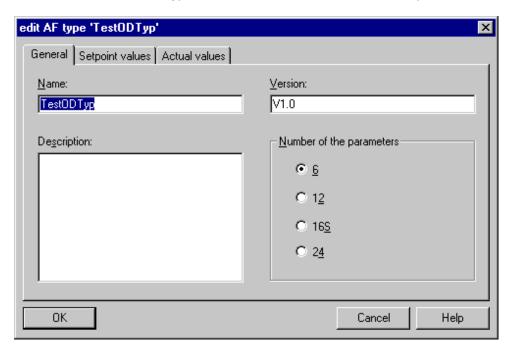

2. Define the required setpoint and actual values, and check the reference of the setpoint value to the actual value ("Actual ref." column).

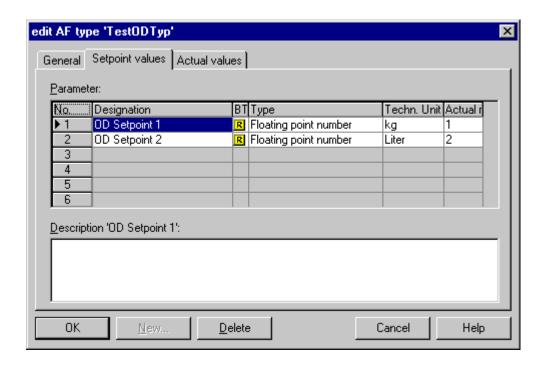

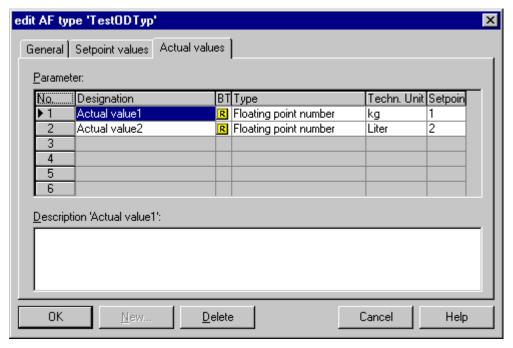

Create a new AF/OD instance and select a unit and the AF/OD type that you
created before. If you use an OD, the field for the process variable name must
remain empty. If, on the other hand, you use an AF, then you must make a
valid entry.

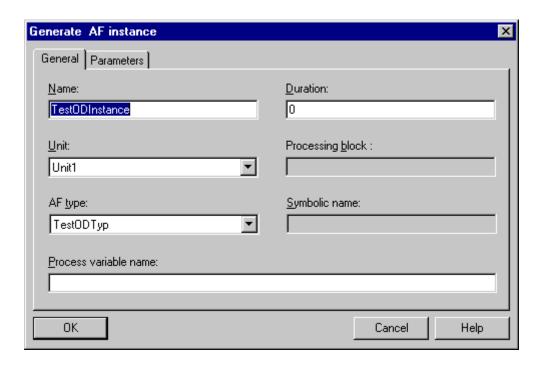

4. Open the parameter table and, if necessary, enter limit values and presettings.

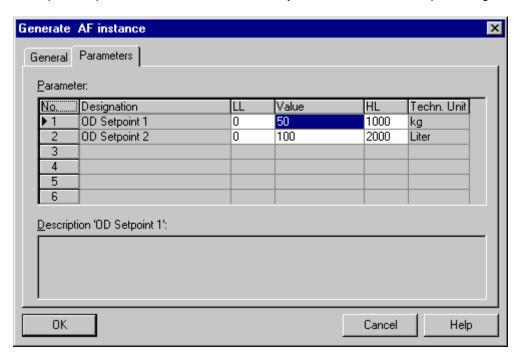

5. Define the '\$' variables in the header parameters of the new recipe.

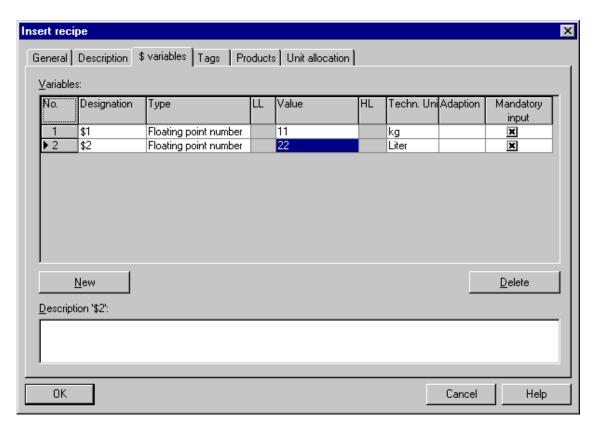

6. Insert an operator dialog in the recipe and select the associated setpoint values for the '\$' variables.

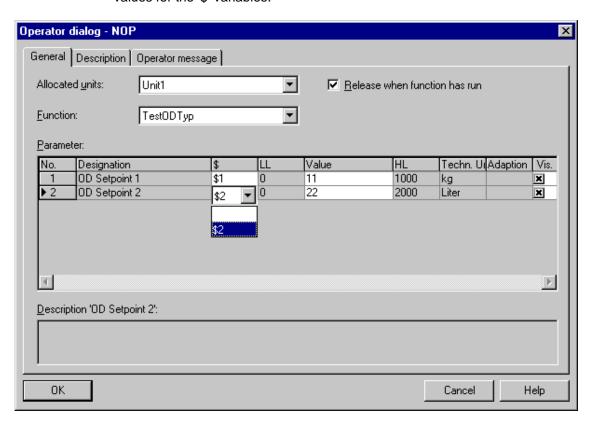

7. After the recipe has been released for production, insert a new batch, select the correct recipe and define the values of your '\$' variables.

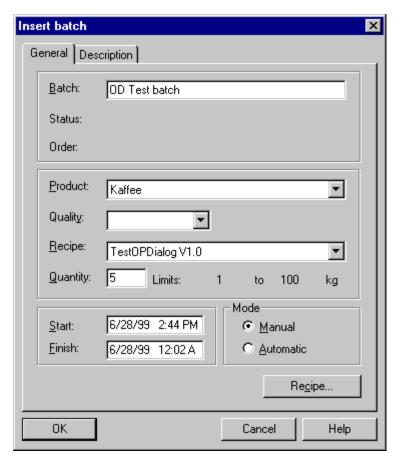

8. Start **Batch Control** and activate the batch.

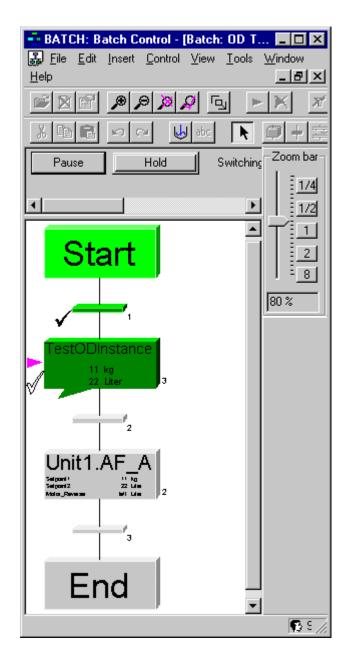

 Now, when the batch reaches the operator dialog, you can change the actual value. This is then transferred to the associated setpoint values by pressing the Input button.

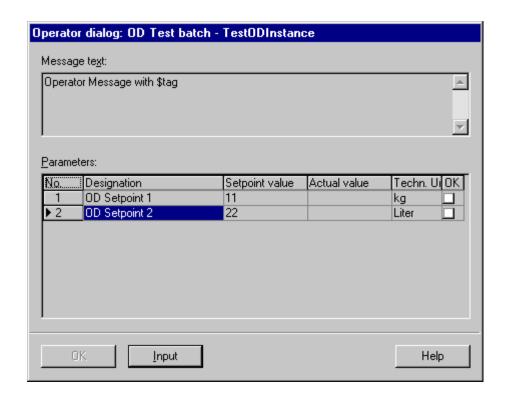

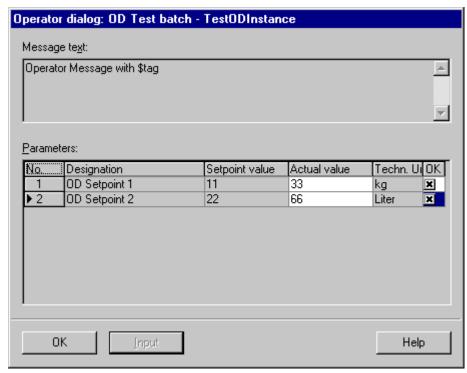

After leaving the operator dialog with  $\mathbf{OK}$ , the changed values overwrite all the linked '\$' variables.

## 14.1.2 Changes in the Object Manager are not accepted (V4.02)

Entry ID: 1986746 - Date: 03/13/2000

#### QUESTION:

Why are changes in the BATCH flexible Object Manager (e.g. user rights) not accepted?

#### ANSWER:

After installing BATCH flexible V4.02 you have made changes in the BOM (e.g. changes in the rights of user groups). It might happen that these rights are not accepted when you do a BOM restart (at least not for standard entries). You notice this externally in that you have system initialization for a certain time each time you restart the BOM. The cause of this is the following Registry entry:

"HKEY\_LOCAL\_MACHINE\SOFTWARE\SIEMENS\BATCH flexible\V 4.0\General\System Init"

This **value must be 0**, otherwise the **default settings** are entered each time in the BF project database. Proceed as follows to change the relevant Registry entry:

- 1. Start menu > Run, enter regedit.
- Find the code: HKEY\_LOCAL\_MACHINE\SOFTWARE\SIEMENS\BATCH flexible\V 4.0\General\System Init
- 3. Set the value to 0 (Right-click/Change).

## **Notice**

In general, no warranty can be given for direct changes in the **registry database**, because this is entirely the responsibility of the user. In any case it is recommended to make a backup of the registry before proceeding as described below. Furthermore, these settings are **computer-specific**. This means that when copying the project to another computer, the settings have to be made again.

## 14.1.3 Missing measured value display in the batch protocol

Entry ID: 2361787 - Date: 06/06/2000

## **QUESTION:**

Why are no measured values displayed in the batch protocol?

#### ANSWER:

If the BATCH flexible client (BATCH flexible single station installation) is ahead of the server by a few minutes, then BATCH flexible attempts to access an archive area that does not yet exist. This is why time synchronization is absolutely necessary for BATCHflexible in a WinCC client-server configuration.

## 14.1.4 Empty BOM after starting the BOM via the desktop icon

Entry ID: 679193 - Date: 12/08/1998

## **QUESTION:**

Why is the BOM (Batch Object Manager) empty when I start it via the desktop icon?

#### ANSWER:

After starting the BOM via the desktop icon or via the Windows NT Start menu the BOM is empty. All the fields are gray, the application window cannot be opened. The current Windows NT user is not known in the BOM.

#### Possible causes:

- You have probably forgotten to set up the current Windows NT user in the BOM the first time you called the BOM.
- The user logged into Windows NT is not yet set up in the BOM.

#### Solution:

In both cases you can open the BOM via WinCC runtime. A user must be set up beforehand in WinCC and this user must be known in the BOM. If you open the BOM normally via WinCC, you can set up new users (Windows NT user).

The following are already available by default in BATCH:

- Automation engineer
- Plant manager
- Operator
- Senior shift engineer
- Superuser
- · Process engineer

## 14.1.5 Using Dollar variables

Entry ID: 679496 - Date: 12/09/1998

#### QUESTION:

How can I use dollar variables with BATCHflexible?

#### ANSWER:

\$ variables (dollar variables) are used for subsequent adaptation of a recipe parameter. By using dollar variables you can still influence the recipe parameters of a batch.

\$ variables are to be configured as follows:

- 1. Open the header parameter of the recipe.
- 2. Select the \$ variables tab.
- 3. Enter an \$ variable here.
- 4. Assign ID, type, value, unit and mandatory input. If the mandatory input field is selected, then the operator is obliged to enter a value when planning a batch.

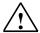

## Warning

\$ variables can subsequently only be assigned to recipe parameters that have the same unit/ type.

- 5. Open an AF of the recipe.
- 6. Double-click the "\$" to assign all those \$ variables that have the same unit and type to the AF parameter.
- 7. Store the recipe and release for production.
- 8. Plan the patch according to the recipe created.

Now the system prompts you to enter the values for the \$ variables.

## 14.1.6 Configuration of the AF status word

Entry ID: 680601 - Date: 12/09/1998

## **QUESTION:**

What is the configuration of the AF status word with BATCHflexible?

## ANSWER:

If you program your own automation functions without using SFC\_CTRL, then you must emulate the status word for the AF block. It has the following configuration:

| Bit No. | Meaning | Bit No. | Meaning  |
|---------|---------|---------|----------|
| 0       | IDLE    | 16      | QCMODINI |
| 1       | RUN     | 17      | QCMOD    |
| 2       | TERM    | 18      | res      |
| 3       | HELD    | 19      | res      |
| 4       | ABORT   | 20      | T_OPRQG  |
| 5       | res     | 21      | res      |
| 6       | res     | 22      | res      |
| 7       | res     | 23      | res      |
| 8       | res     | 24      | res      |
| 9       | res     | 25      | res      |
| 10      | res     | 26      | EXEC_ERR |
| 11      | res     | 27      | S_ERRG   |
| 12      | res     | 28      | LI_ERR   |
| 13      | res     | 29      | OP_ERR   |
| 14      | res     | 30      | QEXT_ERR |
| 15      | res     | 31      | ERROR    |

The BATCH-relevant statuses are bit-coded as follows:

| Bit 0  | IDLE       |
|--------|------------|
| Bit 1  | RUNNING    |
| Bit 2  | TERMINATED |
| Bit 3  | HELD       |
| Bit 4  | ABORTED    |
| Bit 5  | READY      |
| Bit 17 | Automatic  |
| Bit 31 | ERROR      |

**READY** and **ERROR** can be used **parallel** to other bits.

## **Notice**

**AF** must be set to **Automatic** (Bit 17 = 1).

A flow chart for a self-terminating and one for a non-self-terminating automation function are in the current readme file of BATCHflexible.

## 14.1.7 Installing a BATCHflexible database on another computer

Entry ID: 680688 - Date: 03/14/2000

#### QUESTION:

How can I install a BATCHflexible database on another computer?

#### ANSWER:

BATCHflexible permits only **one** BATCH project on a computer. Sometimes, however, it is necessary to install an existing project on a different computer.

## Solution:

- 1. To be on the safe side, make a back-up copy of your project. Delete the original BATCH database directory "Siemens\BATCHFLEXIBLE\BFdata".
- Now copy the new database directory "BFdata" that you have copied beforehand from the original computer into the folder "Siemens\BATCHFLEXIBLE".
- 3. You might have to transfer the BATCH database file (see Note).
- 4. Open the BOM and remove all entries under "Applications". This is necessary because these entries still have the name of the original computer. Then start the following BATCHflexible applications from the path "Siemens\BATCHFLEXIBLE" via the Explorer (BFCDV\_\_X.exe, BFCPL\_\_X.exe, BFCST\_\_X.exe, BFRECEDX.exe, Bfrecgnx.exe, in the case of a multi-user project also BFBROKRX.exe). The applications are now entered in the BOM with the correct computer name.

#### **Notice**

The name of the BATCH database is defined upon installation of BATCHflexible (the default name is "Project1.db"). When copying external BATCH databases you must always use the database name that was defined by BATCH at installation. You can determine this database name as follows:

Start\Settings\Control Panel\BATCH flexible\Project Configuration

## 14.1.8 Batch cannot be deleted

Entry ID: 680720 - Date: 12/08/1998

## **QUESTION:**

Why can't a specific batch be deleted?

## **ANSWER:**

During start-up, batches that test individual automation functions (AFs) are usually used. If you want to delete these subsequently, then these batches have to be terminated in an inconvenient manner and exported. If you set up a user belonging to the "Superuser" user group, then this superuser can easily delete batches at any time. The "Superuser" group has rights that you cannot assign individually to any other user via the Rights dialog.

## 14.1.9 Linear adaptation

Entry ID: 724540 - Date: 01/22/1999

#### QUESTION:

How do I use the "Linear adaptation" function?

## ANSWER:

Recipes are generally created independently of a fixed quantity. All the parameters refer to the standard batch of the recipe. The actual quantity will differ from this however (restricted by the upper and lower limits).

## Example:

| Head parameter: | Standard batch: | 10  |
|-----------------|-----------------|-----|
|                 | Min. quantity:  | 1   |
|                 | Max. quantity:  | 100 |

| AF: | AF parameter: | Rated value_A: | Value: 1           |
|-----|---------------|----------------|--------------------|
|     |               |                | Adaptation: linear |
|     |               | Rated value_B: | Value: 5           |
|     |               |                | Adaptation: linear |
|     |               | Rated value_C: | Value: 10          |
|     |               |                | Adaptation: linear |

| Batch_A: | Quantity: 1  | Rated value_A: | 0.1 |
|----------|--------------|----------------|-----|
|          |              | Rated value_B: | 0.5 |
|          |              | Rated value_C: | 1   |
| Batch_B: | Quantity: 5  | Rated value_A: | 0.5 |
|          |              | Rated value_B: | 2.5 |
|          |              | Rated value_C: | 5   |
| Batch_C: | Quantity: 10 | Rated value_A: | 1   |
|          |              | Rated value_B: | 5   |
|          |              | Rated value_C: | 10  |

The rated values are calculated depending on the standard batch and the value of the AF parameter, and are then written to the outputs of the AF block.

The value of the recipe parameter is derived from the following equation:

Rated value = Value \* Quantity / Standard batch

## 14.1.10 Configuring steps with BATCHflexible

Entry ID: 765094 - Date: 03/01/1999

#### QUESTION:

What should I watch out for and do when working with BATCHflexible?

#### ANSWER:

Always read the readme file before installing BATCHflexible. In the following the different steps required for configuring are described in brief:

- Configure batch blocks UNIT, AF, TRANS in the ES-CFC.
- Configure the AF function level (processing level) in the ES-SFC.
- Compile the CPU in the ES-CFC.
- Map project in the SIMATIC Manager.
- Export into \*.bsf file in the ES-CFC.
- Start BOM.
- Create users, user groups with rights. You must create at least one user that is call exactly the same as the user in WinNT. You must also create this user in WinCC. You can individually assign the users a selection of all the functions from all the editors.
- Read in configuration data.
- · Check configuration data.
- Enter production data:

You must enter products and if necessary, create units (setpoint values). The category of Secondary and Raw Materials is primarily of relevance for superimposed product planning systems. The input of qualities is optional.

Supplementing system data:
 You must enter the setpoint and actual value designations, and units of the AF

types. Under Measuring Points you can select WinCC archive variables that can later be assigned to the recipe, and supplied with the configuring of a batch. The requirement is that you start the BOM via WinCC.

- Configuring steps in the recipe editor:
- 1. Create new recipe.
- Start recipe editor.
- 3. Create SFC structure
- 4. Assign AF and enter setpoint values, and if necessary, configure transitions.
- 5. Fill in recipe head.
- 6. Save recipe and release for production.
- 7. Exit recipe editor.
- Entering qualities is optional. All other entries must be made:
  - Product
  - Quantity
  - Standard batch: in the case of parameters with matching this is the reference quantity
  - Minimum batch: minimum product quantity
  - Maximum batch: maximum product quantity.
  - Unit: unit of the product.

In **Device assignment** you can define whether a device is occupied at the **Start** of a batch and for the **total runtime**, or is only occupied when needed for the first time in a batch. You must enter the required setpoint value in the column designated with the value. If you want, under "Matching" you can configure **scaling** of the parameter with reference to the standard quantity. By default there is **linear** and **quadratic** matching available. Under "Operator Statement" you can enter **Notes** for the operator as static text. This note text is displayed as you choose either before or after the start or run of the AF with or without requirement to acknowledge. **\$ variables** are wildcards that you can configure instead of explicit setpoint values. In such cases you use the actual values only when planning a batch. Make sure here that the **units** of the **\$ variables** and the AF setpoint values that are to be replaced by the **\$ variables** are the **same**.

- Configuring steps in batch planning:
- 1. Start batch planning.
- 2. Insert batch.
- 3. Fill in mask displayed.
- 4. Release batch.
- 5. Exit batch planning.

**Automatic** that the batch will be started as soon as all the devices concerned are **not occupied by other batches**. There is no relation at start time. Furthermore, you have the option of linking several batches (right-click, set concatenation).

- Now go to WinCC (RUNTIME mode) and execute the following steps in this order:
- 1. Start batch control from WinCC.
- Open batch.
- 3. Start batch.
- 4. Monitor batch.
- 5. Exit batch control.

You must start batch control via the **standard keyset** of WinCC. This then displays the **batch status list**. Double-clicking a batch opens the above Detail View with the associated operating options. **Several batches** can run **in parallel**. Before starting the batch or in the STOP status you can change the structure and parameters. The **difference** between **STOP** and **STOP IMMEDIATELY** is as follows:

- 1. STOP: the batch is stopped, i.e. all active AFs are completed and then the batch stops.
- 2. STOP IMMEDIATELY: the batch is stopped and all the active AFs are stopped, i.e. the SFCs linked to the AFs are stopped.

Devices and automation functions can then only be started by a batch if not occupied by another batch. Automation functions must also be in Automatic so that the batch control can work (SFC in AUTO).

- Proceed as follows to print the recipes and batches:
- 1. Start BOM.
- 2. Print recipes and batches.
- Exit BOM.

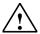

## Warning

You can reach step controllers from the STOP status by setting run marks. If you do not remove the existing run marks, both these and the newly set run through the recipe. You should therefore protect this function with appropriately high authorization.

## 14.1.11 Deleting aborted batches

Entry ID: 769197 - Date: 03/16/1999

## **QUESTION:**

How can I delete aborted batches?

#### ANSWER:

You must log on as super user to be able to delete aborted batches. The super user has rights that cannot be assigned to any other user. These rights include the authorization to delete aborted batches.

## 14.1.12 Getting database into initial state

Entry ID: 769463 - Date: 03/16/1999

#### QUESTION:

How can I get my BATCHflexible database (V 4.01.1) back to its initial state?

ANSWER:

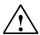

## Warning

If you reset your database to its original state, all the **BATCHflexible configuring** data is lost.

#### Proceed as follows:

- Delete the files "Bfini\_x.log" and "<Projectname>.db" in the directory "..\Siemens\BATCHflexible\Bfdata".
- 2. Copy "bfini\_\_x.db" into the directory "..\Siemens\BATCHflexible\Bfdata" and rename the copy "<Projectname>.db".
- 3. Start the BOM from the DeskTop. The database opens.
- 4. Start all the BATCHflexible applications from the Explorer. Now the applications automatically enter themselves in "Bfini\_x.log".

## 14.1.13 Release of batches

Entry ID: 769484 - Date: 03/15/1999

## **QUESTION:**

Why are batches released in different ways in the Object Manager and Batch Planning?

## ANSWER:

First you must create a recipe in a batch in order to make it run. You can create this batch in the Object Manager or in the "Batch Planning" option package. A batch must be released before you can start it.

The release of a batch in the Object Manager and in Batch Planning is different.

- In the Object Manager the batch is released automatically when it is created.
- In Batch Planning a created batch must be released manually.

## **Background:**

- In the BATCH **Object Manager** you **cannot plan** batches, but only create 1 batch at a time. Creating a batch includes **automatic release**. You need this functionality if you have not procured the "Batch Planning" package.
- In Batch Planning you can plan batches. Once created you can change/replan a batch until you explicitly make a manual release. An implicit release would destroy the planning functionality.

## 14.1.14 Necessity for creating names

Entry ID: 769687 - Date: 03/15/1999

## QUESTION:

In the readme file for BATCHflexible version V4.02 it says that the three hierarchical levels to be created must be **name forming**. But why is it no longer necessary to have name forming for the new batch version?

#### ANSWER:

In configuring guidelines for version V4.02, which must be followed for an automatic migration of V4.02 projects to version V5.0, it says that the first 3 levels of the Technological Hierarchy must be name forming ('Name is component of the system ID').

When these guidelines were drawn up, it was necessary to have this restriction. The further development of BATCH flexible V5.0 has shown that the restriction is no longer absolutely necessary. This means that you can label the **TH containers** as **non-name-forming**. If you deselect name forming, you must however ensure that the **TH container** is **unique**. The **uniqueness** is **no longer checked** by the system if name forming is deselected. This can lead to problems with BATCHflexible.

## 14.1.15 Importing process values into the batch protocol

Entry ID: 770032 - Date: 03/16/1999

#### QUESTION:

How can you import process values into the batch protocol?

#### ANSWER:

- Create an archive in Tag Logging along with associated variables. Make sure that archiving is not done too often, otherwise the batch protocol will become very large. The cyclic archive must be at least as big as required for processing the batch.
- 2. In the BOM under **System data > Measuring points** select the relevant archive and measuring point, and assign them to a device.
- 3. In the header parameter of the recipe insert the measuring point of the batch data recording for which a protocol is to be made.

## 14.1.16 BATCHflexible: time-controlled starting of batches

Entry ID: 794369 - Date: 03/22/1999

#### QUESTION:

Can I create batches with a planned start or end time, and automatic start mode?

#### **ANSWER**

Yes, but with the PCS 7 versions <=4.02 you **cannot define a start time** yet. It starts as soon as you answer "Yes" to the following question when starting the batch controller:

"Should processing of batches be started in automatic mode?"

If you answer "No", all batches set to automatic mode wait until the menu item "Start controller processing" has been set in the batch controller. They then start immediately according to their sequence numbers or links. The time-controlled start of batches is planned for future versions.

## 14.1.17 Batch-specific archiving of process data

Entry ID: 831535 - Date: 04/28/1999

#### QUESTION:

How can I achieve batch-specific archiving of process data?

#### ANSWER:

In PCS 7 version V5 it is planned that the system supports batch-specific archiving of process data.

With the current PCS 7 version V4.02 you can use the workaround described below.

In WinCC Tag Logging you already have the option of starting and stopping the archiving of process variables based on an event. As "**Start event**" you use the start bit in the status word of the AF block **(QSTART)**. As "**Stop event**" you use the terminated bit **(QTERM)**.

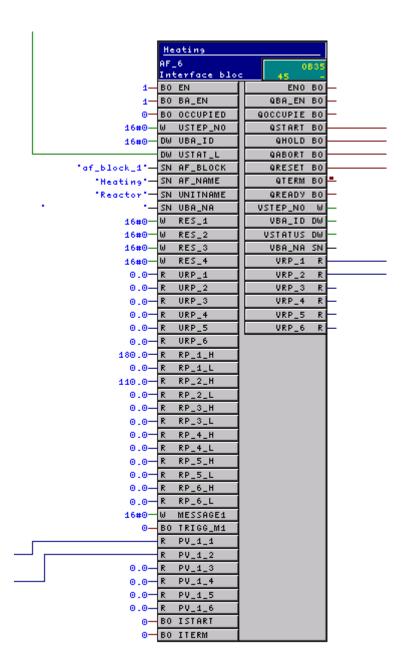

- 1. Open Tag Logging in WinCC.
- 2. Insert a process value archive.
- 3. Mark the process value you want to archive.
- 4. Right-click **Properties**.
- 5. The following dialog box opens:

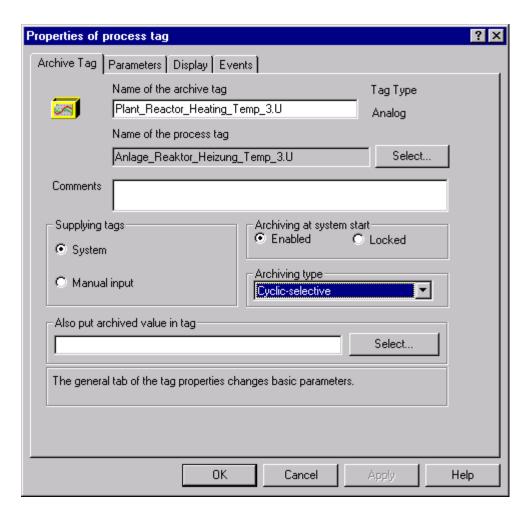

- 6. Set the Archiving type to Cyclic-selective.
- 7. Select the **Events** tab.

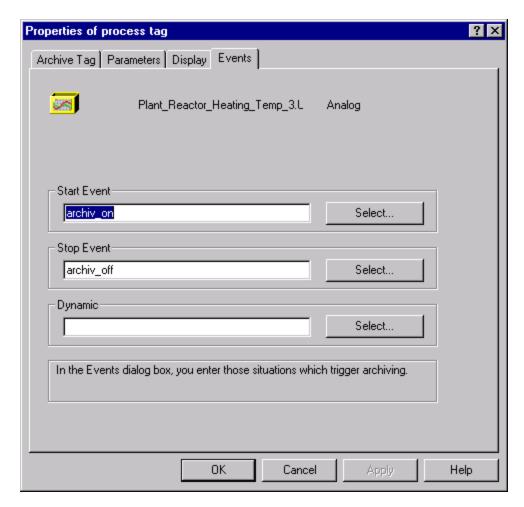

8. In the "Events" dialog box enter the events at which archiving is to be triggered.

## **Start Event**

Here you select a function that gives the value TRUE or FALSE. The function represents the status of the start bit (QSTART) on the AF block. If the value is TRUE, archiving can start. Using "Select" you can select and enter actions from a list.

## **Stop Event**

Here you select a function that gives the value TRUE or FALSE. The function represents the status of the terminated bit (QTERM) on the AF block. If the value is TRUE, archiving is stopped. This function is dominant over that under "Start Event". Using "Select" you can select and enter actions from a list.

## **Dynamic**

By Dynamic is meant the dynamic changing of times. This provides the option of changing the archiving or collecting time when a specific event occurs (the function entered gives the value TRUE).

## 14.1.18 Using self-defined parameter types

Entry ID: 857832 - Date: 07/30/1999

#### QUESTION:

Can I use self-defined parameter types?

#### ANSWER:

You are using the standard parameter types (floating-point number, contents, text) that are already available by default in the system data. Now you also want to use self-defined parameter types. Such parameter types are specially tailored to systems. These systems can be, for example, motors or valves and their addressable states. You can create and process the parameter types in the system data:

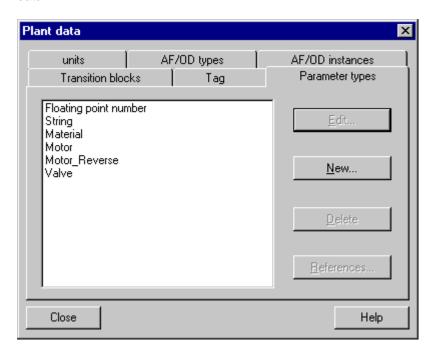

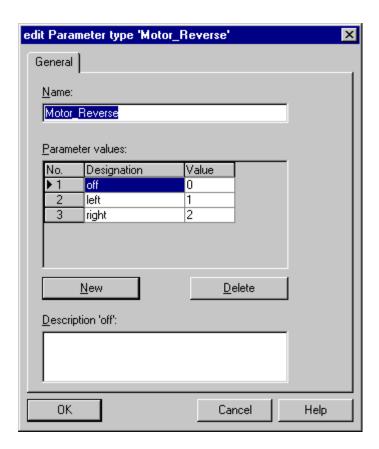

When you have set your own parameter types, you must assign them to the relevant rated values (system data AF/OD types):

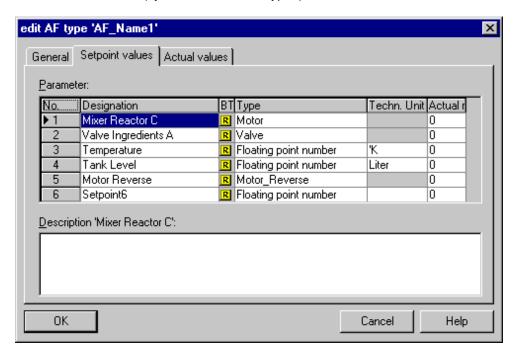

In the system data "AF/OD Instances" you can define presettings for the individual rated values. These are used in the recipe when the AF is subsequently installed:

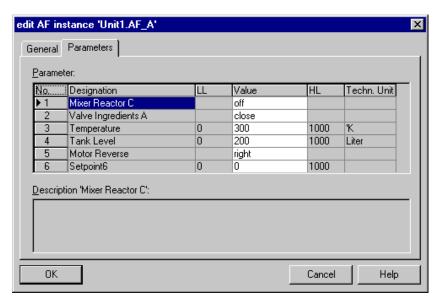

In the recipe itself you can change the values of the recipe parameters:

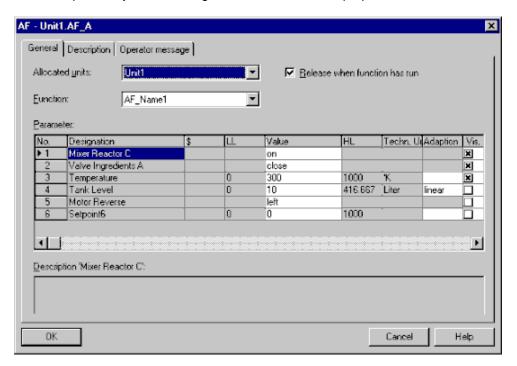

## Advantage of using your own parameter types:

The recipes are **clearer**. You can define logical names (e.g. "OPEN", "CLOSED") for actuator states instead of working only with floating-point numbers. This makes it **easier** for you to make a **change** or simply **monitor a running batch**.

## 14.1.19 Printing to file from the Batch Object Manager

Entry ID: 897482 - Date: 06/28/1999

#### QUESTION:

What should I watch out for if I want to print to file from the Batch Object Manager?

#### ANSWER:

You want to print to file from the Batch Object Manager. If you wait until the box opens in which you enter the file name, you can no longer operate WinCC and Batch. The print job creates a second window, one for the file name and one for aborting the process. Since the window for making the entries is always in the center of the screen, the superimposed BOM (Batch Object Manager) can no longer be used.

## Remedy:

Reduce the size of all the batch applications from which you wish to print to under half the size of the screen.

# 14.1.20 Batch Data Management generates message: "No connection to WinCC alarm logging. Application is closing" for BATCH flexible version 4.02 or higher

Entry ID: 904025 - Date: 06/29/1999

## QUESTION:

Why does Batch Data Management generate the message "No connection to WinCC alarm logging. Application is closing" upon terminating the WinCC RT?

## ANSWER:

Upon terminating WinCC RT you get the following message:

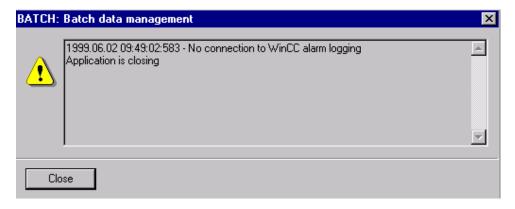

Batch Data Management is started in conjunction with the Batch Control as a background task and is terminated only under the following conditions:

- When no Batch Control is active
- When all terminated batches are complete
- When there are no more released charges are available.

In version V4.02 and higher Batch Data Management not longer retrieves the Batch Messages cyclically from the WinCC archive. This is for performance reasons. Now Batch logs on with WinCC Runtime for receiving Batch Messages. For this there must be the appropriate short-term archive available. In order for the start message of a charge to be received as well, Batch Data Management must take batches into account as soon as they are released. Without WinCC Runtime Batch Data Management can no longer receive any messages and thus terminates with the error message described.

## 15 Windows NT Information

## 15.1 Basics

## 15.1.1 PCS 7 and Windows compatibility

Entry ID: 2334224 - Date: 06/27/2000

#### **QUESTION:**

How compatible are PCS 7 versions and the Windows NT 4.0 Service Packs?

## ANSWER:

You must observe the following compatibility table when using Windows NT 4.0 and PCS 7:

| PCS 7 Version        | Windows NT 4.0 |      |      | Internet Explorer |             |
|----------------------|----------------|------|------|-------------------|-------------|
|                      | +SP3           | +SP4 | +SP5 | +SP6              |             |
| V4.01                | X              | -    | -    | -                 | V3.02 *)    |
| V4.02                | X              | -    | -    | -                 | V4.01 + SP1 |
| V4.02/PrimergyServer | -              | X    | -    | -                 | V4.01 + SP1 |
| V4.02/SP1            | -              | -    | X    | -                 | V5.0        |
| V5.0/SP1             | -              | -    | Χ    | -                 | V5.0        |

<sup>\*)</sup> included on the PCS 7 CD

PCS 7 does not work with Windows9x, Windows ME and Windows 2000.

## 15.1.2 Blue screen when booting Windows NT

Entry ID: 384261 - Date: 01/28/2000

#### QUESTION

Computer with Windows NT doesn't boot, but hangs with a blue screen. What should be done?

## **ANSWER:**

Remedy:

- 1. Check all the installed slot cards of the computer and the memory slots as to whether they are correctly installed and that there are no contact problems.
- 2. Check whether the boot drive in the computer's BIOS is correctly set (usually drive C:). It is particularly recommended to check this setting after installing SCSI devices.

## 15.1.3 Settings for Dr. Watson on a WinCC or PCS 7 computer

Entry ID: 1765511 - Date: 01/12/2000

## QUESTION:

What are the best settings to be made in Dr. Watson on a WinCC computer in order to be able to receive the most useful information possible?

#### ANSWER:

Start the DRWTSN32.EXE program. This file is in the subprogram "..\System32" in Windows NT. The configuration dialog for Dr. Watson opens. Make the following settings in it:

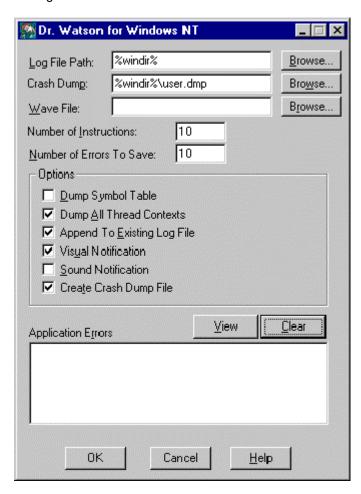

You can install Dr. Watson as default debugger in your system.

- 1. Start the MS-DOS prompt.
- 2. Enter the instruction DRWTSN32.EXE -i

Dr. Watson enters itself as default debugger in the Windows registry under:

\\HKEY\_LOCAL\_MACHINE\Software\Microsoft\

Windows NT\CurrentVersion\AeDebug

If there is a crash, you must wait until the **OK** and **Cancel** buttons are **active** in the window that opens. You must **acknowledge** the dialog **with OK**. Then Dr. Watson writes two files into the Win NT directory:

- USER.DMP and
- DRWTSN32.log

This files are important for the analysis of the crash causes. For detailed information refer to the online Help for Dr. Watson.

## 15.1.4 Assignment of user rights under Windows NT

Entry ID: 2044843 - Date: 04/04/2000

## **QUESTION:**

How do I assign user rights under Windows NT?

#### **ANSWER:**

If you want to assign user rights in a network domain, then you must get in touch with your network administrator. If you want to assign local user rights on your computer, then you can make the settings yourself.

## Requirement:

You can only assign or set new users and user rights if you yourself have Administrator rights. You need the relevant local "Administrator Login". Ask your Administrator about this.

Under Windows NT there is the User Manager for the administration of user accounts. The User Manager permits you to set and administer user accounts, user groups and security regulations.

## Step 1: creating a new user account under Windows NT

- 1. Log on as Administrator.
- 2. Open the User Manager in the "Start" menu by clicking **Programs > Administration (General) > User Manager**.

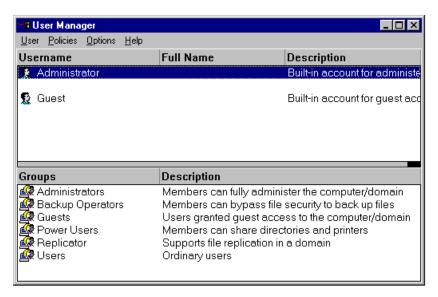

- 3. Click the User > New User menu.
- 4. Enter the relevant fields with the information required and set the options as appropriate.

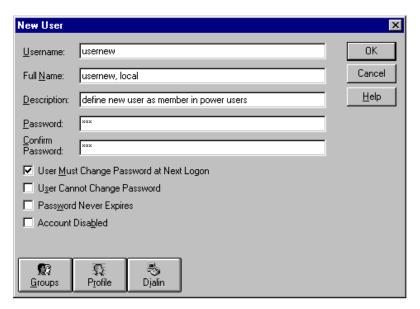

## Step 2: defining user rights for the new users

You define user rights in Windows NT by assembling the users in user groups or assigning them to an existing user group. These user groups have different user rights.

- Administrators: members can administer the computer without restriction. If you want to install PCS 7, for example, you need to be a member of the Administrators group.
- Power users: members can release printers and local directories. For the
  work with PCS 7 you need to be at least member of the power user group.
  You can also work as administrator. For security reasons it is better to log on
  as power user for working under PCS 7.

## Assigning a user to the "Power User" group

- 1. In the User Manager double-click the newly created user. The dialog box for the relevant user opens.
- 2. In the opened dialog box click the **Groups** button. The **Group Memberships** dialog box opens. In the upper part of the dialog box you see the user name. In the **Member of** field on the left you see the entries indicating the user groups of which the user is a member. A newly created member is always member of the "Users" group.
- From the **Not member of** field on the right you select the required membership, in our example **Power Users**.
   Alternatively, you select **Administrators**, if you want to assign administrator rights to the user.
- 4. Click Add.
- 5. Close the dialog with **OK**. Close the dialog box for users.

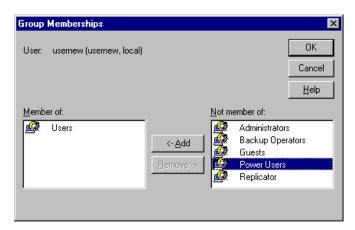

#### Result:

You have created a new user. You have then assigned rights to the new user by assigning the user a group membership.

Now close all applications and log on to your computer under the new **user name** with the corresponding **code word**.

## 15.2 Time Setting

## 15.2.1 Problems that arise when changing the system time

Entry ID: 2042303 - Date: 08/15/2000

## **QUESTION:**

What should you watch out for when changing the system time? (Careful when traveling across time zones)

#### ANSWER:

When changing the system time you should note that this might cause considerable problems. Therefore always take appropriate safety precautions when changing the time.

The effects that arise are not product-specific, but a characteristic of all systems that archive using time stamps, control processes, sort or measure the time. The problems increase with the size of the time period changed, the time during which the system runs with the wrong time and the degree to which the time-dependent functions are used.

The effects occur in particular when the clock of a system is set to a date in the distant future, the system works a certain amount of time there and then the clock is set back to the "current" time. Typical faults that occur under these circumstances are, for example:

- Non-execution of processes up to the time to which the system was set in the future.
- Current values are ignored.
   Often databases are filled with values from the future. Current values thus have a time stamp which for the database are way back in the past. The current values are therefore either deleted or ignored.
- Creation of defective lists that use the time as sort criterion.

## Example:

A PC system clock is set to a date that is three months ahead. The computer then runs for several hours and is then set back to the "current" time.

The following effects might occur:

- The cyclically activated virus scanner might only be executed again after the real time has passed the time to which the system clock has been set.
- During the time that the computer clock is set in the future the archiving programs (e.g. Storage) delete or relocate all the values that appear to be several months old.
- Values from the time period in the future are displayed as the latest entries in lists and archives.
- In the case of full cyclic archives, the newly arrived data is recognized as "old" values and deleted.

 There are restrictions of NT system services such as directory replication service, hard disk diagnostics, print job management, password expires, summer time/winter time changeover etc.

## Remedy:

Since changing the time can have numerous side effects which in turn influence each other, it is not possible to make a general statement about the outcome for the system. The safest way would be to set up the system anew.

In practice it can look like this:

Before changing the time, you create an image of your system and import it again after making your tests.

## 15.2.2 Winter time/ summer time changeover when importing images

Entry ID: 2042075 - Date: 04/03/2000

#### QUESTION:

What should I watch out for with regard to the winter time/summer time changeover when importing images?

## **ANSWER:**

During the summer time (winter time) you have created a back-up file (Image) with the complete image of your hard disk. When you import this image to a computer whose system clock is set to a data with winter time (summer time), this might lead to the system clock is set one hour back (forward) when the operating system starts up.

The operating system obviously presumes that the computer has not operated for a longer period of time and does the apparently overdue changeover of the PC real-time clock.

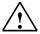

## Warning

This behavior can lead to critical states of the system. There is a particularly high risk if the computer concerned is used as time master.

## 15.2.3 The time signal is not received correctly when using the DCF77 radio clock receiver

Entry ID: 1104199 - Date: 09/21/1999

#### QUESTION:

The LED flashes regularly every second. Why is the time signal nevertheless not received?

## **ANSWER:**

You have not installed the NT driver of the DCF 77 radio clock receiver properly. You have correctly connected the radio clock to a **COM interface**. The LED flashes regularly every second. Nevertheless the **time signal is not received** (in the event display is the last event for DCF77 = DCF77 START/STOP time signal reception too bad).

This might be due to a bad reception signal or due to the fact that the FIFO is activated for the COM interface.

## Remedy:

- 1. Press the **Start** button and select **Settings**.
- 2. Select Control Panel.
- 3. Double-click the **Connections** icon.
- 4. Select the COM interface to which the radio clock receiver is connected.
- 5. Click **Settings** and then **Extended**.
- 6. Remove the check mark from in front of the "FIFO activated" item.
- 7. Exit all menus with **OK**.
- 8. Restart the computer.

## 15.3 Automatic Start-up

## 15.3.1 Automatic program start after computer start-up

Entry ID: 1995051 - Date: 03/23/2000

#### QUESTION:

How can I get a program to start automatically after computer start-up?

## ANSWER:

In addition to the standard method in Windows of putting the program concerned in the Autostart folder, you also have the option of entering the program permanently in the Windows registry. Then it will always be executed regardless of the user logged on.

The Registry entry concerned is as follows:

 $\label{local_machine} \begin{tabular}{ll} HKEY\_LOCAL\_MACHINE\SOFTWARE\Microsoft\Windows\Current\Version\Number\Number\N$ 

Proceed as follows to add a program.

- 1. Start menu > Run, enter regedit.
- 2. Find the code:

HKEY LOCAL MACHINE\SOFTWARE\Microsoft\Windows\CurrentVersion\Run

- 3. Insert a new character string (right-click > new > character string)
- 4. Double-click the code just create and a window opens in which you must enter the complete path of the application to be started, for example: "C:\Programs\<<MyApplication.exe>>"

## **Notice**

In general, no warranty can be given for direct changes in the **registry database**, because this is entirely the responsibility of the user. In any case it is recommended to make a backup of the registry before proceeding as described below.

## 15.3.2 Automatic restart of Windows NT

Entry ID: 1144448 - Date: 10/04/1999

## QUESTION:

How can I trigger an automatic restart from "Exploring Windows NT" after a system crash under Windows NT?

#### ANSWER:

You have a time-critical system, e.g. an Exchange Server. In the case of a system crash, a blue screen is displayed showing the reason for the system crash and the time it happened. The blue screen remains until the computer is restarted.

This situation is particularly critical with systems that have to be in operation round the clock, as in your case. You can set NT so that a restart is triggered automatically after a system crash. For this you must make the following Registry entry:

- 1. Start menu > Run, enter regedit
- 2. Find the code:

HKEY LOCAL MACHINE\SYSTEM\CurrentControlSet\CrashControl\

Insert a new value (right click\new\DWORD-value)
 AutoReboot ="1"

After this modification NT will execute a restart once the crash has been registered in the protocol file.

### **Notice**

Basically, no warranty can be given for direct changes in the **registry database**, because this is entirely the responsibility of the user. In any case it is recommended to make a backup of the registry before proceeding as described below. Furthermore, these settings are **computer-specific**. This means that when copying the project to another computer, the settings have to be made again.

## 15.3.3 Auto Logon PCS7 V5.1 PCS7 Complete Package

Entry ID: 789370 - Date: 08/18/1999

#### QUESTION:

How can I start Windows and log on automatically without entering a password?

#### ANSWER:

**Only** if you have a complete package of PCS7, proceed as described below. But if you have just the PCS7 software, please proceed as described in the FAQ with

Entry ID 268796

## **Activating Autologon**

- Start the application "C:\Simatic.dsk\Autolog.exe"
   The default setting in the "Windows NT Auto Logon Setter" is always "Set Auto Logon". The default setting is independent of whether Auto Logon is activated or deactivated. The changed setting is effective only after you have restarted the computer.
- 2. Acknowledge the default setting with "OK".

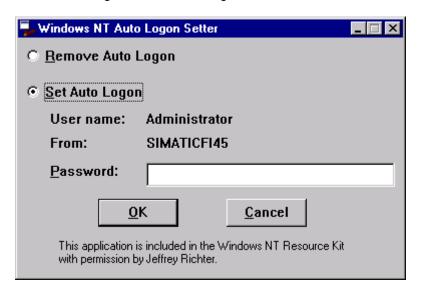

Acknowledge the "Auto Logon enabled" message with "OK".

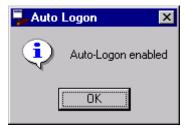

4. Restart the computer to make the setting effective.

## **Deactivating Auto Logon:**

- 1. Start the application "C:\Simatic.dsk\Autolog.exe".
- 2. Acknowledge the "Remove Auto Logon" setting with "OK".
- 3. Acknowledge the "Auto Logon disabled" message with "OK".

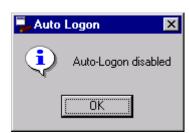

4. Restart the computer to make the changes effective.

## 16 Support

## 16.1 Basics

## 16.1.1 Diagnosis data in the various LOG files as of V 3.x

Entry ID: 70612 - Date: 05/06/1997

## **QUESTION:**

Are there any files with diagnostic data?

## ANSWER:

As of Version 3.x the system creates files with diagnosis data in case of failures. The system diagnosis administers the system messages and operating messages of the WinCC applications and forwards them to the WinCC message system for further processing.

The system messages are stored locally on the computer under the path...\WINCC\DIAGNOSE in the CSV file format (comma separated value).

There are log books for the system messages:

- Operating messages: WinCC\_Op\_xx.log
- 2. System messages during start-up: WinCC\_SStart\_xx.log
- 3. System messages during operation: WinCC\_Sys\_xx.log
- 4. License check: License.log

$$(xx == 01..99)$$

The individual files of the log books are overwritten according to the cyclic buffer principle, i.e. when the set number of files is reached, the oldest file in the log book is overwritten. This guarantees that the log book only needs a fixed maximum of storage space on the hard disk.

This is calculated as follows: number of files \* size of the files

The size and number of the files can be set separately for each log book.

The settings are stored in the WINCC\_LOG.INI configuration file in the WINCC\BIN path.

The size of the log book files is set by default to 64 Kbytes.

An operating message is configured as follows:

Date, time, message number, computer, user, application, old value, new value, variable status, operating reason

Variable status: 0 == rejected, 1 == accepted

A system message is configured as follows:

Date, time, message number, class, computer, user, application, error text

Class: 1 == Information, 2 == Warning, 3 == Error

And some additional information on the entries:

| Component abbreviation: | Package:                              |
|-------------------------|---------------------------------------|
| WCCRT                   | MCP runtime                           |
| PDLRT                   | HMI runtime                           |
| TLGRT                   | PDU runtime                           |
| ALGRT                   | Message runtime                       |
| RPTRT                   | Protocols                             |
| TXTRT                   | Text library runtime                  |
| GSCRT                   | Global scripts                        |
| SCRIPT                  | Scripts                               |
| USERT                   | Password monitor runtime              |
| LBMRT                   | Life beat monitoring (option package) |
| STRRT                   | Storage (option package)              |
| SAMRT                   | Group display (option package)        |

## 16.1.2 LOG functions and on-line help for the S7 channel

Entry ID: 71580 - Date: 09/05/1997

## **QUESTION:**

How can you diagnose connection faults in a S7 connection?

#### ANSWER:

- 1. The WinCC-BIN directory includes the "S7CHN.TIS" file. In order to activate the diagnosis function you must rename this file to "S7CHN.INI".
- 2. Now reboot WinCC (you do not have to restart the computer).
- Activate WinCC-Project. At the latest at this point an additional file named "S7CHN.LOG" should be created in the WinCC-BIN directory. You can view this using a text editor. It contains information on the status of the connection and any error codes.
  - If this file is not created, then very likely because the S7 communications driver was not installed at the set-up of WinCC.
- 4. Now start the on-line help in the Control Center and look for the keyword "S7..." in the Index. The entry "Error codes for connection faults" is displayed in a selection list. Select it. The next page shows you the error codes and their meanings which will help you to identify the fault.
- 5. If you find the fault, make sure to rename the "S7CHN.INI" file back to its original name "S7CHN.TIS". Otherwise the logbook is permanently activated which will affect system performance.

## 16.1.3 File "Sql.log" fills the hard disk

Entry ID: 1957353 - Date: 03/09/2000

## QUESTION:

The "Sql.log" file is so big that my hard disk is full and my computer stops. What can I do about this?

#### ANSWER:

The "Sql.log" file logs each database movement. This means that the file continues to increase in size until the hard disk of the computer is full and nothing more can be written on it. The file is created when you select "Activate Tracing" in the Control Panel.

## Remedy:

Deactivate this option as follows:

- 1. Press the **Start** button and select **Settings**.
- 2. Select Control Panel.
- 3. Double-click the ODBC Data Sources icon.
- 4. In the "Tracing" tab there is a button marked "Stop Tracing Now". In the input field under the button is the "Sql.log" file in which the database movements are stored.

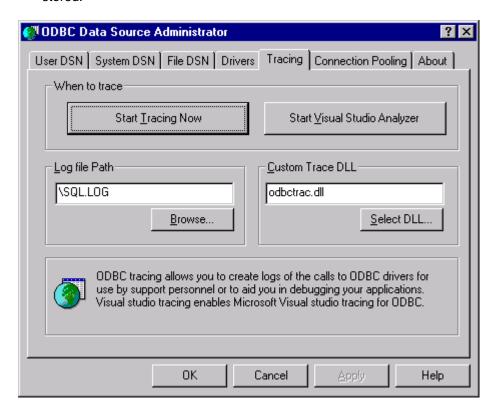

5. Click this button and the text then changes to "Start Tracing Now".

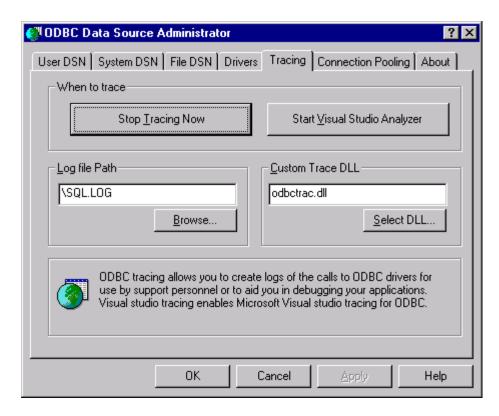

6. Delete the "Sql.log" file.

## 16.1.4 Loading firmware after interruption of the loading procedure with the CPs 343-1 xxx and 443-1 xxx

Entry ID: 770389 - Date: 03/17/1999

#### QUESTION:

How can I reload the firmware after the firmware loading procedure has been interrupted (e.g. through power failure) and what should I watch out for?

## **ANSWER:**

The **firmware loading procedure** can be interrupted, for example, by a power failure or by a lost message. The communications processor can then **no longer be addressed** by the NCM diagnostics. It might also happen that the LEDs no longer light on the CP.

However, you can relaunch the firmware loading procedure. But you must make sure here that the new functionality "Module replacement without PG" is implemented on the communications processors. The system blocks are stored in the CPU and this distributes them to the CPs. There, they are only stored in the RAM. This means that when you restart firmware loading (after an interruption) in these two operating modes, you must use a different MAC address in each case.

#### Variations:

- If the SDBs are stored in the CP itself, you can trigger the loading procedure by the firmware loader with the configured MAC address.
- If the SDBs are stored in the CPU, then the CP loses its MAC address after the interruption. Then you must enter the emergency address for the firmware loader. The loading procedure is then relaunched.

The emergency address is **00.00.AF.FE.00.00**. But this is set by the **firmware loader independently** after the relevant option is activated.

## 16.1.5 Removing configurations from AUTOSTART

Entry ID: 492345 - Date: 09/25/1998

#### **QUESTION:**

I call my configuration in AUTOSTART, the keyboard switchover is set in the configuration. How can I delete the configuration from AUTOSTART?

#### **ANSWER:**

When you start up WINDOWS 95 press and hold the Shift key. This prevents any of the applications from AUTOSTART being executed. Then you can remove the configuration from AUTOSTART.

# 16.1.6 Installation of a CP5412-A2 communications processor under WindowsNT 4.0

Entry ID: 771392 - Date: 03/22/1999

#### QUESTION:

What should I watch out for when installing a CP5412-A2 under WindowsNT?

#### ANSWER:

1. Before you insert the plug-in card for an ISA slot, you must first get an overview of your computer's free **resources**.

For this you call the WindowsNT diagnostics [Start > Programs > Administration (General) > WindowsNT Diagnostics]. Compare the values here for **IRQ**, **I/O Port** and **Memory** with the possible values for the CP5412-A2 (Installation Guide). Note the free areas of the system that the CP5412-A2 can also use.

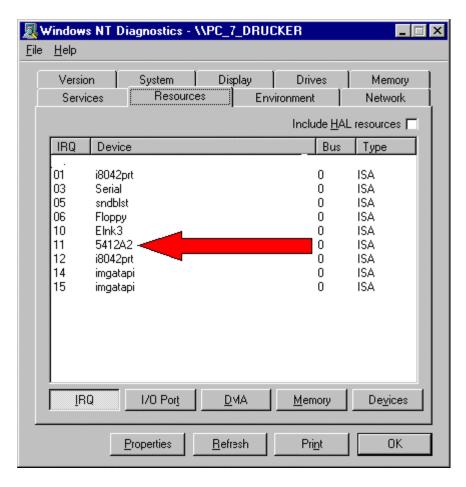

- 2. On the card you now set the noted I/O area using the DIP switches (see table in the CP's Installation Guide). You can then insert the card.
- 3. The inserted card must be installed as PG/PC interface [Start > Settings > Control Panel > Set PG/PC interface].

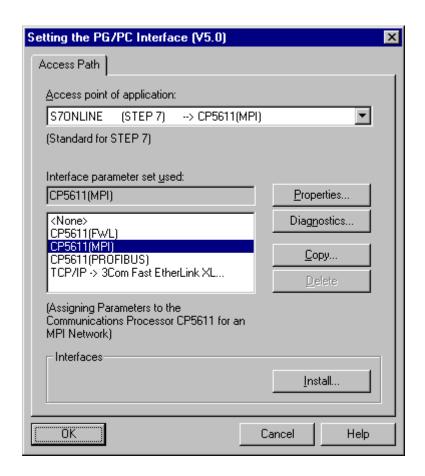

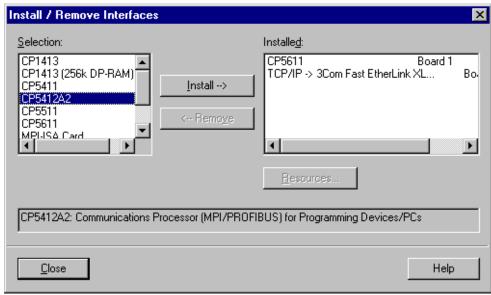

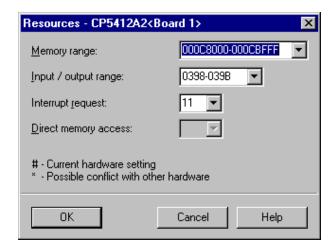

4. Now enter the unoccupied values determined previously. Here you must match the values entered for the I/O area with the values set on the card. Once you have entered the values, you close the dialog boxes and choose the access path {PCS 7 Standard: S7ONLINE (STEP7) > CP5412-A2(MPI)}. You then get the following message:

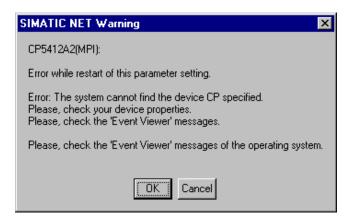

- 5. Acknowledge with **OK**. If the reboot is successful, you can then communicate via this access path.
- 6. If an error message is displayed during rebooting, or the operating system issues any other warnings, you have several options for clearing the cause:

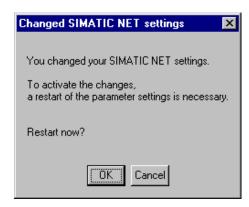

You first do a cold restart of the computer.

Then you should check the entry of the CP5412-A2 card in the **resources**, i.e. the corresponding set values are occupied by the **CP5412-A2** (see first figure).

- If the entry is not included, there must still be memory area and or address conflicts. In this case you must now check in the BIOS whether the IRQ used by the CP5412-A2 is actually released {when the computer starts, press F2 > Advanced > PCI Configuration > ... Resource Exclusion}. In some BIOS versions you have the option of reserving the IRQs for ISA slots. It is recommended here.
- These various settings should make it possible to receive the entry of the CP5412-A2 in the **resources** (see first figure), because this is the basic requirement for perfect functioning.
- If the entries are included, you can test the access path [... PG/PC interface > Interface used > Properties > Operating state]. Likewise, you must also specify the MPI parameters of the computer here [... > MPI].
- 4. If there are still error functions despite occupying the resources through the CP5412-A2, this can be remedied by deinstalling and reinstalling the CP5412-A2 in the PG/PC interface.

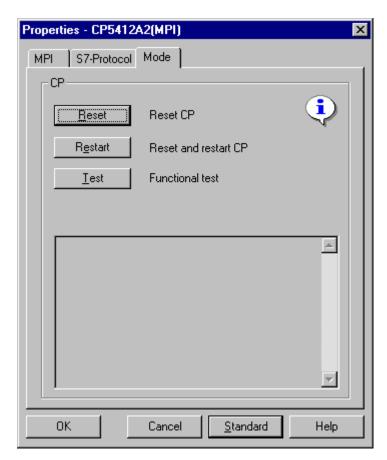

## 16.2 Bussystem Support

#### 16.2.1 Bus Terminator for PROFIBUS

Entry ID: 187276 - Date: 07/28/1997

## **QUESTION:-**

Is the Bus Terminator essential for PROFIBUS?

#### **ANSWER:**

PROFIBUS segments must be terminated at both ends with a terminating resistor. The line terminator consists of a resistance array, which is integrated in the RS 485 repeater, the OLM (channel 2), the bus terminal and some bus connectors already. If these components are used at the end of a segment, the terminating resistor must be switched in. The line terminator shunts the bus cable with the characteristic wave impedance to avoid line reflections. At the same time the resistor assures a neutral signal level in the gap between two messages.

To enable the line terminator to become operational, it must be supplied with voltage from the connected unit. Units that are not permanently in operation are therefore unsuitable for the connection at the ends of segments.

In the case of the RS 485 repeater and the OLM (channel 2), the terminating resistor is supplied via an integrated voltage supply of the unit.

Switching off the voltage supply of one of the two terminating resistors within a segment by switching of the terminal device or repeater, or by removing the bus connector, will not cause an error under normal conditions.

The immunity of the bus system against EMI is however reduced significantly, so that this operating condition should be avoided.

We furthermore recommend that in environments with strong EMI, the terminating resistor should be activated at both ends, even in the case of very short segments (e.g. from OLM to terminal unit). In such cases the 830-1cable should not be used.

Further installation guidelines for PROFIBUS networks are contained in the Manual for PROFIBUS Networks.

busabd.pdfbusabd.pdf (8410 Bytes)

## 16.2.2 Bus connection with PROFIBUS PA

Entry ID: 187346 - Date: 01/12/1998

#### QUESTION:

How is the bus connected with PROFIBUS-PA?

#### **ANSWER**

With C= 1uF and R= 100 Ohm in series between data lines A and B (pins 3 and 8).

## 16.2.3 Troubleshooting during data transfer via FDL connections

Entry ID: 187609 - Date: 07/14/2000

#### QUESTION:

What should I do if data transfer via FDL connections doesn't take place?

#### ANSWER:

You can implement data transfer via FDL connections with all PROFIBUS CPs for the SIMATIC S7. There can be several reasons for this data transfer not taking place.

#### Possible causes:

- Connection configuration not loaded or cannot be started.
- The AG-SEND / AG-RECV blocks are not called or called with faults in the user program.
- Your own PROFIBUS station is not in the network.
- The partner station cannot be reached or is not ready.

## Information on troubleshooting is available via:

- NCM S7 PROFIBUS diagnostics.
- Status value of the blocks.

## Fault locating procedure:

- Check that the connection configuration has been loaded.
   You get this information most quickly in the NCM S7 PROFIBUS diagnostics under Connections.
  - Under this diagnostics object are displayed the configured FDL connections with their associated connection statuses.
- Also check under "Connections" whether or not data can be sent from your own station.
  - If there are no send jobs visible, then the AG-SEND block call is defective. If send jobs are running but defective, you have to evaluate the cause of the fault. For this see the fault messages in the "Diagnostics Buffer" of the CP.

## 16.2.4 Cable assignment for a "zero modem cable"

Entry ID: 2052628 - Date: 04/03/2000

#### QUESTION:

What does the cable assignment for a?

#### ANSWER:

You need an RS232 cable, a so-called "zero modem cable", to connect a PC/PG (COM2) to the RS232 interface of a Windows CE device, for example. The following figure shows the cable assignment for an RS232 cable of the type **6ES7 901-1BF00-0XA0**, which is implemented as "zero modem cable".

#### Notice

Only if you use a cable of the type **6ES7 901-1BF00-0XA0** can you be sure that the EMC requirements are met. If you use a different cable, there is no guarantee for this and you do so at your own risk.

Note that you may only used shielded connector housings. The cable shield must be connected on both sides over a wide area with the connector housing and shielding line.

Nullmodem Beleg 00 01 e.pdf (33 KB)

# 16.2.5 Loading firmware via SIMATIC NET CPs with NCM S7 PROFIBUS V5.1

Entry ID: 2629830 - Date: 07/10/2000

#### **QUESTION:**

I am using NCM V5.1. Via which SIMATIC NET CPs can I load the firmware onto PROFIBUS CPs in the S7?

#### ANSWER:

With NCM S7 PROFIBUS V5.1 you can load firmware onto PROFIBUS CPs in the S7 via the following SIMATIC NET CPs:

- CP 5411
- CP 5511
- CP 5611
- CP 5613
- CP 5614
- CP 5412 A2

The interface parameterizations used CP5411(FWL), CP5511(FWL) and CP5611(FWL) are already entered in the "Set PG/PC interface" tool after installation of NCM S7 PROFIBUS.

If you want to load the firmware via a CP 5613/CP 5614 or a CP 5412 A2, please proceed as follows:

- Install a SIMATIC NET product that supports the CP concerned (e.g. S7-5613 V2.1 from the SIMATIC NET CD May/2000)
- 2. Open the "Set PG/PC interface" program.
- 3. Copy the interface parameterization CP 5412A2(PROFIBUS) or CP 5613(PROFIBUS) or CP 5614(PROFIBUS)).
- Designate the copy as follows: CP 5412A2(FWL) or CP 5613(FWL) or CP 5614(FWL).
- 5. Open the Properties of the entry and change the baud rate to 187.5 kbaud.
- 6. Change the profile to "Universal (DP/FMS)".

## 16.2.6 SIMATIC NET Firmware Loader in NCM S7 PROFIBUS

Entry ID: 583414 - Date: 10/14/1998

#### QUESTION:

How can I load the new firmware releases into the SIMATIC NET PROFIBUS-CPs (SIMATIC S7 family) via PROFIBUS?

#### ANSWER:

Using the firmware loader in NCM S7 PROFIBUS you can load a "LOAD file" into a SIMATIC NET CP via PROFIBUS with the CP5412 A2.

#### Loading firmware:

Start the program from the Windows 95 or Windows NT Start menu via the function:

## SIMATIC > NCM S7 PROFIBUS > Firmware loader.

Proceed as follows:

- 1. Select the firmware to be selected via the **Search...** button.
- Select PROFIBUS direct as the interface via which you want to enter the firmware.
- Set a new PG / PC interface via the Change... button.
   Select the CP5412A2(PROFIBUS) as "Module parameterization used (interface parameterization)" > Copy... button.
   As "New interface parameterization" you enter CP5412A2(FWL).
- 4. Follow the prompts in the dialog to prepare the operating status of the CP for the loading process and to load the firmware.

## 16.2.7 Using the "PING" command to find network users

Entry ID: 656932 - Date: 11/19/1998

#### QUESTION:

What does the "PING" command do?

#### ANSWER-

Using the "PING" command (ICMP ECHO Request/Reply) you can determine whether a specific user is available on the network and ready for operation. The PING command is therefore very useful when starting up network connections. You can use it to attempt to send a specific message to the user concerned and wait a specific time for the reply. If the PING call is successful, you can presume that the physical connection and the TCP protocol stack are functioning correctly. In this way you can exclude a large number of error sources.

#### Example

You open a DOS window and want to reach the user concerned with the IP address 192.111.0.55. For this you enter the following command at the DOS prompt:

C:\>ping 192.111.0.55

You get the following response if the user is available for you. The times depend on the characteristics and speed of your network and will not necessarily be the same as in our example.

Pinging 192.111.0.55 with 32 bytes of data:

Reply from 192.111.0.55: bytes=32 time=234ms TTL=32 Reply from 192.111.0.55: bytes=32 time=1ms TTL=32 Reply from 192.111.0.55: bytes=32 time=1ms TTL=32 Reply from 192.111.0.55: bytes=32 time=1ms TTL=32

If the user concerned is not available, then you will get a response that looks something like this:

Pinging 192.111.0.55 with 32 bytes of data:

Request timed out.

Request timed out.

Request timed out.

Request timed out.

# 16.2.8 CP443-5 Extended overall reset via NCM S7 PROFIBUS diagnostics

Entry ID: 686332 - Date: 12/21/1998

#### QUESTION:

Can I delete the CP443-5 Extended via NCM S7 PROFIBUS diagnostics?

## **ANSWER:**

You can delete CP443-5 Extended via NCM S7 PROFIBUS diagnostics in the "Operating status" tab using the supplementary button **CP overall reset**.

## Reason:

As opposed to other CPs (e.g. 443-5 BASIC), with CP443-5 Extended the SDBs are not loaded onto the CP.

## Important:

For this process the S7-400 CPU must be in the STOP state.

## 16.3 AS Support

# 16.3.1 Reloading the hardware configuration with changed bus parameters via PROFIBUS

Entry ID: 1176690 - Date: 10/11/1999

#### QUESTIONS:

What should I watch out for when setting the bus parameters of the PROFIBUS users?

#### ANSWER:

Perfect operation is only possible for you if the bus parameters are identical in all the users connected to the PROFIBUS. If the you change the bus parameters of a user, you must therefore reload the hardware configuration in all the modules connected. This is only possible via PROFIBUS if you have just the module on the network that is to be loaded in each case, otherwise bus errors occur (effect: for example, CP342-5 boots continuously). One alternative is to reload the hardware configuration via MPI.

## 16.3.2 Connection interruption when loading into the SIMATIC station

Entry ID: 897989 - Date: 06/28/1999

#### **QUESTION:**

When loading a SIMATIC station there is a connection interruption. What could be the cause of this?

#### ANSWER:

If, when loading a SIMATIC station, there is a connection interruption, this could be caused by an on-line command exceeding the timeout. In many cases you can solve the problem by setting the timeout of the current protocol to a value greater than 10 seconds in the "Set PC/PG interface" dialog in the Control Panel.

Proceed as follows:

- 1. Press the Start button and select Settings
- 2. Select Control Panel
- 3. Double-click Set PC/PG interface
- 4. Now press the **Properties** button
- 5. For **TimeOut** now select a time greater than 10 seconds
- 6. Press OK
- 7. Close the "Set PG/PC interface" dialog with OK

#### **REASON:**

Some SIMATIC NET CPs have a non-volatile memory to prevent loss of parameterization data in the case of a power failure. The time to delete this memory depends on the number of delete procedure performed to date. In the case of "older" modules there can therefore be cases of the timeout being exceeded in the transfer protocol between PC/PG and the SIMATIC station. These are then reported as connection interruptions.

# 16.4 OS Support

## 16.4.1 Link to WinCC not set up

Entry ID: 1790666 - Date: 01/25/2000

#### QUESTION:

SAPs (Service Access Point) and addresses are set correctly. Why then can't I set up the PROFIBUS link to WinCC?

#### **ANSWER:**

The most common reason is an incorrect setting of the **PROFIBUS network** parameters. With PROFIBUS all users must have the same network parameters. It is best to pick out one user, calculate the parameters and then match the parameters of all the other users to them.

## 16.4.2 Diagnosis and system information with WinCC Scope

Entry ID: 850436 - Date: 07/21/1999

#### QUESTION:

Which tools does WinCC offer for diagnosis and system information?

#### ANSWER:

WinCC Scope is a possible tool for your system diagnosis which thus makes it possible to check your system configuration, too.

Proceed as follows to implement WinCC Scope:

- 1. Install an Internet Explorer. You need the **WINSOCK** interface, so use the **TCP/IP** protocol.
- Configure the MS-Loopback as adapter (you will find the adapter under Start > Settings > Control Panel > Network > Network Card > Add). In this way the local computer can be addressed over a name (also local host).
- 3. Set up the network. Define the IP address and interface mask.
- 4. Start WinCC Scope with the CCDIAGAGENT.EXE file. You will find this in the Explorer under "<DRIVE>:\SIEMENS\WINCC\WINCCSCOPE\BIN". This starts the server. A small globe appears in the Icon Tray. Right click this globe to configure the diagnostics agents.
- 5. Then start the diagnostics help via **Start > Simatic > WinCC > Scope**. The start page of WinCC Scope opens.
- 6. Set the URL to http://Name if you want to work with the network and access the WinCC computer from a remote computer. The name is the name of the computer on which the WinCC application is running. If you want to start WinCC Scope locally, select http://localhost with the Internet Explorer or Netscape Navigator. If you get the error message "DNS not available", you must make another change in the Control Panel. Select Start > Settings > Control Panel > Internet > Connection. In the "Proxy Server" field you must activate the item

"Bypass the proxy server for local addresses (intranet)", if you have selected the item "Set up connection via a proxy server".

## WinCC Scope Home Page

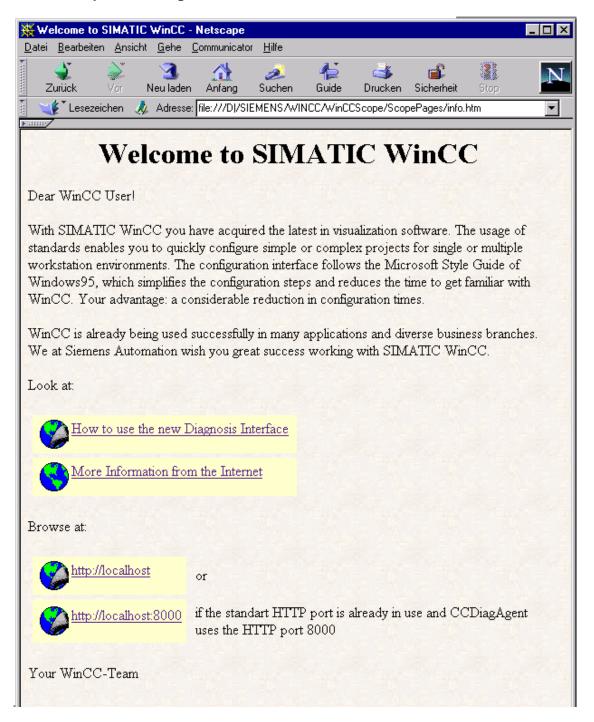

You now see four links:

- How to use the new Diagnosis Interface
   You get information on how to use WinCC Scope and the requirements.
- More Information from the Internet
   You get a page with more links to WinCC and Siemens Automation.
- http://localhost
   Here you get your diagnosis information. If you cannot get a connection here, select
- http://localhost 8000
   The diagnosis agent now selects the port 8000. Its standard port address of 80 is then used for something else.

## WinCC Diagnosis

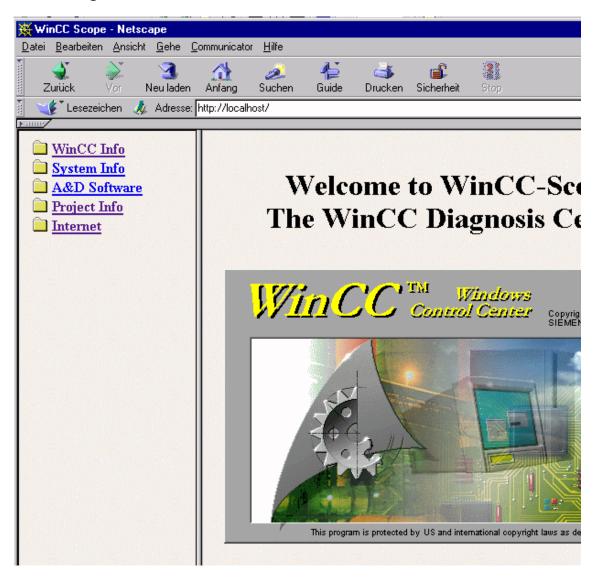

1. WinCC Info

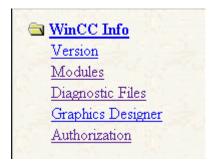

You get information on your installed version of WinCC, the WinCC modules, a link to the available diagnostic files (see below: System and Operating Messages), settings of the Graphic Designer and available authorizations, network authorizations, authorization information from the MCP Info File and the authorization log file.

## 2. System Info

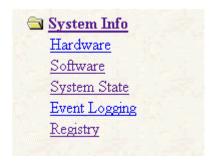

Here, under Hardware you get information on the BIOS, the network, the available drives and the memory. Under Software you get information on your Windows version, the installed software components, the known DLLs and OCXs and update information. Under Event Logging you will find a list of the log files for the applications, the protection and the system. Registry displays the registry information.

#### 3. A&D Software

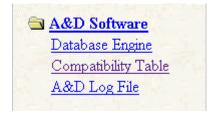

Under A&D Software you get information on the database you're using, on PCS 7 and WinCC Setup log file(s), for example the file C:\WINNT.400\CITAMIS.STR.

## 4. Project Info

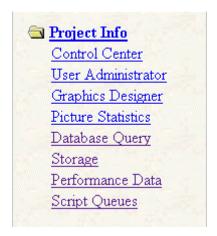

Under Control Center you will find the C:\WINNT.400\MCP.INI file and a list of the opened projects. This is also displayed under User Administrator, Picture Statistics, Storage and Graphics Designer. Here there is also information on the first project in the list. With Database Query you can start DB queries in your database or execute SQL statements. In this case you should be careful. Before starting, make a back-up of your project. Performance Data and Script Queues give you information on the project that is currently running in Runtime mode.

#### 5. Internet

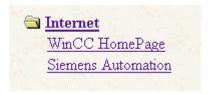

6. Here are the same links that you get under <More Information from the Internet> above.

## The License.log file

The License.log file is for checking the licenses. You evaluate these when WinCC is running in Demo mode. Even if you think you have installed all the licenses correctly. The file gives you information on failed authorizations. You also see whether you are using a WinCC subcomponent or suboption for which you have no license. In WinCC Scope only the available licenses are displayed.

## System messages and operating messages

Operator messages are configured as follows:

Date, time, message number, computer, user, application, old value, new value, variable status, operating reason

Variable status: 0 == rejected, 1 == accepted

Configuration of a system message:

Date, time, message number, class, computer, user, application, error text Class: 1 == Information, 2 == Warning, 3 == Error

WinCC Scope manages the system and operating messages from the WinCC applications. They are forwarded to the message system of WinCC for further evaluation.

The messages are stored on each computer locally as .csv files in the ...\WINCC\DIAGNOSIS directory. There are three different logbooks for this:

- Operating messages: WinCC\_Op\_xx.log
- System messages during start-up: WinCC\_SStart\_xx.log
- System messages during operation: WinCC\_Sys\_xx.log
- License checking: License.log
- (xx == 01..99)

The files with the system and operating messages are located in WinCC Info  $\rightarrow$  Diagnostic Files.

The files are described according to the cyclic buffer principle. Hence the files occupy only a specific space (number of files \* size of files) on the hard disk. You can set the size and number of files individually for each logbook. This is done in the WINCC\_LOG.INI file in the ...\WINCC\BIN directory. The default size is 64 Kbytes.

# 16.4.3 Early recognition of resources bottlenecks with CCPerfMon (WinCC V4.x)

Entry ID: 954032 - Date: 06/28/2000

#### QUESTION:

How can I recognize resource bottlenecks in advance from WinCC and react to them accordingly?

#### ANSWER:

If a follow-up archive is incorrectly calculated or not exported in time, then it might happen, for example, that the hard disk becomes full. The consequence is that WinCC or Windows NT becomes inoperable at some time or other. Using the "CCPerfMon.exe" file in the "..\Siemens\WinCC\bin" path you can recognize the situation in advance and react appropriately.

The program **CCPerfmon.exe** (only for WinCC V4.x) generates internal variables that are stored in the group @CCPerfMon in the WinCC variable list. Using these variables it is possible, for example, to have the remaining free capacity of the hard disk displayed in a WinCC image. In this way the user sees how much space is left on the hard disk and can act before the hard disk gets full. This also gives you the

option to react over a global action per Script and, for example, storing a message or initializing other actions.

All variable names of this group start with @PerfMon@ followed by the meaning of the resource (see Table 1). The text variable with the name

@CCPERFMON@LASTRUN displays the date and time at which the performance data was last determined. There are also internal variables that are monitored by CCPerfMon (see Table 2). The monitoring sequences run every 5 minutes.

#### Note

**CCPerfMon** only functions under **Windows NT**!

#### Procedure:

 It is best to start CCPerfMon by including the program in the start-up list of the computer. Enter the program with the option "/h" for "hidden". In this case the CCPerfMon does not appear in the Windows task bar, but can only be seen in the Windows NT Task Manager.

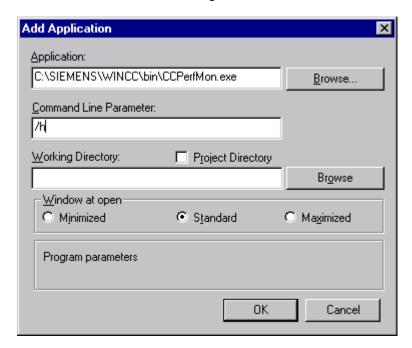

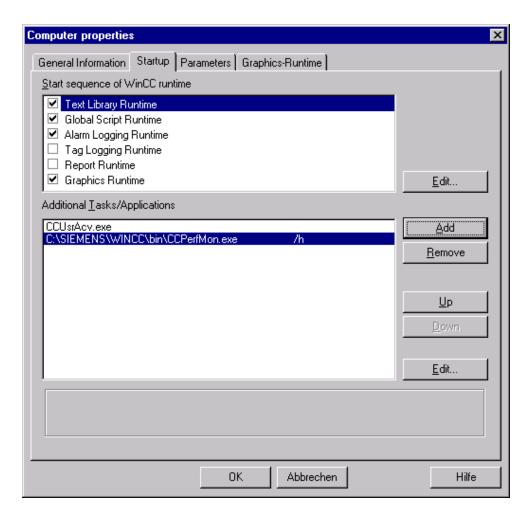

2. Now configure an image in which you display the variables described below.

## Monitored resources and their meanings

Table 1: Monitored Performance Counter etc. (only Windows NT)

| Variable                        | Meaning                                   |
|---------------------------------|-------------------------------------------|
| @CCPERFMON@LASTRUN              | Date / Time                               |
| @CCPERFMON@CPU_USAGE_IDLE       | CPU Idle Time in %                        |
| @CCPERFMON@PAGING_FILE_USAGE    | Use of the export file in %               |
| @CCPERFMON@FREE_MEMORY_IN_BYTES | Free main memory                          |
| @CCPERFMON@FREE_MBYTES_x        | Free space on disk x (x= CM as available) |

Table 2: Monitored WinCC Variables

| Variable                     | Meaning            |
|------------------------------|--------------------|
| @TLGRT_SIZEOF_DATABASE_QUEUE | WinCC queue length |
| @TLGRT_SIZEOF_NOTIFY_QUEUE   | WinCC queue length |
| @TLGRT_SIZEOF_DBASE_QUEUE    | WinCC queue length |

## **Explanation of the CCPerfMon dialog**

You get this dialog when WinCC is in Runtime mode and CCPerfMon is started manually. In this case CCPerfMon must not be started via the start-up list of the computer. It is useful to employ the dialog if you only want to use CCPerfMon now and again. Note, however, that the associated variables are created automatically in any case.

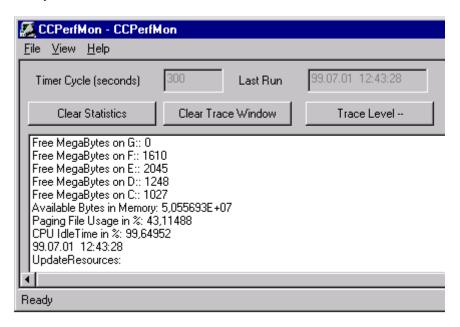

Table 3: Operating and Display Elements of the Dialog

| Dialog field/<br>button       | Туре         | Description                                                                                                    |
|-------------------------------|--------------|----------------------------------------------------------------------------------------------------|
| Timer Cycle                   | Output field | Resource acquisition cycle                                                                                                    |
| Last Run                      | Output field | Date / Time of last acquisition                                                                                                    |
| Status of connection to WinCC | Output field | Status of connection from CCPerfMon to WinCC. If "Connected and in Run Time Mode" is not displayed, CCPerfMon is not running correctly.                                                       |
| Clear Statistics              | Button       | Delete statistical data of CCPerfMon                                                                                                    |
| Clear Trace<br>Window         | Button       | Delete the entry in the Trace window                                                                                                    |
| Trace Level                   | Button       | Increase Trace (diagnostics) level (more diagnostics outputs)                                                                                                    |
| Trace Level                   | Output field | Display of the current Trace (diagnostics) level                                                                                                    |
| Trace Level ++                | Button       | Reduce Trace (diagnostics) level (less diagnostics outputs). Default value is 10. Increase the value to about 20 for test purposes to have the Trace outputs displayed also in "normal mode". |
| Trace Window                  | Output field | Window for diagnostics outputs. The latest information is always at the top.                                                                                                    |

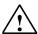

#### Warning

Only the values of the servers are displayed in the CCPerfMon variables. This is why they are stored with "Project-wide Updating". If you change the setting of the variables to "Local Computer Updating", then these variables are updated only on the server, on the clients the "0" values remain. Therefore the clients cannot overwrite the values.

#### Note

As of WinCC V5.0/SP1 these tasks are handled by the "System Info Channel".

## 16.4.4 Diagnosis of the connection between WinCC and the SPS

Entry ID: 264740 - Date: 11/220/2000

#### **QUESTION:**

Is there an option in WinCC of diagnosing my process connection?

#### ANSWER:

Yes you have various options:

## 1. Menu "Options > Status Connections "

This is basically the fastest way of getting an idea of the status of the connections.

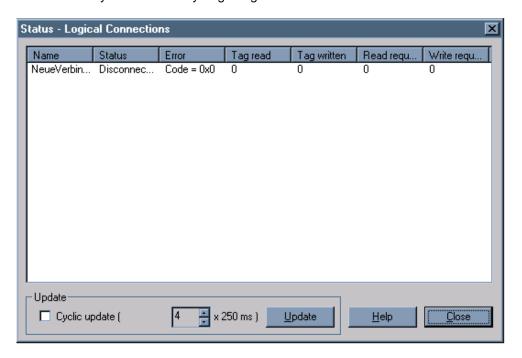

The meanings of these displays is described in Entry ID !632781! on the Customer Support pages

#### 2. WinCC V4.x

- 1. Right-click the profile of your connection.
- 2. Select the menu item System Parameters.

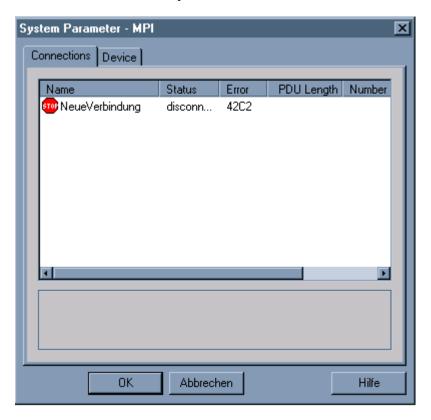

 In the "System Parameter" window you can see the status of the connection and any error that might have occurred.
 If an error is displayed, double-click the error display to obtain instructions as how to clear the error.

#### Note

If you get the message "No further information on this error available", you can still get more information using the online Help for WinCC. Note the error number and open "? > Index > SIMATIC S7 Protocol Suite > S7 channel troubleshooting of connection failures > Error codes" under "Connection errors" to see a list of individual errors.

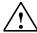

## Warning

You should only use this option in the case of actual problems. It is not suitable for constant monitoring of the connection status.

#### 3. WinCC V5

In WinCC V5 you have the "Channel Diagnosis" tool available for diagnosis. The tool is located under "Start > Simatic > WinCC > Tools > ChannelDiagnosis".

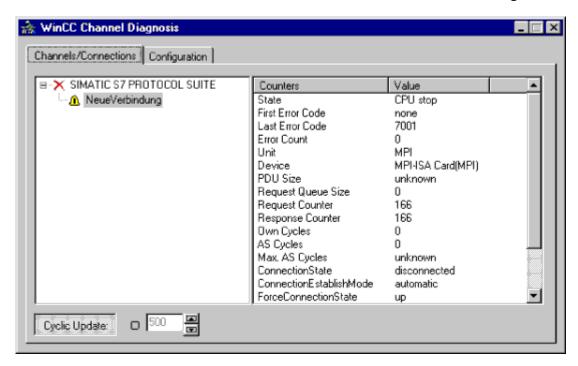

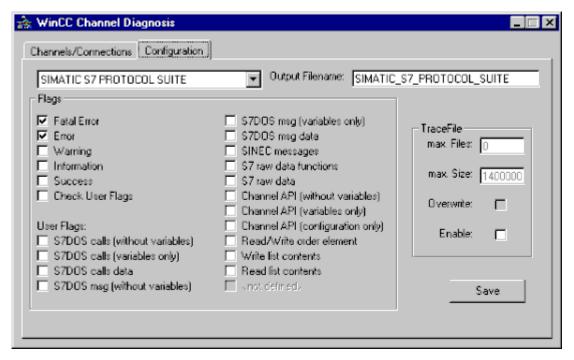

# **Glossary**

#### Α

#### Access

Chart elements or block I/Os can access addresses, charts, block I/Os, or run-time groups. A distinction is made between read and write access.

#### **Access Path**

Setting in the  $\uparrow$  setting the PG/PC interface tool. In the "access path" tab, you assign a module parameter set to an access point. This means that the applications that use this  $\uparrow$  access point, access the module belonging to the module parameter set.

#### Access Point

Setting in the \(\backslash setting the PG/PC interface tool. An access point establishes the connection between an application, an interface parameter set, and a module

## Acknowledge Tag

The "acknowledgment state" of a message is entered in the acknowledge tag. This allows a central signaling unit to be activated using the acknowledge tag.

## Acknowledgment (OS Message System)

A pending message can be confirmed in two ways:

Single acknowledgment: Messages that do not have the attribute "group acknowledgment capability" must be confirmed individually.

Group acknowledgment: Using a group acknowledgment, all the individual messages visible in a ↑ message window and that have the attribute "group acknowledgment capability" are confirmed together.

## Acknowledgment Philosophy (OS Message System)

The acknowledgment philosophy is the way in which a message is displayed and processed from "entering state" to "leading state". In the OS message system (Alarm Logging), the following acknowledgment philosophies can be implemented:

- Single message not requiring acknowledgment
- Single message requiring acknowledgment of entering state
- Single message requiring acknowledgment of leaving state
- Initial value message with single acknowledgment
- New value message with single acknowledgment
- New value message with double acknowledgment
- Message without "leaving state" status not requiring acknowledgment
- · Message without "leaving state" status requiring acknowledgment

#### **Acoustic Indicator**

Horn, bell, buzzer or similar as an acoustic indication that a new message has arrived at the operator station (in run-time).

## **Action**

(SFC) Actions allow the activation or deactivation of run-time groups and SFC charts as well as modifications to blocks and shared resources by assignments to their input parameters. The actions are formulated in the Properties dialog.

#### **Address**

An address identifies a specific address or address area, examples: Input I12.1; memory word MW25; data block DB3. An address can be specified in either absolute or symbolic form.

## **Address**

An address is part of a STEP 7 instruction and tells the processor what it should perform an operation on. It can be addressed in symbolic or absolute form. In SFC, the address is part of an assignment (step) or condition (transition).

## Addressing, Absolute

In absolute addressing, the address is the absolute memory address of the value with which the instruction will be performed. Example: The address Q4.0 identifies bit 0 in byte 4 of the process image output table (PIQ).

## Addressing, Symbolic

In symbolic addressing, the address to be processed is specified in a symbolic form (instead of an absolute address). The assignment between the symbol and address is made in the symbol table.

## **Alarm Logging**

Editor for configuring the message system within the operator station and application for displaying, archiving and handling messages.

## **Alarm Logging Wizard**

Dialog-guided menu for creating default settings for the message system within the operator station.

## **Alternative Sequence**

(SFC) A structural element that consists of at least two sequence paths. Only the path whose transition condition is satisfied first is processed by the PLC.

## **ANSI**

American National Standardization Institute

## **ANSI-C**

Part of the C programming language standardized by ↑ ANSI.

#### **Archive**

The operator station saves measured values and messages in archives so that the data can be called up over a longer period of time.

## **Archive Log (OS Message System)**

To log the messages, the OS message system provides the ↑ message sequence report and the archive report. With the archive report, you can print out the status changes of messages stored in an archive. In the run-time system of the OS for example, the operator can set a filter for a message page (for example all alarms since 12:00 o'clock) and then output the filtered messages to a printer by clicking the appropriate button.

## **AS Interface**

The actuator-sensor interface is a network system for binary actuators and sensors at the lowest field level.

#### **Associated Value**

Current process value that you attach to a message triggered on the SIMATIC station (PLC). On the message page of the operator station, the message along with the current measured value appears in a line (for example 5.5 bar pressure too high).

## Autosensing

With Fast Ethernet, ports of the DTEs are capable of both 10 Mbps and 100 Mbps. When Autosensing is active, the maximum transmission rate of the DTE is detected and set at the port.

В

#### **Base Data**

Base data includes the ↑ Split Screen Wizard and the ↑ Alarm Logging Wizard.

## **Basic Operation**

Basic operations (BOPs) are objects in the system that provide simple functions such as AND, OR etc. They are displayed as blocks in CFC.

#### **BATCH Flexible**

Software for automating recipe-controlled batch processes.

#### **Block**

Blocks are separate parts of a user program that are distinguished by their function, their structure or purpose.

CFC operates with "off the peg" block types that can be inserted in a CFC chart. When you insert the block, an instance of the block type is created. These block instances and their graphic representation are blocks in the sense of CFC.

## **Block Attributes**

See system attributes

#### **Block Header**

The upper part of a block in the display of the CFC chart containing, among other things the name and the task assignment (run-time property).

## **Block Input**

Block I/O that can be interconnected with a block output and ↑ addresses of a compatible data type or that can have values assigned to it.

#### **Block Instance**

A block instance is the implementation of a block type. A block type inserted in a CFC chart becomes an instance. After it is inserted, the block instance has run-time properties and a unique name within the chart.

#### **Block Interface**

Consists of the inputs and outputs of a block.

#### Block I/O

Block input or block output

## **Block Library**

↑ Library

## **Block Output**

Block I/O that can be connected to block inputs and  $\uparrow$  addresses of a compatible data type.

## **Block Type**

The block type identifies the various implementations of blocks. Block types, include for example data blocks (DB), function blocks (FD), functions (FC).

## **Block Type**

Block types are ready-made program sections that can be inserted in a CFC chart (for example controllers, multiplexes etc.). When a block type is inserted, a block instance is created. You can create any number of block instances from a block type.

The block type determines the characteristics (algorithm) for all implementations of this type. The name of the block type is specified in the symbol table.

## Branch&Merge

The division of a project into various subprojects (for example every PLC is a subproject and the OS is a further subproject) so that several configuring engineers can work on a project at the same time.

#### Bus

A path for electrical systems allowing the exchange of data and control information between various components of a computer architecture.

## **Bus System**

C

#### **C** Action

see ↑ scripts

## **Central Processing Unit (CPU)**

The CPU is a central module in the programmable controller in which the user program is stored and executed. It includes the operating system and the communications interfaces.

## **CFC**

Continuous Function Chart.

- 1. Continuous function chart (CFC chart) with the graphic interconnection of technological functions (blocks).
- 2. A software package (CFC editor) for plant-oriented, graphic configuration of an automation task. Using CFC, ready-made blocks are put together to form an entire software structure (CFC chart).

#### Chart

Document in which continuous automation functions can be created with the CFC configuration tool or sequential control systems with SFC.

#### **Chart Element**

(SFC) Chart elements are the basic elements (step, transition, text) and structure elements (sequence, simultaneous sequence, alternative sequence, loop and jump).

## **Chart Folder**

Folder in the project structure; this contains the charts of a user program.

## **Chart-in-Chart Technique**

See ↑ nested chart

#### Chart I/O

You can provide a chart with I/Os to extend your options such as

- inserting the chart in a different chart (\u00a1 nested chart) and interconnecting it with other charts or blocks
- or to compile it as a ↑ block type.

#### **Chart Overview**

The overview of a CFC chart (partition) with its six sheets.

## **Chart Partition**

Part of a CFC chart. A CFC chart can be divided into a maximum of 26 chart partitions ( labeled: A to Z ) each with 6 sheets.

## **Chart Topology**

(SFC) In the chart topology, the chart elements are represented according to fixed syntactical rules (for example order, spacing, extent and arrangement of the elements). The syntactical rules are kept to automatically when you create the chart topology with the editor.

## **Cold Restart**

During a cold restart on an S7-CPU, the organization block OB102 is executed (↑ Startup of an S7-CPU).

The following rules apply to the "Cold restart":

- Data blocks created by SFCs in the work memory are deleted, the other data blocks have the default values from the load memory.
- The process image and all timers, counters, and memory bits are reset regardless of whether they were set as retentive.

During a cold restart, the process image input table is read and the STEP 7 user program is executed starting at the first instruction in OB1.

## Commissioning

To support commissioning, the CFC/SFC editor has integrated test functions that allow the sequence of events on the PLC to be monitored, influenced and if necessary parameter settings changed.

## Compilation

Conversion of the graphic CFC to a user program (SCL for S7 or C for M7).

## **Component View**

Device-oriented view in the SIMATIC Manager. The project is displayed with its components (station, module, program ...); alternative to the ↑ plant view.

#### **Connection Table**

Table for defining communication connections between modules in a network.

#### Connector

(CFC) The connection point on the block with a reference to the I/O to which it is connected. Connectors are used when no more connecting lines can be drawn on a sheet because it is already full. The connectors allow complex CFC structures including those extending to other sheets to be displayed completely.

## **Consistency Check**

Checks the consistency of block types, shared addresses etc. of the chart folder.

## **Consistency Error**

The output of an error message with detailed information following a ↑ consistency check.

#### **Continuous Archive**

After the configured number of data records or after a configured time, the \underline{\tau} archive is overwritten cyclically beginning with the oldest data record.

#### **Control and Monitoring Attributes**

See system attributes

## Control block for SFC

With the SFC control block (SFC\_CTRL), you can query the status of an SFC chart and influence its execution in CFC. The control block is inserted in the CFC chart, interconnected, and assigned parameters. It has its own run-time properties and can be modified (along with the SFC chart) in the run sequence. The control block must always be installed immediately before an SFC chart in the run sequence.

#### CP

Communications Processor - communications module for installation in computers or programmable controllers.

## **CP 443-1**

↑ CP for use in ↑ Industrial Ethernet

#### **CP 443-5 Basic**

↑ CP for use in ↑ PROFIBUS

#### **CSV**

CSV stands for "Comma Separated Value" and is an ASCII text format in which tabular data are saved. CSV files used in the IEA must have the extension .IEA.

## **Cycle Time**

The cycle time is the time required by the CPU for processing the user program once.

#### D

## Data Block (DB)

Data blocks are areas in the user program that contain user data. There are shared data blocks that can be accessed by all logic blocks, and there are instance data blocks that are associated with a particular function block call. In contrast to all other types of blocks, they contain no logic instructions.

## **Data Type**

A data type specifies how the value of a variable or constant is used at a block I/O. "BOOL", for example, defines a binary variable; "INT" defines a 16-bit fixed-point variable.

## dBase-III

Format of the database program of the Borland company (American software manufacturer).

## **DCF 77**

Time transmitter in Frankfurt/Mainflingen. This provides the highly accurate official time for Germany based on a cesium clock.

## **Diagnostic Buffer**

Battery backed memory area on the CPU in which all diagnostic events are entered in the order in which they occurred.

## **DOCPRO**

Program for creating project documentation.

## **Download-Relevant Change**

A modification in a CFC/SFC chart is download-relevant when it causes a change in the user program of the CPU (for example a change to an interconnection). Modifications that are not download-relevant, for example, include CFC block positions and comments.

#### DP

Distributed Peripheral I/Os - input/output modules used in a distributed configuration and located away from the CPU. The programmable controller and the distributed I/Os are connected via the ↑ PROFIBUS DP bus system.

#### **DP Master**

A master conforming with the PROFIBUS DP standard (EN 50170, previously DIN E 19245, Part 3) is known as a DP master.

## **DP/PA Coupler**

Connectivity module between ↑ PROFIBUS DP and ↑ PROFIBUS PA. This module does not require any parameter assignment.

#### **DP/PA Link**

Hardware made up of an IM 157 interface module and several ↑ DP/PA couplers. The DP/PA link connects ↑ PROFIBUS DP with ↑ PROFIBUS PA and must be configured in hardware configuration.

## **DP Slave**

A slave operated on PROFIBUS with the PROFIBUS DP protocol is known as a DP slave.

## **Dynamic Display**

Dynamic display means that the input or output values of a block in the CFC chart or address values in the SFC chart can be updated with the values of the CPU in the test mode.

## **Dynamic Display Window**

Window in CFC for monitoring selected block I/Os on CPUs.

## **Dynamic Wizard**

Configuration dialogs for creating graphic objects, connections to graphic objects, archives etc.

## **DynWizEdit**

Editor for creating \(^1\) dynamic Wizards.

#### Ε

#### **Edit Mode**

(Alternative to the ↑ test mode)

In **CFC**, blocks can be inserted, copied, moved, deleted, renamed, have parameters assigned, or be interconnected.

In **SFC**, the sequential control system is created in this mode. Chart elements can be inserted, copied, moved, deleted, renamed, and assigned parameters.

#### **EMC**

Electromagnetic compatibility State in which electrical or electronic devices do not interfere with each other.

## **EMSR Designation**

Elektro-, Meß-, Steuerungs,- und Regelungstechnik designation. Standardized designations for graphic symbols and identifiers in process control engineering.

#### **Enable Attribute**

The enable attribute is a run-time attribute. It activates or deactivates a run-time group or an SFC chart. As long as it is deactivated, the group (or SFC chart) is not executed regardless of any other conditions. The enable attribute can be set dynamically. In this case, the output value of a CFC block or the assignment in an SFC Action decides whether the group or SFC chart is activated or deactivated.

#### **ET 200M**

This is a modular I/O system for single-tier configuration with the degree of protection IP 20. The ET 200M can be extended with the signal, function and communication modules of the S7-300 programmable controller. Communication between ET 200M and the PLC is on ↑ PROFIBUS DP.

#### **Ethernet**

One of the earliest local area networks. Today, Ethernet is used on coaxial cable or fiber-optic cable.

F

## **Faceplate**

A software block written in Visual Basic or Visual C that allows a block instance to be controlled and monitored during run-time on an operator station.

## **Fail-Safe Systems**

Following the failure of a component, these systems change to a fail-safe state to avoid injury to persons and damage to equipment or the environment.

#### **FAQ**

Frequently Asked Questions - information on several Internet pages with Tips & Tricks for PCS 7 "http://www.ad.siemens.de/csinfo".

#### **Fast Ethernet**

Fast variant of ↑ Ethernet. Approximately 10 x faster data transmission.

## **Fault-Tolerant System**

A PLC (S7 400H) in which all the essential components exist twice. If one of the subsystems fails (for example a component failure) the other takes over automation of the plant without any interruption.

#### **FDL Connection**

Fieldbus Data Link – Layer 2 of the ISO reference model in PROFIBUS; it consists of Fieldbus Link Control (FCL) and Medium Access Control (MAC).

## **Function (FC)**

According to IEC 1131-3, functions are logic blocks without memory. A function allows parameters to be passed on in the user program. Functions are ideally suited for programming commonly occurring complex functions, for example calculations.

Note: As there is no memory available, the calculated values must be processed immediately following the FC call. See also  $\uparrow$  block type.

## **Function Block (FB)**

(FUNCTION BLOCK) According to IEC 1131-3 a function block is a logic block with static data. An FB allows you to pass parameters in the user program. This means that function blocks are suitable for programming complex functions that are required frequently, for example controllers, operating mode selection. As function blocks have a memory (instance data block) its parameters (for example outputs) can be accessed at any time and any point in the user program. See also ↑ block type.

#### G

## **Global Script**

Editor in the control center of the OS for creating  $\uparrow$  actions, project functions and standard functions.

#### **GPS**

Global Positioning System – satellite system for exact position detection on earth. The individual GPS satellites orbit the earth at a height of approximately 20000 km in different orbits. Each satellite has a highly accurate atomic clock.

## **Graphics Designer**

Editor in the OS for creating plant pictures.

## **Group Display**

Group displays are used for two purposes:

- Displaying of the status of a PCS 7 tag (for example an instance of a MOTOR block) on a process picture on the OS.
- Implementing OR logic for all status information of all PCS 7 tags of a process picture and displaying this information in a process picture of a higher hierarchy level.

## **Group Message (OS Message System)**

In the OS message system (Alarm Logging), there are two types of message: group messages and \(^\) single messages. Group messages are used to group together several single messages. The events associated with the single messages therefore only trigger the common group message. The triggering single message is no longer recognizable. One group message can be set up per message class and message type. In addition to this, group messages can also be put together from any selection of single messages.

#### Н

## **Hardware Catalog**

Catalog for selecting PCS 7 components within 1 HW Config.

#### **HART**

**H**ighway **A**dressable **R**emote **T**ransducer - registered trademark of the "HART Communication Foundation" (HCF). Standard protocol for transmission of information between a field device and PLC.

## **Higher Level Designation (HID)**

It is made up of the hierarchical path of the plant hierarchy.

## **HW Config**

Hardware configuration - editor within the SIMATIC Managers for configuring hardware and configuring networks.

ı

#### **IEA Editor**

A separate application for creating and editing import/export files. When working with the editor, the formats specified for the import/export files are supported.

## IM

Interface Module

## Import/Export Assistant (IEA)

Software component in PCS 7 for handling  $\uparrow$  models and generating  $\uparrow$  replicas of the models.

#### **Industrial Ethernet**

↑ Bus system for industrial application based on ↑ Ethernet.

## **Initial Value Message (OS Message System)**

On the OS, a distinction is made between an initial value message and a \(^1\) new value message. Among a group of messages, an initial value message is the message whose status changed first since the last acknowledgment.

#### Interconnection

(CFC) Connection between an interface I/O and another element. The value of an interconnected input is fetched from the other end of the interconnection during runtime.

#### Interface

The interface consists of the inputs and outputs of a block (block interface) or a chart (chart interface) that can be interconnected and assigned parameters.

#### Internal Block

A block within a 1 multiple instance block.

#### Internet

Worldwide network of UNIX data networks; originating from the university environment. Today, the largest data network worldwide. On the INTERNET, the  $\uparrow$  TCP/IP protocol is used.

## **IP Address**

Address of a node on the 1 Internet or Industrial 1 Ethernet

## ISO

International Standards Organization

J

#### Jump

(SFC) A jump is a structured element in SFC with which the execution of the SFC chart is continued at a different step within the same chart depending on a transition condition.

L

## Ladder Logic (LAD)

Graphic representation of the automation task with symbols from a circuit diagram complying with DIN 19239.

## Library

A folder for objects that can be used more than once and that is not project-related. Blocks are made available according to certain criteria (block families, alphabetical arrangement etc.) in block libraries. Different block libraries are used depending on the target system or particular situation.

## **Lifebeat Monitoring**

Program belonging to the run-time system (operator station) for monitoring the programmable controllers,  $\uparrow$  OS servers and  $\uparrow$  OS clients connected to an OS server. The connected systems are visualized in a plant picture.

## **Local Data**

Local data are the data assigned to a ↑ logic block that are listed in its declaration section or its variable declaration.

#### **Location Identifier**

Based on a sequence of letters and numbers, the exact location of a tag within a process plant is defined (in much the same way as a street in a street map). The location identifier can be specified when working with the IEA.

## Lock List (OS Message System)

The lock list displays all the locked messages in the system. It is structured like the message window. Locked messages can be unlocked using a button in the toolbar.

## **Logic Block**

A logic block in SIMATIC S7 is a block that contains part of the STEP 7 user program. In contrast, data blocks contain only data.

The following logic blocks exist:

- ↑ Function blocks (FB)
- ↑ Functions (FC)
- System function blocks (SFB)
- System functions (SFC)

## Logs

Apart from the \(^\) sequential message log and the \(^\) archive log, the configuring engineer can specify a user log with static and dynamic contents in the control center of the OS. During run-time, the log is output cyclically on a printer or as the result of an event (for example clicking a button).

## Long-Term Archive (OS Message System)

In a long-term archive, the archive size is decided by the length of time for which the messages are archived. A long-term archive can be set up as a first-in-first-out archive or as a continuous archive. In a first-in-first-out archive, the oldest messages are overwritten when the maximum number of archived messages is reached. In a continuous archive, the messages continue to be written sequentially until the maximum capacity of the storage medium is reached. The messages stored in a long-term archive are displayed in a \underline{\capacitage} message window.

## Loop

(SFC) Structure element consisting of a ↑ sequence (S sequence) and a return branch that encloses the S sequence and contains exactly one transition.

#### LOOP-in-Alarm

Function in the run-time of the OS. After clicking the appropriate button within a message line, the faceplate belonging to the loop is displayed.

#### M

#### **Machine Code**

The program that can run on a programmable controller. The machine code is compiled by  $\uparrow$  CFC and downloaded to the PLC.

## **Memory Reset**

During a memory reset, the following memory is deleted on the CPU:

- work memory,
- write/read area of the load memory,
- system memory except for the MPI parameters and the diagnostic buffer.

## Message Blocks (OS Message System)

Status changes of a message are displayed in run time in a message line. The information to be displayed in the message line is specified using message blocks. There are three different types block:

- System blocks (for example, date, time, period, comment, ...) allow predefined and not freely usable information to be specified. With assistant blocks, the value of the message block (for example, the time) is displayed in the message line.
- New Sir text blocks allow you to assign up to ten different freely defined texts to a message. With user text blocks, the content of the message block (the user-defined text) is displayed in the message line.

 Using process value blocks, you can display the values of variables in the message line. You can also define the formatting used. With process value blocks, the content of the message block (the variable value specified by the user) is displayed in the message line.

## **Message Configuration**

Creation of messages and their attributes and texts. Messages can be configured within CFC/SFC.

## **Message Event (OS Message System)**

Message events are the messages "entering state", "leaving state" and "acknowledgment". All message events are stored in the message archive.

## Message Frames (OS Message System)

Message frames originate either from the process more from the process control monitoring. They are exchanged between the controller (or the monitoring application) and the OS message system.

## Message Line (OS Message System)

Each message is displayed in a  $\uparrow$  message window in a separate message line. The content of the message line depends on the  $\uparrow$  message blocks to be displayed. With  $\uparrow$  system message blocks (for example, date, time), the value of the message block for  $\uparrow$  process and  $\uparrow$  user text blocks displayed is the content of the blocks (for example, the text you specified).

#### Messages

A message system is used for the chronological signaling and archiving of sporadic events occurring in the process at a central location. The cause of a message can be an event or a message frame.

In general, a distinction is made between operating messages, fault messages, and system messages. Operating messages are used to indicate a status in the process. Fault messages are used to indicate a problem in the process. System messages are used to indicate error messages from other applications.

In the message system (Alarm Logging), messages that behave in a similar way (acknowledgment philosophy, color scheme for message states) can be grouped together in message classes and message types.

## Message Sequence Report (OS Message System)

To log the messages, the OS message system provides the ↑ message sequence report and the archive report. In the message sequence report, all status changes

(entering data, leaving state, confirmed) of currently pending messages are printed out as a single line. Message Class

The message class determines the property of the message. In SIMATIC PCS 7, there are the message classes alarm, warning, tolerance, PLC and OS control system message, process message, operator prompt and operating message. Message classes differ from each other in terms of the acknowledgment philosophy. Messages with the same acknowledgment philosophy can be put together in one message class.

## Message Status (OS Message System)

Message statuses are the possible statuses of a message: "entering state", "leaving state", "confirmed".

## Message Tag

With the bit message technique, the controller signals the occurrence of an event in the process using the message tag. Several messages can be masked by a message tag.

## Message Technique (OS Message System)

The OS message system (Alarm Logging) supports several message techniques: The bit message technique, the technique of chronological messages, and the technique of analog alarms for limit value monitoring.

- With the bit message technique, the controller signals the occurrence of an event in the process using the message tag. The time stamp (date and time) of the message is assigned by Alarm Logging.
- With chronological messages, the controller sends a frame with the data on the message when the event occurs. This is evaluated in Alarm Logging. The time stamp (date and time) of the message is assigned by the controller.
- With analog alarms, the changes in an analog variable can be monitored for upper and lower limit value violations.

## **Message Texts**

These are configured within the blocks in ↑ CFC and transferred to the OS. When a message is triggered, the message texts are output on the message pages.

## Message Types (OS Message System)

Message types are subgroups of ↑ message classes and can differ from each other in the color selected for the message status. You can create up to 16 message types in each message class on the OS.

## Message Window (OS Message System)

In run time, the status changes of messages are displayed in a message window. The appearance and options for controlling the message window can be defined freely in the Graphics Designer.

A message window contains all the messages still to be displayed in the form of a table. Each message is displayed in its own line, the ↑ message line.

You can influence the content of the message window using definable filters.

Depending on the source of the messages displayed in the message window, a distinction is made between three types of message window.

- Message lists are used to display currently pending messages.
- ↑ Short-term archive windows are used to display messages stored in a short-term archive.
- \( \text{Long-term archive windows are used to display messages stored in a long-term archive.} \)

#### Model

A model consists of hierarchy folders with CFC/SFC charts, pictures, reports, and additional documents from which any number of \(^1\) replicas can be created.

#### **Model Chart**

↑ A CFC chart that exactly represents the model of a commonly occurring structure within a plant configuration. The model chart of a motor controller, for example has exactly the blocks with the corresponding interconnections that are required to control a motor in this plant.

Using the ↑ IEA, the model charts become ↑ models.

## Module

- System module
   Module required to operate a system (for example programmable logic
   controller). The system modules include, for example, a power supply, a
   central processing unit (CPU) and also perhaps a communications module.
- I/O module Module for acquiring or outputting process signals.

## **Module Driver**

- Input driver
   Input drivers adapt the process signals of an input module and provide the signal in CFC for further use.
- Output driver
   Output drivers adapt the value formed in CFC and transfer the value to an
   output module.

#### **MPI Address**

In an MPI network, each programmable module must have its own MPI address assigned.

## **Multiple Instance Block**

A block that consists of more than one internal block with a common  $\uparrow$  interface and common data storage (instance DB).

## Multi-Point Interface (MPI)

Interface for linking up to 32 devices (PC, PG, PLC, AS).

#### Multi-User

Several configuring engineers working at the same time on one project.

#### Ν

#### **Nested Chart**

A CFC chart that is inserted in another CFC chart (nested or top chart). Nested charts are not displayed in the SIMATIC Manager.

#### **NetPro**

Editor for graphic configuration of networks. NetPro is started within the SIMATIC Manager or the hardware configuration ( $\uparrow$  HW Config).

## **Network Components**

Within the \(^\) NetPro, there is a catalog of network components. From this catalog, you can take, for example single stations and interconnect them to form networks.

## **New Value Message (OS Message System)**

On the OS, a distinction is made between a new value message and an ↑ initial value message. Among a group of messages, new value messages are the messages whose status has changed since the last acknowledgment.

## 0

## Office / Works Management Level

Computer-supported enterprise-wide information system of a company.

#### Online/Offline

In the SIMATIC Manager, objects of the programmable controller are displayed in the online view and the objects of the ES in the offline view. Online, there is a data connection between the PLC and the programming device/PC; offline there is no connection.

## **Operating Message**

Following a change made to a parameter on the operating station, the parameter, the old value, the new value and if applicable the unit of the value is displayed in a message page.

## **Operating Mode**

#### 1. CPU:

The following operating modes can be set with the mode selector on the CPU module:

- RUN with access to the STEP 7 user program using, for example, the programming device ("RUN-P"),
- RUN with access protection ("RUN"),
- STOP and
- memory reset ("MRES").

#### 2. SFC:

The mode decides how an SFC chart is controlled.

- AUTO (process mode): Execution is controlled automatically, for example using the control block.
- MANUAL (operator mode): Execution is controlled manually by an operator, for example using IBS or SFV (SFC visualization in WinCC).

## **Operating Response**

- Rejecting operating response
   A command outside the permitted limits is rejected.
- Limiting operating response
   A command outside the permitted limits is accepted but restricted to the maximum permitted limit value.

## **Operating State**

- 1. The SIMATIC S7 programmable logic controllers can adopt the following operating states: STOP, STARTUP, RUN and HOLD.
- 2. (SFC) The sequential control system can adopt the operating states OFF, ACTIVE and HOLD.

## **Operating System**

A collective term for all functions which, in conjunction with the hardware, control and monitor the execution of the user programs, the distribution of the operational equipment among the individual user programs, and the maintenance of the operating mode (for example standard operating systems MS-WINDOWS, real-time operating system M7 RMOS32).

## Organization Block (OB)

In S7,organization blocks are the interface between the operating system of the CPU and the user program. The order in which the user program is executed is specified in the organization blocks. An organization block corresponds to a ↑ task.

#### os

Operator station. A station for controlling and monitoring the process. In PCS 7, the WinCC software system is used for the OS with which all the process monitoring and control functions can be implemented.

## **Overflow Page**

(CFC) An overflow page is created automatically in CFC when there are so many sheet bar entries in a  $\uparrow$  sheet that there is no longer enough space. An overflow page consists only of the  $\uparrow$  sheet bars with entries and contains no other objects.

## Ρ

## **Parameter**

A parameter is

- 1. the value of a CFC block/chart I/O.
- 2. a variable of an S7 logic block (actual parameter, formal parameter)

## **PCS 7 Assistant**

A multi-page dialog that supports the user when creating a new project in the SIMATIC Manager.

## PDM (SIMATIC PDM)

Process Data Manager – software for assigning parameters to DP field devices. SIMATIC PDM is started in the SIMATIC Manager or in HW Config.

## **PG/PC Interface**

A configuration tool for installing/uninstalling communication modules, adding/deleting interfaces and assigning parameters to communications modules (for example bus profile, node number etc.).

#### **Phase Offset**

The phase offset moves the point at which the run-time group or SFC chart is activated within the task by a defined value compared with the basic cycle. This achieves a more uniform distribution of load on the CPU. See also ↑ scan rate.

## **Picture Block**

see ↑ faceplate

## **Picture Hierarchy**

The arrangement of the plant pictures on the OS. The pictures are structured at different levels. Each level corresponds to a particular level of detail in the plant. The deeper the level, the more detail is provided with the plant components. The picture hierarchy is shown in the ↑ Picture Tree Manager.

## **Picture Tree Manager**

This is used to manage a hierarchy of plants, units and pictures of the  $\uparrow$  graphics designer.

## **Piping and Instrumentation Flow Diagram**

Here, the components required in a plant and their interconnections are specified.

## Plant Hierarchy (PH)

Structure organized in the form of a hierarchy according to technological aspects.

#### **Plant Picture**

see Lifebeat Monitoring.

#### **Plant View**

View in the SIMATIC manager according to technological aspects ( plant, unit, function ...); an alternative to the ↑ component view.

#### **PLC**

The PLC or target system is the programmable controller or a component of the programmable controller on which the user program runs. Target systems include for example SIMATIC S7 and M7.

## Priority Class

The ↑ organization blocks are assigned to a particular priority class. The priority class then determines the order in which the organization blocks are called.

#### **Process Control Point**

The smallest unit in process control. This satisfies the processing functions of a process variable, such as control, display, alarm etc. from the point of view of process engineering.

## **Process Image**

Reserved areas in the RAM of the CPU. The signal states of the input and output modules are entered in this area.

## **Processing Phase**

(SFC) A step is divided into three processing phases: Initialization, (cyclic) execution, and termination. Each processing phase corresponds to an action with statements.

#### **Process Variable**

A neural object in terms of resources. It is used to connect the PLC configuration world (STEP 7, CFC ...) with the OS configuration world (WinCC). It contains information about the location at which it exists at run-time (for example the network address and the memory area on the PLC) as well as information about specify OS-relevant properties.

## **PROFIBUS**

**PRO**cess **Fi**eld **Bus** – a fieldbus complying with EN 50170 Vol. 2 PROFIBUS (DIN 19245; bus system for industrial application based on PROFIBUS).

#### PROFIBUS DP

DP mode complying with DIN E 19245 Part 3; PROFIBUS DP is a serial bus for the attachment of remote (distributed) peripheral I/Os developed by SIEMENS specifically for the field area.

#### **PROFIBUS PA**

The extension of ↑ PROFIBUS DP with optimized transmission for field devices (for example for supplying power to field devices via the data line and for use in hazardous areas) while retaining the communication functions of PROFIBUS DP.

## **Program**

General term for S7 and M7 programs.

## **Programmable Controller (PLC)**

A programmable logic controller is a programmable controller (PLC) in SIMATIC S7, a complete device (PLC with integrated control unit) SIMATIC C7 or a SIMATIC M7 automation system.

## **Programmable Logic Controller (PLC)**

Programmable logic controllers (PLC) are electronic controllers whose function is stored as a program on the controller. Programmable controller has the structure of a computer; it consists of a CPU (central processing unit) with memory, input/output modules, and an internal bus system. The peripherals and the programming language are designed to meet the requirements of control engineering.

## **Programming Device (PG)**

Portable personal computer in a special compact design intended for use in industry. A PG is fully equipped for programming SIMATIC programmable logic controllers.

## **Project**

A folder containing all the objects belonging to an automation solution regardless of the number of stations, modules and how they are networked.

## R

## **Reference Data**

Reference data are data available to the user in addition to the graphic chart display in the form of lists, for example the list of access to shared addresses.

## Reorganization

During this reorganization, gaps in the PCS 7 project resulting from deleting are eliminated; in other words the memory requirements of the project/library data is reduced.

This function optimizes data storage for the project or library in much the same way as a defragmenter optimizes data storage on a hard disk.

## Replica

When you import with the import/export assistant, replicas are created from the models. Each line in an import file creates a replica in the destination project. A replica differs from the model (or from a copy of the model) among other things because instead of an assignment to an import file it has an assignment to a model.

## Report Designer

Editor in the control center on the OS for creating and editing logs.

#### Resources

Resources are sets of objects (FBs, FCs, DBs, OBs, bit memory, counters, timers etc.) that can be accessed when configuring and assigning parameters in a CFC/SFC chart.

#### Restart

When an S7 CPU starts up (for example after changing the mode selector from STOP to RUN or when the power supply is turned ON), before cyclic program execution (OB1) is started either the organization block OB 100 (warm restart) or organization block OB 101 (hot restart, only on the S7-400) or OB102 (cold restart) is executed (↑ Startup of an S7-CPU). In a warm restart the process image of the inputs in read in and execution of the STEP 7 user program is continued at the point at which it was last stopped (STOP, power down).

The "hot restart" is only possible when the CPU is battery-backed.

All data areas (timers, counters, memory bits, data blocks) and their contents are retained.

#### Routing

Establishment of communications connections beyond the boundaries of subnets.

#### Runtime

Process control; the operator controls and monitors the process on the operator station (OS).

#### **Runtime Attribute**

Each run-time group has run-time attributes that control how it is activated. The group passes on these attributes to all the blocks it contains.

## **Runtime Group**

Run-time groups are used to structure or group tasks. The blocks are installed in the run-time groups sequentially. Run-time groups activated or deactivated separately. If a run-time group is deactivated, none of the blocks it contains will be activated any longer.

## **Runtime Properties**

The run-time properties of a block determine how the block is included in the processing of the entire structure on the PLC. These properties are vital to the performance

of the PLC in terms of reaction times, dead times, or the stability of time-dependent structures, for example control loops.

S

## **S7 Program**

A folder for the ↑ symbol table, the blocks, the source files, and the charts for programmable S7 modules.

#### Scan Rate

The scan rate is a ↑ run-time attribute. It specifies whether a ↑ run-time group or a chart is executed every time a task is executed or only every nth time. See also ↑ Phase offset.

## SCL

High-level language complying with IEC 1131-3 and resembling Pascal for programming complex tasks on a PLC, for example algorithms, data processing tasks.

## **Script**

A program written in ↑ ANSI-C for solving user tasks. Scripts run cyclically/acyclically in the background of the OS run-time or following an event (for example mouse click) on a picture object within a plant picture.

## Sequence

(SFC) A structure element consisting of a series of steps and transitions

## Sequence Path

(SFC) A sequence is a series of chart elements (in the chart topology seen as a vertical path). A simultaneous sequence or an alternative sequence consists of at least two sequences arranged side-by-side and containing at least one element.

## **Sequential Archive**

The  $\uparrow$  archive is written sequentially until the configured size is reached or until the storage medium is full (see also  $\uparrow$  Continuous archive).

## **Sequential Control System**

A sequential control system passes control from one step to the next step dependent on conditions. In PCS 7, sequential control systems are implemented with SFC charts.

#### Server Name

The server name is required often for addressing a computer (PC) in a network. You will find the server name under "Start (Windows NT taskbar) > Settings > Control Panel > Network > Computer Name".

#### **SFC**

An SFC chart represents a \(\frac{1}{2}\) sequential control system that runs as an independent controller in the programmable logic controller.

#### **SFV**

Visualization of the SFC chart in the run-time system of WinCC.

#### **Shared Address**

Shared addresses are objects that can be addressed by every logic block (FC, FB, OB). These addresses are memory bits (M), inputs (I), outputs (Q), timers (T), counters (C) and elements of data blocks (DB). It is possible to access shared addresses in absolute or symbolic form.

## **Shared Data Block**

This is a block that can be accessed by all blocks in the program. Every CFC block instance can read the shared data from such a block or can write data to the block. Shared data blocks are created with the LAD or STL editor.

#### Sheet

(CFC) Subdivision of a chart partition. A  $\uparrow$  chart partition consists of 6 sheets. The sheet is a working area (with sheet bars) on which blocks are positioned, assigned parameters and interconnected.

#### **Sheet Bar**

(CFC) The margin at the right and left-hand edge of a sheet. The sheet bars contain:

- The references to connected objects (block/chart interface, address, run-time group) that are not located on the current sheet.
- the number of the connector reference when the connecting line cannot be drawn to the sheet bar because the chart is full.

## **Short-Term Archive (OS Message System)**

In a short-term archive, you specify the size of the archive by the number of messages to be archived. A short-term archive can only be created as a first-infirst-out archive. Once the maximum number of archived messages has been reached, the oldest messages are overwritten. A maximum of 10000 status changes of messages can be stored in a short-term archive. The messages stored in a short-term archive are displayed in a \(^{\tau}\) message window.

#### SICLOCK

Master clock in Industrial Ethernet.

## Sign of Life Monitoring

see ↑ Lifebeat Monitoring

#### **SIMATIC Manager**

Graphic user interface for the SIMATIC user under Windows NT. With the SIMATIC Manager, for example, you create projects and access libraries.

## **SIMATIC Station**

see ↑ Programmable logic controller (PLC)

## Single Message (OS Message System)

In the OS message system (Alarm Logging), there are two types of message: single messages and  $\uparrow$  group messages. With single messages, each event is assigned a message.

#### Source File

Part of a program created with a graphic or textual editor and from which the executable user program is produced following compilation.

## Split Screen Wizard

Dialog-guided menu for creating basic data and settings within the operating station.

## Startup of an S7-CPU

The CPU distinguishes between the following startup types:  $\uparrow$ : cold restart,  $\uparrow$  hot restart or  $\uparrow$  warm restart. This is selected using a software switch in the object properties of the CPU (HW Config).

## Statement List (STL)

Statement List is a textual programming language resembling machine code (complying with IEC 1131–3).

## Status Tag (OS Message System)

The status tag contains the "entered state/left state" status of the message type and an ID for messages requiring acknowledgment.

## Step

(SFC) The step is an element of a  $\uparrow$  sequential control system and the control instance for processing the assigned  $\uparrow$  actions. Each step consists of the three actions: Initialization, (cyclic) processing, and termination.

## **Step Control Mode**

(SFC) Mode by which control passes from step to step:

- C (confirmation by operator)
   The sequential control system runs controlled by the operator.
- T (transition only)
   The sequential control system runs controlled by the process.
- T or C (transition or confirmation by operator)
   The sequential control system runs process-controlled or controlled by the operator.
- T and C (transition and confirmation by the operator)
   The sequential control system runs process-controlled and controlled by the operator.

## **Step Types**

(SFC) SFC recognizes different step types:

- Initial step
- Normal step
- · Final step

## **Storage**

An editor for exporting archives (process value archives, curve archives). Storage is started and the settings are made in the control center of WinCC.

#### Structure

A structure is a structured \(\frac{1}{2}\) data type made up of several elements. An element can be an elementary or a structured data type.

#### **Structure Element**

(SFC) Structure elements consist of an arrangement of basic elements. These include the following: "sequence", "simultaneous sequence", "alternative sequence", "loop" and "jump".

#### **Subnet**

Self-contained part of a bus system.

## Symbol

A symbol is a name selected by the user defined according to syntax rules. This name can be used in programming or in operating control and monitoring once it has been defined (for example, as a variable, a data type, a jump label, or a block)..

Example: address: I5.0, data type: BOOL, symbol: Emer. Stop Switch.

## **Symbol Table**

A table used to assign symbols (= name) to addresses for shared data and blocks. Example: **Symbol Address**Emer. stop I1.7.

Controller FB24

## **System Attributes**

System attributes can be divided into two groups:

· Block attributes and

parameter attributes.

The attributes assigned additional properties to blocks and parameters of blocks ( for example automatic inclusion in certain processing levels, or making parameters invisible etc.).

## **System Resources**

When you download the user program to a PLC currently in the run mode, it is important that the newly downloaded sections of program do not exceed the system resources. Exceeding these resources would cause the PLC to change to STOP. System resources include, for example, the local data, the load memory, the work memory, the maximum number of blocks (for example, FB, DB,...), the maximum number of communication blocks, the cycle time, etc.

Т

## Tag Browser

The tag browser integrated on the OS provides information on the existing tags and allows interconnection to the OS objects (for example, I/O fields).

## Tag List

List of all the measuring points in a plant section or a project. The list contains the following information for each tag:

EMSR designation, type of tag, location, measuring range, unit, signal meaning, comment

## **Tag Logging**

An editor in the control center of the OS for creating and editing curves.

#### Task

Tasks are the interface between the operating system of the CPU and the user program. The order in which the user program is executed is specified in the tasks. A task corresponds to an organization block (OB) in S7 and a priority class in M7.

#### Task/OB

A task is the interface between the operating system of the M7 CPU and the user program. The tasks are mapped on RMOS tasks (see ↑Task). In S7, the tasks are implemented as ↑ Organization Blocks (OBs).

#### TCP/IP

Transport Control Protocol / Internet Protocol – the standard for communication between UNIX computers and on the ↑ Internet.

#### **Teleservice**

From a central point, it is possible to investigate errors and their causes directly on the PLC or OS of the customer. The service center is linked by a modem and special software (for example Laplink or PC-Anywhere) in the customer system.

## **Test Mode**

(Alternative to the ↑ edit mode) mode in CFC/SFC for testing and optimizing the user program running online on the CPU.

#### **Textual Reference**

A textual reference can be used to configure access to chart I/Os inside or outside the current chart folder and even chart I/Os that do not yet exist. After merging the 2 charts, this connection can be closed. If the charts are separated, the connections are opened, but are retained as textual references.

## Time-of-Day Synchronization.

see ↑ Time Synchronization.

## **Time Synchronization**

An editor in the control center of the OS. Time synchronization makes sure that all the PLCs and operating stations of the bus operate with the same time of day ( time of day synchronization).

## **Top Chart**

CFC chart that is not inserted in another chart and that is displayed in the SIMATIC Manager (↑ nested charts).

## **Topology**

Physical structure of a system.

#### **Transfer**

The "PLC-OS Engineering" transfer program transfers the PLC configuration data for operating control and monitoring created on the PLC to the data management of the operator station. The program is started in SIMATIC manager.

#### **Transition**

(SFC) The transition is a basic element of SFC and contains the conditions under which a sequential control system passes control from one step to the next.

## Transition/Transition and Acknowledgment (T/T and C)

(SFC) Step control mode "T/T and C". The sequential control system runs process-controlled at steps **without** the T/T and C flag (just as in the T mode) and operator controlled at steps **with** the T/T and C flag (just as in the T and C mode).

U

#### **Update Cycle**

In the test mode, this specifies the intervals at which the watched values of the block I/Os are updated.

#### **User Administrator**

Editor in the control center of the OS for creating and editing access permissions for operator control and monitoring during Runtime.

#### **User Block**

A block written by the user in SCL or Statement List in which the user formulates the required functions. A user block consists of the program source file and the block type from which the instances are created in CFC.

## **User Object**

An object on the operator station made up of different single object (I/O boxes, bars, texts etc.) that is used to display and control several parameters of a block instance.

## **User Program**

The user program contains all the statements and declarations and the data required for signal processing to control a plant or a process. The program is assigned to a programmable module (for example, CPU, FM) and can be structured in smaller units.

In S7, the user program on the ES consists of the symbol table, the source files, the blocks and the charts.

#### V

## Value Identifier

Symbolic substitute (text) for defined values of block I/Os of the data types BOOL, BYTE, INT, DINT, WORD and DWORD.

#### W

#### **Warm Restart**

When a CPU starts up, the organization blocks are executed as described in  $\uparrow$  Startup ( $\uparrow$  Startup of an S7-CPU).

The following rules apply to the "warm restart" (assuming the CPU is battery-backed):

- · All data blocks and their contents are retained
- Retentive timers, counters, and memory bits are retained; non-retentive timers, counters, and memory bits are reset.

During a warm restart, the process image input table is read and the STEP 7 user program is executed starting at the first instruction in OB1. In PCS 7, this is the only startup type permitted.

## Index

|                                     | Batch Data Management 1                | 4-25 |
|-------------------------------------|----------------------------------------|------|
| 2                                   | Batch Object Manager                   |      |
| 3                                   | Batch Planning1                        |      |
| 3COM card5-4, 11-26                 | batch protocol1                        |      |
| 300W Card5-4, 11-20                 | BATCHflexible Object Manager           |      |
|                                     | beep periodically                      |      |
| A                                   | bit access in SCL                      |      |
|                                     | bit set/reset                          |      |
| access path5-24, 16-9               | block called in SCL 1                  |      |
| acknowledgability of messages2-12   | block supports HMI                     |      |
| acquisition cycle11-44              | blocks with same number                |      |
| actions don't run11-75              | blue screen                            |      |
| adapt name system6-2                | Boolean variables in scripts 1         |      |
| adapting blocks3-12                 | BSEND/BRCV                             |      |
| AF status word14-10                 | bus monitor                            | -    |
| AG_RECV10-3                         | bus parameters (PROFIBUS)              |      |
| AG_SEND10-3                         |                                        |      |
| Alarm Logging Wizard11-54           | Bus terminator                         |      |
| ALARM_8P7-1, 7-15                   | button (multiple-line text)1           | 1-95 |
| Alarm_8P blocks in SCL13-2          |                                        |      |
| Alternative11-99                    | С                                      |      |
| ANY Pointer7-8                      |                                        |      |
| ANY pointer in SCL13-10             | C variable define1                     | 1-82 |
| archive window11-45                 | calling OB for function block          | 13-7 |
| archives mapped12-4                 | Central changing block type            |      |
| archives matched11-164              | Change CPU assigment (TH)              | 6-1  |
| archiving at system start11-127     | change recipe values                   |      |
| archiving in SIMATIC Manager3-7     | change the entries alarm origin        | 6-3  |
| archiving lost values11-130         | change trend image11                   | -144 |
| archiving process data (Batch)14-18 | change variable type                   | 7-2  |
| archiving program3-7                | characters permitted                   | 3-1  |
| ArchSRV.EXE                         | check system resources                 |      |
| AS/OS transfer                      | chip card login11                      |      |
| assignment of resources5-26         | chipcard 1                             |      |
| authorization                       | client switch 1                        | 1-40 |
| authorization level11-81            | client with 2 CP's11                   |      |
| authorization level (actions)11-152 | clients don't start automatically 1    |      |
| authorization levels11-34           | clients timeout11                      |      |
| authorization log file              | COM port                               | 5-1  |
| Automatic login11-29                | comment1                               |      |
|                                     | communications instances               |      |
| automatic logon                     | communications interface11             |      |
| Autonegotiation5-15, 5-20           | communications resources               |      |
| Autosensing5-15, 5-20               | Compile all functions1                 | 1-74 |
| ,                                   | compress                               |      |
| AUTOSTART                           | computer name2-6, 11                   |      |
| Auxiliary values2-10                | configuration dialog (status display)1 |      |
| _                                   | configuration file                     |      |
| В                                   | configure a status display1            | 1-98 |
|                                     | configuring steps (Batch)1             |      |
| backup3-7, 3-11                     | connection ID                          | 10-3 |
| back-up file15-7                    | connection interruption                |      |
| bar diagram11-104                   | Connection Status                      |      |
| batch controller14-18               | Ourilotation Otatao                    | 117  |

| Control Center foreground          | 11-87    | E                                                       |             |
|------------------------------------|----------|---------------------------------------------------------|-------------|
| control messages                   | 11-56    | _                                                       |             |
| control system messages            | 2-12     | edge trigger flag in SCL                                | 13-6        |
| coordination rules                 | 7-3      | EMC                                                     |             |
| copy AS                            | 3-6      | EMF format                                              |             |
| copy charts                        |          | error after compiling                                   |             |
| copy PCS 7 projects                |          | error message                                           |             |
| copy WinCC projects                |          | error message Tag Logging                               |             |
| copying program                    |          | error message with loop display                         |             |
| Copying subsystem                  |          | ET 200M with CPU-STOP                                   |             |
| Country Settings                   |          | Ethernet OSM/V1                                         |             |
| CP 1413 installation               |          | event display                                           |             |
| CP 5412 A2 installation            |          | event log                                               |             |
| CP overall reset                   |          | events                                                  |             |
| CP1613                             |          | EventState                                              |             |
| CP5412-A2                          | ,        | exchange data11-2                                       |             |
| CPU Data communication             |          | exchange data11-2                                       | 100, 11-212 |
| create name in Batch               |          | <u> </u>                                                |             |
| curve control problems             |          | F                                                       |             |
| curve window no value              |          |                                                         |             |
| cycle overload                     |          | faceplates (bitmaps)                                    |             |
|                                    |          | faceplates partially displayed                          | 11-33       |
| cyclic archiving                   |          | faults diadnose                                         |             |
| cyclic read requests               |          | FDL connections (troubleshooting)                       | 16-11       |
| cyclic read service                | 11-121   | FM355 PID controller starting up                        | 5-93        |
|                                    |          | FMS Broadcast                                           | 5-39        |
| D                                  |          | FMS channel restrictions                                | 5-5         |
| _                                  |          | FMS link                                                | 5-5         |
| data block                         | 3-2, 7-8 | format statement                                        |             |
| data block mapping                 | 12-3     | full duplex                                             | 5-26        |
| data consistency                   | 10-2     | Full Duplex                                             |             |
| data manager                       | 11-115   | full-duplex                                             |             |
| Data medium full                   |          |                                                         |             |
| DCF 77 radio clock                 |          |                                                         |             |
| DCF 77 time signal                 |          | G                                                       |             |
| DDE channel                        |          |                                                         | 44.00       |
| DDE channel via network            |          | generate a message                                      | 11-63       |
| DDE channel with Excel             |          | generate reference data                                 |             |
| Default Trigger change             |          | GetArchiveData                                          |             |
| deinstalling PCS 7                 |          | GetTag                                                  |             |
| delete Batch                       |          | GetTagMultiWait                                         |             |
| delete batches                     |          | GetTagWait                                              |             |
| delete data from database          |          | global operand                                          |             |
| delete the Runtime data            |          | Global Script                                           |             |
| Deleting subsystem                 |          | Global Script object window                             |             |
| DELTA compiling                    |          | GPS satellite time                                      |             |
| detect name conflicts              |          | Graphics Designer                                       |             |
| device master file                 |          | group display                                           | 11-109      |
|                                    |          | group message1                                          | 1-43, 11-51 |
| diagnosing connection              |          | GSD Files                                               | 5-41        |
| diagnosis function                 |          |                                                         |             |
| diagnostic information             |          | Н                                                       |             |
| diagnostic via routing             |          | 11                                                      |             |
| diagnostics buffer                 |          | Half Duplex                                             | 5-10        |
| direct link                        |          | half-duplexhalf-duplex                                  |             |
| DLL created                        |          | hardcopy                                                |             |
| dollar variables in BATCHflexible  |          | Hardcopy (white background)                             |             |
| DP slave failure                   |          | hardcopy (write background)hardcopy of picture subareas |             |
| DP/PA link                         | ,        |                                                         |             |
| Dr. Watson                         |          | hard-copy printout                                      |             |
| dynamic connection                 |          | hardware catalog                                        |             |
| Dynamic wizard (first/final page)( | 11-89    | Hardware information                                    |             |
|                                    |          | High-availability S7                                    | 5-28        |

| Highest Station Address5-12                | local data requirement                | 2-2       |
|--------------------------------------------|---------------------------------------|-----------|
| HMI properties7-15                         | locking the key combinations          | 11-113    |
| hooter11-69                                | log books                             | 16-1      |
| horn signal11-70                           | log file filled disk                  | 16-3      |
| -                                          | log file size increases               |           |
| 1                                          | log on automatically                  |           |
|                                            | Loop in Alarm                         |           |
| I/O access failure3-3                      | LWL-Port                              |           |
| image change11-38                          |                                       |           |
| image compositions11-165                   | N.//                                  |           |
|                                            | M                                     |           |
| image file                                 | maintananaa anginaar                  | E 116     |
| image not displayed11-87                   | maintenance engineer                  |           |
| image window11-103                         | mapping                               |           |
| images locally                             | mapping only the changes              |           |
| individual messages                        | maximum length of code area           |           |
| Industrial Ethernet CP5-13                 | maximum number alternative branches   |           |
| Industrial Ethernet OSM5-13                | maximum number of SFC plans           |           |
| Industrial Twisted Pair5-13                | measured values in batch protocol     |           |
| Infotext11-47                              | MESSAGE                               |           |
| initial state (Batch database)14-16        | message archives                      |           |
| insert OS in project11-11                  | Message attributes                    |           |
| install BATCHflexible database14-11        | message auxiliary value               |           |
| installation of PCS 71-6                   | message auxiliary values              |           |
| installed version of WinCC16-20            | message block                         |           |
| installing a CP14135-20                    | message classes                       | 2-9       |
| instance data blocks number7-6             | message classes in PCS 7              |           |
| Integer into S5Time13-8                    | Message Configuration                 | 2-9       |
| integer value as decimal value11-98        | message export11-                     | 47, 11-60 |
| intrinsically safe operating11-30          | message get lost                      | 11-52     |
| invalid parameter (SCL)13-5                | message language                      | 11-57     |
| ISO transport connection5-14               | message list                          |           |
| ISO-on-TCP connection5-14                  | message lock                          |           |
| ITP port5-13                               | message number                        |           |
| ITP-Port5-27                               | Message overflow                      |           |
|                                            | message suppression                   |           |
| V                                          | message text                          |           |
| K                                          | message text (language)               |           |
| key combination locked11-122               | message texts                         |           |
| keywords in SCL13-9                        | message texts sorted                  |           |
| Reywords in SOL13-9                        | message variable types                |           |
| _                                          | message when logging on               |           |
| L                                          | message/error box                     |           |
|                                            | messages area specific                |           |
| Language for Display3-6                    | messages configuration                |           |
| language ID11-11                           | messages displayed                    |           |
| Language setting in the SIMATIC Manager8-1 | messages import                       |           |
| language switching11-20                    | messages not displayed11-             |           |
| license error message11-117                | messages print selectively            |           |
| License.log file16-21                      | messages text block length            |           |
| licenses needed11-118                      | messages under Excel                  |           |
| Lifebeat Monitoring11-166                  |                                       |           |
| limited operating behavior3-13             | Min TSDR                              |           |
| limits indirect11-42                       | missing messages                      |           |
| line layout printing11-147                 | Model                                 |           |
| line structur5-6                           | module (central rack)                 |           |
| Linear adaptation (Batch function)14-12    | module replacement without PG         |           |
| LINK modul5-41                             | mouse click ignored                   |           |
| LINK modules5-41                           | Moving subsystem                      |           |
| link to group display7-12                  | MSG_CSF Block                         |           |
| load CP firmware16-4, 16-12                | Multi VGA card                        |           |
| load operation interrupted5-121            | multiclient projects redundant server |           |
| ioau operation interrupteu                 | multi-user configurations             | 11-113    |

| MultiUserProject (client)11-204         | ProgramExecute                   | 11-85  |
|-----------------------------------------|----------------------------------|--------|
|                                         | project access                   | 11-41  |
| N                                       | project automatically start      | 11-4   |
| IN                                      | project can't open               |        |
| NCM diagnostics mask 5-128              | project duplicator               | 11-155 |
| NETPRO5-121                             | Project Duplicator               |        |
| network gateways 5-125                  | project functions                |        |
| network settings11-116                  | project save as                  |        |
| Not enough main memory                  | project switcher                 | 11-202 |
| Novell network                          | Project Switcher                 |        |
| number of screen                        | PT100 connection                 |        |
|                                         |                                  |        |
| number ranges2-1                        | •                                |        |
|                                         | Q                                |        |
| 0                                       | Quit Runtime via Help system.    | 11-36  |
|                                         | Quit Runtime via Help system.    | 11-30  |
| Object Manager14-16                     | _                                |        |
| old values storing7-6                   | R                                |        |
| on-site operation (VALVE)7-15           |                                  |        |
| OPC in WinCC11-2                        | rack failure                     |        |
| operating behavior3-13                  | Rack number                      |        |
| operating message texts2-7              | raw data send                    | 11-185 |
| operating messages2-12                  | read system time                 |        |
| Operations executed not correctly 11-84 | Reattempt after error            | 11-159 |
| operator message create11-90            | recognize resource bottlenecks   | 16-22  |
| operator messages with time stamp 7-18  | redundant communication          | 5-27   |
| Optical Link Modules5-6                 | redundant connection             | 3-19   |
| optical switch module5-26               | redundant optical ring           |        |
| OS area ID11-55                         | Redundant OS                     |        |
| OS project isn't displayed11-119        | redundant project                |        |
| OSM_V25-15                              | redundant servers                |        |
|                                         | registry information             |        |
| В                                       | rejection operating behavior     |        |
| P                                       | remove curve images              |        |
| Dankara 44.400                          | reorganize                       |        |
| Package                                 | reorganize the data              |        |
| page layout printing11-147              | replace the CPU                  |        |
| parameter assignment                    | Report dynamic section           |        |
| monitoring time5-123, 5-124             | Reports multiple languages       |        |
| partner server                          | request ID                       |        |
| PDM (Industrial Ethernet)5-43           | ressourcen of in- and outputs    |        |
| performance11-95, 11-97, 11-112         | restart automatically            |        |
| performance increasing 11-18            | Retry Limit                      |        |
| picture open11-108                      | routing                          |        |
| picture windows 11-105                  |                                  |        |
| PING command 16-14                      | routing entry point              |        |
| PLC fault asynchronous1-3               | run properties (block)           |        |
| PLC fault synchronous1-3                | Runtime database                 |        |
| print in Batch Object Manager14-25      | runtime sequence                 | 7-19   |
| print job delete11-151                  |                                  |        |
| Process devices - Network view 5-113    | S                                |        |
| Process devices - System view5-112      |                                  |        |
| process messages2-11                    | S5-95F link                      |        |
| process-controlled archiving11-128      | S7 connection (log files)        | 16-2   |
| PROFIBUS bus parameters5-6              | scaling function fpr process val |        |
| Profibus bus terminator                 | scaling of variables             |        |
| PROFIBUS CPs16-12                       | SCL compiler-list                |        |
| PROFIBUS network parameters16-17        | script maximum characters        |        |
| PROFIBUS PA devices5-1                  | Segment (ID)                     |        |
| PROFIBUS PA link                        | self-defined parameter types     |        |
| PROFIBUS-PA bus terminator              | SEND/RECEIVE                     |        |
| program start automatically11-4         | sequence-of-events               |        |
| , <u> </u>                              | . 1                              | ,      |

| Sequence-of-events (page output)     | 11-146 | system data block                  | 5-18           |
|--------------------------------------|--------|------------------------------------|----------------|
| server name                          | 2-6    | system message                     |                |
| server not found                     | 11-117 | system messages                    | . 11-56        |
| Server not ready (Storage)           | 11-155 | system time change                 |                |
| server switching                     | 11-183 | -                                  |                |
| set date and time                    |        | Т                                  |                |
| Set PG/PC interface                  |        | 1                                  |                |
| setup error                          |        | Tag Logging buffer                 | 11 12          |
| Setup Runtime Error 5                |        | Tag Logging cyclic archives        |                |
| SFC plan via button                  |        | Tag Logging cyclic archives        | 11-0<br>44 420 |
| SFC varaiables                       |        |                                    |                |
| SFC visualization                    |        | Tag Logging performance            | 11-140         |
| SFC_CTRL                             |        | Tag Logging table OCX              |                |
| SFC_CTRL block                       |        | Tag Logging timeout                |                |
| signal module11-54,                  | 44 40= | Technological Hierarchy            |                |
| signal module acknowledge            |        | text library                       |                |
| signal module connecting             |        | Text Library                       |                |
| signal sequence report (start/stop)  |        | text library crashes               |                |
| SIMATIC PDM                          |        | text library with EXCEL            |                |
| SIMBApro                             |        | texts disappear                    |                |
| SIMBAsys module                      |        | time interrupt                     |                |
| SIMOCODE starting up                 |        | time jumps                         |                |
| SIMOVERT start up                    |        | time responses by connections      |                |
|                                      |        | time signal                        |                |
| SimplexSIPART DR 19 starting up      |        | time synchronization 5-2           |                |
| SIPART DR 19 starting up             |        | time synchronizing                 |                |
|                                      |        | TIME to REAL format                |                |
| SITRANS P start up                   |        | TIME_BEGIN                         |                |
| Slot no                              |        | TIME_END                           |                |
| slot time                            |        | timeout (loading AS)               |                |
| space required                       |        | timeout for terminating            |                |
| special character                    |        | transfer dialog                    |                |
| special OB                           |        | transparent objects                |                |
| specialist                           |        | Transport Service Access Points    |                |
| Split Screen Wizard                  |        | Trend (image opening)              |                |
| standard PC                          |        | trend curves                       |                |
| star structur                        |        | trend display in faceplate 11-133, |                |
| start up automatically               |        | Trend image                        |                |
| Static connections                   |        | Trend not displayed correctly      |                |
| static text of layout                | 44 440 | trend printouts                    |                |
| Station address                      | 44.00  | trigger an action                  |                |
| status displays                      |        | triggers an action                 |                |
| Storage in multistation systems      |        | TSAP                               | . 5-127        |
| Storage installation                 | 11-159 |                                    |                |
| Storage multiple station system      |        | U                                  |                |
| Storage no initialized               |        | O                                  |                |
| Storage redundant servers            |        | UDP connection                     | 5-14           |
| Storage settings                     |        | UNC name                           |                |
| Storage started on other computer    |        | Unknown Objects                    |                |
| Storage with drive a                 |        | update information                 |                |
| string disassemble                   |        | updating variables                 |                |
| string length                        |        | User Archiv (column/row)           |                |
| string reassemble                    |        | User Archiv (decimal places)       |                |
| strings as message auxiliary value   |        | User Archiv (float data type)      |                |
| SUBNET blocks                        |        |                                    |                |
| subsystems copy                      |        | User Archiv (Form View)            | 11-100         |
| symbol bars not changed              |        | User Archive (reading/writing)     |                |
| system attribute S7_Server           | 13-2   | User Archive (data/time)           |                |
| system attributes3-1                 |        | User Archive (date/time)           |                |
| system attributes (string variables) |        | User Archive (export/import)       |                |
| system clock (PC)                    |        | user archive attach data records   |                |
| system configuration                 |        | User Archive data                  | 11-188         |

| User Archive dynamic Wizard11-195 user archive error codes11-203 | W                        |        |
|------------------------------------------------------------------|--------------------------|--------|
| User Archive fields11-198                                        | warning by compiling CFC | 7-13   |
| User Archive format 11-196                                       | WinCC link               | 5-1    |
| User Archive toolbar11-190, 11-192                               | WinCC Project Duplicator | 5-29   |
| User Archive with API11-202                                      | WinCC redundancy data    | 11-182 |
| User Archive with password11-202                                 | WinCC Scope              | 16-17  |
| User Archive with scripts11-199                                  | WinCC station and WinAC  | 11-225 |
| User Archive Wizard function11-194                               | window in foreground     | 11-79  |
| user object 11-107, 11-109                                       | Windows compatibility    | 15-1   |
| user rights 15-3                                                 | winter time/summer time  | 15-7   |
| user specific operating behavior 3-13                            | WORD to REAL in SCL      | 13-8   |
| UserArchive (German help) 11-184                                 | wunload                  | 11-6   |
| UserArchive error messages 11-189                                |                          |        |
| V                                                                | X                        |        |
|                                                                  | xdb file                 | 3-27   |
| value archives11-126                                             |                          |        |
| variable optimization 9-1                                        | Z                        |        |
| variable requirements11-114                                      | 2                        |        |
| variable trigger11-19                                            | zero modem cable         | 16-12  |
| variables configuration11-93                                     | Zip project              |        |
| variables list                                                   | 21p project              |        |
| video card 11-167                                                |                          |        |

Video option package ......11-167

# **Entry IDs**

| Entry ID | Date       | Page |
|----------|------------|------|
| 1870314  | 02/17/2000 | 1-1  |
| 1017239  | 10/07/1999 | 1-2  |
| 376160   | 06/06/2000 | 1-2  |
| 39638    | 11/22/1999 | 1-3  |
| 673584   | 03/13/2000 | 1-3  |
| 735185   | 02/02/1999 | 1-4  |
| 836501   | 09/01/2000 | 1-5  |
| 1965150  | 03/13/2000 | 1-6  |
| 1658691  | 12/16/1999 | 1-6  |
| 1086918  | 01/28/2000 | 1-7  |
| 2772014  | 08/02/2000 | 2-1  |
| 2718726  | 08/14/2000 | 2-2  |
| 2727253  | 11/03/2000 | 2-6  |
| 264662   | 11/30/1998 | 2-7  |
| 2847377  | 08/14/2000 | 2-7  |
| 2862776  | 10/16/2000 | 2-9  |
| 2847472  | 08/14/2000 | 2-11 |
| 2123719  | 04/19/2000 | 3-1  |
| 2727413  | 07/26/2000 | 3-2  |
| 1032718  | 09/20/1999 | 3-3  |
| 1529424  | 06/05/2000 | 3-4  |
| 2043586  | 04/18/2000 | 3-5  |
| 501348   | 01/28/2000 | 3-6  |
| 1965493  | 03/13/2000 | 3-6  |
| 2741660  | 09/01/2000 | 3-7  |
| 2742424  | 08/01/2000 | 3-8  |
| 1922887  | 04/12/2000 | 3-9  |
| 2281913  | 05/22/2000 | 3-10 |
| 2768825  | 08/02/2000 | 3-11 |
| 2687195  | 07/21/2000 | 3-12 |
| 2687217  | 07/21/2000 | 3-13 |
| 2936808  | 01.09.2000 | 3-14 |
| 00003    | 07.08.2000 | 3-16 |

| Entry ID | Date       | Page |
|----------|------------|------|
| 2855188  | 13.07.2000 | 3-19 |
| 2687356  | 07/21/2000 | 4-1  |
| 2699017  | 07/24/2000 | 4-2  |
| 2717635  | 07/24/2000 | 4-3  |
| 2847489  | 08/14/2000 | 4-4  |
| 2446042  | 10/17/2000 | 4-4  |
| 643369   | 11/09/1998 | 4-6  |
| 770478   | 03/24/2000 | 4-6  |
| 790821   | 04/09/1999 | 4-9  |
| 906270   | 06/30/1999 | 4-10 |
| 1945522  | 03/08/2000 | 4-11 |
| 738129   | 02/03/1999 | 4-12 |
| 747243   | 02/08/1999 | 4-12 |
| 747268   | 02/08/1999 | 4-12 |
| 747475   | 02/08/1999 | 4-13 |
| 1027086  | 06/27/2000 | 4-13 |
| 1435651  | 11/18/1999 | 4-14 |
| 2147032  | 04/27/2000 | 4-15 |
| 910273   | 07/01/1999 | 4-15 |
| 947094   | 07/07/1999 | 4-15 |
| 997694   | 08/11/1999 | 4-16 |
| 39675    | 05/15/1997 | 5-1  |
| 776180   | 03/24/1999 | 5-1  |
| 997755   | 08/11/1999 | 5-4  |
| 1936508  | 02/25/2000 | 5-5  |
| 2361825  | 06/06/2000 | 5-5  |
| 1995199  | 03/14/2000 | 5-6  |
| 1002445  | 06/05/2000 | 5-13 |
| 187029   | 03/17/1999 | 5-14 |
| 1936979  | 02/25/2000 | 5-15 |
| 1972934  | 03/13/2000 | 5-17 |
| 770487   | 03/17/1999 | 5-18 |
| 771582   | 03/22/1999 | 5-19 |
| 816064   | 04/26/1999 | 5-20 |
| 830817   | 04/26/1999 | 5-20 |
| 897664   | 06/29/1999 | 5-26 |
| 2361347  | 10/16/2000 | 5-27 |
| 2416068  | 11/03/2000 | 5-29 |
| 388442   | 07/24/1998 | 5-39 |
| 897564   | 06/29/1999 | 5-39 |

| Entry ID | Date       | Page  |  |
|----------|------------|-------|--|
| 372737   | 06/13/2000 | 5-40  |  |
| 674986   | 12/04/1998 | 5-40  |  |
| 2121195  | 04/20/2000 | 5-41  |  |
| 2253966  | 05/22/2000 | 5-43  |  |
| 39703    | 05/27/1997 | 5-44  |  |
| 624931   | 11/26/1998 | 5-45  |  |
| 630950   | 11/01/2001 | 5-54  |  |
| 667846   | 07/26/1999 | 5-59  |  |
| 668919   | 07/26/1999 | 5-67  |  |
| 675048   | 11/17/1999 | 5-76  |  |
| 726049   | 06/28/2000 | 5-82  |  |
| 747643   | 02/08/1999 | 5-93  |  |
| 766011   | 12/04/2000 | 5-106 |  |
| 766281   | 09/28/1999 | 5-110 |  |
| 1000471  | 08/20/1999 | 5-121 |  |
| 584459   | 04/10/2000 | 5-125 |  |
| 770706   | 03/17/1999 | 5-127 |  |
| 845349   | 09/20/1999 | 5-128 |  |
| 5827568  | 11/30/2000 | 6-1   |  |
| 2845898  | 08/14/2000 | 6-2   |  |
| 787149   | 08/10/1999 | 6-3   |  |
| 2874118  | 08/17/2000 | 6-4   |  |
| 2936844  | 09.05.2000 | 7-1   |  |
| 5127064  | 11/03/2000 | 7-1   |  |
| 1007262  | 11/02/1999 | 7-2   |  |
| 1023992  | 09/08/1999 | 7-3   |  |
| 1096269  | 09/20/1999 | 7-3   |  |
| 1155460  | 01/04/2000 | 7-4   |  |
| 1436308  | 11/18/1999 | 7-5   |  |
| 1578540  | 02/21/2000 | 7-6   |  |
| 1871311  | 03/23/2000 | 7-6   |  |
| 1885730  | 02/18/2000 | 7-8   |  |
| 1926599  | 04/03/2000 | 7-9   |  |
| 2098423  | 05/02/2000 | 7-11  |  |
| 2698524  | 07/24/2000 | 7-11  |  |
| 2771574  | 08/02/2000 | 7-12  |  |
| 325658   | 12/04/1998 | 7-12  |  |
| 391247   | 10/11/1999 | 7-13  |  |
| 674578   | 06/13/2000 | 7-14  |  |
| 674649   | 12/04/1998 | 7-14  |  |

| Entry ID | Date       | Page  |
|----------|------------|-------|
| 762780   | 03/01/1999 | 7-15  |
| 766298   | 03/01/1999 | 7-15  |
| 770488   | 12/08/2000 | 7-15  |
| 771569   | 09/13/1999 | 7-17  |
| 822508   | 04/26/1999 | 7-18  |
| 865057   | 05/31/1999 | 7-18  |
| 905116   | 06/29/1999 | 7-19  |
| 982759   | 07/27/1999 | 7-20  |
| 00001    | 22.08.2000 | 8-1   |
| 364055   | 07/07/1998 | 9-1   |
| 1703113  | 12/23/1999 | 9-1   |
| 382741   | 07/20/1998 | 9-2   |
| 734508   | 02/02/1999 | 9-2   |
| 752341   | 02/08/1999 | 9-4   |
| 790830   | 12/04/2000 | 9-5   |
| 1152252  | 01/10/2000 | 10-1  |
| 415724   | 08/24/1998 | 10-2  |
| 676702   | 01/25/2000 | 10-3  |
| 1046241  | 09/20/1999 | 11-1  |
| 1069326  | 09/20/1999 | 11-2  |
| 1136345  | 09/21/1999 | 11-2  |
| 1320229  | 02/21/2000 | 11-2  |
| 1443781  | 11/22/1999 | 11-3  |
| 1936932  | 02/25/2000 | 11-3  |
| 1958892  | 03/09/2000 | 11-4  |
| 1995242  | 03/23/2000 | 11-4  |
| 218453   | 02/17/2000 | 11-5  |
| 2464133  | 06/20/2000 | 11-6  |
| 379351   | 07/20/1998 | 11-10 |
| 677622   | 12/04/1998 | 11-11 |
| 724240   | 01/22/1999 | 11-11 |
| 779613   | 04/06/1999 | 11-12 |
| 833225   | 06/29/1999 | 11-18 |
| 996777   | 11/21/2000 | 11-20 |
| 00010    | 12.07.2000 | 11-21 |
| 2887917  | 10/16/2000 | 11-22 |
| 1008166  | 08/23/1999 | 11-25 |
| 1014417  | 08/24/1999 | 11-25 |
| 1025091  | 04/19/2000 | 11-26 |
| 1548903  | 11/26/1999 | 11-27 |

| Entry ID | Date       | Page  |
|----------|------------|-------|
| 1712549  | 01/04/2000 | 11-28 |
| 1947167  | 03/06/2000 | 11-29 |
| 2553068  | 07/03/2000 | 11-30 |
| 384263   | 03/01/1999 | 11-31 |
| 674987   | 12/04/1998 | 11-32 |
| 708854   | 01/12/1999 | 11-32 |
| 740175   | 01/25/2000 | 11-33 |
| 771444   | 04/28/1999 | 11-34 |
| 775488   | 08/19/1999 | 11-35 |
| 786888   | 01/21/2000 | 11-36 |
| 831864   | 04/28/1999 | 11-38 |
| 840776   | 12/07/1999 | 11-39 |
| 978169   | 07/26/1999 | 11-40 |
| 982658   | 07/27/1999 | 11-40 |
| 986394   | 07/30/1999 | 11-41 |
| 189296   | 01/21/1998 | 11-42 |
| 1903489  | 02/18/2000 | 11-42 |
| 1957448  | 03/08/2000 | 11-42 |
| 2383298  | 06/13/2000 | 11-43 |
| 268814   | 03/08/2000 | 11-44 |
| 493560   | 01/04/2000 | 11-45 |
| 495670   | 11/22/1999 | 11-45 |
| 56549    | 10/25/1999 | 11-46 |
| 56558    | 08/02/2000 | 11-47 |
| 684800   | 12/10/1998 | 11-50 |
| 70682    | 04/26/1999 | 11-50 |
| 70691    | 12/05/1997 | 11-51 |
| 70700    | 05/15/1997 | 11-52 |
| 850372   | 05/17/1999 | 11-52 |
| 892149   | 06/28/1999 | 11-54 |
| 2770292  | 08/02/2000 | 11-55 |
| 2847488  | 08/14/2000 | 11-56 |
| 1008101  | 01/25/2000 | 11-57 |
| 1020608  | 08/27/1999 | 11-59 |
| 1025092  | 09/09/1999 | 11-60 |
| 1624059  | 12/14/1999 | 11-62 |
| 1965122  | 03/13/2000 | 11-62 |
| 382120   | 06/29/1999 | 11-63 |
| 384262   | 01/28/2000 | 11-64 |
| 680629   | 12/08/1998 | 11-65 |

| Entry ID | Date       | Page   |
|----------|------------|--------|
| 773963   | 12/08/2000 | 11-66  |
| 775455   | 12/14/1999 | 11-69  |
| 979559   | 07/27/1999 | 11-70  |
| 996785   | 08/05/1999 | 11-73  |
| 1172924  | 10/11/1999 | 11-74  |
| 1321558  | 11/08/1999 | 11-74  |
| 1797191  | 01/25/2000 | 11-75  |
| 2013047  | 03/28/2000 | 11-76  |
| 2357302  | 07/03/2000 | 11-76  |
| 2687225  | 07/21/2000 | 11-77  |
| 2787299  | 08/04/2000 | 11-78  |
| 334112   | 05/28/1998 | 11-78  |
| 415808   | 04/25/2000 | 11-79  |
| 493535   | 09/28/1998 | 11-80  |
| 71069    | 12/21/1998 | 11-81  |
| 71096    | 07/26/1999 | 11-82  |
| 715336   | 01/18/1999 | 11-83  |
| 814450   | 06/23/1999 | 11-84  |
| 92301    | 09/25/1999 | 11-84  |
| 92310    | 10/25/1999 | 11-85  |
| 790445   | 04/09/1999 | 11-85  |
| 1005865  | 10/13/1999 | 11-86  |
| 1024702  | 09/09/1999 | 11-86  |
| 144152   | 10/13/1997 | 11-87  |
| 1903171  | 02/18/2000 | 11-87  |
| 1937166  | 04/03/2000 | 11-89  |
| 218555   | 01/27/1998 | 11-90  |
| 268841   | 03/02/1998 | 11-92  |
| 268850   | 09/25/1998 | 11-93  |
| 2717651  | 07/24/2000 | 11-93  |
| 70940    | 05/12/1997 | 11-94  |
| 70967    | 02/25/2000 | 11-94  |
| 70976    | 07/08/1997 | 11-95  |
| 70985    | 06/13/2000 | 11-95  |
| 715335   | 01/18/1999 | 11-96  |
| 803922   | 04/29/1999 | 11-96  |
| 92250    | 09/25/1996 | 11-97  |
| 92413    | 10/08/1999 | 11-98  |
| 2843157  | 08/14/2000 | 11-98  |
| 00011    | 12.07.2000 | 11-100 |

| Entry ID | Date       | Page   |
|----------|------------|--------|
| 1292350  | 11/08/1999 | 11-103 |
| 2012110  | 03/27/2000 | 11-104 |
| 2442720  | 06/14/2000 | 11-104 |
| 2511096  | 06/27/2000 | 11-105 |
| 364046   | 07/09/1998 | 11-106 |
| 372414   | 07/15/1998 | 11-107 |
| 673583   | 11/30/1998 | 11-107 |
| 678986   | 12/08/1998 | 11-108 |
| 837177   | 05/03/1999 | 11-108 |
| 865859   | 05/31/1999 | 11-109 |
| 996786   | 08/05/1999 | 11-109 |
| 268805   | 03/02/1998 | 11-110 |
| 492977   | 09/25/1998 | 11-111 |
| 56567    | 02/18/1997 | 11-111 |
| 2623090  | 07/07/2000 | 11-112 |
| 268823   | 03/02/1998 | 11-113 |
| 332356   | 09/21/1999 | 11-113 |
| 492745   | 09/25/1998 | 11-114 |
| 632781   | 11/02/1998 | 11-114 |
| 665138   | 11/18/1998 | 11-115 |
| 2839551  | 08/09/2000 | 11-116 |
| 1628028  | 12/14/1999 | 11-117 |
| 2290170  | 05/23/2000 | 11-117 |
| 2397327  | 12/04/2000 | 11-118 |
| 364054   | 07/07/1998 | 11-119 |
| 2000360  | 03/24/2000 | 11-121 |
| 1008102  | 04/05/2000 | 11-122 |
| 1118180  | 09/21/1999 | 11-122 |
| 1140065  | 10/04/1999 | 11-122 |
| 1144558  | 12/22/2000 | 11-123 |
| 1468062  | 11/22/1999 | 11-123 |
| 990306   | 11/21/2000 | 11-124 |
| 1117419  | 09/21/1999 | 11-125 |
| 1333228  | 11/08/1999 | 11-125 |
| 1442788  | 11/22/1999 | 11-125 |
| 144365   | 10/07/1999 | 11-126 |
| 144377   | 03/09/1998 | 11-126 |
| 218573   | 01/29/1998 | 11-127 |
| 2202297  | 06/05/2000 | 11-128 |
| 2515625  | 06/27/2000 | 11-128 |

| Entry ID | Date       | Page   |
|----------|------------|--------|
| 71287    | 05/15/1997 | 11-129 |
| 867876   | 05/28/1999 | 11-130 |
| 949541   | 07/08/1999 | 11-130 |
| 972621   | 07/21/1999 | 11-131 |
| 1804857  | 01/25/2000 | 11-132 |
| 2539759  | 11/20/2000 | 11-133 |
| 264713   | 07/03/2000 | 11-136 |
| 264722   | 02/26/1998 | 11-139 |
| 264731   | 01/28/2000 | 11-140 |
| 376161   | 07/20/1998 | 11-140 |
| 727093   | 12/08/2000 | 11-140 |
| 982717   | 07/27/1999 | 11-144 |
| 218564   | 01/27/1998 | 11-145 |
| 268886   | 01/24/2000 | 11-145 |
| 416441   | 08/25/1998 | 11-147 |
| 492346   | 09/25/1998 | 11-147 |
| 492720   | 09/25/1998 | 11-148 |
| 71242    | 07/08/1997 | 11-148 |
| 2481909  | 09/18/2000 | 11-148 |
| 384265   | 04/05/2000 | 11-151 |
| 945132   | 07/08/1999 | 11-152 |
| 774907   | 03/22/1999 | 11-152 |
| 640671   | 03/15/1999 | 11-153 |
| 1139856  | 09/21/1999 | 11-155 |
| 1547983  | 11/26/1999 | 11-155 |
| 1623949  | 12/14/1999 | 11-155 |
| 1624279  | 12/14/1999 | 11-156 |
| 218471   | 02/12/1998 | 11-157 |
| 558326   | 09/29/1998 | 11-157 |
| 71106    | 07/08/1997 | 11-158 |
| 71196    | 02/21/2000 | 11-158 |
| 640438   | 11/03/1998 | 11-158 |
| 640636   | 11/03/1998 | 11-159 |
| 640707   | 11/03/1998 | 11-159 |
| 686331   | 12/10/1998 | 11-159 |
| 1156337  | 10/06/1999 | 11-160 |
| 1936507  | 02/25/2000 | 11-160 |
| 2044160  | 11/21/2000 | 11-161 |
| 2511949  | 06/21/2000 | 11-161 |
| 780432   | 04/06/1999 | 11-162 |

| Entry ID | Date       | Page   |
|----------|------------|--------|
| 884083   | 06/24/1999 | 11-164 |
| 1764224  | 01/12/2000 | 11-165 |
| 1965159  | 03/13/2000 | 11-165 |
| 384264   | 07/24/1998 | 11-166 |
| 632703   | 11/02/1998 | 11-166 |
| 632780   | 11/02/1998 | 11-167 |
| 724520   | 01/28/1999 | 11-167 |
| 776118   | 05/31/1999 | 11-176 |
| 781997   | 04/06/1999 | 11-180 |
| 831486   | 09/21/1999 | 11-181 |
| 977358   | 07/26/1999 | 11-182 |
| 977870   | 07/26/1999 | 11-183 |
| 978631   | 07/26/1999 | 11-183 |
| 762666   | 02/24/1999 | 11-184 |
| 763895   | 02/24/1999 | 11-185 |
| 803955   | 05/31/1999 | 11-185 |
| 762748   | 02/24/1999 | 11-189 |
| 748948   | 02/08/1999 | 11-189 |
| 730078   | 02/01/1999 | 11-190 |
| 729763   | 02/01/1999 | 11-190 |
| 725822   | 01/28/1999 | 11-194 |
| 71187    | 09/05/1997 | 11-195 |
| 71169    | 08/07/1997 | 11-196 |
| 537698   | 09/29/1998 | 11-197 |
| 537498   | 09/29/1998 | 11-197 |
| 537598   | 11/21/2000 | 11-197 |
| 506891   | 09/28/1998 | 11-198 |
| 492721   | 09/25/1998 | 11-199 |
| 2463816  | 06/20/2000 | 11-199 |
| 1935606  | 02/25/2000 | 11-202 |
| 1548250  | 11/26/1999 | 11-202 |
| 1584496  | 12/14/1999 | 11-203 |
| 1005800  | 08/20/1999 | 11-203 |
| 1321095  | 11/08/1999 | 11-204 |
| 761667   | 02/21/2000 | 11-205 |
| 765028   | 03/01/1999 | 11-212 |
| 765223   | 03/01/1999 | 11-219 |
| 325357   | 05/08/1998 | 11-225 |
| 646822   | 11/09/1998 | 11-225 |
| 673454   | 11/20/2000 | 12-1   |

| Entry ID | Date       | Page  |
|----------|------------|-------|
| 1436300  | 11/18/1999 | 12-2  |
| 264617   | 06/28/1999 | 12-2  |
| 769630   | 03/15/1999 | 12-3  |
| 901759   | 06/29/1999 | 12-4  |
| 906344   | 06/30/1999 | 12-5  |
| 1023091  | 09/08/1999 | 13-1  |
| 1027414  | 09/13/1999 | 13-2  |
| 1085941  | 11/22/1999 | 13-3  |
| 1965123  | 03/13/2000 | 13-4  |
| 1965158  | 03/13/2000 | 13-5  |
| 1965818  | 03/13/2000 | 13-5  |
| 1985425  | 03/13/2000 | 13-6  |
| 2211262  | 04/20/2000 | 13-6  |
| 674623   | 12/04/1998 | 13-7  |
| 677106   | 12/04/1998 | 13-7  |
| 740125   | 02/03/1999 | 13-8  |
| 771453   | 03/22/1999 | 13-8  |
| 771583   | 03/22/1999 | 13-9  |
| 833183   | 04/28/1999 | 13-9  |
| 903656   | 06/29/1999 | 13-10 |
| 906647   | 06/30/1999 | 13-10 |
| 1013795  | 08/24/1999 | 14-1  |
| 1986746  | 03/13/2000 | 14-8  |
| 2361787  | 06/06/2000 | 14-8  |
| 679193   | 12/08/1998 | 14-9  |
| 679496   | 12/09/1998 | 14-9  |
| 680601   | 12/09/1998 | 14-10 |
| 680688   | 03/14/2000 | 14-11 |
| 680720   | 12/08/1998 | 14-12 |
| 724540   | 01/22/1999 | 14-12 |
| 765094   | 03/01/1999 | 14-13 |
| 769197   | 03/16/1999 | 14-15 |
| 769463   | 03/16/1999 | 14-16 |
| 769484   | 03/15/1999 | 14-16 |
| 769687   | 03/15/1999 | 14-17 |
| 770032   | 03/16/1999 | 14-17 |
| 794369   | 03/22/1999 | 14-18 |
| 831535   | 04/28/1999 | 14-18 |
| 857832   | 07/30/1999 | 14-22 |
| 897482   | 06/28/1999 | 14-25 |

| Entry ID | Date        | Page  |
|----------|-------------|-------|
| 904025   | 06/29/1999  | 14-25 |
| 2334224  | 06/27/2000  | 15-1  |
| 384261   | 01/28/2000  | 15-1  |
| 1765511  | 01/12/2000  | 15-2  |
| 2044843  | 04/04/2000  | 15-3  |
| 2042303  | 08/15/2000  | 15-6  |
| 2042075  | 04/03/2000  | 15-7  |
| 1104199  | 09/21/1999  | 15-8  |
| 1995051  | 03/23/2000  | 15-9  |
| 1144448  | 10/04/1999  | 15-10 |
| 789370   | 08/18/1999  | 15-11 |
| 70612    | 05/06/1997  | 16-1  |
| 71580    | 09/05/1997  | 16-2  |
| 1957353  | 03/09/2000  | 16-3  |
| 770389   | 03/17/1999  | 16-4  |
| 492345   | 09/25/1998  | 16-5  |
| 771392   | 03/22/1999  | 16-5  |
| 187276   | 07/28/1997  | 16-10 |
| 187346   | 01/12/1998  | 16-11 |
| 187609   | 07/14/2000  | 16-11 |
| 2052628  | 04/03/2000  | 16-12 |
| 2629830  | 07/10/2000  | 16-12 |
| 583414   | 10/14/1998  | 16-13 |
| 656932   | 11/19/1998  | 16-14 |
| 686332   | 12/21/1998  | 16-15 |
| 1176690  | 10/11/1999  | 16-16 |
| 897989   | 06/28/1999  | 16-16 |
| 1790666  | 01/25/2000  | 16-17 |
| 850436   | 07/21/1999  | 16-17 |
| 954032   | 06/28/2000  | 16-22 |
| 264740   | 11/220/2000 | 16-26 |